# **MTTM**

# **Modellbahn Steuersoftware**

# **ST – TRAIN V4.26**

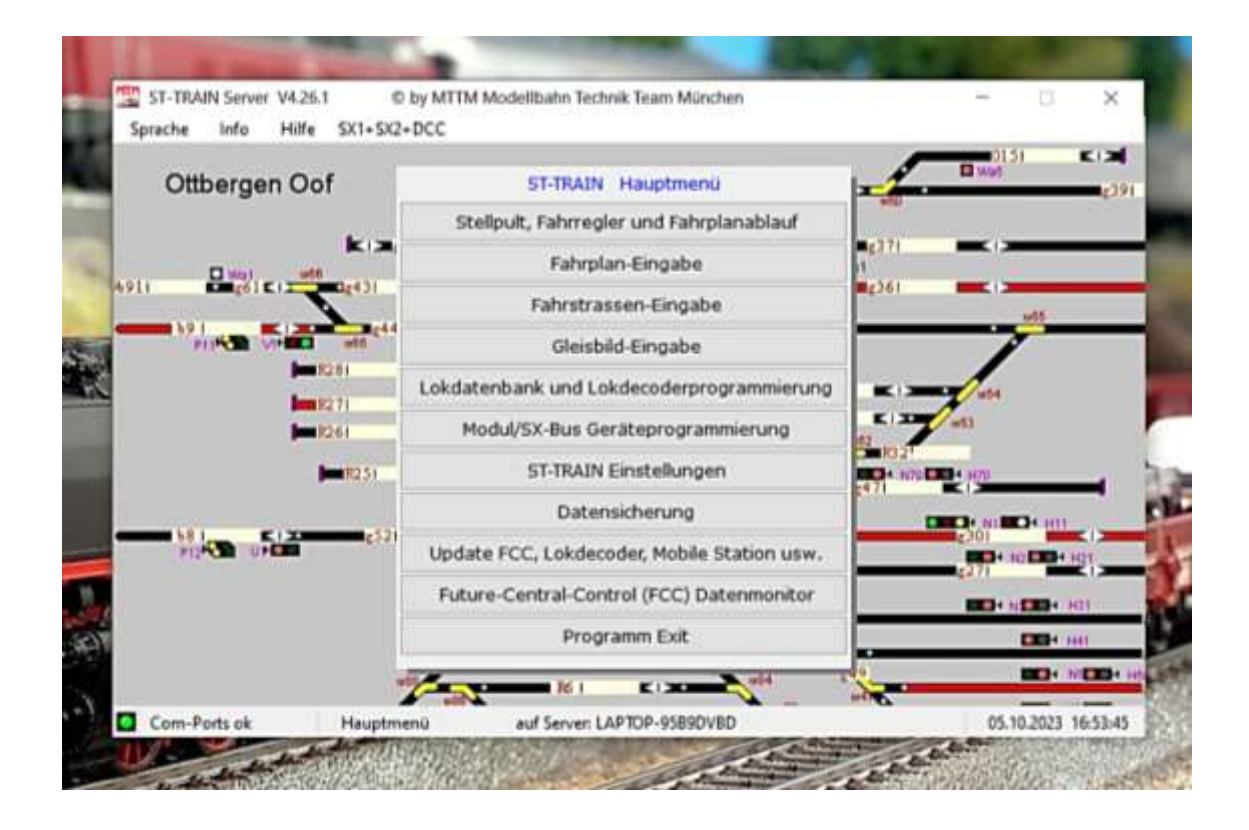

# **Handbuch zur Digitalen - Mehrzugsteuerung "ST-TRAIN V4"**

**ST-TRAIN V4.26 und die Multisprotokollzentralen FCC / (FCC<sup>x</sup> ) / MiniFCC** 

**Nutzer der CC2000 / LC2000 und Trix HandyControl jeweils mit SX2-Update-Chip können nicht den Gesamtumfang von ST-TRAIN nutzen – im Betriebsmodus gibt es jedoch keine Einschränkungen. Für diese Komponenten sind aktualisierte Anleitungen mit den Update Änderungen verfügbar.**

> **+ + + Edition 2023 – mit Aktualisierungen zu ST-TRAIN V4.26 + + +** Änderungen, die dem technischen Fortschritt dienen, vorbehalten!

# Inhaltsverzeichnis

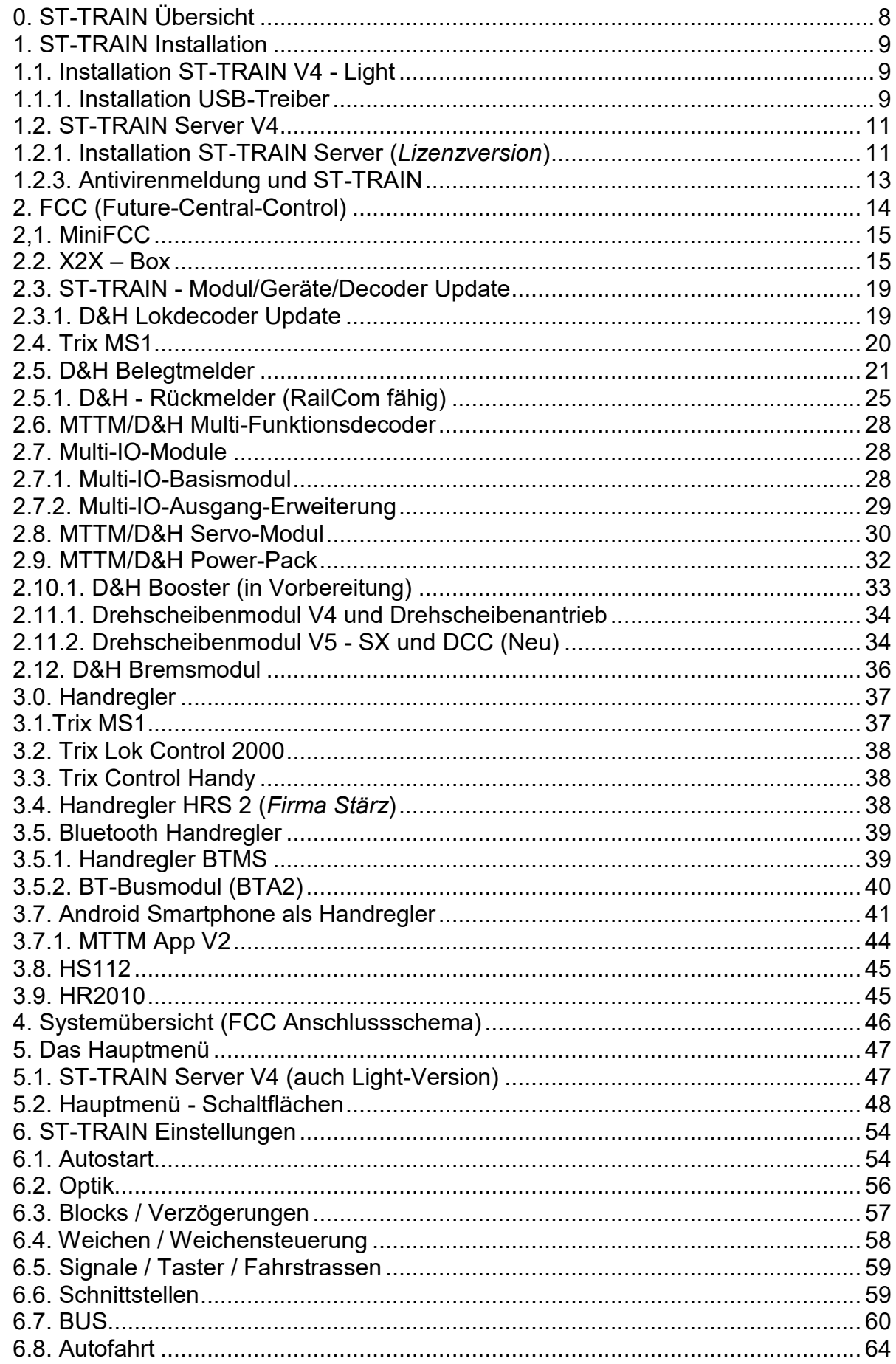

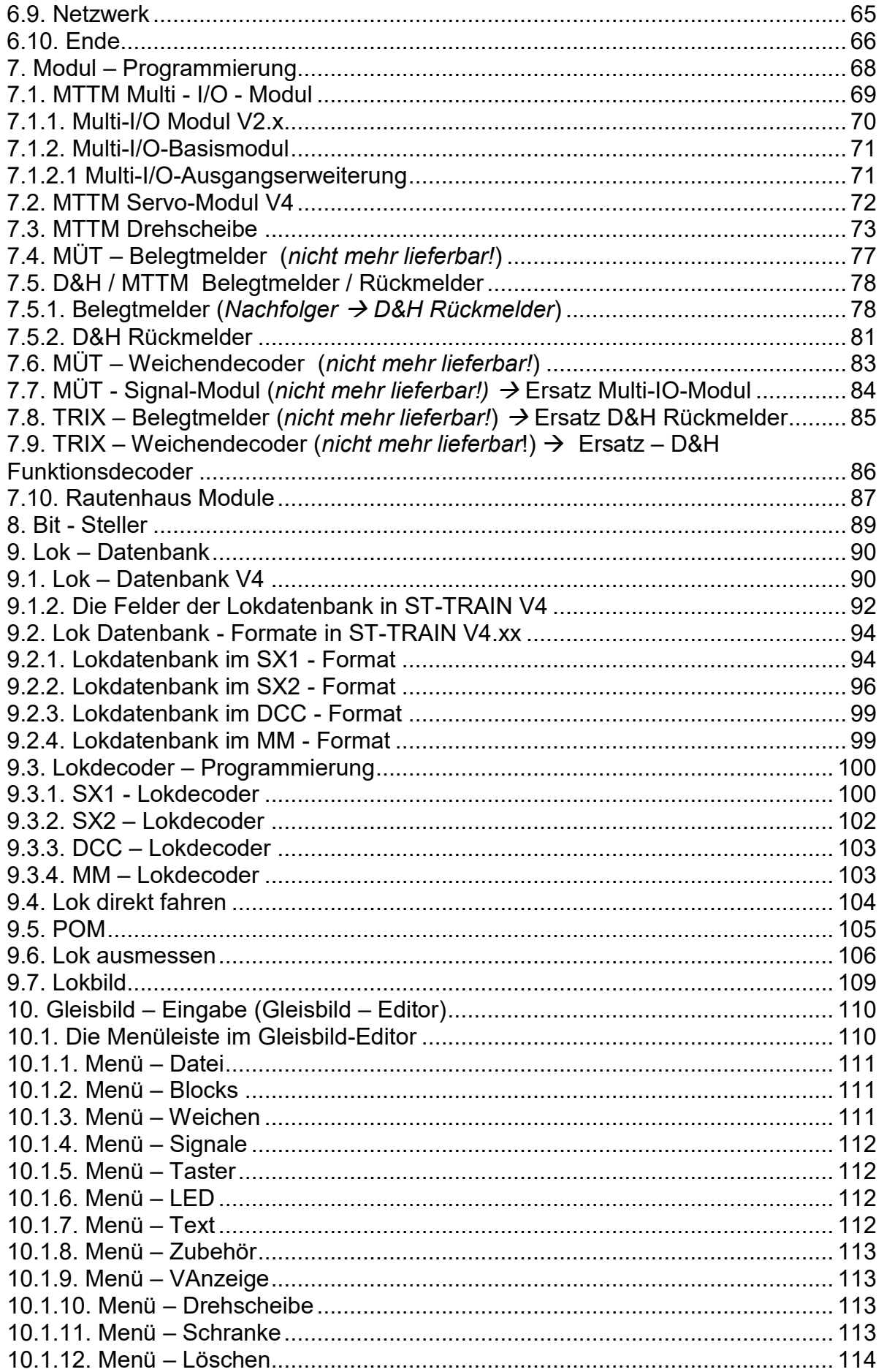

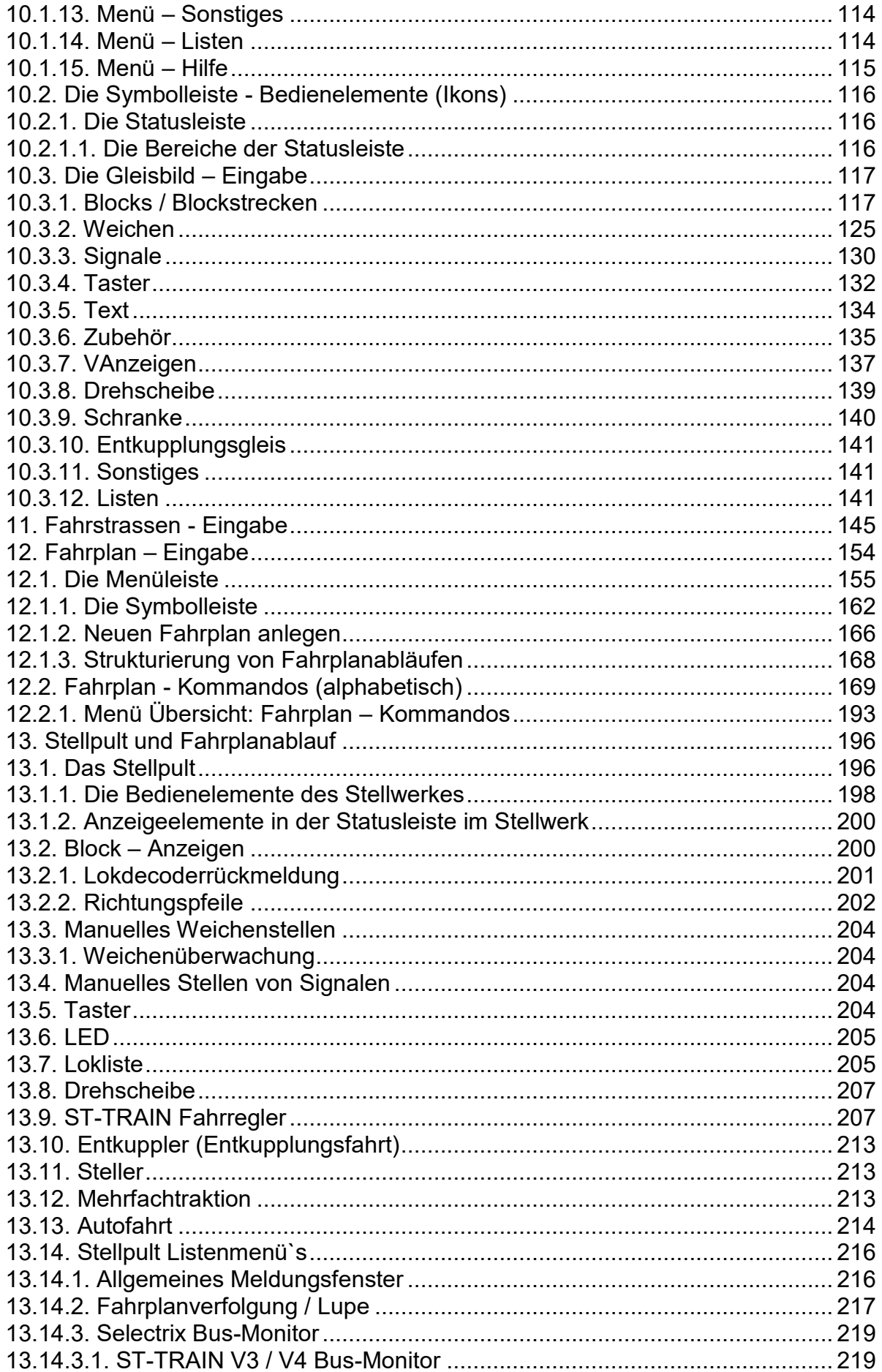

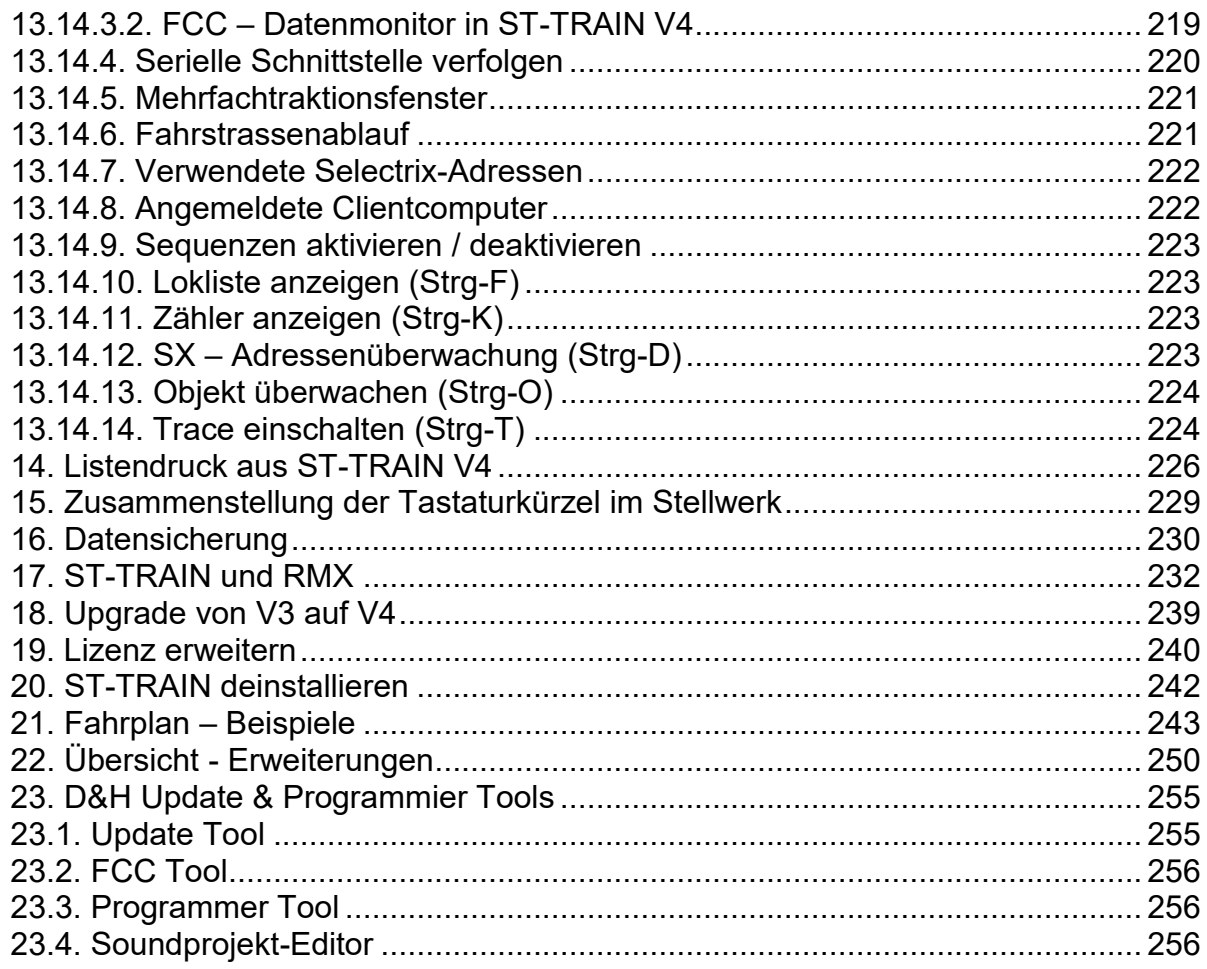

#### Hinweise:

In diesem Handbuch wird in den weiteren Kapiteln ST-TRAIN V4.26 beschrieben, soweit ein Hinweis zu den Vorgängerversionen erforderlich ist, wird darauf Bezug genommen. Für Nutzer der Version 3 steht das Handbuch in der Edition 1-2013 zur Verfügung, welche die Beschreibung zu den ST-TRAIN Versionen 3.17 bis V4.16 enthält.

Das Handbuch behandelt ST-TRAIN V4.xx in Verbindung mit der FCC / FCC<sup>x</sup>/ MiniFCC. Für die ST-TRAIN Client-Version als Console ist eine separate Anleitung verfügbar.

Nutzer anderer SX-Zentralen, u.a. RMX, MÜT, können in Verbindung mit ST-TRAIN V4 nicht alle gebotenen Möglichkeiten nutzen, den die Multiprotokollzentralen FCC / FCCx oder MiniFCC ermöglichen.

Die Multiprotokollzentrale ZS2+ der Firma Stärz kann das FCC-Interface Protokoll simulieren, wurde in dieser Konfiguration allerdings noch nicht mit ST-TRAIN V4.26 auf Funktionalität getestet.

# **VORWORT**

Das Handbuch beschreibt ST-TRAIN V4 in seinem aktuellen Funktionsumfang mit der FCC bzw. MiniFCC als Modellbahnsteuersoftware per PC und die Anschlussmöglichkeiten von Modulen und kabelgebunden oder kabellosen Fahrreglern.

Mit Verfügbarkeit der FCC (und der Nachfolgezentrale FCCx) als Mehrformat - Zentrale war es auch erforderlich ST-TRAIN an die neue Systemformatumgebung anzupassen. Mit der FCC/(FCCx), welche als Multiprotokoll-Zentrale die Gleisformate SX1, SX2, DCC und MM bereitstellen kann, wird auch ST-TRAIN V4, welche diese Formate in Verbindung mit der FCC / FCCx / *MiniFCC (kann kein MM)* unterstützt, dem Anwender zur Verfügung gestellt.

Modellbahner, die auf die zukunftsträchtige Steuerung per PC mit updatefähigen SX2- oder Multi-Protokoll-Decodern / Modulen setzen, wird der Einsatz der FCC / (FCCx) / MiniFCC im manuellen Betrieb, z.B. mit der TRIX-MS1, dem Stärz Handregler HRS2 oder der PC-Steuerung ST-TRAIN V4 neue Dimensionen mit dem Multiformat-System vermitteln, u.a. die Nutzung von SX2-fähigen Fahreglern.

In diesem Handbuch wird das Multiprotokoll-System mit der **FCC** / (**FCCx)** beschrieben, dem Rautenhaus-System **RMX** in Verbindung mit ST-TRAIN ist ein eigenes Kapitel gewidmet.

Die FCC/(FCCx) passt SELECTRIX-kompatible Systeme an alle gängigen Gleisformate an und erlaubt u.a. den Betrieb von Geräten mit "XpressNet"-Anschluss (z.B. der Roco Multimaus oder den Handreglern LH01/LH90/100) am SX-Bus FCC/MiniFCC benötigen dafür die X2X-Box. Ab Verfügbarkeit der D&H **FCCx** als Nachfolgezentrale ist die X2X-Box nicht mehr erforderlich, die **FCCx** bietet zukünftig eine erweiterte Funktionalität sowie Anschlussmöglichkeiten.

Um Modellbahnern den Einstieg in die Multiprotokollwelt der FCC/(FCCx) zu erleichtern, sind die PC-Steuerung "ST-TRAIN Light" und der Treiber für die USB-Schnittstelle kostenlos verfügbar. Des Weiteren werden sporadisch Funktionsupdates **kostenlos** zur Verfügung gestellt.

"ST-TRAIN V4.22 Light" ist eine eingeschränkte Testversion und kann per kostenpflichtigem Update und USB-Crypto-Dongle (Lizenz) jederzeit auf eine Vollversion aufgerüstet werden.

"ST-TRAIN V4 Light" beinhaltet: 2 Sequenzen (*Fahrplan für 2 gleichzeitig fahrende Tfz*)

8 Blöcke, die digital zugeordnet werden können

8 Weichen, die digital geschaltet werden können

8 Signale, die digital geschaltet werden können

4 Bilder (*Gleisplan – Aufteilung am Bildschirm*)

#### Was ist neu bei der Nutzung von ST-TRAIN V4 mit Multiprotokollzentralen:

- Steuerung und Programmierung von Lokdecodern im SX1-, SX2-, DCC- (kurze und lange Adressen mit 14, 28, 126 FS), MM/MM2 - Format manuell oder über die Lokdatenbank.
- der SX Datenbus Monitor wurde an die Multiprotokoll Umgebung angepasst.
- die Interface-Anbindung (Anschluss) über USB ist in der FCC integriert der Treiber ist im ST-TRAIN Light Programm integriert oder kostenlos downloadbar  $\rightarrow$  (www.mttm.de).
- Updatefähigkeit der FCC, der TRIX MS1, der X2X-Box, der D&H Lokdecoder und aller neuen D&H/MTTM Funktionsmodule, wie z.B. intelligente Besetztmelder, Funktionsdecoder usw.
- Anschlussmöglichkeit der Trix MS1  $\rightarrow$  mit Update Fw.1.01 mit erweitertem Funktionsumfang oder weiteren SX-kompatiblen Handsteuergeräten, z.b. HRS2, BTMS
- per kostenloser App Anbindung eines Android-Smartphones als kabellosen Fahrregler
- Die FCC ist über die upgedatete TRIX MS1, dem FCC-Tool oder mit ST-TRAIN V4 auf die Gleisformate SX1, SX1 + SX2, nur DCC, SX1+SX2+DCC, SX1+SX2+DCC+MM sowie MM einstellbar.

 Zusätzlich zu den möglichen 103 SX1-Loks können 32 Loks in den anderen Formaten, auch im Mischbetrieb, **gleichzeitig aktiv** auf der Anlage gesteuert werden.

# Kapitelübersicht für Neueinsteiger:

- Installation von ST-TRAIN **Fehler! Verweisquelle konnte nicht gefunden werden.**
- Einrichtung von ST-TRAIN / Einstellungen

ST-TRAIN Einstellungen

Hier erfolgen zu allererst die Einstellungen für die Schnittstelle und den/die SX-Bus(se) für die Kommunikation einer Zentrale und ST-TRAIN

 $\rightarrow$  [6.6. Schnittstellen](#page-58-1)

 $\rightarrow$  6.7 BUS

- Gleispan Editor – unter diesem Menü-Punkt wird der Gleisplan schematisch zur Anlagentopogafie erstellt, sowie die Digitaladressen den Elementen zugeordnet

Gleisbild-Eingabe

Vor der Nutzung von ST-TRAIN muss das Gleisbild mit der Blockeinrichtung und den Weichen erstellt werden.

Signale und weiteres Zubehör können zu jedem Zeitpunkt auch später eingefügt/erstellt werden.

Auch die Adressvergabe kann zu einem späteren Zeitpunkt erfolgen, allerdings werden dann im Gleisbild die Elemente ohne Adresseingabe grau (Standardeinstellung) dargestellt.

 $\rightarrow$  10. Gleisbild – [Eingabe \(Gleisbild](#page-109-0) – Editor)

Lokdatenbank – hier erfolgt die Verwaltung der verwendeten Triebfahrzeuge mit ihren Digitaladressen, Decoderformat, Wartungsintervallen und der Decoderprogrammierung. In diesem Menü können Triebfahrzeuge geschwindigkeitsmäßig ausgemessen werden.

Lokdatenbank und Lokdecoderprogrammierung

→ 9.2. Lok [Datenbank](#page-93-0) - Formate in ST-TRAIN V4

# **Anmerkungen zur Nachfolgezentrale FCC<sup>x</sup>**

Die zukünftige **FCCx** ersetzt als Nachfolger die bisherige FCC-Digitalzentrale und verfügt weiterhin über die Eigenschaften der FCC, wie Datenformate SX1, SX2, DCC und MM usw. Erweiterungen der FCCx: internes Booster/Power-Pack, integriertes USB-Computer-Interface, RailCom-Detector, POM, Updatefähigkeit.

Anders als ihre Vorgängerin erlaubt die **FCC<sup>x</sup>** den direkten Anschluss von XpressNet™ Handreglern, zukünftig ist auch der direkte Anschluss von L.Net-Handreglern vorgesehen. **Zusätzlich zu den bisherigen Updateverfahren sind auch das Firmware-Update und das Laden von Soundprojekten für D&H-Sounddecoder möglich.** 

Die **FCC<sup>x</sup>** besitzt eine galvanisch getrennte, echte USB-Schnittstelle, eine aktive Strombegrenzung für das Auslesen und Programmieren von Fahrzeugdecodern, eine zuverlässige Überlast- und Kurzschlusssicherung sowie stabilisierte Bus-Spannungen. Die Spannungsversorgung erfolgt **nur** noch mittels **stabilisierten Gleichspannungsnetzteil** im Bereich von 12V= ... 24V= für den Anlagenbetrieb unterschiedlicher Spurweiten anpassbar. **Für den SX-Bus0 und SX-Bus1 stehen zusätzlich zu den klassischen 5-pol. DIN-Buchsen geschirmte RJ45-Buchsen zur Verfügung.** 

# <span id="page-7-0"></span>**0. ST-TRAIN Übersicht**

Mit Verfügbarkeit der Future-Central-Control (FCC), die als Multiprotokoll-Zentrale die Gleisformate SX1, SX2, DCC und MM bereitstellen kann, wird auch ST-TRAIN V4, die diese Formate in Verbindung mit der FCC / (FCC**<sup>x</sup>** ) unterstützt, dem Anwender zur Verfügung gestellt.

**BUS** – bis zu 9 Busse und bis zu 8 COM – Ports, die FCC und alle bekannten SX-Interfaces, einschließlich zwei Systembusse (SX-Bus0 & SX-Bus1) werden unterstützt. Innerhalb des Stellwerkes kann der Selectrix – Bus Monitor direkt angezeigt werden.

**Fahrregler:** insgesamt 62 mit bis zu 32 Zusatzfunktionen, Tacho, Lokbild (über Optionsfelder aufrufbar) – zusätzlich kann ein 4-fach Steller zum Schalten im Stellwerk aufgerufen werden. Android-Smartphone Anbindung als Fahrregler per Bluetooth bzw. WLAN

**Fahrstrassen:** 999 Aktionen pro Fahrstrasse / 64 Fahrstrassen können im Stellwerk direkt durch Anklicken des Start- und Zielblockes gestellt werden.

**Auto – Fahrt:** durch das Anklicken eines Blockes, auf dem eine Lok steht, kann diese für eine Auto – Fahrt angemeldet werden. Danach wird die Fahrstrasse durch Anklicken aktiviert. Sobald die Fahrstrasse gestellt ist, fährt die Lok automatisch vom Startblock zum Zielblock dieser aktivierten Fahrstrasse und wird im Zielblock automatisch bis zum Halt abgebremst.

**Gleisbildeingabe:** Die Gleisbildeingabe der Weichen und Signale wird über Symbole vorgenommen – alle Objekte werden direkt ausgewählt. Es sind auch Schranken, Tunnel und Objekte (z.B. stilisierte Gebäude) im Gleisbild darstellbar.

**Fahrplan:** Im Fahrplan ist durch Symbole die auszuführende Aktion besser erkennbar. Mit aufgerufenem Gleisbild können, z.B. Blöcke, direkt in den Fahrplan übernommen werden.

**Lok Datenbank:** SX1-, SX2-, DCC- und MM-Lokdecoder können ab ST-TRAIN V4 in der Lokdatenbank programmiert und die Triebfahrzeuge können den Digitalformaten angepasst ausgemessen werden. Weiter können über einen integrierten Fahrregler Loks in der Lok – Datenbank sofort gefahren / getestet werden (einschl. der Format bedingten Funktionen). Beim Update auf V4 werden die "Alt-Daten" der Lokdatenbank aus V3 übernommen.

**Graphik:** Farbeinstellungen können direkt vorgenommen und Objekte/Bilder innerhalb des Stellwerkes verschoben werden.

**Stellwerk:** während des Fahrbetriebes im Stellwerk können einzelne Aktionen sofort in der Fahrplanlupe geändert und in den Fahrplan übernommen werden. Fahrstrassen können durch Anklicken aktiviert / deaktiviert und Zugfahrten können ohne Fahrplan über eine AUTO – FAHRT direkt ausgeführt werden.

**Blöcke:** max. 800 - rückmeldefähig mit intelligenten Besetztmeldern und D&H Lokdecodern

**Weichen:** max. 800 (intelligente Rückmeldung über weitere SX-Adressen möglich)

**Signale:** max. 800

**Sequenzen innerhalb eines Fahrplanes:** max. 99 mit jeweils 2999 Aktionen

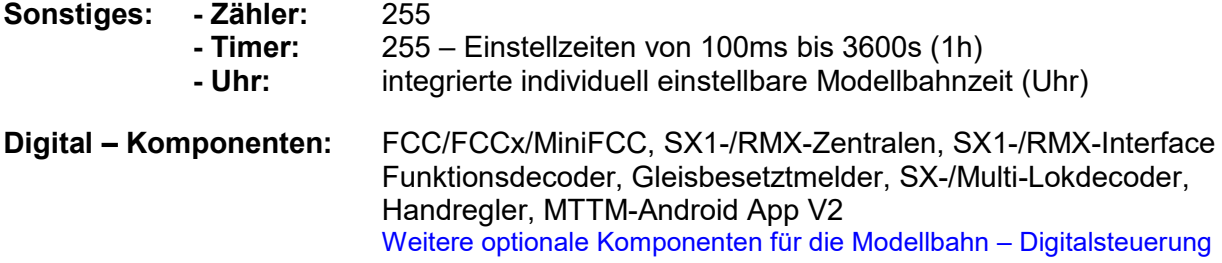

# <span id="page-8-0"></span>**1. ST-TRAIN Installation**

# <span id="page-8-1"></span>**1.1. Installation ST-TRAIN V4 - Light**

ST-TRAIN V4 – Light ist eine kostenlose Demoversion (aktuell V4.22 Light) und stellt in Verbindung mit der FCC/MiniFCC folgenden Funktionsumfang zur Verfügung:

- 4 Bilder
- 2 Sequenzen (gleichzeitig fahrende Loks im Fahrplanbetrieb)
- 2 Fahrregler im Stellwerk für SX1, SX2, DCC, MM gleichzeitig aufrufbar
- 8 Blöcke im Gleisbild digital zuordenbar
- 8 Weichen im Gleisbild digital einrichten/schalten
- 8 Signale im Gleisbild digital zuordnen/schalten
- Programmierung von Lokdecodern der Formate SX1, SX2, DCC, MM
- Datenbusmonitor
- Updatefunktion für FCC, Trix-MS, D&H-Lokdecoder, MTTM-Module
- Android-Fahrregler Anbindung/Unterstützung
- Downloadbar: [www.mttm.de](http://www.mttm.de/)

#### <span id="page-8-2"></span>**1.1.1. Installation USB-Treiber**

#### - **FCC USB-Treiber Installationsanleitung:**

Bevor die FCC Zentrale über das USB-Kabel an den PC angeschlossen wird, muss zuerst der mitgelieferte USB-Treiber installiert werden!

Der Treiber wird durch Arufen der *setup*-Datei (nur für die Erstinstallation erforderlich!) installiert und richtet automatisch den virtuellen COM-USB-Port auf dem PC ein, der mit der FCC die Datenkommunikation über einen USB-Anschluss ermöglicht.

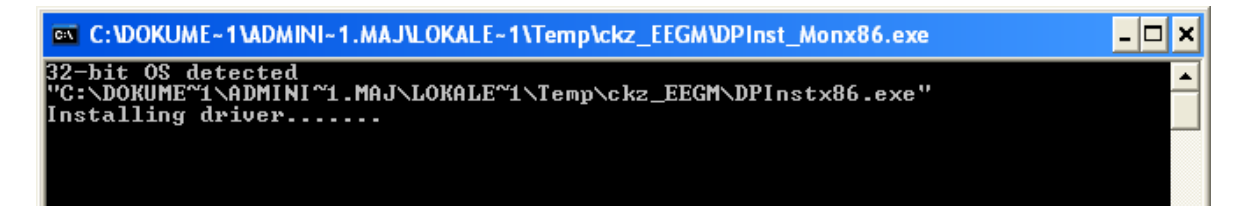

Danach muss die FCC per USB-Kabel an den PC angeschlossen werden. Windows erkennt das Interface und bindet es automatisch ein.

Sobald dies geschehen ist, muss die Installation der virtuellen Schnittstelle durch Anklicken des Button <OK> abgeschlossen werden.

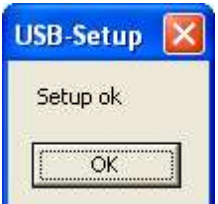

Die Installation des Treibers wurde erfolgreich abgeschlossen.

Es wird eine virtuelle COM - Schnittstelle erzeugt, die die Anbindung der FCC über USB erlaubt.

#### - **FCC COM-USB-Treiber im Gerätemanager einstellen/überprüfen:**

Zur Überprüfung/Einstellung der Anschlusseinstellung sollte der Gerätemanager aufgerufen werden (entweder über Button aus ST-TRAIN heraus oder über die Systemsteuerung).

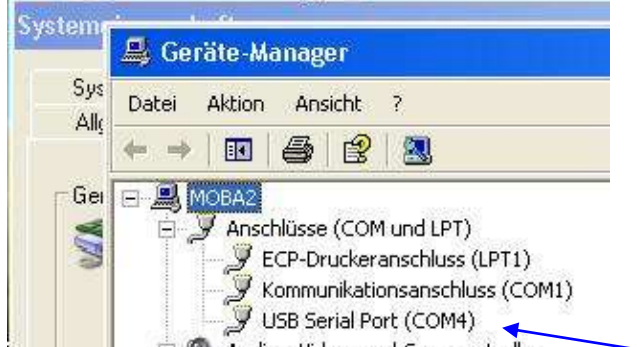

+ © Audio-, Video- und Gamecontroller der neu eingerichtete Port (USB-Verbindung zur FCC muss hergestellt sein, damit er im Gerätemanager angezeigt wird!) → Baudrate auf 230400 stellen.

Diesen Eintrag mit der rechten Maustaste anklicken und unter Eigenschaften die nachfolgend dargestellten Anschlusseinstellungen aufrufen. Unter <Erweitert> sollte dann noch die Wartezeit überprüft werden, ob dies automatisch bei der Installation von ST-TRAIN angepasst wurde. Standardmäßig sind hier 16ms eingestellt - hier ist ein **Wert von 2ms** einzutragen!

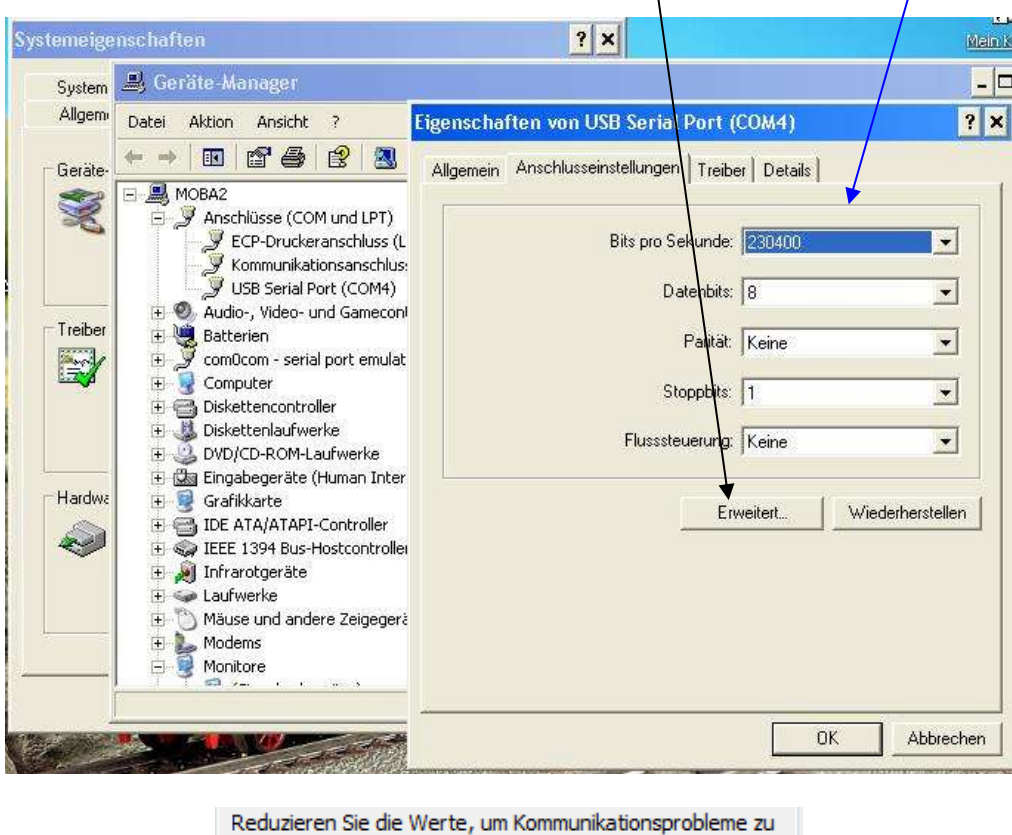

verringern.  $\overline{2}$ Wartezeit (ms):

#### HINWEIS:

Die COM wird durch die Treiberinstallation automatisch eingerichtet, sollte bereits diese COM auf dem PC vorhanden sein, wird die COM-Schnittstelle auf einem anderen freien Com-Port gelegt.

Die Installationsroutine wird ständig verbessert und kann von der hier erfolgten Darstellung abweichen! Es ist immer den Anweisungen am Bildschirm zu folgen! Wird ein Update oder ST-TRAIN nachinstalliert, ist nicht noch einmal eine FC-Treiberinstallation erforderlich!

# <span id="page-10-0"></span>**1.2. ST-TRAIN Server V4**

ST-TRAIN Server V4 ist die kostenpflichtige Vollversion, die in Verbindung mit der FCC den vollen Funktionsumfang gewährleistet und ein Multiprotokoll-Gleissignal zur Verfügung stellt. Diese Version wird mit einem USB-Lizenzschlüssel (Cryptobox) ausgeliefert.

**Für Nutzer einer registrierten ST-TRAIN V3 ist das Upgrade auf ST-TRAIN V4 kostenlos. Bitte unbedingt beachten – die Installation muss mit Administrator-Rechten durchgeführt werden!!!**

# <span id="page-10-1"></span>**1.2.1. Installation ST-TRAIN Server (***Lizenzversion***)**

WICHTIG!

Vor der Installation von **ST-TRAIN V4** sind zuerst der USB-Treiber für die FCC und der Treiber für den Lizenzschlüssel (Crypto-Box) zu installieren!

ST-TRAIN Server V4 wird für Neuanwender auf CD (mit Autostart-Datei) und einem USB-Lizenzschlüssel, entsprechend der bestellten Anlagenkonfiguration, ausgeliefert.

Zur Upgrade-Installation auf V4.xx kann die Datei

#### ST-TRAIN Server V4xx.exe

aufgerufen und ST-TRAIN Server V4 wird in einem eigenen Verzeichnis unter

C:/Programme/ST-TRAIN\_Server\_V4

(Standardvorschlag - das Verzeichnis ist frei wählbar)

installiert.

## **Ab Win7 wird empfohlen ST-TRAIN V4 im User-Verzeichnis zu installieren und in der Firewall als Ausnahme zuzulassen! Abhängig vom Anti-Virenprogramm sind auch dort Ausnahmen einzurichten.**

HINWEIS:

Beim Upgrade auf ST-TRAIN V4.xx wird ein neues Verzeichnis erstellt! Das Verzeichnis ST-TRAIN\_Server\_V3 bleibt parallel erhalten und kann nach persönlichen Vorlieben gelöscht werden.

Soll ST-TRAIN V3 gelöscht werden, so sind die aus V3 übernommen Daten unbedingt im Verzeichnis C:/Programme/ST-TRAIN\_Server V4 vor dem Löschen abzuspeichern, bzw. eine Datensicherung durchführen!

ST-TRAIN – Handbuch (aktualisiert - V4.26)

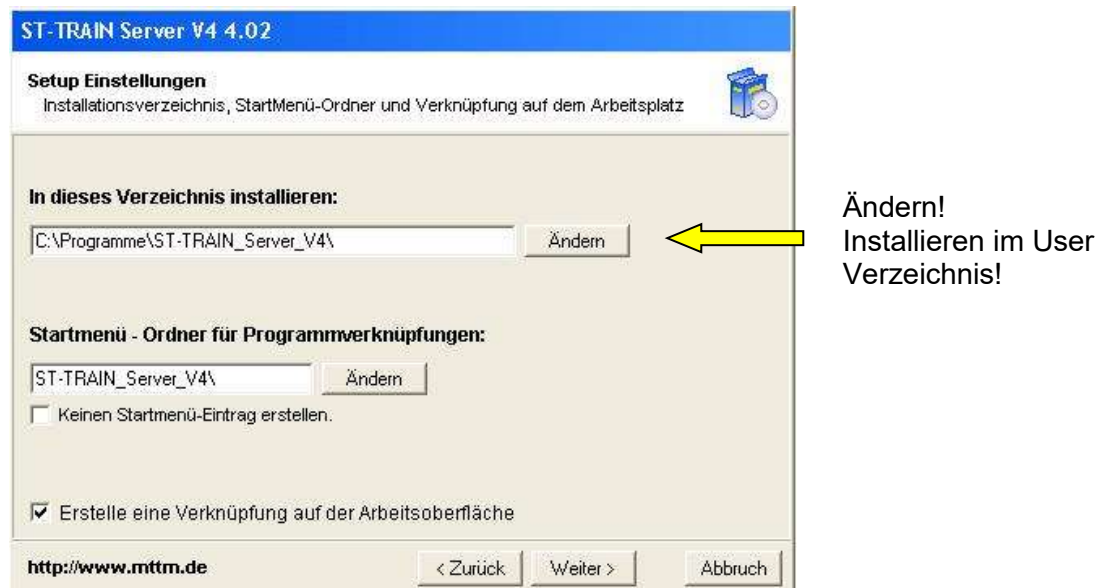

Auswahl für das Installationsverzeichnis (siehe Hinweis für Win7)

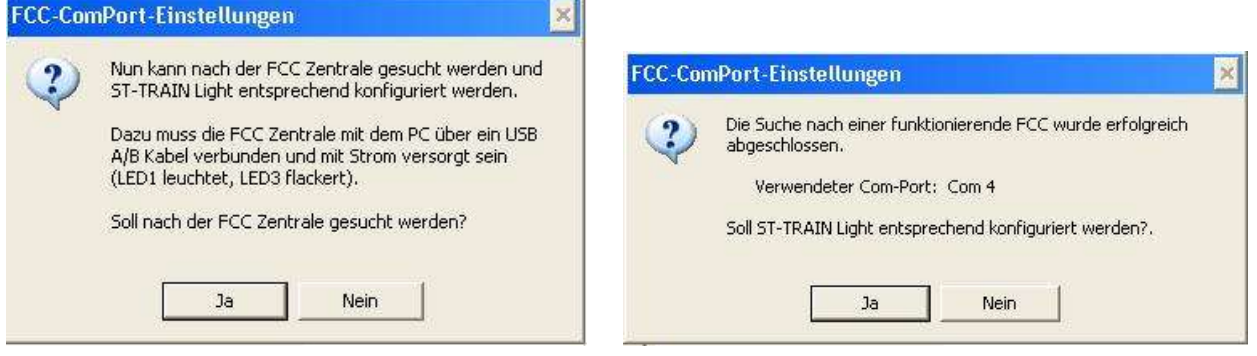

Nachdem die Installation von ST-TRAIN V4 abgeschlossen ist, erfolgt eine Abfrage nach der Suche der FCC und bei Erfolg mit der anschließenden Meldung, welcher Com-Port verwendet wird und mit <JA> wird ST-TRAIN V4 auf den angeschlossenen Com-Port konfiguriert. (Anmerkung: Die Abfrage erfolgt in der Server- und auch in der Light-Version!)

#### Hinweis:

Der Lizenzschlüssel befindet sich auf dem mitgelieferten USB-Stick, der erst nach Aufforderung **bei der Installation von ST-TRAIN V4** angesteckt und automatisch (Die Datei **CBUSetup** muss installiert sein!) eingerichtet wird.

Nach einem Upgrade müssen dann außer den Einstellungen (Achtung! 2 Bus-System!) auch die Daten aus Version 3 (Lokdatenbank, Fahrplan, Stellwerk, (Lok)-Bilder, Sound, HTX-Datei) übernommen oder die Pfade (mit <Durchsuchen>) entsprechend umgestellt werden. Bitte vorher unter <ST-TRAIN Einstellungen>  $\rightarrow$  <Autostart> bei den beiden Aktionen – Fahrplan laden – *und* – Gleisbild laden – die Pfade für die bws-Datei und die FP3-Datei an die eigenen Daten anpassen/umstellen (Vorgabe sind die mitgelieferten Testdaten!).

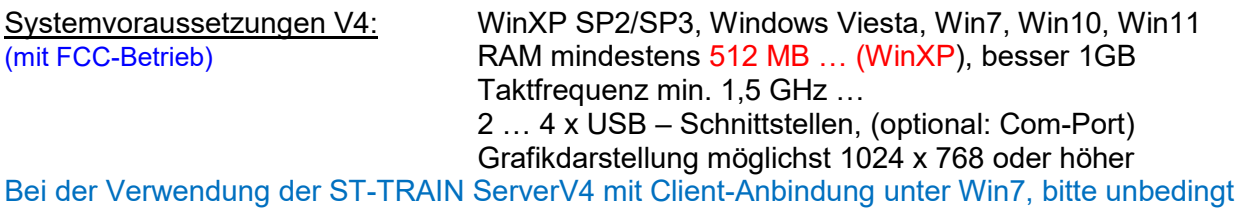

die Firewall Einstellungen beachten bzw. anpassen!

# <span id="page-12-0"></span>**1.2.3. Antivirenmeldung und ST-TRAIN**

Einige Antivirenprogramme geben bei der Installation oder beim Starten von ST-TRAIN eine Virenwarnung aus, da sie die verschlüsselten obx-Dateien von ST-TRAIN nicht von Trojanern unterscheiden können.

Was also tun?

- 1. Ist der PC während der Arbeit mit ST-TRAIN generell nicht mit dem Internet verbunden (Stand- alone-Betrieb), so reicht es aus das Antivierenprogramm zu deaktivieren.
- 2. Im anderen Falle kann aber auch ST-TRAIN mit seinen verschlüsselten obx-Dateien als Ausnahme im Antivirenprogramm hinterlegt werden (die bessere Variante).

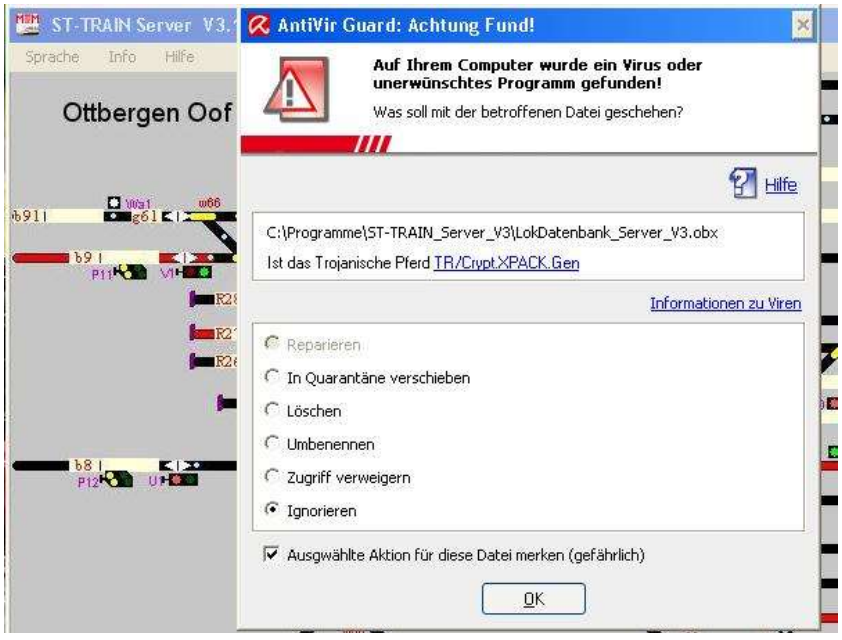

Virenmeldung

Die obige dargestellte Virenwarnung wird ausgegeben, wenn ST-TRAIN mit seinen einzelnen Modulen gestartet wird - die obere Zeile zeigt den Pfad der Anwendung an. In der darunter befindlichen Zeile wird der Name der Datei, die als Virus oder Trojanisches Pferd definiert wird, ausgegeben (TR/CryptXPACK.Gen) – dies ist wichtiger Bestandteil in ST-TRAIN.

#### Abhilfe:

Zuerst wird der Auswahlpunkt <Ignorieren> auf aktiv gesetzt und dann sollte noch das Häkchen unter <Ausgewählte Aktion für diese Datei merken …> gesetzt werden. Diese Aktionen müssen **einmalig** bei der Installation und beim ersten Aufruf von ST-TRAIN durchgeführt werden - die Anzahl der Wiederholungen ist Virenprogramm abhängig. Alle ST-TRAIN – Anwendungen (s. Hauptmenü) müssen dazu einzeln gestartet werden! Auch bei **Win10** mit integriertem Antivirentool Defender kann es vorkommen, Ausnahmen für die ST-TRAIN "exe-Dateien" zu gestatten (auch bei einem STT-Update teilweise erforderlich).

#### **Hinweis:**

**In diesem Handbuch wird in den weiteren Kapiteln ST-TRAIN in der Version 4.26 beschrieben, soweit ein Hinweis zu den Vorgängerversionen erforderlich ist, wird darauf Bezug genommen.**

**Für Nutzer der Version 3 steht das Handbuch in der Edition 1-2013 zur Verfügung, welche die Beschreibung zu den ST-TRAIN Versionen 3.17 bis V4.16 enthält.**

# <span id="page-13-0"></span>**2. FCC (Future-Central-Control)**

- Gleisformate: SX1, SX2, DCC, MM, M4 (auch im Mix als Multiprotokoll)
- Leistung Gleisausgang: 2,5A
- SX-Bus-Formate: SX1, SX2
- Leistung SX-Bus-Anschlüsse (SX0, SX1): 1,5A
- Kurzschlussfest (schnelle thermische Überlast-Abschaltung)
- USB-Schnittstelle 230400 Bit/s (Baud)
- Updatefunktion für FCC, Trix MS1 und alle neuen D&H/MTTM Module & Lok-Decoder
- Unterstützung mit Update von bis zu 32 schaltbaren Funktionen (mappbar) im SX2-Format

#### Anschlüsse:

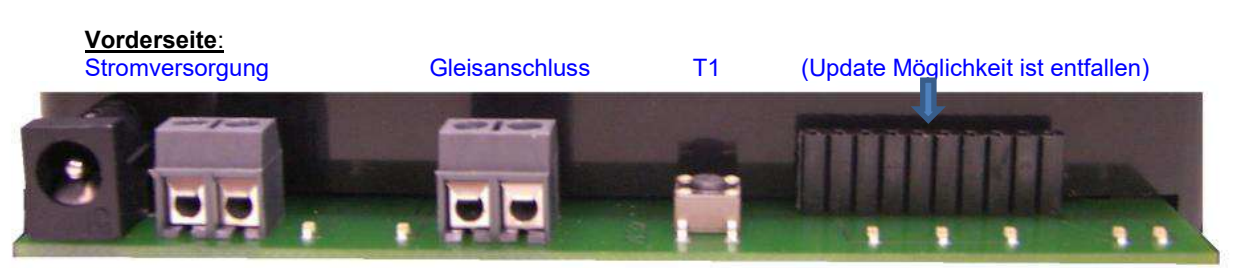

- Stromversorgung über Klemmen oder Niederspannungsbuchse
- Gleisanschluss 2-pol. Schraubklemme (links Anschluss blaue Leitung / rechts Anschluss rote Leitung)
- T1 Programmiertaster (s. Erläuterung)

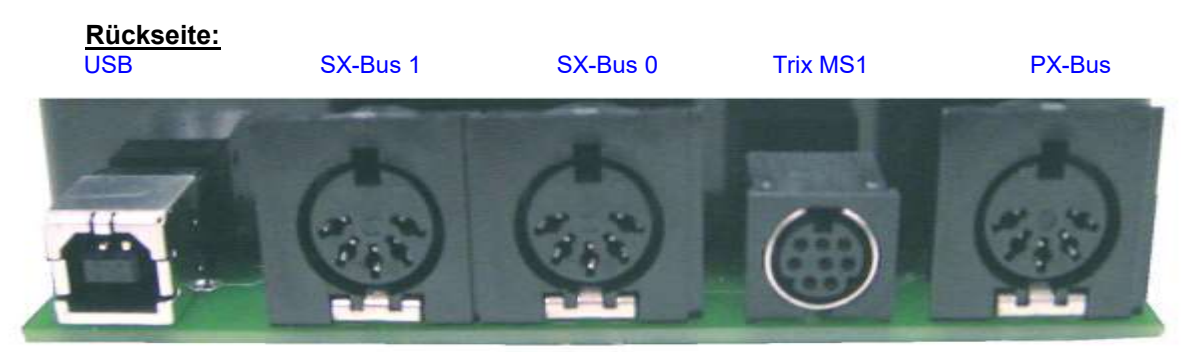

- USB Buchse für den Anschluss eines Computers
- 5 polige DIN Buchse für SX BUS 1 (für Schalt- und Meldedecoder mit Update auch Fahren)
- 5 polige DIN Buchse für SX BUS 0 (Fahren + Schalten/Melden über manuelle Bediengeräte)
- 8 polige Mini DIN Buchse für "Mobile Station" (TRIX) Update ist Voraussetzung
- 5 polige DIN Buchse für den Power-Bus (PX-Bus für Booster)

#### **Anzeigen** (Vorderseite von links nach rechts)

- LED1 Spannungsversorgung (leuchtet wenn Versorgungsspannung anliegt)
- LED2 Gleisspannung (leuchtet wenn FCC (Fahrstrom) ein ist)
- LED3 Normalbetrieb (flackert im Normalbetrieb im Updatemodus aus)
- LED4 Updateanzeige 1 (leuchtet im FCC Update-Modus)
- LED5 Updateanzeige 2 (leuchtet im Trix-MS Update-Modus)
- LED6 Daten zum PC (flackert bei PC-Kommunikation)
- LED7 Daten vom PC (flackert bei PC-Kommunikation)

#### **Bedienelemente**

T1 Drucktaster zum Update der Future-Central-Control oder der D&H Lokdecoder. Der Taster muss ca. 1,5 Sekunden gedrückt gehalten werden, damit die FCC in den Programmiermodus umgeschaltet wird (LED3 ist aus und LED5 ist an). Nochmaliges Drücken von T1 schaltet die FCC zurück in den Normalbetrieb.

Ein langer, gefolgt von einem kurzen Druck bewirkt einen Reset der Future-Central-Control auf die werksseitigen Einstellungen! Dabei kann es zum Umschalten von Weichen kommen!

#### **Unterstützte Lokdecoder/Systemformate:**

Im reinen SELECTRIX (1) Betrieb: Gleichzeitiges Fahren von bis zu 103 Loks mit SELECTRIX (SX1) Lokdecodern.

#### Im **erweiterten** SELECTRIX 2 Betrieb:

Zusätzlich zu 103 Loks im SX1-Format ist ein gleichzeitiges Fahren von bis zu 32 **aktiven** Loks in den Systemformaten SX2 / DCC / MM / MM4 im Mix möglich:

Auf der Anlage können entsprechend dem System-Adressbereich bis zu 9999 Tfz stehen, **nur 32 aktive Lokdecoder im SX2/DCC/MM – Format können davon gleichzeitig zusätzlich zu den 103 SX1-Loks/Tfz** aktiv gesteuert werden.

#### **Gleichzeitig mögliche System-Fahrformate:**

Es kann aus einem der folgenden System-Gleisformate gewählt werden:

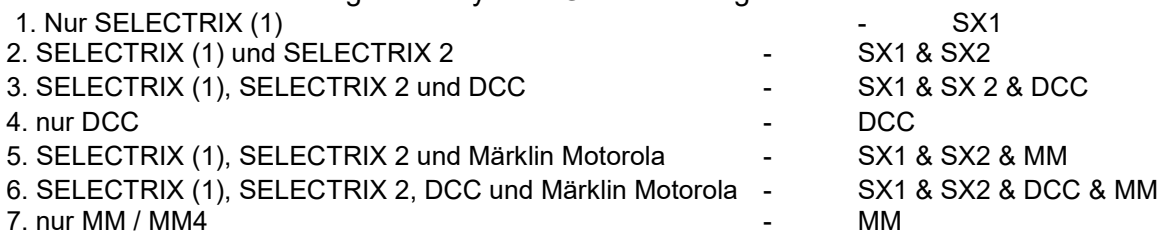

Die System-Formatumstellung kann über ST-TRAIN, das FCC-Tool, die Mobile Station MS1<sup>1)</sup>, das Trix Control Handy<sup>2)</sup> oder das Trix Lok-Control 2000<sup>2)</sup> vorgenommen werden.

 $1)$  Nach dem kostenlosen Update der TRIX Mobile Station 2) Nach einem Update/Austausch der Micro-Controller

#### Schalten und Melden:

Gleichzeitig ansteuer- / auswertbare Schalt- und Meldeadressen je SX-Bus: 112

#### **Detaillierte Informationen zum Umgang mit der FCC und den Update Möglichkeiten entnehmen Sie bitte der ausführlichen Bedienungsanleitung zur FCC**

Hinweis: D&H stellt auf seiner Homepage Software-Tools für Digitalkomponenten und Lokdecoder zum Updaten, zum Programmieren und für Soundprojekte kostenlos zur Verfügung.

#### **Das Handbuch zu ST-TRAIN wird nach Erscheinen von Updates aktualisiert – die überarbeitete Edition dazu kann per Mail angefordert werden:**

# **[digtrain@freenet.de](file:///C:/Users/digtr/Documents/ST-TRAIN%20Doku/digtrain@freenet.de)**

#### <span id="page-14-0"></span>**2,1. MiniFCC**

Die Multiformatzentrale **MiniFCC** ist ein **DIY-Projekt**, die auch von ST-TRAIN unterstützt wird und die Steuerung von Fahrzeugen in den Formaten SX1 – SX2 – DCC ermöglicht. Die MiniFCC hat im Gegensatz zur FCC/FCCx zusätzlich einen Programmiergleis Ausgang. Die MiniFCC wurde überarbeitet und ist aktuell als RJ45 - Bus Variante verfügbar.

#### <span id="page-14-1"></span>**2.2. X2X – Box**

Die X2X-Box erweitert den SX-Bus für Geräte mit XPressNet Anbindung und wird mit der FCC am SX-Bus0 *oder* mit beiden SX-Bussen verbunden. Die X2X-Box ist auch an der RMX-Zentrale für die Einbindung von XPressNet Geräten einsetzbar.

An der CC2000 mit SX2-Update erfolgt die Anbindung **nur** per SX-Bus0. Nicht unterstützt wird die Trix-Gleisbox! Alle reinen SX1-Zentralen sind **nur** mit dem SX1-Funktionsumfang nutzbar.

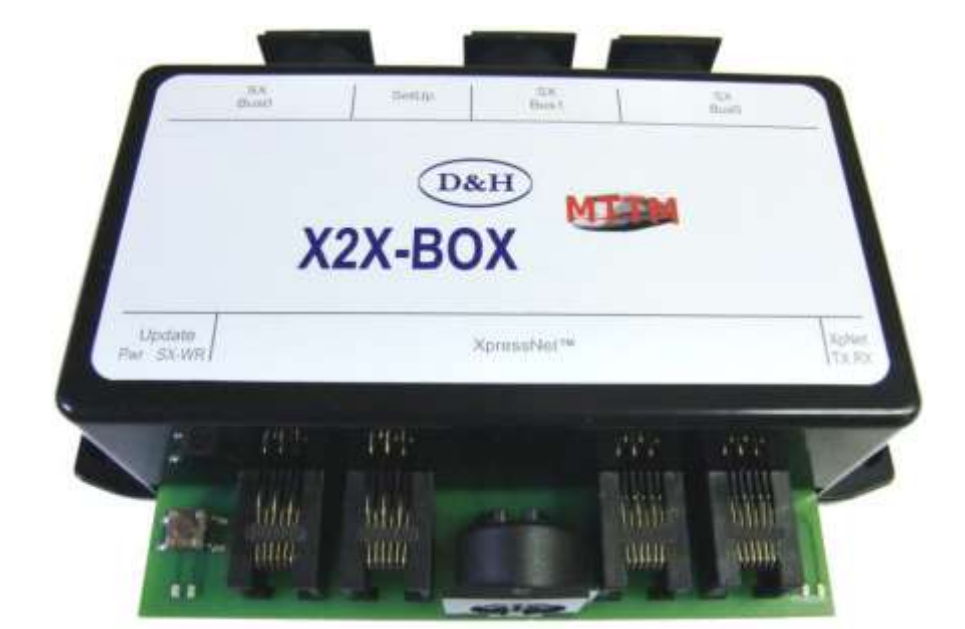

- Anschlüsse an der X2X-Box: 2 x DIN-Buchse 5-pol. - SX0Bu0 / 1 x DIN-Buchse 5-pol.- SX1Bus1 1 x DIN-Buchse 5-pol. - XpressNet-Bus (für Lenz-Geräte) / 4 x RJ12-Buchsen - XpressNet-Bus
- LED 1 + 2  $\sqrt{ }$  LED 3 + 4 Update-Taster

**Ansicht von vorn**

- LED1 Spannungsversorgungsanzeige Verbanden Update-Modus: LED1 blinkt im Wechsel mit LED2
- LED2 SX Datenbus Anzeige
- LED3 XpressNet (flackert im Normalbetrieb)
- LED4 XpressNet Bus Aktivität

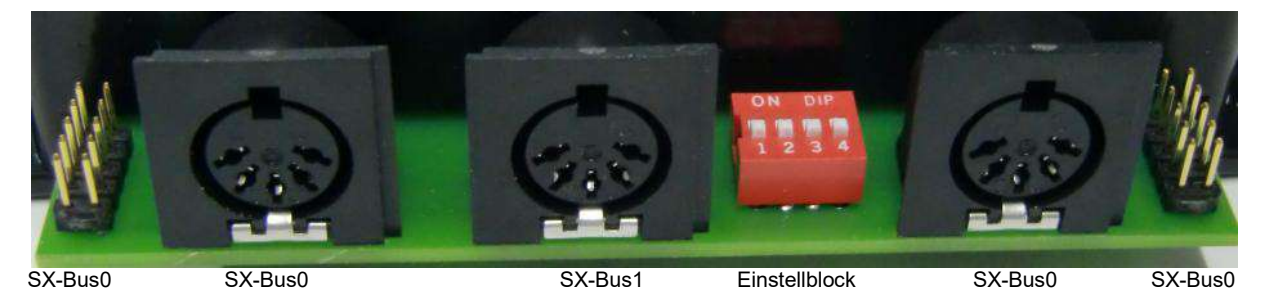

**Ansicht von hinten**

#### Einstellmöglichkeiten (DIP-Schalter):

DIP 1 off: Schaltbefehle zum SX-Bus **0**, Rückmeldungen vom SX-Bus **0**

DIP 1 on: Schaltbefehle zum SX-Bus **1**, Rückmeldungen vom SX-Bus **1**

Verbindung beider SX-Busse zwischen FCC & X2X-Box muss vorhanden sein

DIP 2 off: Die Weichennummern 1 … 255 werden auf die SX-Adressen 0 … 31 gelegt DIP 2 on: Die Weichennummern 1 … 255 werden auf die SX-Adressen 32 … 63 gelegt DIP 3 off und 4 off:

Lokadressen 1 … 99 steuern SX1-Loks, Lokadressen ab 100 steuern SX2-Loks DIP 3 on und 4 off:

Lokadressen kleiner 100 steuern DCC-Loks mit kurzer Adresse, Lokadressen größergleich 100 steuern DCC-Loks mit langer Adresse

#### DIP 3 off und 4 on:

Lokadressen kleiner 256 steuern MM-Loks, Lokadressen größergleich 256 steuern SX2-Loks DIP 3 on und 4 on:

Lokadressen kleiner 256 steuern MM-Loks, Lokadressen größergleich 256 steuern DCC-Loks mit langer Adresse

Im Auslieferungszustand stehen alle DIP-Schalter auf **OFF**!

Standardeinstellung bezüglich der FS-Anzahl:

- SX1-Loks mit 28 FS
- SX2-Loks mit 126 FS
- DCC-Loks mit 126 FS
- MM-Loks mit 14 FS

Am Handregler können jeweils für jede Lok die FS-Einstellung geändert werden, allerdings merkt sich die X2X-Box dies nur so lange, wie die betreffende Lok im Handregler aufgerufen ist. Der mögliche Funktionsumfang hängt auch davon ab, wie groß der abrufbare Adressraum des XpressNet Gerätes ist.

#### **Die Update-Funktion für die X2X-Box ist in ST-TRAIN V4 verfügbar!**

#### XpressNet-Anbindung

#### unterstützte Aktionen:

- Protokollversion XpressNet 3.6
- Steuern von Loks mit Adressen von 0000 bis 9999
- 14, 27, 28 und 126 Fahrstufen
- Schalten von max. 28 Zusatzfunktionen
- Schalten von Weichen von 0001 bis 1024
- Rückmeldung von Änderungen an den Weichen (also ein auf dem SX-Bus verstelltes Bit wird auch auf den XpressNet-Bus gemeldet)

#### nicht unterstützte Aktionen:

- Keine Rückmeldung von Gleisbelegtmeldungen (die X2X-Box weiß nicht, mit welcher SX-Bus-Adresse ein Weichendecoder oder ein Belegtmelder adressiert wurde, dies unterscheidet nur XpressNet)
- Kein POM und keine Lokdecoder-Programmierung

#### SX-Anbindung

- Unterstützung von SX1-, SX2-, DCC- und MM-Loks
- Bis zu 103 SX1-Loks bzw. bis zu 32 SX2-/DCC-/MM-Loks
- Weichenbefehle können auf den SX-Bus1 gelegt werden
- Es kann ein Offset von 32 Kanälen zu den Weichenadressen hinzugefügt werden
- Es können nur bestimmte Gleisformate gleichzeitig ausgegeben werden:
	- o 1. Variante: Adresse 00 bis 99 DCC-kurz, 0100 bis 9999 DCC-lang
		- o 2. Variante: Adresse 00 bis 99 SX1, 0100 bis 9999 SX2
		- o 3. Variante: Adresse 000 bis 255 MM, 0256 bis 9999 DCC-lang
		- o 4. Variante: Adresse 000 bis 255 MM, 0256 bis 9999 SX2

#### Schaltbefehle für Weichen

- Umrechnung der XpressNet-Weichenadresse zur SX-Schalt-/Weichenadresse  $(DIP2 = off)$ :
	- o *XpressNet-Adresse = SX-Adresse \* 8 + Bit der zu stellenden Weiche*. Beispiel: SX-Adresse 80, Weiche 7: XpressNet-Adresse = 80 \* 8 + 7 = 647. Wird nun diese Adresse (647) am XpressNet-Handregler im Schaltmodus eingestellt, wird damit Weiche 7 am Weichendecoder mit SX-Adresse 80 gesteuert.

#### Firmware-Update

- Ein Firmware-Update kann mithilfe der ST-TRAIN-Software und der FCC-Zentraleinheit durchgeführt werden.
- Dazu wird die X2X-Box **allein** mit der FCC über den SX0-Bus verbunden.
- In ST-TRAIN über den Hauptmenüpunkt

Future-Central-Control und Mobile Station Update

das Geräteupdate aufrufen und auf die Karteikarte X2X-Box wechseln.

- Die Firmware entweder
	- o aus dem Internet laden oder aus dem Internet laden oder andere aus der aus der dem Internet aus der aus der

o über <**suchen**> die Datei vom lokalen Speicherort übernehmen

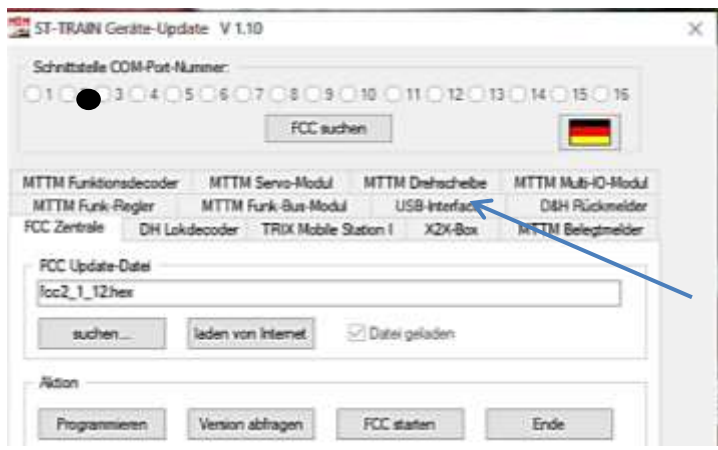

 Per Button <**Programmieren**> den Programmiervorgang einleiten und im Dialog die Updateanfrage bis zur <**Ja**>-Abfrage durchführen (<Ja>-Button noch nicht bestätigen!), jetzt 2 Sekunden lang den **Programmier-Taster der X2X-Box** drücken bis die LED1/LED2 wechselseitig blinken und erst dann den Button <**Ja**> anklicken. Der Updatevorgang wird gestartet.

Nach dem Updatevorgang wird automatisch wieder in den Normalbetrieb geschalten.

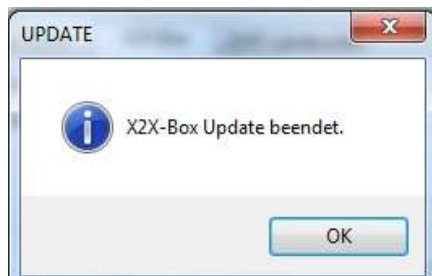

Diese Meldung mit < $OK$  bestätigen  $\rightarrow$  Fertig! Sollte es Probleme beim Update geben, muss die FCC ausgeschaltet und mit gedrücktem Programmiertaster an der X2X-Box die FCC wieder eingeschaltet werden, dabei den Programmiertaster an der X2X-Box weiterhin gedrückt halten. Anschließend in ST-TRAIN erneut die Update-Anfrage starten (bis zur <Ja>-Abfrage) und erst dann den Programmiertaster loslassen und in ST-TRAIN erneut <Ja> anklicken.

## Firmware-Versionsabfrage

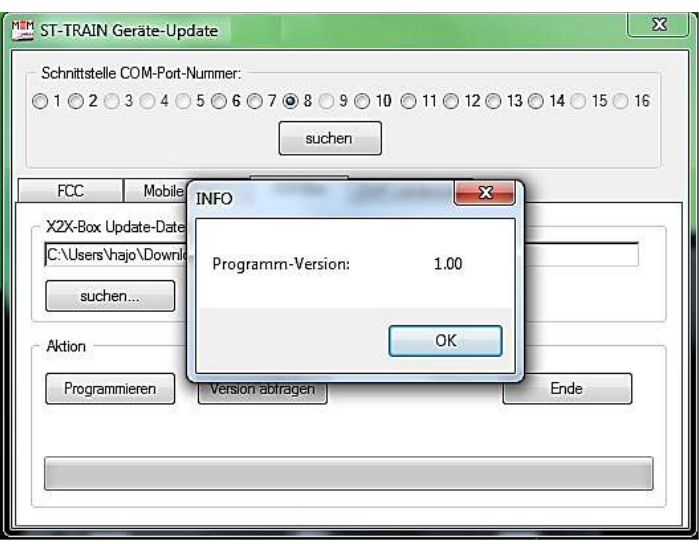

Die X2X-Box Anleitung ist unter den nachfolgend aufgeführten Links verfügbar:

[http://www.mttm.de/X2X\\_Bedienungsanleitung.pdf](http://www.mttm.de/X2X_Bedienungsanleitung.pdf)

[https://doehler-haass.de/cms/media/pdf2/X2X\\_Bedienungsanleitung.pdf](https://doehler-haass.de/cms/media/pdf2/X2X_Bedienungsanleitung.pdf)

# <span id="page-18-0"></span>**2.3. ST-TRAIN - Modul/Geräte/Decoder Update**

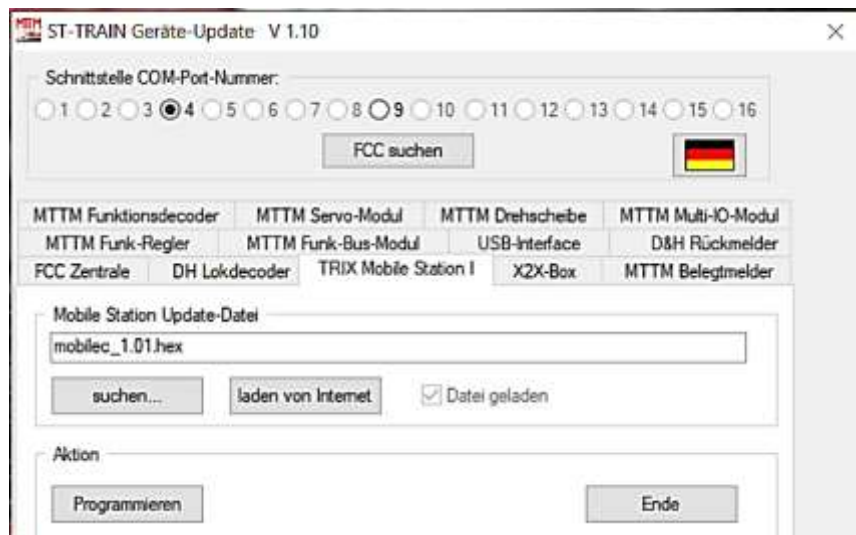

Erweiterte Funktionalität / Darstellung in ST-TRAIN V4.26

# <span id="page-18-1"></span>**2.3.1. D&H Lokdecoder Update**

Das Lokdecoder Update von D&H ist in ST-TRAIN eingebunden, das Tool kann aber auch separat nur per PC verwendet werden**.**

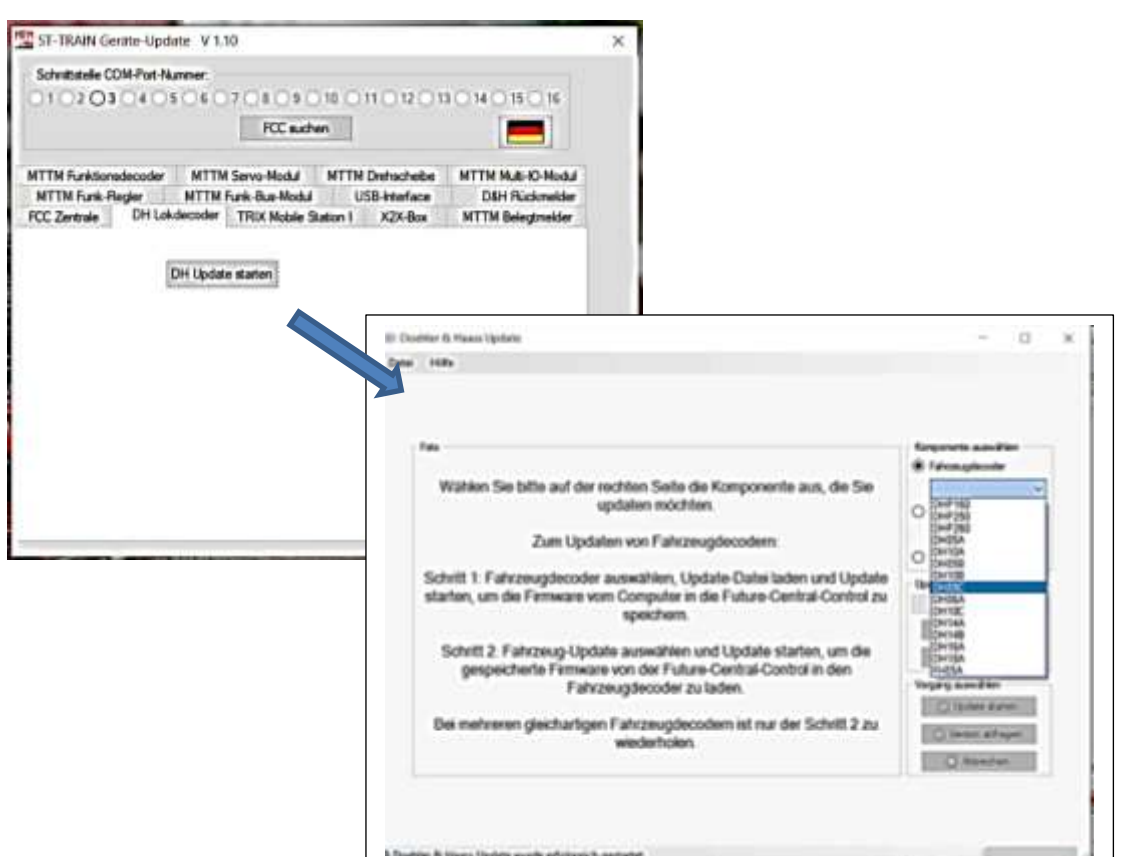

D&H-Lokdecoder-Code in die FCC zu laden:

- 1. Über <suchen> oder <laden vom Internet> den D&H-Code ausgewählen.
- 2. Drücken der Taste T1 an der FCC für ca. 1,5 Sekunden bringt die FCC in den Update-Modus.
- 3. Anklicken von 'DH-Code -> FCC' wird der D&H-Lokdecoder-Code in die FCC geladen. Die Meldung 'FCC Reset durchgeführt' bestätigt den ordnungsgemäßen Ablauf.

## **Das Einschreiben des D&H-Lokdecoder-Codes von der FCC in die Lokdecoder kann nun auch ohne PC erfolgen.**

#### Vorgehensweise:

- Die Lok, welche "up-gedatet" werden soll, auf ein gesondertes Programmiergleis stellen.
- Über einen externen Regler (z.B. die Mobile Station SERVICE -> LESEN+PRG) die Lodecoder-Programmierung der FCC aktivieren.
- An der FCC die Taste T1 drücken, damit startet das Lokdecoder-Update.
- Mit dem externen Regler die Lokdecoder-Programmierung der FCC wieder deaktivieren.
- *HINWEIS: Das D&H-Lokdecoder-Update überschreibt alle im Decoder gespeicherten Einstellungen – ab ST-TRAIN V4.16 ist das D&H Lokdecoder-Update direkt eingebunden.* Die vorhandenen Decoder-Einstellungen sollten vor einem Update gesichert werden!

#### **"D&H Update" Tool per FCC oder D&H-Programmer separate Anleitungen verfügbar**

# <span id="page-19-0"></span>**2.4. Trix MS1**

*Siehe Kapitel 1.0. <Trix-MS1 (Kurzanleitung)>* Die ausführliche Anleitung der Trix-MS1 mit Fw V1.01 kann per Mail angefordert werden

[digtrain@freenet.de](mailto:digtrain@freenet.de)

## <span id="page-20-0"></span>**2.5. D&H Belegtmelder**

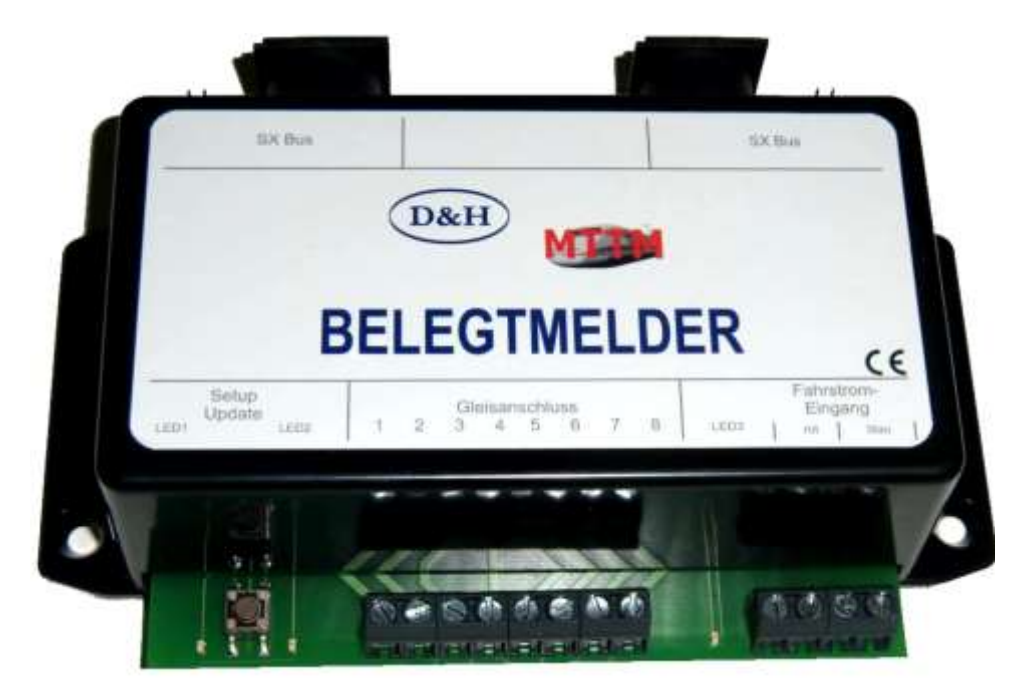

Belegtmelder zur Überwachung von 8 Blockstrecken zur Frei- oder Besetztmeldung im SX-Bus. Mit D&H Lokdecodern kann der Gleis-Belegtmelder auch die SX1-Lok-Nummer an den SX-Bus zurückmelden und im Zwei-Leiter-Schienensystemen kann zusätzlich auch die Fahrtrichtung der Lok auf dem Gleis angezeigt werden.

- 8-fach Gleis-Belegtmelder funktioniert auch mit dem Multiprotokoll-Gleissignal (SX1, SX2, DCC und MM)
- Loknummer-Rückmeldung zur Identifikation der Lok (bei Verwendung von D&H Lokdecodern). Meldet die SX1-Loknummer in Verbindung mit der FCC und jedem SX-Format (Nur SX1, SX1+SX2, SX1+SX2+DCC, SX1+SX2+MM, SX1+SX2+DCC+MM). Es können bis zu 4 Loks im gleichen Block zurückgemeldet werden.
- Meldet die Belegtmeldungen auch bei nicht taktsynchronen Systemen wie RMX oder wenn der SX-Bus nur zum Melden benutzt wird und als Zentrale eine Uhlenbrock Intellibox, ESU oder Ähnliches verwendet wird.
- Einstellbare Adresse und Freigabeverzögerung
- Inklusive Updatefähigkeit über die FCC-Zentrale kann der Gleis-Belegtmelder aktualisiert werden

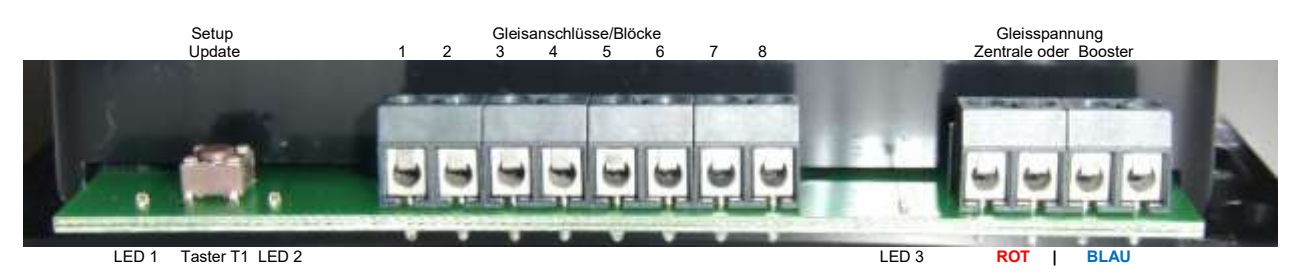

#### **Anschlüsse Vorderseite:**

Die acht Gleisanschlüsse stellen die notwendigen Anschlüsse für die zu überwachenden Blöcke bereit. An die 2x2 Fahrspannungsanschlüsse wird die Gleisspannung von Zentrale oder Booster angeschlossen.

Dabei ist zu beachten, dass die beiden nebeneinanderliegenden Buchsen **rot** bzw. **blau** intern miteinander verbunden sind. Damit können die Anschlüsse jeweils als Eingang und als Ausgang für das nächste Modul beschaltet werden.

#### **Anschlüsse Rückseite:**

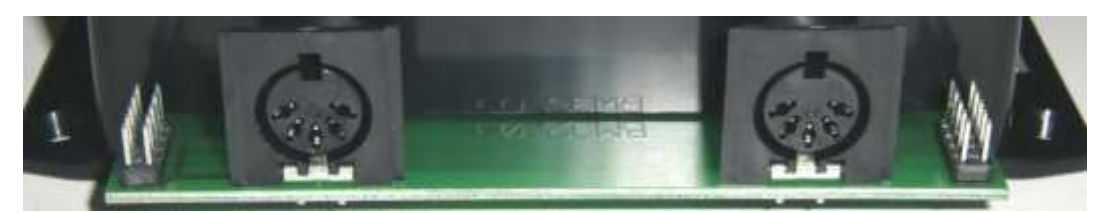

Diese vier Anschlüsse sind intern alle miteinander verbunden und stellen den Ein- und Ausgang des SX-Busses für den Gleis-Belegtmelder sowohl in der bekannten 5-poligen DIN-Buchsen-Variante als auch in der 10-poligen D&H-Flachkabelvariante bereit. Die Flachkabelverbindung kann genutzt werden, um zwei unmittelbar nebeneinander stehende D&H/MTTM-Module zu verbinden.

#### **Anzeigen:**

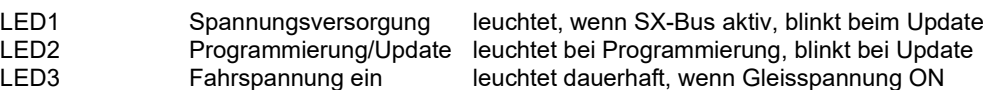

#### **Bedienelemente:**

T1 Drucktaster zur Einstellung/Programmierung und zum Update des Belegtmelders. Durch kurzes Drücken gelangt man in den Programmier-Modus zum Einstellen dieses Belegtmelders. Dieser Programmier-Modus wird durch erneutes kurzes Drücken wieder verlassen. Programmiert werden kann die SX-Adresse, Freimeldeverzögerung, Verhalten ohne Fahrspannung und Lokdecoder-Rückmeldung. Dies kann über den SX-Bus z.B. mit der Mobile-Station1 oder komfortabel per ST-TRAIN V4 geschehen.. Durch Drücken des Tasters für ca. 2 Sekunden geht der Gleis-Belegtmelder in den Update-Modus. Voraussetzung dabei ist, dass der Update-Modus von der FCC und ST-TRAIN bereits eingeleitet ist.

#### **Update:**

Mittels FCC-Zentrale und ST-TRAIN V4 kann der Gleis-Belegtmelder jederzeit auf den neuesten Stand gebracht werden.

Dazu muss der Gleis-Belegtmelder **am SX-Bus0 der FCC-Zentrale** angeschlossen sein und die FCC per USB-Anschluss mit dem PC/Notebook verbunden sein.

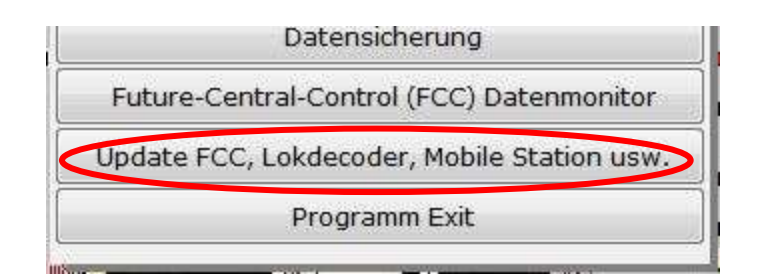

Durch Anklicken des Untermenü-Punktes <**Update FCC, Lokdecoder, Mobile Station usw.**> wird das ST-TRAIN Geräte-Update gestartet und das Modul/Gerät ausgewählt, welches per Update aktualisiert werden soll..

ST-TRAIN – Handbuch (aktualisiert - V4.26)

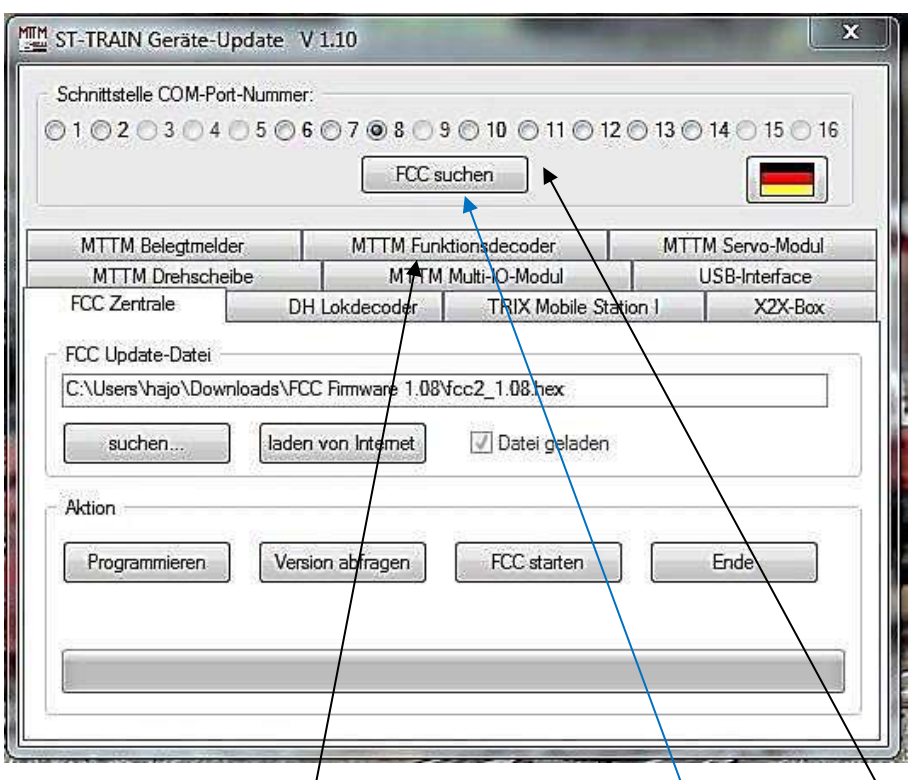

Hier kann nun z.B. der Reiter '**MTTM Funktionsdecoder**' aktiviert und der richtige **COM-Port** ausgewählt werden.

Der Com-Port, an dem die FCC angeschlossen ist, kann auch über '**FCC suchen**' ermittelt werden.

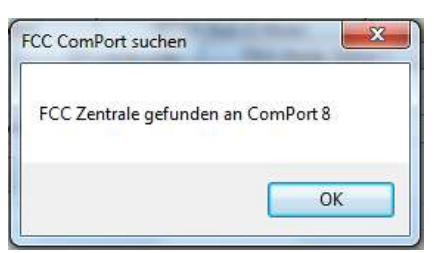

#### **FCC suchen:**

Mit <OK> wird der gefundene Com-Port übernommen.

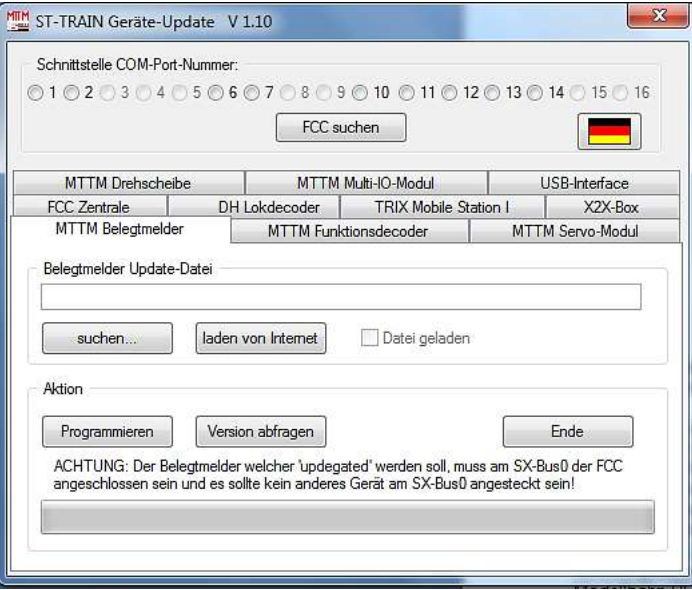

'laden vom Internet'  $\rightarrow$  die aktuelle Version für den Belegtmelder wird geladen und angezeigt.

Über '**Version abfragen**' kann die momentan aktuelle Version des Belegtmelders abgefragt werden.

Dazu muss der Belegtmelder in den Programmier-Modus geschaltet und am **SX-Bus0** angeschlossen sein. Um den Belegtmelder in den Programmier-Modus zu setzen, muss der Programmier-Taster des Belegtmelder-Moduls kurz gedrückt werden – die LED 2 leuchtet dauerhaft.

Für den Fall, dass der Modellbahn-PC nicht mit dem Internet verbunden ist, kann die aktuellste Version für den Gleis-Belegtmelder über einen anderen PC, der mit dem Internet verbunden ist unter: www.mttm.de/Download.htm unter dem Bereich 'Future Central Control und Mobile Station Update' heruntergeladen werden. Die entsprechende Datei wird dann z.B. per USB-Speicher-Stick auf den Modellbahn-PC kopiert. Über '**suchen…**' kann nun diese kopierte Datei dem ST-TRAIN Geräte-Update zugeordnet werden.

Nun kann das eigentliche Update durchgeführt werden, indem '**Programmieren**' angeklickt wird.

Es öffnet folgendes Fenster:

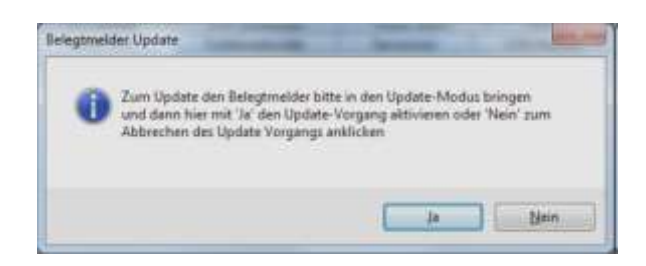

Jetzt muss die '**Setup/Update**' Taste für ca. 2 Sekunden gedrückt gehalten werden. Der Belegtmelder wechselt in den Update-Modus. LED 1 und LED 2 blinken wechselseitig. Zur Bestätigung '**Ja**' anklicken und der Update-Vorgang des Belegtmelders wird gestartet. Der eigentliche Update-Vorgang dauert ca. 30 Sekunden.

Alternativ kann ein Update, auch ohne ST-TRAIN V4, mittels "D&H Update Tool" und der FCC oder dem D&H Programmer erfolgen.

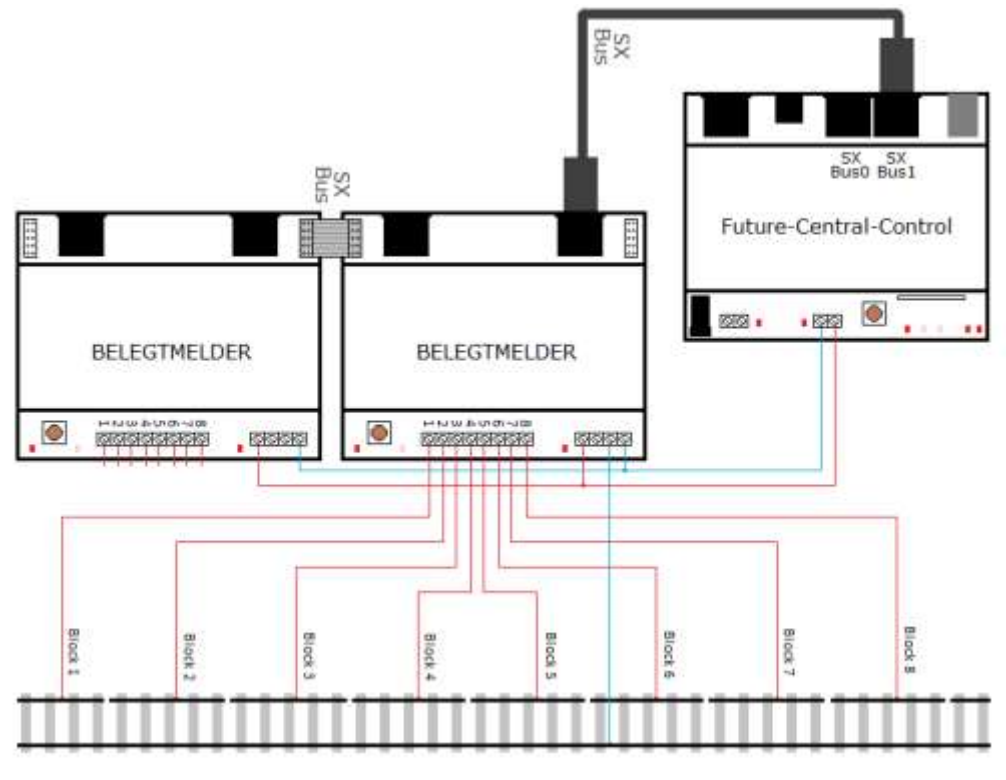

Belegtmelder Anschlussbeispiel

# **Wichtig – gekreuzte Gleisspannungsanschlüsse FCC BM beachten!**

# <span id="page-24-0"></span>**2.5.1. D&H - Rückmelder** (RailCom fähig)

Der D&H Rückmelder ist ein intelligenter Rückmelder für die Gleisformate SX1–SX2–DCC (im DCC-Format auch RailCom fähig) und ersetzt den bisherigen D&H Belegtmelder bzw. auch den 8i MÜT Belegtmelder.

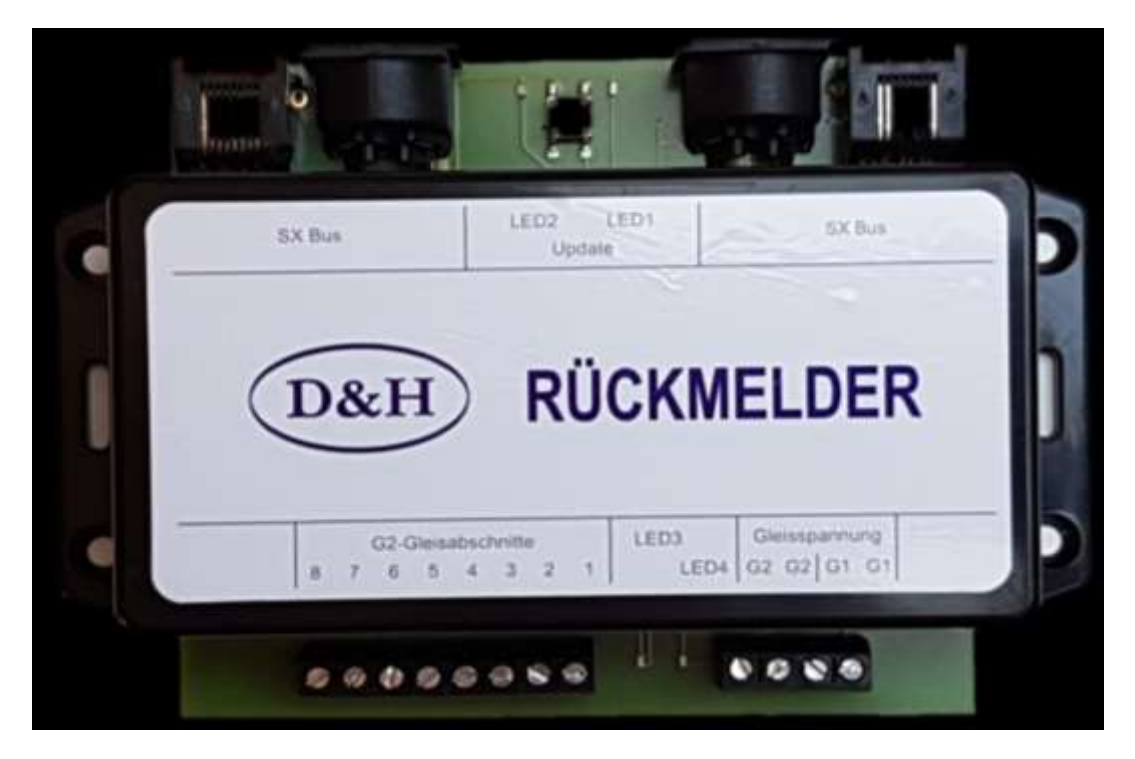

Im Gegensatz zu seinem Vorgänger, der die SX1-Loknummernrückmeldung nur zusammen mit der FCC-Digitalzentrale und den D&H Powerpacks (Booster) ermöglichte, unterstützt der neue D&H Rückmelder die SX1-Loknummernrückmeldung nun mit fast allen Digitalsystemen, die in der Lage sind SX1-Datenpakete am Gleis auszugeben. Zusätzlich können auch DCC-Lokadressen von RailCom-fähigen Decodern zurück gemeldet werden, sofern ein Cutout am Gleis vorhanden ist. Der D&H Rückmelder verfügt über eine galvanische Trennung zwischen den Gleisabschnitten und dem SX-Bus Anschlüssen und ermöglicht so z.B. den Aufbau eines unabhängigen Rückmeldesystems zusammen mit einem "Fremd-Digitalsystem".

**Produkteigenschaften und Funktionen**

- **Belegtmelder für 8 Gleisabschnitte/Blöcke**
- **Geeignet für 2-Leiter und 3-Leiter Gleissysteme**
- **MOSFET-Technologie ermöglicht den Parallelbetrieb mit Asymmetrie-Bremsstrecken**
- **Einstellbare Freigabeverzögerung**
- **Einsetzbar in Verbindung mit allen Digitalsystem und damit unabhängiger Aufbau eines Rückmeldesystems parallel zum vorhanden Digitalsystems anderer Mitbewerber**

# **Programmierung mit FCC und ST-TRAIN im Menü Modulprogrammierung**

Ab ST-TRAIN V4.24 ist im Hauptmenü <**Modul-Programmierung**> die Karteikarte für das Einstellen des neuen **D&H Rückmelders** verfügbar. Die Handhabung der Einstellungen in dieser Programmiermaske entspricht dem Einstellungablauf aller anderen Module, einschließlich der SX-Bus Auswahl.

ST-TRAIN – Handbuch (aktualisiert - V4.26)

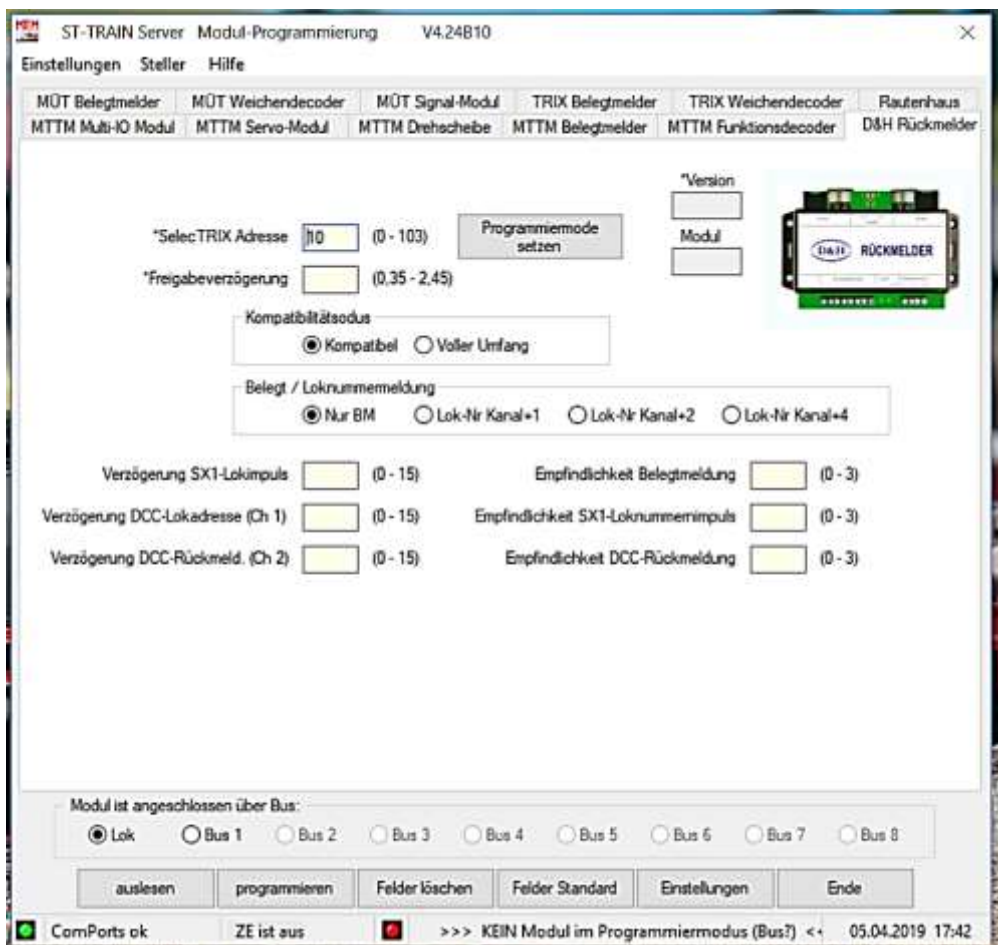

Für das Einstellen ist es erforderlich, entweder am Rückmelder per **Update-Taster oder** mittels Button <*Programmiermode setzen*> in der oben dargestellten Maske den Rückmelder in den Programmiermodus zu schalten. Die Wertedarstellung in der Maske (Klartextnamen) erfolgt dezimal.

Vor dem aktiv setzen des Programmiermodus muss **zwingend die Moduladresse** des Rückmelders in das Feld *SelecTRIX Adresse* eingetragen sein!

Alle anderen Werte können danach im Programmiermodus ausgelesen bzw. geändert und in das Modul zurück geschrieben werden.

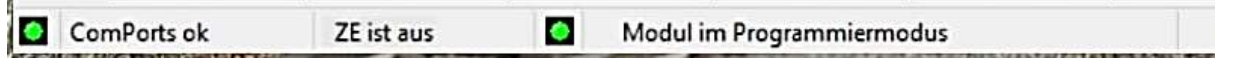

Anzeige - Modul ist im Programmiermodus und kann ausgelesen bzw. neu beschrieben werden

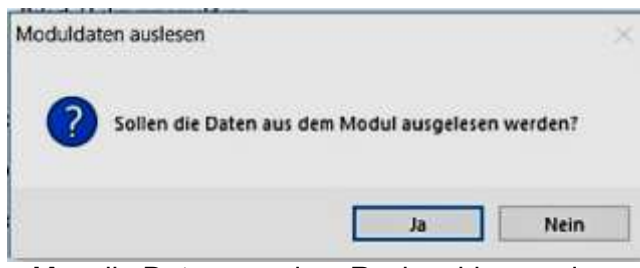

Į <**JA**> die Daten aus dem Rückmelder werden sofort automatisch ausgelesen.

ST-TRAIN – Handbuch (aktualisiert - V4.26)

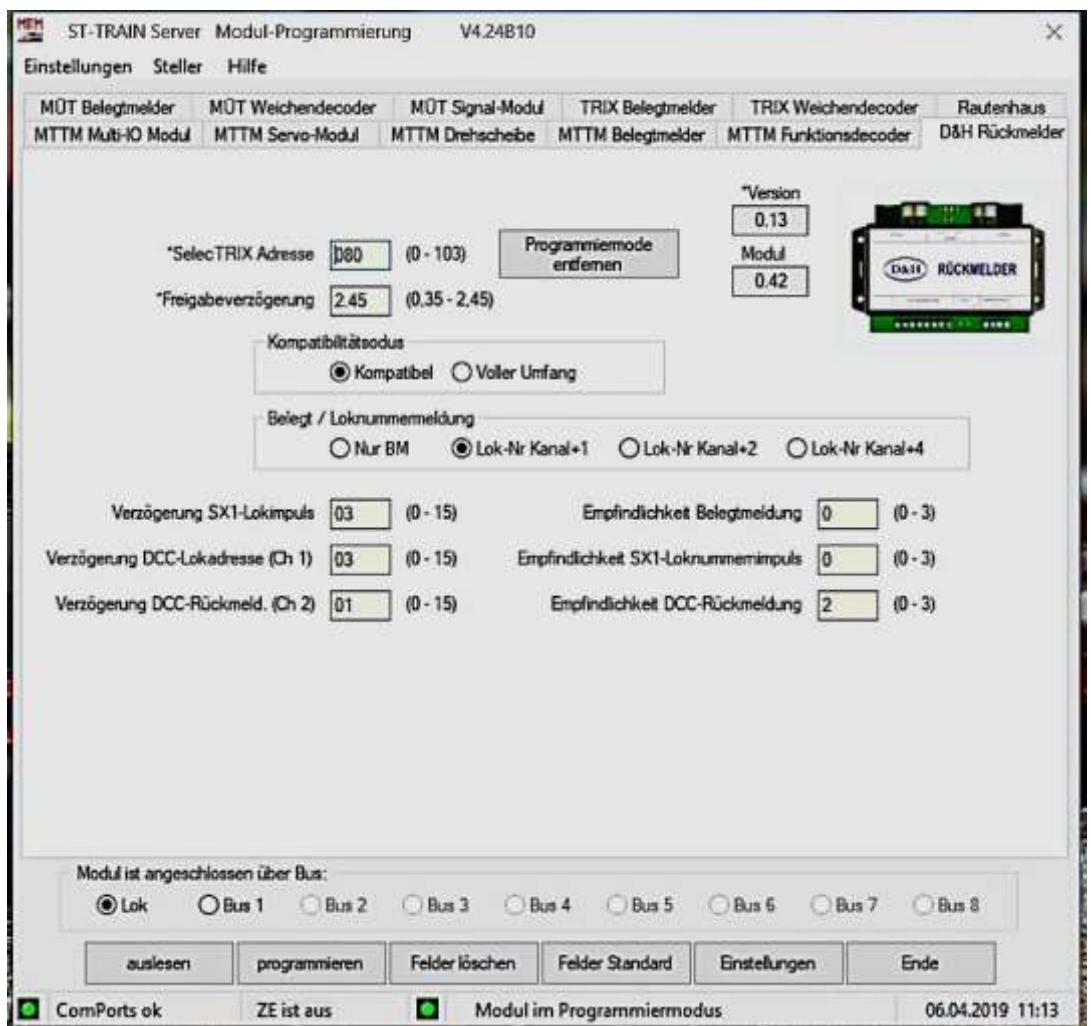

Die Daten aus dem Rückmelder-Modul wurden ausgelesen, können bedarfsgerecht angepasst und danach in das Modul zurück geschrieben werden.

Nach der erfolgreichen Datenübertragung muss das Rückmelder-Modul aus dem Programmiermodus genommen werden – dazu den Button <*Programmiermode entfernen*> anklicken **oder** durch Drücken des Update-Tasters am Rückmelder.

Damit werden die Daten dauerhaft im Rückmelder gespeichert.

**Wichtig** – im Gleisbild-Editor müssen die Blöcke für die intelligente Rückmeldung ebenfalls aktiviert werden!

[https://doehler-haass.de/cms/media/pdf2/RM\\_Bedienungsanleitung.pdf](https://doehler-haass.de/cms/media/pdf2/RM_Bedienungsanleitung.pdf)

# **NX Bus EX Box** Eingang  $D&H$ **FUNKTIONSDECODER** C٤

<span id="page-27-0"></span>**2.6. MTTM/D&H Multi-Funktionsdecoder**

#### Funktionsübersicht:

- Weichendecoder ohne Rückmeldung
- Weichendecoder mit Rückmeldung auf einer zweiten SX-Adresse (SX-Adr +1 oder +2 möglich)
- Decoder für 16 Ausgänge (2 SX-Adressen!)
- Encoder für 16 Eingänge
- Decoder- und Encoder für gemischte Ein- und Ausgänge
- Freie Zuordnung der Einoder Ausgänge im Mix, einzeln, alternativ

[http://www.mttm.de/Funktionsdecoder\\_Bedienungsanleitung.pdf](http://www.mttm.de/Funktionsdecoder_Bedienungsanleitung.pdf)

**Der Funktionsdecoder kann mit optional lieferbaren D&H Motorweichenadaptern auch motorische oder Einspulenantriebe, z.B. Kato, ansteuern!**

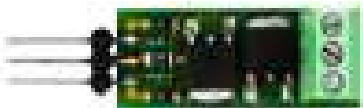

Dieser Adapter ermöglicht den Anschluss motorischer Weichenantriebe (zwei Drähte, Drehrichtungswechsel durch Umpolung) am Funktionsdecoder. Für jeden motorischen Weichenantrieb wird ein eigener Adapter benötigt.

# <span id="page-27-1"></span>**2.7. Multi-IO-Module**

Das Multi-IO-Basismodul ist die Grundversion für unterschiedlichste Steueranwendungen. Reicht der bereitgestellte Funktionsumfang nicht, kann das Basis-Modul mit maximal sechs Multi-IO-Ausgangserweiterungsmodulen erweitert werden.

Des Weiteren sind an der Grundversion auch Multi-IO-Eingangserweiterung Module (auch im Mix mit Ausgangsmodulen) anschließbar.

# <span id="page-27-2"></span>**2.7.1. Multi-IO-Basismodul**

Das MULTI-IO-Basismodul stellt drei 8-fach Anschlüsse bereit, die jeweils als Ein- oder Ausgänge verwendet werden können. Wird ein 8-fach Anschluß als Eingang genutzt, so können Taster oder Schalter (z.B. ein Stellpult) angeschlossen werden, wird er als Ausgang verwendet, so können LEDs (bis 10mA/pro Ausgang) angeschlossen werden (z.B. Signale). Für höhere Lasten/Ströme können bis zu 6 Erweiterungsmodule mit jeweils 24 Ausgängen an das MULTI-IO-Basismodul angeschlossen werden.

ST-TRAIN – Handbuch (aktualisiert - V4.26)

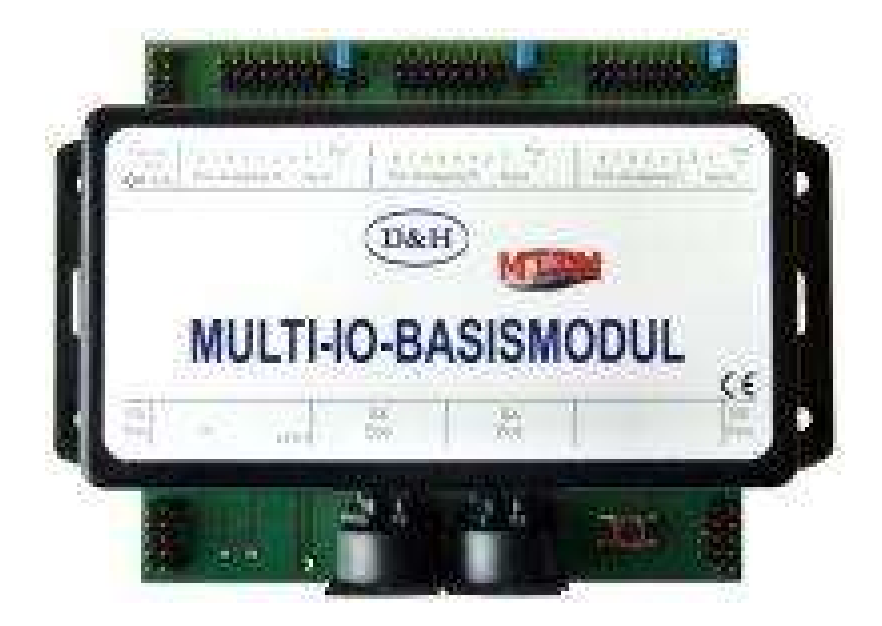

# <span id="page-28-0"></span>**2.7.2. Multi-IO-Ausgang-Erweiterung**

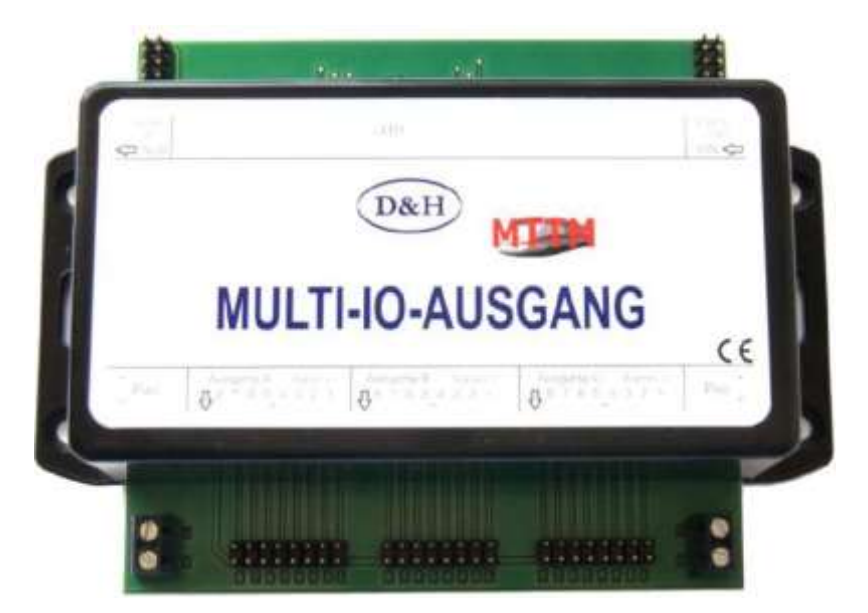

Das MULTI-IO-AUSGANG Modul wird als Erweiterungsmodul an das MULTI-IO-BASISMODUL angeschlossen und erweitert die drei achtfach AUSGÄNGE des Basismoduls. Das Ausgangs-Erweiterungsmodul kann größere Ströme (bis 1 Amp.) als das Basismodul bereitstellen. Somit können neben LEDs auch Lampen, Spulen, Motoren usw. angesteuert werden. Zudem ermöglicht das MULTI-IO-AUSGANG Modul das Überblenden bei Lichtsignalen. An ein Basismodul können bis zu sechs Erweiterungsmodule angeschlossen werden. Für den Betrieb von Verbrauchern können über das Basis-Modul unterschiedliche Modi programmiert werden, u.a. Ampelsteuerung, Lauflicht, Wechselblinker, Lichtsignalüberblendung. Das MULTI-IO-AUSGANG Modul benötigt eine eigene Spannungsversorgung für die angeschlossenen Verbraucher.

#### Programmierung:

Mittels SX-Handreglern/Zentralen bzw. der Modulprogrammierung oder ST-TRAIN ab V4.15. Mit den Programm-Tools können sowohl die SX-Adressen als auch die Betriebsmodi des MULTI-IO-AUSGANG Moduls komfortabel eingestellt werden. Des Weiteren ist auch die Updatefunktion in der Modulprogrammierung (ab ST-TRAIN V4.15) verfügbar.

Die ausführlichen Bedienungsanleitungen für das MULTI-IO-BASIS Modul und für das MULTI-IO-AUSGANG Modul und die zugehörige Systemübersicht sind im Download-Bereich verfügbar.

> [http://www.mttm.de/MIO\\_Bedienungsanleitung.pdf](http://www.mttm.de/MIO_Bedienungsanleitung.pdf) [http://www.mttm.de/MIO\\_Ausgang\\_Bedienungsanleitung.pdf](http://www.mttm.de/MIO_Ausgang_Bedienungsanleitung.pdf)

#### <span id="page-29-0"></span>**2.8. MTTM/D&H Servo-Modul**

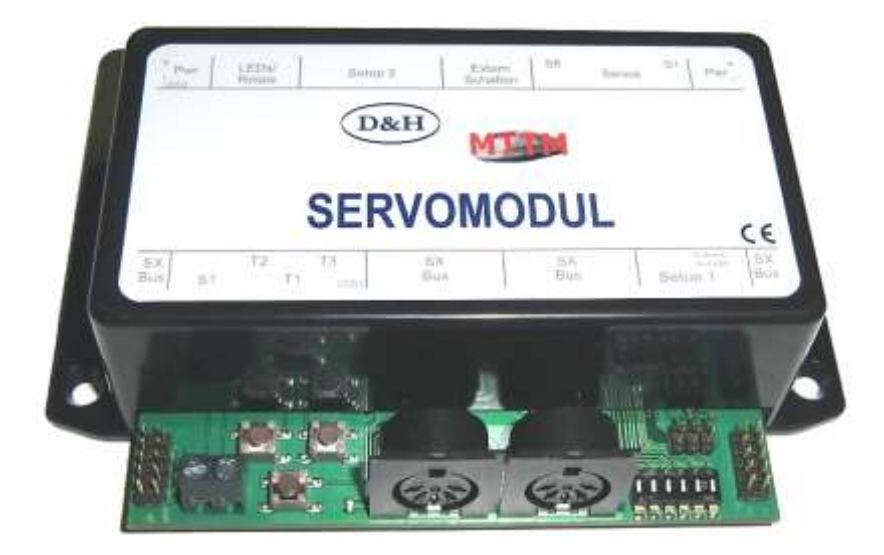

Das 8-fach Servo-Modul dient zum gleichzeitigen Ansteuern von bis zu acht Servos. Es kann sowohl über den SX-Bus als auch analog betrieben werden. Jedes der acht Servos kann individuell für Weg und Geschwindigkeit eingestellt werden. Das Modul bietet neben den Anschlüssen für die acht Servos auch Anschlüsse für eine Relaiserweiterung, mit denen z.B. die Herzstückpolarisation für 8 Weichen realisiert werden kann. Des Weiteren sind Anschlüsse für 8 oder 16 externe Taster bzw. für 8 Schalter, mit denen die Servos analog gefahren werden können, vorhanden.

Der Servo 8 kann über eine Direktadresse gesondert eingestellt und gefahren werden.

An die **PWR-Schraubanschlüsse** wird die Servo-Versorgungsspannung angeschlossen, Es sollte eine stabilisierte Gleichspannung von 9 bis 14 Volt handeln (Polarität + / -) angeschlossen werden. An welcher Seite der beiden Schraubklemmen die Versorgungsspannung zugeführt wird, ist egal. So kann die eine Seite als Zuführung dienen und die andere Seite kann verwendet werden, um die Versorgungsspannung zum nächsten Modul oder an die Relaiserweiterung weiter zu führen.

Wenn die Versorgungsspannung anliegt, leuchtet LED2 dauerhaft.

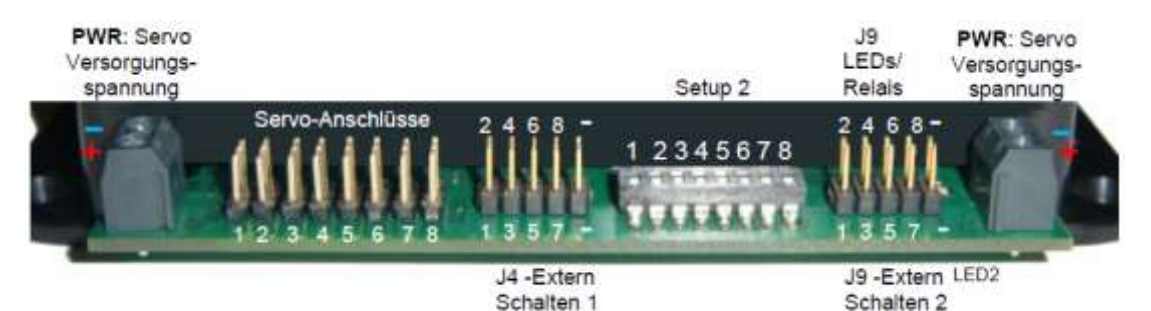

An die acht **Servo-Anschlüsse** werden die Servos angesteckt. Diese Anschlüsse sind für das Servo-JR/JP-Stecksystem ausgelegt. Bitte unbedingt die Polarität beachten. Bei den meisten Servos ist Minus = braun oder schwarz. Dieser Anschluss muss zur Modulkante zeigen (**-**)!

Ein falsch herum angesteckter Servo kann im schlimmsten Fall zur Zerstörung des Servos und des Ausganges am Servo-Modul führen.

An J9 können, u.a. für die Herzstückpolarisation der Weichen, eine Relaiserweiterung oder Relais angeschlossen werden.

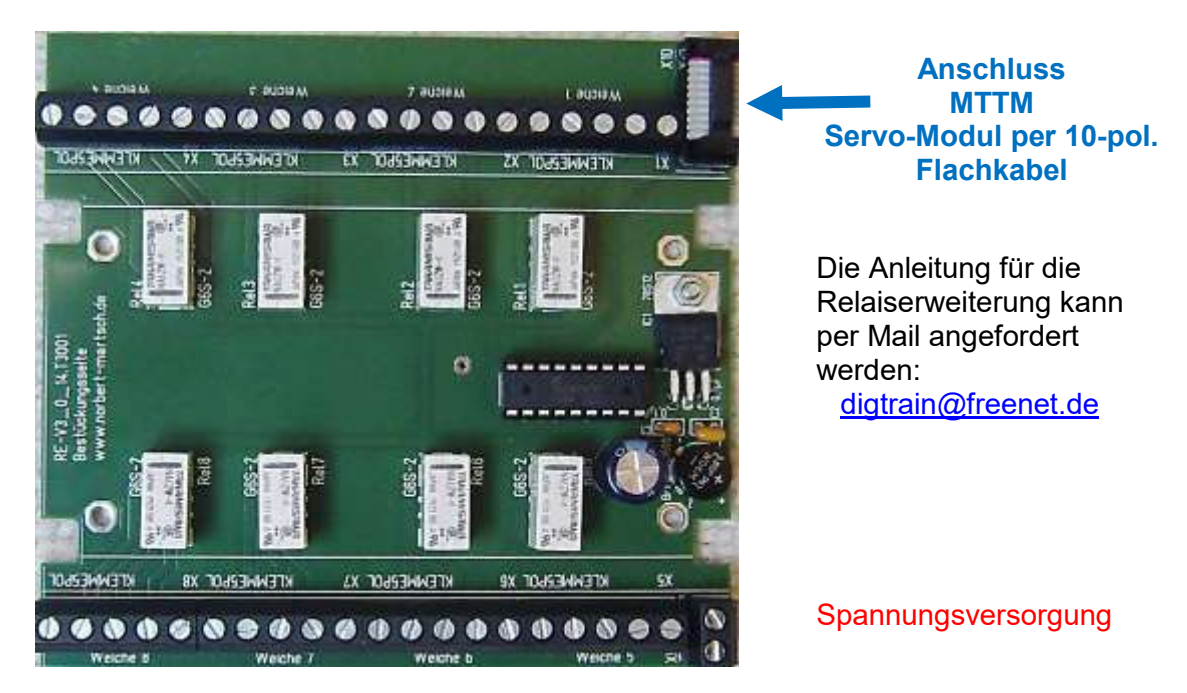

Universell einsetzbare Relaiserweiterung für die Herzstückpolarisierung (**DIY-Projekt**)

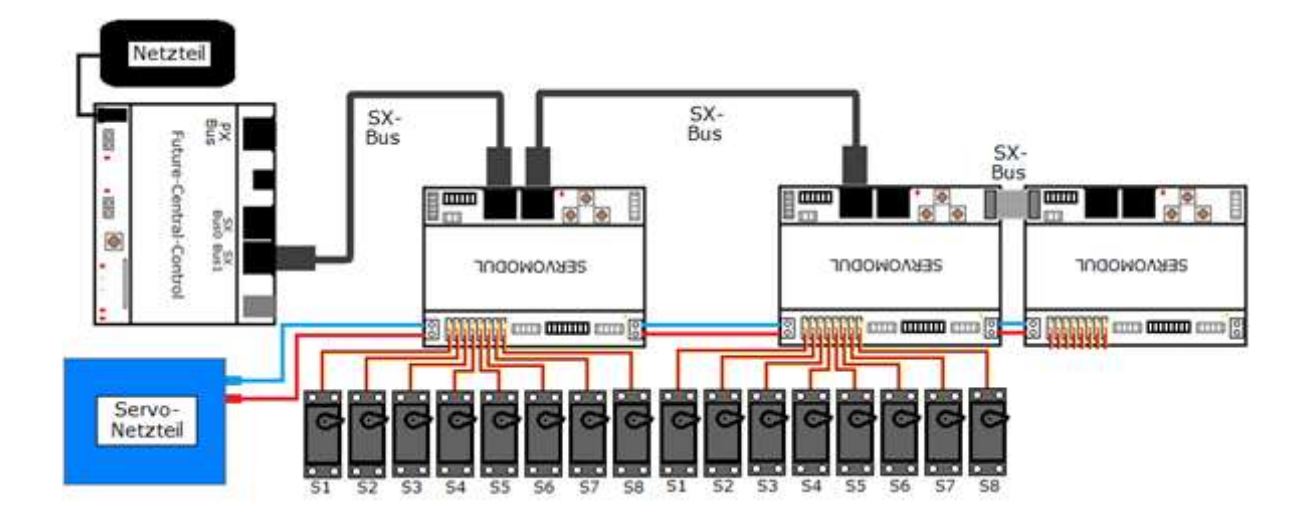

Die ausführliche Servomodul- Bedienungsanleitung ist auf der MTTM-Website downloadbar:

[http://www.mttm.de/SM\\_Bedienungsanleitung.pdf](http://www.mttm.de/SM_Bedienungsanleitung.pdf)

#### <span id="page-31-0"></span>**2.9. MTTM/D&H Power-Pack**

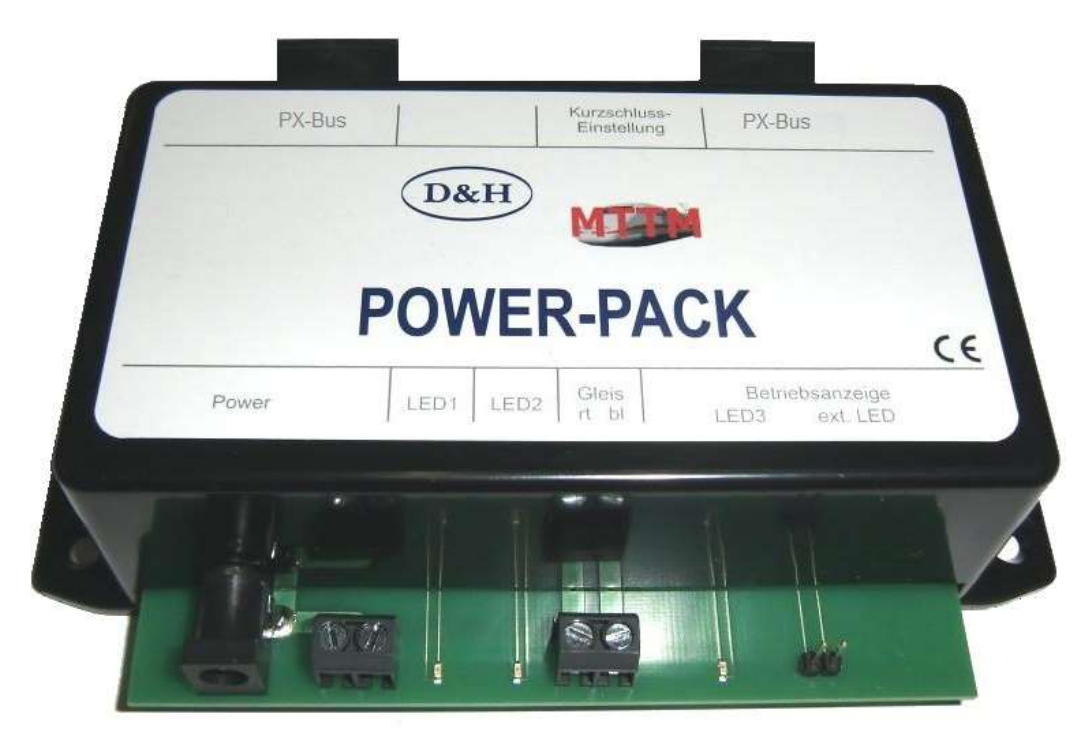

Das Power-Pack stellt zusätzliche Fahrenergie für die Modellbahnanlage bereit. Es wurde speziell für Daten nach dem SelecTRIX Datenformat entwickelt. Selbstverständlich kann es auch für reine DCC Formate oder mit den Gleisformaten der FCC gemischt verwendet werden. Die Daten übernimmt das Power-Pack von der Zentraleinheit über den Power-Bus (PX-Bus). Das Power-Pack erlaubt in Verbindung mit SX-Zentralen und D&H-Lokdecodern auch die Loknummern-Rückmeldung (nur im SX1-Format!) in den Boosterbereichen.

#### **Stromversorgung**

7 – 25 Volt Wechsel- oder 10 – 35 Volt Gleichspannung (Spurweiten abhängig)

#### **Ausgangsstrom**

- Dauerleistung max. 4 A
- Kurzzeitleistung (thermische Abschaltung) max. 8 A
- Spitzenstrom max. 10 A

#### **Bedienelemente**

Vierfach DIP - Schalter zur Einstellung der elektronischen Kurzschlusssicherung

#### **Anschlüsse**

Vorderseite:

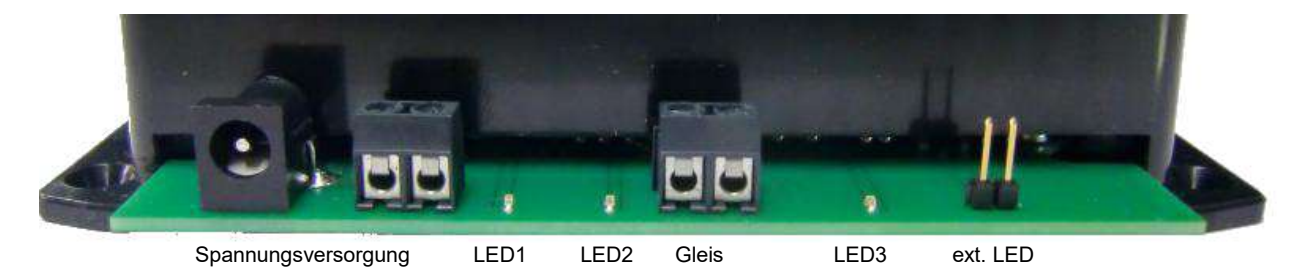

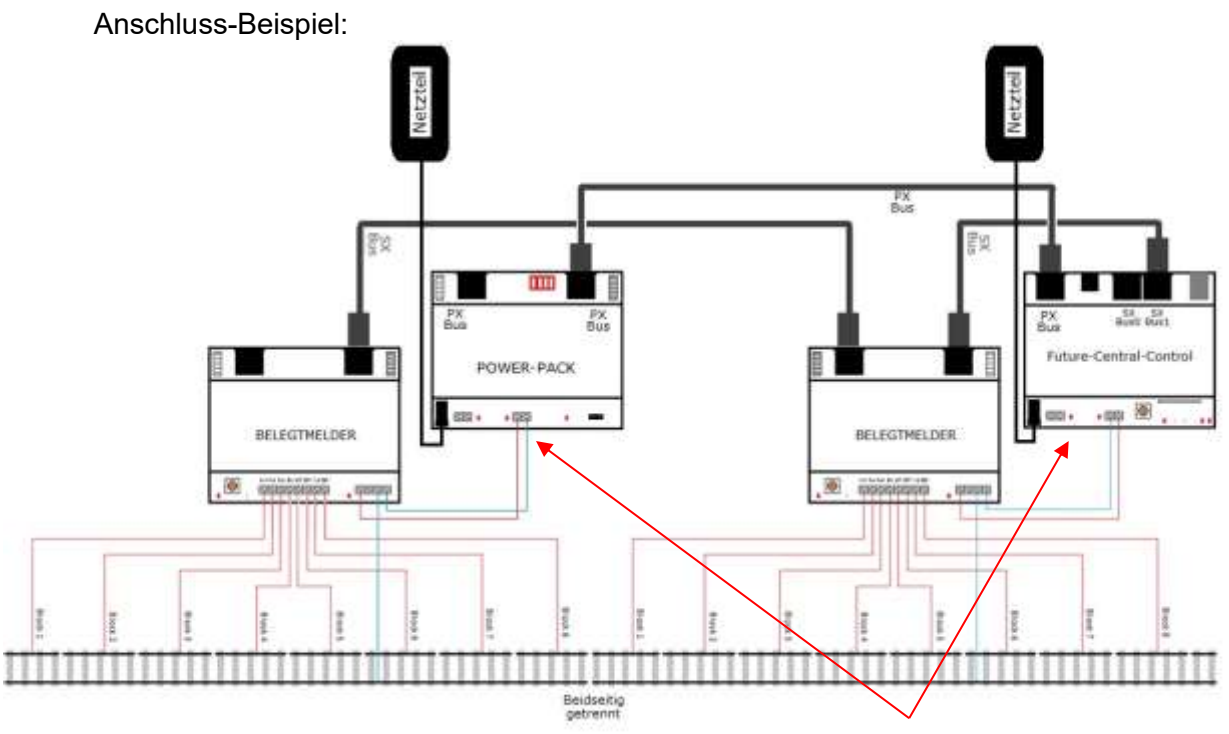

**ACHTUNG: Die Gleisausgänge der FCC und die des Power-Packs sind technisch bedingt gedreht! Das ist auch beim Anschluss des Belegtmelders an der FCC zu beachten!**

[https://doehler-haass.de/cms/media/pdf2/PP\\_Bedienungsanleitung.pdf](https://doehler-haass.de/cms/media/pdf2/PP_Bedienungsanleitung.pdf)

#### <span id="page-32-0"></span>**2.10.1. D&H Booster (in Vorbereitung)**

Der neue D&H "Booster" ersetzt das bisherige Power-Modul und wurde funktionell an die Gegebenheiten der künftigen **FCCx** angepasst.

> *Platzhalter Noch nicht lieferbar*

# **2.10.2. Power Pack (Booster) der Firma Stärz**

Die Booster der Firma Stärz mit unterschiedlichen Leistungsmerkmalen sind als Bausatz oder Fertigmodul verfügbar.

<https://www.firma-staerz.de/index.php?sub=produkte&subsub=4>

#### **2.10.3. Rautenhaus Booster**

<https://www.rautenhaus-digital.de/slx851n.htm>

→ Allgemein sind alle Power Pack (Booster), welche über einen PX-Bus Anschluss aufweisen, entsprechend ihrer Leistungsmerkmale für den Fahrbetrieb einsetzbar.

# $50000$ **DAH DREHSCHEIBENMODUL**

# <span id="page-33-0"></span>**2.11.1. Drehscheibenmodul V4 und Drehscheibenantrieb**

Diese neu entwickelte **Drehscheiben-Steuerung** dient zum Ansteuern von Modellbahn-Drehscheiben in drei verschiedenen Ausführungen entsprechend der Spurweiten.

Ausführliche Bedienungsanleitung:

[http://www.mttm.de/Drehscheibe\\_V4.pdf](http://www.mttm.de/Drehscheibe_V4.pdf)

Über die **FCC-Zentrale** und **ST-TRAIN** kann das Drehscheiben-Modul auf den aktuellen Stand upgedatet werden. Dazu muss das Drehscheiben-Modul am SX-Bus 0 der FCC-Zentrale angeschlossen sein und die FCC über den USB-Anschluss mit dem PC/Notebook verbunden sein.

Über das Hauptmenü von ST-TRAIN kann der Update-Vorgang aktiviert werden.

# <span id="page-33-1"></span>**2.11.2. Drehscheibenmodul V5 - SX und DCC** (**Neu**)

- Das neue Drehscheibenmodul ist **zusätzlich** für das DCC-Format ausgelegt und kann direkt am Gleis angeschlossen werden
- Weiterhin auch per SX-Bus steuerbar und analog mit zusätzlichem Bedienteil
- Programmierung per Modulprogrammierung
- Drehscheibenantrieb  $\rightarrow$  neuer leiser Motor und langsamere Positionierung

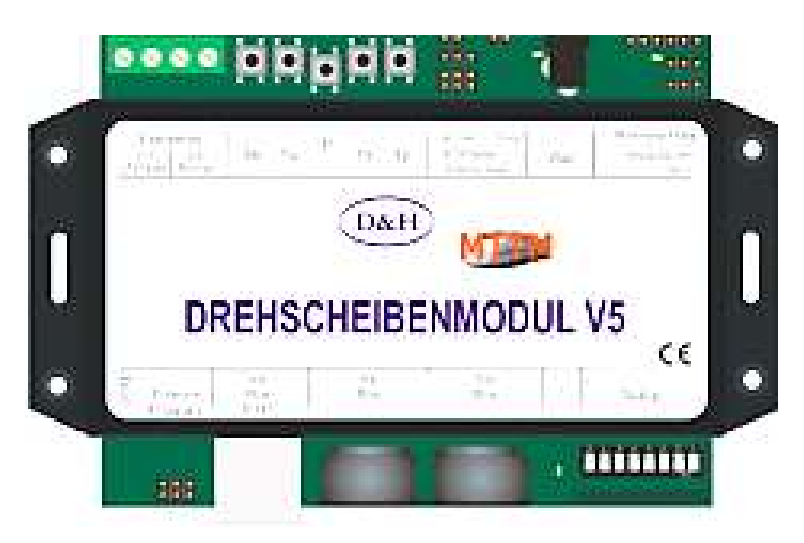

#### **Programmiermaske in ST-TRAIN → Modulprogrammierung**

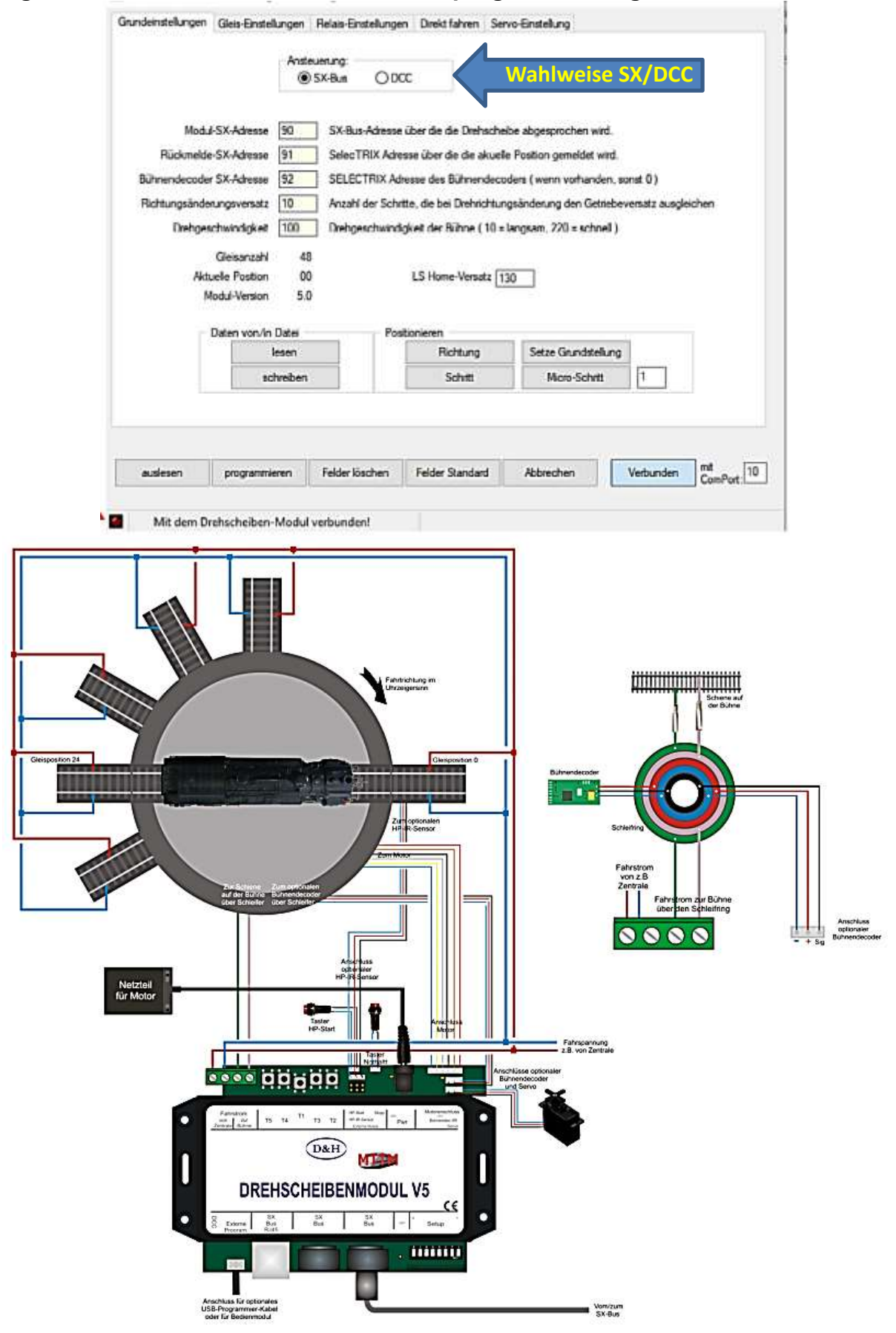

Anschluss-Schema

# <span id="page-35-0"></span>**2.12. D&H Bremsmodul**

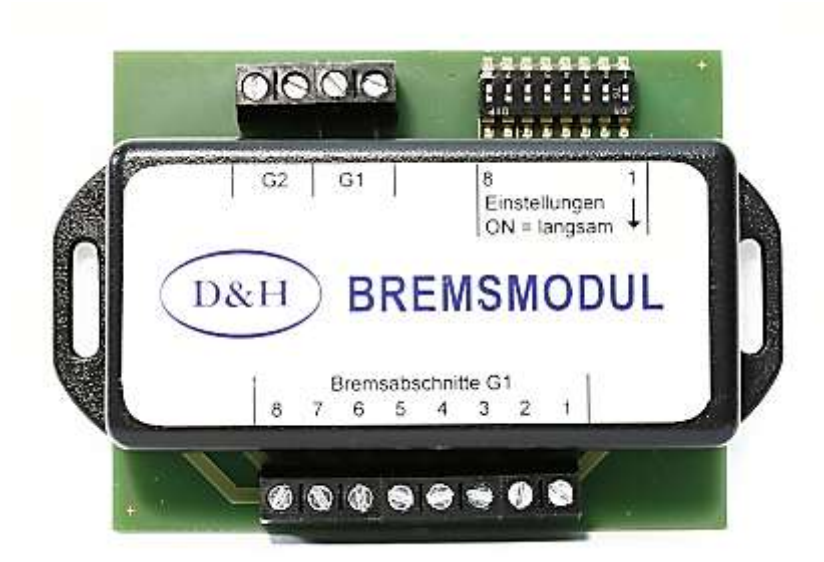

Das Bremsmodul für 8 Gleisabschnitte ist besonders für DCC-Fahrer im Fahrbetrieb per Handregler geeignet und ermöglicht eine kostengünstige Erzeugung asymmetrischer Digitalspannungen.

Für jeden angeschlossenen Gleisabschnitt kann per DIP - Schalter des Bremsmoduls getrennt eingestellt werden, ob die Asymmetrie für das **Bremsen** oder für eine **Langsamfahrt** erzeugt werden soll.

Weitere Einstellungen am Bremsmodul sind nicht erforderlich.

Da die Asymmetrie nur dann erzeugt wird, wenn das Gleissignal auch vom Decoder ausgewertet wird, entsteht kein Helligkeitsunterschied bei der Beleuchtung während der Einfahrt in den bzw. der Ausfahrt aus dem Bremsabschnitt.

Bei den Fahrzeugdecodern der Firma Doehler & Haass wird der Betrieb mit Asymmetrie (ABC-Bremsen) im Bremsabschnitt durch **CV27** / Bit 0 und/oder Bit 1 aktiviert.

Die maximale Geschwindigkeit für die Langsamfahrt kann in **CV123** eingestellt werden.

Ein konstanter Bremsweg (**CV48 =0**) kann durch Nutzung der Funktionalität der "Bremsrampe" in **CV154** (vorw.) bzw. **CV155** (rückw.) erreicht werden.

Voraussetzung sind Fahrzeugdecoder mit aktueller Firmware bzw. aktuellem Update. In der Bremsstrecke bleiben alle aktivierten Funktionen erhalten (Fahrstufe & Funktionen), aus der Bremsstrecke kann mit F4 (RG) oder Signalbeeinflussung herausgefahren werden.

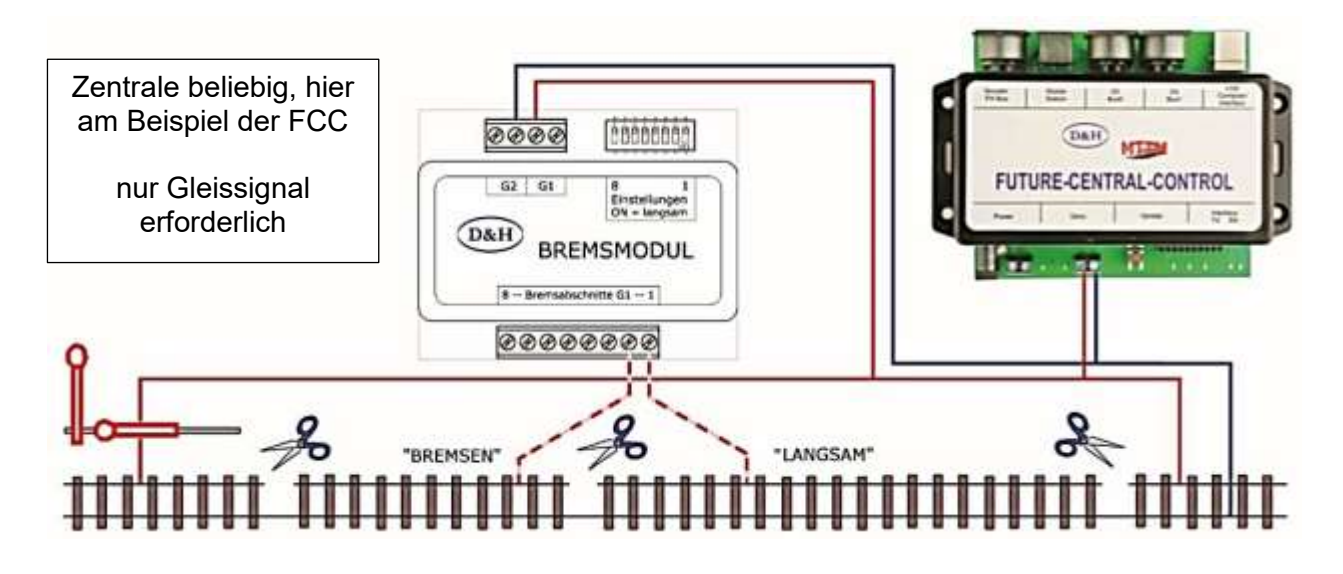
# **3.0. Handregler**

# **3.1.Trix MS1**

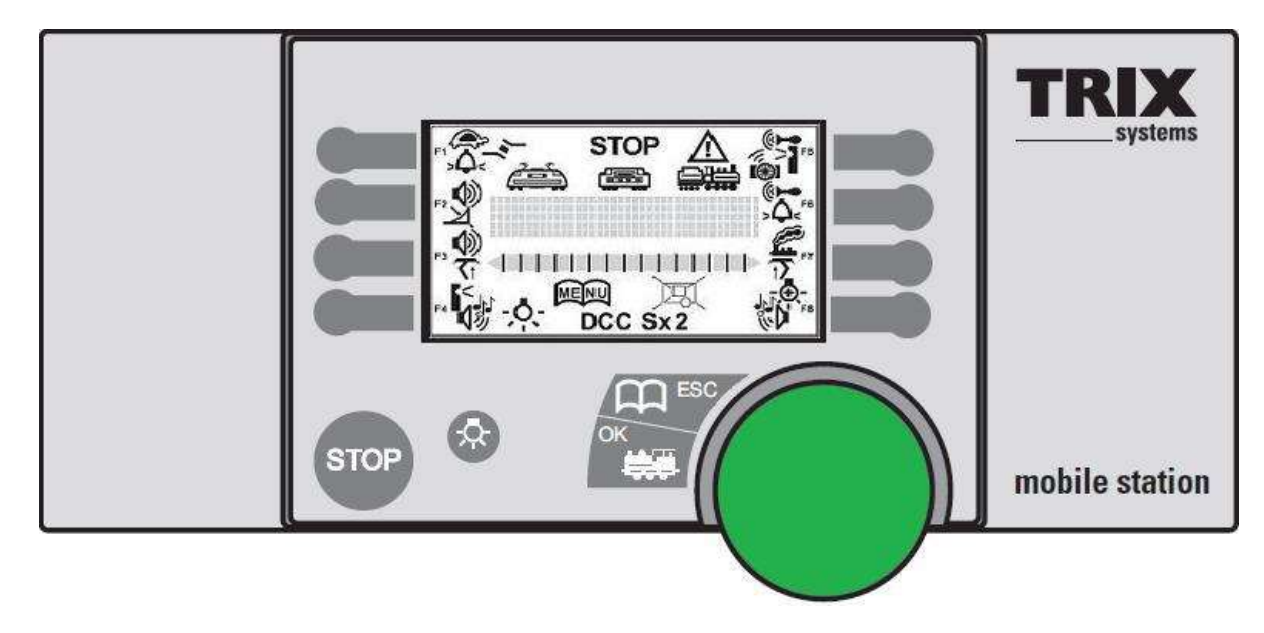

Die Trix MS1 ist ein kabelgebundener Fahrregler und kann an der 8-pol. Mini-DIN-Buchse der FCC direkt angeschlossen werden. Empfehlung - ein Update der Trix MS1, welches den Funktionsumfang in Verbindung mit der FCC oder der Trix Gleisbox wesentlich erweitert. Die Trix MS1 kann nach dem Update, aber mit eingeschränktem Funktionsumfang gegenüber der FCC, weiter an der Trix Gleisbox verwendet werden. Das Update V1.01, ist erforderlich für die im weiteren beschriebene Funktionalität!

Die jeweils aktuellste Update-Version der Firmware für die FCC, die Trix MS1 und der Module wird auf der Website [www.mttm.de/Download](http://www.mttm.de/Download) bzw. [www.doehler-haass.de](http://www.doehler-haass.de/) im Download zur Verfügung gestellt und kann mit der Update-Funktion der FCC / ST-TRAIN aktualisiert werden.

### Funktionsumfang mit der Gleisbox:

- Lokdecoder in den Formateinstellungen SX1, SX2 und DCC können gesteuert werden.

# Funktionsumfang mit der FCC:

- Lokdecoder in den Formateinstellungen SX1, SX2, DCC und MM können gesteuert werden.
- Schalten von Weichen, Signalen und Servoantrieben nur über den SX-Bus, an dem auch die Trix-MS1 angeschlossen ist**!** Die Schaltfunktion erfolgt mit den Funktionstasten 1 bis 8.
- Melden über den SX-Bus MS1 und GBM müssen am gleichen SX-Bus angeschlossen sein**!**

Weitere Verbesserungen:

- Hauptgleisprogrammierung für SX2- oder DCC-Lokdecoder, auch POM
- Update Funktion zwischen 2 Trix MS1 (MS1 mit Update nach MS1 ohne Update!)
- Digitalformat-Einstellungen jeweils in Abhängigkeit davon, ob die Gleisbox oder die FCC angeschlossen ist.
- Diverse Info-Abfragen angeschlossener Module & Loknummernanzeige

# **Inbetriebnahme**

Nach dem Anstecken der Mobile Station an die Zentrale (FCC oder Trix-Gleisbox) oder das Einschalten der Zentrale bei angesteckter Mobile Station wird als Meldung die momentan aktuelle Firmware-Version der Trix-MS1 (z.B: V0.34 … V0.64 … **V1.01**) angezeigt. Danach zeigt die Trix MS1 die zuletzt gewählte Lok, auf die sofort zugegriffen werden kann.

# **Weitere mit der FCC/FCCx/MinFCC verwendbare SX2-fähige Fahrregler:**

# **3.2. Trix Lok Control 2000** – mit SX2-Update-Chip

Direktanschluß an den SX-Bus der FCC

Steuerung von Lokomotiven im SX1 Format (103 Adressen) Steuerung von Lokomotiven im SX2 Format (9999 Adressen) Steuerung von Lokomotiven im DCC Format (9999 Adressen) Programmierung von SX1, SX2 und DCC Lokdecodern

Anleitung: [https://doehler-haass.de/cms/media/pdf2/Lok-Control\\_2000.pdf](https://doehler-haass.de/cms/media/pdf2/Lok-Control_2000.pdf)

# **3.3. Trix Control Handy** – mit SX2-Update-Chip

Direktanschluß an den SX-Bus der FCC – "walk around" fähig.

Steuerung von Lokomotiven im SX1 Format (103 Adressen) Steuerung von Lokomotiven im SX2 Format (9999 Adressen) Steuerung von Lokomotiven im DCC Format (9999 Adressen) Programmierung von SX1, SX2 und DCC Lokdecodern

Anleitung: [https://doehler-haass.de/cms/media/pdf2/Control\\_Handy.pdf](https://doehler-haass.de/cms/media/pdf2/Control_Handy.pdf)

# **3.4. Handregler HRS 2 (***Firma Stärz***)**

- Großes 4-Zeilen Display: **1 Lok und 1 Schaltartikel immer in der Anzeige**
- Zugriff auf beide SX-Busse (SX0 und SX1) über den kombinierten 7-pol. SXK-Bus Hinweis: Der SXK-Bus Adapter der Fa. Stärz ermöglicht die Aufteilung des kombinierten Handregler-Busanschlusses auf beide SX-Busse (SX0-Bus und SX1-Bus)
- Gleisformatumschaltung (wenn die Zentrale das unterstützt, z.B. FCC, ZS2, MiniFCC)
	- $\triangleright$  nur SX1 SX1 & SX2 SX1 & SX2 & DCC nur DCC
		- MM ist nur verfügbar, wenn die Zentrale dieses Format unterstützt
- Fahren von Loks in folgenden Gleisformaten: Selectrix, Selectrix-2, DCC, (MM)
	- SX1-Format mit 103 Adressen (auch Zusatzkanäle mit max. 16 Funktionen)
		- SX2-Format mit 9999 Adressen und 32 Funktionen
	- DCC-Format mit 9999 Adressen und 32 Funktionen

Im SX2- und DCC-Format können insgesamt **32 aktive Fahrzeuge** gleichzeitig angesprochen werden!

- Doppeltraktionszusammenstellung und Steuerung
- Im Fahrbetrieb gleichzeitiger Zugriff auf Selectrix-Schaltartikel
- Programmierung von Selectrix-Funktionsmodulen
- **Komfortable Ansteuerung von Drehscheiben**
- Interne Lok-Liste mit 40 Einträgen
- Klassische Lokprogrammiermodi (Selectrix, erweiterte Selectrix-Parameter, SX2-Parameter und DCC CVs)
- POM (Programming on Main)

ST-TRAIN – Handbuch (aktualisiert - V4.26)

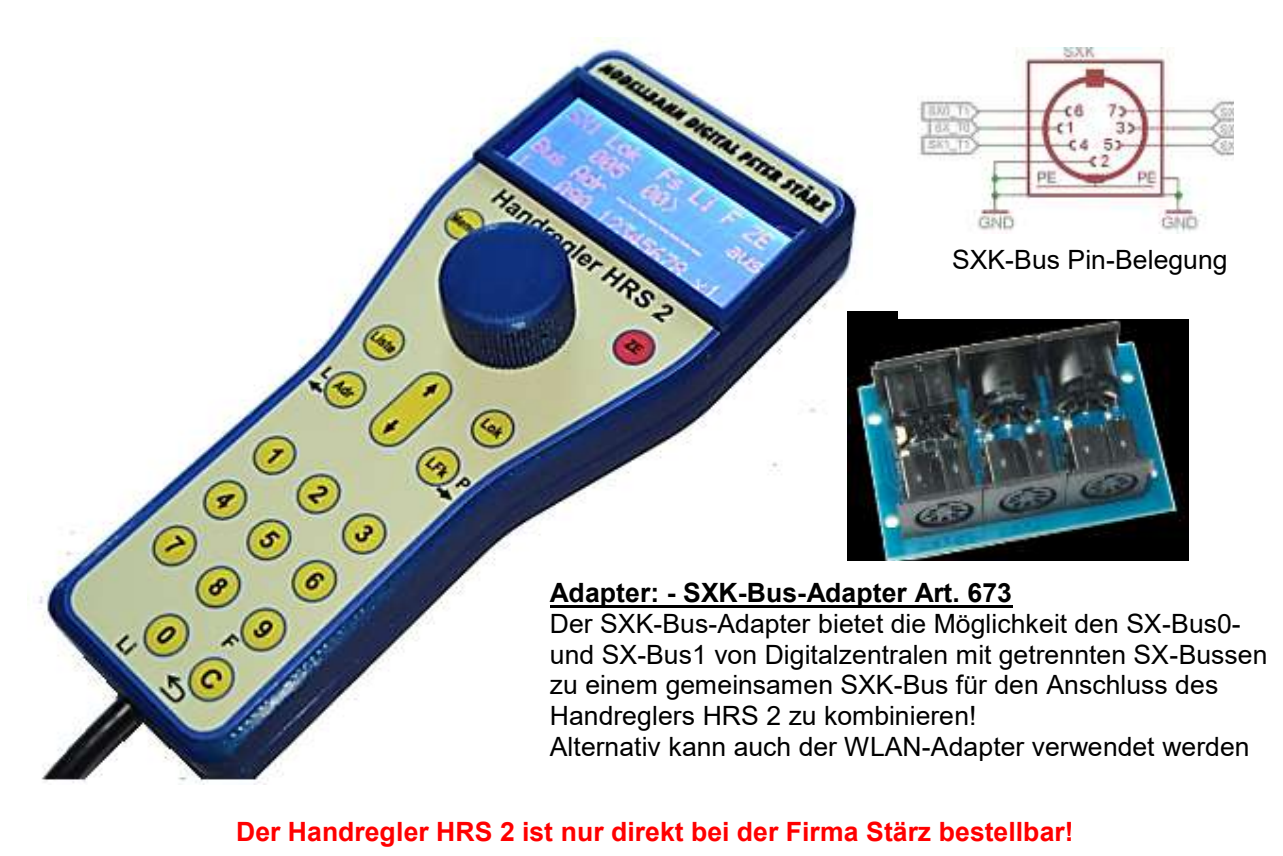

[https://www.firma-staerz.de/downloads/HRS\\_2/HRS-2\\_v1-2022\\_23\\_Sep\\_14.pdf](https://www.firma-staerz.de/downloads/HRS_2/HRS-2_v1-2022_23_Sep_14.pdf)

# **Anmerkung:**

Die Zentrale ZS2+ kann im Interfacemodus nach FCC Version 1.13 in ST-TRAIN **ab V4.24** als FCC angemeldet und verwendet werden (*einstellbare Option der ZS2*+).

# **3.5. Bluetooth Handregler**

Die beiden Komponenten BTMS und BTA sind nur als Bausatzprojekte verfügbar und können in Verbindung mit ST-TRAIN als Fahrregler-SET aber auch ohne PC-Anbindung direkt zur Fahrzeugsteuerung, zum Schalten oder Melden und zur Programmierung eingesetzt werden.

# **3.5.1. Handregler BTMS**

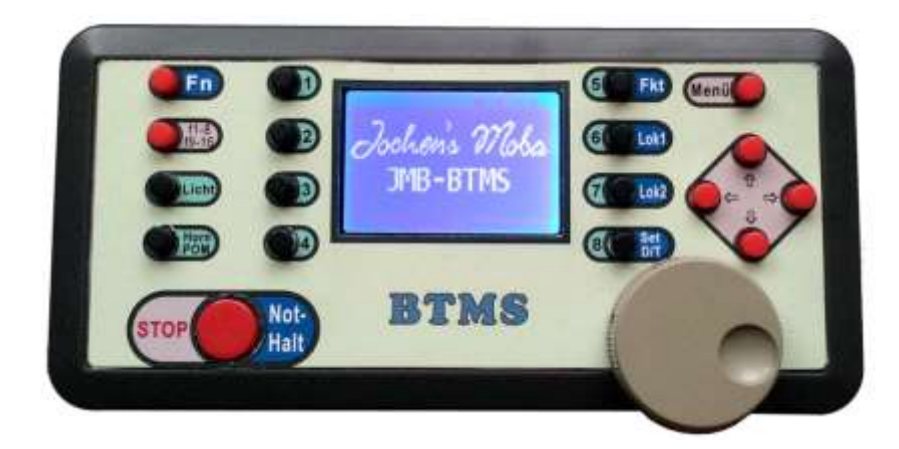

Der Bluetooth Funkhandregler kann mittels Bluetooth Busmodul (BTA-Modul) in beide SX-Busse der **FCC / FCCx / MiniFCC** eingeschleift werden und ermöglicht damit ohne PC-Unterstützung Triebfahrzeuge in den Formaten SX1 – SX2 – DCC zu steuern und zu programmieren. In der BTMS kann eine LokDB angelegt, Doppeltraktion eingerichtet bzw. auf 2 Tfz gleichzeitig im Direktfahrbetrieb zugegriffen werden oder im Display gleichzeitig den Fahrmodus und Schaltmodus darstellen/verwenden.

# **BTMS und BT-Modul sind nur als Bausatz-Projekte verfügbar!**

# **3.5.2. BT-Busmodul (BTA2)**

Das BT-Busmodul BTA2 wird mit beiden SX-Bussen der FCC oder MiniFCC verbunden und kann auf beide SX-Busse auch ohne PC-Anbindung bzw. ST-TRAIN zugreifen. Auch an Zentralen mit nur 1 SX-Bus kann das BTA angeschlossen werden – es ist dann auch nur der SX-Bus0 verfügbar (Fahren/Schalten/Melden)

Das Busmodul stellt 2 BT-Kanäle zur Verfügung, damit können wahlweise 2 BTMS oder 1 BTMS und ein Smartphone mit der MTTM App V2 als Handregler für den Modellbahnbetrieb zum Fahren, Schalten, Melden verwendet werden.

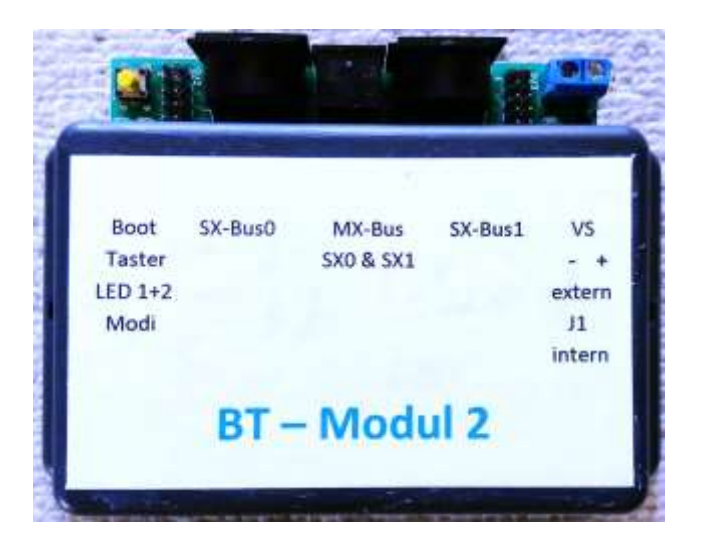

# **WICHTIG: an der MX-Buchse des BTA2 sind beide SX-Busse verfügbar! Die MS1 darf hier nicht angeschlossen werden!!!**

Für die **Selbstbauprojekte MiniFCC / BTMS / BT-Modul** sind ausführliche Dokumentationen verfügbar bzw. können angefordert werden:

[digtrain@freenet.de](mailto:digtrain@freenet.de)

# **3.7. Android Smartphone als Handregler** (**App V2 für ST-TRAIN V4**)

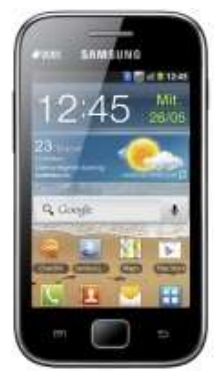

Für die Verwendung eines Android Smartphones als Fahrregler ist die kostenfreie MTTM App-Datei [\(www.mttm.de/download\)](http://www.mttm.de/download) erforderlich.

Die Smartphone App V2 kann ab ST-TRAIN V4 über

- **WLAN** oder
- **Bluetooth**

mit ST-TRAIN kommunizieren.

. Der Android - Fahrregler kann in Verbindung mit ST-TRAIN V4 <**Stellwerk**> zum Fahren, Schalten und Melden genutzt werden.

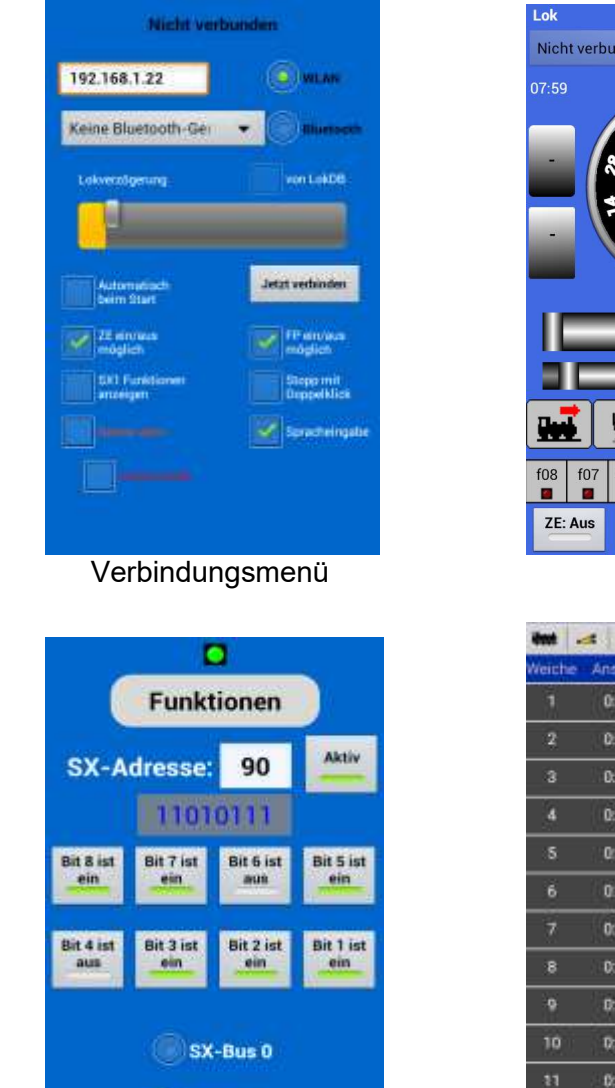

Funktionsmenü Weichenmenü

 $SX-Bus1$ 

Fahrregler

 $\frac{1}{x}$  =  $\frac{1}{x}$ **C** Chia

 $f04$  ${\tt f}03$  $f_{02}$  $f01$ 

 $f05$ f06  $\blacksquare$  $\blacksquare$  $\blacksquare$ 

 $76.8$ 

 $76.7$ 

76:4

72.8

 $727$ 

76.6

76.1

70.7

 $76.2$ 

72:2

 $72.1$ 

 $0.723$ 

 $\frac{1}{2}$ 

F01-08

stopp

FP: Aus

a.

 $\sim$ 

z.

z.

ш,

z.

z.

 $\mathcal{L}$ 

z.

and the

ш.

÷

52

۰ ComPorts OK 01.06.13 13:14:53 13:12:08 - Android meldet sich AN (Bluetooth) ....

Die erfolgreiche Verbindung wird **im Stellwerk** in der Statusleiste angezeigt

Nach der App-Installation ist unter <*INFO*> eine Kurzbeschreibung bzw. <*Einstellungen*> das Verbindungsmenü im Fahrregler aufrufbar.

# **Android-Fahregler EINSTELLUNGEN**

Vor der Erstnutzung müssen die Verbindungseinstellungen, mit denen der Android-Fahrregler mit ST-TRAIN kommunizieren soll, vorgenommen werden.

Hinweis: für einen Verbindungsaufbau muss vorher in ST-TRAIN unter Einstellung auch die Verbindungsart (WLAN mit IP-Adresse oder Bluetooth mit Com-Port) erfolgen und das Stellwerk geöffnet sein!

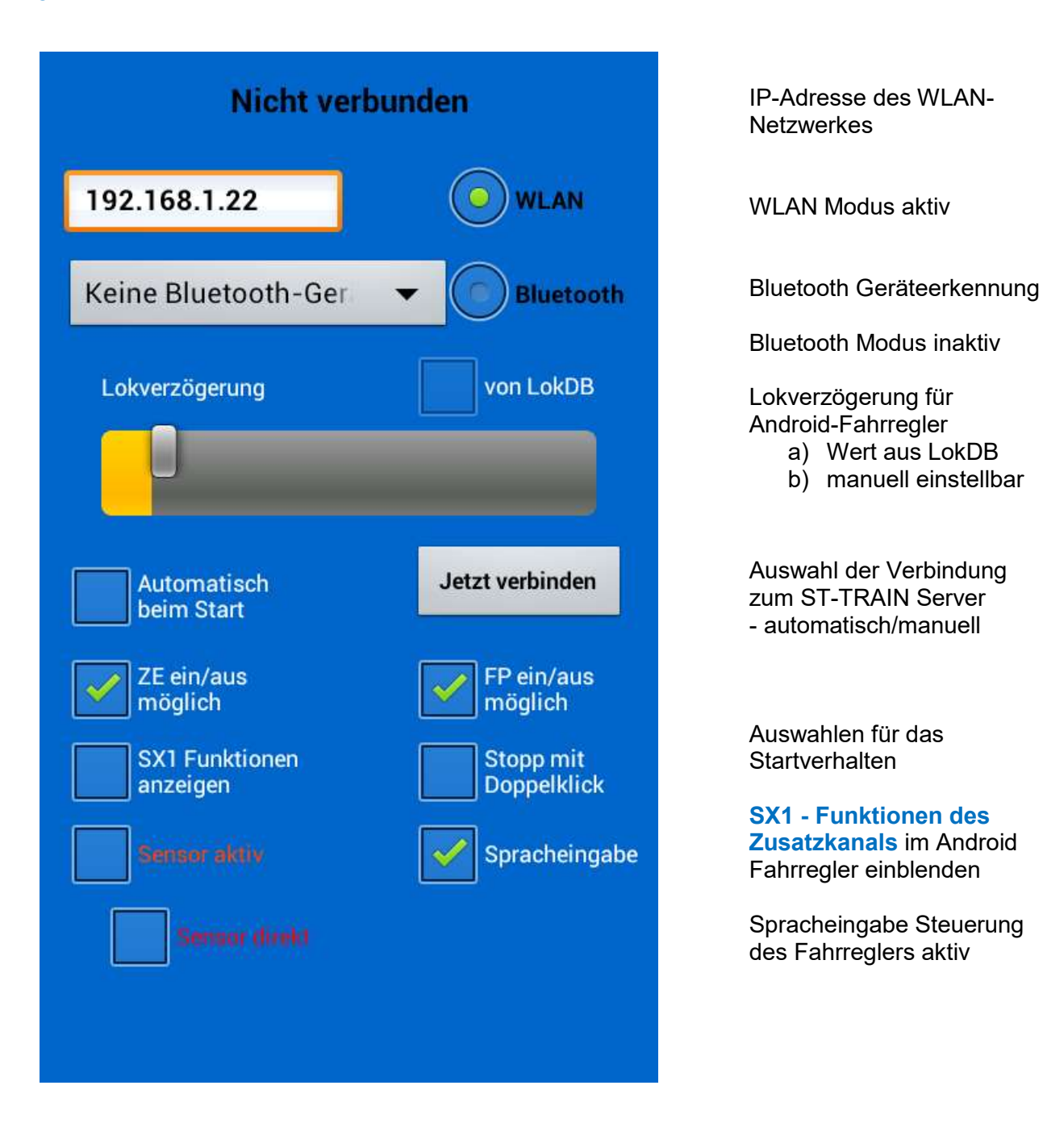

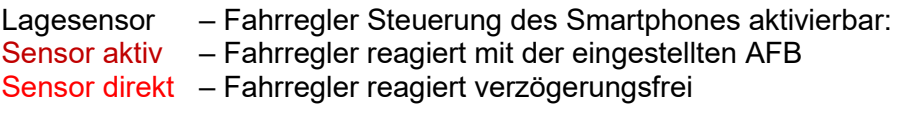

**Lagesensor:** Neigung nach rechts – Fahrstufenerhöhung Neigung nach links - Fahrstufenverringerung

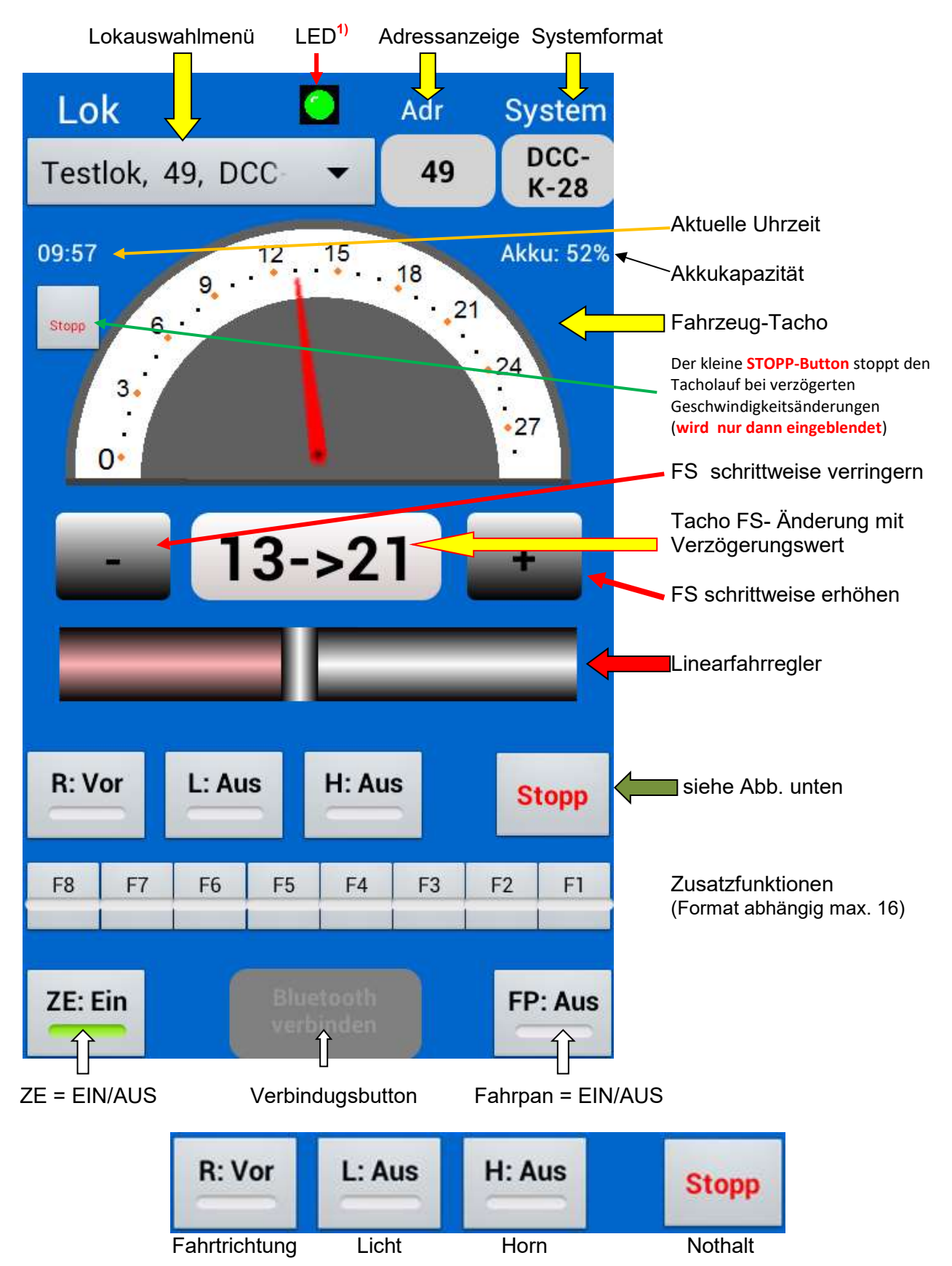

# **Die Android-Fahrregler Elemente:**

Ein Doppeltouch auf einen Tachowert läßt die Lok mit eingetragener Verzögerung automatisch beschleunigen bzw. abbremsen.

Die erfolgreiche Verbindung per WLAN oder Bluetooth signalisiert die blinkende grüne LED.

# **3.7.1. MTTM App V2**

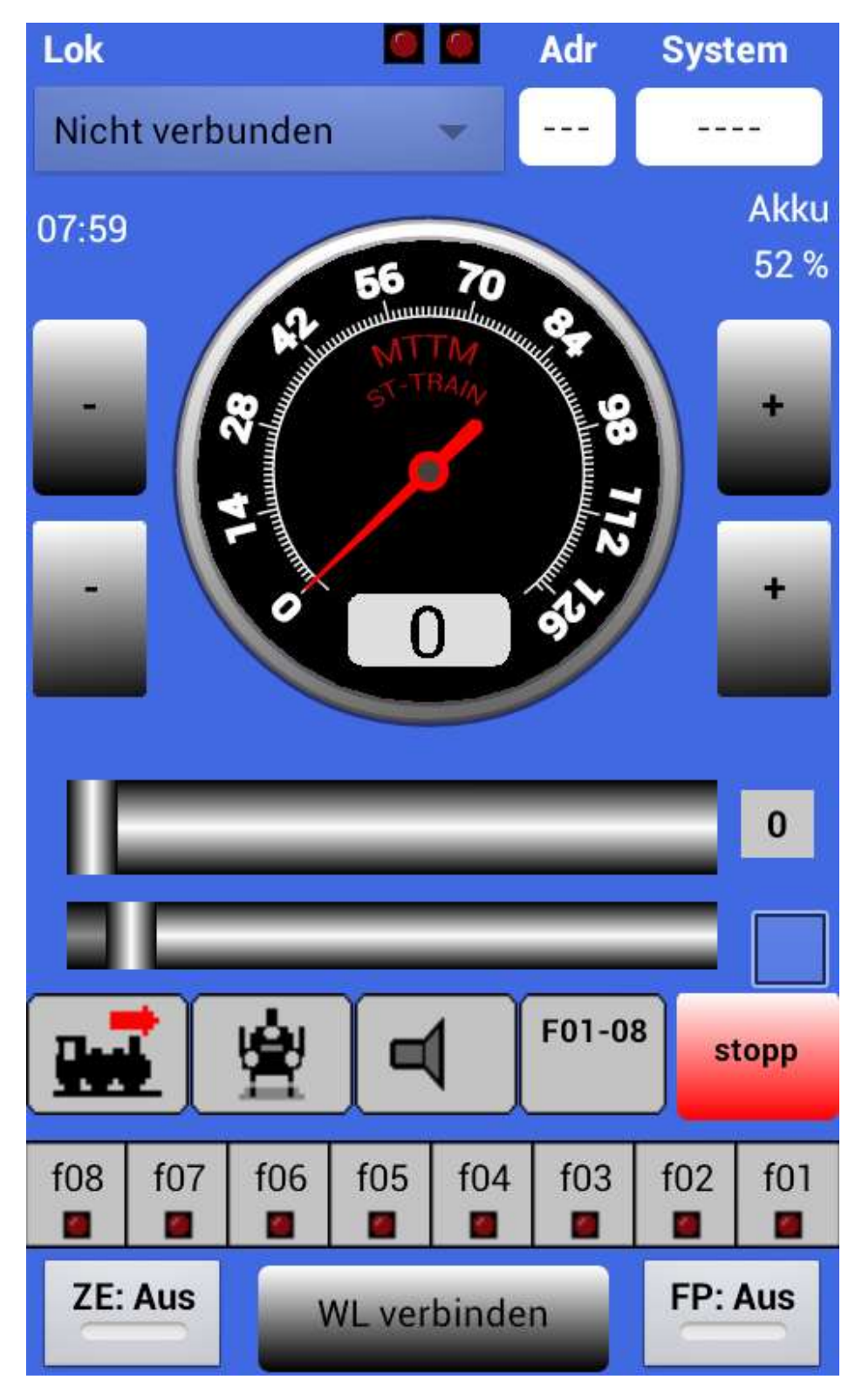

Darstellung des Android-Fahrreglers zur Verwendung in ST-TRAIN V4

Über das Menü <Einstellungen> kann ausgewählt werden, ob per WLAN oder per Bluetooth eine Verbindung mit ST-TRAIN V4 hergestellt und welche Funktionen aktiviert werden sollen. Die ausgewählte Verbindung wird im Verbindungsbutton angezeigt.

# **3.8. HS112** - mit SX2 Firmware (he-digital)

Digitaler Fahrregler für Lokomotiven im Selectrix®-System zum Betrieb an Zentraleinheiten mit SX-Bus in den Formaten SX1, SX2, DCC – "walk around" fähig.

Der Fahrregler kann direkt an der FCC angeschlossen werden.

- LCD-Display 2x8 Zeichen Anzeige
- Lokdecoderdatenbank
- Doppeltraktion zusammenstellbar
- Rückmeldeauswertung
- Programmierung von Lokdecodern / Funktionsdecodern

# **3.9. HR2010** (mtkb/Brandt)

Technische Daten

- Beleuchtete RGB LCD Anzeige mit 4 x 12 Zeichen
- Helligkeit der Beleuchtung über Tastatur einstellbar
- 10er Tastatur, Tasten für Nothalt, Licht, Funktion, Clear, Fahrstufen UP / DN, Menü sowie Richtungswechsel
- Lokadresse 0 99 unter SX1, Fahrstufen bis 31 und eine Zusatzfunktion (Horn)<br>• Lokadresse 0 9999 unter SX2. Fahrstufen bis 127 und bis zu 16 Zusatzfunktion
- Lokadresse 0 9999 unter SX2, Fahrstufen bis 127 und bis zu 16 Zusatzfunktionen
- Lokadresse 0 127 unter DCC (kurze Adresse), Fahrstufen 14, 28, 126 wählbar und bis zu 16 Zusatzfunktionen
- Lokadresse 0 9999 unter DCC (lange Adresse), Fahrstufen 28,126 wählbar und bis zu 16 Zusatzfunktionen
- Lesen und Programmieren von allen SX1-Lokdecodern
- Lesen und Programmieren von Parameter (PA) bei SX2-kompatiblen Lokdecodern z.B. DHP160 - DHP250 - DHP050 etc.
- Lesen und Programmieren von Konfigurationsvariablen (CV) bei DCC Lokdecodern verschiedenster Fabrikate
- Belegte Lokadresse wird durch up / down Menue übernommen
- Achtstufige Massesimulation
- Menü solange wie Tastendruck zum Umschalten in Betrieb/Service-Modus
- Stop der Lok durch Drücken beider Fahrstufenstasten UP/DN gleichzeitig
- **Uhranzeige**
- Schalten von Weichen/Funktionen
- Mehrfachtraktion (max. 2 Loks)
- Multiprotokoll Lokdecoder z.B. DHP160 von D&H können in Verbindung mit dem Central Control 2000 (Update-Chip erforderlich) oder FCC programmiert werden
- Rote LCD-Hintergrund-Beleuchtung blinkt, wenn die Gleisspannung ausgeschaltet ist.
- Walk-Around
- Integriertes Messgerät
- Notfall-Funktion
- Anschluss SX-Bus 5 pol. DIN-Stecker mit ca. 2 Meter Kabel
- Gehäuse ABS, (LxBxH) 126 x 68 x 26 mm
- Farbe: weiß
- Gewicht: 140 Gramm

Für die SX2- und DCC-Funktionen ist eine entsprechende Zentraleinheit notwenig, derzeit [FCC,](http://sx-wiki.mec-arnsdorf.de/wiki/index.php/FCC) MiniFCC bzw. [CC2000](http://sx-wiki.mec-arnsdorf.de/wiki/index.php/CC2000) mit SX2-Update-Chip.

**Nachtrag:** auch die Handregler HR2010 / HR4000 sind direkt an der FCC anschließbar.

Weitere Handregler, z.b. SLX845, oder DIY-Projekte, z.B. von Uwe Magnus, sind mit eingeschränktem Funktionsumfang (1-Bus Varianten) nutzbar.

# **4. Systemübersicht (FCC Anschlussschema)**

Aus der Systemübersicht ist ersichtlich, welche Geräte und an welchem Bus angeschlossen werden können

Ein gesonderter Programmiergleisanschluss ist an der FCC nicht integriert – dafür muss entweder ein Umschalter oder ein gesondertes Gleis für das manuelle Programmieren vorgesehen werden, bzw. wenn das Programmiergleis in der Anlage integriert ist, muss dieses in beiden Schienen von der restlichen Anlage getrennnt sein und per Schalter oder mit einer automatischen Programmiergleisumschaltung (**P-G-A**) umgeschaltet werden.

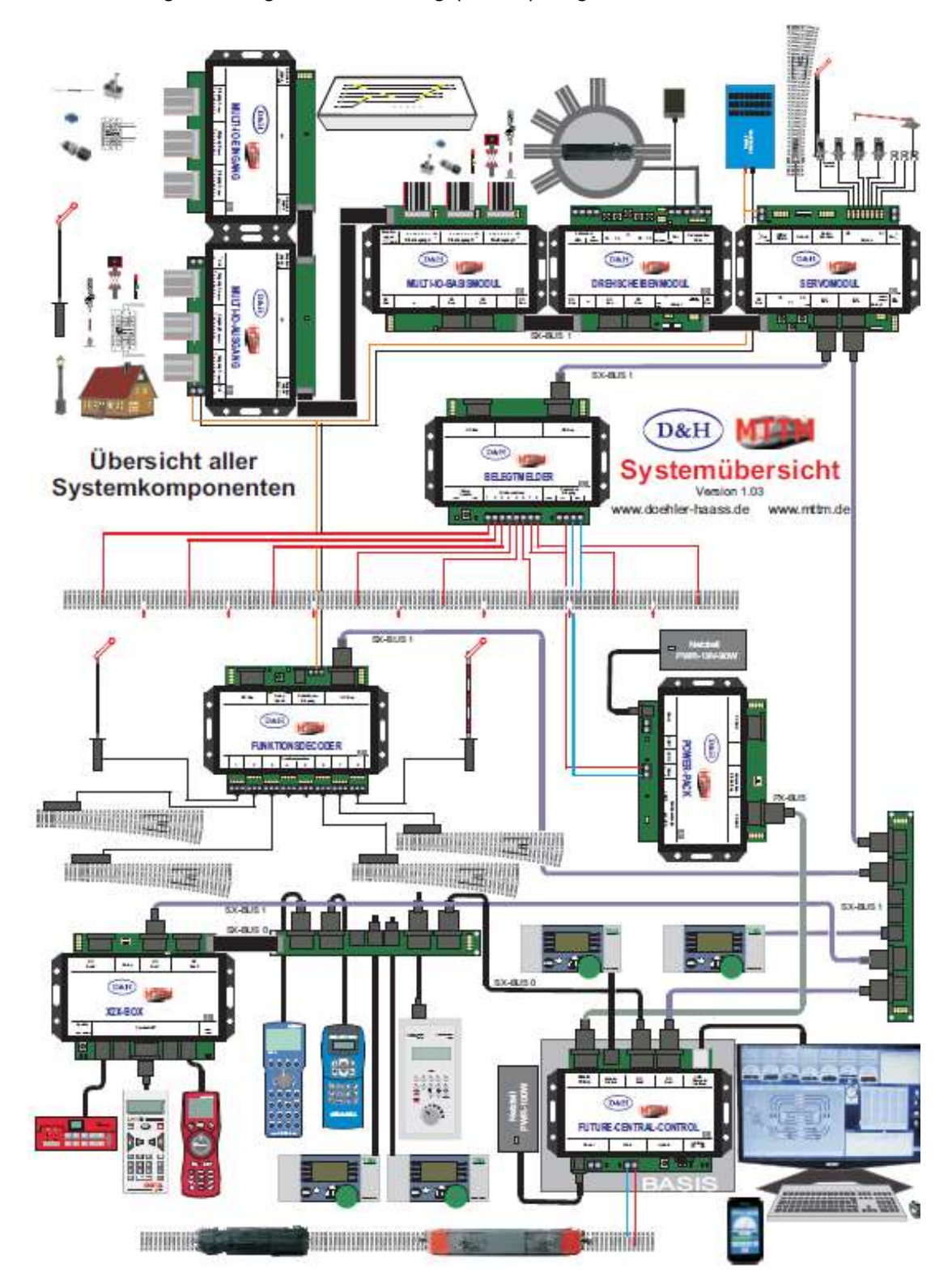

# **5. Das Hauptmenü**

# **5.1.** ST-TRAIN Server V4 **(auch Light-Version)**

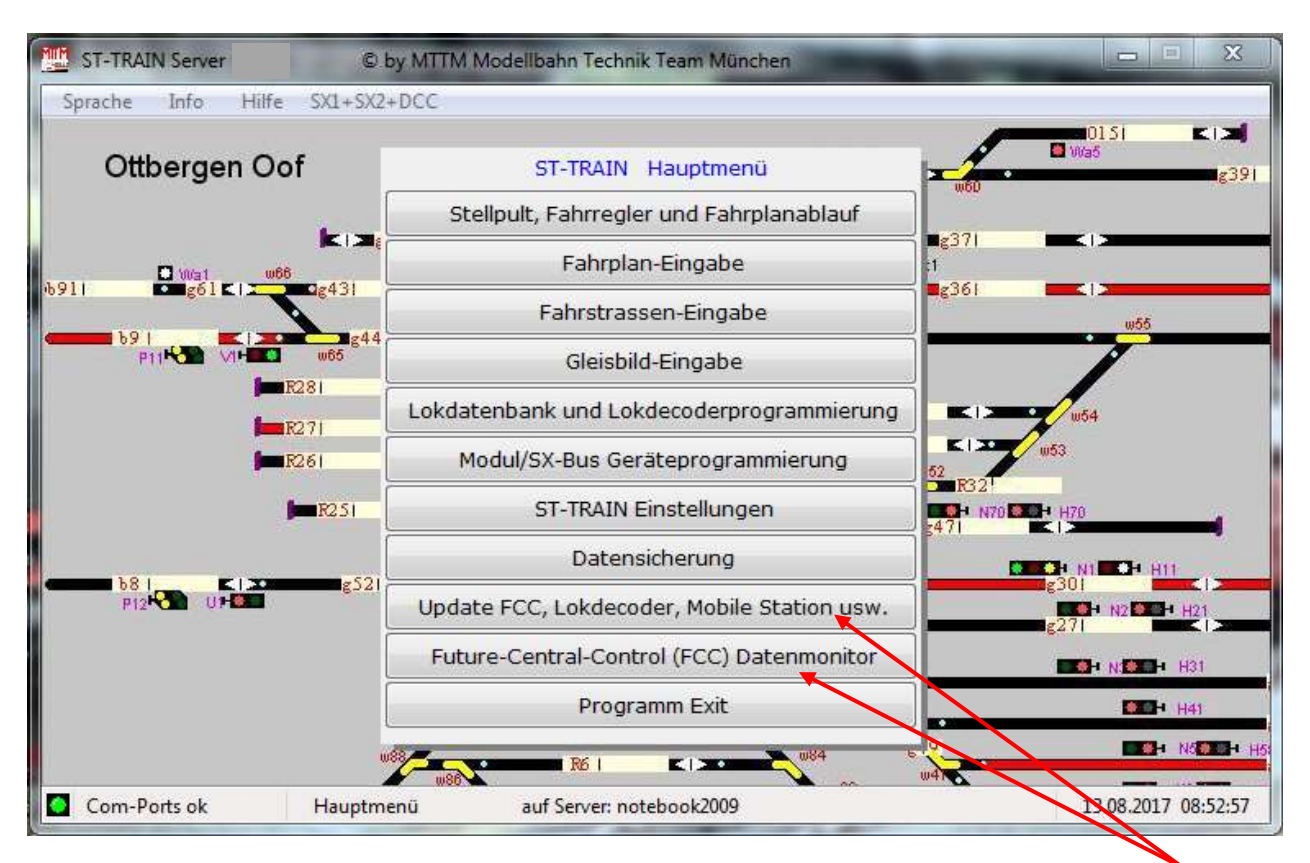

**HINWEIS:** Nur wenn die **FCC / FCC<sup>x</sup> / MiniFCC verbunden und eingeschaltet** ist, werden diese beiden Einträge im Hauptmenü sichtbar!

# **Info**

Anmerkung: In der Menüzeile wird ab V4.xx zusätzlich das eingestellte Format angezeigt und kann mittels Mausclick ausgewählt und umgestellt werden!

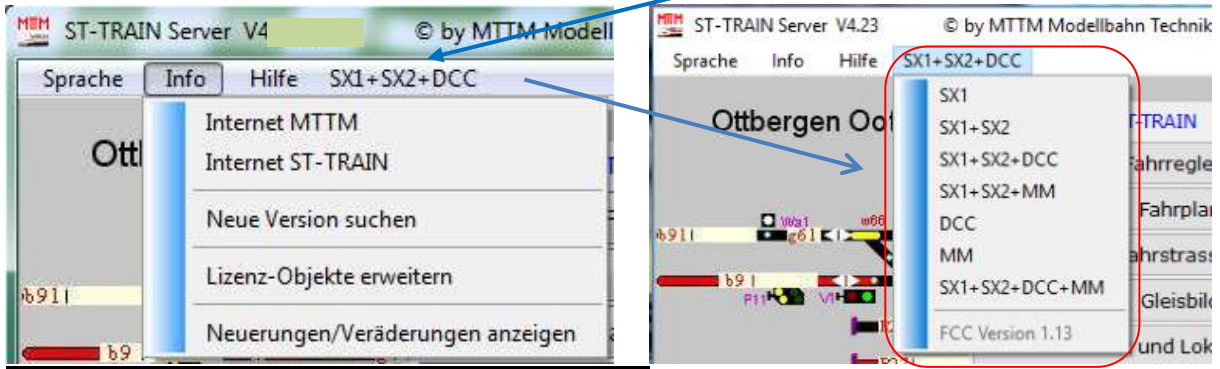

 Lizenz-Objekte erweitern (per Internet oder per Mail möglich) Hierüber kann die aktuelle Anzahl der ST-TRAIN Objekte, wie Sequenzen, Bilder, Blöcke usw. erweitert werden – die Ablaufformalität für die Erweiterung ist im Hauptmenü  $\implies$  Hilfe Schritt für Schritt beschrieben.

# **5.2. Hauptmenü - Schaltflächen**

Hier kann der entsprechende Programmteil für ST-TRAIN ausgewählt werden. Dabei können folgende Untermenüs aufgerufen werden:

# **• Stellpult, Fahrregler und Fahrplanablauf (Taste**  $, S^n$ **)**

Dies ist das Stellpult als Bedienoberfläche. Hier wird das über die "Gleisbild-Eingabe" erstellte Stellpult dargestellt, Fahrregler aufgerufen und dient als solches zum Bedienen der Anlage.

# • **Fahrplan - Eingabe** *Construction* **<b>***CONS CONS CONS CONS CONS CONS CONS CONS CONS CONS CONS CONS CONS CONS CONS CONS CONS CONS CONS CONS*

Um einen Zug (oder mehrere Züge) von einem Punkt zu einem anderen zu fahren, wird hier ein Fahrplanablauf mit Aktionen in einer Sequenz, die diesen Vorgang beschreibt, eingetragen.

# • **Fahrstrassen - Eingabe** *Construction (Taste ... E")*

Nachdem ein Gleisbild eingegeben wurde, kann hier für dieses Gleisbild eine Zuordnung zu Fahrstrassen vorgenommen werden. Die hier erzeugten Fahrstrassen können dann im Stellpult direkt oder über einen Fahrplan aktiviert werden.

# **Gleisbild - Eingabe (Taste "G")**

Um ein Gleisbild (Stellwerk) zu zeichnen oder zu ändern wird dieser Abschnitt geöffnet. Hier werden dann die einzelnen Blockstrecken mit Weichen, Signalen, Objekten usw. eingegeben und, wenn nötig, digital im System zugeordnet.

# **Lokdatenbank & Lokdecoderprogrammierung (Taste "L")**

Jede Lok, die in ST-TRAIN verwendet werden soll, muss erst in der Lokdatenbank eingetragen werden. Dort kann auch die Lokdecoder Programmierung vorgenommen und die Lok für die Verwendung von Geschwindigkeitsangaben in den Fahrstufen eingemessen werden.

# **Modul/SX-Bus Geräteprogrammierung (Taste "M")**

Hier können die am SELECTRIX angeschlossenen Module (Funktionsdecoder), wie Belegtmelder, Servomodule, Weichendecoder usw., programmiert werden.

# • ST-TRAIN Einstellungen *(Taste ...***)<sup>"</sup>**)

Hier werden die grundsätzlichen Einstellungen für ST-TRAIN in einzelnen Abschnitten (Karteikarten) vorgenommen.

# **Datensicherung (Taste "D")**

Hier können die relevanten Daten für das Stellpult, die Fahrpläne und die Lokdatenbank gesichert und nach einem Verlust wieder hergestellt werden. Die Daten sollten zweckmäßiger Weise auf einem externen Datenträger gespeichert werden.

# • Future-Central-Control Datenmonitor (verfügbar mit FCC/FCC<sup>x</sup>/MiniFCC)

Öffnet den Datenmonitor für die angeschlossenen Bus-Systeme. Hier kann u.a. auch die Formateinstellung der FCC / FCC<sup>x</sup> vorgenommen werden.

ST-TRAIN – Handbuch (aktualisiert - V4.26)

|           |          | <b>MTTM - SX-Bus Monitor für Future-Central-Control</b>   |          |               |                                                                                                    | Version: Beta 0.21 |              |        |         |         |               |
|-----------|----------|-----------------------------------------------------------|----------|---------------|----------------------------------------------------------------------------------------------------|--------------------|--------------|--------|---------|---------|---------------|
|           |          |                                                           |          |               | C Con 1 C Con 2 C Con 3 C Con 4 C Con 5 C Con 6 C Con 7 C Con 8 C Con 9                                                                                                    |                    | SXT.         | Format |         | SX2 Lok | Œ             |
| 日內        | 87654321 | 87654321                                                  | 87654321 | 87654321      | 87654321                                                                                                    | 87654321           | 87654321 Pra |        | Adresse | Fatir R | Funktionen    |
| 15        |          |                                                           |          |               | 111:11010000 095 00000000 079 00000000 063 00000000 047 00000000 031 00000000 015 00000000                                                                                                  |                    |              |        |         |         |               |
| 14        |          |                                                           |          |               | 110: 00000000 094: 00000000 078: 00000000 062: 00000000 046 00000000 030: 00000000 014: 00000000                                                                                            |                    |              |        |         |         |               |
| $*3$      |          |                                                           |          |               | 109:00100000 093:00000000 077:00000000 081:00000000 045:00000000 029:00000000 013:00000000                                                                                                  |                    |              |        |         |         |               |
| 12        |          |                                                           |          |               | 108.00000000 092.00000000 076.00000000 060.00000000 044.00000000 028.00000000 012.00000000                                                                                                  |                    |              |        |         |         |               |
| 11        |          |                                                           |          |               | 107:00000000 091:000000000 075:00000000 059:00000000 043:00000000 027:00000000 011:00000000                                                                                                 |                    |              |        |         |         |               |
| 30        |          |                                                           |          |               | 108:00000000 090:00000000 074:00000000 058:00000000 042:00000000 028:00000000 010:00000000                                                                                                  |                    |              |        |         |         |               |
| 09        |          |                                                           |          |               | 105:00000000 089:000000000 073:00000000 057:00000000 041:00000000 025:00000000 009:00000000                                                                                                 |                    |              |        |         |         |               |
| 68        |          |                                                           |          |               | 104:00000000 088:00000000 072:00000000 056:00000000 040:00000000 024:00000000 008:00000000<br>103:00000000 087:00000000 071:00000000 055:00000000 039:00000000 023:00000000 007:00000000    |                    |              |        |         |         |               |
| 67<br>08  |          |                                                           |          |               | 182 88000800 886 80080000 678 98600080 854 80088000 838 00800086 622 88008800 886 80088008                                                                                                  |                    |              |        |         |         |               |
| 05        |          |                                                           |          |               | 101:00000000 085:00000000 059:00000000 053:00000000 037:00000000 021:00000000 005:00000000                                                                                                  |                    |              |        |         |         |               |
| 04        |          |                                                           |          |               | 100 00000000 084 00000000 068 00000000 052 00000000 036 00000000 020 00000000 004 00000000                                                                                                  |                    |              |        |         |         |               |
| 83        |          |                                                           |          |               | 099 00000000 083 00000000 067 00000000 051 00000000 035 00000000 019 00000000 003 00000000                                                                                                  |                    |              |        |         |         |               |
| 82        |          |                                                           |          |               | 098:00000000 082:00000000 066:00000000 050:00000000 034:00000000 018:0000000 002:00000000                                                                                                   |                    |              |        |         |         |               |
| 01        |          |                                                           |          |               | 097.00000000.081.00000000.065.00000000.049.00000000.033.00000000.017.00000000.001.00000000                                                                                                  |                    |              |        |         |         |               |
| 00        |          |                                                           |          |               | 096.00000000 080.00000000 064:00000000 048:00000000 032.00000000 016:00000000 000.00000000                                                                                                  |                    |              |        |         |         |               |
|           |          |                                                           |          |               |                                                                                                    |                    |              |        |         |         |               |
| <b>BA</b> | 87654325 | 87654321                                                  | 87654321 | 87654321      | 87654321                                                                                                    | 87654321           | 87654321     |        |         |         |               |
| 15        |          |                                                           |          |               | 111:11010000 095.00000000 079.00000000 063.00000000 047.00000000 031:00000000 015.00000000<br>110.000000000 094 000000000 078:00000000 062.00000000 048:00000000 030:00000000 014:000000000 |                    |              |        |         |         |               |
| 54<br>33  |          |                                                           |          |               | 109 00100000 093 00000000 077 00000000 061 00000000 045 00000000 029 00000000 013 00000000                                                                                                  |                    |              |        |         |         |               |
| 12        |          |                                                           |          |               | 108:00000000 092.00000000 078:00000000 080:00000000 044:00000000 028:00000000 012:00000000                                                                                                  |                    |              |        |         |         |               |
| 11        |          |                                                           |          |               | 187:00000000 091:00000000 075:00000000 059:00000000 043:00000000 027:00000000 011:00000000                                                                                                  |                    |              |        |         |         |               |
| 10        |          |                                                           |          |               | 106:00000000 090:000000000 074:00000000 058:00000000 042:00000000 026:00000000 010:00000000                                                                                                 |                    |              |        |         |         |               |
| 09        |          |                                                           |          |               | 185:00000000 889:00000000 073:0000000 857:00000000 041:00000000 025:00000000 809:00000000                                                                                                   |                    |              |        |         |         |               |
| 88        |          |                                                           |          |               | 104:00000000 088:00000000 072:00000000 056:00000000 040:00000000 024:00000000 008:00000000                                                                                                  |                    |              |        |         |         |               |
| 07        |          |                                                           |          |               | 103:00000000 087:00000000 071:00000000 055:00000000 039:00000000 023:00000000 007:00000000                                                                                                  |                    |              |        |         |         |               |
| G6        |          |                                                           |          |               | 182,00000000 886 00000000 070,00000000 854 00000000 038 00000000 022 00000000 806 00000000                                                                                                  |                    |              |        |         |         |               |
| 05        |          |                                                           |          |               | 101 00000000 085 00000000 069 00000000 053 00000000 037 00000000 021 00000000 005 00000000                                                                                                  |                    |              |        |         |         |               |
| 04        |          |                                                           |          |               | 100.00000000 084.00000000 068.00000000 052.00000000 036.00000000 020.00000000 004.00000000                                                                                                  |                    |              |        |         |         |               |
| 03        |          |                                                           |          |               | 099.00000000 083.00000000 067.00000000 051.00000000 035.00000000 019.00000000 003.00000000                                                                                                  |                    |              |        |         |         |               |
| 02        |          |                                                           |          |               | 098.00000000 082.00000000 068.00000000.050.00000000 034.00000000.018.00000000 002.00000000                                                                                                  |                    |              |        |         |         |               |
| 93        |          |                                                           |          |               | 097.00000000 081.00000000 065.00000000 049.00000000 033.00000000 017.00000000 001.00000000                                                                                                  |                    |              |        |         |         |               |
| 00        |          |                                                           |          |               | 096.00000000 880.00000000 064.00000000 048.00000000 032.00000000 016.00000000 000.00000000                                                                                                  |                    |              |        |         |         |               |
|           |          |                                                           |          |               |                                                                                                    |                    |              |        |         |         |               |
|           |          | Zentrale (Interface) an COM-Port 4 ok. Core4:230400.n.8.1 |          |               | System arbeitet in Standard-Format: SXL                                                                                                    |                    |              |        |         |         |               |
|           |          |                                                           |          |               |                                                                                                    |                    |              |        |         |         |               |
|           |          | <b>I</b> Start <b>D</b> D <b>D</b> @ <u>T</u>             | 14215    | MTTM SX-Bus M |                                                                                                    |                    |              |        |         |         | 图 血型噪吸器 17:46 |

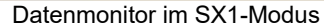

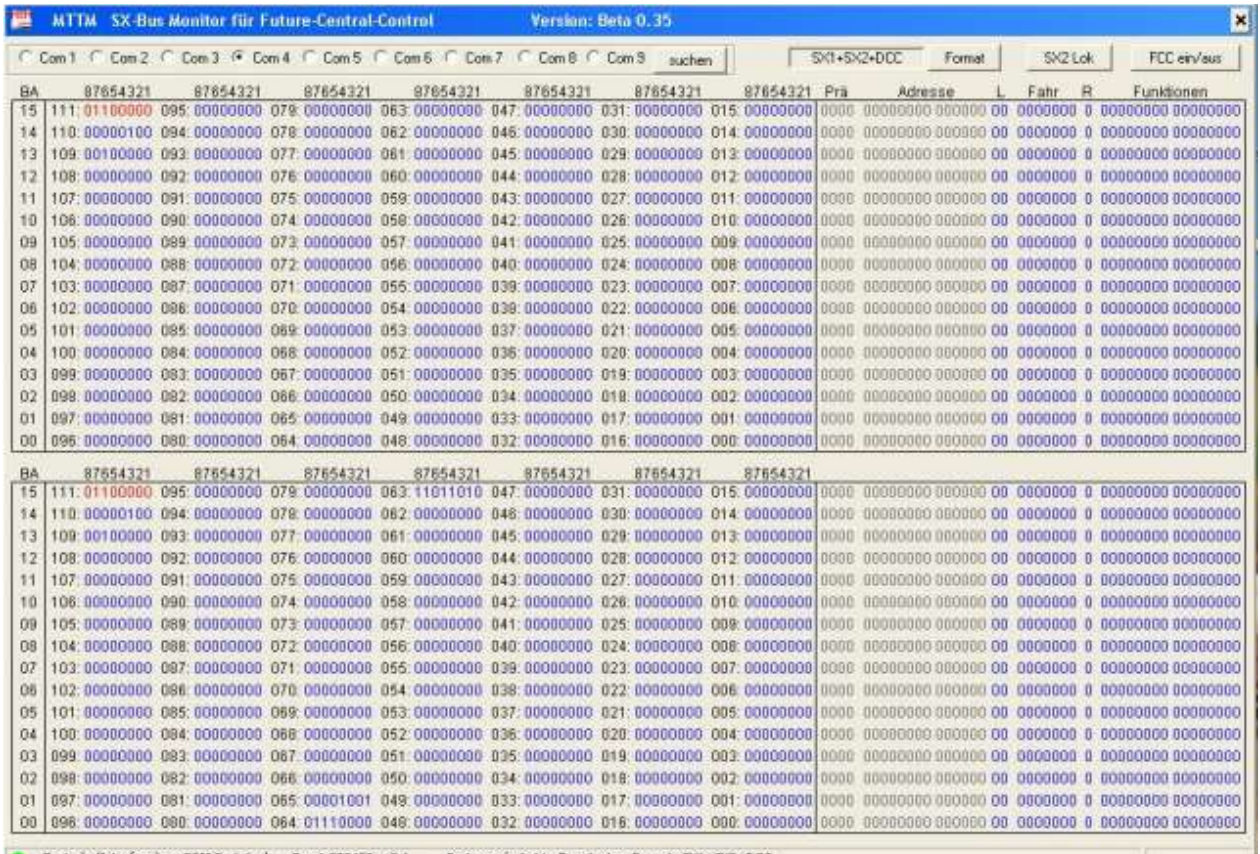

Zentrale (Interface) an COM-Port 4 ok. Com4:230400,n,8,1 5ystem arbeitet in Erweiterten-Pormat: SK1+SQ+DCC

Datenmonitor mit Format-Einstellungen und Erweiterungsslots für 32 zusätzliche Loks in den Formaten SX2/DCC/MM

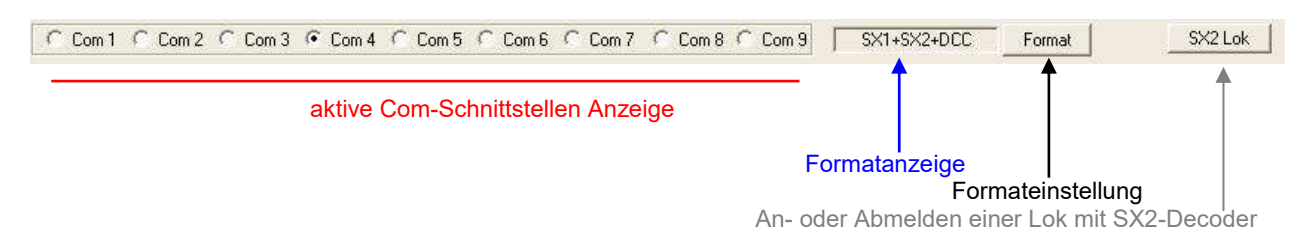

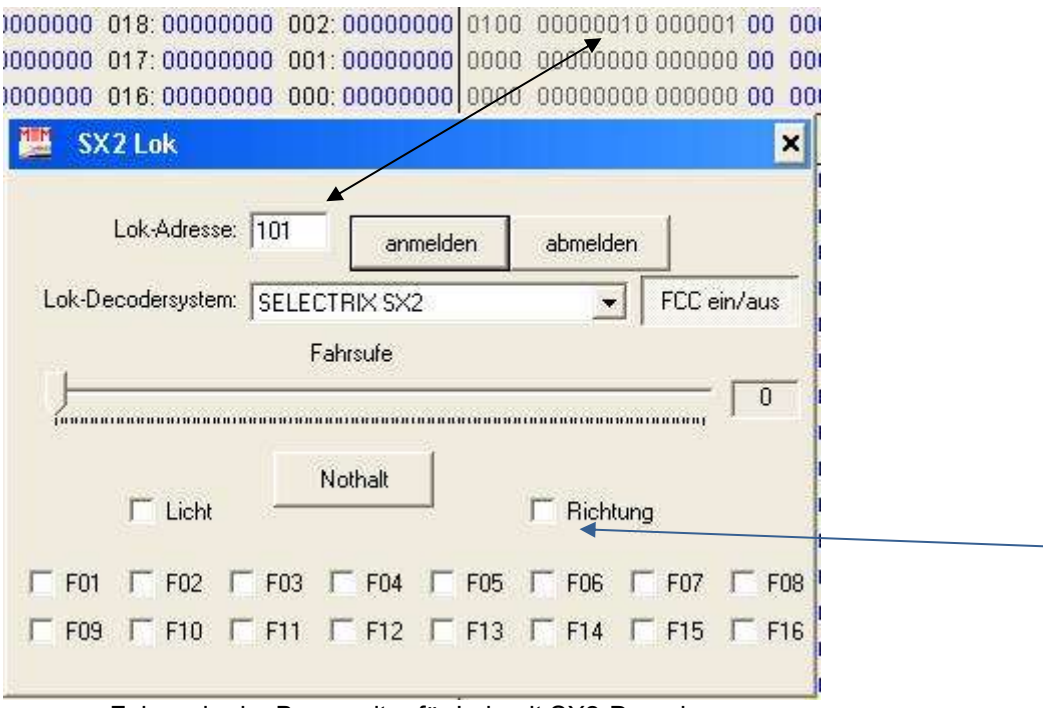

Fahrregler im Busmonitor für Lok mit SX2-Decoder

Wird der Button <SX2 Lok> im SX-Bus-Monitor für die FCC angeklickt, so wird ein Fahrregler für die SX2-Lok aufgerufen.

Hier kann das Lok-Decodersystem (siehe nachfolgende Abb.) ausgewählt werden, auf das die Lok programmiert wurde.

Des Weiteren kann die Lok mit SX2/DCC/MM im System an- oder abgemeldet werden bzw. mit der angemeldeten Lok sofort ein Fahrtest, sowie ein Test von Decoder-Funktionen durchgeführt werden.

Die Lok im Fremdformat (SX2/DCC/MM) wird automatisch einem Slot zugewiesen und auch im Monitor eingetragen.

Feld: <Richtung> ohne Häkchen = Lok fährt vorwärts

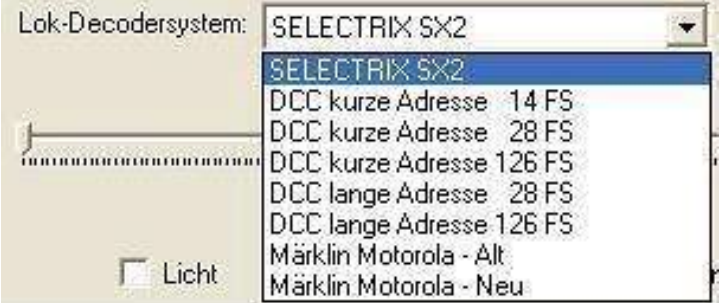

Auswahl der Lok-Decodersysteme

# **Update Funktionalität**

In diesem Untermenü kann die Update-Funktion für die FCC, die Trix MS, die X2X-Box und die D&H-Lokdecoder sowie aller updatefähigen D&H/MTTM-Module aufgerufen werden.

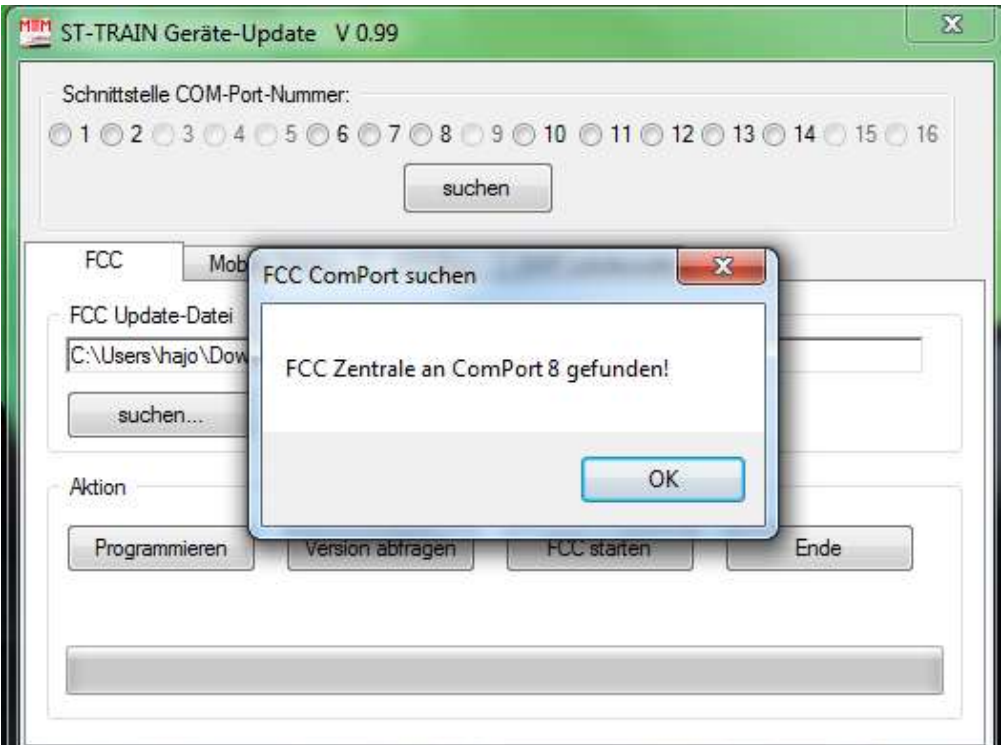

Über den Button "suchen" wird die Schnittstelle eingetragen, wo die FCC angeschlossen ist und mit "OK" der gefundene COM-Port bestätigt

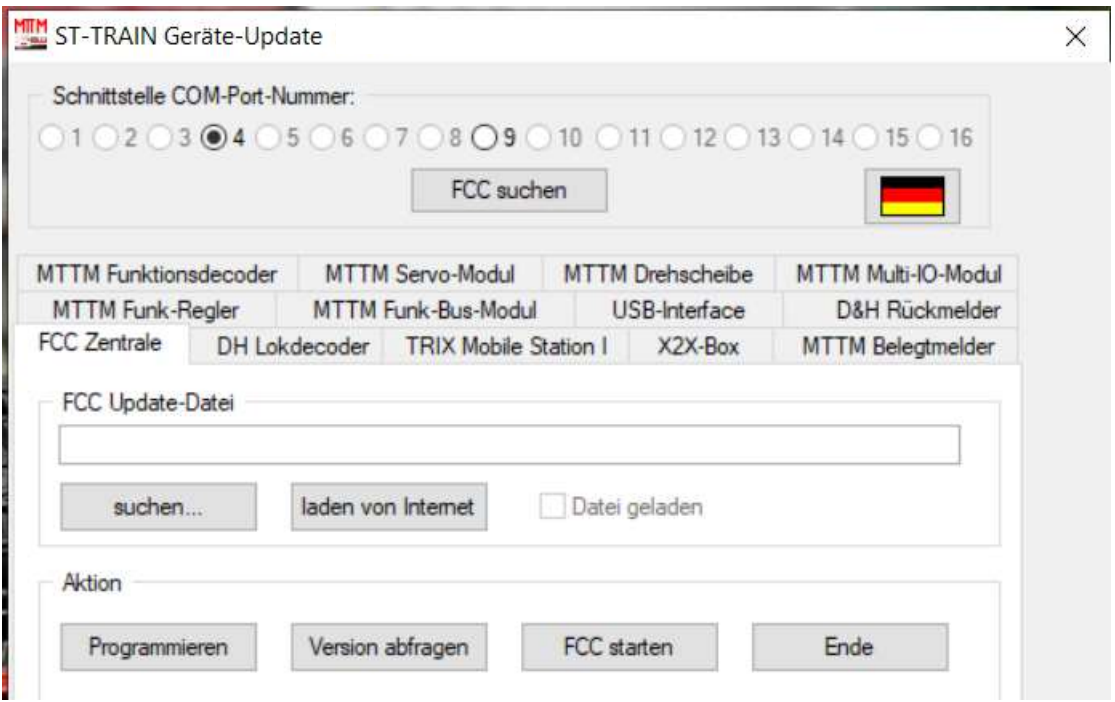

Die verfügbaren Karteikarten für die Geräte-Update Auswahl

### Schnittstelle Com-Port-Nummer

Ist ST-TRAIN V4 bereits betriebsfähig, wird die Com-Port-Nummer (hier Com8) bereits angezeigt – im anderen Fall kann die Schnittstelle über <suchen> eingestellt werden.

Karteikarten "FCC" – "Mobile Staion" – "X2X-Box" – "DH Lokdecoder" – "xyz-Module" Hiermit erfolgt die Auswahl für das Gerät, für welches ein Update erfolgen soll.

FCC Update-Datei (gilt analog auch für die anderen Gerätearten)

Hier wird der Dateiname angezeigt.

Mit <suchen> bzw. <laden von Internet> wird eine neue Dateiversion in die Pfadangabe übernommen.

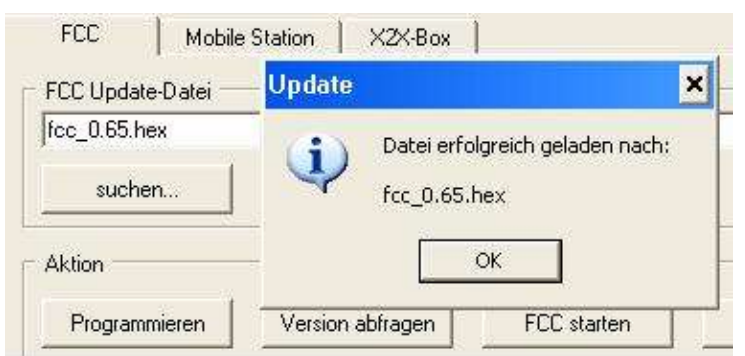

Die Update Datei wurde aus dem Internet geladen und steht zum Programmieren zur Verfügung

### Aktion

<Programmieren> - schreibt das Update in das zugehörige Gerät – die FCC muss vorher durch Drücken von T1 (ca. 1,5s) in den Programmiermodus geschaltet werden (LED  $3 -$ aus, LED  $5 -$ an).

<FCC starten> - Reset bzw. die FCC nach dem Update zurück in den Funktionsmodus schalten (Verlassen des Programmiermodus ist auch durch nochmaliges Drücken des Programmiertasters T1 an der FCC möglich).

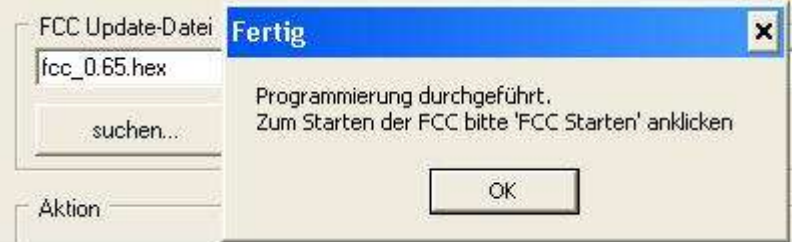

<Version abfragen> - liest die Versionsdaten aus dem zugehörigen Gerät.

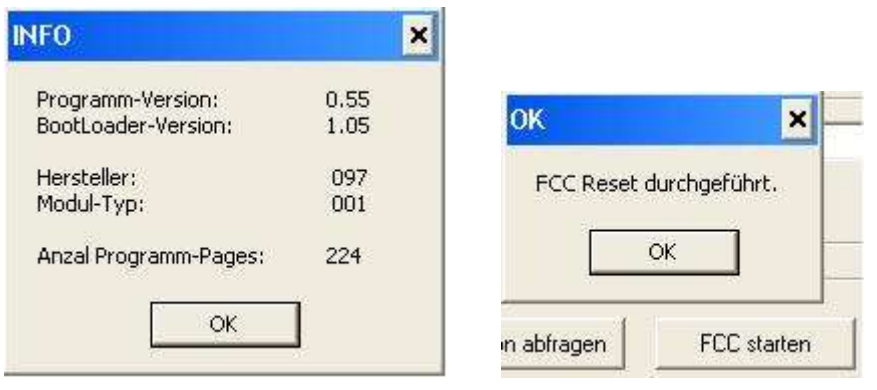

<Ende> - Benden des Geräte-Updates und von ST-TRAIN (Neustart erforderlich!)

**HINWEIS:** Zum Update der Trix MS1 darf **nur die Mobile Station** mit der FCC über den SX-Bus verbunden sein.

Es dürfen während das Update läuft, am BUS keine weiteren SX- Geräte an- oder abgesteckt werden!

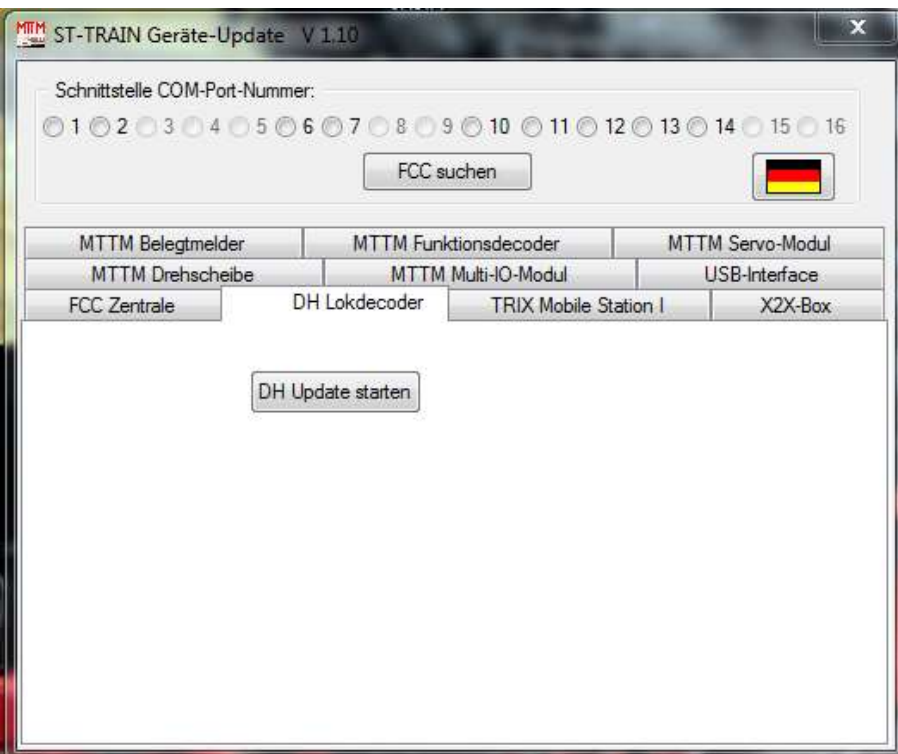

Beispiel - Lokdecoder-Update

Beschreibung dafür erfolgt in einem weiteren Kapitel

Hinweis:

Die FCC ermöglicht bei Verfügbarkeit der Updates das Aktualisieren der Firmware für D&H-Lokdecoder und der verfügbaren D&H/MTTM Steuer-, Melde- und Regelmodule.

# **6. ST-TRAIN Einstellungen**

Nach der Installation werden hier die Einstellungen der BUS - Systeme, Zuordnung der Schnittstellen, der Übertragungsrate, die Gleisbild-Optik etc. vorgenommen.

# **6.1. Autostart**

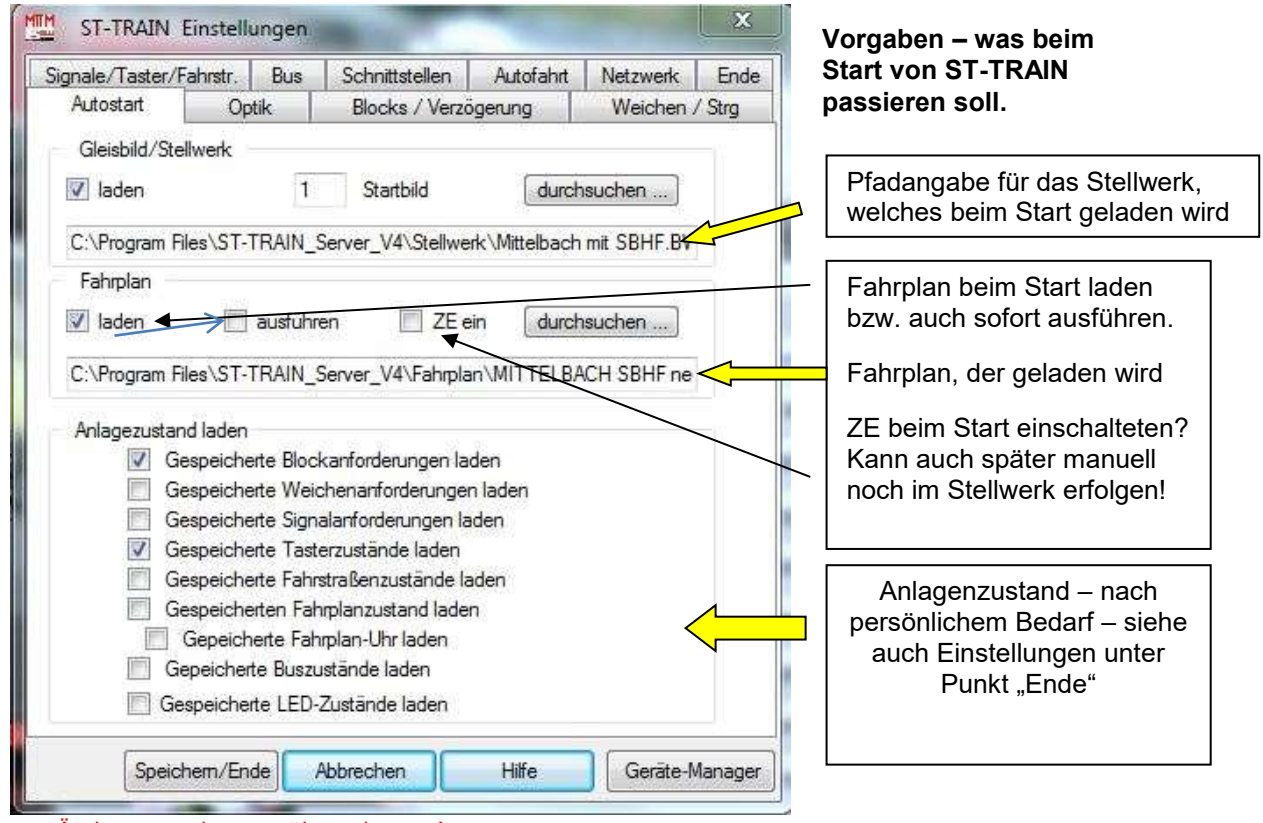

Änderungen immer <übernehmen>!

# **Alle Einstellungen werden erst mit <Speichern/Ende> übernommen!**

# **Gleisbild/Stellwerk**

### - **laden**

Das in der Pfadangabe angegebene Gleisbild wird beim Starten der Gleisbildeingabe oder des Stellwerks automatisch geladen und angezeigt/verwendet.

### - **Startbild**

Die/der angegebene Bildnummer/Gleisbildausschnitt wird beim Starten der Gleisbildeingabe oder des Stellwerks sofort auf dem Bildschirm dargestellt

#### . - **durchsuchen …**

Hier kann ein bereits erstelltes Gleisbild bzw. der Pfad (*Speicherort!*) ausgewählt werden.

# **Fahrplan**

### - **laden**

Der angegebene Fahrplan wird beim Starten des Stellwerks automatisch geladen.

# - **ausführen**

Der geladene Fahrplan wird beim Starten des Stellwerks sofort ausgeführt.

# - **ZE ein**

Der Fahrstrom bzw. die Zentrale wird beim Starten von ST-TRAIN sofort eingeschalten.

## - **durchsuchen …**

Hier kann ein vorhandener Fahrplan bzw. Pfad (*Speicherort!*) gesucht und ausgewählt werden.

# **Anlagenzustand laden**

Damit diese Einstellungen auch etwas bewirken, muss über die **Speichern/Ende** vorher festgelegt werden, was gespeichert werden soll, um es auch wieder laden zu können.

# - **Gespeicherte Blockanforderung laden**

Die zuvor, mit Verlassen des Stellwerkes, gespeicherten Blockanforderungen werden automatisch beim Starten des Stellwerkes geladen.

# - **Gespeicherte Weichenanforderung laden**

Die zuvor, mit Verlassen des Stellwerkes, gespeicherten Weichenanforderungen werden automatisch beim Starten des Stellwerkes geladen.

# - **Gespeicherte Signalanforderung laden**

Die zuvor, mit Verlassen des Stellwerkes, gespeicherten Signalanforderungen werden automatisch beim Starten des Stellwerkes geladen.

# - **Gespeicherte Tasterzustände laden**

Die zuvor, mit Verlassen des Stellwerkes, gespeicherten Tasterzustände werden automatisch beim Starten des Stellwerkes geladen.

### - **Gespeicherte Fahrstrassenzustände laden**

Die zuvor, beim Verlassen des Stellwerkes, gespeicherten Fahrstrassenzustände werden automatisch beim Starten des Stellwerkes geladen.

### - **Gespeicherten Fahrplanzustand laden**

Der zuvor, beim Verlassen des Stellwerkes, gespeicherte Fahrplanzustand wird automatisch beim Starten des Stellwerkes wieder geladen bzw. kann fortgesetzt werden.

# - **Gespeicherte Fahrplanuhr laden**

Diese Einstellung (Häkchen gesetzt) ermöglicht einen per **Fahrplanuhr** eingerichteten Fahrablauf an der Stelle fortzuführen, an dem der Fahrplan beendet wurde. Das Abspeichern der Fahrplanuhr erfolgt automatisch beim Beenden des Stellwerkes!

# - **Gespeicherte Buszustände laden**

Dies ist eine Einstellung, die **mit Bedacht** gewählt werden sollte. Wenn diese Option gewählt wird, werden die zuvor gespeicherten Zustände der SELECTRIX - Busse (je nachdem, wie viele Busse vorhanden sind) eingelesen und auf den entsprechenden Bus gelegt. Wenn zwischen dem **Speichern und dem Laden sich der Bus verändert** hat, wird hiermit der vorherige "alte" Zustand wieder hergestellt.

Dies kann zur Folge haben, dass möglicherweise Weichen umschalten oder Chaos entsteht.

# - **Gespeicherte LED-Zustände laden**

Damit die LED-Zustände geladen werden können, muss auf der Karteikarte <ENDE< ebenfalls ein Häkchen gesetzt werden

### - **Button <übernehmen>**

die auf der Registerkarte vorgenommenen Änderungen werden übernommen

### - **Button <beenden> >**

Beendet die Einstellungen und speichert alle vorgenommenen Änderungen

# - **Button <Gerätemanager>** - ist nur in ST-TRAIN V4 verfügbar!

öffnet den Windows Gerätemanager zur Einstellung der Schnittstellenparameter

# - **Button <Hilfe>**

öffnet die integrierte Hilfe

# **HINWEIS zum Fahrplanwechsel:**

Wird in Autostart mit <Durchsuchen> ein anderer Fahrplan eingetragen und geladen, als beim Beenden von ST-TRAIN zuletzt gespeichert wurde, so muss im Stellpult vor dem Fahrplan Start kontrolliert werden, ob die erforderlichen Sequenzen auch gesetzt worden! Im anderen Fall ist es erforderlich, nach einem Fahrplanwechsel, die zum Fahrplanablauf erforderlichen Sequenzen händisch zu aktivieren!

# **6.2. Optik**

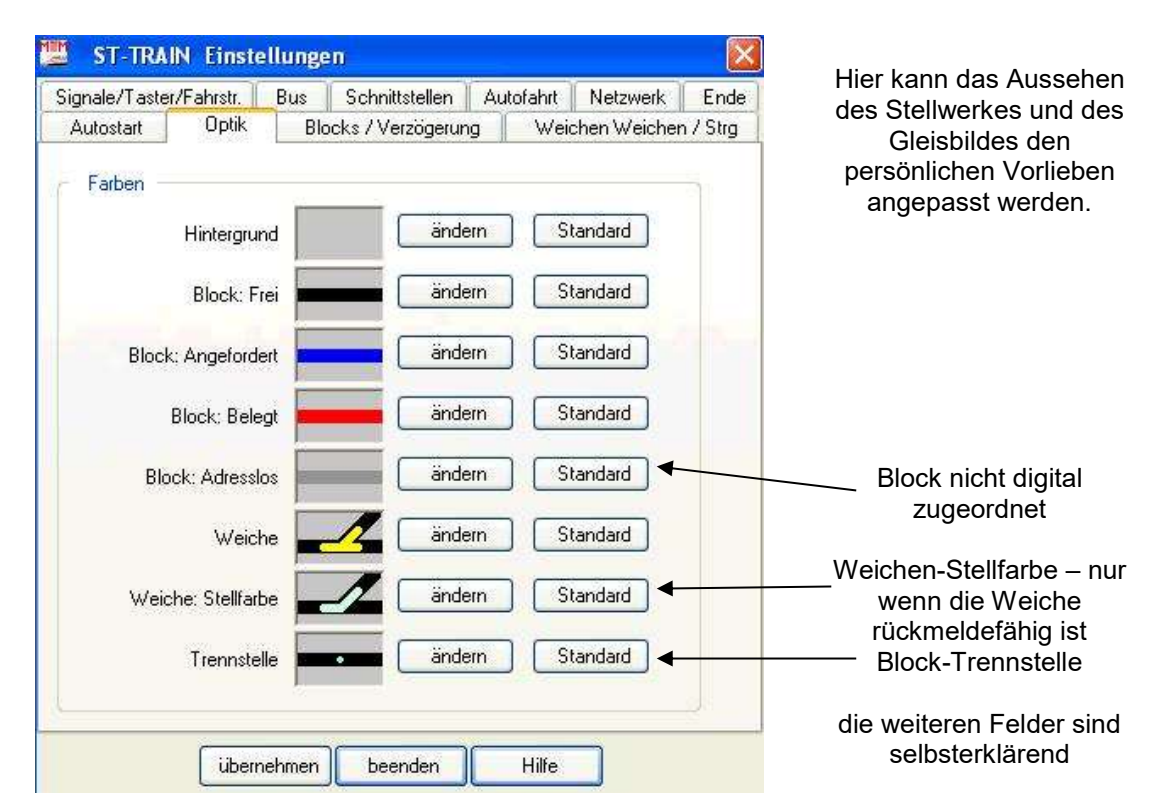

Über die Befehlsschaltfläche <**ändern>** kann aus einer Farbpalette die gewünschte Farbe für:

Stellpult-Hintergrund Block ist angefordert (… aber nicht belegt!) Block ist belegt **Weichenfarbe** 

Block ist frei (weder angefordert noch belegt)

Block hat keine Adresse (ist nicht an einen Belegtmelder angeschlossen)

Weichenstellfarbe (für die Weiche muss eine Rückmeldung aktiviert sein) Block-Trennstellenfarbe kennzeichnet die Grenzen eines Blockes

ausgewählt werden.

Über die Befehlsschaltfläche <**Standard**> wird auf die vordefinierten Standardfarben zurückgesetzt.

# **6.3. Blocks / Verzögerungen**

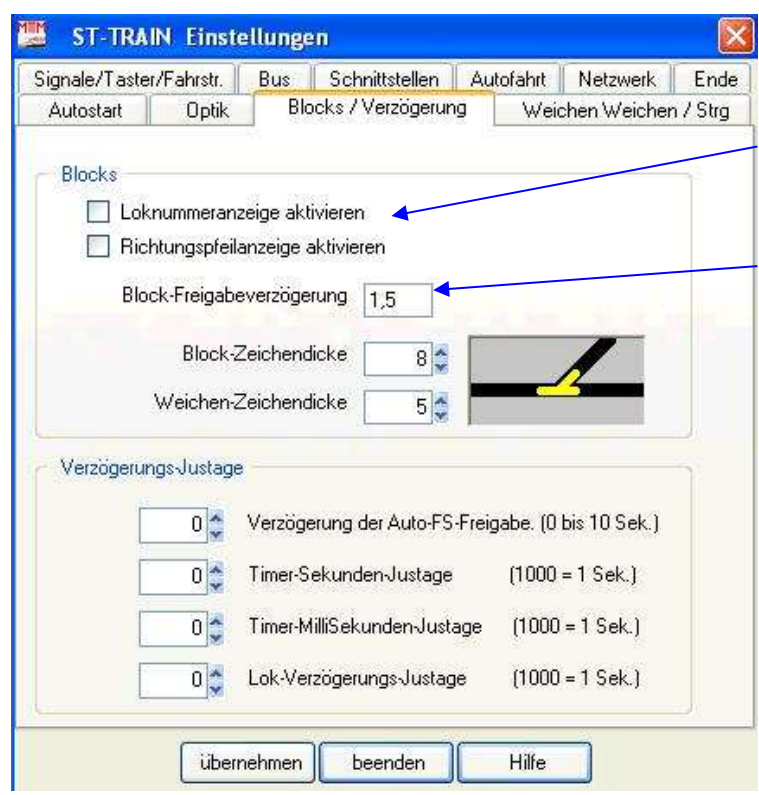

Block - Loknummeranzeige und Richtungspfeilanzeige funktioniert nur mit intelligenten Belegtmeldern.

Das Feld Blockfreigabeverzögerung ist nur für Belegtmelder vorgesehen, die nicht elektronisch auf eine Freigabeverzögerung programmiert werden können. Damit kann z.B. ein Flackern der Besetztzustände durch verschmutzte Räder im Gleisbild vermieden werden.

### Verzögerungs-Justage

Zusätzliche Verzögerungswerte zur Anpassung / Kalibrierung für alle Timer.

Lok-Verzögerungs-Justage – dieser Wert beeinflusst die AFB der Lok.

# **Blocks**

# - **Loknummeranzeige aktivieren**

In Verbindung mit Lokdecodern, die die Loknummernausgabe unterstützen und mit intelligenten 8i - Belegtmeldern ist es möglich, die Nummer bzw. den Namen der Lok im Blockbezeichnerfeld anzuzeigen.

# - **Richtungspfeilanzeige aktivieren**

In Verbindung mit Lokdecodern, die die Loknummernausgabe unterstützen und intelligenten 8i Belegtmeldern ist es außerdem möglich, die Richtung der Lok auf dem Block anzuzeigen.

# - **Block – Freigabeverzögerung**

Für Belegtmelder, die über keine eigene Blockfreigabeverzögerung verfügen, wird hier die Zeit zur Freigabeverzögerung eingetragen. Damit diese Zeit auch verwendet wird, muss in der Gleisbildeingabe unter Blockstrecken **-->** Block-Belegtmelder **-->** Freigabeverzögerung für den entsprechenden Belegtmelder ein Häkchen gesetzt werden.

# - **Block – Zeichendicke**

Hier kann eingestellt werden, mit welcher Breite ein Block im Gleisbild dargestellt wird. Werte von 1 bis 15 sind optional möglich.

# - **Weichen – Zeichendicke**

Hier kann eingestellt werden, mit welcher Breite eine Weiche im Gleisbild dargestellt wird. Werte von 1 bis 15 sind optional möglich.

# **Verzögerungs-Justage**

Hier können für die verschiedenen Bereiche die Timer allgemein (betrifft alle entsprechenden Timer) nachiustiert werden.

# - **Verzögerung bei Auto-FS-Freigabe**

Einstellung, wie lange eine automatische Fahrstraßen-Blockfreigabe bei einer automatischen Lokfahrt verzögert wird, nachdem der entsprechende Block von der Lok befahren wurde.

# - **Timer-Sekunden-Justage**

Es können alle im Fahrplan verwendeten Timer verlängert oder verkürzt werden. Wenn z.B. im Fahrplan das Kommando: *Timer-Warte TN:1 Zeit:10* steht, würde der Timer 1 genau 10s warten. Steht hier ein positiver Wert, so wird dieser Wert zu den 10s addiert und der Timer wartet länger. Ein negativer Wert, verkürzt den Timer dementsprechend.

Um eine Sekunde zu verlängern, muss hier ein Wert von 1000 eingetragen, ein Wert von -1000 verkürzt um eine Sekunde.

# - **Timer-Millisekunden-Justage**

Hier können alle im Fahrplan verwendete Millisekunden-Timer verlängert oder verkürzt werden. Wenn z.B. im Fahrplan das Kommando: *Timer-Millisekunden-Warte TN:1 Zeit:5* steht, würde Timer 1 genau 500 Millisekunden (also eine halbe Sekunde) warten. Steht hier ein positiver Wert, wird dieser Wert zu den 500 Millisekunden addiert und der Timer wartet länger. Ein negativer Wert, verkürzt den Timer dementsprechend. Um eine Sekunde zu verlängern, wird hier ein Wert von 1000 eingetragen, ein Wert von -1000 verkürzt um eine Sekunde.

# - **Lok-Verzögerungs-Justage**

Hier können alle im Fahrplan verwendeten Massensimulationswerte verlängert oder verkürzt werden. Wenn z.B. im Fahrplan das Kommando: *Lok Fahren 22 Zuckesusi 20* steht, würde die Lok mit der Verzögerung **20** beschleunigen oder abbremsen. Wird hier ein positiver oder negativer Wert eingetragen, wird damit die Verzögerung erhöht (Lok beschleunigt langsamer) bzw. verringert (Lok beschleunigt schneller).

# **6.4. Weichen / Weichensteuerung**

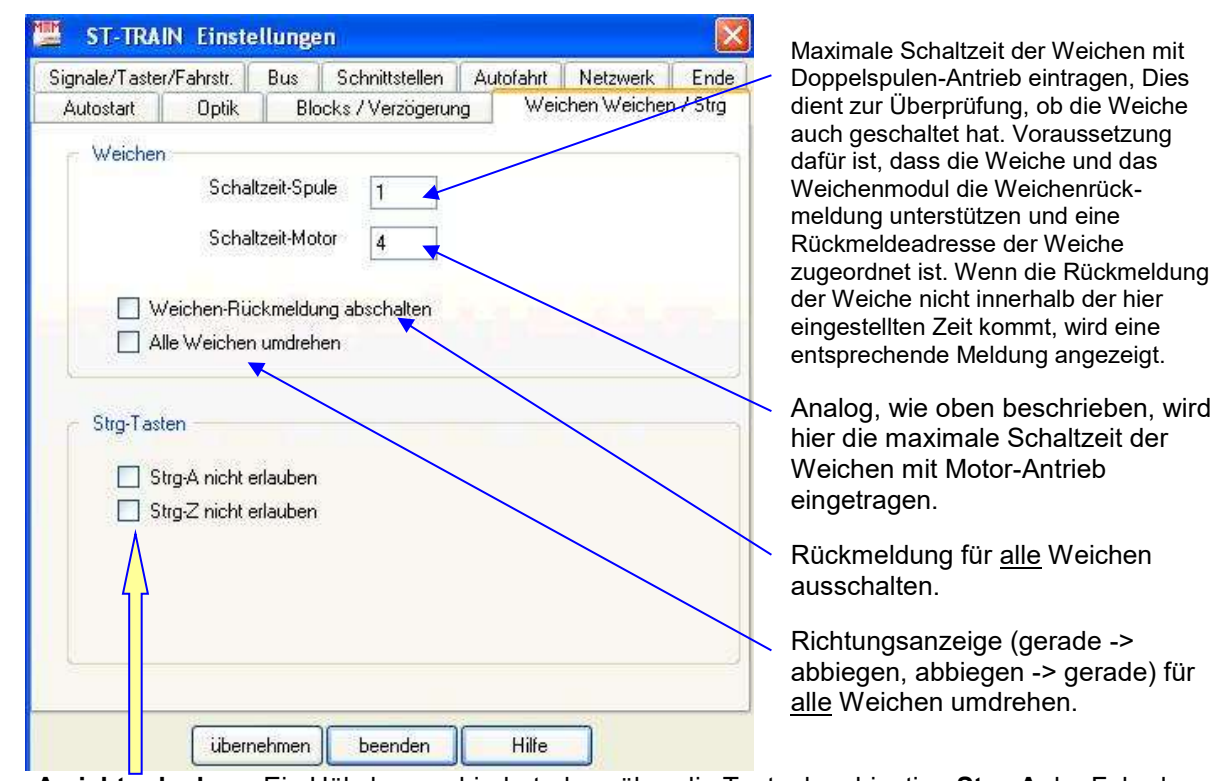

**Strg-A nicht erlauben:** Ein Häkchen verhindert, dass über die Tastenkombination **Strg-A** der Fahrplan ein-/ausgeschaltet werden kann.

**Strg-Z nicht erlauben:** Ein Häkchen verhindert, dass über die Tastenkombination **Strg-Z** die Selectrix - Zentrale ein-/ausgeschaltet werden kann.

# **6.5. Signale / Taster / Fahrstrassen**

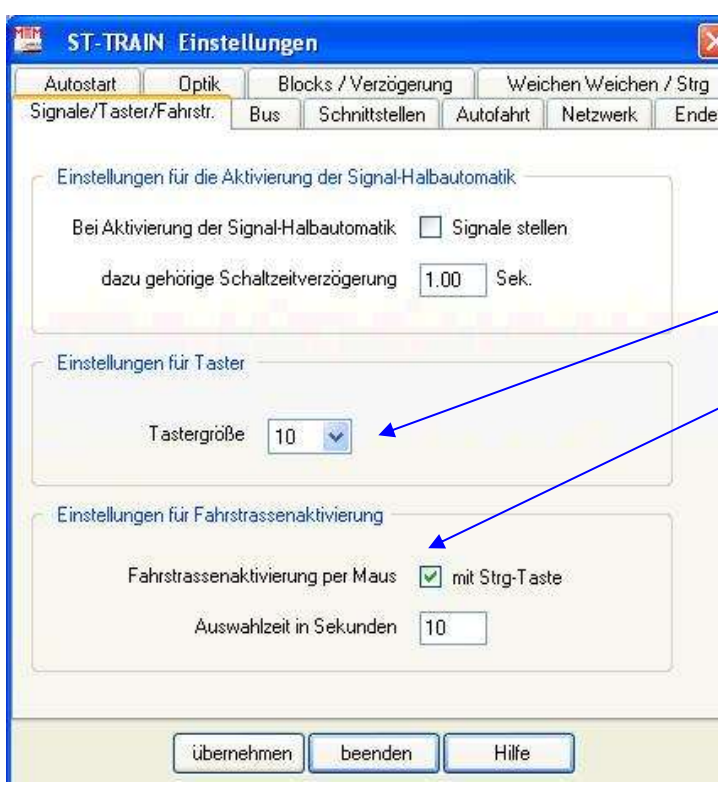

Damit bei der Aktivierung der Signal-Halbautomatik die Signale richtig gestellt werden, muss hier ein Häkchen gesetzt werden und die **zugehörige Schaltzeitverzögerung** eingetragen sein. Die Signale schalten dann automatisch, abhängig vom Blockzustand (belegt **-->** HP0, frei **-->** HP1).

Darstellungsgröße der Taster im Gleisbild.

Eine Fahrstrasse wird aktiviert, indem man den Startblock und danach den Zielblock der Fahrstrasse anklickt. Dazu werden hier die Einstellungen vorgenommen. Es kann eingestellt werden, ob für die Fahrstrassenaktivierung per Mausklick gleichzeitig die Strg -Taste an der Tastatur gedrückt sein muss. Des Weiteren kann angegeben werden, innerhalb welcher Zeit die Fahrstrasse ausgewählt sein muss (vom Anklicken des Startblocks bis zum Anklicken des Endblocks).

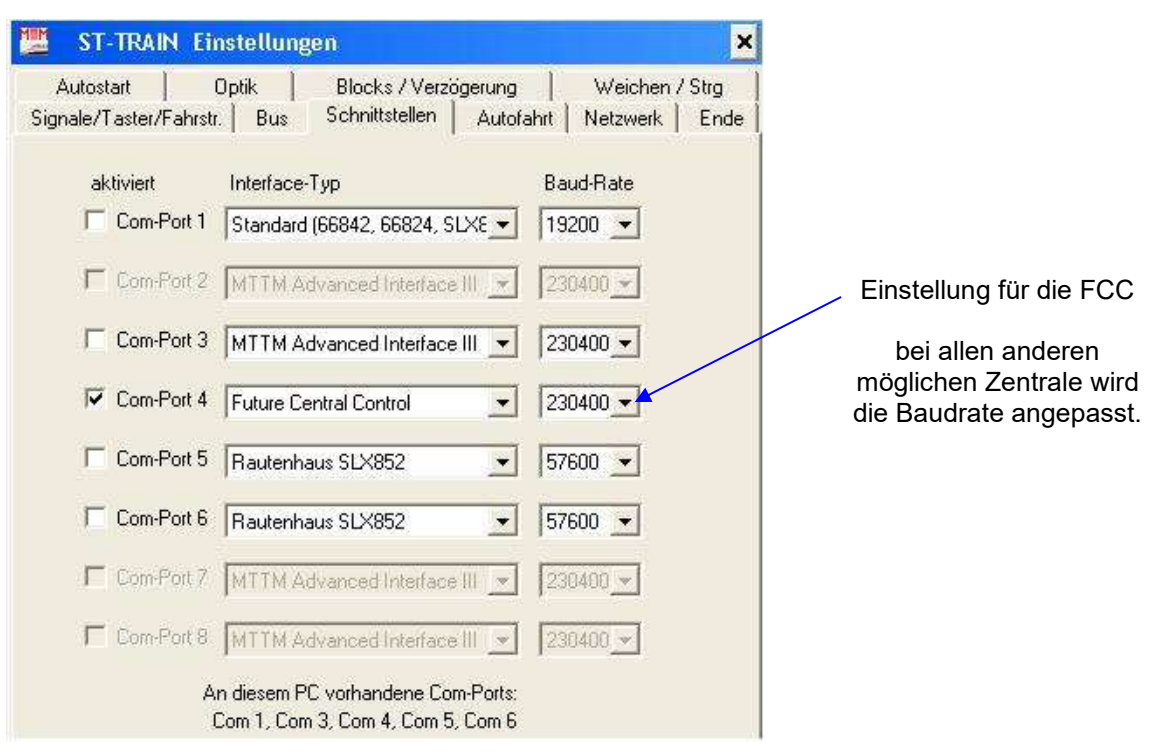

# **6.6. Schnittstellen**

# **6.7. BUS**

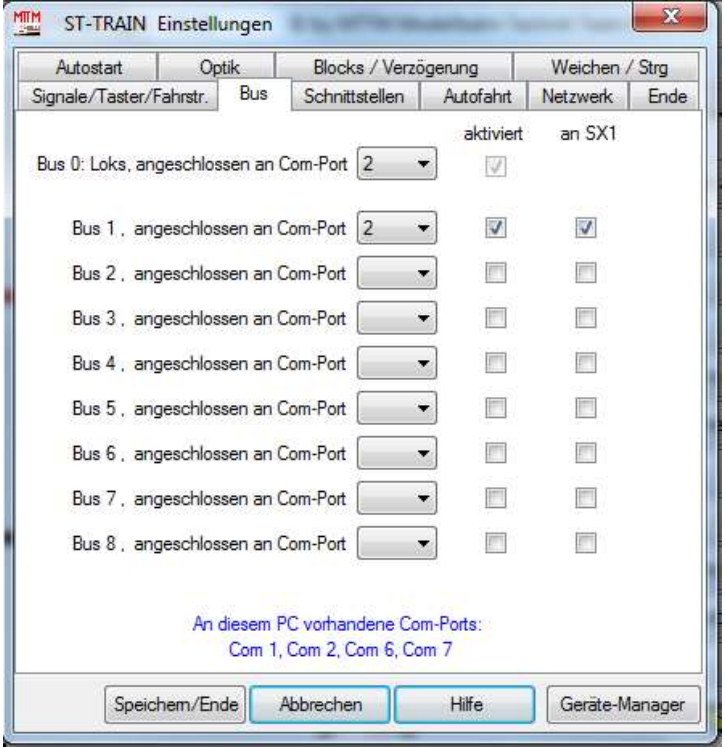

Hier werden Einstellungen für die von ST-TRAIN zur Verfügung gestellten neun Bussysteme in Verbindung mit dem Kapitel [Schnittstellen](mk:@MSITStore:D:/ST-TRAIN/Help/EinstellungenV3.chm::/schnittstellen.html) vorgenommen. Während hier die Zuordnung der internen Busse zu einem Com-Port (Schnittstelle) vorgenommen wird, wird in Schnittstellen die Zuordnung der Computer-Interfaces zu den Com-Ports vorgenommen.

Jedem verwendeten Bus muss ein Com-Port (Serielle Schnittstelle am PC) zugeordnet sein und er muss aktiviert sein. Der einzige Bus der vorhanden sein muss, ist der Lok-Bus. Bei Anlagen mit nur einem Bus wird keiner der acht anderen Busse aktiviert. Bei Anlagen mit zwei Bussen wird zusätzlich zum Lok-Bus der Bus 1 aktiviert u.s.w.

ST-TRAIN Anschluss an ein 2-Bus-System

Bei Interfaces, die zwei Busse bedienen können, wird als zweiter Bus SX1 angehakt (MÜT MC2004, Rautenhaus SLX852 / RMX952, MTTM - FCC) und aktiviert. Im unteren Teil der Maske sieht man, welche Com-Ports auf dem PC zur Verfügung stehen.

# HINWEIS:

Wird ST-TRAIN mit der MüT-Zentrale (2 Bus-System) – verwendet, so ist auch an der Zentrale bei der Formateinstellung der MüT-Modus einzustellen! Die MüT-Zentrale (*nicht mehr lieferbar!*) wird vollständig ab ST-TRAIN V4.10 unterstützt, kann allerdings im Grundzustand nur SX1-Fahrzeuge und mit Update SX1- und SX2-Fahrzeuge steuern.

Die Vorgehensweise der Formateinstellung bei der PC-Anbindung und die Verfahrensweise beim Update ist im Handbuch der MC2004 im Kapitel 9 beschrieben.

# **Übersicht der Ein- und Zwei-Bus Systeme mit einem oder mehreren Interfaces**

Dieses Bild zeigt einen einfachen Aufbau mit einer Zentraleinheit, einem Bus, einem Interface und dem PC (z.B. MTTM-Interface / TRIX-Interface / SLX825 und CC2000).

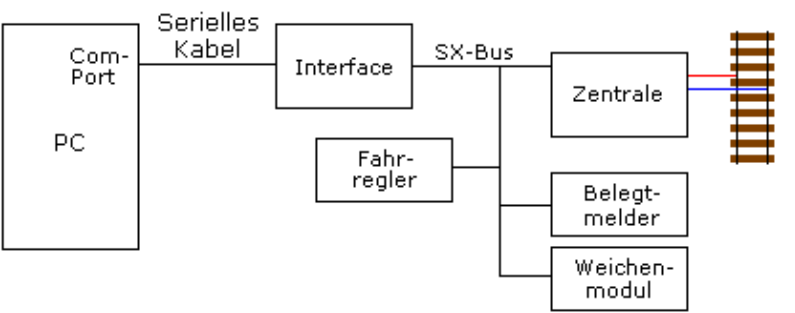

Da dieses System nur einen Bus und ein Interface hat, sind folgende Einstellungen vorzunehmen:

In Schnittstellen wird der entsprechende Com-Port dem entsprechenden Interface incl. der Übertragungsgeschwindigkeit zugewiesen und aktiviert und danach in Bus der Lok-Bus dem Com-Port zugewiesen. Aktiviert wird der Lok-Bus (SX0) automatisch.

Dieses Bild zeigt den Aufbau mit einer MC2004 Zentrale und zwei Bussen. In der MC2004 ist das Interface bereits integriert, welches zwei Busse bedienen kann.

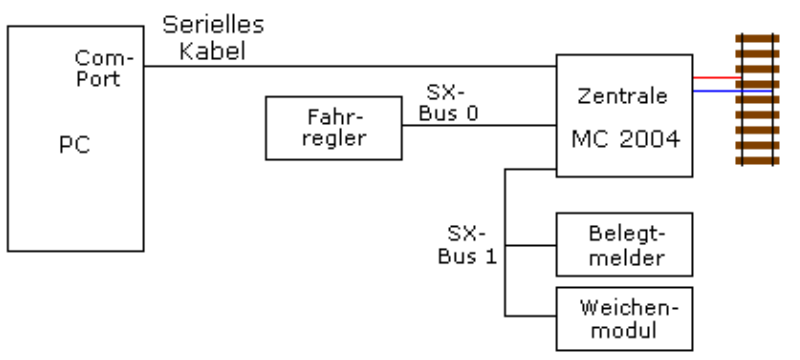

Da dieses System zwei Busse und ein Interface hat, sind folgende Einstellungen vorzunehmen: In Schnittstellen wird der entsprechende Com-Port, an dem die MC2004 angeschlossen ist, einschließlich der Übertragungsgeschwindigkeit eingestellt und aktiviert. Dann werden in Bus der Lok-Bus und der Bus-1 auf den entsprechenden Com-Port gestellt und aktiviert. Danach muss am Bus1 noch SX1 angehakt werden.

Dieses Bild zeigt eine Zentrale, die zwei Busse hat (SLX850 / RMX950) aber kein integriertes Interface. Das Interface kann ebenfalls zwei Busse bedienen (SLX852 / RMX952).

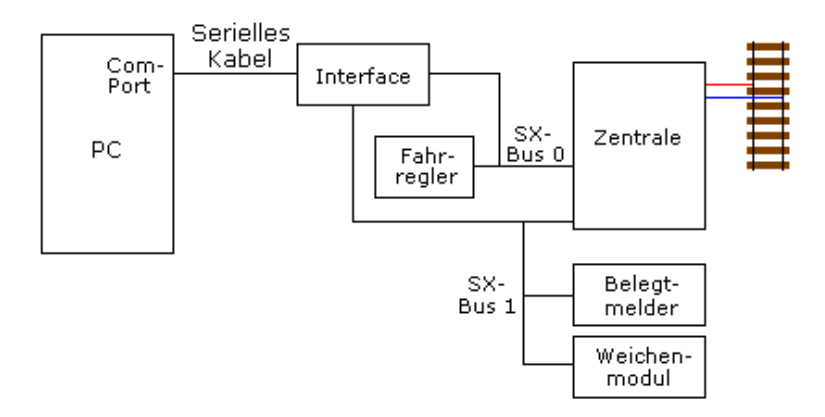

Da dieses System zwei Busse und ein Interface hat, sind folgende Einstellungen vorzunehmen: In Schnittstellen werden der entsprechende Com-Port an dem das SLX852 angeschlossen ist und die höchstmögliche Übertragungsgeschwindigkeit eingestellt und aktiviert.

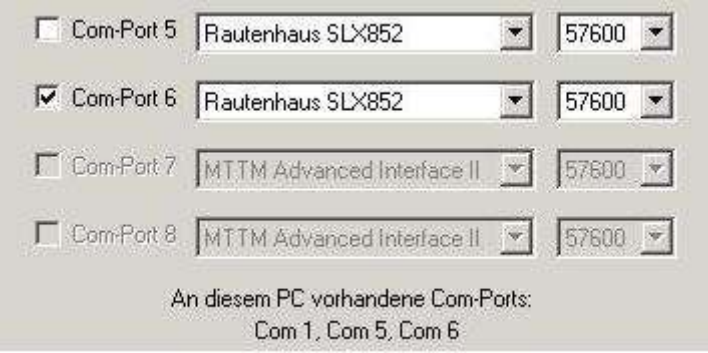

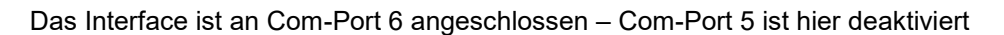

Dann werden in Bus der Lok-Bus und der Bus1 auf den entsprechenden Com-Port gestellt und aktiviert. Danach muss am Bus1 noch SX1 angehakt werden.

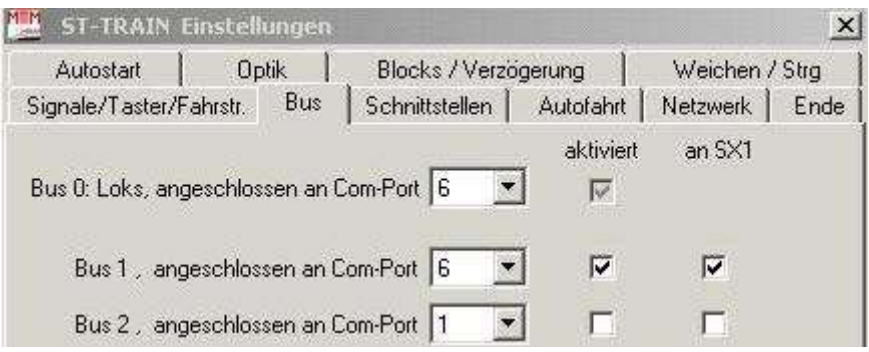

Bus-Einstellung für 2 Busse

Das Interface kann 2 Busse (Zwei-Bus-System) ausgeben – der Lok-Bus ist immer aktiv. Der Bus 1 ist der Schalt- und Meldebus und ist am SX1-Bus angeschlossen und muss ebenfalls auf "aktiv" gesetzt werden.

Alle Besetztmelder und Funktionsdecoder werden hier am Bus 1 angeschlossen! Das Interface selbst ist nur an einem Com-Port angeschlossen, deshalb für beide Busse den Com-Port 6 eingetragen.

Dieses Bild zeigt eine Zentrale, die zwei Busse hat (MÜT2004, SLX850) aber es werden hier aus Geschwindigkeitsgründen zwei externe Interfaces verwendet.

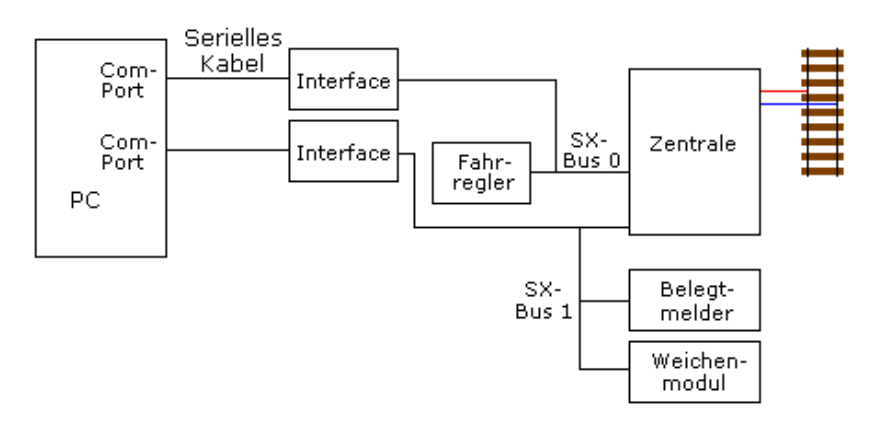

Dieses System verfügt über zwei Busse und zwei Interfaces, es sind folgende Einstellungen vorzunehmen:

In Schnittstellen werden die entsprechenden Com-Ports an denen die Interfaces angeschlossen sind incl. der Übertragungsgeschwindigkeit eingestellt und aktiviert.

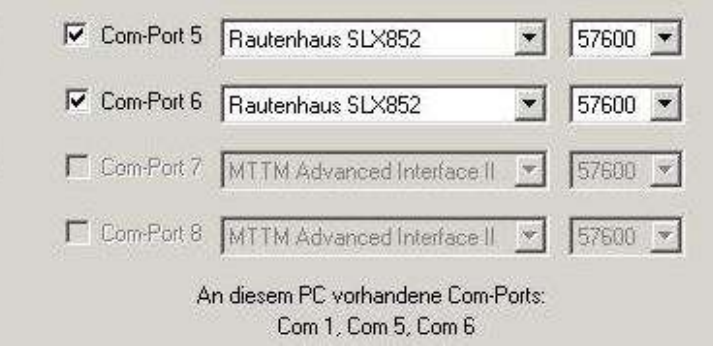

Es ist je ein Interface SLX852 am Com-Port 5 und Com-Port 6 angeschlossen

Dann werden in Bus der Lok-Bus auf das entsprechende Interface und der Bus1 auf das zugehörige Interface gestellt und aktiviert.

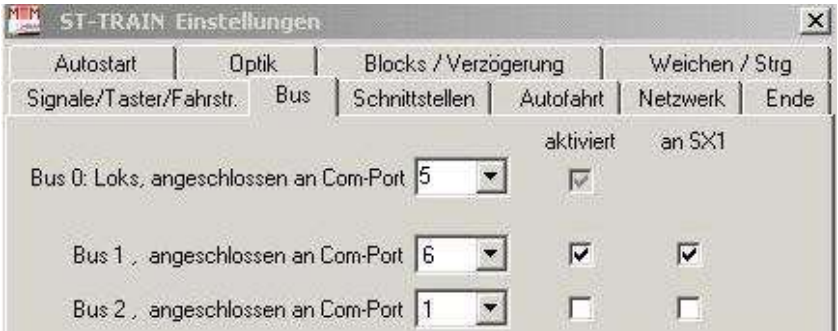

Der Lok-Bus (SX0) ist an Com 5 und der Schalt- und Meldebus (SX1) an Com 6 angeschlossen

# **Bitte beachten:**

**In der FCC/MiniFCC ist das USB - Interface bereits integriert (Baudrate 230400)!**

# **FCC – integriertes USB - Interface**

Für die Verwendung des USB-Interfaces muss zuerst vor dem Anschließen der FCC der USB-Treiber auf dem PC installiert und dann die FCC angeschlossen und im Gerätemanager des PC`s die Baudrate auf 230400 eingestellt werden.

Das ordnungsgemäße Funktionieren der Datenübertragung ist in den beiden in der Statusleiste signalisierenden LED ersichtlich.

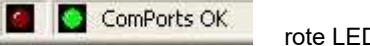

rote LED blinkt – grüne LED an

# **6.8. Autofahrt**

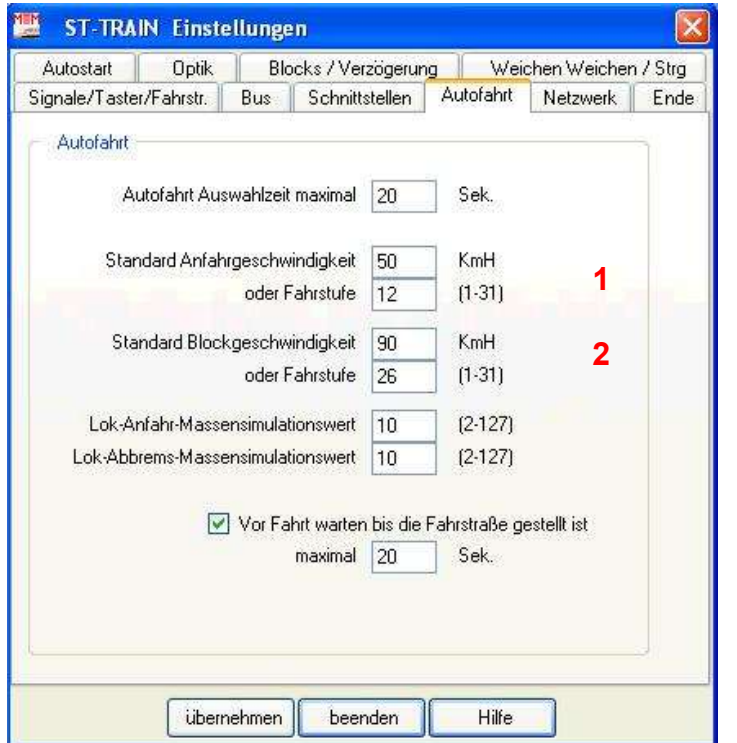

Eine Autofahrt bezieht sich immer auf eine Fahrstrasse (Start – Ziel)

Autofahrten von Block X nach einem beliebigen Block Y sind nicht möglich!

Auf dieser Karteikarte werden diverse Bedingungen definiert, mit der eine Autofahrt durchgeführt werden soll.

Eine Autofahrt kann aktiviert werden, indem man mit der rechten Maustaste in den Block auf welchem die Lok steht klickt (der Lokname muss dazu im Blockbezeichner stehen), dann die Fahrstrasse auswählt, indem man mit der rechten Maustaste auf den Startblock und danach auf den Zielblock der Fahrstrasse klickt.

# **Autofahrt Auswahlzeit maximal**

Es wird die maximale Zeit eingetragen, die vergehen kann, bis die komplette Auswahl (Lok und Fahrstraße) getroffen ist.

### **Standard Blockgeschwindigkeit und Fahrstufe** (1)

Geschwindigkeit eintragen, auf welche die Lok am Anfang beschleunigt wird. Voraussetzung dafür ist, dass die Lok ausgemessen ist.

### **Standard Blockgeschwindigkeit und Fahrstufe** (2)

Für Loks, die nicht ausgemessen sind, kann hier eine Fahrstufe eingetragen werden, auf welche die Lok im weiteren Fahrweg / Block beschleunigt/gefahren werden soll.

### **Lok-Fahrt-Massensimulation**

Hier wird eingetragen, mit welcher Verzögerung die Lok beim Anfahren im Startblock beschleunigt wird.

### **Lok-Abbrems-Massensimulation**

Wert eintragen, mit welcher Verzögerung die Lok im Zielblock abgebremst wird.

### **HINWEIS:**

**Eine Autofahrt bedingt immer eine Fahrstrasse – es ist keine Autofahrt von einem beliebigen Start-Block zu einem beliebigen Ziel-Block mit ST-TRAIN möglich!**

# **6.9. Netzwerk**

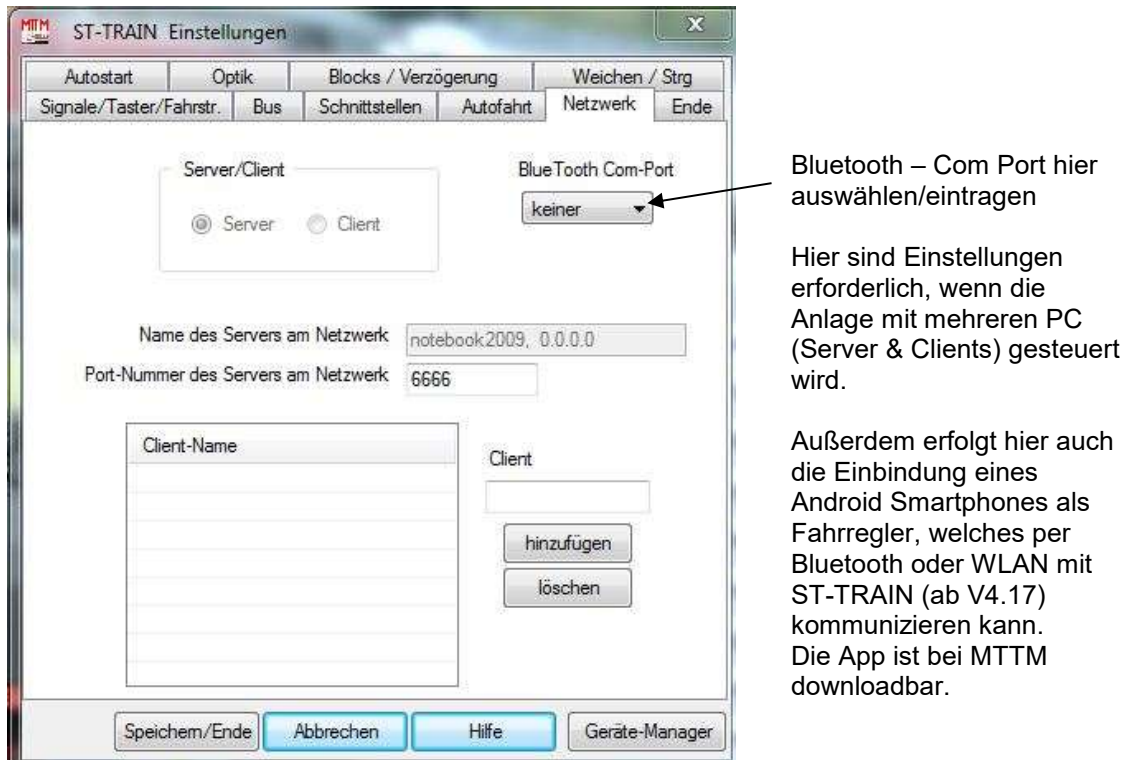

Ab der ST-TRAIN Version 3.06 ist ST-TRAIN auch Netzwerkfähig. Das heißt, dass immer ein ST-TRAIN Server vorhanden sein muss, an welchen dann mehrere Clients angeschlossen werden können – dies ist besonders hilfreich für große Anlagen.

### **ST-TRAIN Server**

Ist der PC, der mit der Modellbahn-Anlage über ein Interface verbunden ist. Dies ist der Hauptrechner.

# **ST-TRAIN Client**

Sind die PCs, die nicht direkt mit der Anlage verbunden sind, sondern die über ein PC-Netzwerk mit dem Server - also dem Hauptrechner – kommunizieren und als Bedienconsole fungieren.

Damit ein Client auf den ST-TRAIN Server zugreifen kann, müssen Client und Server über die gleiche Port-Nummer kommunizieren. Diese Portnummer sollte dabei eine Nummer zwischen **6000** und **7000** sein.

Beim Client muss außer der Portnummer auch der Name des Servers eingetragen sein, am Server wird der Servername unten in der Statusleiste angezeigt.

Der ST-TRAIN Server kann mit bis zu 8 Clients, die als Stellpultrechner verwendet werden, kommunizieren. Dies ist besonders für Clubanlagen mit mehreren Fahrdienstleitern vorteilhaft.

Für die Client-Version ist eine gesonderte Anleitung verfügbar!

ST-TRAIN – Handbuch (aktualisiert - V4.26)

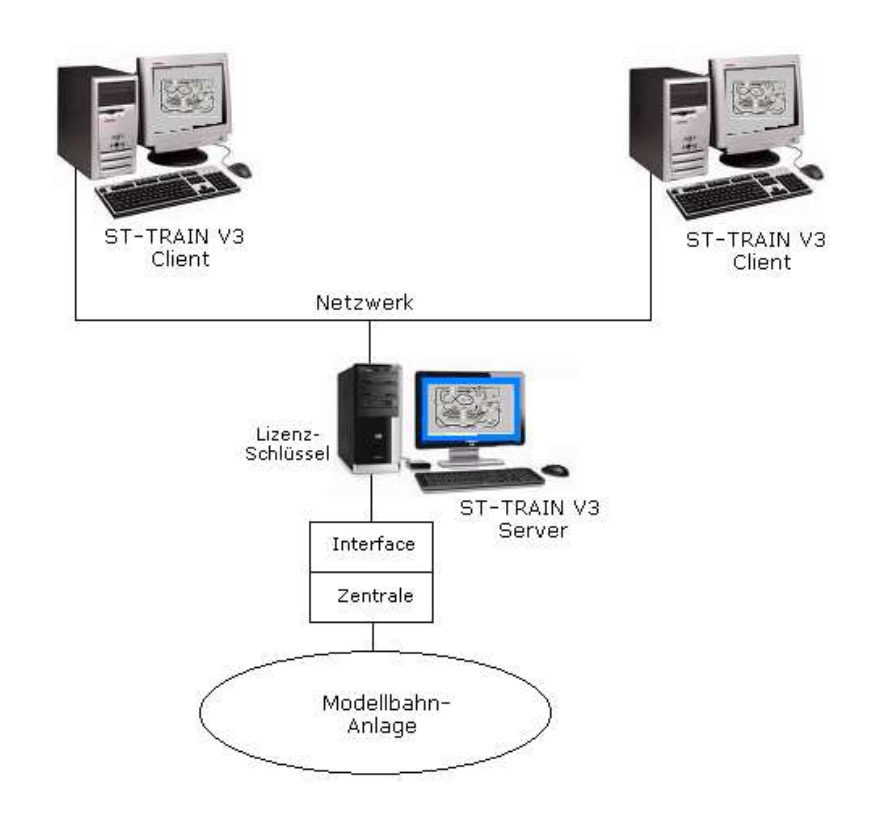

# **6.10. Ende**

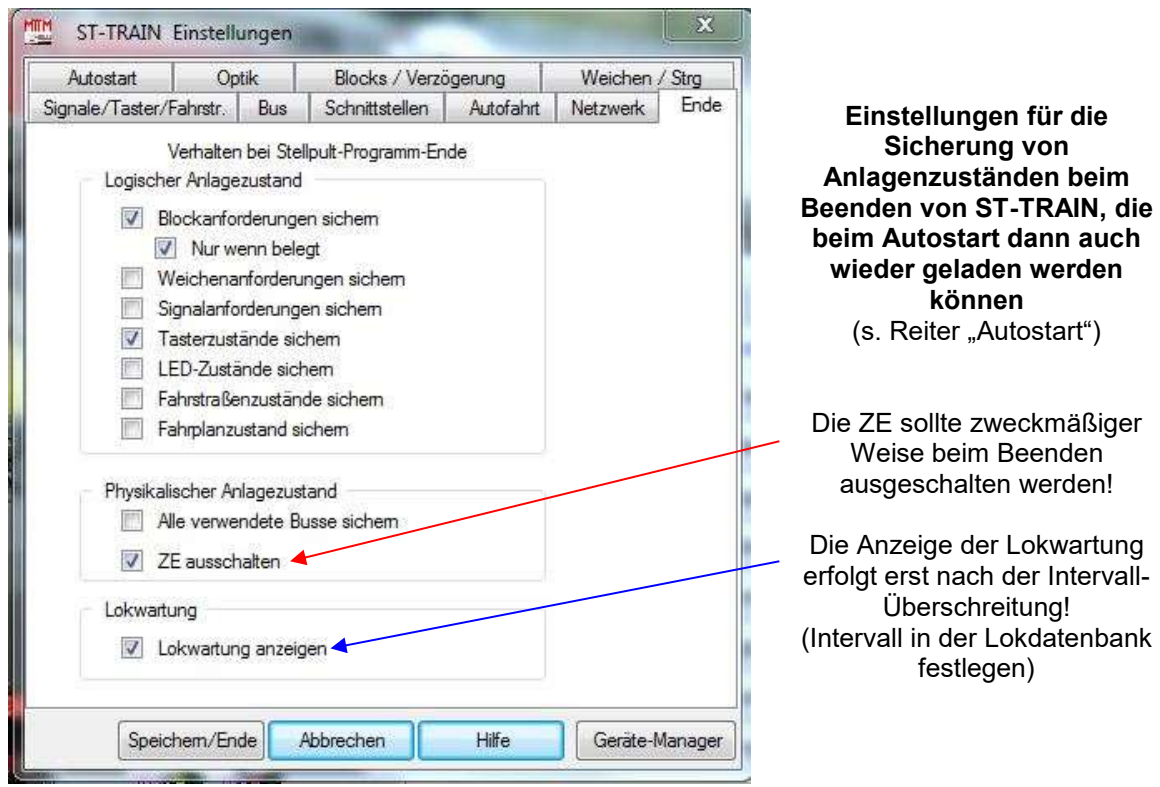

# **Logischer Anlagenzustand**

# **Blockanforderungen sichern**

Die logischen, über den Fahrplan oder die Fahrstraßen angeforderten Blockzustände werden gesichert, wenn hier ein Häkchen gesetzt ist.

# **Nur wenn belegt**

Damit der logische Blockzustand nur dann gesichert wird, wenn der Block auch physikalisch belegt ist, muss hier ein Häkchen gesetzt werden.

# **Weichenanforderungen sichern**

Die logischen, über den Fahrplan oder die Fahrstraßen angeforderten Weichenzustände werden gesichert, wenn hier ein Häkchen gesetzt ist.

# **Signalanforderungen sichern**

Die logischen, über den Fahrplan oder die Fahrstraßen angeforderten Signalzustände werden gesichert, wenn hier ein Häkchen gesetzt ist.

# **Tasterzustände sichern**

Die logischen Tasterzustände (gedrückt, nicht gedrückt) werden gesichert, wenn in diesem Feld ein Häkchen gesetzt ist.

# **Fahrstraßenzustände sichern**

Der logische Zustand aller Fahrstraßen wird gesichert, wenn hier ein Häkchen gesetzt ist.

# **Fahrplanzustand sichern**

Der logische Zustand aller Fahrplansequenzen wird gesichert, wenn hier ein Häkchen gesetzt ist.

# **Physikalischer Anlagezustand**

# **Alle verwendeten Busse sichern**

Damit beim Starten des Stellpults die verwendeten Busse eingelesen und gestellt werden können, muss hier ein Häkchen gesetzt sein, damit sie beim Verlassen auch gesichert werden. Damit die gespeicherten Busse beim Starten des Stellwerks auch geladen werden, muss in Autostart der Punkt Gespeicherte Buszustände laden ebenfalls angehakt sein.

# **Lokwartung anzeigen**

Damit beim Beenden des Stellpultes die Lok-Wartung angezeigt wird, muss hier ein Häkchen gesetzt werden.

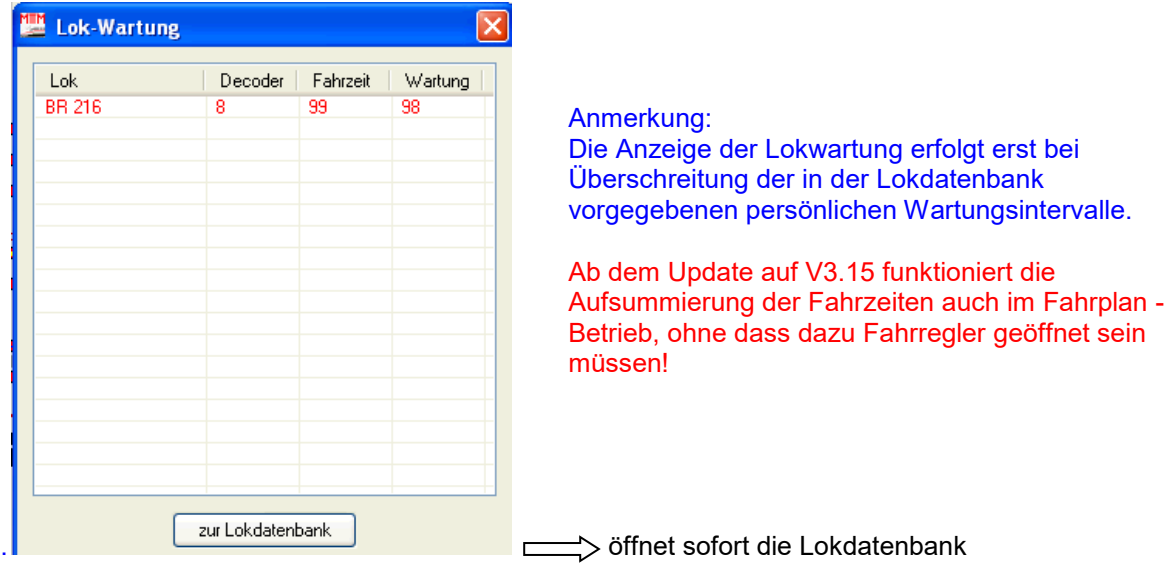

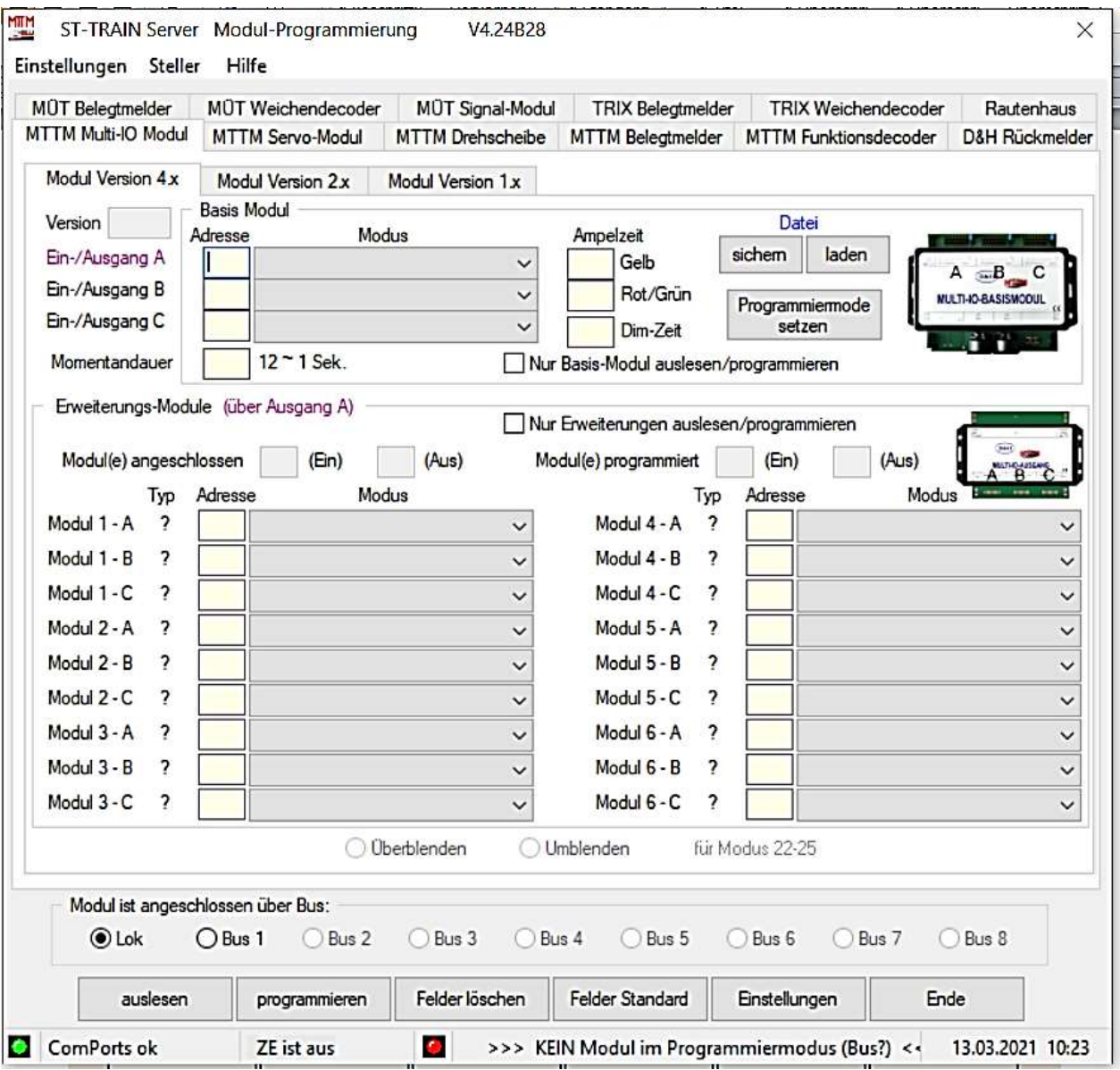

# **7. Modul – Programmierung**

Mit der Modul-Programmierung können die am SELECTRIX - Bus angeschlossenen Module eingestellt (programmiert) werden. Dazu muss zuerst über den Menüpunkt **Einstellungen** eine Zuordnung der [Schnittstellen](mk:@MSITStore:C:/Programme/ST-TRAIN_Server_V3/Help/ModulProgrammierungV3.chm::/schnittstellen.html) und der [Bussysteme](mk:@MSITStore:C:/Programme/ST-TRAIN_Server_V3/Help/ModulProgrammierungV3.chm::/bus.html) vorgenommen werden.

Da sich die verschiedenen Module in der Art und Weise wie sie zu programmieren sind unterscheiden, ist es wichtig, dass auch das richtige Modul ausgewählt wird, anderenfalls kann es passieren, dass Daten nicht richtig angezeigt oder das Modul falsch programmiert wird.

Das zu programmierende Modul muss dazu in den Programmier-Modus gestellt werden. Dafür befindet sich auf den Modulen ein Taster, der vor dem Programmiervorgang zu drücken ist und mit einer LED-Anzeige signalisiert, dass sich das Modul im Programmier-Modus befindet. Damit ein Modul in den Programmier-Modus gestellt werden kann, muss die Zentrale auf **Stopp** stehen (Gleisspannung AUS) und es darf gleichzeitig kein anderes Modul in den Programmier-Modus geschaltet sein.

Das Statusfeld (unterster Teil des Fensters) der Modul-Programmierung gibt Auskunft darüber, ob eine Verbindung zum SELECTRIX - System über ein Computer-Interface besteht, ob die Zentrale auf **Stopp** steht und ob ein Modul bereits im Programmier-Modus ist. Bei der

Verwendung von mehr als einem Bus, muss dieser vorher noch ausgewählt werden. Dies geschieht im Teilbereich Modul ist angeschlossen über Bus.

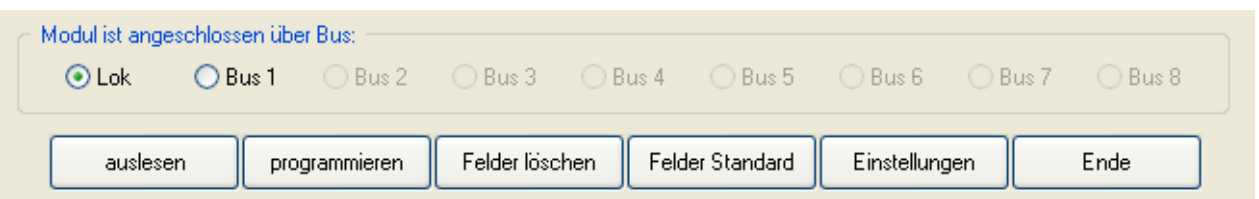

Über den Button **auslesen** können die gespeicherten Werte des Moduls ausgelesen und auf dem Bildschirm angezeigt werden.

Über den Button **programmieren** werden die aktuellen auf dem Bildschirm angezeigten Werte in das Modul übertragen und eingeschrieben (programmiert).

Über den Button **Felder löschen** können alle in der Bildschirmmaske angezeigten Werte gelöscht werden.

Über den Button **Felder Standard** werden alle Felder in der Bildschirmmaske mit den Standard-Werten des ausgewählten Moduls gefüllt (*ist nicht in allen Masken verfügbar!*).

Über den Button **Einstellungen** wird unter Einstellungen die Maske für die Aktivierung der Busse zu den Schnittstellen geöffnet (s. Punkt "ST-TRAIN Einstellungen -> BUS")

Der Button **Ende** beendet die Modul-Programmierung.

HINWEIS: Werden die Module mit ST-TRAIN V4 und der FCC programmiert, kann für die Bus-Einstellung auch SX-BUS1 ausgewählt werden, wenn Module am SX-Bus1 der FCC angesteckt sind!

In Verbindung mit der FCC können Funktionsdecoder und Besetztmelder auf beide Busse aufgeteilt werden (in der Datenzuordnung sind dann auch die entsprechenden Busse für die Module einzutragen).

# **7.1. MTTM Multi - I/O - Modul**

Diese Karteikarte wurde ab ST-TRAIN V3.17 nochmals unterteilt, um die zwei verfügbaren Modulversionen von MTTM einstellen zu können.

Hier können alle Werte aus dem Modul ausgelesen, angezeigt, geändert und wieder zurück geschrieben werden.

Über den Button <**sichern>** werden alle Daten aus dem Modul ausgelesen und in eine Datei geschrieben. Dies kann sehr nützlich sein, damit bei einem Defekt das neue Modul mit den alten Werten programmiert werden kann.

Über den Button <**laden>** wird die Datei eingelesen und die dort gesicherten Werte angezeigt. Diese können dann für die Modulprogrammierung wieder verwendet werden.

# **7.1.1. Multi-I/O Modul V2.x**

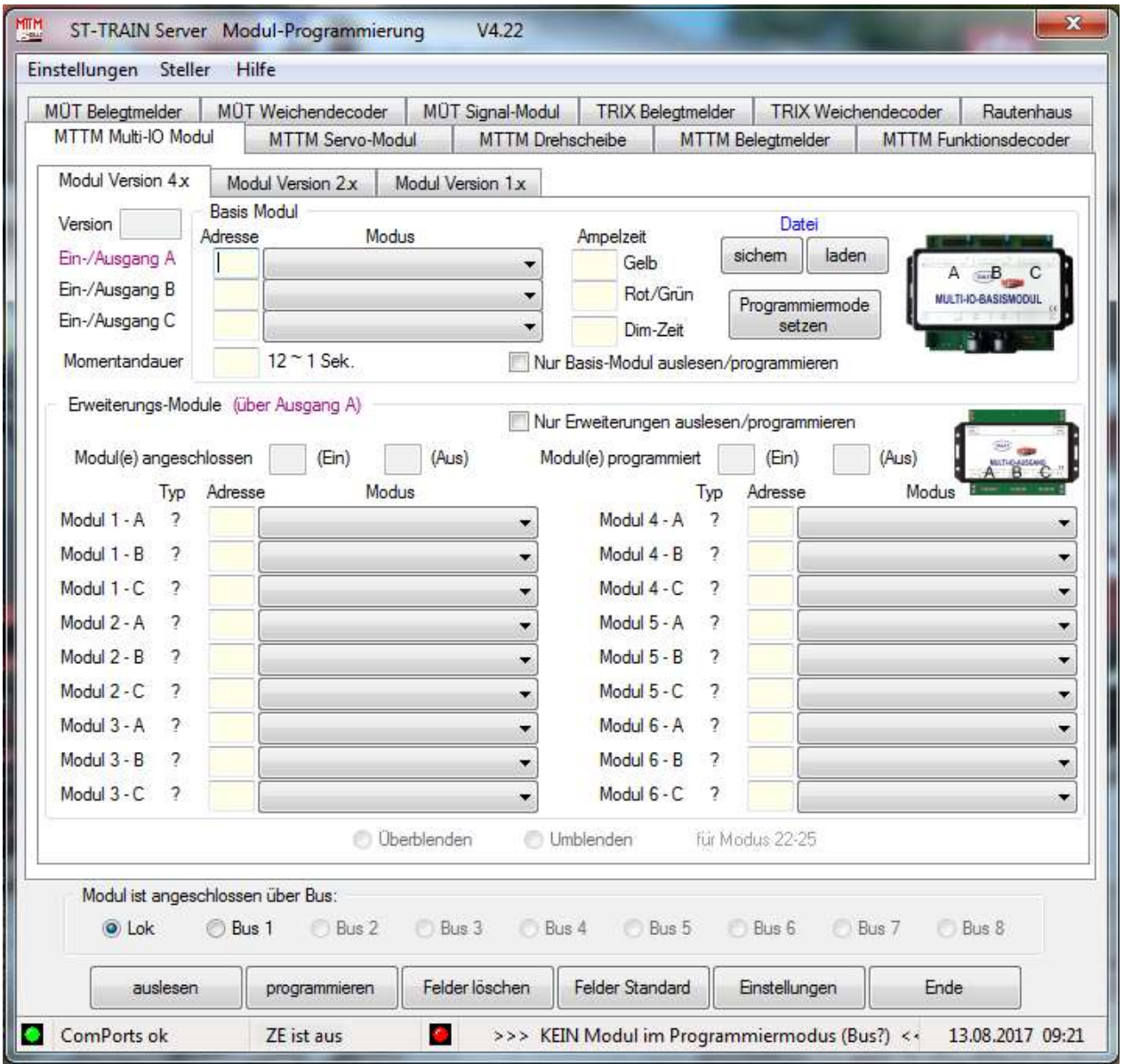

Modulmaske für Multi-I/O-Modul V2 aus V3.17 mit implementiertem Bit-Steller

Das Multi-IO Basismodul ermöglicht Stellpulte, Signale, Beleuchtungen, Motoren, Taster, Schalter, Entkuppler usw. an das SELECTRIX System anzuschließen.

In der Grundausführung (nur Multi-IO Basismodul) hat das Modul 3 x 8 Ein- oder Ausgänge. Es kann über Erweiterungsmodule auf bis 160 Ein- und/oder Ausgänge (plus 2 x 8 Ein- bzw. Ausgänge) erweitert werden.

Das Basismodul ist in erster Linie als Eingangsmodul ausgelegt, kann aber auch als Ausgangsmodul eingesetzt werden. Hierbei kann es pro Ausgang maximal einen Strom von 10mA liefern, dies reicht aus, um z.B. LED-Signale anzusteuern. Werden höhere Ströme benötigt, können Ausgangserweiterungsmodule nachgeschaltet werden.

Das Multi-IO-Modul ermöglicht die Einstellung von 18 Betriebs-Modi.

# HINWEIS:

Das Statusfeld Modul ist angeschlossen über Bus wird in der Modul-Programmierung immer dargestellt – es wechseln nur die Karteikarten mit ihren Feldinhalten!

# **7.1.2. Multi-I/O-Basismodul**

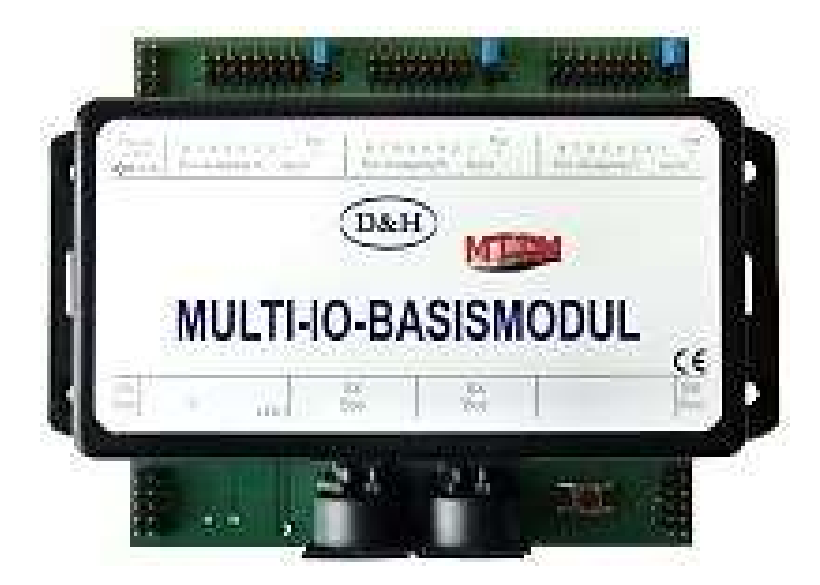

Für das Multi-I/O-Basismodul ist eine ausführliche Anleitung downloadbar:

[http://www.mttm.de/MIO\\_Bedienungsanleitung.pdf](http://www.mttm.de/MIO_Bedienungsanleitung.pdf)

# **7.1.2.1 Multi-I/O-Ausgangserweiterung**

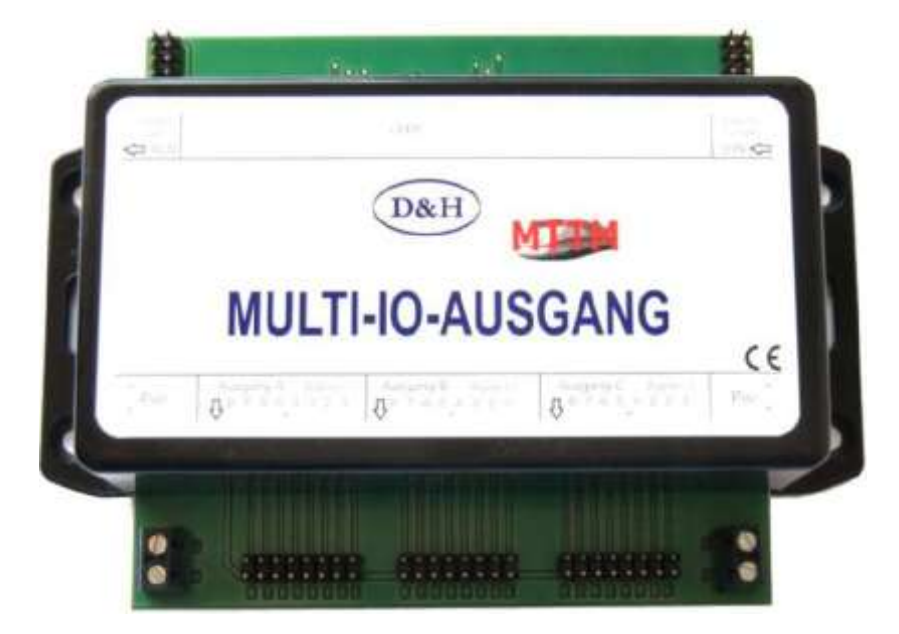

Für das Multi-I/O-Ausgangsmodul ist eine ausführliche Anleitung downloadbar:

[www.mttm.de/MIO\\_Ausgang\\_Bedienungsanleitung.pdf](http://www.mttm.de/MIO_Ausgang_Bedienungsanleitung.pdf)

# **7.2. MTTM Servo-Modul V4**

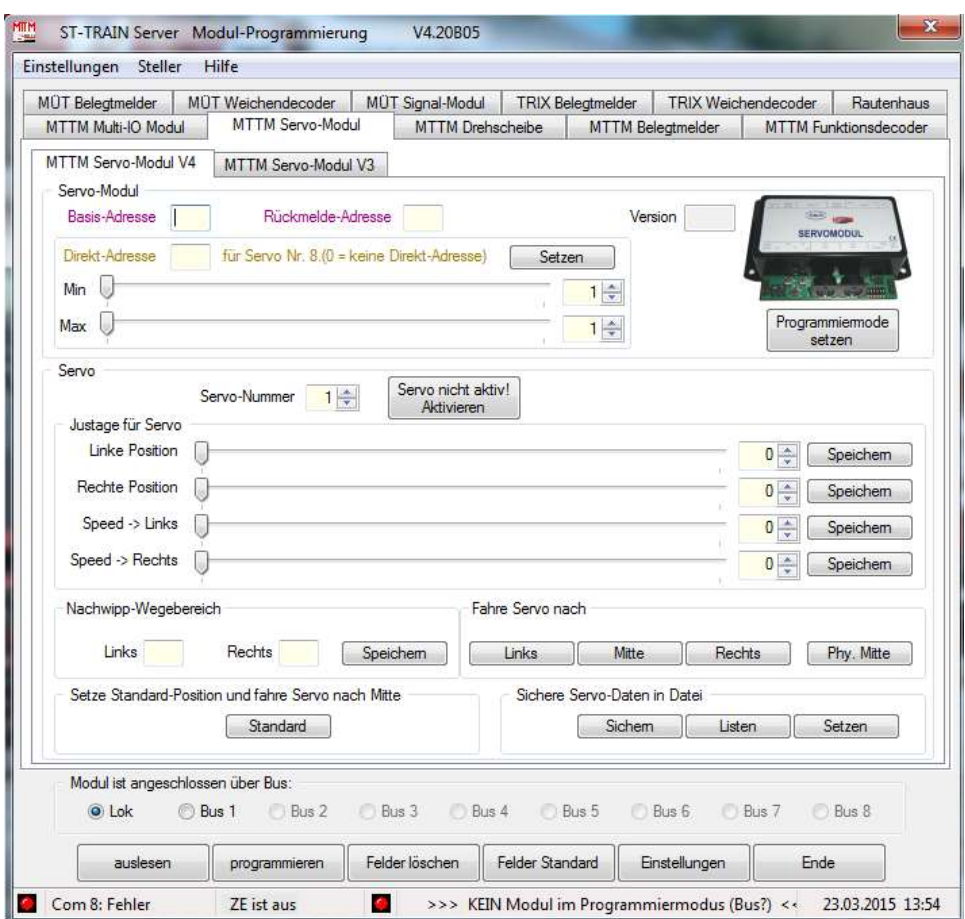

# **Servo-Modul in den SX-Bus-Programmier-Modus** (LED1 leuchtet) **setzen:**

Damit ein Servo-Modul in den Programmier-Modus versetzt kann, sind folgende Bedingungen zwingend erforderlich:

- 1. Die Zentrale muss auf Stopp stehen (= Gleisspannung AUS)
- 2. es darf kein anderes Modul in den Programmier-Modus geschaltet sein

Das Servo-Modul kann nun auf verschiedene Arten in den Programmier-Modus versetzt werden. Die einfachste Art ist über '**Programmiermode setzen**' (unter dem Modulbild). Dazu muss im Feld '**Basis-Adresse**' die SX-Bus-Adresse (3-stelliger Wert!) des Moduls stehen, welches programmiert werden soll. Ist die Adresse des Servo-Moduls unbekannt, kann alternativ die Adresse 127 eingegeben werden. Danach werden die einprogrammierten Daten des Moduls ausgelesen und können verändert werden.

In diesem Fall darf nur **ein** Servo-Modul am SX-Bus angeschlossen sein!

Über '**auslesen**' werden die im Servo-Modul aktuell gespeicherten Basis-Werte ausgelesen und angezeigt.

Hierbei handelt es sich um die **Basis-Adresse**, die **Rückmelde-Adresse**, die Programm-**Version**, die **Direkt-Adresse** und die Direkt-Begrenzungen **Min** und **Max**.

Wird das Servomodul nur im Analog-Modus betrieben, ist dafür ein gesondertes Einstellmodul (MTTM  $\rightarrow$  Shop) verfügbar.

Die ausführliche Anleitung zum Servomodul V4 ist unter [www.mttm.de](http://www.mttm.de/) downloadbar
# **7.3. MTTM Drehscheibe**

In diesem Programmteil befindet sich die Programmierungsroutine für die Drehscheibe von MTTM mit den Einstellungen für:

**Grundeinstellung** Gleis-Einstellung Relais-Einstellung Direkt fahren *- In dieser Karteikarte kann die Drehscheibe direkt gesteuert/getestet werden -*

### **Grundeinstellungen**

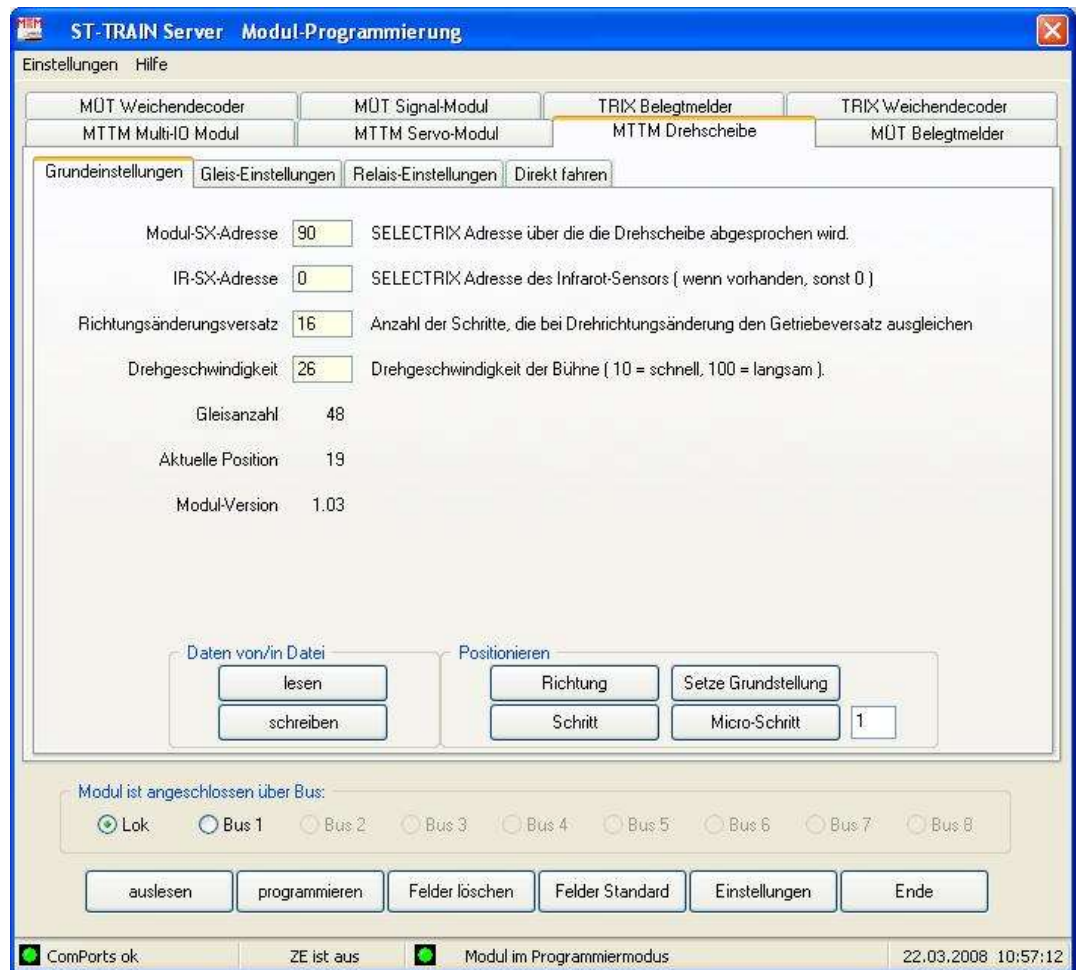

Auf dieser Registerkarte können die Grundwerte aus dem Drehscheiben-Modul ausgelesen, angezeigt, geändert und wieder zurück geschrieben werden.

Zusätzlich kann die Drehscheibe eine bestimmte Anzahl normaler oder Micro-Schritte gefahren werden.

## Daten von / in Datei

Über den Button **lesen** werden alle Grundwerte aus dem Modul ausgelesen und in einer Datei zur Wiederverwendung gespeichert werden.

Mit dem Button **schreiben** wird eine gespeicherte Datei eingelesen und die vorher gesicherten Werte in das Modul eingeschrieben (programmiert).

## Positionieren

Der Button **Richtung** polt die Drehrichtung um. Über den Button **Schritt** wird die entsprechende Anzahl an Schritten durchgeführt. Über den Button **Micro-Schritt** wird die entsprechende Anzahl an Micro-Schritten durchgeführt, Button **Setze Grundstellung** übernimmt die aktuelle Stellung der Drehscheibe als Position 0 und damit als Grundstellung.

## **Gleis – Einstellungen**

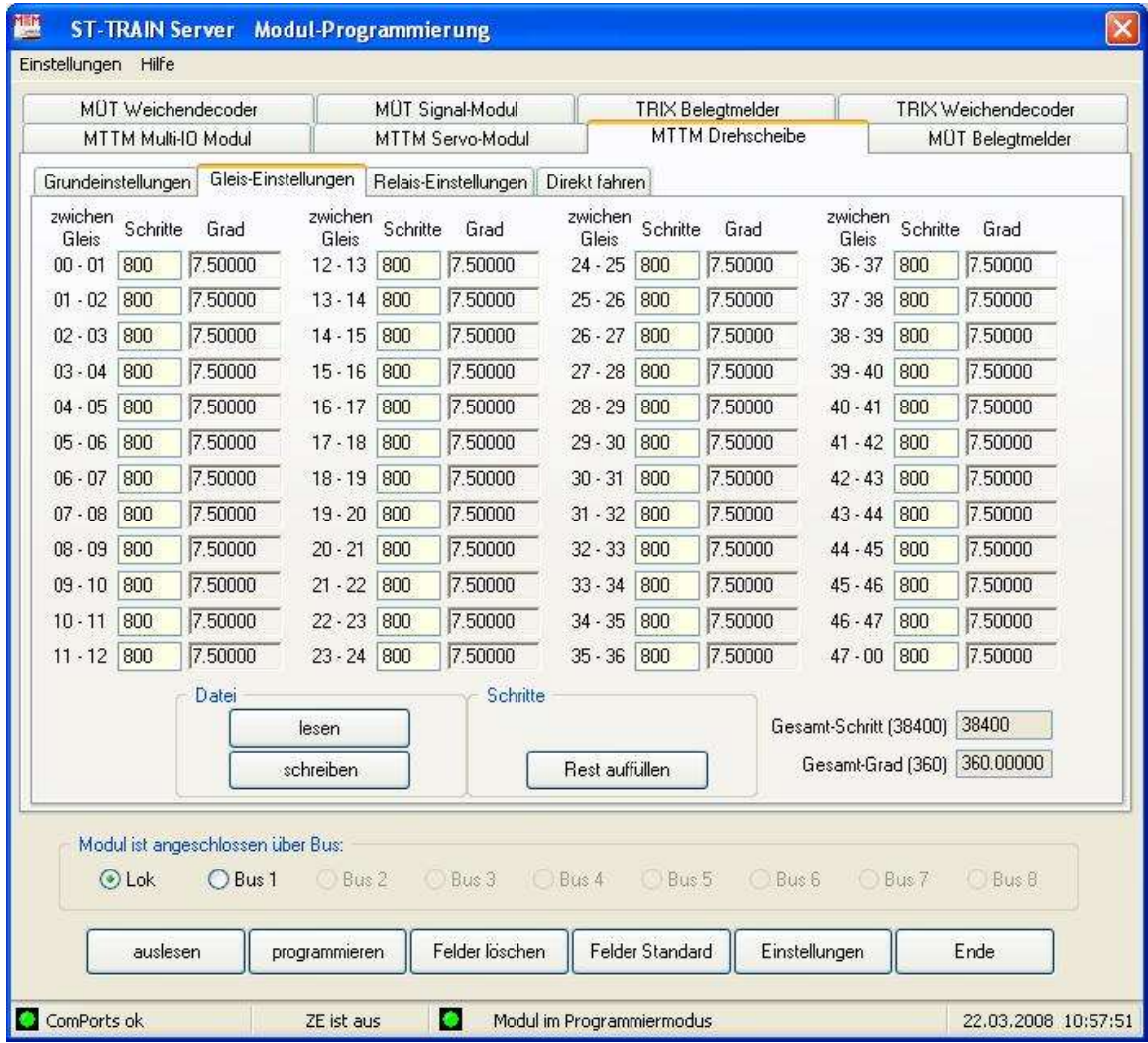

Hier werden die Positions-Einstellungen der Drehscheibe durchgeführt. Für Drehscheiben mit 7,5 Grad - Abgängen, sind keine Eingaben erforderlich. Für Drehscheiben, deren Abgänge individuell positioniert werden können, muss hier die Einstellung vorgenommen werden. Die Einstellung erfolgt über die Angabe an Micro-Schritten von einem Gleissegment zum nächsten. Wenn der Abstand 7,5 Grad beträgt, dann werden genau 800 Micro-Schritte benötigt. Dies bedeutet, dass ein Micro-Schritt = 0,009375 Grad beträgt.

Wichtig ist, dass alle 48 Felder ausgefüllt sind und die Gesamtsumme immer 38400 Micro-Schritte für 360 Grad ergibt.

# **Datei**

Über den Button **lesen** werden alle Gleiseinstellungen aus dem Modul ausgelesen und in eine Datei für eine Wiederverwendung geschrieben.

Über den Button **schreiben** wird die Datei der Gleiseinstellungen eingelesen und die dort gespeicherten Werte in das Modul eingeschrieben (programmiert).

### **Schritte**

Über den Button **Rest auffüllen** können die noch leeren Felder automatisch mit den noch übrig verbleibenden Werten aufgefüllt werden.

### **Relais-Einstellungen**

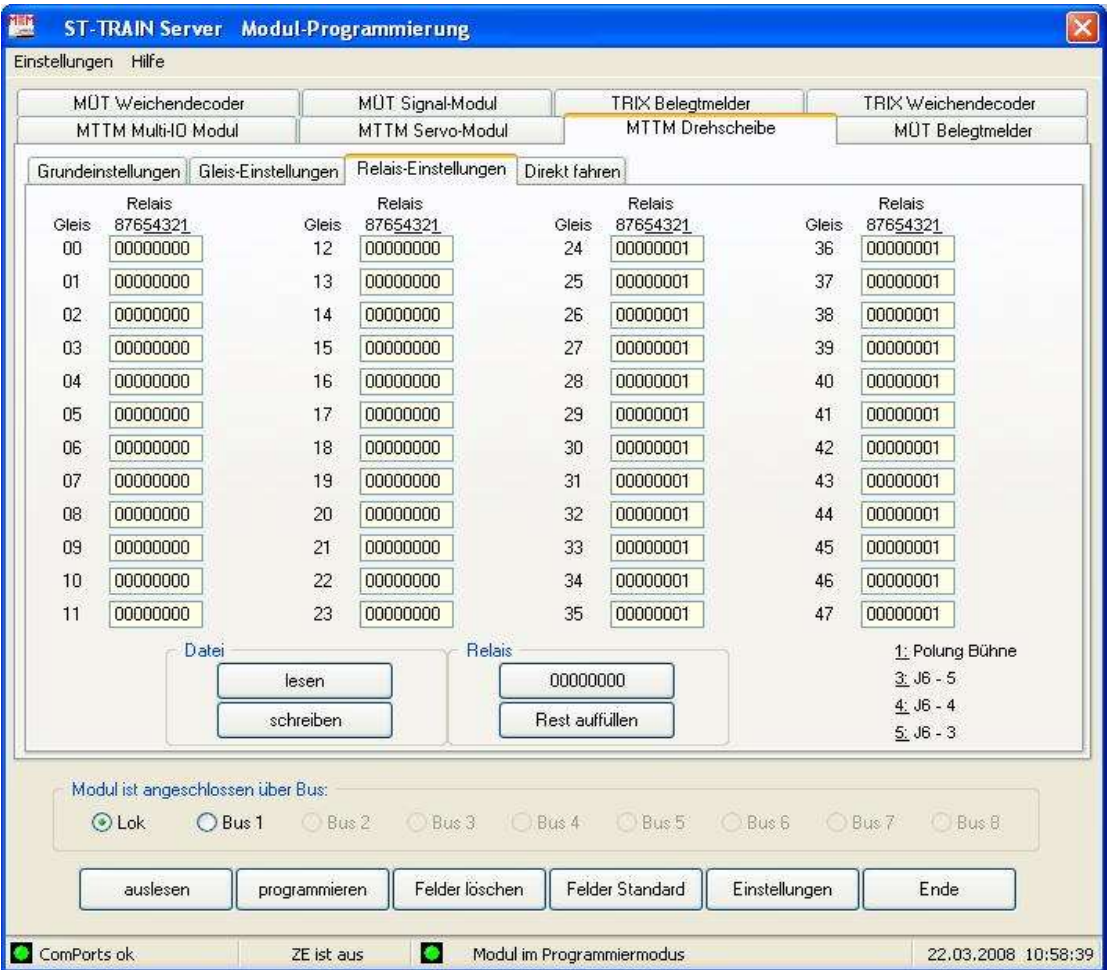

In dieser Karteikarte werden die Relais-Einstellungen der Drehscheibe durchgeführt. Dazu kann zum einen festgelegt werden, auf welcher Position das interne Polungs-Relais anzieht (1) und wo es abfällt (0) und zum anderen, auf welcher Position an der Pfostenleiste J6 weitere externen Relais ein- bzw. ausgeschaltet werden.

Um das interne Polungs-Relais anziehen zu lassen, wird an der Spaltenposition 1 des entsprechenden Gleises eine **1** eingetragen. Soll es nicht anziehen, so wird dort eine **0** eingetragen.

Für die externen Relais gilt dasselbe. Dafür wird unter den Spalten 3 bis 5 eine **1** oder eine **0** eingetragen.

### **Datei**

Über den Button **lesen** werden alle Gleiseinstellungen aus dem Modul ausgelesen und in eine Datei für die Wiederverwendung geschrieben.

Über den Button **schreiben** wird die Datei mit den Gleiseinstellungen eingelesen und die dort vorher gesicherten Werte in das Modul geschrieben (programmiert).

### Relais

Über den Button **00000000** werden alle Felder mit 00000000 aufgefüllt (ACHTUNG)! Über die Taste **Rest auffüllen** können die noch leeren Felder mit dem Wert 00000000 aufgefüllt werden.

## **Direkt fahren** (Drehscheibe)

Hier kann die Drehscheibe direkt angesteuert werden.

Dazu darf sie sich aber **nicht im Programmier-Modus** befinden und es muss in den Grundeinstellungen eine Modul-SX-Adresse eingetragen sein, über die die Drehscheibe steuerbar ist.

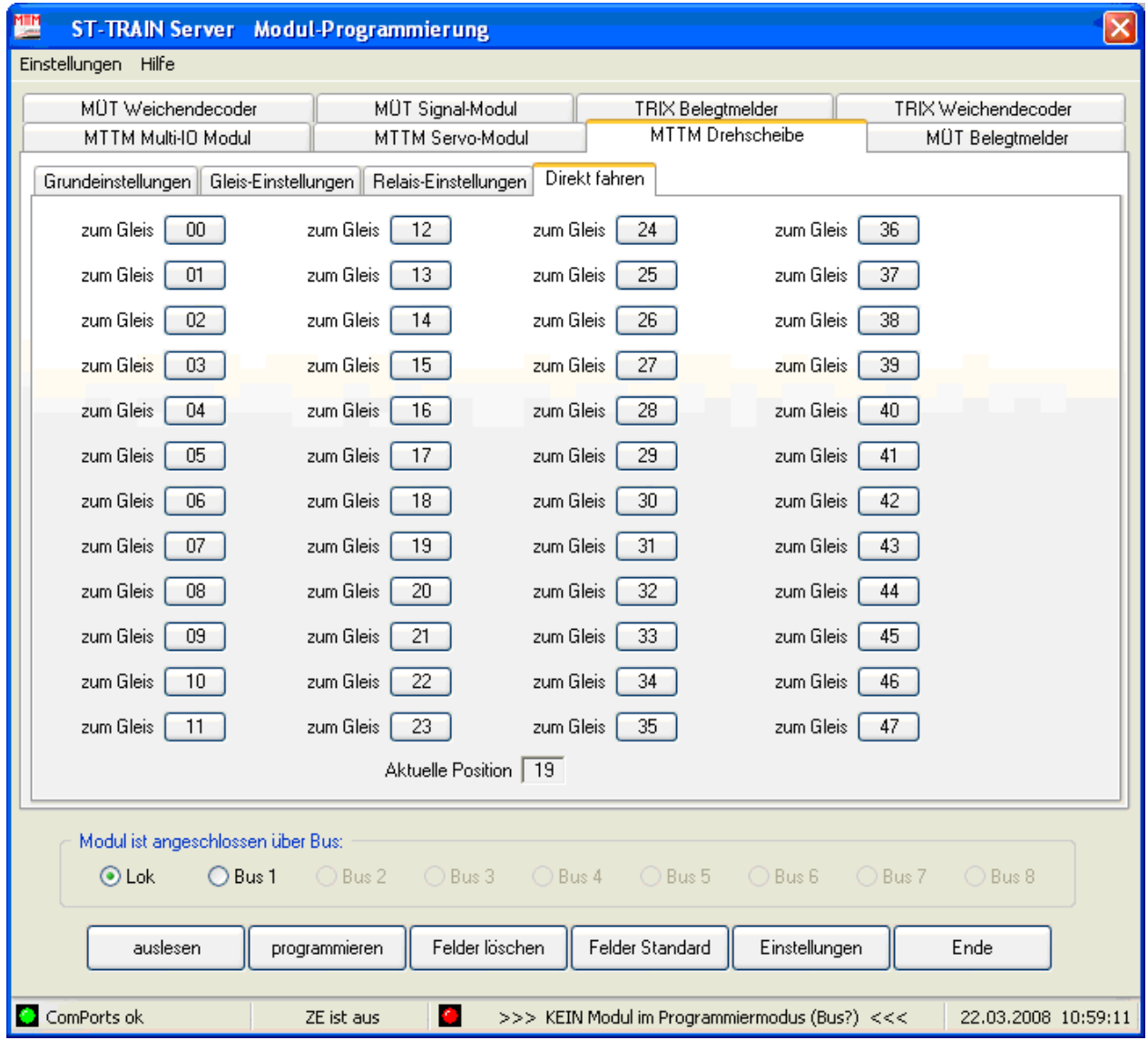

Die Einstellungen des MTTM - Drehscheiben - Moduls sind auch nochmals in der Modul-Programmierungshilfe dargestellt.

Bitte beachten, dass bei Verwendung der FCC (Bus0 oder Bus1), der RMX950 der **Bus 1** statt dem Lok-Bus aktiviert wird. Bei der RMX<sup>7</sup>usb kann mit der Software RMX-PC-Zentrale V2 und virtuellem Interface (Com0Com einrichten!), ST-TRAIN im **SX1-Bus** eingebunden werden.

### **Hinweis:**

**Bitte die Drehscheiben Versionen beachten! Neu ist der Drehscheibenantrieb V4. Die jeweils zugehörigen Anleitungen können nur direkt auf der MTTM Website unter Downloads herunter geladen werden.**

# **7.4. MÜT – Belegtmelder** (*nicht mehr lieferbar!*)

Hier können die DigiRail – Belegtmelder der Firma MÜT programmiert werden. Dazu muss zuerst festgelegt werden, ob es sich um einen intelligenten **8i** Belegtmelder handelt oder um das Vorgängermodell (MüT Blegtmelder funktionieren nur mit dem SX1-Format).

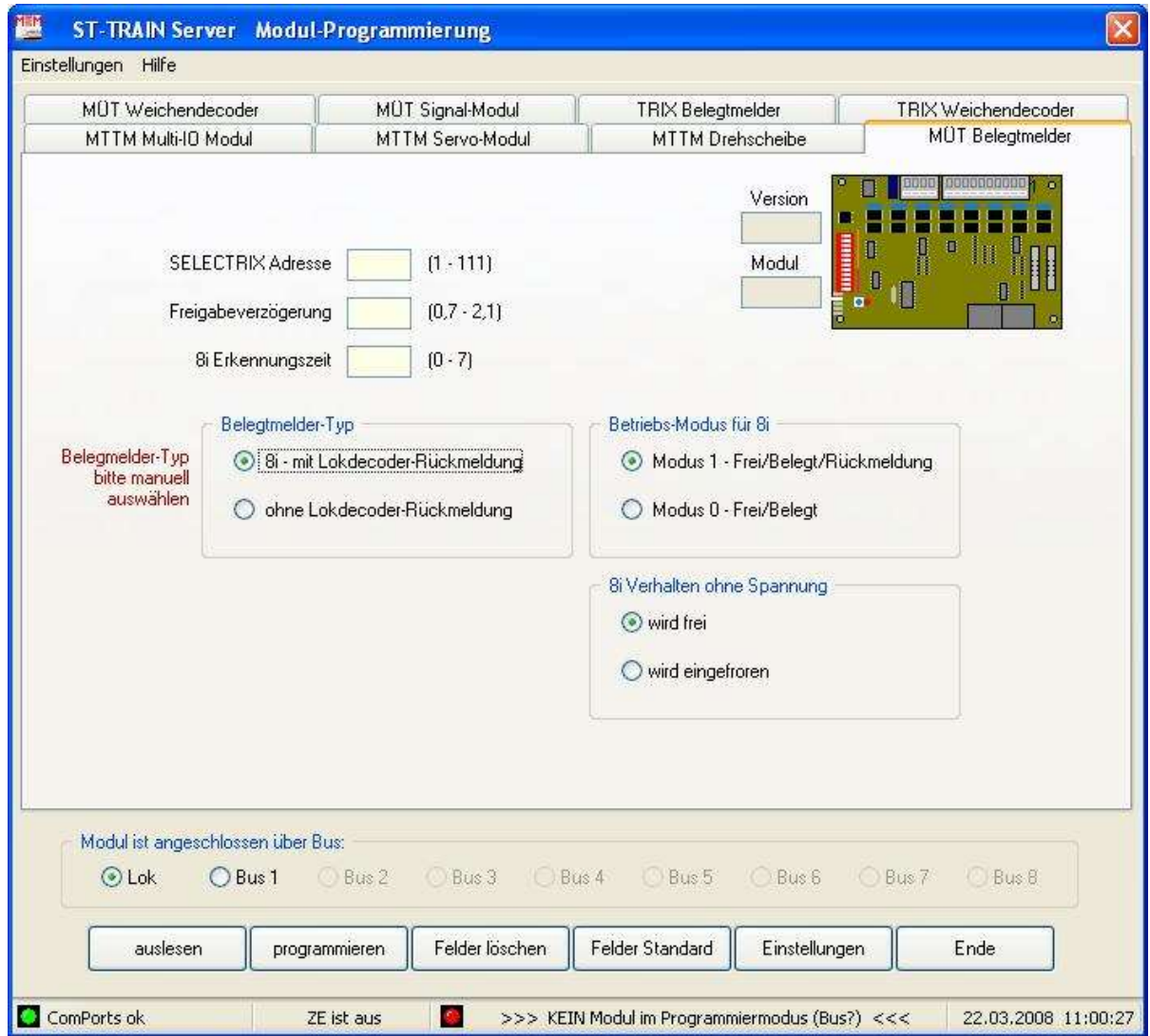

In den Feldern

Belegtmelder-Typ Betriebsmodus für 8i 8i Verhalten ohne Spannung

werden durch Anklicken der Auswahlfelder die Modi für den zu programmierenden Gleisbesetztmelder aktiviert.

Die Freigabeverzögerung bestimmt, wie lange der Besetztmelder noch den Besetztzustand anzeigt, nachdem der Zug diesen Gleisabschnitt bereits verlassen hat. Weiter wird mit der Freigabeverzögerung ein Flackern der Gleisbesetztzustände durch verschmutzte Radsätze unterdrückt.

8i Erkennungszeit – Anzahl der Wiederholungen der Decodermeldung bis zur Anzeige

An Besetztmelder können bis zu acht Gleisabschnitte angeschlossen und Gleisabschnitte auf den Zustand frei oder besetzt überwacht werden. Im Betriebsmodus als (intelligenter) Belegtmelder können gleichzeitig bis zu vier Lokadressen identifiziert werden, die sich im gleichen überwachten Gleisabschnitt befinden. Diese Information wird dem SX-Bus zur Verfügung gestellt und in Blockbezeichner von ST-TRAIN angezeigt.

# **7.5. D&H / MTTM Belegtmelder / Rückmelder**

Gleisbelegtmelder oder Belegtmelder oder Rückmelder werden im Anlagenbetrieb verwendet, um Blockzustände und Zugpositionen an ein Digitalsystem zu melden.

Die Rückmeldungen erfolgen über den Bus und können verschiedene Informationen enthalten, z.B. Loknummer (Adresse oder Loknamen), Aufgleisrichtung usw.

# **7.5.1. Belegtmelder** (*Nachfolger D&H Rückmelder*)

Der D&H Belegtmelder ist ein intelligenter Belegtmelder, der auch in Mehrformat-umgebungen (SX1 / SX1&SX2 / SX1&SX2&DCC / SX1&SX2&DCC&MM) verwendet werden kann. Die Anzeige kann auch z.B. mit der Trix-MS erfolgen *(2 Folgeadressen zur SX-Systemadresse!)*.

## **Wichtig!**

Der D&H/MTTM Belegtmelder benötigt für den vollen Funktionsumfang im SX-Bussystem 3 Adressen, eine Modul-Adresse (die ist **immer** zu programmieren) und zwei weitere für die Lokdecoderrückmeldungen (werden automatisch belegt, wenn die Rückmeldung aktiviert ist) in ST-TRAIN in Verbindung mit der FCC.

# **Einstellung/Programmierung:**

## **per ST-TRAIN:**

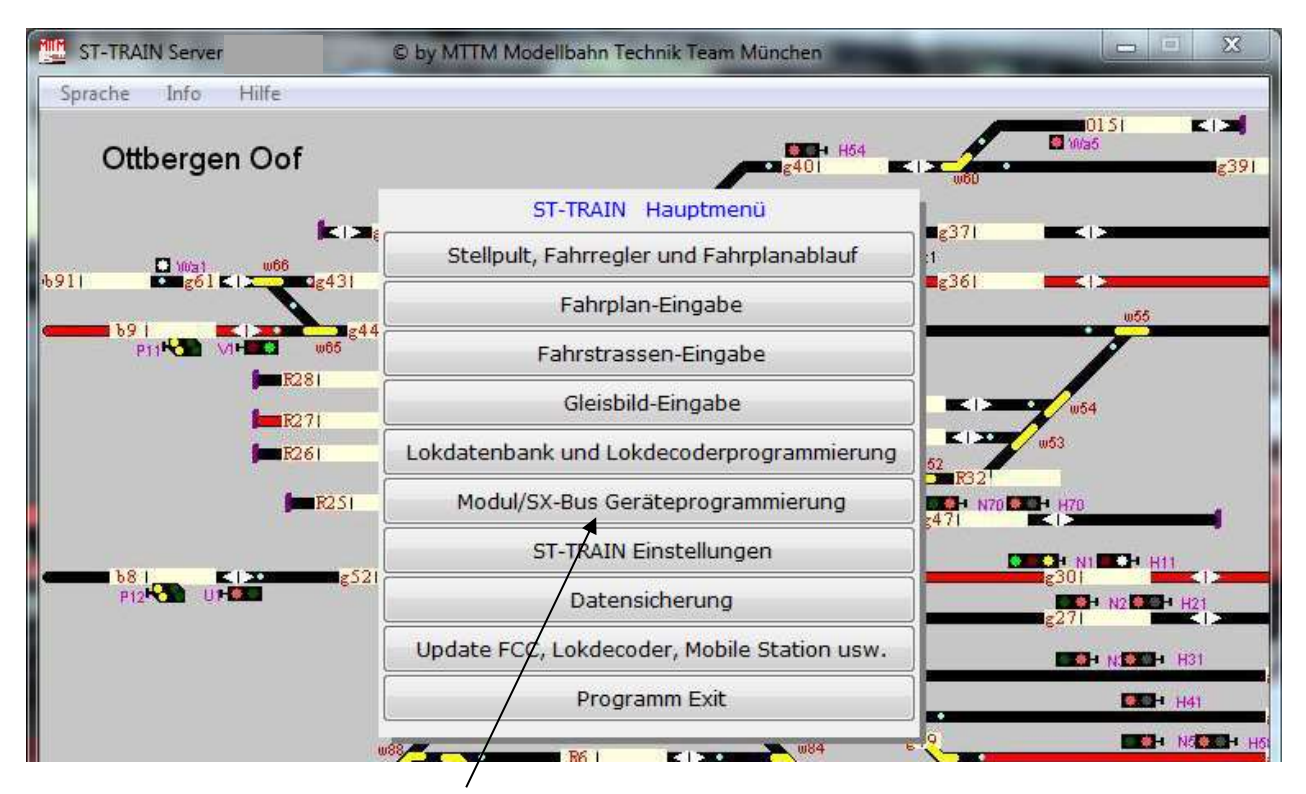

Über den Menüpunkt '**Modul/SX-Bus Geräteprogrammierung** ' wird die ST-TRAIN Geräte-Programmierung aufgerufen.

Dort können alle D&H / MTTM Module komfortabel eingestellt / programmiert werden.

Je nach aufgerufenem Modul können die Daten der Module ausgelesen und programmiert werden.

Nachfolgend ist die Modulprogrammierung der Gleisbelegtmelder/Rückmelder dargestellt.

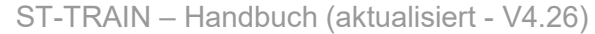

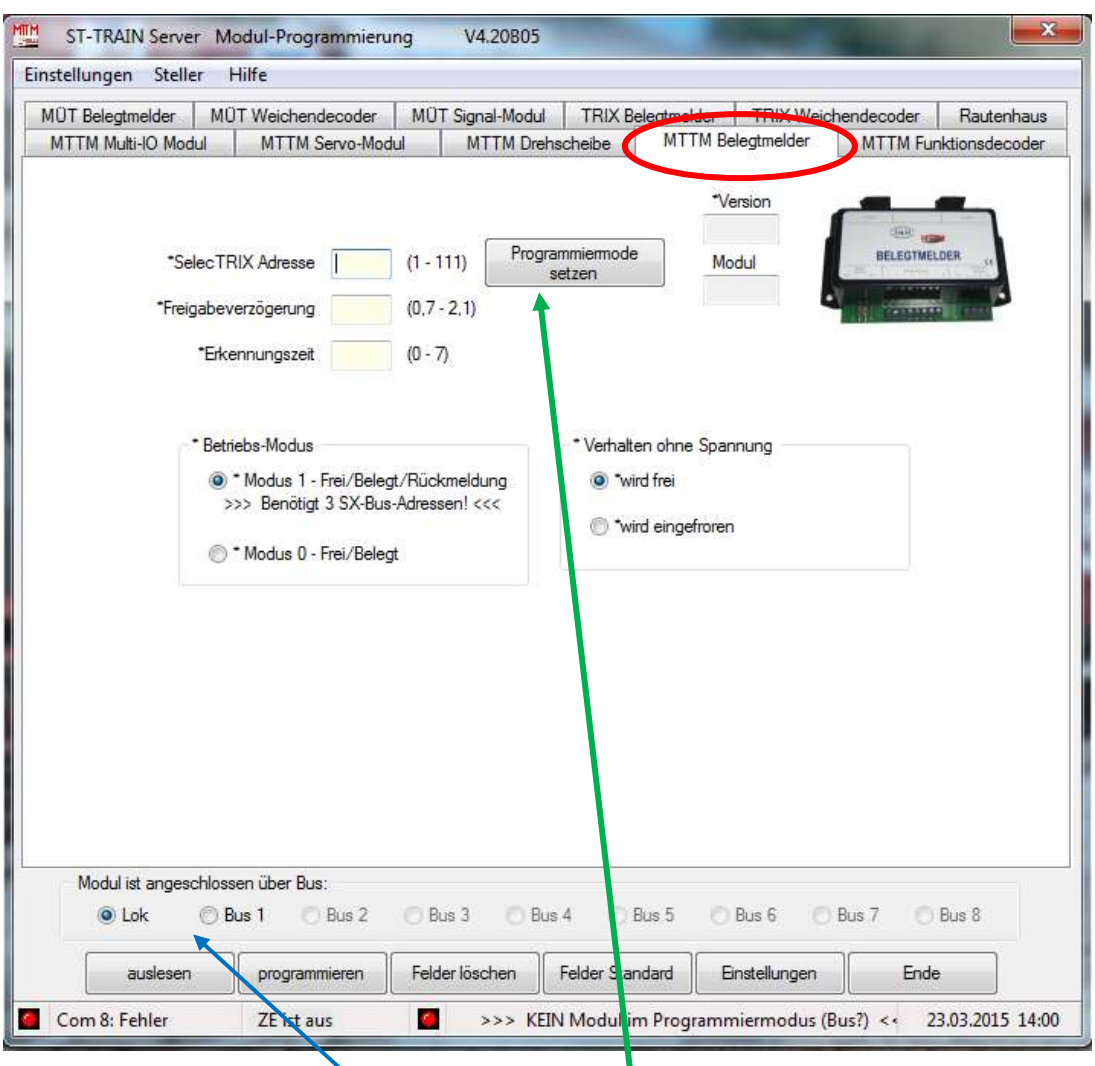

Innerhalb der Geräte-Programmierung muss der Reiter '**MTTM Belegtmelder**' aktiviert werden. Dann muss der entsprechende **Bus** der Zentrale, an welchem der Gleis-Belegtmelder angeschlossen ist ausgewählt werden und am Gleis-Belegtmelder muss die Setup-Update-Taste kurz gedrückt werden, damit das Modul in den Programmier-Modus geht.

Alternativ kann das Modul auch über '**Programmiermode setzen**' in den Programmier-Mode gebracht werden.

Dazu muss allerdings im Feld '**SELECTRIX Adresse**' die korrekte Adresse des Moduls eingetragen sein. Auch kann dieser Programmiermodus über '**Programmiermode entfernen**' wieder ausgeschaltet werden.

Damit ein Modul in den Programmier-Modus gehen kann, sind folgende Bedingungen zwingend erforderlich:

- 1. Die Zentrale muss auf Stopp stehen (= Fahrstrom aus)
- 2. Kein anderes Modul darf sich im Programmier-Modus befinden

Über '**auslesen**' werden die im Modul aktuell gespeicherten Werte ausgelesen und angezeigt.

Über '**programmieren**' werden die auf der Bildschirmmaske eingegebenen Werte zum Modul übertragen und dort gespeichert.

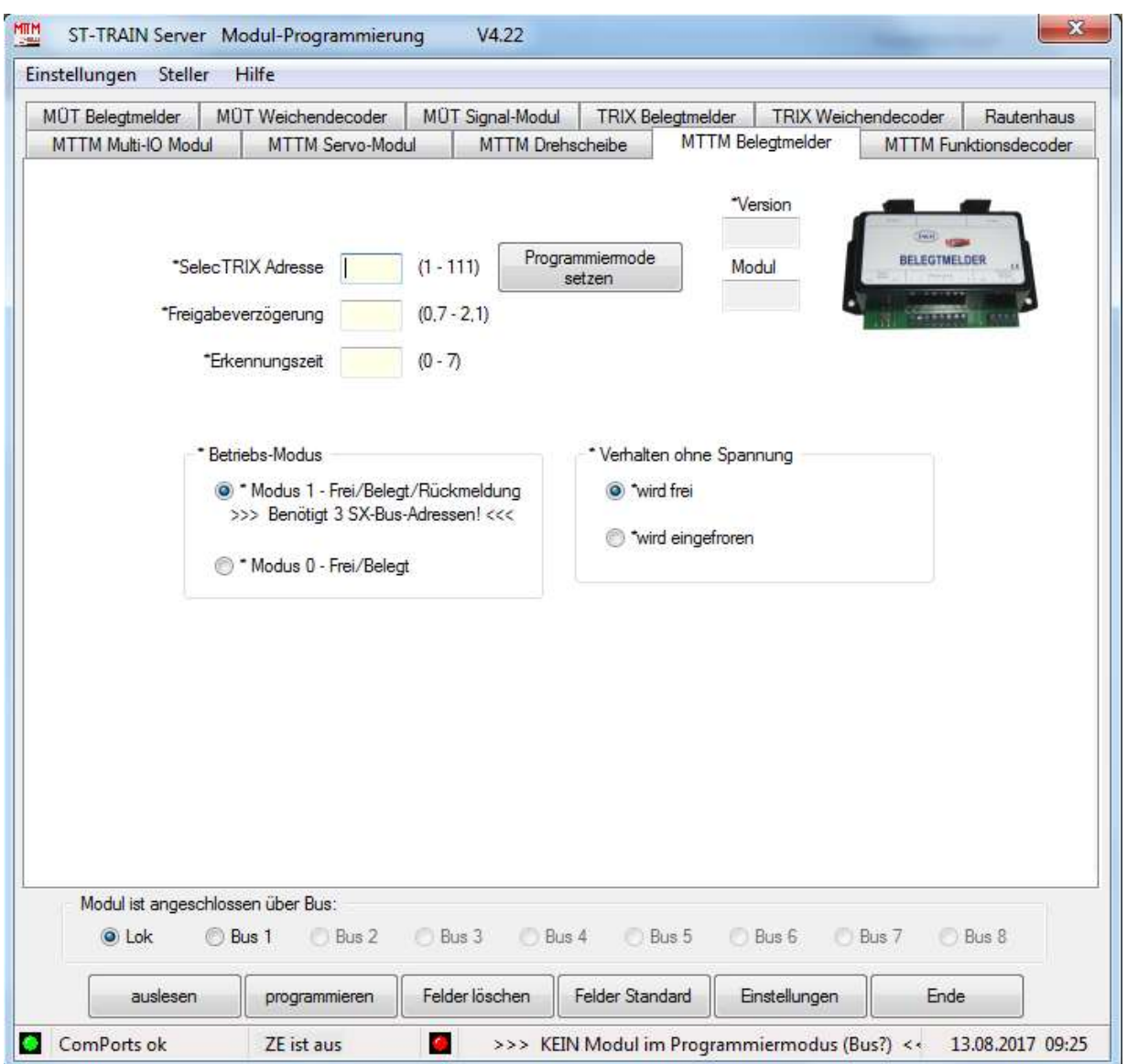

Programmier-Maske für den D&H/MTTM BM8i **Eingabe von Werten in der Freigabeverzögerung unbedingt mit Punkt als Trennzeichen**

# **Über den SX-Bus:**

Um das Modul über den SX-Bus mit z.B. einer Mobile-Station im Funktionsmodus zu programmieren, muss über die SX-System-Adresse **00** eingestellt werden, welcher Parameter ausgelesen bzw. programmiert werden soll und über die SX-System-Adresse **01** wird dann der entsprechende Parameter angezeigt und kann verändert werden. Dazu muss das Modul durch kurzes Drücken auf die <Setup/Update> Taste in den Programmier-Modus gebracht werden. Programmiermodus = LED2 leuchtet.

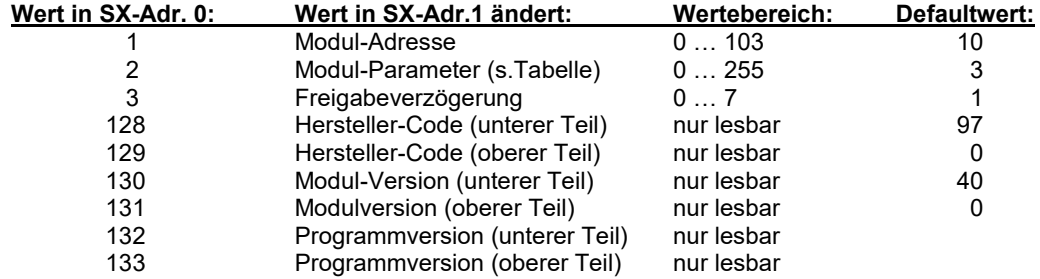

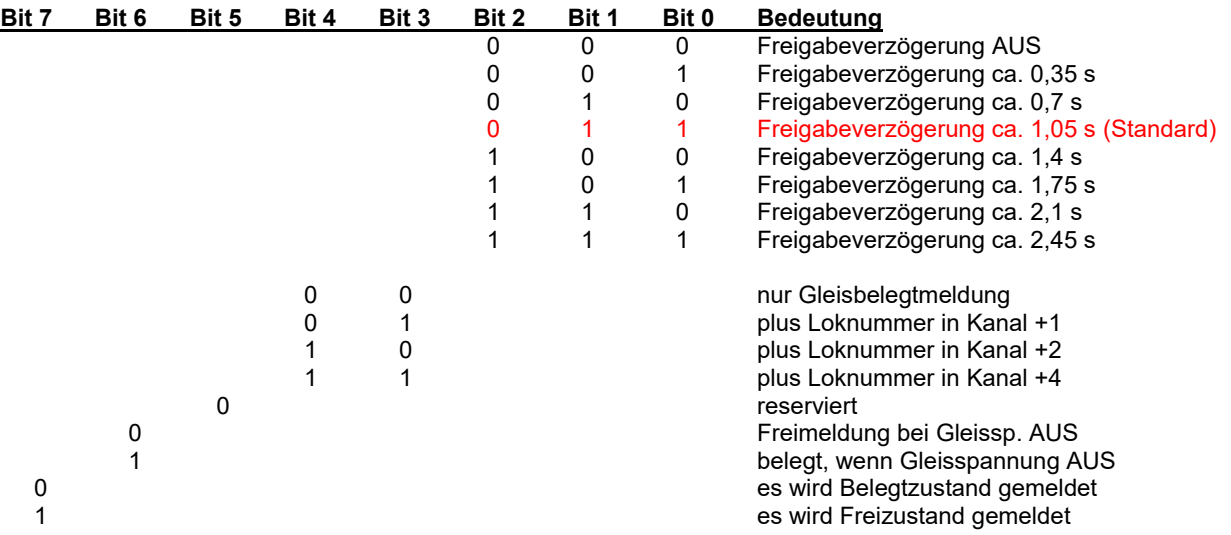

## **Modul – Parameter:**

**Hinweis für die Verwendung der MüT bzw. MTTM Belegtmelder 8i: Außer der Programmierung der BM8i sind auch in ST-TRAIN die erforderlichen Einstellungen unter <Einstellungen>, in der Lokdatenbank und dem Gleisbild-Editor zur Anzeige der Loknummer bzw. der Fahrtrichtungsanzeige zu aktivieren**!

Der MüT 8i Belegtmelder kann nur an Bussen im reinen SX1-Format verwendet werden, in Multi-Format-Bussystemen (SX1 – SX2 – DCC – MM) muss der intelligente D&H / MTTM Belegtmelder oder der **D&H Rückmelder** eingesetzt werden.

## Anmerkung:

Der D&H Rückmelder kann zusätzlich in DCC-Systemen eingesetzt werden und an den SX-Bus Rückmeldungen übergeben.

# **7.5.2. D&H Rückmelder**

- Universell in allen Gleisformaten einsetzbar
- $\triangleright$  Gleis- und Busseite sind galvanisch getrennt.
- Rückmeldung von SX1 / SX2 / DCC Loknummern an den SX-Bus.
- Des Weiteren Erkennung der Fahrtrichtung/Aufgleisrichtung/Lokfahrstufe etc**.**

## **Railcom Rückmeldung:**

- Die Zentrale muss RailCom-fähig sein
- Booster müssen den Cutout unterstützen
- Die Rückmeldemodule müssen Adresse und weitere Rückmeldungen an das System unterstützen
- Das Steuerprogramm muss die Auswertung von Channel 1 und Channel 2 ermöglichen
- Der Decoder muss RailCom Daten ausgeben können (einstellbar per CV)

Anleitung: [https://doehler-haass.de/cms/media/pdf2/RM\\_Bedienungsanleitung.pdf](https://doehler-haass.de/cms/media/pdf2/RM_Bedienungsanleitung.pdf)

ST-TRAIN – Handbuch (aktualisiert - V4.26)

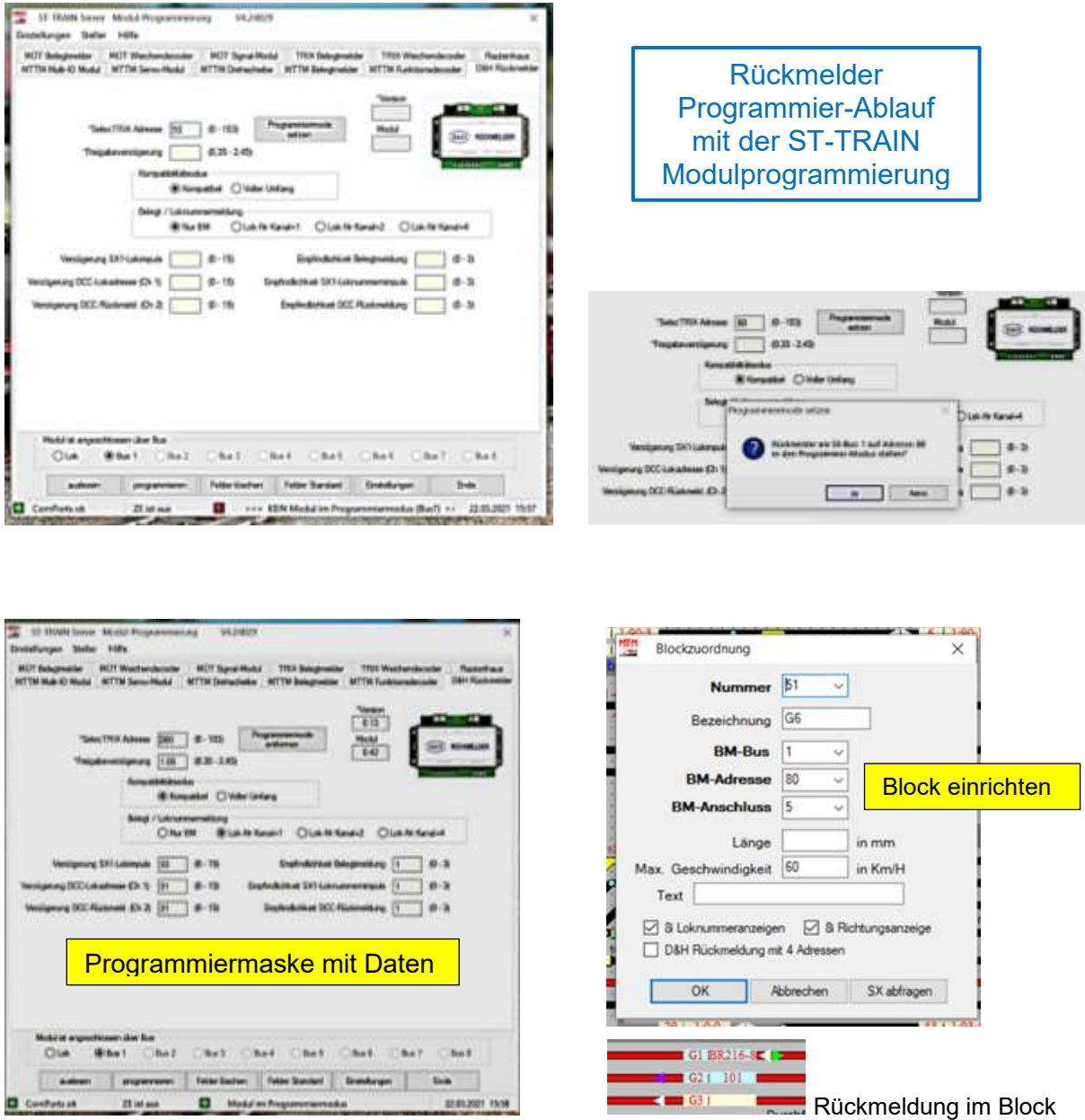

# Railcom bei D&H Decodern aktivieren:

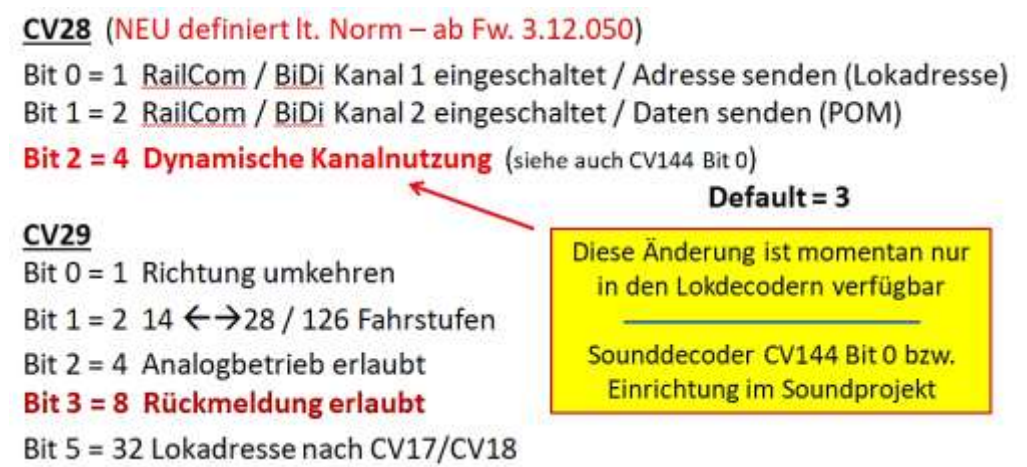

# **7.6. MÜT – Weichendecoder** (*nicht mehr lieferbar!*)

Auf dieser Karteikarte werden die Einstellungen für das Verhalten der Weichendecoder der Firma MÜT (DigiRail) vorgenommen.

Zuerst sind die Angaben zur Grundadresse und der Rückmeldeadresse (falls verwendet) mit den Auswahlmöglichkeiten erforderlich (Standard ist Grundadresse +1 für die Rückmeldung).

Bei diesem Funktionsdecoder können die Ausgänge auf verschiedene Impulsdauer eingestellt werden, diese sind unter Parameter die Anschlussarten, die Rückmeldung und die Impulsdauer der Schaltzeit der Entkuppler für jeden Anschluss wählbar.

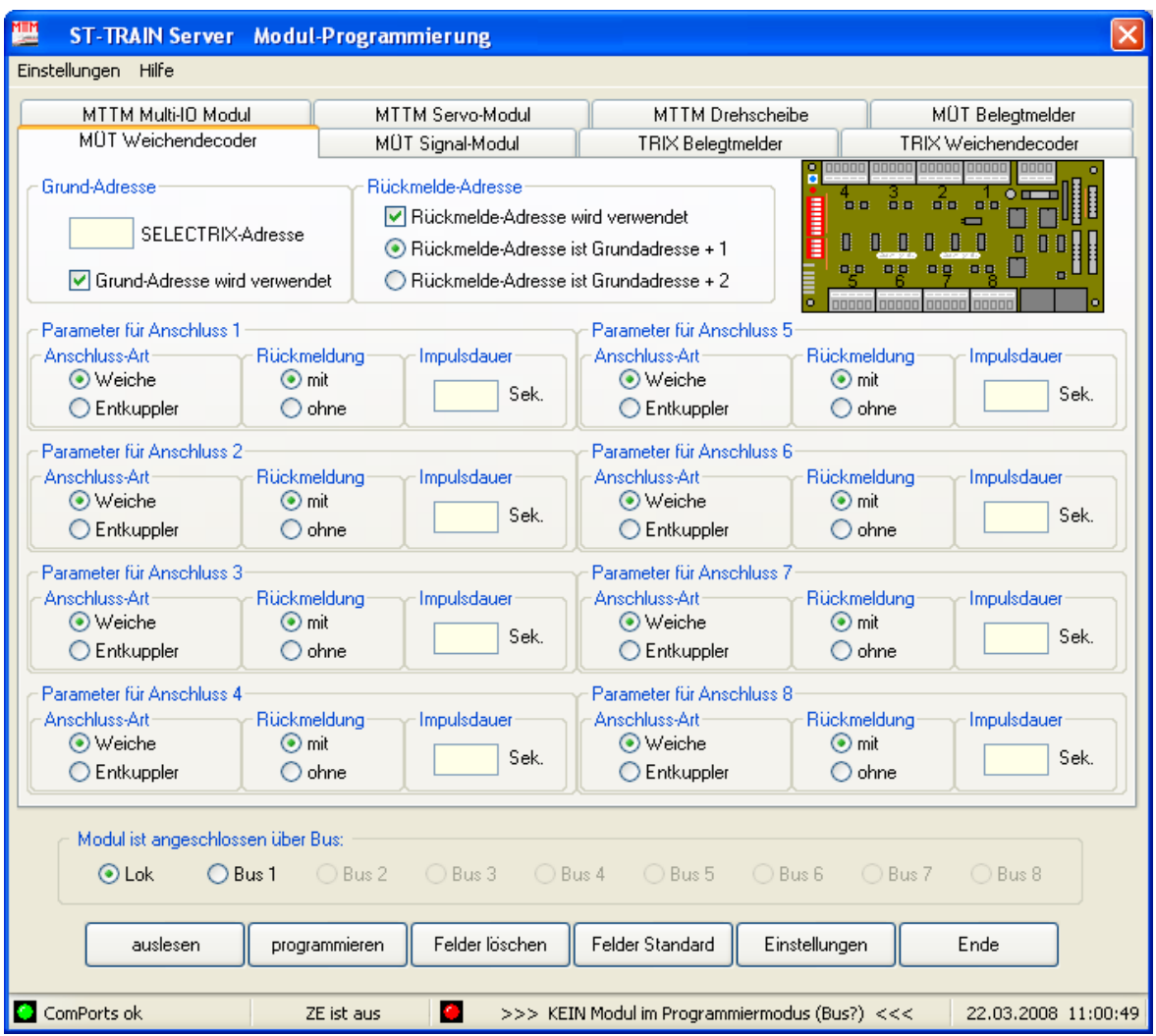

Weichenmodule (Funktionsdecoder) sind universelle Baugruppen zum Ansteuern von Weichen, Entkupplungsgleisen oder Signalen. Anschließbar sind Doppelspulen-Weichen mit und ohne Endabschaltung (Selbstschutz) sowie Entkupplungsgleise, Signale oder ähnliche Artikel. Das Modul wird über den SX-Bus angesteuert und die aktuelle Weichenstellung über eine eigene Adresse zurück gemeldet (wenn aktiviert, auch wenn die Weiche per Hand geschaltet wird). Durch ein integriertes Tastermodul können die Verbraucher über Taster auch direkt angesteuert werden. Für die Anzeige der Weichenstellung sind pro Weiche zwei Anzeigelampen oder LED's für rund bzw. gerade anschließbar. Zur Minimierung des Schaltstromes werden die angesteuerten Weichen sequentiell (von Anschluss 1 aufsteigend) geschaltet.

# **7.7. MÜT - Signal-Modul** (*nicht mehr lieferbar!)* Ersatz Multi-IO-Modul

Auf dieser Karteikarte werden die Einstellungen für die Einbindung im SELECTRIX-System der Signale und Signalbilder vorgenommen und die SX-Adressen eingetragen.

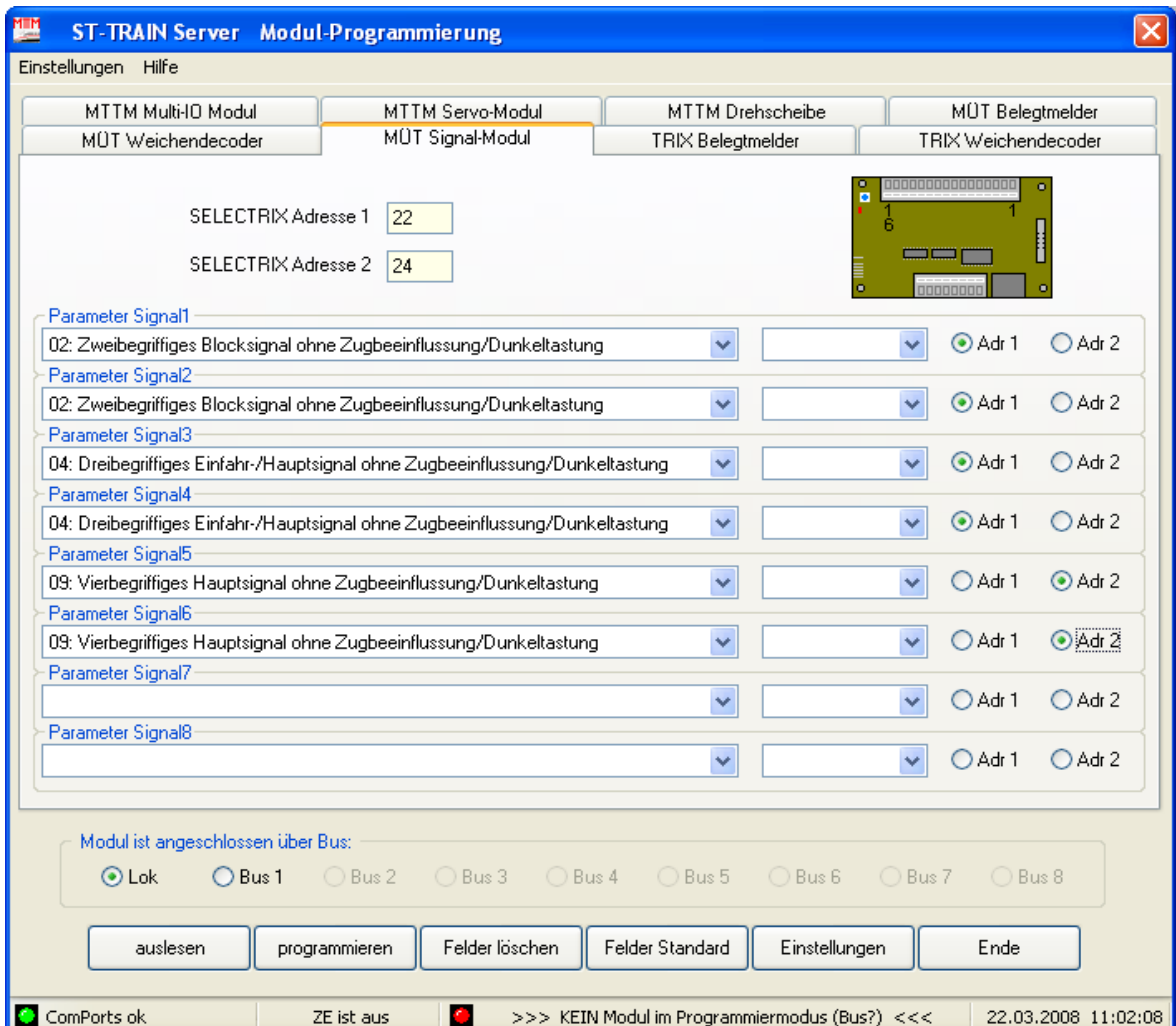

SELECTRIX-Adresse 1 - erste Grundstelladresse SELECTRIX-Adresse 2 - zweite Grundstelladresse

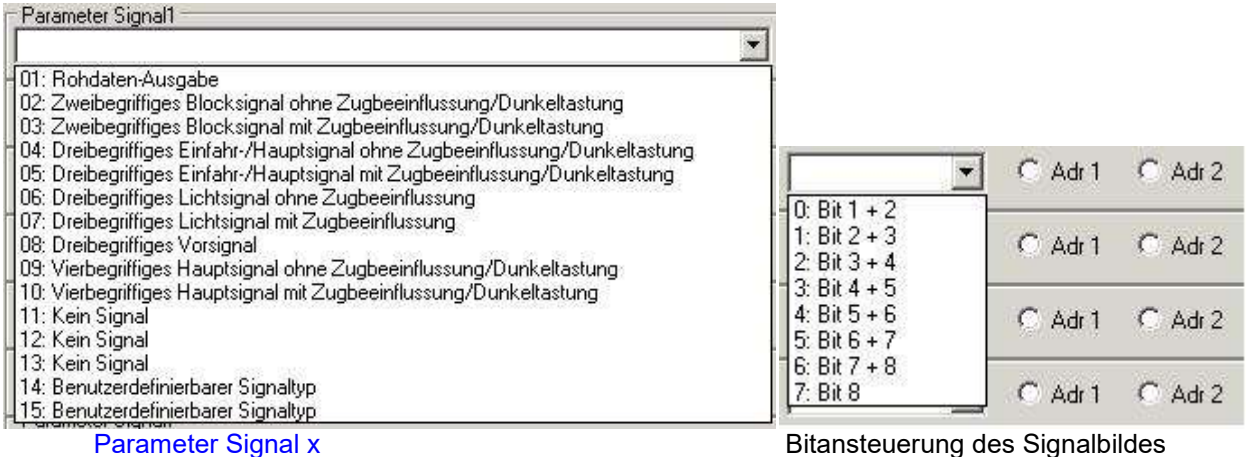

Adr 1 oder Adr 2 - hier wird angehakt, ob das Signal mit der 1. oder 2. Adresse angesteuert wird

# **7.8. TRIX – Belegtmelder** (*nicht mehr lieferbar!*) → Ersatz D&H Rückmelder

Die einzige Angabe, die hier erfolgen muss, ist die SX-Adresse, auf die der Belegtmelder im SX-System angesprochen wird. Diese Adresse wird dann auch bei der Adressierung der Blöcke auf der Gleisanlage mit dem zugehörigen Anschluss am Belegtmelder verwendet. Da dieser Belegtmelder keine Freigabeverzögerung hat, ist der gegebene Hinweis auf der Karteikarte zu beachten!

**Der Trix-Belgtmelder kann keine Buserweiterungen (SX2-DCC) verarbeiten und muss in Multiformatumgebungen ausgetauscht werden!**

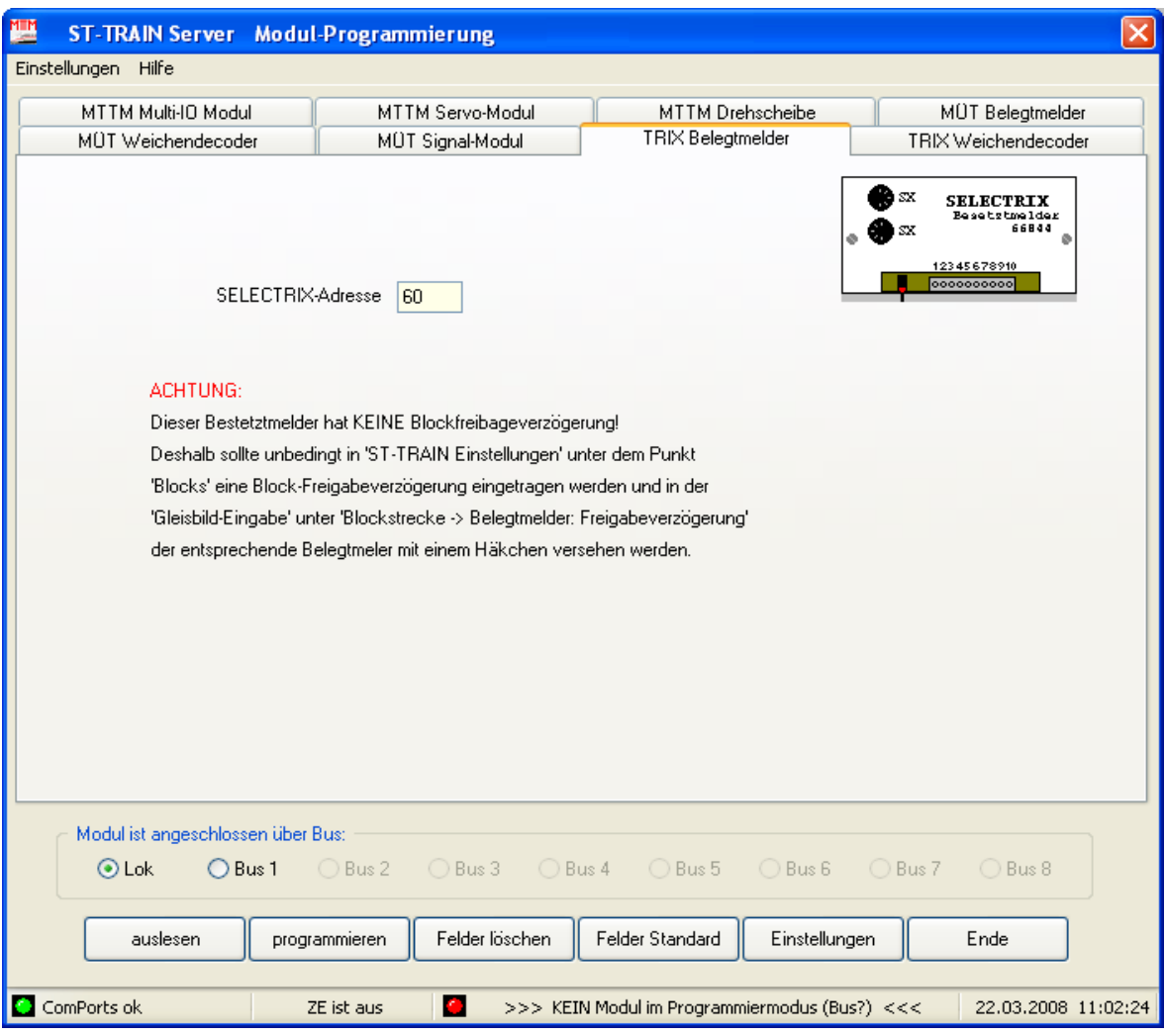

### **Hinweis:**

Die Belegtmelder - Bausätze von Uwe Magnus und der Firma Stärz sind funktionell identisch – in dieser Modulmaske ist für diese Bausätze nur das Auslesen oder Ändern der SX-Adresse möglich.

Die Freigabeverzögerung ist Herstellerseitig beim BM auf 0,8s eingestellt und wird beim Ändern bzw. Schreiben der Moduladresse mit dieser Programmierroutine nicht verändert. Dies trifft auch für den Bausatz GBM-8 von Norbert Martsch (→ gesonderte Anleitung) zu. Bitte beachten! Alle diese Bausätze sind in der Programmierung (dazu sind gesonderte Anleitungen verfügbar) der Betriebsparameter abweichend zu den Standardmodulen!

**7.9. TRIX – Weichendecoder** (*nicht mehr lieferbar*!) Ersatz – D&H Funktionsdecoder

Der TRIX-Weichendecoder wird im SX-System ebenfalls mit einer Adresse verwaltet. Zusätzlich kann für die Weichenrückmeldung noch eine Rückmeldeadresse eingetragen werden. Die Rückmelde-Adresse ist nur erforderlich, wenn das Weichenmodul dies unterstützt und Weichen mit Endabschaltung angeschlossen sind.

Die Weichenrückmeldung zeigt, wenn sie verwendet werden kann, in ST-TRAIN die reelle Stellung der Weiche an, auch wenn sie von Hand verstellt wird.

Der TRIX-Weichendecoder kann an jedem Ausgang auf zwei Betriebsarten eingestellt werden:

Dauerstrom-Ausgang

Impulsausgang - Impulsdauer legt dabei die aktive Schaltzeit fest

HINWEIS: Werden zwei Weichen elektrisch auf einen Anschluss verschaltet, so wird bei aktiver Weichenrückmeldung beim Verstellen von Hand die zweite Weiche automatisch nachgeführt!

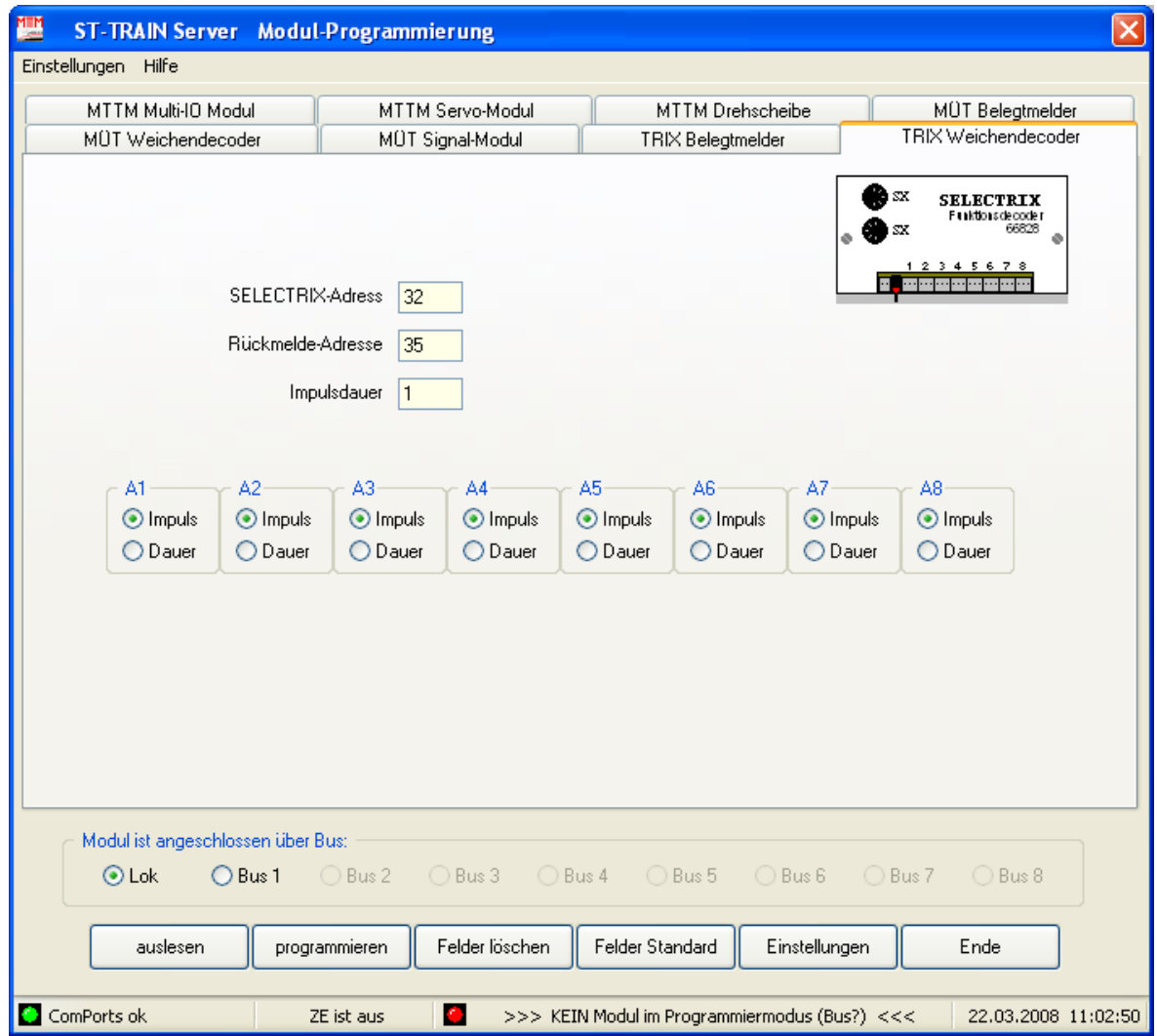

**Hinweis:** in einer Multiformatumgebung sollte dieser GBM ausgetauscht werden!

# **7.10. Rautenhaus Module**

Ab ST-TRAIN V3.16 ist auch eine Programmierroutine für Rautenhaus-Module vorhanden, die nur das Schreiben (Programmieren) der SX-Adresse und der Bitinformationen (entspricht auf Handreglern der Tastenbetätigung in den Modulanleitungen für die Modus-Einstellung) erlaubt. Ein Auslesen der Daten ist hiermit nicht möglich.

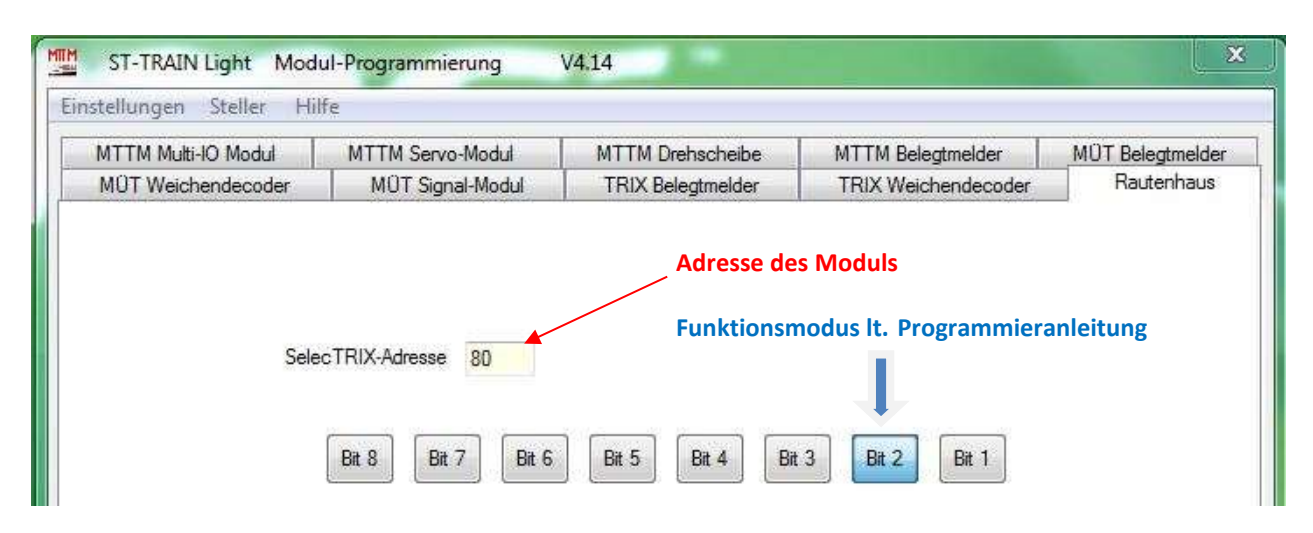

Programmierdateneingabe für Rautenhaus-Module am Beispiel SLX 816

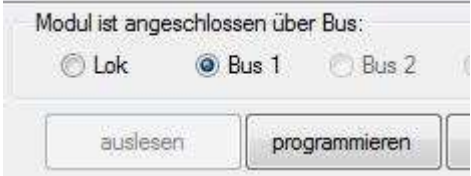

Auswahl des Busses, an dem das zu programmierende Modul angeschlossen ist und Programmier-Button (im RMX-System immer Bus 1)

Als nächstes ist das zu programmierende Modul durch Drücken des Programmiertasters am Modul in den Programmmiermodus zu setzen und der Button <**programmieren**> anzuklicken. Es erscheint nachstehend abgebildete Sicherheitsabfrage.

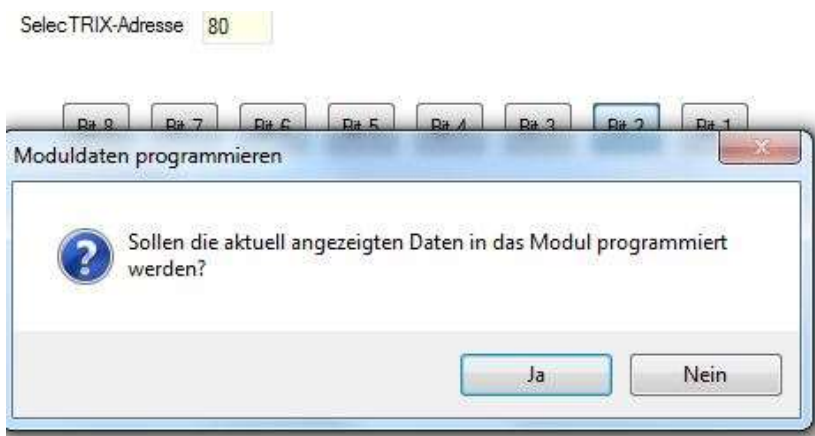

Ist das Modul richtig programmiert, wird dies anschließend in der Modulmaske (s. Ausschnittdarstellung in der nächste Abb.) auch angezeigt.

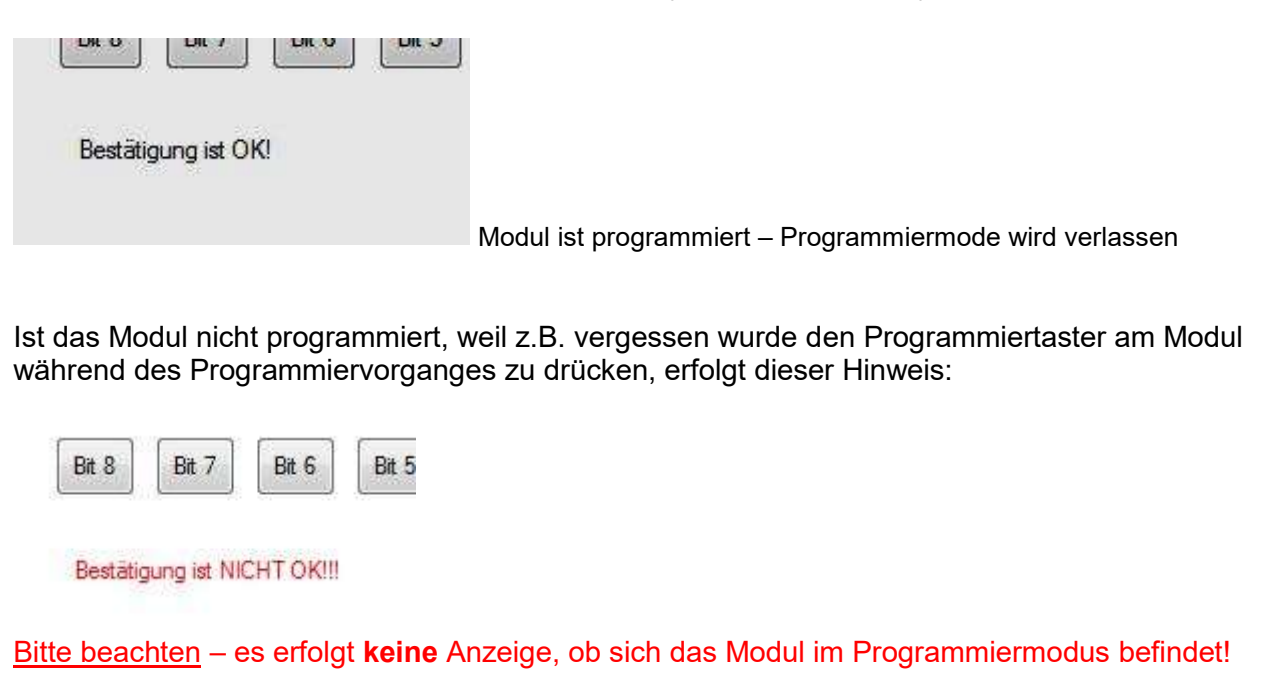

e. ZE ist aus >>> KEIN Modul im Programmiermodus (Bus?) <<

*Auch wenn vergessen wurde dem zu programmierenden Modul eine erforderliche Funktionsart mittels der Button <Bit 1 …Bit 8> zuzuweisen, erfolgt eine Fehlermeldung*.

Da Selectrix - Module unterschiedliche Betriebsarten (Hersteller abhängig) erlauben, ist in den Datenblättern der Modul - Hersteller ausführlich beschrieben, welche Funktionen mit welcher Funktionstaste bzw. welcher numerischen Taste eingestellt werden können. Kommt man bei funktionsgleichen Modulen mit den in ST-TRAIN möglichen Einstellungen aus, kann z.B. auch die Programmierroutine der TRIX-Belegtmelder oder der TRIX-Weichendecoder für die Module anderer Hersteller verwendet werden.

**HINWEIS** 

Für die Module/Bausätze in den Ersatzempfehlungen mit 5-pol. SX-Bus, sowie den RJ45-SX-Bus Varianten für die Gleisformate SX1-SX2-DCC sind separate Anleitungen verfügbar.

# **8. Bit - Steller**

Ab der Version V3.17 kann zusätzlich in der Modulprogrammierung ein Schaltpult als Bit-Steller geöffnet werden, der gleichzeitig auf 4 verschiedenen Adressen die Zustände der 8 Bit einer Adresse anzeigen/verändern kann.

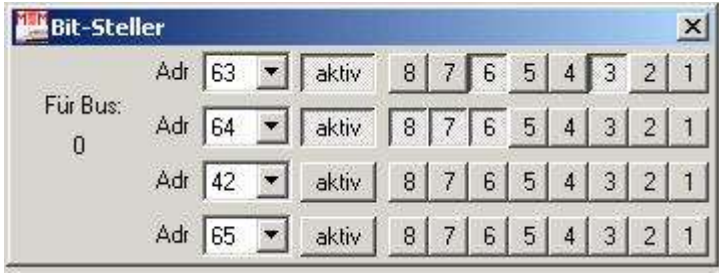

Mit ST-TRAIN V4 / FCC kann der SX-Bus 0 oder 1 als Schalt- und Meldebus verwendet werden

In diesem Steller können alle Adressen des SX - Systems verwendet werden. Wird die eingetragene Adresse auf <aktiv> gestellt (s. im Bild Adr. 63 und 64), so kann der Zustand der Schaltzustände aller 8 zugehörigen Bits angezeigt und geändert werden. Ein Umschalten der Bitzustände im aktiven Modus hat sofort auch eine Reaktion auf der eingestellten Adresse zur Folge, d.h. es schaltet z.B. sofort der zugehörige Ausgang des Funktionsdecoders um.

Im Gegensatz zu dem Steller, der im Stellwerk aufgerufen werden kann, haben die Taster 1 … 8 (entsprechen Bit 1 … 8) des Bit-Stellers eine zugehörige Wertigkeit innerhalb der SX-Adresse.

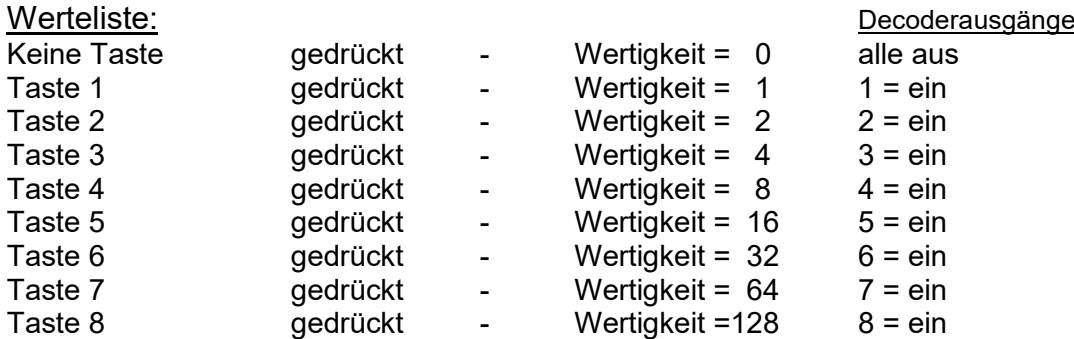

### **Bitte beachten – hier können keine Lok-Decoderwerte gelesen/verändert werden!**

HINWEIS:

Der Bit-Steller ist im Programmteil der Modulprogrammierung immer aufrufbar und kann auch zum Testen von SX-Modulen verwendet werden!

# **9. Lok – Datenbank**

# **9.1. Lok – Datenbank V4**

In der Lok - Datenbank werden die auf der Anlage verwendeten Triebfahrzeuge mit Namen, Digitaladresse (Adressbereich 1 … 99 bzw. 111 – von der Zentrale abhängig), Art.-Nr., Hersteller etc. eingepflegt. Außerdem werden in der Lok - Datenbank die Lokdecoder "programmiert". In der Lokdatenbank können weiterhin Wartungsintervalle für die Triebfahrzeuge festgelegt und die Betriebszeiten angezeigt werden.

Um im Automatik-Betrieb mit in den Blöcken vorgegebenen Blockgeschwindigkeiten Züge beeinflussen zu können, ist es hier möglich Geschwindigkeitsprofile auszumessen. Weitere Informationen sind in der HILFE - Datei oder den Popups der Lokdatenbank hinterlegt.

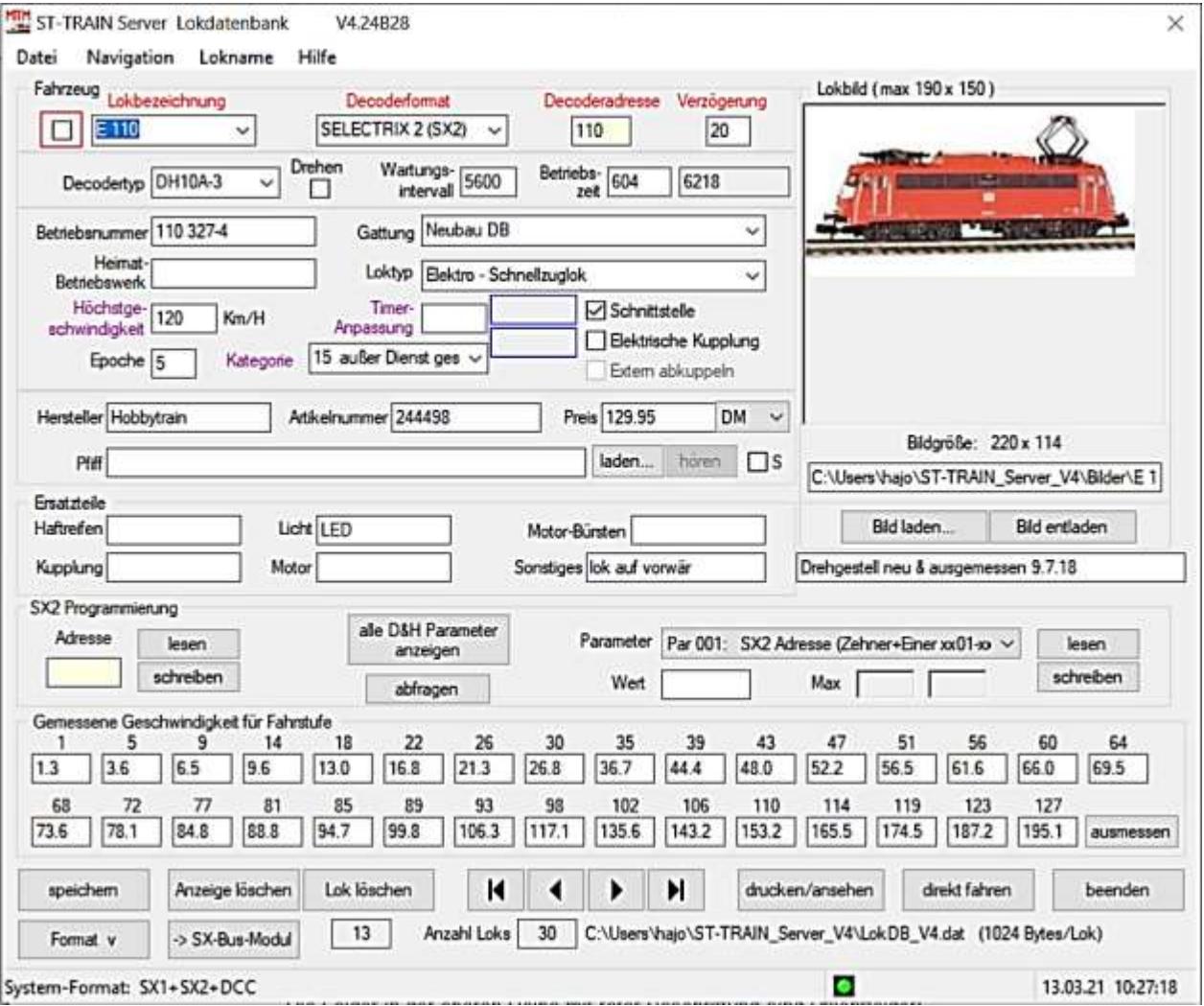

Lokdatenbank mit Lokdecoder – Daten, aber ohne Geschwindigkeitsprofil Die Felder in der oberen Reihe mit roter Beschriftung sind Pflichtfelder!

# Besonderheit Button "drucken/ansehen"

Ist **keine** Lok in der Lokdatenbank aufgerufen (Maske ist leer) – bewirkt dieser Button die Ausgabe einer Liste aller in der Lokdatenbank gespeicherten Loks am Bildschirm - erst dann kann die Lokliste aus der Ansicht heraus gedruckt werden.

Ist eine Lok in der Lokdatenbank angezeigt – können nur die Daten der angezeigten Lok gedruckt werden.

#### Anmerkung:

Die Anzeige der Lokwartung erfolgt erst bei Überschreitung von in der Lokdatenbank vorgegebenen Intervallen. Die Addition der Betriebszeiten erfolgt während des Fahrplanbetriebes auch ohne geöffnete Fahrregler.

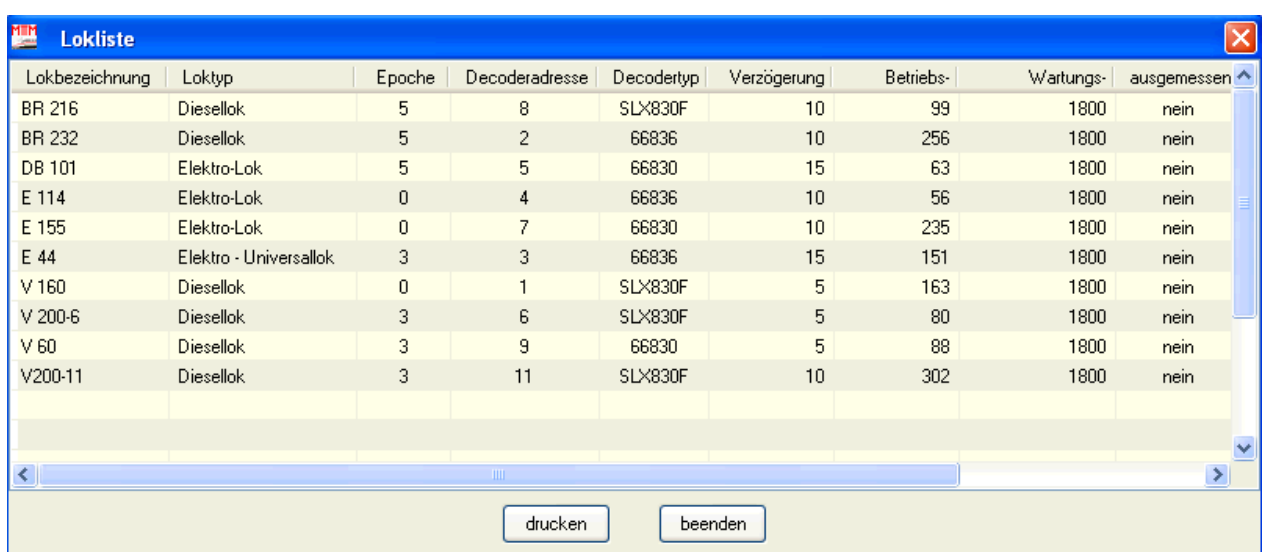

Die Darstellungen der Optionen "drucken / ansehen"

Lokliste – Aufruf bei leerer Lokdatenbank Maske

Die Lokliste kann in einer Datei gespeichert oder auf einem Drucker ausgegeben werden.

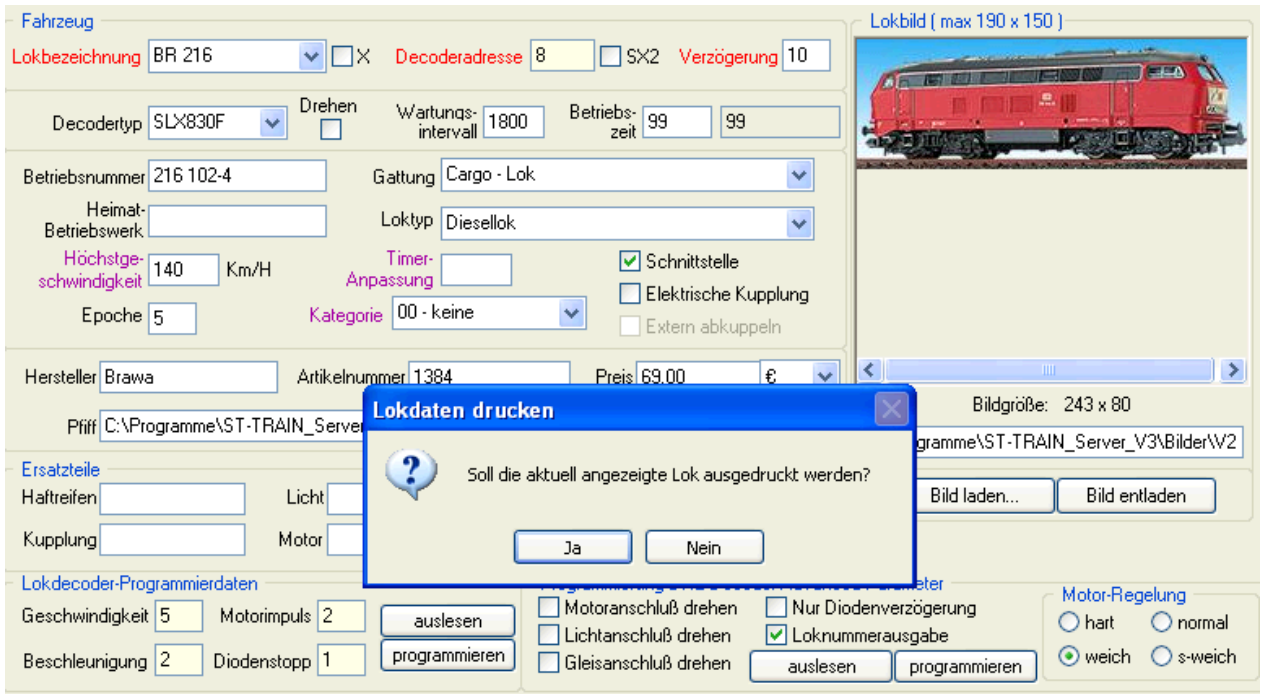

Drucken der Lokdaten der ausgewählten Lok

Der Datensatz kann in einer Datei gespeichert oder auf einem Drucker ausgegeben werden.

Anmerkung:

Ab ST-TRAIN V4.xx wird bei der Installation eine LokDB V4 erzeugt und diese bei der Datensicherung auch gespeichert. In der LokDB V4 werden die erweiterten Funktionen, wie Soundparameter, gespeichert.

# **9.1.2. Die Felder der Lokdatenbank in ST-TRAIN V4**

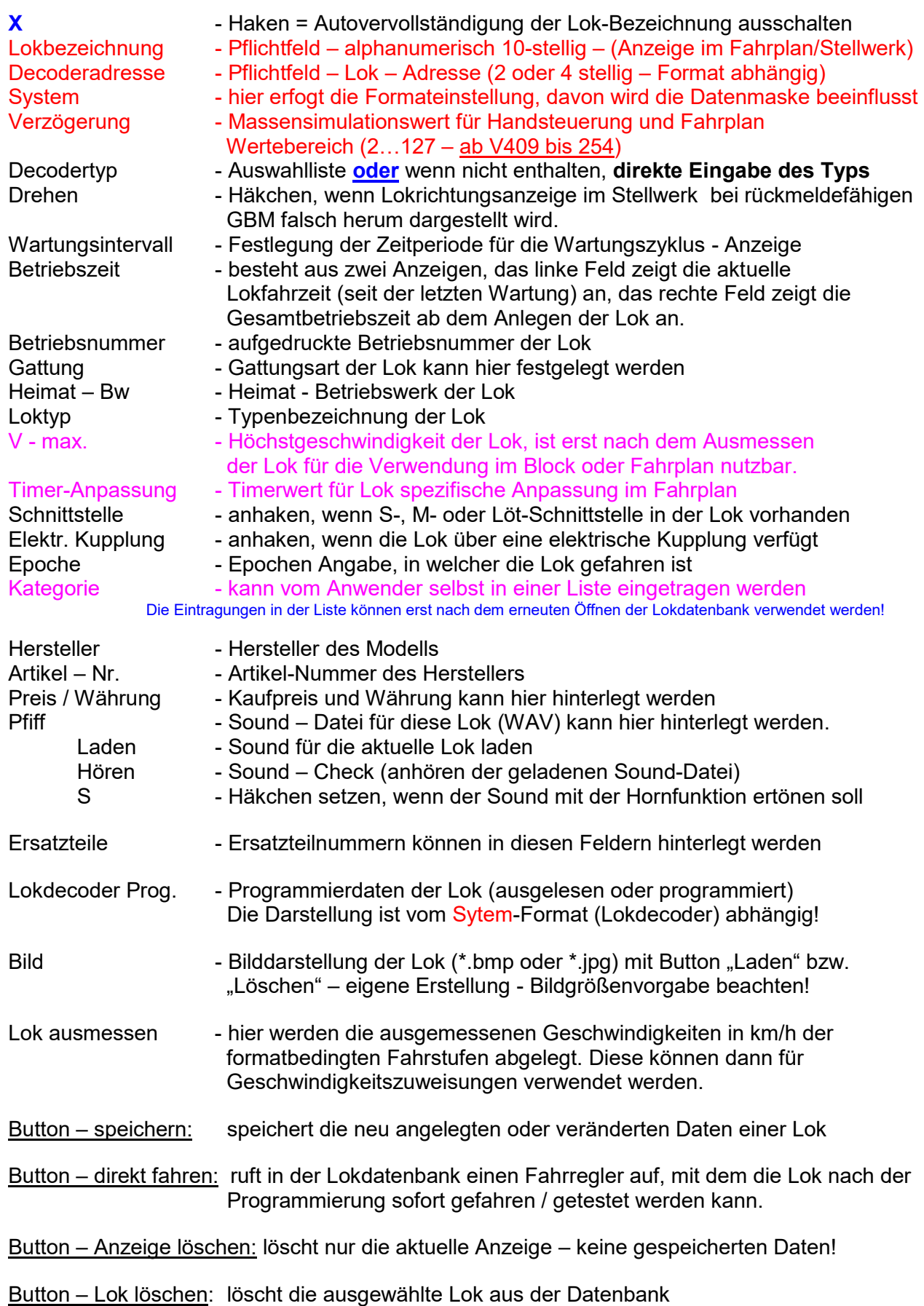

## **Das Menü der Lokdatenbank**

## Lok in Datenbank speichern

Aktuell angezeigte / neu erzeugte Lokdaten in der Lokdatenbank speichern – wichtig!

## Lok aus Datenbank löschen

Aktuell angezeigte Lok aus der Lokdatenbank löschen

## Bildschirm löschen

Aktuell angezeigte Lokdaten vom Bildschirm löschen bzw. Neueingabe

## Drucken (ausführliche Beschreibung  $\rightarrow$  s. Punkt 11)

Alle Lokdaten drucken / alle Loks anzeigen oder als Datei speichern (**Loklistenanzeige ist leer**)

| 電<br>Lokliste                            |                         |        |                   |                |                                                                                                    |                                                                                                    |             |              |     |
|------------------------------------------|-------------------------|--------|-------------------|----------------|----------------------------------------------------------------------------------------------------|----------------------------------------------------------------------------------------------------|-------------|--------------|-----|
| Lokbezeichnung                           | Loktyp                  | Epoche | Decode.           | Adr SX2        | Decoderformat                                                                                                    | Decodertyp                                                                                                    | Verzögenung | Betriebszeit | War |
| <b>BR182</b>                             | Elektro - Schnellzuglok |        | 41                | ٠              | SELECTRIX<br>(SX1)                                                                                                    | DH10C-3                                                                                                    | 10          | 98           |     |
| BR215                                    |                         |        | 15                | $\sim$         | SELECTRIX (SXT)                                                                                                    | DH05C-3                                                                                                    | 10          | 12           |     |
| BR218-H0                                 | <b>Diesellok</b>        |        |                   | 218            | DCC lang - 28 FS                                                                                                    | DH16A-2                                                                                                    |             | 18           |     |
| BR232Cargo                               | Diesellok               |        |                   |                | DCC kurz - 28 FS                                                                                                    | DH10C-1                                                                                                    |             | 31           |     |
| <b>BR94</b>                              |                         |        | 94                |                | SELECTRIX (SX1)                                                                                                    | DH05C-1                                                                                                    | 15          | 37           |     |
| E155                                     |                         |        |                   | 155            | SELECTRIX 2 (SX2)                                                                                                    | DH10C-3                                                                                                    | 30          | 421          |     |
| E155DCC                                  |                         |        |                   | 55             | DCC kurz - 28 FS                                                                                                    | DH05C-1                                                                                                    |             |              |     |
| E155SX1                                  | Elektro - Guterzuglok   |        | 66                | $\sim$         | SELECTRIX (SXT)                                                                                                    | DHP160                                                                                                    | 10          | 35           |     |
| Fim Steuer                               |                         |        |                   |                | DCC kurz - 28 FS                                                                                                    | Fim                                                                                                    |             |              |     |
| Pko V221                                 | <b>Diesellok</b>        |        |                   | 21             | DCC kurz - 28 FS                                                                                                    | SD18                                                                                                    | 5           |              |     |
| Talent 643                               | Diesel - Triebzug       |        | 43                | $\overline{a}$ | SELECTRIX (SX1)                                                                                                    | PD05A-1                                                                                                    | 15          | 14           |     |
| <b>TEST DCC</b>                          |                         |        |                   | 5              | DCC kurz - 28 FS                                                                                                    | DH10C-3                                                                                                    |             |              |     |
| <b>The Committee Committee Committee</b> |                         |        | <b>John Allis</b> |                | AN ART & MANAGEMENT WAS CITED TO ANNOUNCED AND A REPORT OF A STATE OF A STATE OF A STATE OF A STATE OF A STATE OF A STATE OF A STATE OF A STATE OF A STATE OF A STATE OF A STATE OF A STATE OF A STATE OF A STATE OF A STATE O | <b><i><u>PEASE AND A SET AT A 25 YEAR OLD ASSAULT A 25 YEAR OLD A 25 YEAR OLD A 25 YEAR OLD A 25 YEAR OLD A 25 YEAR OLD A 25 YEAR OLD A 25 YEAR OLD A 25 YEAR OLD A 25 YEAR OLD A 25 YEAR OLD A 25 YEAR OLD A 25 YEAR OLD A 25 YEAR </u></i></b> |             |              |     |

Aufruf der Lokliste über den Button <drucken/ansehen>

## **Sprache**

Sprache einstellen (deutsch / englisch / italienisch)

## Importiere ST-TRAIN V2 Lokdatenbank

Eine in ST-TRAIN V2 erstellte Lokdatenbank importieren für die Verwendung in V3 bzw. V4

## Einstellungen - Schnittstellen und Einstellungen - Bus

Hier werden Einstellungen zur Kommunikation zwischen ST-TRAIN über Com-Ports und den Interfaces am SELECTRIX-Bus vorgenommen (wurde bereits weiter vorn beschrieben).

### Ende Lokdatenbank beenden

## **Navigation**

## zur ersten Lok

Zeigt die erste Lok aus der Lokdatenbank an

# zur vorigen Lok

Zeigt die vorige Lok aus der Lokdatenbank an

# zur nächsten Lok Zeige die nächste Lok aus der Lokdatenbank an

zur letzen Lok Zeigt die letzte Lok aus der Lokdatenbank an

Hilfe zur Lokdatenbank Die Hilfedatei anzeigen

# **9.2. Lok Datenbank - Formate in ST-TRAIN V4.xx**

Die Lokdatenbank der V4 unterscheidet sich von V3 durch die Verfügbarkeit der verschiedenen Programmierroutinen (nur mit der FCC nutzbar!) für die DCC-, SX2- und MM-Fahrzeugdecoder. Des Weiteren werden doppelte Einträge in der Lokdatenbank gemeldet.

# **9.2.1. Lokdatenbank im SX1 - Format**

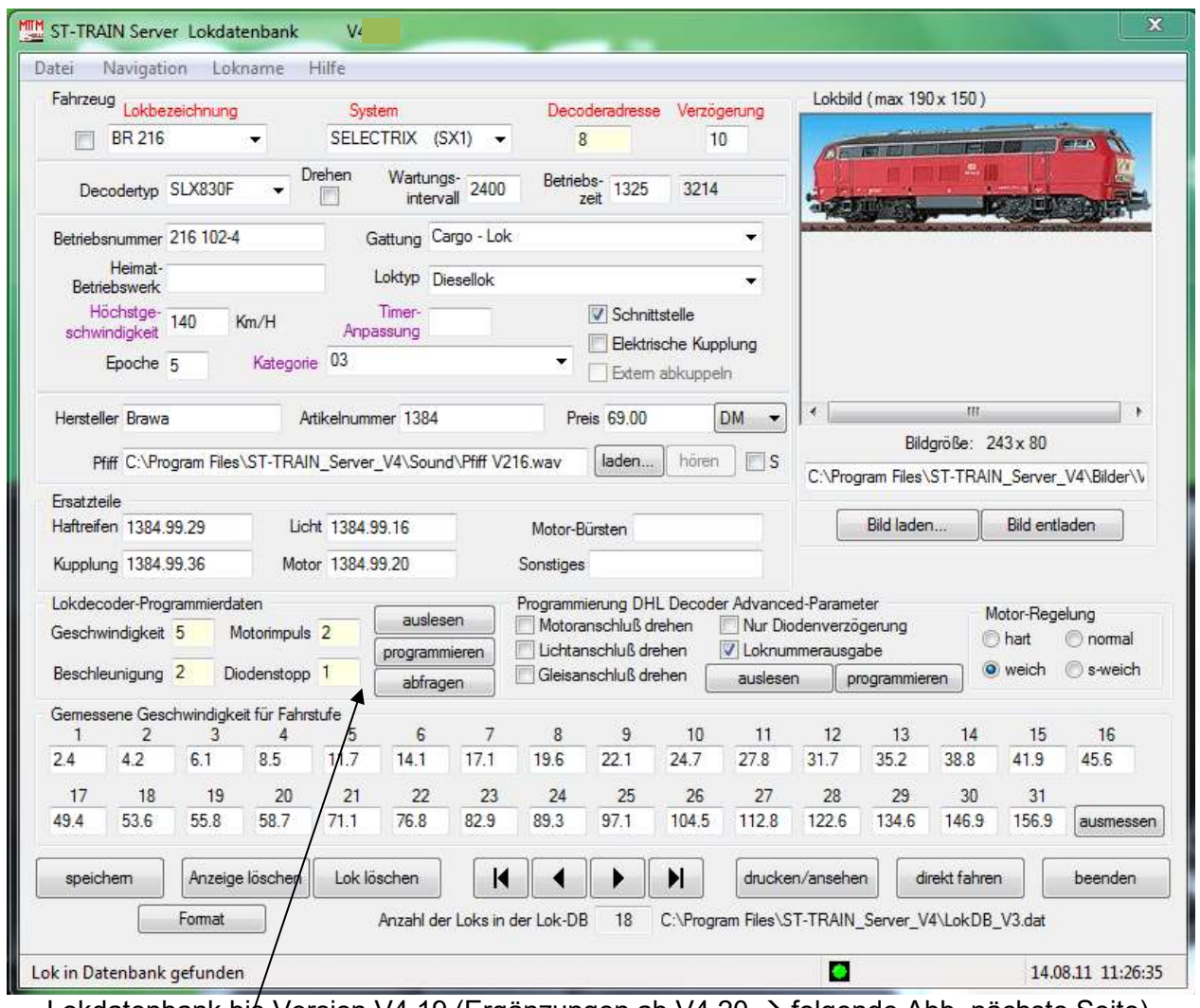

Lokdatenbank bis Version V4.19 (Ergänzungen ab V4.20 → folgende Abb. nächste Seite)

Lokdecoder-Programmier-Button (Standardprogrammierung) der SX1-Lokdatenbank:

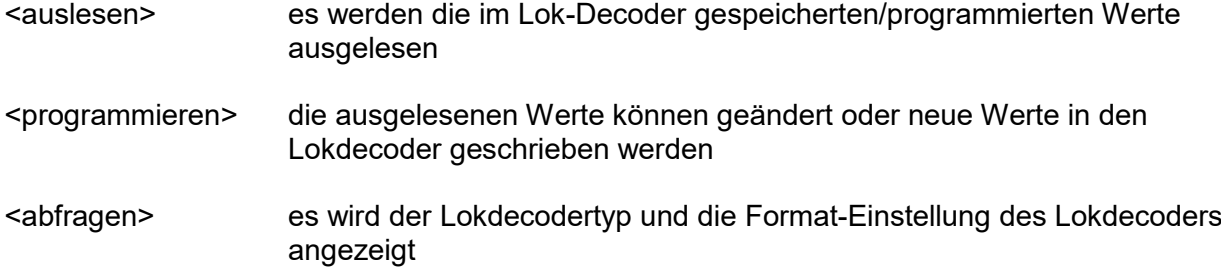

weitere Felder für die erweiterte Programmierung sind rechts daneben angeordnet und erlauben die Einstellung der Fahreigenschaften von SX1-Lokdecodern.

## **Ergänzung der SX1 - LokDB ab V4.20:**

Ab ST-TRAIN V4.20 wurde in der LokDB für SX1-Tfz. die Möglichkeit der Verwendung der Zusatzkanäle +1 und +2 zur SX1-Lokadresse eingefügt.

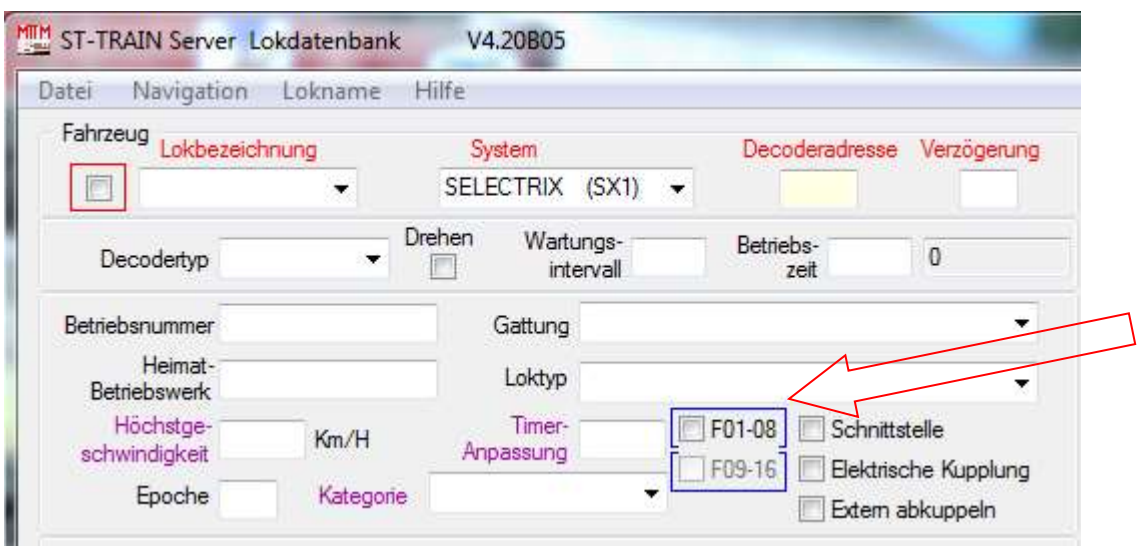

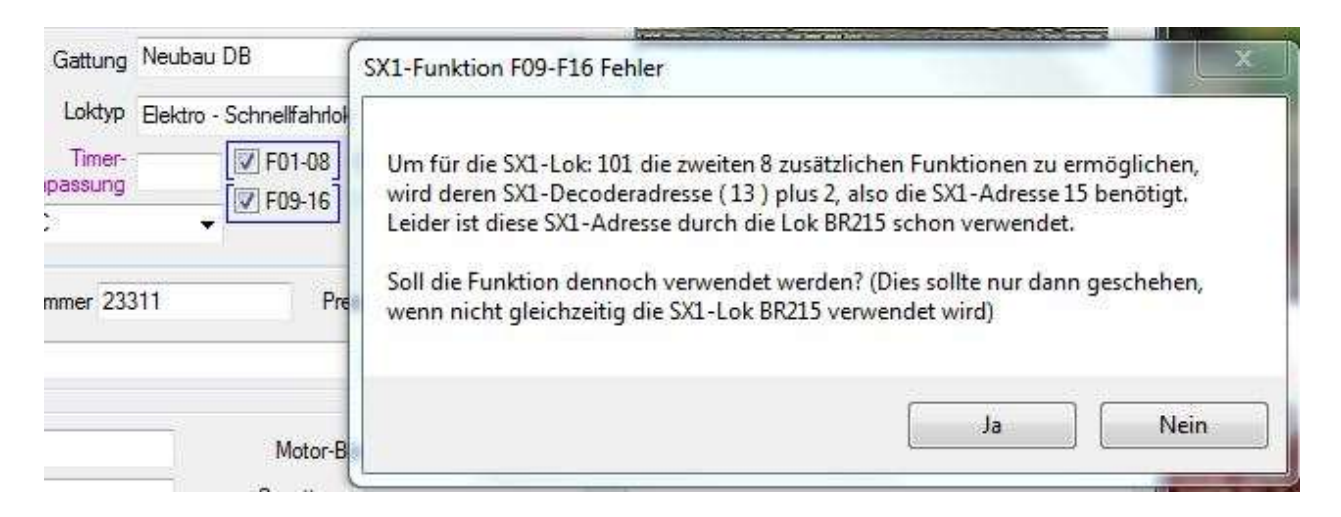

# **In diesem Beispiel: Lok 101 Lok-Adr. +1 ist verfügbar, Lok-Adr. +2 wird bereits von anderem Tfz. verwendet**

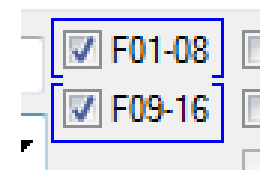

Beide Zusatzkanäle sind aktiviert bzw. können verwendet werden

• Das bedingt, dass alle Tfz SX1-Adressen im Intervall von SX-Adresse +1 (= 1 ZK) bzw. +2 (= 2 ZK) vergeben werden müssen, wenn im SX1-Format Zusatzkanäle genutzt werden!!!

# **9.2.2. Lokdatenbank im SX2 - Format**

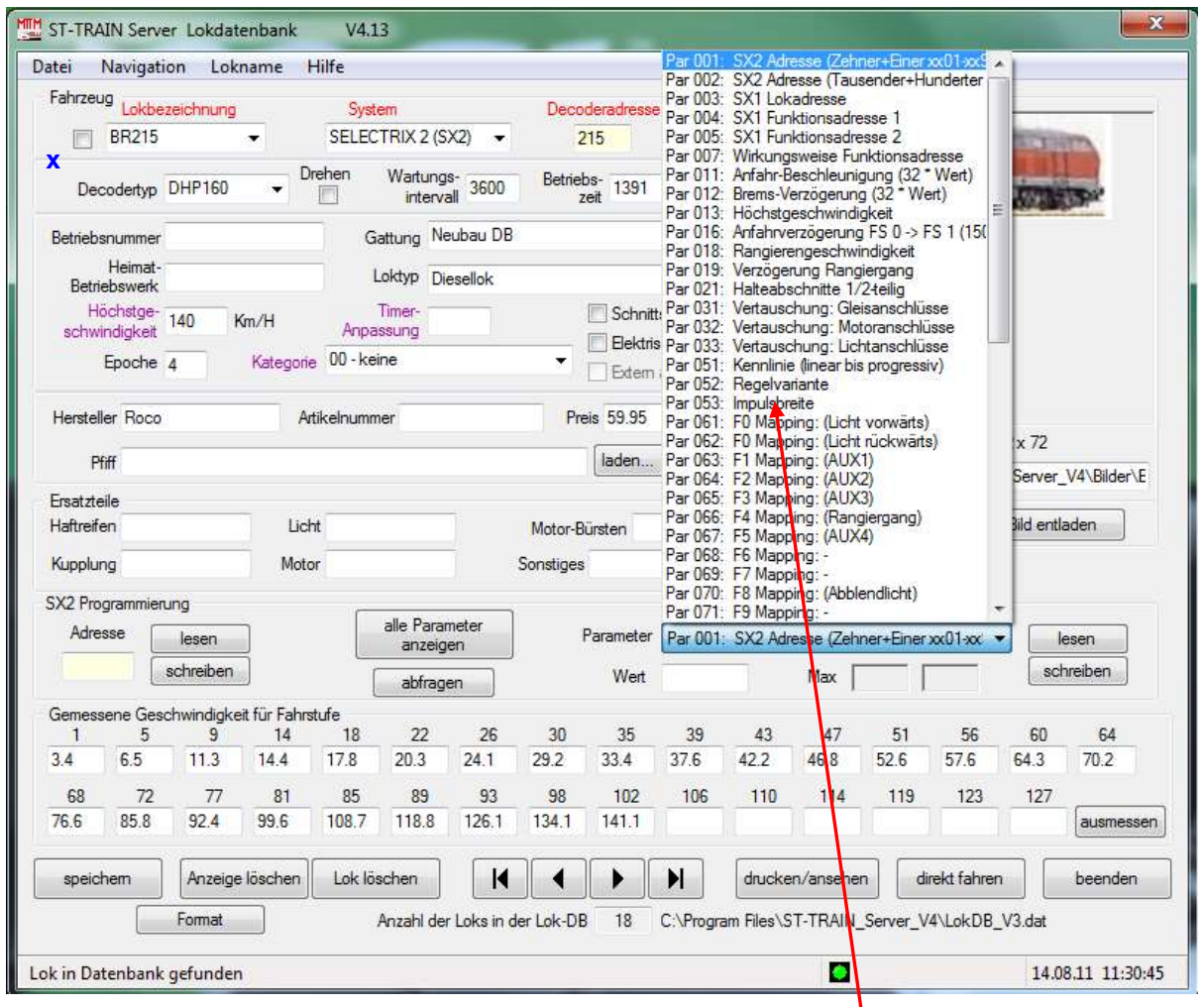

Die Lokdatenbank ändert bei der System-Umschaltung auf SX2 die Maskendarstellung und die Messfelder zum Ausmessen der Lok werden an die SX2-Fahrstufen angepasst.

Im Feld <Parameter> können über das Pulldown-Menü alle Parameter für die im SX2-Format verfügbaren Einstellungen aufgerufen, gelesen oder programmiert werden.

Decoderadressen können in dieser Maske 4-stellig eingegeben werden bzw. werden beim Auslesen als Adresse übernommen – die Button <lesen> und <schreiben> sind auf der linken Seite unter "SX2 Programmierung" zu finden.

Unter der Parameterauswahl werden in den Feldern <Wert> der gelesen bzw. zu schreibende Wert des zugehörigen Parameters eingetragen und im <Max> - Feld steht der maximal zulässige Wert für den zugehörigen Parameter.

<SX2 Programmierung> "lesen" / "schreiben" – Im Feld Adresse wird die SX2-Adresse angezeigt bzw. bei Änderung eingetragen.

### Button <alle Anzeigen>

Hier kann eine Liste aufgerufen werden, in der die SX2 Parameter Beschreibung, die Gespeicherten - und die Gelesenen - SX2 Parameter, die Standardwerte und die Maximalwerte der einzelnen Parameter aufgelistet sind.

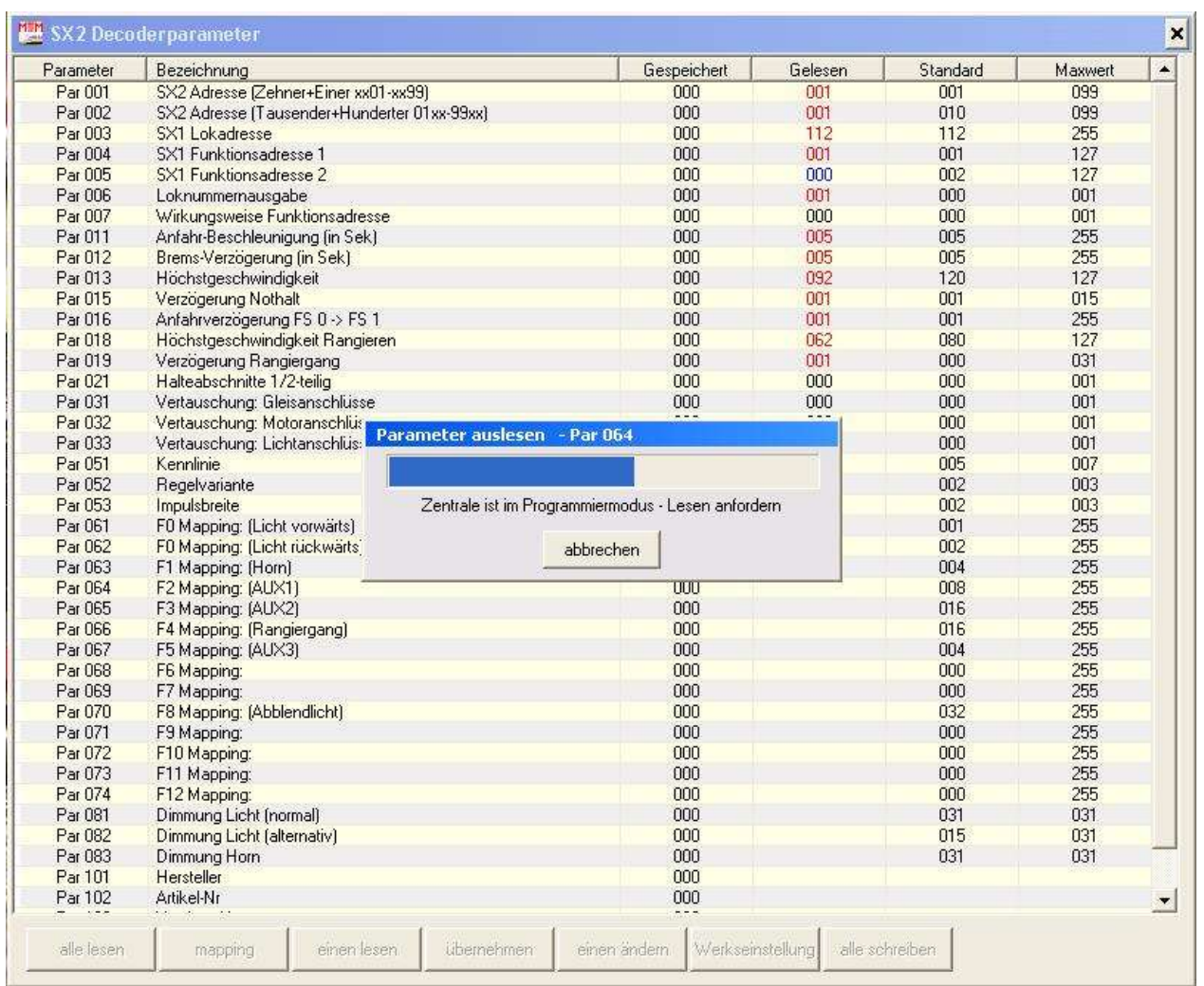

ST-TRAIN – Handbuch (aktualisiert - V4.26)

Beispiel: Alle SX2-Parameter werden in aufsteigender Reihenfolge auf dem Programmiergleis ausgelesen<br>Rote Werte – Abweichender Wert zu den gespeicherten Werten Rote Werte – Abweichender Wert zu den gespeicherten Werten Blaue Werten – Abweichender Wert zu den Standardwerten

 $-$  Abweichender Wert zu den Standardwerten

Die Buttons der unteren Leiste sind selbst erklärend und werden nicht einzeln aufgelistet.

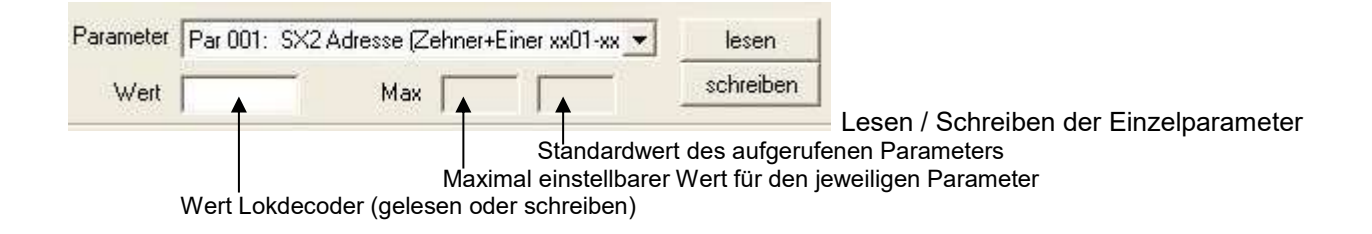

**Hinweis: in der Lokdatenbank kann im SX2-Lokdecoderformat die Adresse einer Lok jederzeit verändert/umprogrammiert werden, ohne Neueingabe der Lokdaten, wie es bei einer SX1-Lokdatenänderungen erforderlich ist! Die ausgelesenen und übernommenen Parameter können gespeichert und wieder aufgerufen werden. Im SX2-Format ist auch die POM – Programmierung verfügbar.**

## Lesefehlermeldung bei SX2-Parametern:

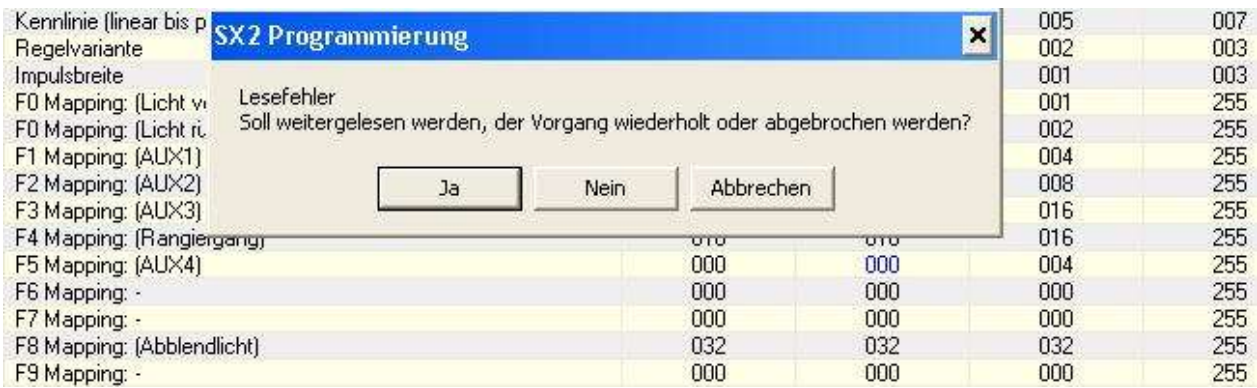

Können SX2-Parameter nicht gelesen werden, weil diese Parameter bei diesem Lokdecoder nicht vorhanden sind, z.B. keine SUSI Funktionen beim DHP160, erfolgt eine Fehlermeldung. Das weitere Auslesen kann dann mit <Abbrechen> beendet, die gelesenen Parameter können übernommen und in der Lokdatenbank gespeichert werden.

### SX2 – Funktionsmapping:

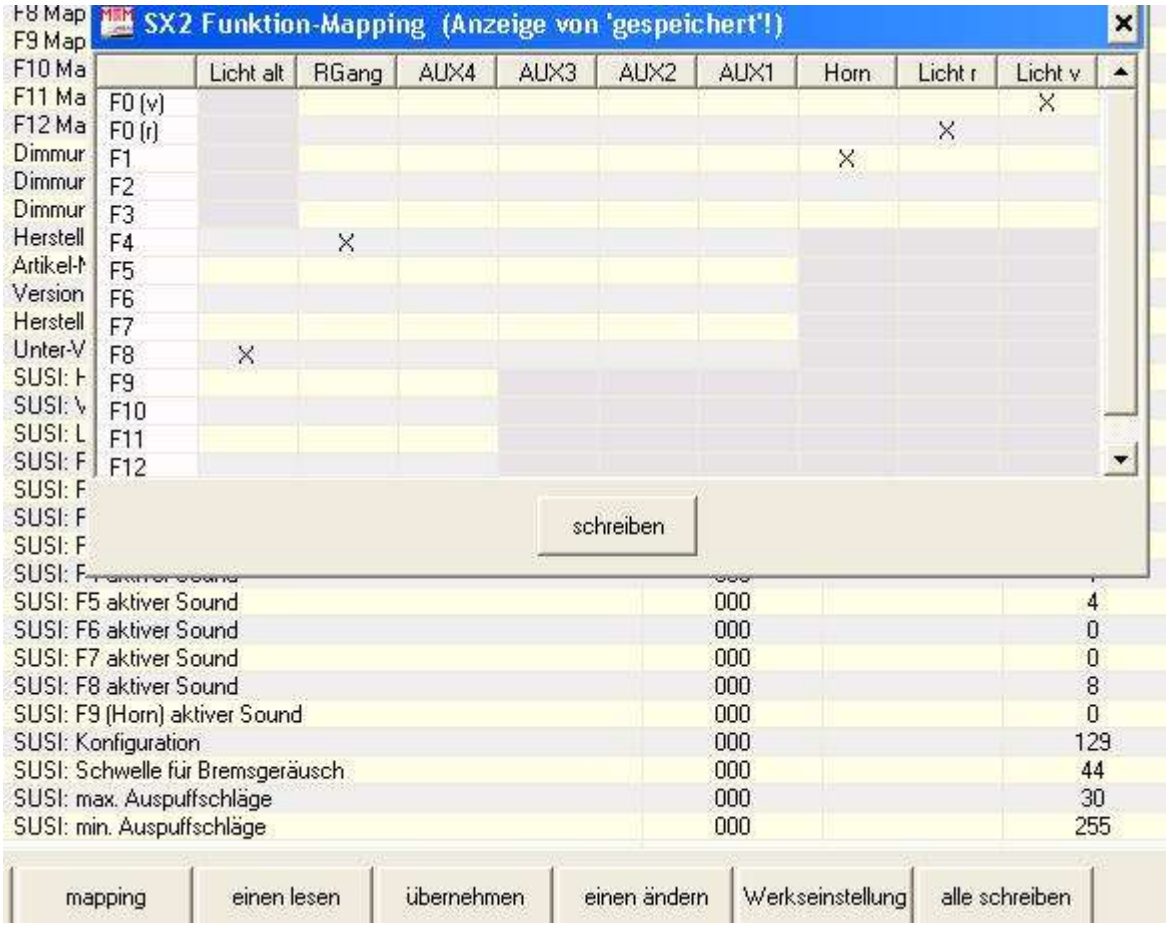

Für das Mapping wird über Button <mapping> eine Tabelle der gespeicherten Parameterwerte aufgerufen, die hier geändert und anschließend in den Decoder geschrieben werden können.

# **9.2.3. Lokdatenbank im DCC - Format**

Die Lokdatenbank ändert mit der System-Umschaltung auf DCC die Maskendarstellung und die Messfelder zum Ausmessen der Lok werden an die DCC-Fahrstufen angepasst. Im Feld <CVs> können über das Pulldown-Menü alle CVs für die im DCC-Format verfügbaren Einstellungen aufgerufen, gelesen oder programmiert werden.

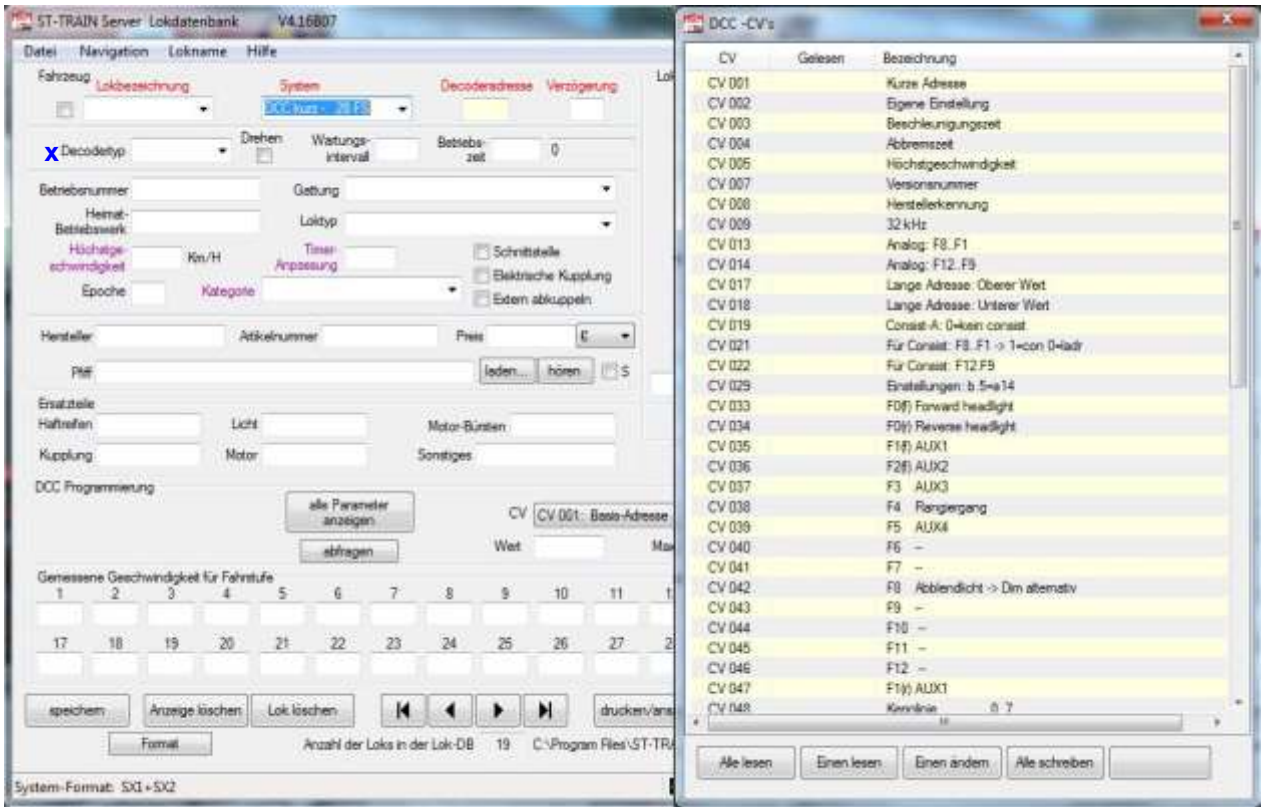

Darstellung der Lokdatenbank unter DCC (die Maskendarstellung kann in anderen Versionen abweichen!) Zusätzlich ist das Menü – alle CV lesen – eingeblendet (ab V416 verfügbar)

**Im DCC-Format ist die POM – Programmierung möglich.** Bitte beachten – wird die Basis-Adresse aus CV1 ausgelesen, muß diese Adresse per Hand im Feld Decoderadresse für die Speicherung in der Lokdatenbank eingegeben werden!

# **9.2.4. Lokdatenbank im MM - Format**

Die Lokdatenbank im MM-Format unterscheidet sich unwesentlich von der Darstellung der SX1- Darstellung. Angepasst ist nur die MM - Fahrstufenliste für das Ausmessen der Triebfahrzeuge.

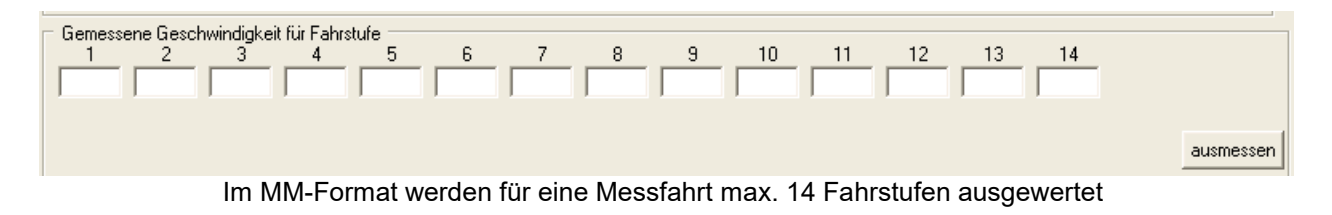

Lokdecoder im Motorala-Format können nicht ausgelesen, sondern nur programmiert werden!

# **9.3. Lokdecoder – Programmierung**

# **9.3.1. SX1 - Lokdecoder**

Es können Selectrix – Lokdecoder in ihren Standardwerten und wenn der Decoder dies ermöglicht auch die erweiterten Kennwerte ausgelesen bzw. neu geschrieben werden - dafür hat sich auch "programmiert" im Umgangssprachschatz eingebürgert. Dazu muss die zu programmierende Lok auf einem separaten Programmiergleis stehen – oder alle anderen Loks müssen auf den Gleisabschnitten, **den die Zentrale mit Fahrstrom versorgt**, entfernt werden. Loks auf Gleisabschnitten, die von Boostern versorgt werden, müssen nicht entfernt werden, im Booster - Fahrstromkreis werden im Programmierzyklus keine Programmierdaten (außer bei POM) ausgegeben!

Standard – Werte lesen / programmieren (DHL bzw. Trix-Lokdecoder)

Nicht alle Lokdecoder können mit erweiterten Werten programmiert werden – die ersten verfügbaren Selectrix – Decoder konnten nur mit Standardwerten programmiert werden.

Standardwerte:

- Geschwindigkeit (Höchstgeschwindigkeit Vmax) Werte: 1 … 7
	- 1 Reduzierung der max. Geschwindigkeit um ca. 70%
	- 2 … 6 Zwischenwerte Reduzierung um ca. 60% bis 20%
	- 7 Reduzierung der max. Geschwindigkeit um ca. 10%
- Beschleunigung (Anfahr- und Bremsverzögerung) Werte: 1 … 7
	- 1 direkte Steuerung wirksam (in  $ST-Train = 1$ " programmieren!)
	- 2 … 6 Zwischenwerte
	- 7 größte Verzögerung (Massensimulation)
- Motorimpuls Werte: 1 ... 4
	- 1 klein empfohlen für Glockenankermotoren & fünfpolige Motoren
	- 2 mittelklein für 3-pol. oder 5-pol. Präzisionsmotoren (für Spur N empfohlen)
	- 3 mittel für herkömmliche Modellbahnmotoren (für Spur H0 empfohlen)
	- 4 groß für ältere Modellbahnmotoren mit größerem Luftspalt
- Diodenstopp (Halteabschnitte) Werte: 1 oder 2 (wird in ST-Train nicht verwendet) 1 – einteiliger Halteabschnitt (Standard)
	- 2 zweiteiliger Halteabschnitt (Halte- & Bremsabschnitt)

Erweiterte Werte lesen / programmieren

Zusätzlich zu den Standardwerten können bei neuen Lokdecodern auch die erweiterten Werte gelesen oder programmiert werden.

Erweiterte Werte (Advanced Parameter):

- Das elektronische Vertauschen von Anschlüssen kann nach Umbauten, bei denen Lokdecoder fest eingelötet wurden, erforderlich werden, um erneute Lötarbeiten oder Verdrahtungsänderungen zu vermeiden.
- Motoranschluss drehen
- Lichtanschluss drehen
- Gleisanschluss drehen

Meist reicht das Vertauschen eines Anschlusses – in den seltensten

Fällen, z.B. wenn der Lokdecoder seitenverkehrt herum eingebaut wurde,

müssen mehrere Anschlüsse auf elektronischem Wege getauscht werden.

- Nur Diodenverzögerung (wird in ST-Train nicht verwendet)
- Loknummernausgabe (in ST-Train nur in Verbindung mit intelligenten GBM 8i nutzbar)
- Motorregelung (in Verbindung mit dem Standardwert "Motorimpuls" kann hier das Fahrverhalten der Lok optimiert werden)
	- hart
	- normal
	- weich (empfehlenswerte Einstellung)
	- sehr weich

### Für die D&H-Lokdecoder-Serie sind abweichend dazu weitere Einstellungen verfügbar!

Die folgenden Felder sind Parameter zur Programmierung der Lokdecoder. Die Parameter können in zwei Bereiche unterteilt werden. Der erste Bereich ist für die Standard Parameter zuständig, der zweite Bereich für die Advanced Parameter.

### Die Standard Parameter:

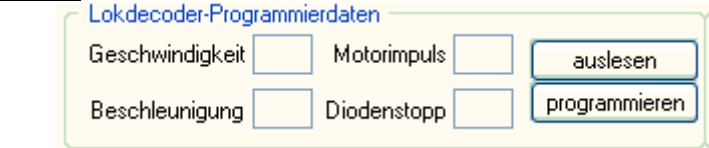

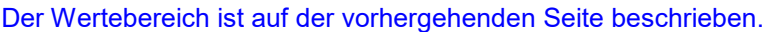

## **Geschwindigkeit**

Dieser Wert bestimmt wie schnell eine Lok in der Fahrstufe 31 fährt.

Der Wertebereich geht von 0 bis 7. Eine 0 bedeutet, dass die Lok im Analogbetrieb und nicht digital (Werte 1 … 7) über SELECTRIX gefahren wird, eine 7 bedeutet, dass die Lok mit der maximalen Höchstgeschwindigkeit in Fahrstufe 31 fährt (s. Beschleunigung - vorherige Seite).

## **Motorimpuls**

Der Motorimpuls bestimmt wie der Motor der Lok angesteuert wird und damit die Fahreigenschaften der Lok. Dieser Wert muss für jede Lok individuell ermittelt werden. Als Faustformel gilt: 1-2 für Spur N, 2-3 für Spur H0. Die Fahreigenschaften der Lok werden außerdem noch durch den Advanced Parameter der Motor-Regelung beeinflusst.

### **Beschleunigung**

Der Wert bestimmt, mit welcher Massensimulation die Lok beschleunigt bzw. abgebremst wird. Der Bereich geht von 1 bis 7. Eine 1 beschleunigt die Lok sehr schnell, eine 7 sehr langsam. Da in ST-TRAIN diese Massensimulation vom Programm gesteuert wird, sollte hier eine "1" eingegeben werden – andere Werte verändern die Beschleunigungs- bzw. Abbremszeiten, die in der Lokdatenbank bzw. im Fahrplan vorgegeben werden! Hinweis – Lok ausmessen!

## **Diodenstopp**

Dieser Wert bestimmt, ob die Lok innerhalb einer Diodenbremsstrecke angehalten wird. Dies wird in ST-TRAIN nicht verwendet. Hier sollte für ST-TRAIN der Wert 1 eingetragen werden.

auslesen

Diese Befehlsschaltfläche startet den Lesevorgang vom Lokdecoder für die Standard Parameter und zeigt die gelesenen Parameter in der Eingabemaske an.

programmieren

Diese Befehlsschaltfläche startet den Programmiervorgang und schreibt die Lokdecoder - Programmierdaten der Standard Parameter in den Lokdecoder.

## Die Advanced Parameter:

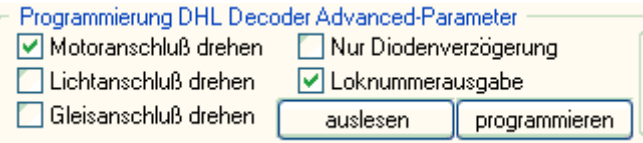

Achtung!

Beim Auslesen der SX1 - Advanced Parameter mit ST-TRAIN kann bei "Gleisanschluß drehen" ein gesetztes Häkchen erscheinen – das ist bei älteren SX1-Lokdecodern normal (Firmwareversion)!

### **Motoranschluss drehen**

Ein Häkchen dreht die Fahrtrichtung der Lok um, falls die Lok bei eingestellter Vorwärtsfahrt rückwärts fahren sollte, z.B. Decodertausch.

#### **Lichtanschluss drehen**

Ein Häkchen bewirkt ein Vertauschen der vorderen und hinteren Beleuchtung der Lok, falls bei einem Lokdecoder – Einbau die Anschlüsse vertauscht wurden.

### **Gleisanschluß drehen**

Bei nachträglicher Digitalisierung der Triebfahrzeuge kann es vorkommen, dass der Lokdecoder nicht Normgerecht angeschlossen wurde. Häkchen = Vertauschen der Gleisanschlüsse.

#### **Nur Diodenverzögerung**

In ST-TRAIN nicht verwendet – ist nur für einen manuellen Betrieb per Handregler erforderlich!

#### **Loknummerausgabe**

Die Loknummernausgabe kann nur mit Lokdecodern, die dies unterstützen und intelligenten Belegtmeldern 8i genutzt werden und wird hier durch anhaken aktiviert (nur SX1). Die Wirkungsweise wird im Kapitel "Gleisbild - Editor **-->** Blocks" beschrieben.

#### Motor-Regelung

Dieser Wert bestimmt zusammen mit dem Motorimpuls das Fahrverhalten der Lok. Um ein optimales Fahrverhalten zu erzielen, sollten die Werte für jede Lok ermittelt werden.

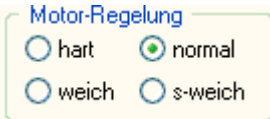

#### auslesen

Diese Befehlsschaltfläche startet den Lesevorgang.

#### programmieren

Startet den Programmiervorgang und schreibt die Lokdecoder -Programmierdaten der Standard**und** der Advanced-Parameter in den Lokdecoder.

#### **HINWEIS:**

Zum Lesen der Advanced Parameter müssen zuerst die Standard Parameter gelesen werden, danach die Advanced Parameter und dann müssen die Standard Parameter wieder zurückgeschrieben werden. Das erfolgt in diesem Programmabschnitt automatisch!

## **9.3.2. SX2 – Lokdecoder**

SX2 – Lokdecoder können in ST-TRAIN V3 nicht programmiert werden, erst mit Verfügbarkeit der FCC ist diese Funktion in die Lokdatenbank der ST-TRAIN V4 integriert worden. Die Programmierung/Einstellung der Funktionalität der SX2-Lokdecoder erfolgt über Parameter. Die SX2 - Lokdecodergeneration von D&H erkennt den Analog-Betrieb automatisch, für den Digitalbetrieb ist das zuletzt programmierte Format das Aktuelle, auf das der Lokdecoder "hört". Mit der SX2-Programmierung ist mit Eintrag einer SX1-Lokadresse in Par.03 der SX1-Betrieb und die SX1-Zusatzkanäle in Par.04 und Par. 05 **ohne SX1-Programmierung** aktivierbar.

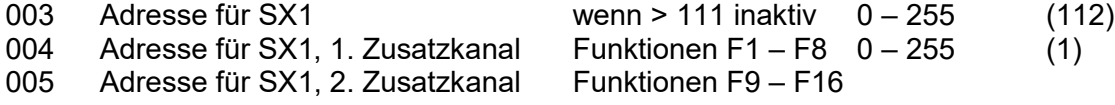

# **Lokdecoder – Susi Parameter**

SUSI-Funktionsparameter – sind Projektbezogen unter [www.doehler-haass.de](http://www.doehler-haass.de/) abrufbar. Eigene Soundprojekte sind mit dem Programmer und dem kostenlosen Tool von D&H realisierbar

### **Für die aktuellen D&H-Lokdecoder / Sounddecoder stehen auf der Website von D&H Anleitungen im Download-Bereich zur Verfügung. Für Fremddecoder gilt immer die Programmier-Anleitung des Herstellers.**

### **Nachtrag - Neuerungen in der Lokdatenbank ab V4.12**

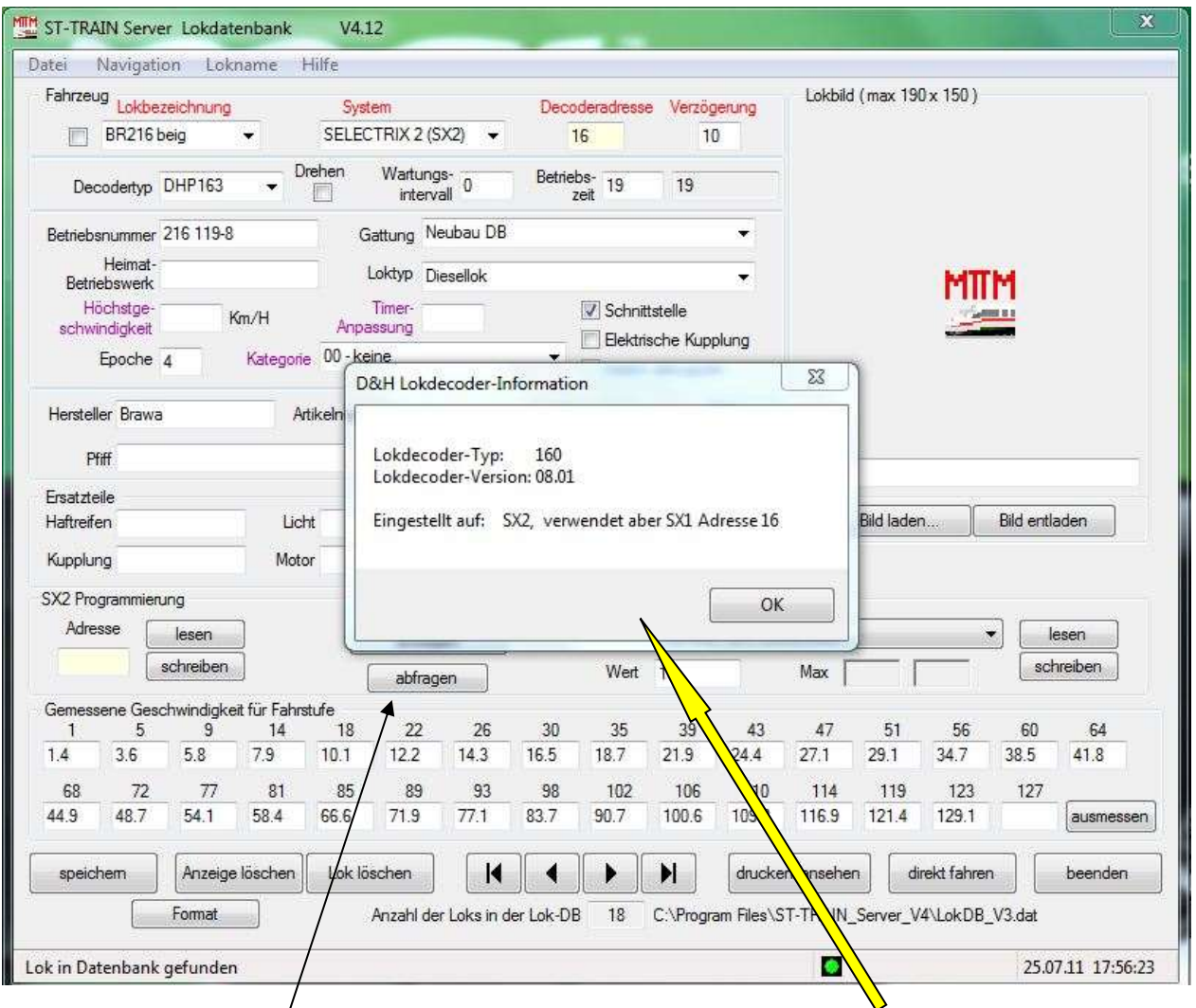

Über den Button <abfragen> kann in der Lokdatenbank die Lokdecoder-Information aufgerufen werden. Dies ist in den Formateinstellungen SX1, SX2 und DCC möglich.

# **9.3.3. DCC – Lokdecoder**

Die CV – Einstellmöglichkeiten der D&H Lokdecoder sind auf der website von D&H nachlesbar.

## **9.3.4. MM – Lokdecoder**

Die Darstellung in der LokDB ändert sich bei Aufruf der MM-Programmierroutine und zeigt auch für das Ausmessen nur die relevanten unter MM verfügbaren Fahrstufen an. Die Programmierung von MM-Lokdecodern entnehmen Sie bitte den zugehörigen Anleitungen.

## **9.4. Lok direkt fahren**

Die Schaltfläche <direkt fahren> ermöglicht sofort nach der Programmierung bzw. nach dem Ausmessen in der Lokdatenbank eine Lok im jeweiligen Format mit den eingeschriebenen Werten, ohne dass dazu das Stellwerk geöffnet werden muss, zu testen.

Ein Klick auf diese Schaltfläche öffnet einen Lokfahrregler, mit dem die Lok manuell gefahren werden kann. **Es können keine Weichen oder Fahrstrassen gestellt werden!**

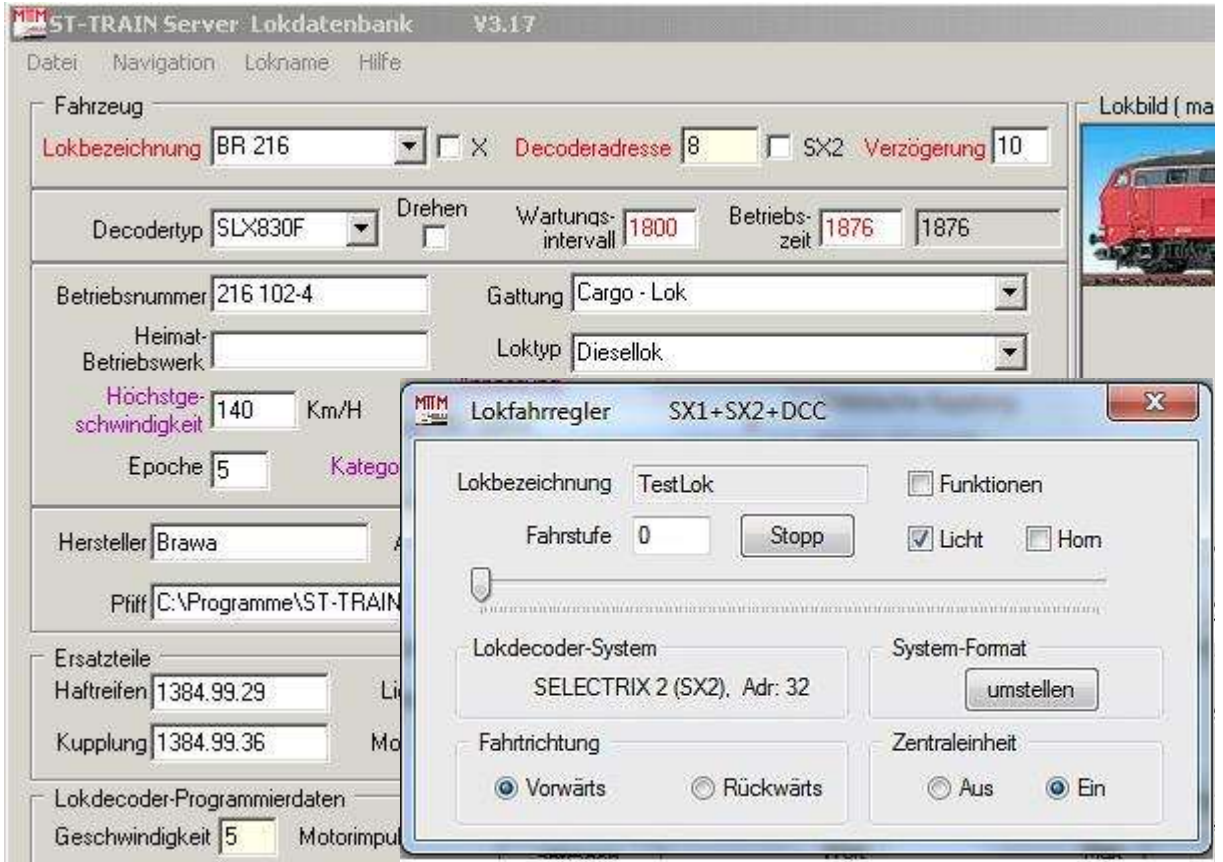

Dieser Fahrregler ist nur dazu gedacht, die Lok mit den Programmier-Werten zu testen, deshalb wird diese Lok automatisch in den Fahrregler übernommen.

### **Soll eine andere Lok aus der Lokdatenbank gefahren werden, so muss diese erst in der Lokdatenbank in die Anzeige übernommen werden.**

Die weitere Vorgehensweise:

- 1. Zentraleinheit einschalten (sollte sich die Zentraleinheit bei der Erstinbetriebnahme nicht einschalten lassen, bitte die Einstellungen der Schnittstelle überprüfen bzw. anpassen – betrifft ganz besonders die Verwendung von USB --> COM - Convertern).
- 2. Fahrtrichtung durch Anklicken der Auswahlfelder festlegen.
- 3. wenn vorhanden, Funktionen durch Anklicken (Test) auswählen
- 4. auf den Fahrregler mit der linken Maustaste klicken
	- den Fahrregler mit gedrückter linker Maustaste bewegen **oder**
	- nach dem Anklicken kann der Fahrregler mit den Cursortasten bewegt werden (Fahrregler ist durch ein gepunktetes Rechteck eingerahmt).

Wird bei <Funktionen> ein Häkchen gesetzt, werden die Zusatzfunktionen F1 … F16 zusätzlich eingeblendet (nur die vom Lokdecoder unterstützten Funktionen sind auch schaltbar!)

## **9.5. POM**

Die Programmierung auf dem Hauptgleis (SX2 und DCC) kann für viele Parameter bzw. CVs sowohl aus der Lokdatenbank heraus, als auch im Fahrbetrieb mit einem SX2-fähigen Fahrregler erfolgen (z.B. Trix-MS1 mit Update ab V0.62/V0.63, BTMS, HRS2).

## **Hinweis: POM ist nur mit eingeschalteter Gleisspannung möglich!**

### **Nicht programmiert werden sollten die Adressen mittels POM!**

Lokdatenbank:

- SX2- oder DCC-Lok in der Lokdatenbank auswählen
- Paramter oder CV Eigenschaft mit dem Fahrregler der Lokdatenbank (direkt fahren) testen
- den zu ändernden Parameter / CV auswählen und neuen Wert eintragen
- Parameter / CV <schreiben> anklicken
- Abfrage erscheint mit JA wird die Hauptgleisprogrammierung eingeleitet und der neu geschriebene Wert kann sofort getestet werden – z.B. Soundfunktion

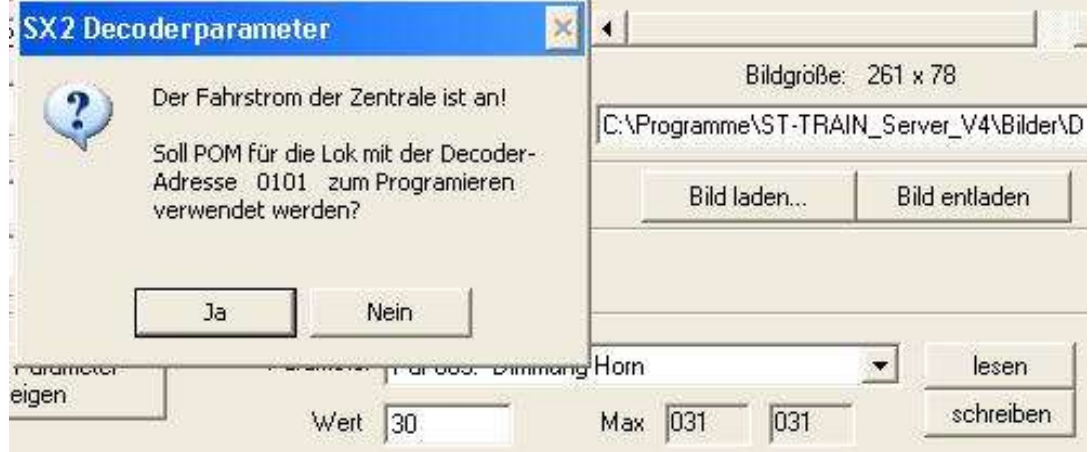

SX2 - POM-Programmierung in der Lokdatenbank

| Par 105: Unter-Versions-Nummer            |  |
|-------------------------------------------|--|
| Par 900: SUSI: Hersteller                 |  |
| Par 901: SUSI: Version                    |  |
| Par 902: SUSI: Lautstärke                 |  |
| Par 903: SUSI: F0 (Licht) aktiver Sound   |  |
| Par 904: SUSI: F1 aktiver Sound           |  |
| Par 905: SUSI: F2 aktiver Sound           |  |
| l Par 906: SUSI: F3 aktiver Sound         |  |
| Par 907: SUSI: F4 aktiver Sound           |  |
| Par 908: SUSI: F5 aktiver Sound           |  |
| l Par 909: SUSI: F6 aktiver Sound         |  |
| Par 910: SUSI: F7 aktiver Sound           |  |
| l Par 911: SUSI: F8 aktiver Sound         |  |
| Par 912: SUSI: F9 (Horn) aktiver Sound    |  |
| Par 920: SUSI: Konfiguration              |  |
| Par 924: SUSI: Schwelle für Bremsgeräusch |  |
| Par 938: SUSI: max. Auspuffschläge        |  |
| Par 939: SUSI: min. Auspuffschläge        |  |

SUSI-Parameter in der Lokdatenbank

## **9.6. Lok ausmessen**

Um eine Lok über Geschwindigkeitsangaben im Fahrplan zu fahren, muss diese eingemessen werden. Vor der Messung sollte die Lok ca.30 sec. im Messprogramm warmgefahren werden und erst danach erfolgt automatisch die Messung im Intervall von der manuell einzutragenden unteren bis zur oberen einzutragenden Fahrstufe (Format abhängig) des Messvorganges. Dabei ist zu beachten, dass der im Lokdecoder eingestellte **Vmax**-Wert in etwa auch der maßstäblichen Höchstgeschwindigkeit entspricht, damit durch die Messfahrt sinnvolle Werte ermittelt werden können (andernfalls umprogrammieren und erneute Messfahrt durchführen!).

### **HINWEIS:**

**Werden ausgemessene Triebfahrzeuge auf anderen Anlagen gefahren, so sind die ermittelten Geschwindigkeiten in den Fahrstufen nur identisch, wenn auch eine baugleiche Zentrale mit derselben Spannung versorgt wird, wie an der Anlage, auf der ausgemessen wurde!**

## 1. **genaue Methode!**

Das Ausmessen der Lok geschieht in einem Messkreis (Schienenkreis) mit einem definierten Messblock (3/4 Kreisumfang) und einem Hilfsblock (1/4 Kreisumfang) – die Blöcke müssen am gleichen Besetztmelder mit hintereinander folgenden Anschlüssen angeschlossen werden. Die Längen der beiden Blöcke werden an Hand der Spurweite und des Kreisradius automatisch ermittelt, die Fahrtrichtung der Lok ist vorwärts.

Die Lokgeschwindigkeit wird an Hand der nacheinander mit der Lok gefahrenen Fahrstufen berechnet und in der Lokdatenbank hinterlegt. Für die Angabe von Blockgeschwindigkeiten können diese Werte dann im Fahrplanablauf verwendet werden.

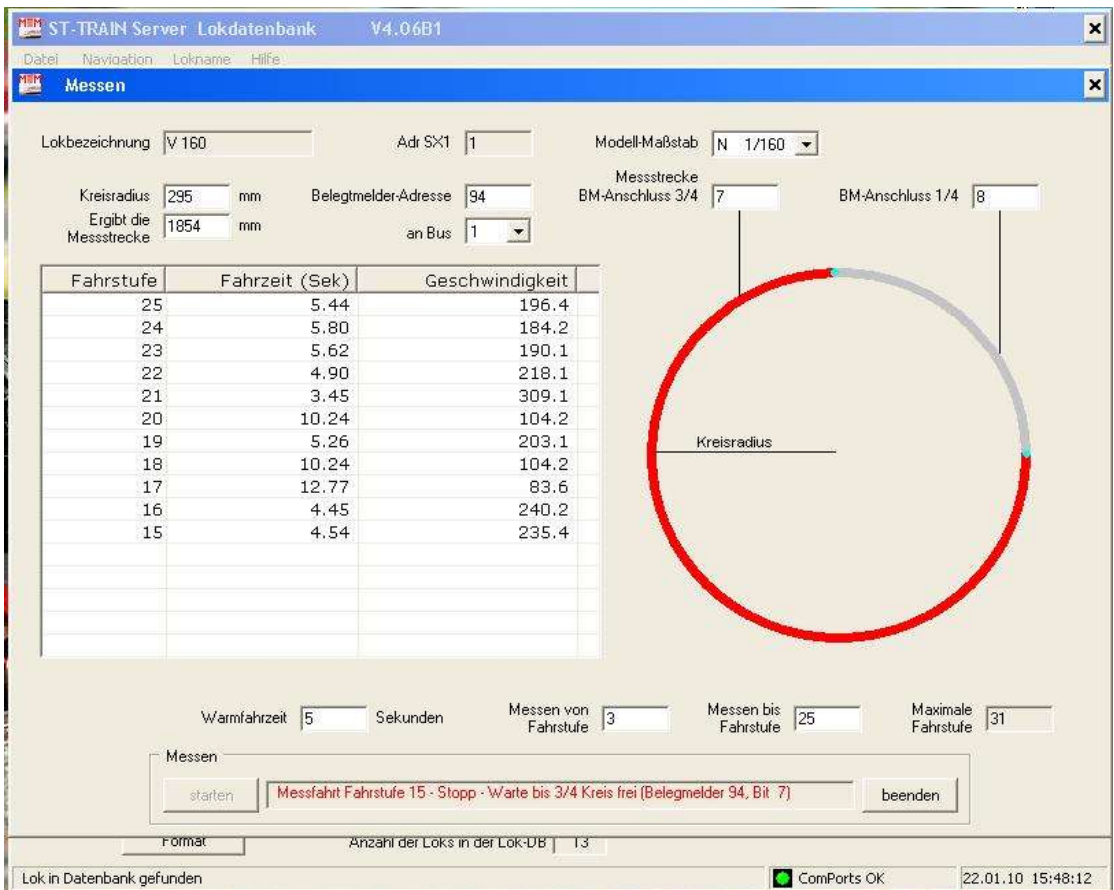

| 1.5  |      | 4.6  | 16.3 | 7.8  | 10.4 | 11.9 | 15.5 | 17.6 | 20.1 | 21.3 | 26.1 | 27.8  | 31.1  | 32.7  | 37.1      |
|------|------|------|------|------|------|------|------|------|------|------|------|-------|-------|-------|-----------|
|      |      |      |      |      |      |      |      |      |      |      |      |       | 30    |       |           |
| 42.1 | 43.0 | 46.7 | 50.5 | 55.6 | 59.4 | 67.1 | 69.1 | 74.1 | 80.3 | 86.4 | 94.3 | 101.8 | 110.7 | 121.4 | ausmessen |

Lokbezeichnung  $101$ Adr SX2 101 Modell-Maßstab  $N$  1/160  $\rightarrow$ Messstrecke Kreisradius 295 Belegtmelder-Adresse 98  $mm$ BM-Anschluss 3/4 7 BM-Anschluss 1/4 8 Ergibt die 1854  $m<sub>m</sub>$ an Bus  $|1$ ۰ Messstrecke Eabrstufe Fahrzeit (Sek) Geschwindigkeit 93  $7.11$ 150.1 89  $7.16$ 149.1 85 7.75 137.7 81 8.22 129.9 77 8.69 122.9 Kreisradius  $72$ 9.83 108.7 68 10.70 99.8 64 11.14 95.9 60 11.34 94.2 56 13.88 76.9 51 15.05 70.9 47 15.85 67.4  $rac{cr}{\sqrt{1}}$  $\overline{42}$  $\frac{12}{10}$  and  $\overline{\epsilon}$ Messen von Messen bis Maximale Warmfahrzeit 10 Sekunden 22 93 127 Fahrstufe Fahrstufe Fahrstufe Messen starten Fertig beenden Gemessene Geschwindigkeit für Fahrstufe 18  $\overline{1}$  $5 \frac{1}{2}$  $\overline{9}$ 14 22 26 30 35 39 43 47 51 56 60 64  $9.1$ 14.9 17.9 24.4 33.9 33.2 37.1 41.0 45.5 50.5 65.4 67.4 70.9 76.9 94.2 95.9 89 93 98 68 72 77 81 85 102 106 110 114 119 123  $127$ 

SX1 Messwerte – Lokgeschwindigkeit und zugehörige Fahrstufe (Fahrstufen 1 … 31)

SX2 Messwert – Lokgeschwindigkeit und zugehörige Fahrstufe (Die DCC Darstellung ist Fahrstufen abhängig) Beim SX2-Lok ausmessen sind die veränderten Fahrstufenintervalle zu beachten! (Fahrstufen 1 … 127)!

185.0

196.0

210.0

### **Modell-Maßstab**

1087

122.9

137.7

149.1

150.1

129.9

Hier muss der Maßstab der Lok (Z, N, H0 usw.) eingetragen werden, damit die richtige Geschwindigkeit ermittelt werden kann.

180.1

### **Kreisradius**

998

Hier muss der Radius des Messkreises eingetragen werden, damit die Länge der Messstrecke berechnet werden kann, die dann darunter sofort angezeigt wird.

### **Belegtmelder-Adresse**

Hier wird die SELECTRIX-Adresse des Belegtmelders eingetragen, damit die Belegtzustände der beiden Kreissegmente die Messfahrt ermöglichen.

### **an Bus**

Hier muss der Bus eingetragen werden, an dem der Belegtmelder und das Computer-Interface angeschlossen ist (siehe auch unter Menü - Einstellungen).

ausmessen

## **Messstrecke BM-Anschluss 3/4**

Hier wird der Anschluss vom Belegtmelder, an welchem der 3/4 Abschnitt angeschlossen ist, eingetragen.

## **Messstrecke BM-Anschluss 1/4**

Hier wird der Anschluss vom Belegtmelder, an welchem der 1/4 Abschnitt angeschlossen ist, eingetragen.

## **Warmfahrzeit**

Hier kann eine Zeit in Sekunden eingegeben werden, in der die Lok vor dem eigentlichen Messzyklus auf Fahrstufe 25 (SX1) bzw 100 (SX2/DCC) warm gefahren wird (die Vmax sollte nicht wesentlich über der Warmfahrstufe liegen, die darüber ermittelten Werte sind nicht relevant).

## **Messen von Fahrstufe**

Hierüber kann bestimmt werden, ab welcher Fahrstufe die Messung erfolgen soll.

## **Messen bis Fahrstufe**

Hierüber kann bestimmt werden, bis zu welcher Fahrstufe die Messung erfolgen soll.

## **starten**

Damit wird der Messzyklus (und evt. zuvor die Warmfahrt) ausgelöst.

## **beenden**

Damit wird der Messzyklus bzw. die Warmfahrt (verzögert!) abgebrochen.

## 2. Methode (ungenau)

Ab ST-TRAIN V3.16 können die Loks auch über eine Messstrecke auf der Anlage ausgemessen werden. Dazu wird anstatt dem Messradius aus Methode 1 die Länge der Messstrecke direkt eingegeben. Es gibt hierbei allerdings einiges zu berücksichtigen.

Die beiden Blöcke, die zur Messung herangezogen werden, müssen am selben Belegtmelder angeschlossen sein und die Fahrtrichtung muss so gewählt werden, dass zuerst der Messblock, also der Block welcher im Messkreis dem 3/4 Teil entspricht durchfahren wird und danach erst der 1/4 Block befahren wird.

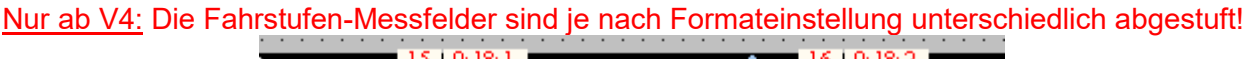

<u>2 - Paris II (1910: 18:1 - Paris II (1910: 18:2 - Paris II (1910: 18:2 - Paris II (1910: 18:2 - Paris II (191</u> Messstrecke (3/4)

# 1/4 Block

### Fahrtrichtung->

Einen Nachteil Loks so auszumessen hat diese Methode. Zwischen den beiden Blöcken einer Anlage liegen dann meist mehrere andere Blöcke. Wenn diese dann auch durchfahren werden müssen um den Kreis zu schließen, dann kann dies bei niedrigen Fahrstufen extrem lange dauern. Da diese Messfahrt aber je Lok nur einmal absolviert werden muss, kann man dies bei normalen Heimanlagen sicher auch verschmerzen. Diese Methode ist topografisch bedingt nicht so genau, wie Methode 1 – wem es aber egal ist, ob der Zug mit 79km/h oder 81km/h anstatt genau mit 80km/h fährt, kann diese Methode sehr gut verwenden.

Die gemessenen Geschwindigkeiten werden ebenfalls wie in Methode 1 den Fahrstufen zugeordnet und in der Wertetabelle angezeigt und können gespeichert werden – die Übernahme der Messreihe erfolgt am Ende über eine Abfrage.

Hinweis: wird ein Lokdecoder ausgetauscht, muss die Lok neu eingemessen werden!
### **WICHTIG!**

Das Ausmessen von Triebfahrzeugen ist nur mit Zentralen möglich, die direkt von ST-TRAIN unterstützt werden – im RMX-System kann über die RMX-PC-Zentrale zwar ST-TRAIN auch eingebunden und genutzt, aber es kannim RMX-Modus **nicht** ausgemessen werden! Die RMX-Zentrale muss für das Ausamessen in den normalen SX-Modus (DIP-Schalter 8 auf OFF) umgeschaltet und direkt ohne Einbindung der **RMX-PC-Zentrale** verwendet werden.

### **9.7. Lokbild**

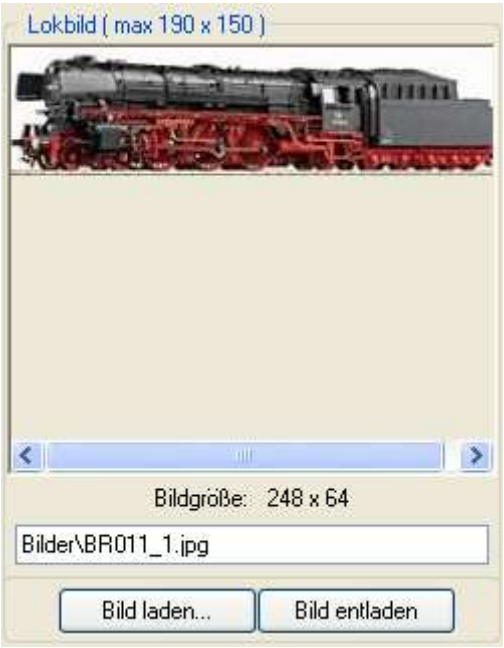

### Button <Bild laden>

Hierüber kann der Lok ein auf dem PC gespeichertes Bild zugeordnet werden. Es können .BMP und .JPG Bilder verwendet werden. Die maximale Bildgröße wird oben angezeigt (190 x 150), die aktuelle Bildgröße unten (248 x 64). Das Lokbild sollte vorher in einem Bildbearbeitungsprogramm auf etwa diese Maße angepasst werden, wenn es nicht abgeschnitten dargestellt werden soll.

#### Button <Bild entladen>

Hierüber wird ein zugeordnetes Lokbild wieder entfernt (nur die Zuordnung!)

#### HINWEIS:

Wird der Hintergrund des Bild-Pfad-Namens rot, so konnte diese Bilddatei nicht gefunden werden!

Wird der Hintergrund des Bild-Pfad-Namens blau, so konnte diese Bilddatei nicht als Bild

# **10. Gleisbild – Eingabe (Gleisbild – Editor)**

Hier wird das grafische Gleisbild einschließlich allen Zubehörs auf dem Computer – Bildschirm in stilisierter Form erstellt und hier erfolgt auch die Zuordnung der Digitaldressen zu den Magnetartikeln, Lichtsignalen, Tastern und Blöcken. Erst nach vollständiger Gleisbild – Erstellung und Adressierung ist dann das ST-TRAIN - Stellwerk zum Steuern der Modellbahnanlage (Handbetrieb per Fahrregler / Halbautomatik per Fahrstrassen / Vollautomatik per Fahrplan) verwendbar. Änderungen an bestehenden Gleisbildern können hier nachträglich ebenso vorgenommen werden.

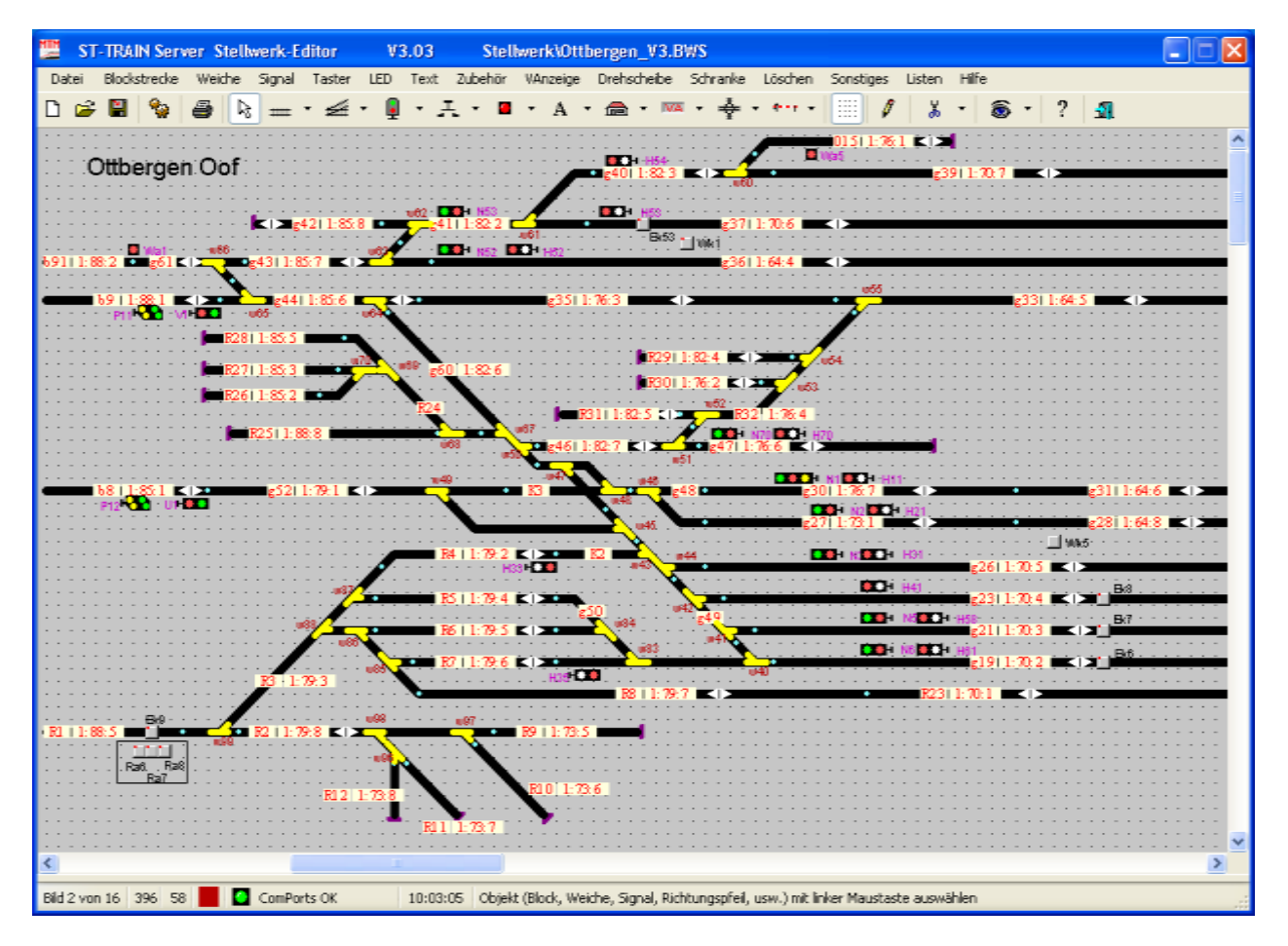

Grafische Darstellung des Gleisbildes – Bild 2 von 16

## **10.1. Die Menüleiste im Gleisbild-Editor**

Datei Blockstrecke Weiche Signal Taster LED Text Zubehör VAnzeige Drehscheibe Schranke Löschen Sonstiges Listen Hilfe

Die Beschreibung der Menüs mit ihren Unterpunkten erfolgt auf den nachfolgenden Seiten. Diese Menüpunkte können teilweise auch direkt über die Symbole der Symbolleiste aufgerufen werden.

## **10.1.1. Menü – Datei**

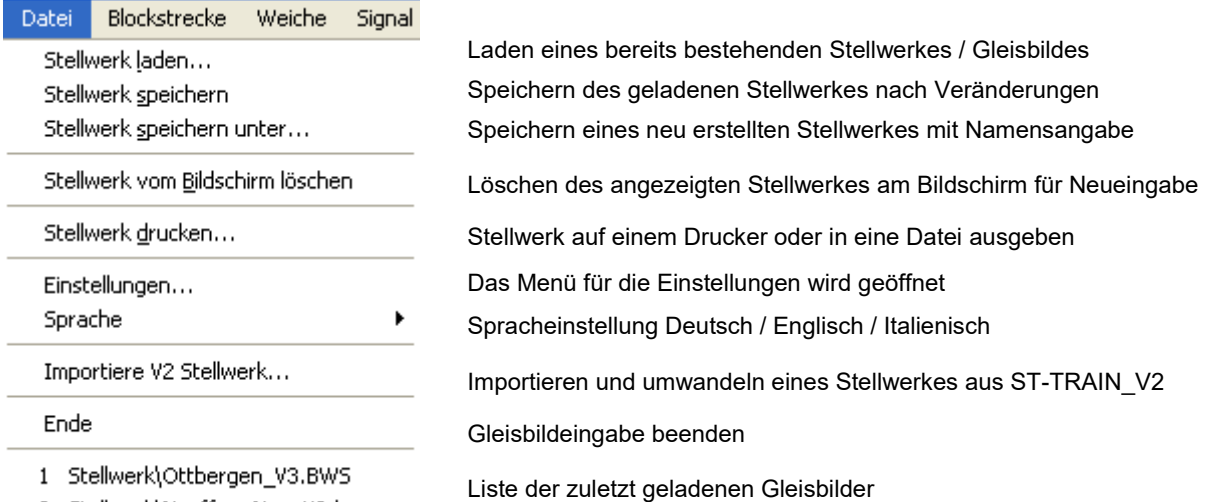

2 Stellwerk\Neuffen\_Neu\_V3.bws

### **10.1.2. Menü – Blocks**

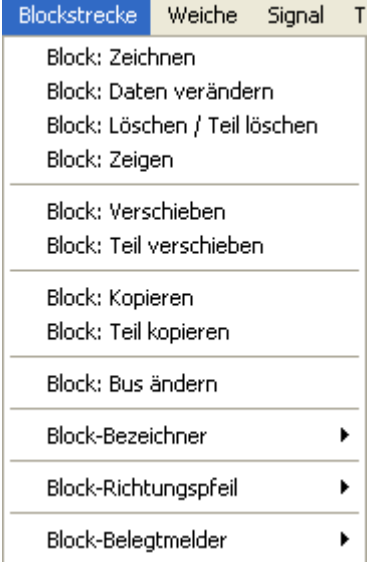

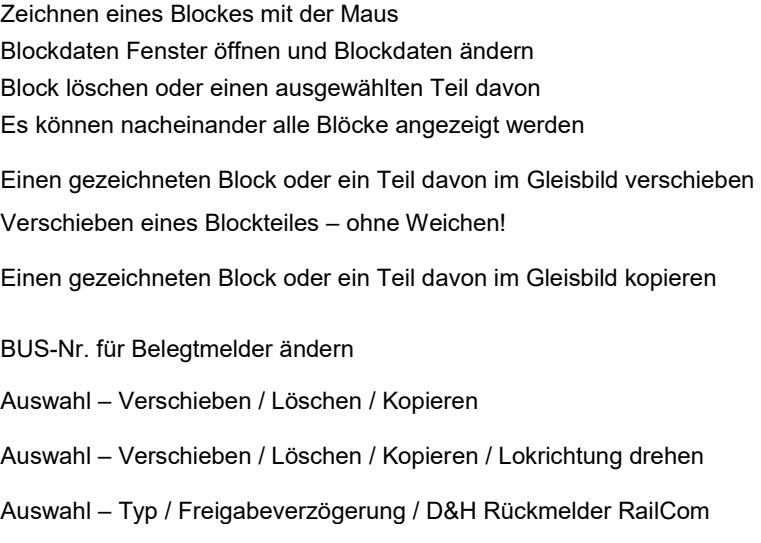

## **10.1.3. Menü – Weichen**

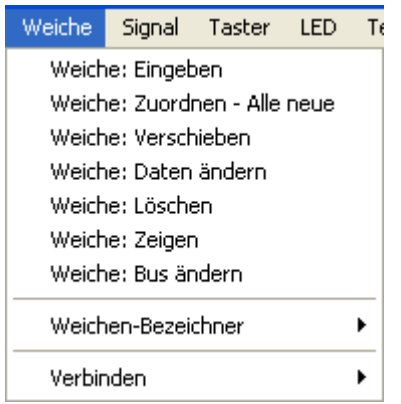

Weichenauswahl – Fenster öffnen Überprüfen und automatisches Positionieren der Weichen Weiche im Gleisbild auswählen und verschieben Weichendaten verändern / korrigieren Ausgewählte Weiche löschen Alle Weichen nacheinander anzeigen BUS - Zuordnung für Weichen ändern Weichenbezeichner verschieben / löschen / erzeugen Weichen miteinander verbinden oder lösen

# **10.1.4. Menü – Signale**

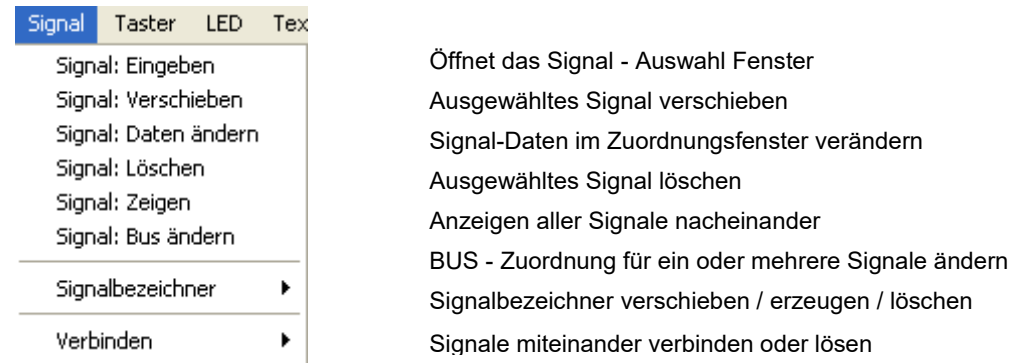

# **10.1.5. Menü – Taster**

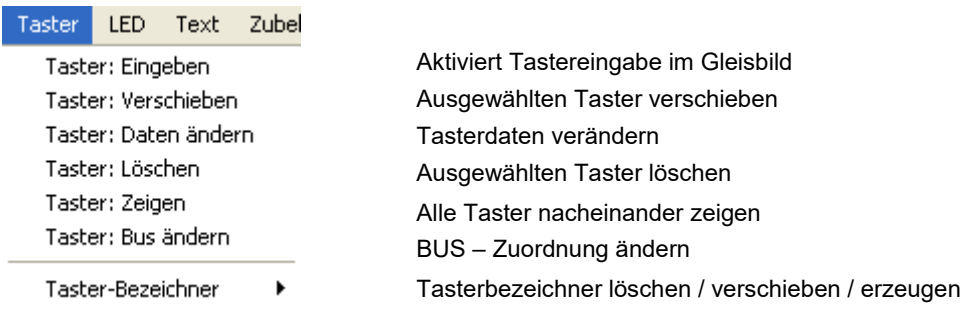

# **10.1.6. Menü – LED**

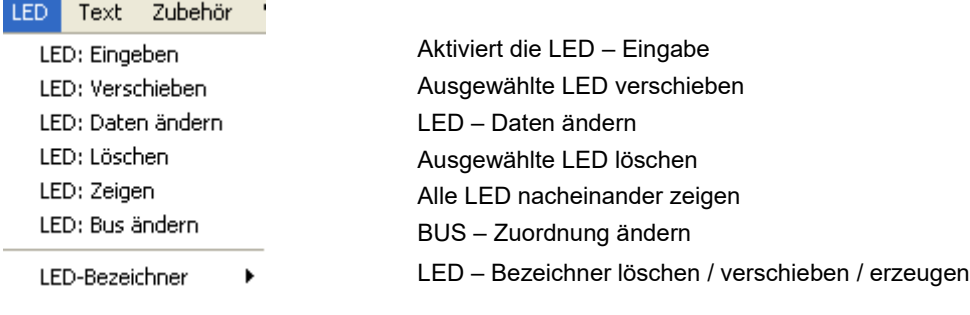

# **10.1.7. Menü – Text**

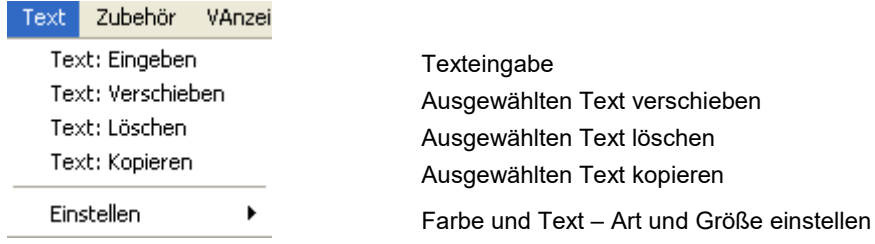

## **10.1.8. Menü – Zubehör**

è

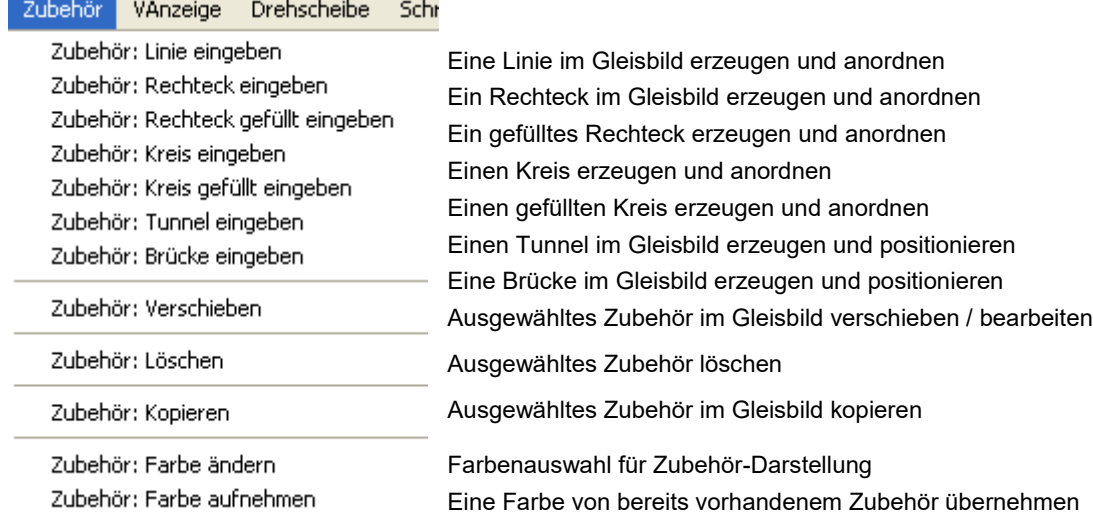

## **10.1.9. Menü – VAnzeige**

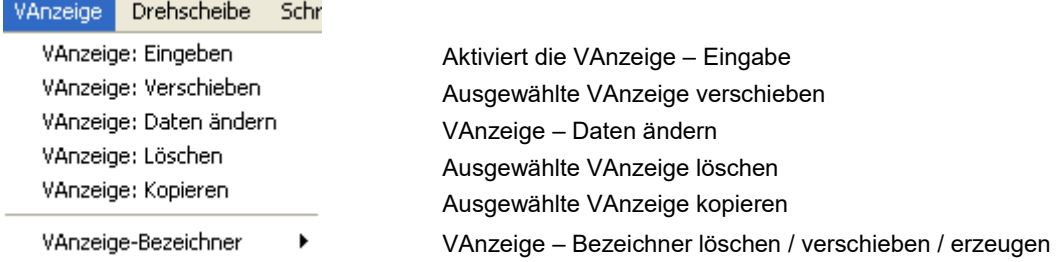

## **10.1.10. Menü – Drehscheibe**

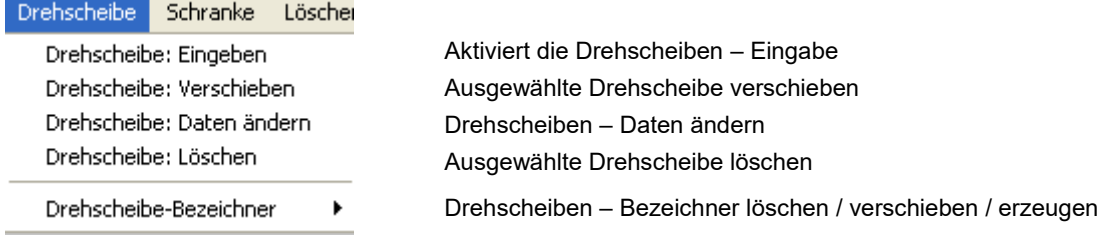

# **10.1.11. Menü – Schranke**

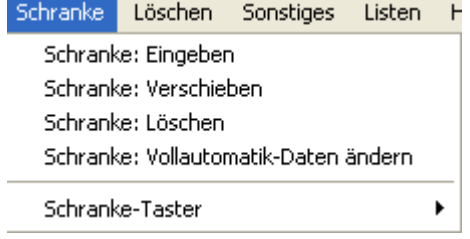

Aktiviert die Eingabe einer Schranke Ausgewählte Schranke verschieben / bearbeiten Ausgewählte Schranke löschen Ausgewählte Schranke – Daten verändern Schranken Taster erzeugen / löschen / verschieben / Daten ändern

- Stellwerk

# **10.1.12. Menü – Löschen**

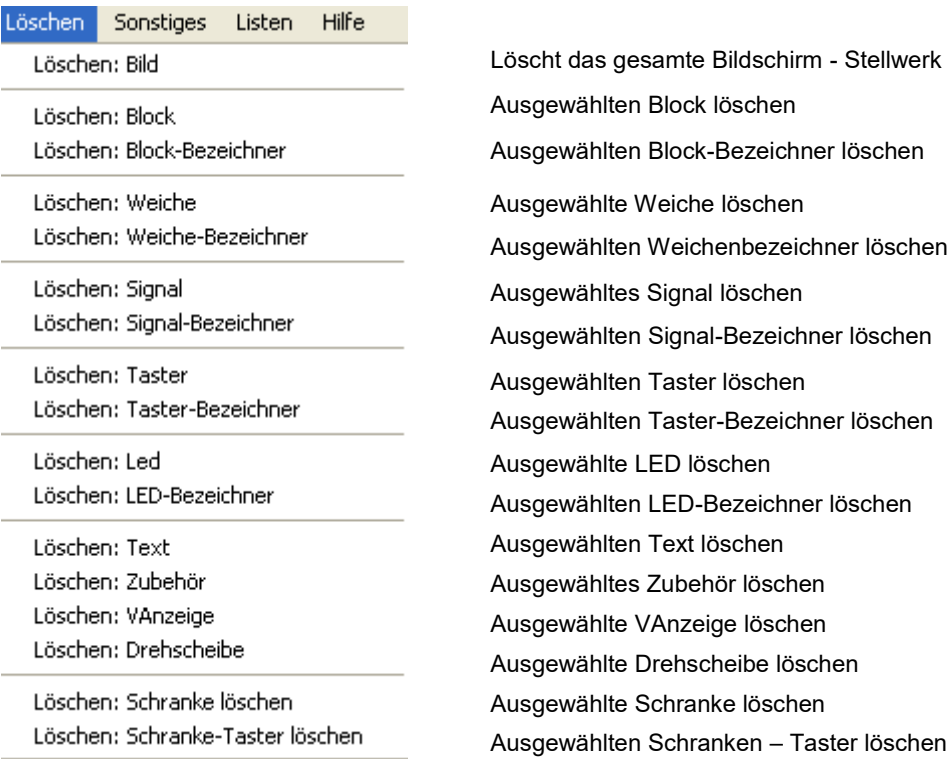

## **10.1.13. Menü – Sonstiges**

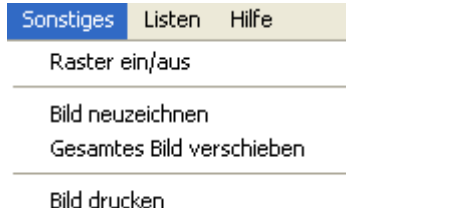

# **10.1.14. Menü – Listen**

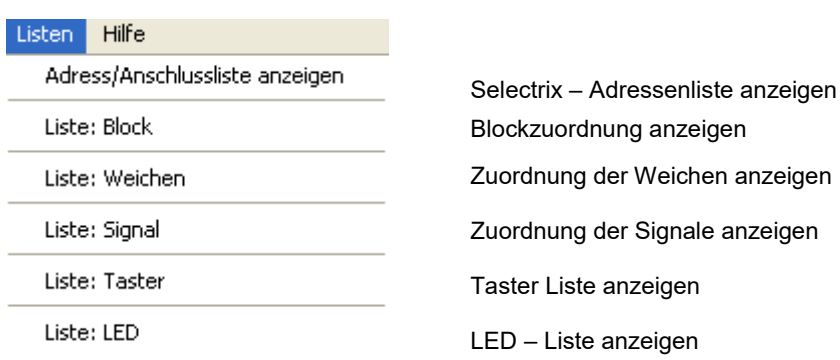

Nach getroffener Auswahl und dem Aufruf der Listenansicht erscheint die entsprechende Liste, die durch anklicken auf ein Feld in der Kopfzeile (z.B. Adresse) auch in aufsteigender Reihe sortiert werden kann (s. nächste Seite).

Raster im Gleisbild – Editor ein- oder ausschalten

Gleisbild neu erzeugen / darstellen Verschieben des gesamten Gleisbildes Ausdrucken des erstellten Gleisbildes

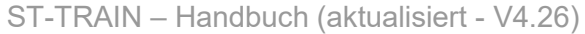

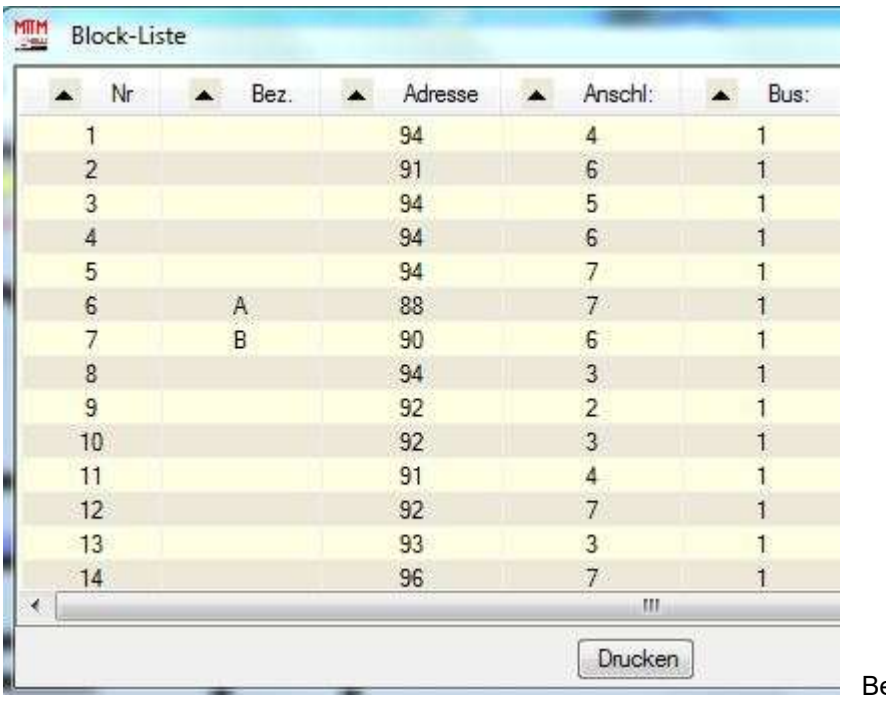

eispiel Block-Liste

Mit einem Klick auf den Button <Drucken> öffnet sich nachfolgendes Menü. Hier kann ausgewählt werden, ob die Liste auf einem reellen Drucker gedruckt oder z:B. als XPS-Dokument (Bild-Datei) auf dem PC in einem auszuwählenden Speicherort abgespeichert werden soll.

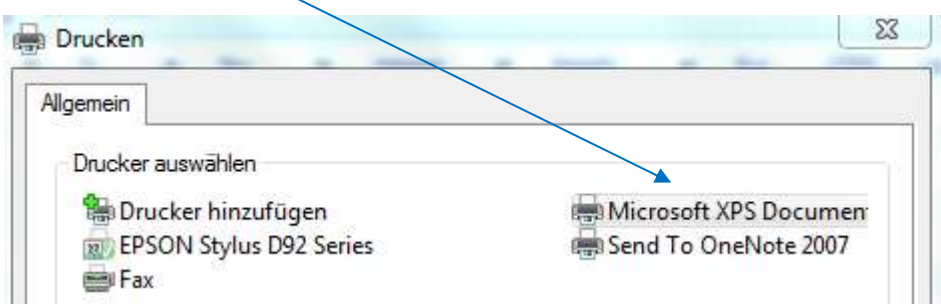

## **10.1.15. Menü – Hilfe**

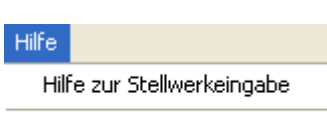

Information zu ST-TRAIN

# **10.2. Die Symbolleiste - Bedienelemente (Ikons)**

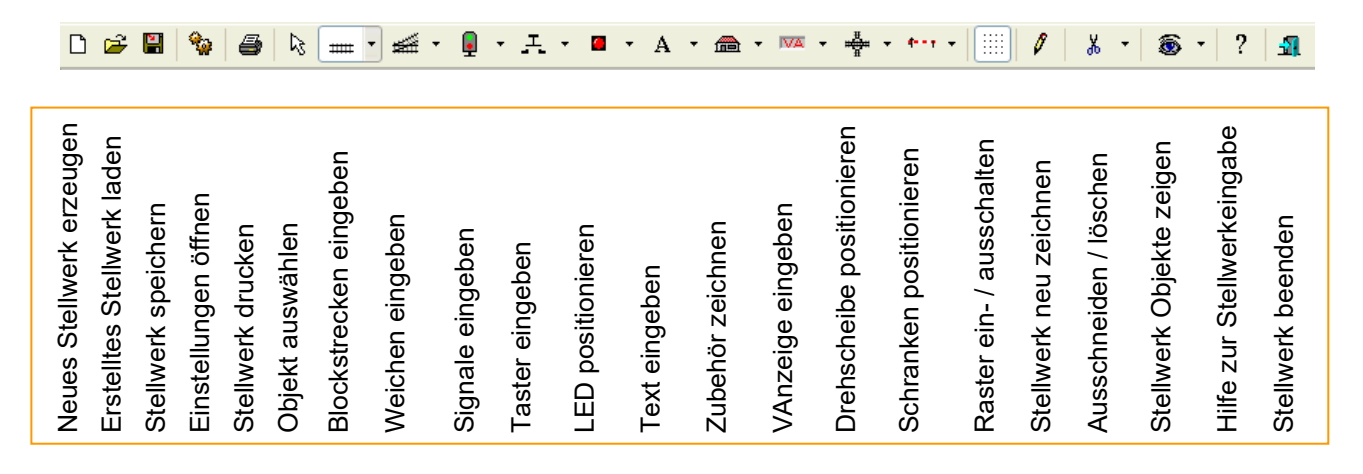

## **10.2.1. Die Statusleiste**

Bid 1 von 16 | 167 | 108 | C | ComPorts OK 14:08:35 Objekt (Block, Weiche, Signal, Richtungspfell, usw.) mit Inker Maustaste auswählen

Die Statusleiste gibt Auskunft über die Aktionen der ST-TRAIN Gleisbildeingabe.

## **10.2.1.1. Die Bereiche der Statusleiste**

Bild 1 von 16

Dieser Teilbereich zeigt an, welches Bild von wie viel möglichen Bildern angezeigt wird.

Um schnell von einem Ausschnitt zu einem anderen zu wechseln kann wie folgt vorgegangen werden:

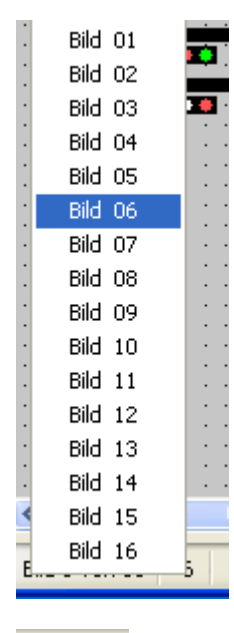

In den Bildbereich der Statusleiste klicken.

Dadurch klappt das Bildauswahlfenster auf.

Durch Anklicken der Bildnummer wird das ausgewählte Bild auf dem Bildschirm dargestellt.

Alternativ erfolgt die Bildauswahl per Tastenkombination <Alt>+"Zahl"

### 167 108

Hier wird die aktuelle Position des Mauszeigers in X- (167) und Y- (108) Koordinaten angezeigt.

Dieser Teil der Statusleiste dient zur Anzeige der Blockeingabe. Sobald mit dem Zeichnen eines Blocks begonnen wird und dieser dann horizontal, vertikal oder diagonal aufgezogen wird, erscheint hier eine dementsprechende **grüne Linie**. Nur wenn diese grüne Linie erscheint, kann ein Block weitergezeichnet werden. Solange das **dunkelrote Quadrat** erscheint, ist entweder kein Block angefangen oder wenn doch, ist dieser weder horizontal, vertikal noch diagonal gezeichnet.

C ComPorts OK Dieser Bereich gibt Auskunft über den Zustand des / der Com-Ports und der Verbindung zum SELECTRIX - System. Ein Klick in diesen Bereich zeigt weitere Information zu dieser Anzeige an.

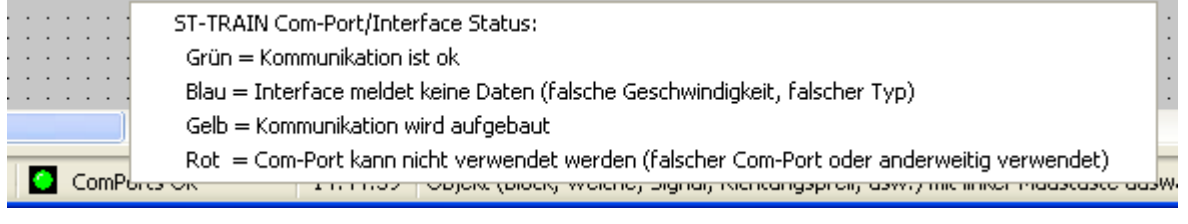

16:07:49 - Fahrplan ST TRAIN Statusanzeigen<br>Aaktuelle Uhrzeit des PC Saktuelle Fahrplananzeige  $M:06$  12:00

Modellbahnzeit | Aaktuelle Uhrzeit des PC und Faktor (wird der Fahrplan angehalten wird hier die letzte Fahrplanzeit angezeigt, Fahrplanfortsetzung möglich)

Objekt (Block, Weiche, Signal, Richtungspfeil, usw.) mit linker Maustaste auswählen.

Dies ist der wichtigste Bereich bei der Eingabe eines Stellpultes! Hier wird immer angezeigt, was gerade gemacht werden kann. Die hier zu sehende Anzeige besagt, dass Objekte wie Blocks, Weichen, Signale usw. mit der linken Maustaste ausgewählt werden können. Die Anzeige ändert sich mit jeder Aktion die ausgeführt wird!

## **10.3. Die Gleisbild – Eingabe**

In ST-TRAIN besteht jedes Gleisbild aus Blockstrecken und den zugehörigen Weichen – im Weiteren als "**Block**" bezeichnet.

### **10.3.1. Blocks / Blockstrecken**

#### - **Eingeben**

Um einen neuen Block zu zeichnen muss auf das Symbol  $\Box$  aeklickt werden, oder über die Menüleiste Blockstrecke **->** Block zeichnen ausgewählt werden.

#### **Block anfangen:**

Dazu wird der Mauszeiger an die Stelle innerhalb des Stellpults bewegt, an dem der Block anfangen soll. Dann wird die **linke** Maustaste gedrückt.

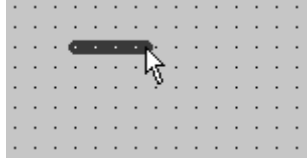

#### **Block aufziehen:**

Sobald der Block einen Anfang hat, kann er mit der Maus aufgezogen werden, dann mit der **linke**n Maustaste den Block fixieren – die **rechte** Maustaste beendet das Zeichnen des Blockes (Hinweise in der Statusleiste im Bearbeitungsmodus beachten).

Hier sollte beachtet werden, dass ein Block nur als solcher akzeptiert wird, wenn er entweder horizontal, vertikal oder diagonal gezeichnet wird. Als Hilfe kann dazu das dunkelrote Quadrat links in der Statusleiste hergenommen werden. Erst wenn dieses grün wird, kann ein Block auch als solcher eingegeben werden.

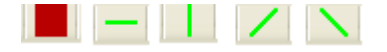

**Ab Version V418** sind für das Zeichnen des Gleisbildes "Positionierungshilfen" verfügbar. Diese können über die Tasten:

**H** – für Horizontalen Block zeichnen

**V** – für Vertikalen Block zeichnen

**D** – für Block im 45 grd Winkel (Diagonal) zeichnen

aktiviert/deaktiviert werden. Je nach Tastenaktivierung kann dann nur in der jeweiligen Richtung ein Block erzeugt werden. Der Positionierungsmodus mit der Taste **D** (Diagonal) ist gewöhnungsbedürftig betreffs der Winkelstellung des gezeichneten Blockes. Empfehlung:

Startpunkt mit ausgeschalteter Richtung setzten. Dann den Block in die Richtung aufziehen, in die er gehen soll. Nun die Taste **D** drücken und den Block bis zu seinem vorgesehenen Ende weiter aufziehen (siehe auch Statusleistenhinweis für diese neue Funktion).

Block horizontal/vertikal/diagonal aufziehen. Maus-Links=Block fixieren. Maus-Rechts=abbrechen. Pfeiltasten=Anfang verschieben. Taste H, V, D nutzen!

Für den Fall, dass der Blockanfang während des Zeichnens verschoben werden muss, kann dies über die vier Pfeiltasten (Cursortasten) der Tastatur geschehen.

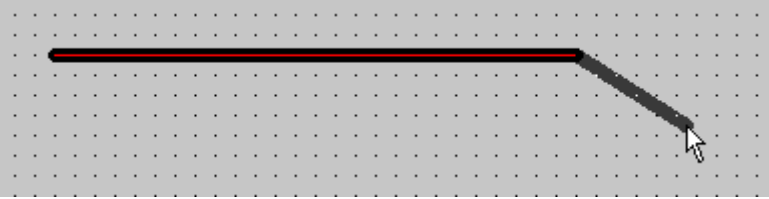

#### **Block weiterzeichnen:**

Jetzt kann der Block weiter gezeichnet werden. Dazu wird wie oben beschrieben verfahren.

#### **Block unterbrechen bzw. beenden:**

Um einen Block zu beenden bzw. ihn zu unterbrechen, wird nachdem er aufgezogen wurde die **rechte** Maustaste gedrückt.

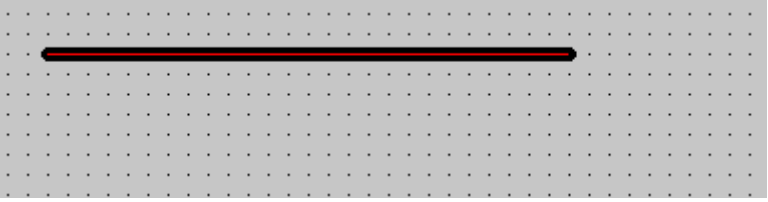

### **Blockteil ansetzen:**

Nachdem der Block unterbrochen wurde, kann nun ein Blockteil angesetzt werden (z.B. für Weichen). Dazu den Mauszeiger auf die Stelle des Blocks setzen, an welcher der neue Blockteil beginnen soll und diesen durch Drücken der **linken** Maustaste (Block anfangen) beginnen. Auch hier kann, wenn der richtige Anfangspunkt nicht getroffen wurde, mit den vier Pfeiltasten dieser Punkt verschoben werden, bis er passt.

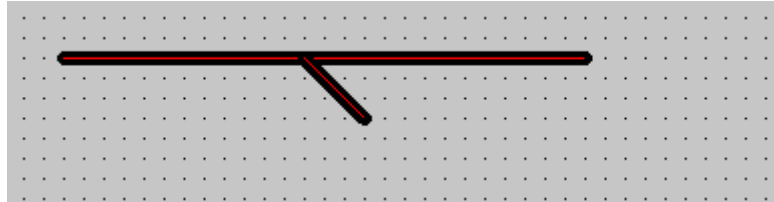

Soll der Block am Anfang oder am Ende weitergezeichnet werden, kann dieses andocken über die Taste "**B**" der Tastatur erfolgen (**rechte** Maustaste lässt ihn wieder los).

#### **Bitte während des Zeichnens immer die Hinweise in der Statusleiste beachten!**

Hinweis: Blöcke sollten bei der Gleisbild – Eingabe in kleinen Stücken gezeichnet und dann über Verbinden zugeordnet werden. Dies vereinfacht Veränderungen am Gleisplan. Diese Verfahrensweise ermöglicht auch unterbrochene Blöcke in Tunnelführungen zu zeichnen und dann als Block zu verbinden.

Weichen und Signale können über Symbole ausgewählt, alle anderen Objekte können nur direkt über Menüs aufgerufen werden.

*WICHTIG* – Weichen können erst nach der Blockzuordnung in einen Block eingefügt werden!

#### **Block zuordnen:**

Ein beendeter Block muss noch zugewiesen werden. Darunter versteht man, dass dem Block zumindest eine Blocknummer zugeordnet werden muss. Um dies zu tun, muss die **Strg-Taste** der Tastatur gedrückt gehalten werden und gleichzeitig die **rechte** Maustaste gedrückt werden.

Es wird das Fenster zur [Blockzuordnung](mk:@MSITStore:D:/ST-TRAIN/Help/GleisbildeingabeV3.chm::/blockzuordnen.html) geöffnet.

Hier werden alle relevanten Daten, die den Block betreffen, eingegeben. Jeder Block benötigt eine eigene Blocknummer. Diese Blocknummer muss hier eingetragen werden – die mögliche Blockanzahl ist abhängig von den frei geschalteten Lizenz - Objekten.

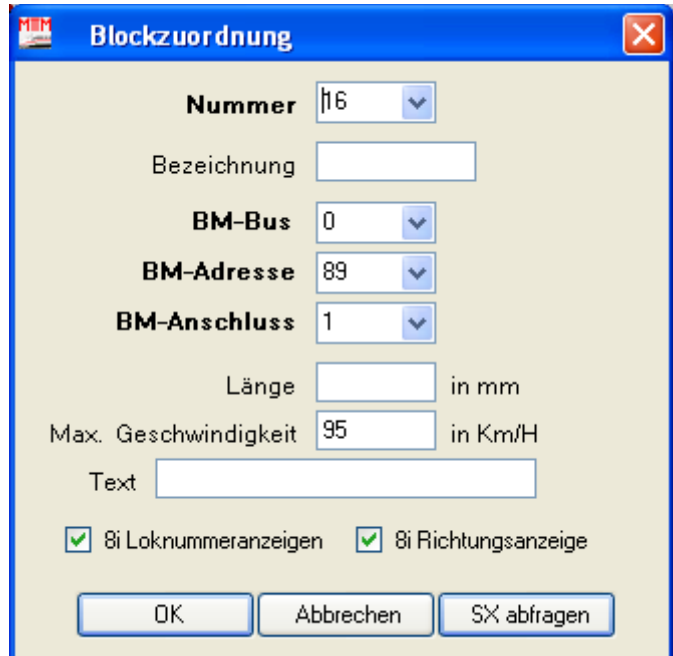

Verfügbare Blocknummern können durch Anklicken des kleinen Pfeils im Kombinationsfeld **Nummer** angezeigt werden.

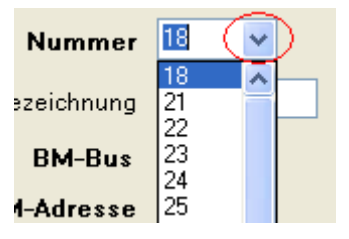

## **Bezeichnung**

In diesem Feld kann dem Block ein Name oder eine andere Nummer zugeordnet werden. Dieser Wert muss aber eindeutig sein, so dass kein anderer Block denselben Wert hat. Dieser Block - Name wird dann anstelle der Blocknummer angezeigt. Im Fahrplan kann der Block entweder durch die Nummer oder über die Bezeichnung (Name mit vorangestelltem "=") angesprochen werden. Die Bezeichnung kann aus maximal drei Zeichen (Buchstaben/Ziffern) bestehen.

### **BM-Bus**

Hier muss der Bus, an dem der Belegtmelder angeschlossen ist, eingetragen werden. Bei Systemen mit nur einem Bus wird hier die Nummer **0** eingetragen, bei System mit zwei Bussen, die Nummer **1** (dies ist u.a. beim Einsatz von ST-TRAIN in Verbindung mit RMX zu beachten).

### **BM-Adresse**

Hier wird die SELECTRIX Adresse, auf die der Belegtmelder programmiert ist, eingetragen.

### **BM-Anschluss**

Hier wird die Anschlussnummer, an dem der Block am Belegtmelder angeschossen ist, eingetragen.

### **Länge**

Hier kann optional die Länge des Blockes eingetragen werden.

### **Max. Geschwindigkeit**

Hier kann die Höchstgeschwindigkeit für den Block eingetragen werden. Dieser Wert kann zum einen im Fahrplan verwendet werden, zum anderen wird er für Autofahrten verwendet.

## **Text**

Hier kann ein Text, der diesen Block beschreibt, eingetragen werden.

### **8i Loknummeranzeige**

Wenn der Belegtmelder ein 8i - Belegtmelder ist, sollte hier ein Häkchen gesetzt werden. Damit werden die Lokdecoder - Rückmeldungen (wenn rückmeldefähig) ausgewertet und angezeigt.

### **8i Richtungspfeilanzeige**

Wenn der Belegtmelder ein 8i Belegtmelder ist, sollte hier ein Häkchen gesetzt werden. Damit werden die Lokdecoder - Rückmeldungen (wenn rückmeldefähig) ausgewertet und angezeigt.

### **Weitere Information zu 8i – siehe Rückmeldung in der Beschreibung zum Stellpult.**

### **Blockänderungen**

Um im Gleisbild einen bereits gezeichneten Block zu bearbeiteten, wird der Pfeil **im Menü** angeklickt und danach mit dem Pfeil auf den Block im Gleisbild geklickt, der bearbeitet werden soll. Es öffnet sich ein Fenster mit der Bezeichnung des Blockes. Ein Klick auf das kleine Dreieck öffnet dann das Auswahlmenü für die Bearbeitung des Blockes.

Die Abb. dazu ist auf der nächsten Seite ersichtlich.

Die Blockbearbeitungsauswahl kann man auch über das Menü <Blockstrecke> aufrufen.

ST-TRAIN – Handbuch (aktualisiert - V4.26)

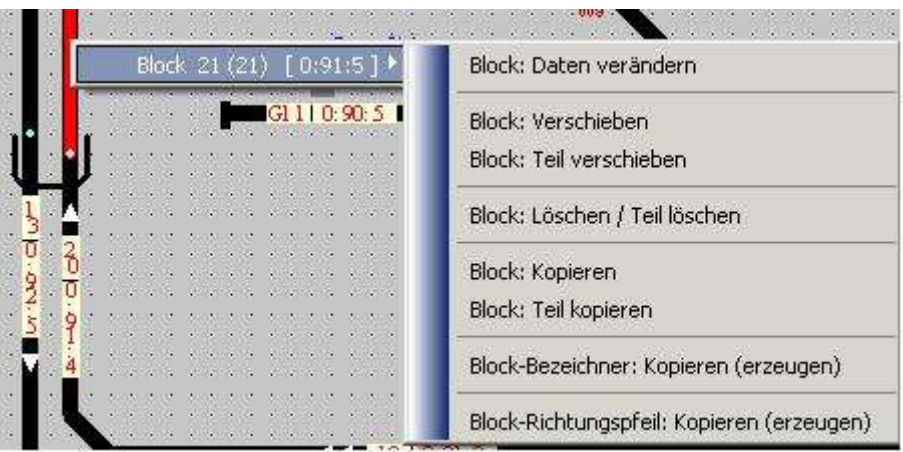

## - **Block - Daten**

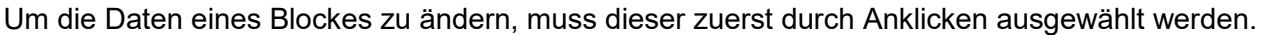

R. Dazu muss in der Symbolleiste der Pfeil ausgewählt sein.

Block durch Anklicken auswählen. Esc=abbrechen

Danach wird das Fenster zur [Blockzuordnung](mk:@MSITStore:D:/ST-TRAIN/Help/GleisbildeingabeV3.chm::/blockzuordnen.html) geöffnet und die Daten des Blocks können geändert werden. Nach dem Beenden der Blockzuordnung kann nun ein weiterer Block zum Ändern ausgewählt werden.

Die Blockauswahl wird mit der **Esc-Taste** oder mit der **rechten Maustaste** beendet.

### - **Block – Löschen / Teil löschen**

Um einen Block oder einen Teil davon zu löschen, muss dieser zuerst durch Anklicken

R. ausgewählt werden. Dazu muss in der Symbolleiste der Pfeil ausgewählt sein.

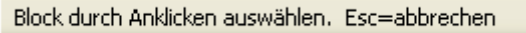

Der Block wird nun dementsprechend dargestellt. Der Blockteil, der angeklickt wurde wird in gelber Farbe dargestellt, der Rest des Blockes in rot.

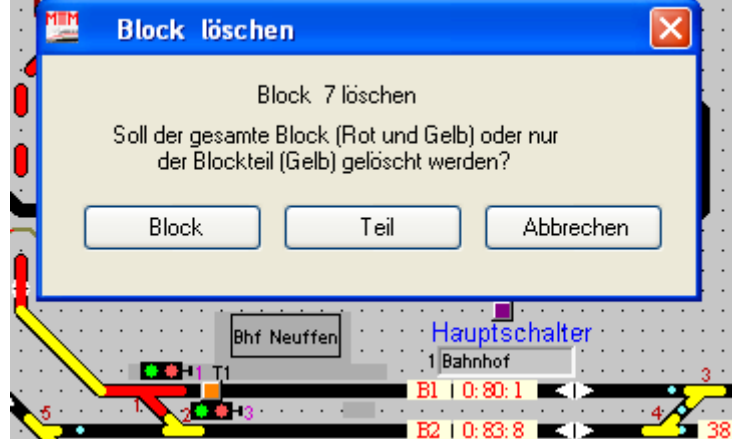

Hier muss man nun entscheiden, ob der gelb dargestellte Teil des Blocks oder der gesamte rot dargestellte Block gelöscht werden soll.

**ACHTUNG:** Nach dem Löschen ist dieser Block endgültig entfernt!

Nun kann ein weiterer Block oder Block-Teil zum Löschen ausgewählt werden.

Die Blockauswahl wird mit der **Esc-Taste** oder mit der **rechten Maustaste** beendet.

### - **Block zeigen**

Um alle Blöcke nach einander angezeigt zu bekommen wird dieser Menüpunkt ausgewählt.

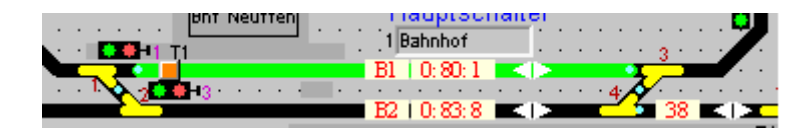

Der erste Block wird nun grün angezeigt. Die relevanten Daten dazu sind in der Statuszeile zu erkennen.

Block 001/B1, Bus: 0, Adr: 080, Bit: 1. Weiter mit Enter/Maustaste-Links. Esc=abbrechen

Zur Anzeige des nächsten Block kommt man über die **Eingabe-Taste** oder die **linke Maustaste**. Einen Abbruch der Blockanzeige erreicht man über die **Esc-Taste** oder die **rechte Maustaste**.

### - **Block verschieben**

Um einen Block zu verschieben, muss dieser zuerst durch Anklicken ausgewählt werden. Dazu

R. muss in der Symbolleiste der Pfeil ausgewählt sein.

Block durch Anklicken auswählen. Esc=abbrechen

Danach kann er an eine andere Position verschoben werden. Es werden alle Teile eines Blocks inklusive der Weichen verschoben!

Block verschieben. Maus-Links=Fixieren, Maus-Rechts=Abbrechen.

Mit der linken Maustaste wird der Block nun an der neuen Position fixiert, mit der rechten Maustaste wird die Aktion abgebrochen.

Nun kann ein weiterer Block zum Verschieben ausgewählt werden.

Die Blockauswahl beendet man mit der **Esc-Taste** oder mit der **rechten Maustaste**.

### - **Block - Teil verschieben**

Um einen Blockteil zu verschieben muss dieser Teil zuerst durch Anklicken ausgewählt werden.

৸ Dazu muss in der Symbolleiste der Pfeil ausgewählt sein

Block durch Anklicken auswählen. Esc=abbrechen

Danach kann der Block - Teil an eine andere Position verschoben werden. Es werden keine Weichen mit verschoben, da eine Weiche immer aus zwei Blockteilen besteht!

Block verschieben, Maus-Links=Fixieren, Maus-Rechts=Abbrechen,

Mit der linken Maustaste wird der Block - Teil an der neuen Position fixiert, mit der rechten Maustaste wird die Aktion abgebrochen.

Nun kann ein weiterer Blockteil zum Verschieben ausgewählt werden.

Die Blockauswahl beendet man mit der **Esc-Taste** oder mit der **rechten Maustaste**.

## - **Richtungspfeil**

Mit dem Block-Richtungspfeil wird die zulässige Fahrtrichtung für einen Block definiert.

### - **Block ohne Digitaladresse**

Sind auf der Anlage mehr Blöcke vorhanden als reelle Gleisbesetztmelderanschlüsse, so können diese, wenn in ST-TRAIN frei geschaltet, auch ohne Digitaladresse im Gleisbild – Editor gezeichnet werden. Diese Blöcke werden dann "Grau" dargestellt (immer abhängig von den Einstellungen unter "Optik") und mit der laufenden Blocknummer im Block - Bezeichner gekennzeichnet. Diese Blöcke stehen manuellen Zugfahrten, aber nicht für den überwachten Fahrbetrieb mit Fahrstrassen oder im Fahrplan, zur Verfügung – können aber trotzdem im Fahrplanbetrieb ohne Zugriff auf Blockfunktionen durchfahren werden.

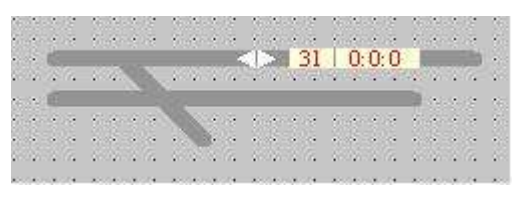

Blockdarstellung ohne zugewiesene Digitaladresse mit Block-Bezeichner und Block-Richtungspfeil

- **Belegtmelder – Typ und Freigabeverzögerung festlegen**

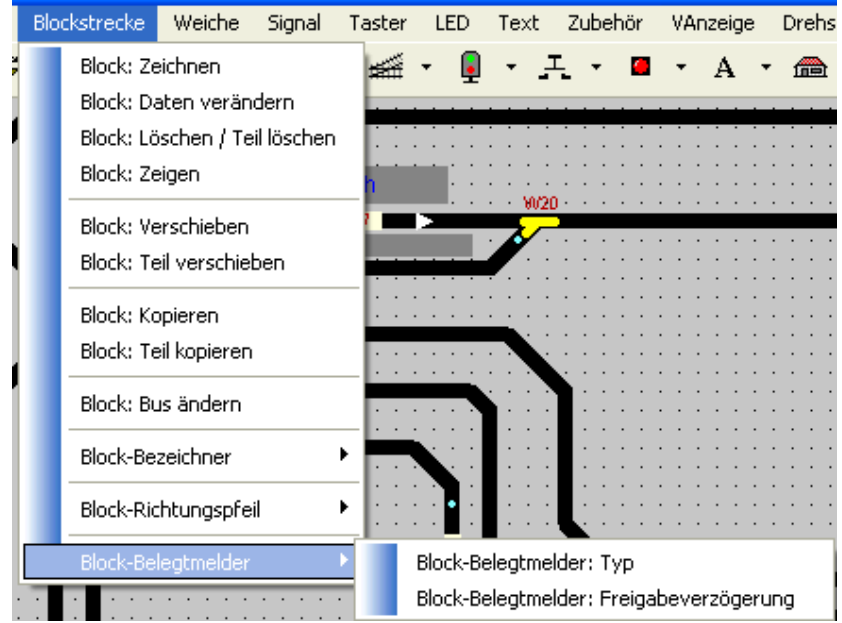

Unter dem Punkt "Block-Belegtmelder: Typ" kann die nachfolgende Maske aufgerufen werden, in der durch Anhaken der Belegtmelder Adressen festgelegt wird, ob eine Rückmeldung erfolgen soll.

### Anmerkung:

Nur möglich, für intelligente Belegtmelder 8i, die auf der Anlage eingesetzt sind – bitte beachten, dass dafür auch eine Rückmeldeadresse vergeben werden muss!

**Ab Version V4.18** wird beim Beenden des Gleisbild-Editors automatisch ein Abfragefenster geöffnet, welches die Daten von auf der Anlage verfügbaren intelligenten BM8i-Meldern komfortabel einrichten bzw. editieren läßt (Abb. nächste Seite).

ST-TRAIN – Handbuch (aktualisiert - V4.26)

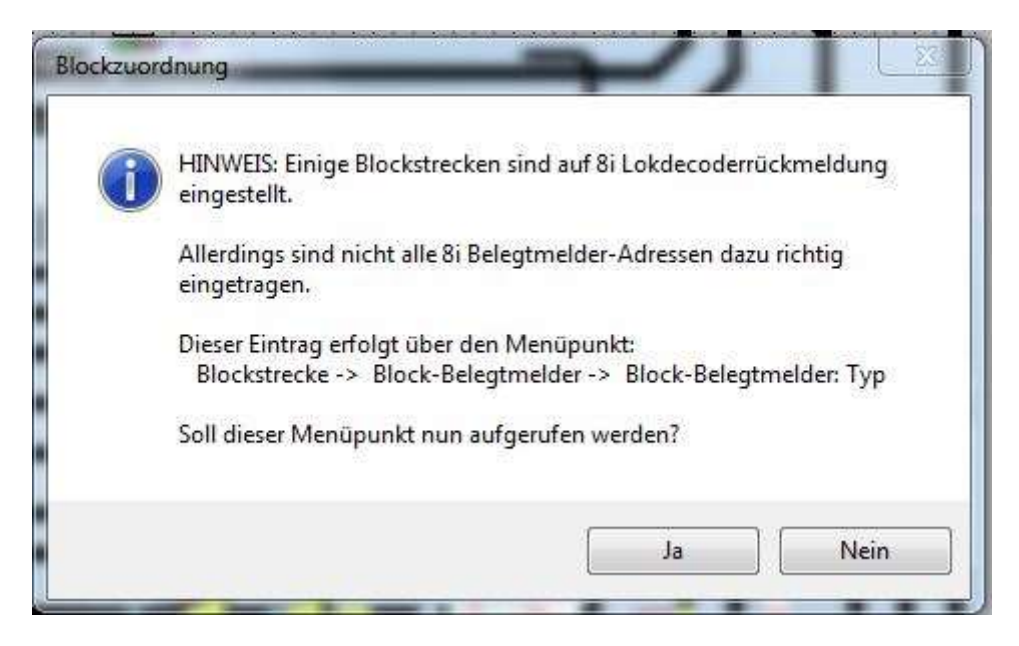

Wird die Abfrage mit <**JA**> beantwortet, wird das nachfolgende Fenster für die Belegtmelder-Typ Einstellung aufgerufen (diese Einstellmaske ist in allen Versionen verfügbar).

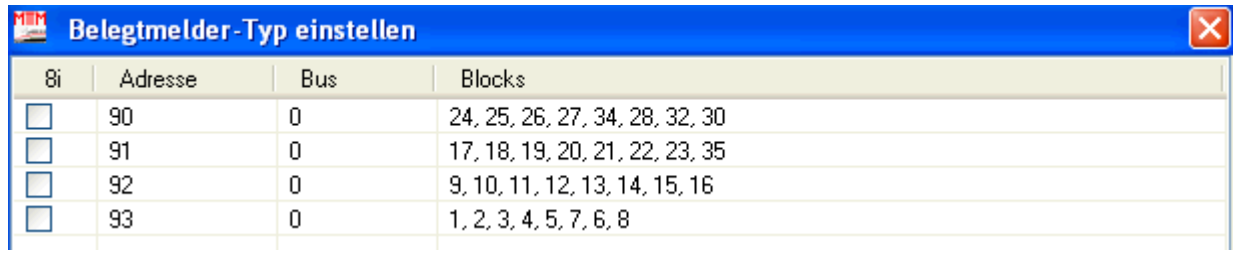

Belegtmelder – Typ durch Anhaken festlegen - mit <Übernehmen> werden die Änderungen gespeichert.

Diese Maske kann unter "Block-Belegtmelder: Freigabeverzögerung" aufgerufen werden. Die Einstellung der Freigabeverzögerung verbessert den Blockbetriebsablauf auf der Anlage. Die Freigabeverzögerung wird immer Adressweise (1 Besetztmelder) für alle 8 Eingänge aktiviert.

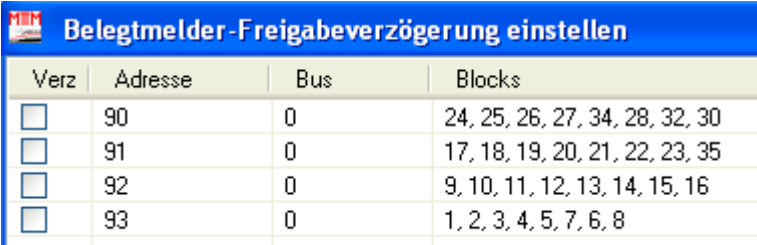

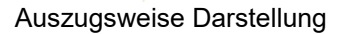

Belegtmelder – Freigabeverzögerung für Belegtmelder, die elektronisch nicht auf einen Freigabewert programmiert werden können, anhaken - mit <Übernehmen> werden die Änderungen gespeichert.

## **Löschen mit Auswahl mehrerer Blocks**

Um mehrere Block gleichzeitig auszuwählen muss zuerst sichergestellt werden, dass in der

Symbolleiste die Objektauswahl **auch aktiviert ist.** 

Dann kann mit der rechten Maustaste der Blockbereich ausgewählt werden. Dazu wird zuerst mit der Maus auf den linken oberen Anfangsbereich positioniert, die rechte Maustaste gedrückt und gedrückt gehalten. Nun wird mit der Maus der Bereich aufgezogen. Sind alle Blockstrecken in dem entstandenen Rahmen enthalten, kann die rechte Maustaste losgelassen werden.

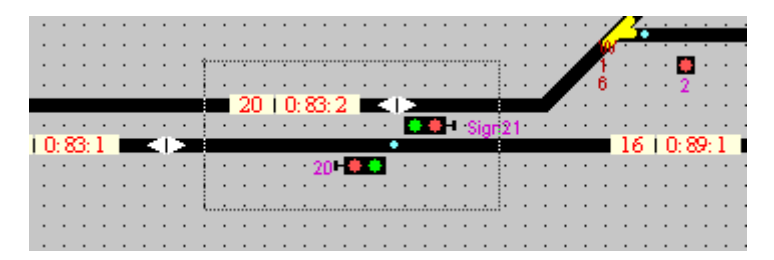

Sobald dies geschehen ist, werden alle ausgewählten Blockstrecken rot eingefärbt und es wird ein Auswahlmenü angeboten.

|  |  |  |  |  |           |  |  | Ausgewähltes löschen |  |  |  |  |   |  |  |  |  |  |  |  |  |   |  |             |  |  |
|--|--|--|--|--|-----------|--|--|----------------------|--|--|--|--|---|--|--|--|--|--|--|--|--|---|--|-------------|--|--|
|  |  |  |  |  | abbrechen |  |  |                      |  |  |  |  |   |  |  |  |  |  |  |  |  |   |  |             |  |  |
|  |  |  |  |  |           |  |  |                      |  |  |  |  |   |  |  |  |  |  |  |  |  |   |  |             |  |  |
|  |  |  |  |  |           |  |  |                      |  |  |  |  |   |  |  |  |  |  |  |  |  |   |  |             |  |  |
|  |  |  |  |  |           |  |  |                      |  |  |  |  |   |  |  |  |  |  |  |  |  |   |  |             |  |  |
|  |  |  |  |  |           |  |  |                      |  |  |  |  |   |  |  |  |  |  |  |  |  | 6 |  |             |  |  |
|  |  |  |  |  |           |  |  | 0.83.2               |  |  |  |  |   |  |  |  |  |  |  |  |  |   |  |             |  |  |
|  |  |  |  |  |           |  |  |                      |  |  |  |  |   |  |  |  |  |  |  |  |  |   |  |             |  |  |
|  |  |  |  |  |           |  |  |                      |  |  |  |  |   |  |  |  |  |  |  |  |  |   |  |             |  |  |
|  |  |  |  |  |           |  |  |                      |  |  |  |  | ٠ |  |  |  |  |  |  |  |  |   |  | 16   0:89:1 |  |  |
|  |  |  |  |  |           |  |  |                      |  |  |  |  |   |  |  |  |  |  |  |  |  |   |  |             |  |  |
|  |  |  |  |  |           |  |  |                      |  |  |  |  |   |  |  |  |  |  |  |  |  |   |  |             |  |  |
|  |  |  |  |  |           |  |  |                      |  |  |  |  |   |  |  |  |  |  |  |  |  |   |  |             |  |  |
|  |  |  |  |  |           |  |  |                      |  |  |  |  |   |  |  |  |  |  |  |  |  |   |  |             |  |  |
|  |  |  |  |  |           |  |  |                      |  |  |  |  |   |  |  |  |  |  |  |  |  |   |  |             |  |  |
|  |  |  |  |  |           |  |  |                      |  |  |  |  |   |  |  |  |  |  |  |  |  |   |  |             |  |  |

Wird "Ausgewähltes löschen" angeklickt, kommt die Abfrage:

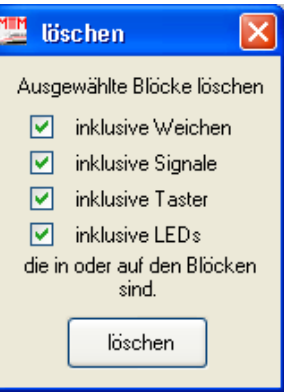

in der angegeben werden kann, was alles außer den ausgewählten Blockstrecken noch mitgelöscht werden soll.

# **10.3.2. Weichen**

Eine Weiche ist zum einen ein eigenständiges Objekt in ST-TRAIN, ist aber zum anderen abhängig von einem Block. Eine Weiche ist immer Teil eines Blocks. So muss eine Weiche immer auf einen Block positioniert werden. Eine Weiche besteht somit aus zwei Teilen. Der erste Teil ist der Block (also die Schienen), der zweite Teil ist die Weiche selbst.

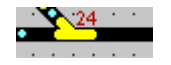

Die Weiche kann manuell, über eine Fahrstrasse oder den Fahrplan gestellt werden. Beim Zeichnen des Weichenblockes ist zu beachten, dass es Weichen mit einem oder zwei Antrieben gibt.

Weichen mit zwei Antrieben werden als zwei getrennte Weichen gezeichnet!

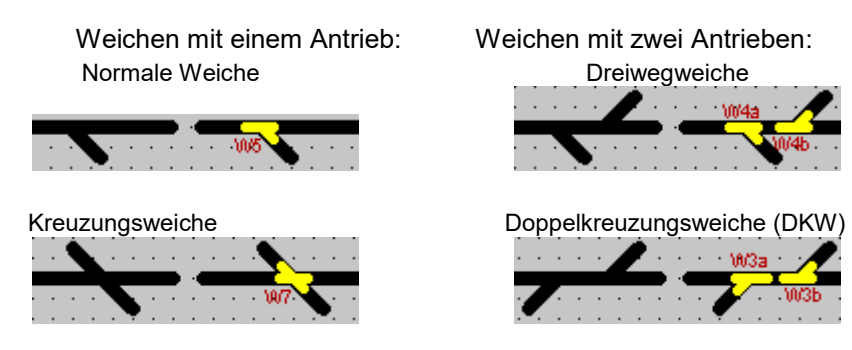

Bei einer DKW ist unbedingt darauf zu achten, dass die Antriebe gekreuzt eingegeben werden müssen (anklicken der linken Weiche im Gleisbild / Stellpult steuert die rechte Weiche der DKW, anklicken der rechten Weiche im Gleisbild / Stellpult steuert die linke Weiche der DKW)!

Bitte beachten, dass immer vom Weichen-Mittelpunkt beginnend gezeichnet wird!

### - **Eingeben**

1. Maus auf Weichenherzstück (Weichenmittelpunkt) positionieren - linke Maustaste drücken

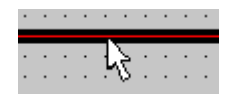

2. Weichenteil mit der Maus aufziehen. Falls der Mittelpunkt nicht getroffen wurde, kann dieser über die Pfeiltasten der Tastatur verschoben werden.

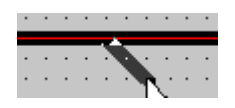

3. Linke Maustaste drücken, um einen Teil zu zeichnen, dann rechte Maustaste drücken, um den Block zu unterbrechen.

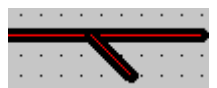

 Damit ist der Block für eine normale Weiche gezeichnet. Um z.B. eine Kreuzungsweiche zu zeichnen muss wie folgt weiter verfahren werden:

4. Zuerst wie unter Punkt 1 bis 3 den ersten Teil der Weiche zeichnen. Dann die Maus wieder auf das Weichenherzstück positionieren und die linke Maustaste drücken.

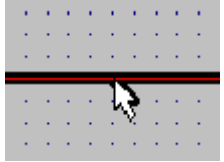

5. Zweiten Weichenteil aufziehen.

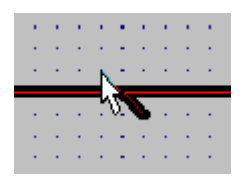

6. Linke Maustaste drücken, um den weiteren Teil zu zeichnen, dann rechte Maustaste drücken, um den Block zu unterbrechen.

**HINWEIS: Zuerst den Block komplett zeichnen und dgital im System (Blockdaten) zuordnen. Erst danach die dem Block zugeordnete Weiche auswählen, positionieren und digital zuordnen!**

HEM. Weiche zuordnen  $\overline{\mathsf{x}}$ 354 P-**Nummer**  $\checkmark$ Ŋ Bezeichnung  $0<sup>1</sup>$ Decoder-Bus  $\boxed{0}$ A  $\overline{\mathbf{v}}$ Decoder-Adresse  $\ddotmark$  $\Delta$ Decoder-Anschluss  $\checkmark$ Rückmelde-Adresse  $\overline{\mathbf{v}}$ コウ - Es Antriebsart Anschluss O Doppelspule  $\odot$  normal schließen O Motor / Servo  $\bigcirc$  gedreht **DK** Abbrechen SX abfragen

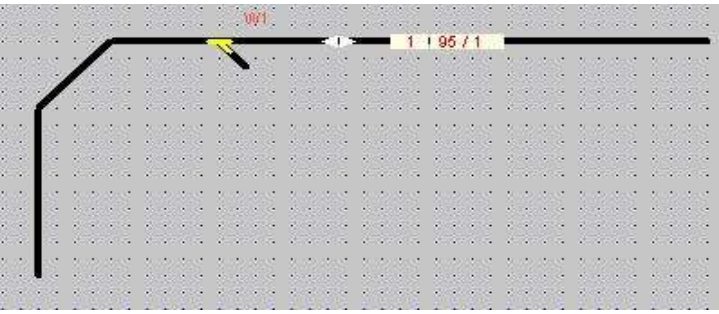

- **Daten ändern**

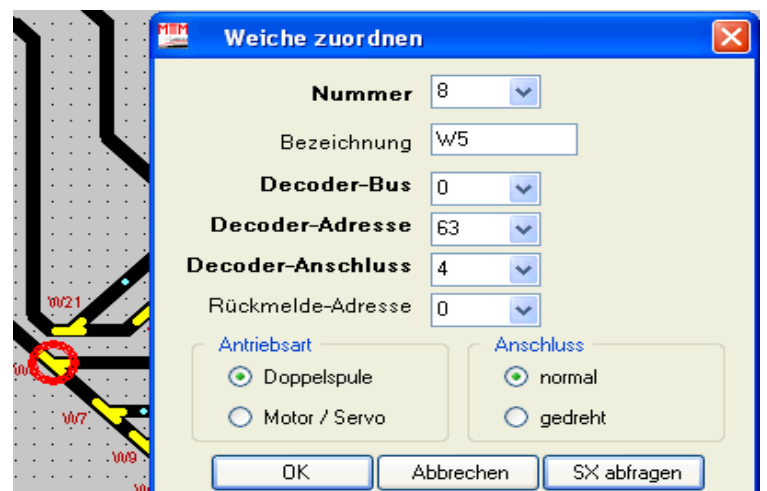

Menü Weiche --> Daten ändern – der Mauszeiger ändert sich - Weiche auswählen – die Eingabemaske wird geöffnet und die vorhandenen Daten können verändert werden. Danach können weitere Weichen ausgewählt werden. **Esc** oder **rechte Maustaste** beendet diesen Menüpunkt.

# - **Zuordnen**

# - **Weiche – Bezeichner verschieben**

Manchmal ist es erforderlich auch den Weichenbezeichner zu verschieben, wenn er z.B. von einem Block verdeckt ist etc. Dazu im Gleisbild Editor den Menüpunkt

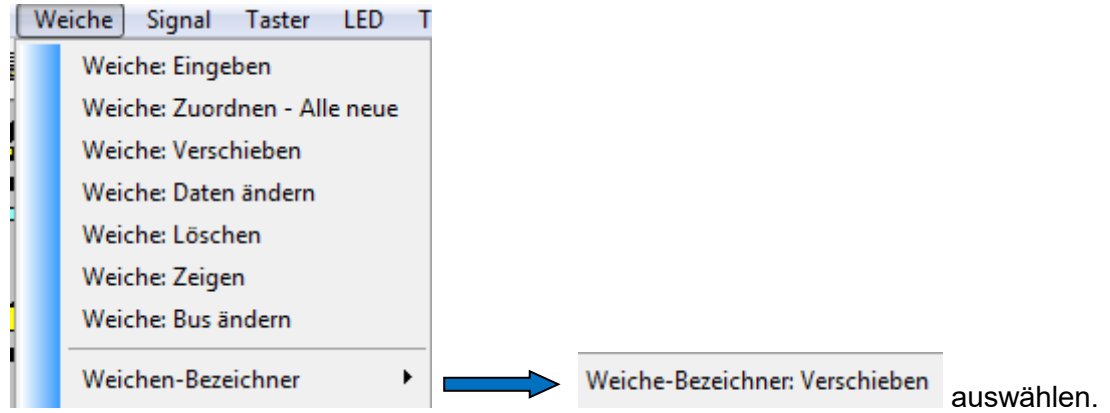

Der Mauszeiger ändert sich → Weichenbezeichner anklicken

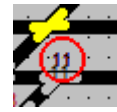

der Weichenbezeichner wird mit einem roten Kreis hervorgehoben und kann nun im Gleisbild verschoben und mittels Mausklick positioniert werden. Verschieben beenden mit rechter Maustaste.

### - **Löschen**

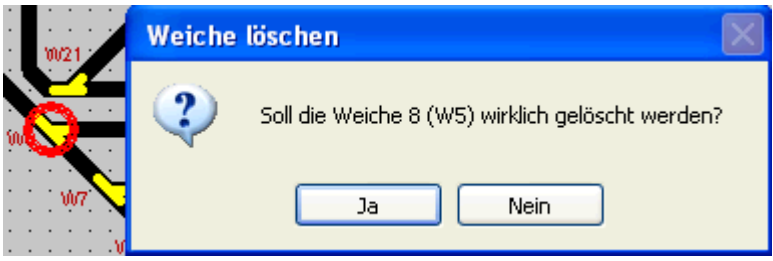

Menü Weiche --> löschen – der Mauszeiger ändert sich – Weiche auswählen – die Abfrage erscheint. Die Weiche wird mit <JA> unweigerlich gelöscht. **Esc** oder **rechte Maustaste** beendet diesen Menüpunkt.

### - **Verbinden / Trennen**

Manche Weichenkombinationen sind nur gemeinsam sinnvoll schaltbar – dafür können Weichen, ohne sie elektrisch miteinander zu verschalten, verbunden werden. Dann genügt ein Mausklick zum Schalten beider Weichen (auch mit dem Steller!).

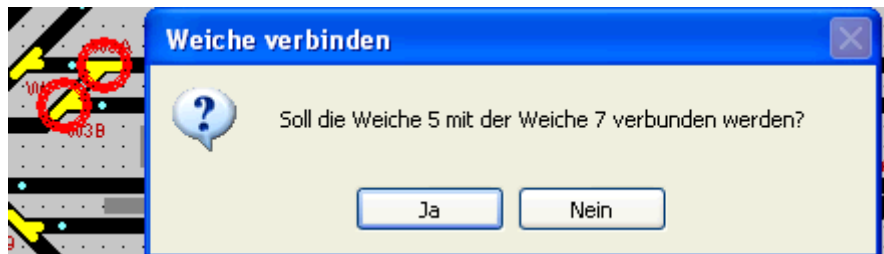

Menü Weiche --> verbinden – der Mauszeiger ändert sich – 1. Weiche auswählen – 2. Weiche auswählen – Abfrage beantworten. Die Weichen werden miteinander elektrisch schaltbar verbunden.

**Esc** oder **rechte Maustaste** beendet diesen Menüpunkt.

Analog können auch im Menüpunkt trennen zwei miteinander verbundene Weichen wieder getrennt werden.

### - **Zeigen**

Dieser Menüpunkt zeigt die Weichen im Gleisbild-Editor – die Weichendaten erscheinen in der Statusleiste – mit <ENTER> wird die nächste Weiche gezeigt.

Mit **Esc** oder der **rechten Maustaste** wird der Vorgang abgebrochen (siehe Block zeigen).

- **Doppelkreuzungsweiche mit 2 Antrieben** (gilt auch für Dreiwegeweichen) Doppelkreuzungsweichen mit 2 Antrieben – werden aus 2 Weichen zusammengesetzt – zuerst die erste Weiche positionieren und adressieren und erst danach dann die zweite Weiche für die Doppelkreuzungsweiche positionieren und adressieren! Für die Darstellung von Doppelkreuzungsweichen mit 2 Antrieben sind im Gleisplan die nachfolgend aufgezeigten Formen möglich:

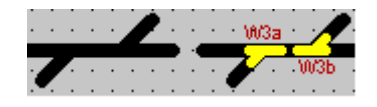

1. Variante – Doppelkreuzungsweiche in versetzter Darstellung – jeder Weichenantrieb ist durch Anklicken einzeln schaltbar bzw. bei verbundenen Weichen schalten beide Weichenantriebe beim Anklicken einer Weiche gemeinsam – entweder Beide auf Gerade oder Beide auf Abzweig.

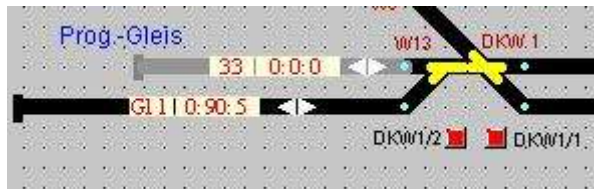

2. Variante – Doppelkreuzungsweiche mit überlappender Darstellung – zum einzeln Schalten beider Weichenantriebe sind zugeordnete Taster erforderlich, da nur die zuletzt positionierte Weiche im Gleisbild direkt mit der Maus geschalten werden kann.

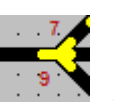

Drei-Wege-Weiche: **Zwei gegenläufige Weichen übereinander gesetzt** 

- **Parallelgleisverbindung (Hosenträger)**

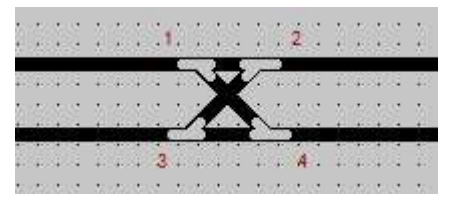

Beispiel ohne digitale Weichenzuordnung

Die Anzahl der Weichenantriebe ist Hersteller bedingt – es können jeweils kreuzweise zwei Weichenantriebe gekoppelt werden und schalten gemeinsam auf Abzweig oder auf Gerade.

# **10.3.3. Signale**

*Signale dienen in ST-TRAIN nur der Visualisierung von Blockzuständen auf der Modellbahnanlage und zeigen Blockzustände an.* Signale haben im digitalen Zugbetrieb entgegen dem Vorbild keine technische Bedeutung mehr – der Blockbetrieb funktioniert auch ohne das reelle Vorhandensein von Signalen im Modellbahnbetrieb.

### - **Signal: Eingeben**

öffnet das Signal-Auswahl Fenster.

Durch Anklicken mit der Maus wird das gewünschte Signal ausgewählt.

Dieses wird dann im Stellwerk an der entsprechenden Position platziert und mit der linken Maustaste fixiert. Nun müssen die für das Signal erforderlichen Daten im Signalzuordnungsfenster eingetragen werden.

Dazu muss für jedes Signal eine eindeutige Nummer vergeben werden. Es kann aber auch eine Bezeichnung vergeben werden, die dann anstelle der Signal-Nummer angezeigt wird. Wenn das Signal angeschlossen und über ST-TRAIN gestellt werden soll, dann müssen auch noch die Daten für Bus, Adresse und Anschluss eingetragen werden.

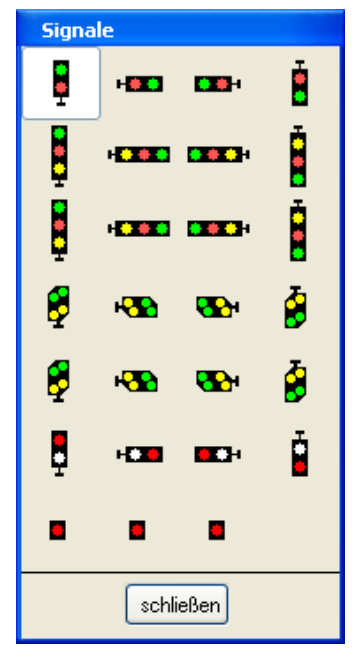

In ST-Train können alle diese Signalformen, wie im Auswahlfeld ersichtlich, im Gleisbild eingegeben und auf verschiedene Arten angesteuert werden.

Am einfachsten ist es mit einem Signaldecoder, der die Signalbilder erzeugt und auch einen fließenden Übergang oder Blinken ermöglicht.

2-, 3- und 4-begriffige Signalbilder können auch mit Funktionsdecodern erzeugt werden, wenn sie sich auf einzeln schaltbare Dauerausgänge programmieren lassen.

Das Kommando "SX-Adresse" kann dann im Fahrplan genutzt werden, um einzelne Ausgänge unabhängig voneinander umzuschalten oder zu kombinieren.

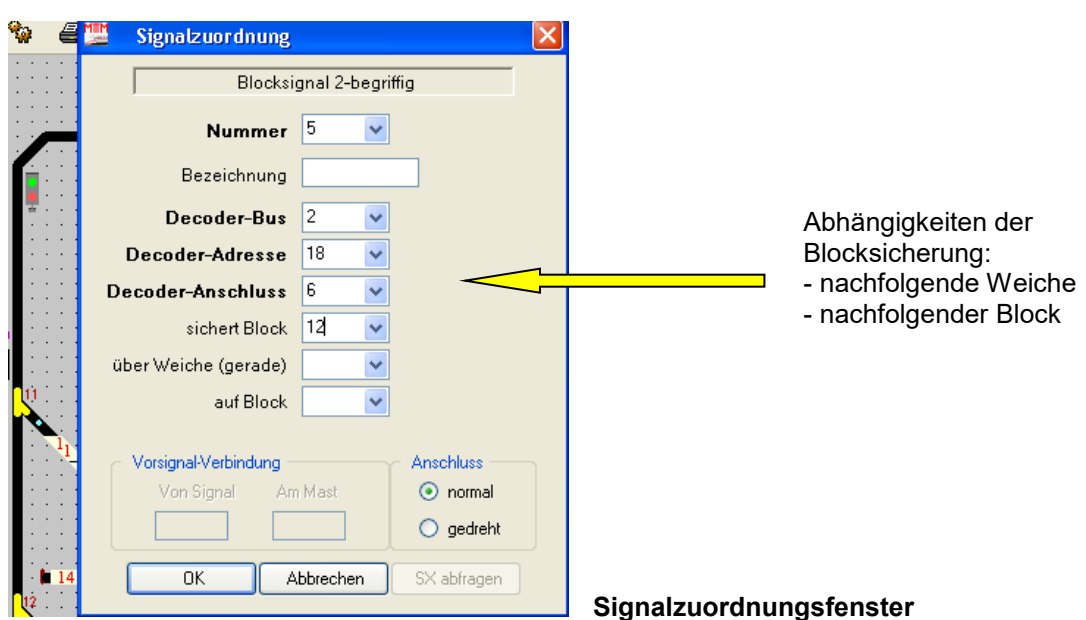

 **Signalauswahl – Menü**

Soll ein Signal halbautomatisch arbeiten, also einen bestimmten Block überwachen und dabei abhängig vom Zustand des Blocks den richtigen Signal-Begriff anzeigen, dann muss unter **sichert Block** der entsprechende Block eingetragen werden (nachfolgende Felder beachten!). Im Stellwerk muss dann aber auch die Signal-Halbautomatik aktiviert werden!

**Anschluss:** beschreibt, ob die physikalische Signalstellung mit der in ST-TRAIN übereinstimmt. Wenn also das Signal physikalisch anders steht als ST-TRAIN anzeigt, kann dies hiermit gedreht werden. Dies funktioniert nur bei zweibegriffigen Signalen.

**Vorsignal-Verbindung:** ist nur bei Vorsignalen aktiviert. Dort kann dann eingeben werden, ob das Vorsignal mit dem dazu gehörigen Hauptsignal gestellt werden soll. Dazu wird unter **Von Signal** die Nummer des Hauptsignals eingetragen. Wenn das Vorsignal am Mast eines Hauptsignals sitzt, wird dies bei HP0 - Anzeige des Mast-Hauptsignals dunkel getastet. Dazu muss unter **Am Mast** die entsprechende Nummer eingetragen werden.

### - **Buszuordnung ändern**

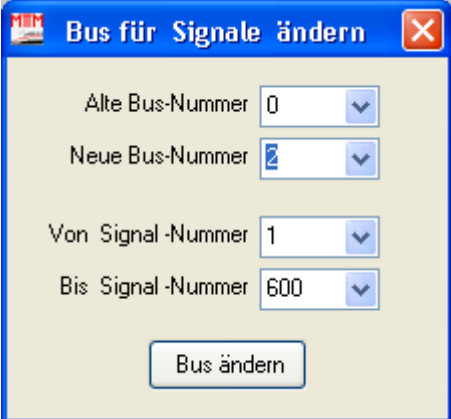

Die BUS Zuweisung kann hiermit für alle Signale auf der

Anlage mit einem Klick geändert werden – z.B. beim 2-Bus-System der FCC oder mit RMX.

### - **Verändern**

Über diesen Menüpunkt können die signalrelevanten Daten verändert werden. Dazu wird nach der Signalauswahl das Signalzuordnungsfenster geöffnet.

### - **Löschen**

Ähnlich wie beim Block löschen, kann auch ein ausgewähltes Signal gelöscht werden.

### - **Verschieben**

Hiermit kann ein Signal innerhalb des Gleisbildes verschoben werden.

### - **Zeigen**

Über diesen Menüpunkt können alle Signale nacheinander angezeigt werden. Dabei werden die Signale nach ihren Nummern angezeigt und gleichzeitig in der Statusleiste die wichtigsten Daten dazu.

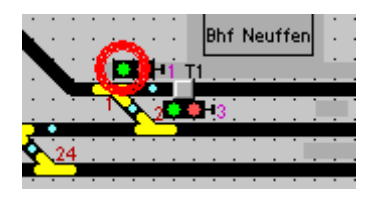

Signal 001, Bus: 0, Adr: 064, Bit: 6, normal (2 von 2). Weiter mit Enter/Maustaste-Links, Esc=abbrechen

Über die **Eingabe-Taste** oder die **linke Maustaste** wird auf die nächste Weiche umgeschaltet. Dieser Vorgang kann über die **Esc-Taste** abgebrochen werden.

### - **Signalbezeichner**

Über diesen Menüpunkt wird ein Signal-Bezeichner verschoben, gelöscht oder erzeugt.

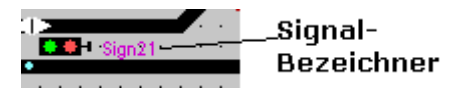

Der Signal-Bezeichner zeigt die Signal-Nummer, oder wenn vorhanden, die Signal-Bezeichnung an.

### - **Signale verbinden**

Über diesen Menüpunkt können zwei Signale miteinander verbunden und wieder gelöst werden. Verbundene Signal werden immer zusammengestellt. Dazu müssen die zwei Signale nacheinander angeklickt werden (s. auch Weichen verbinden).

**Hinweis zu mehrbegriffigen Signalen:** In ST-TRAIN sind auch 3- und 4-begriffige Signale verwendbar, dabei wird automatisch mit Vergabe eines Anschlusses auch der nächste Anschluss einer Adresse belegt – bitte bei der weiteren Signaleinrichtung beachten!

## **10.3.4. Taster**

Taster können im Gleisbild an beliebiger Stelle eingefügt und für die unterschiedlichsten Schaltzwecke eingerichtet werden (MAIN, Weichen, Fahrstrassen etc.). Sie werden immer im Stellpult mit der Maus oder aus dem Fahrplan heraus sofort oder verzögert geschaltet.

### - **Eingeben**

Setzt sofort die Eingabe eines Tasters auf aktiv. Dieser Taster muss nun an die entsprechende Position gebracht werden. Fixiert wird er mit einem linken Mausklick. Sobald dies geschehen ist, wird das Taster-Zuordnungsfenster geöffnet.

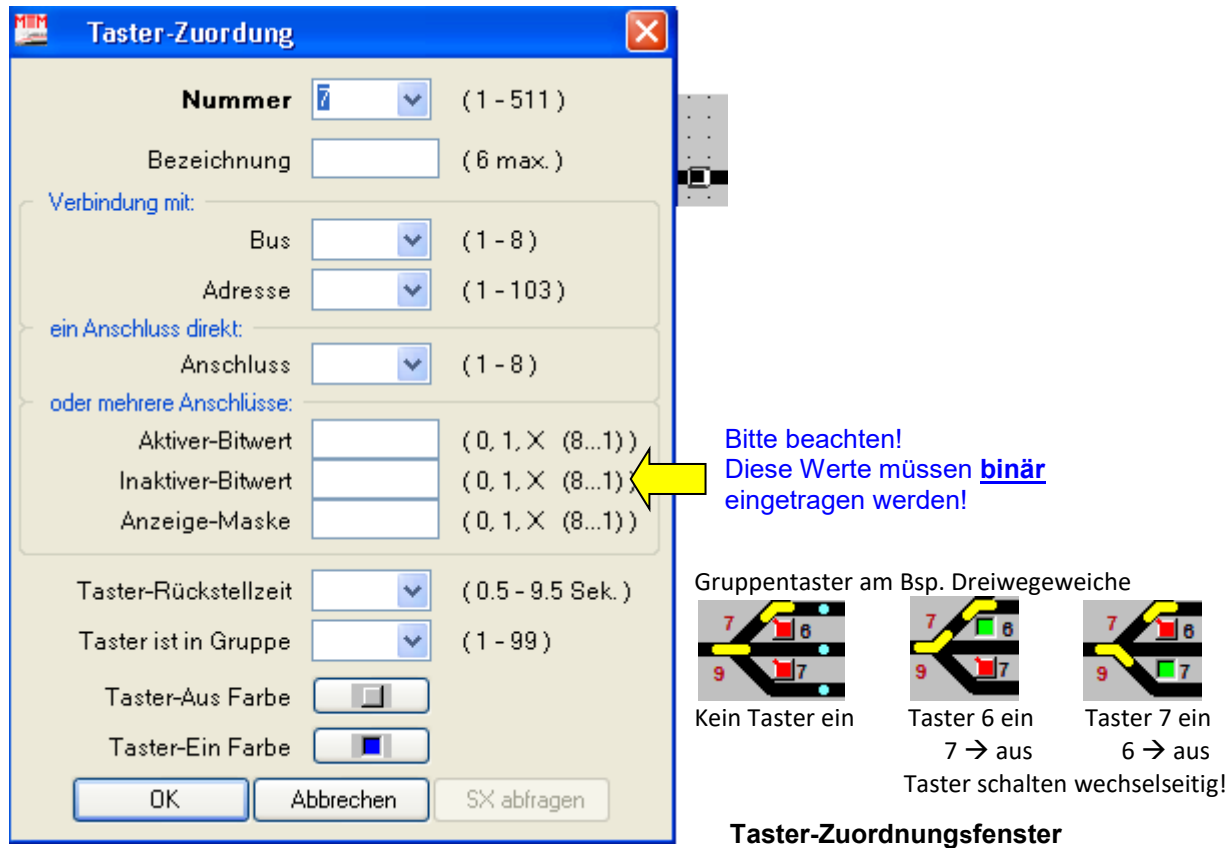

Hier werden die für den Taster erforderlichen Daten eingetragen. Dazu muss jedem Taster eine eindeutige Nummer zugeordnet werden. Eine Bezeichnung kann ebenso vergeben werden, die dann anstelle der Taster-Nummer im Gleisbild angezeigt wird.

Sollen auf dem SELECTRIX Bus bestimmte Aktionen beim Ein- bzw. Ausschalten des Tasters geschehen, so müssen auch diese Angaben (Bus, Adresse, Anschluss oder Aktiver – Bitwert bzw. auch als Gruppentaster die Gruppe) eingetragen werden.

Zudem kann jedem Taster eine individuelle Rückstellzeit (selbsttätiges verzögertes Ausschalten) zugeordnet werden. Das Beenden der Taster-Eingabe erfolgt mit der Taste <**ESC**>.

Taster können auch in Gruppen (**auf gleicher Moduladresse**) zusammengefasst werden. Innerhalb einer Gruppe bestimmt der Bitwert im AKTIV-Feld des Tasters den Schaltvorgang und das INAKTIV-Feld bestimmt, was ausgeschaltet werden soll.

Jedem Taster kann eine Ein- und Aus-Farbe zuwiesen werden.

### - **Verschieben**

Funktion analog wie bei Weichen etc.

### - **Zeigen**

Über diesen Menüpunkt können alle Taster nacheinander angezeigt werden. Dabei werden die Taster nach ihren Nummern angezeigt und gleichzeitig in der Statusleiste die wichtigsten Daten dazu.

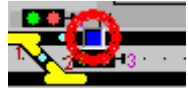

Taster 001 / T1 (1 von 2). Weiter mit Enter/Maustaste-Links, Esc=abbrechen

Über die **Eingabe-Taste** oder die **linke Maustaste** wird der nächsten Taster gezeigt. Der Vorgang kann über die **Esc-Taste** abgebrochen werden.

### - **Daten verändern**

Über diesen Menüpunkt können die tasterrelevanten Daten verändert werden. Dazu wird nach der Tasterauswahl das Taster-Zuordnungsfenster geöffnet.

### - **Löschen**

Ein ausgewählter Taster kann hier gelöscht werden.

### - **Bezeichner**

Es kann ein Taster-Bezeichner verschoben, gelöscht oder erzeugt werden.

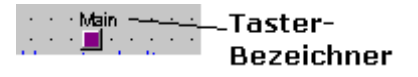

Der Taster-Bezeichner zeigt die Taster-Nummer oder wenn vorhanden die Taster-Bezeichnung an. Wird die Bezeichnung geändert, so erscheint der neue Name erst nach dem Abspeichern im Stellwerk.

### - **Aktive Tasterfarbe einstellen / ändern**

Ein Anklicken des dargestellten Tasters öffnet ein Farbauswahl-Menü – hier kann die neue Tasterfarbe für **Aktiv** ausgewählt werden.

### - **Inaktive Tasterfarbe einstellen / ändern**

Ein Anklicken des dargestellten Tasters öffnet ein Farbauswahl-Menü – hier kann die neue Tasterfarbe für **Inaktiv** ausgewählt werden.

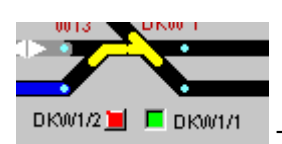

Taster mit aktiver (grün) und inaktiver (rot) Farbdarstellung

## **10.3.5. Text**

Text ermöglicht im Gleisbild/Stellwerk Objekte usw. in unterschiedlichster Art zu beschriften.

## - **Eingeben**

Es wird sofort der Text welcher im Stellpult erscheinen soll abgefragt.

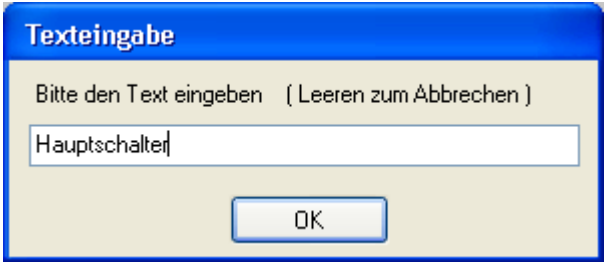

Sobald auf OK geklickt wird, kann der Text im Stellpult frei an eine geeignete Position verschoben werden. Mit einem Klick der rechten Maustaste kann er gedreht werden und fixiert wird der Text im Gleisbild durch einen Klick mit der linken Maustaste.

## - **Text verschieben**

Durch Anklicken mit der linken Maustaste kann ein Text innerhalb des Gleisbildes frei verschoben werden.

### - **Text kopieren**

Durch Anklicken mit der linken Maustaste kann ein Text innerhalb des Gleisbildes kopiert und neu platziert werden.

## - **Text löschen**

Durch Anklicken mit der linken Maustaste kann ein ausgewählter Text innerhalb des Gleisbildes gelöscht werden.

## - **Schriftart, Schriftschnitt und Schriftgrad einstellen**

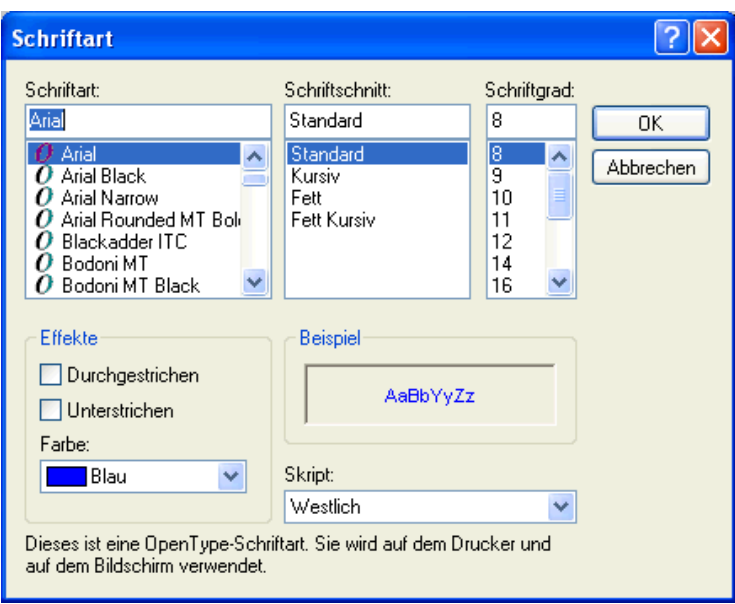

Auswahlfenster für Schrift – Farbe – Effekte

### - **Farbe einstellen**

Über diesen Menüpunkt kann die Text-Farbe festgelegt werden. Alle nachfolgenden Text-Eingaben verwenden dann diese Vorgabe bis zur nächsten Änderung.

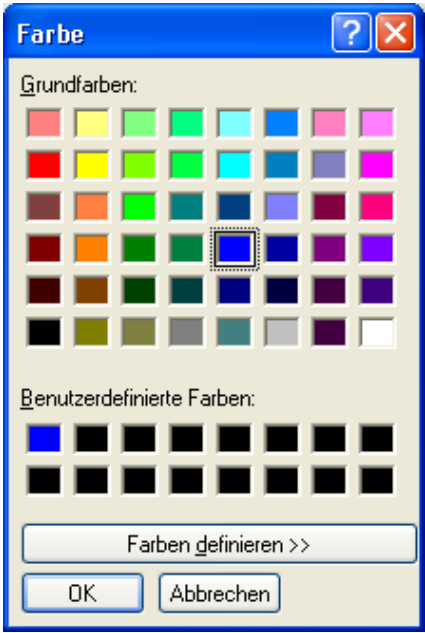

### **10.3.6. Zubehör**

### - **Grafik-Darstellungsformen eingeben**

#### **Linie eingeben**

ermöglicht es, einfache Linien in einem Gleisbild zu zeichnen. Mit der Maus kann die Linie im Gleisbild beliebig positioniert werden.

Folgende Tasten beeinflussen das Aussehen der Linie:

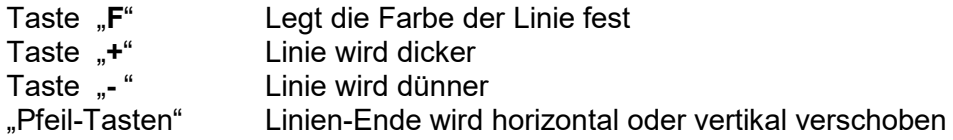

Somit lassen sich verschiedene Linien in unterschiedlicher Länge, Breite, Richtung und Farbe erzeugen.

### **Rechteck eingeben**

ermöglicht es, nicht gefüllte Rechtecke in einem Gleisbild zu erzeugen. Mit der Maus kann das Rechteck beliebig positioniert werden. Folgende Tasten beeinflussen das Aussehen des Rechtecks:

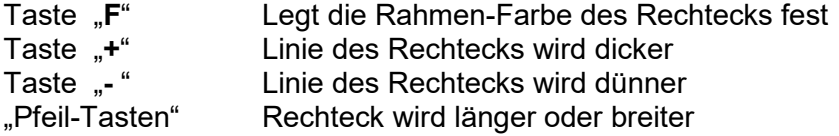

Damit lassen sich verschiedene Rechtecke in unterschiedlicher Länge, Breite, Richtung und Farbe erzeugen.

#### **Rechteck gefüllt eingeben**

ermöglicht es, ein gefülltes Rechteck im Gleisbild einzufügen. Mit der Maus kann das Rechteck beliebig positioniert werden. Folgende Tasten beeinflussen das Aussehen des gefüllten Rechtecks:

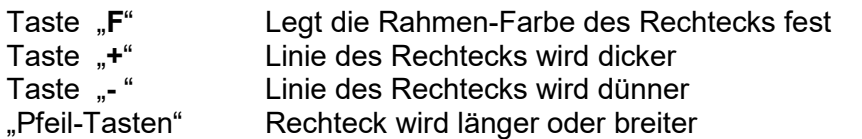

#### **Kreis eingeben**

ermöglicht es, nicht gefüllte Kreise im Gleisbild einzufügen. Mit der Maus kann der Kreis beliebig positioniert werden. Folgende Tasten beeinflussen das Aussehen des Kreises:

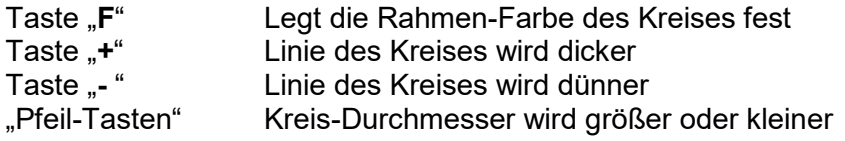

Damit lassen sich verschiedene Kreise mit unterschiedlichen Durchmessern und Farbe erzeugen.

#### **Kreis gefüllt eingeben**

ermöglicht es, gefüllte Kreise im Gleisbild zu erzeugen – analog wie Kreis eingeben.

### **Tunnel eingeben**

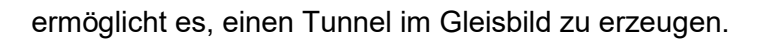

Mit der Maus kann der Tunnel beliebig positioniert (verschoben) werden. Folgende Tasten beeinflussen das Aussehen des Tunnels:

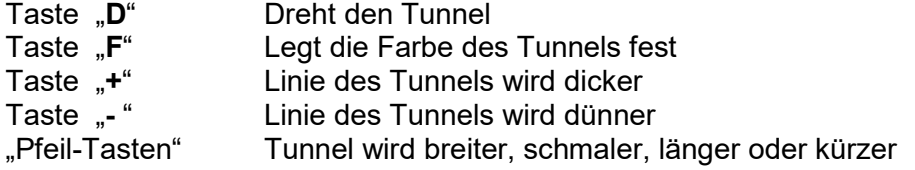

Damit lassen sich verschiedene Tunnel in unterschiedlichen Formen und Farben erzeugen.

### **Brücke eingeben**

ermöglicht es, eine Brücke im Gleisbild zu erzeugen.

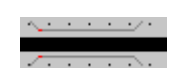

Mit der Maus kann die Brücke im Gleisbild beliebig positioniert werden. Folgende Tasten beeinflussen das Aussehen der Brücke:

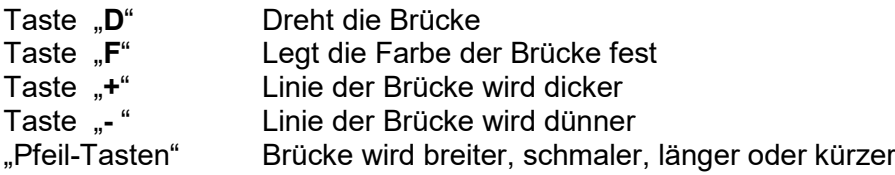

Damit lassen sich verschiedene Brücken in unterschiedlichen Formen und Farben erzeugen.

#### **Zubehör verschieben**

In diesem Menüpunkt kann Zubehör ausgewählt, verschoben und bearbeitet werden. Um Zubehör auswählen zu können, muss die Markierung (roter Punkt) des Zubehörs angeklickt werden.

#### **Zubehör löschen**

In diesem Menüpunkt kann Zubehör ausgewählt und gelöscht werden. Um Zubehör auswählen zu können, muss die Markierung des Zubehörs angeklickt werden.

#### **Zubehör kopieren**

In diesem Menüpunkt kann Zubehör ausgewählt und kopiert werden. Um Zubehör auswählen zu können, muss die Markierung des Zubehörs angeklickt werden.

#### **Zubehör Farbe verändern**

In diesem Menüpunkt kann die Zubehör Farbe verändert werden. Um Zubehör auswählen zu können, muss die Markierung des Zubehörs angeklickt werden.

#### **Zubehör Farbe aufnehmen verändern**

In diesem Menüpunkt kann Zubehör ausgewählt und dessen Farbe aufgenommen werden. Die aufgenommene Farbe kann dann für weiteres Zubehör verwendet werden. Um Zubehör auswählen zu können, muss die Markierung des Zubehörs angeklickt werden.

Markierung

Zubehör auswählen - Markierung anklicken

### **10.3.7. VAnzeigen**

Eine VAnzeige ist in ST-TRAIN ein Stellpult Objekt, über welches Text angezeigt wird.

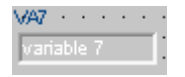

Einer VAnzeige kann direkt im Stellpult, über eine Fahrstrasse oder über den Fahrplan ein Text zugewiesen und angezeigt werden.

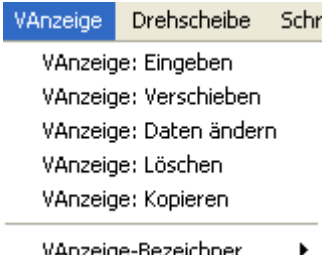

VAnzeige-Bezeichner

#### **Eingeben**

setzt sofort die Eingabe einer VAnzeige aktiv. Diese VAnzeige muss nun an die entsprechende Position gebracht werden. Fixiert wird die VAnzeige mit einem linken Mausklick und es wird das VAnzeige-Zuordnungsfenster geöffnet. Insgesamt sind 127 VAnzeigen in ST-TRAIN verfügbar.

ST-TRAIN – Handbuch (aktualisiert - V4.26)

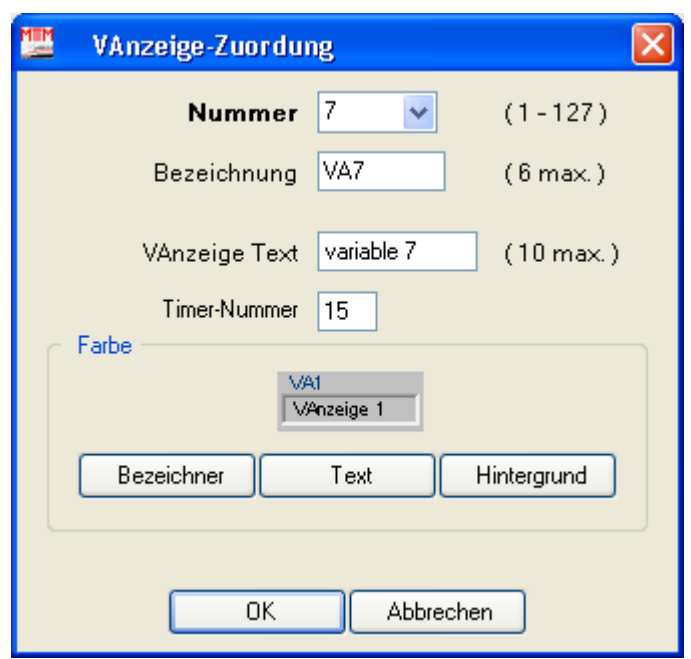

Nun müssen die Daten für die VAnzeige eingetragen werden. Dazu muss jeder VAnzeige eine eindeutige **Nummer** vergeben werden. Eine **Bezeichnung** kann vergeben werden, die dann anstelle der VAnzeige - Nummer angezeigt wird.

Weiter kann dazu ein **Text**, der standardmäßig von der VAnzeige angezeigt wird, eingetragen werden.

Über das Feld **Timer-Nummer** kann der VAnzeige ein bestimmter Timer zugeordnet werden.

Sobald der Timer im Fahrplan über die Kommandos:

Timer Sekunden absetzten und warten Timer Sekunden Lokanpassung abwarten Timer Sekunden zufällig absetzten und warten

eingestellt wird, wird der Timer in der VAnzeige angezeigt.

Die **Farbe** des Textes, des Bezeichners und des Hintergrundes kann über einen der 3 Button individuell angepasst werden.

#### **Verschieben**

Durch Anklicken mit der linken Maustaste kann die ausgewählte VAnzeige innerhalb des Gleisbildes frei verschoben werden.

### **Daten ändern**

Sollen Daten geändert werden, so wird das Zuordnungsfenster geöffnet und die Daten können angepasst werden.

#### **VAnzeige löschen**

Die VAnzeige wird unwiderruflich gelöscht.

#### **VAnzeige kopieren**

Eine bereits vorhandene VAnzeige kann kopiert und wieder im Gleisbild eingefügt werden.

#### **VAnzeige-Bezeichner**

Über diesen Menüpunkt kann ein VAnzeige-Bezeichner verschoben, gelöscht oder erzeugt werden.

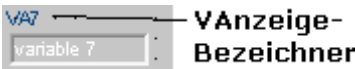

Der VAnzeige-Bezeichner zeigt die VAnzeige-Nummer oder wenn vorhanden die VAnzeige-Bezeichnung an.

## **10.3.8. Drehscheibe**

Eine Drehscheibe ist in ST-TRAIN ein Objekt, das in ein Stellpult aufgenommen werden kann. Darüber kann eine am SELECTRIX - Bus angeschlossene Drehscheibe gesteuert werden.

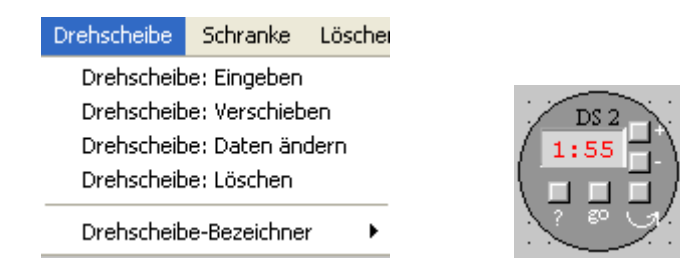

#### - **Eingeben**

setzt sofort die Eingabe einer Drehscheibe aktiv. Diese Drehscheibe muss nun an die entsprechende Position gebracht werden. Fixiert wird sie mit einem linken Mausklick und es wird das Drehscheibe-Zuordnungsfenster geöffnet.

Über die Pfeil-Tasten kann der Durchmesser der Drehscheibe vergrößert bzw. verkleinert werden.

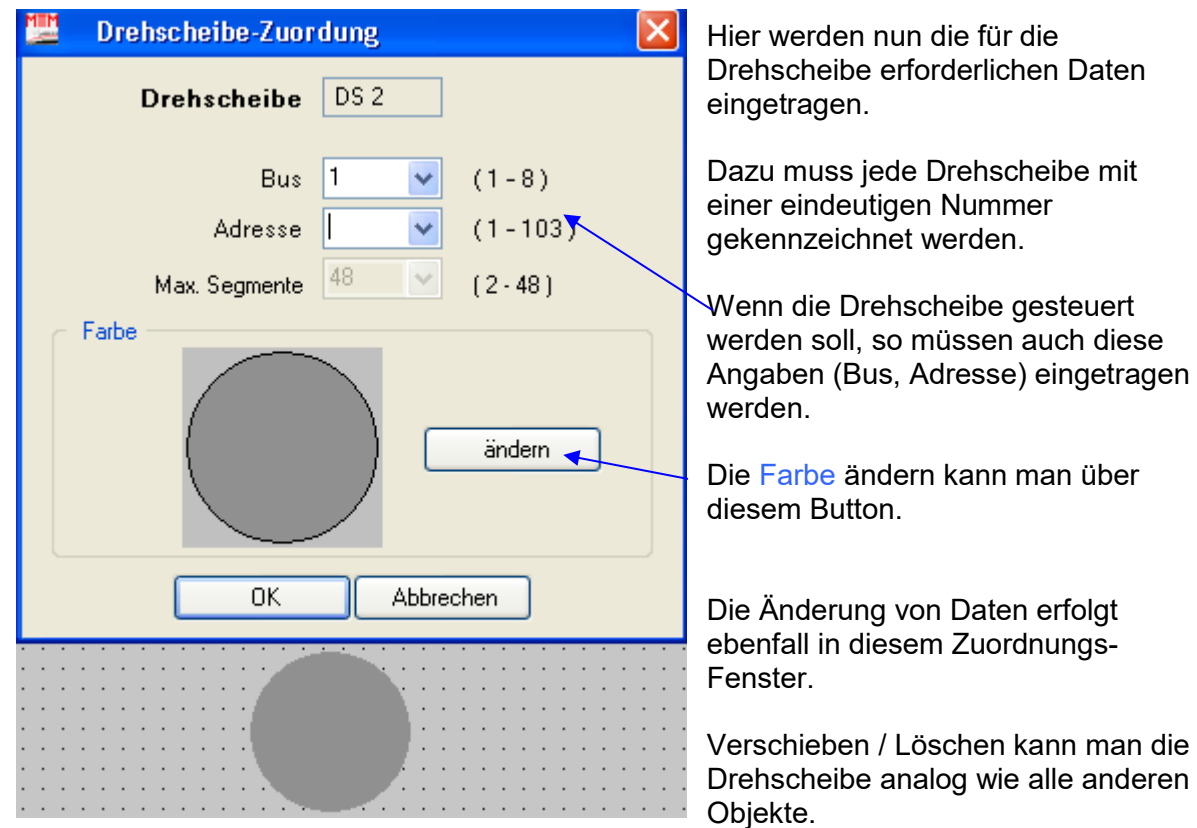

## **10.3.9. Schranke**

Eine Schranke ist in ST-TRAIN ein Objekt, das in ein Gleisbild aufgenommen werden kann.

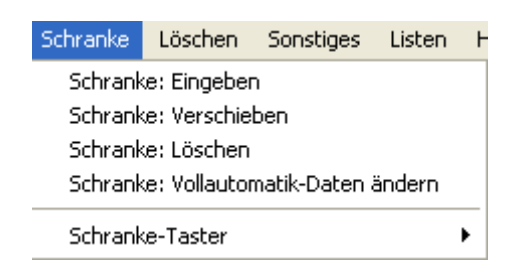

### - **Eingeben**

setzt sofort die Eingabe einer Schranke auf aktiv. Diese Schranke muss nun an die entsprechende Position gebracht werden.

Die Pfeil-Tasten "<" und ">" verändern die Länge der Schranke. Die Pfeil-Tasten "v" und "<sup>A"</sup> verändern den Abstand der Schrankenbäume zueinander. Die ..**D**" -Taste dreht die Schranke.

Die "**+**" und "- " Tasten verändern die Schrankenbaumdicke.

Fixiert wird die Schranke mit einem linken Mausklick und das Schranken-Zuordnungsfenster öffnet sich.

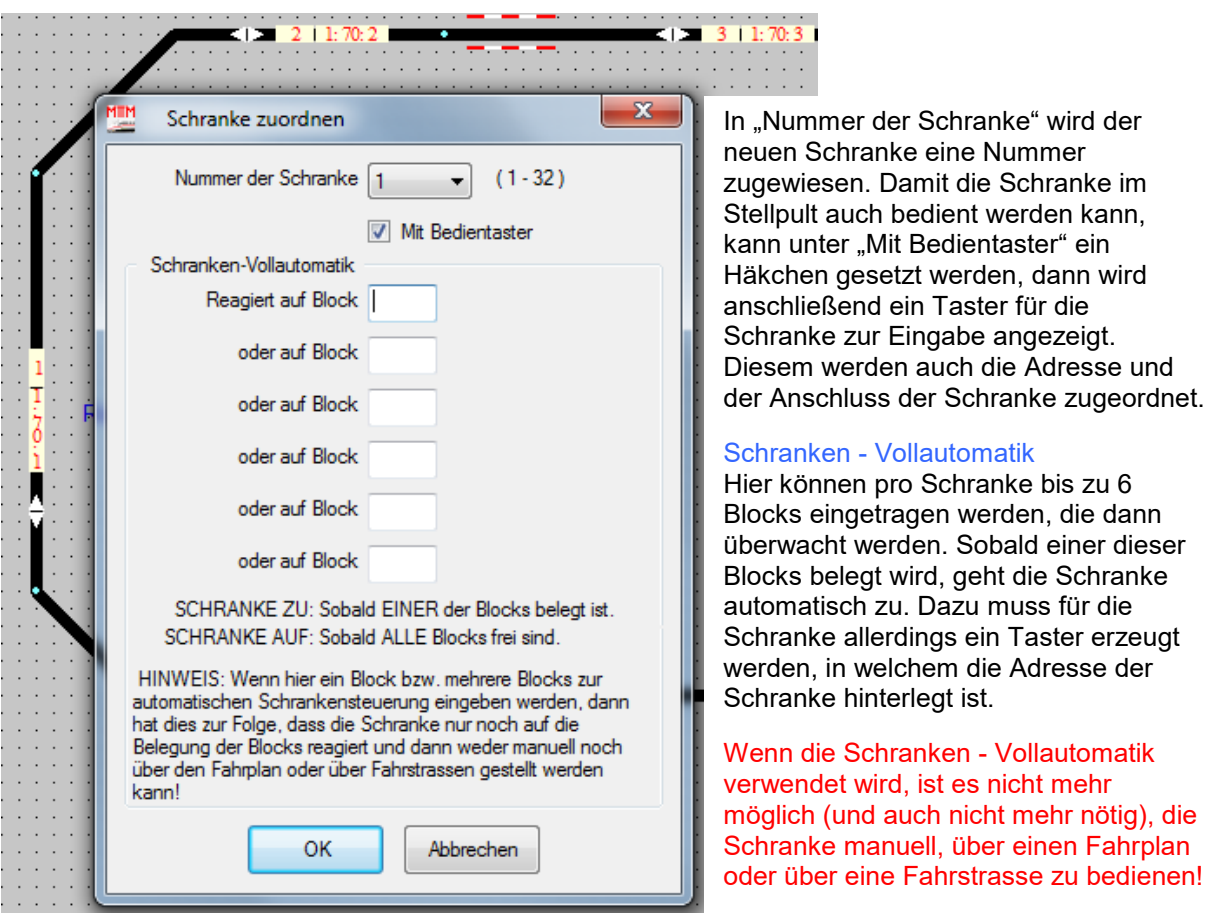

Ändern / Verschieben / Löschen funktioniert analog wie bei anderen Objekten in ST-TRAIN.

# **10.3.10. Entkupplungsgleis**

Für Entkupplungsgleise sind in ST-TRAIN keine Gleissymbole vorhanden. Entkupplungsgleise können sowohl manuell als auch elektromagnetisch betätigt werden. Elektrisch werden sie wie Magnetartikel über Taster oder bei digitaler Einbindung über einen Magnetartikel - Decoder angesteuert; sie werden im Gegensatz zu Weichen mit Doppelspulenantrieb aber nur an einem Anschluss am Funktionsdecoder angeschlossen und auch so adressiert.

Da sie fast ausschließlich im manuellen Fahrbetrieb (Rangierfahrt im Bw) verwendet werden, ist es jedoch kostengünstiger sie manuell über Taster ohne Digitalisierung zu betätigen.

ST-TRAIN bietet jedoch für Modellbahner, die Loks mit einer elektrischen Krois-Kupplung ausgerüstet haben und Decoder, die diese Entkupplungsfahrt auf der Anlage unterstützen, den Komfort eine Entkupplungsfahrt im Fahrplan einzurichten.

Die Beschreibung dazu finden Sie weiter hinten in einem eigenen Kapitel.

# **10.3.11. Sonstiges**

### **Raster ein / aus**

Über diesen Menüpunkt kann das sichtbare Raster im Stellpult aus- und eingeschaltet werden.

### **Bild neu zeichnen**

Über diesen Menüpunkt wird das gesamte Stellpult neu dargestellt gezeichnet.

### **Gesamtes Bild verschieben**

Über diesen Menüpunkt kann das gesamte Stellpult verschoben werden. Das Verschieben geschieht dann mit den vier Pfeiltasten der Tastatur. Die Taste **Esc** beendet den Vorgang.

### **Bild drucken**

Über diesen Menüpunkt kann das Stellpult ausgedruckt werden.

## **10.3.12. Listen**

### **Liste Blocks**

Über diesen Menüpunkt wird die Zuordnung zu den einzelnen Blocks angezeigt.

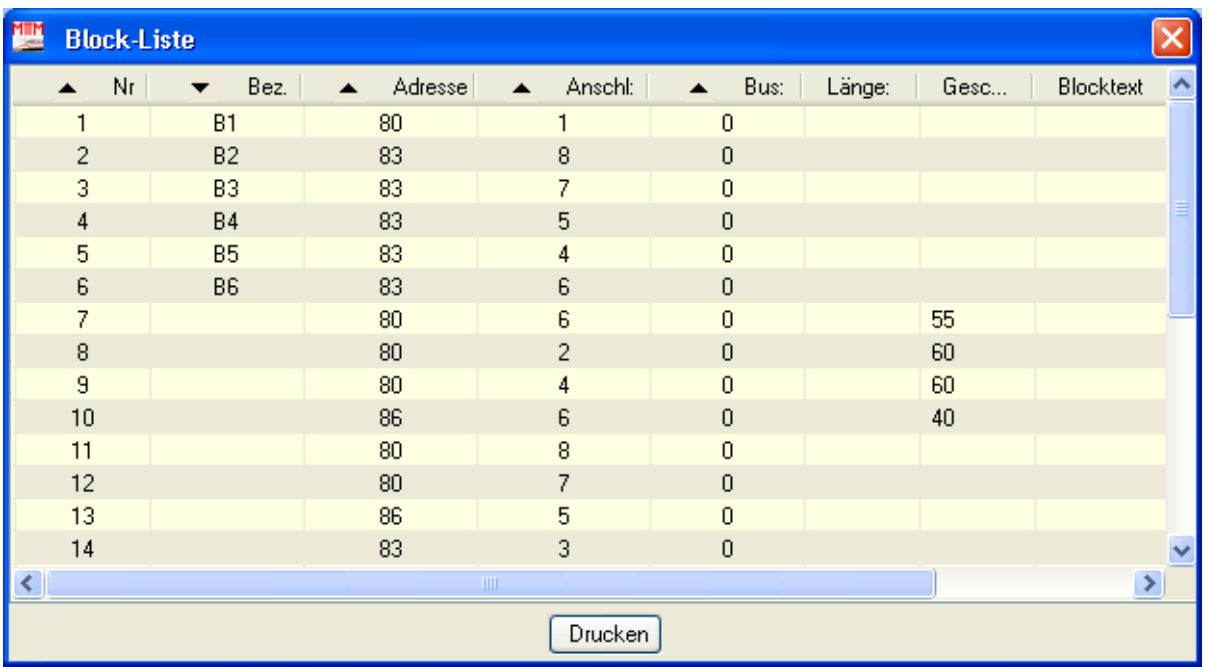

Soll ein Block im Gleisbild gesucht werden, so wird in der Block-Liste auf die Zeile mit der Block-Nr. bzw. der Adresse geklickt.

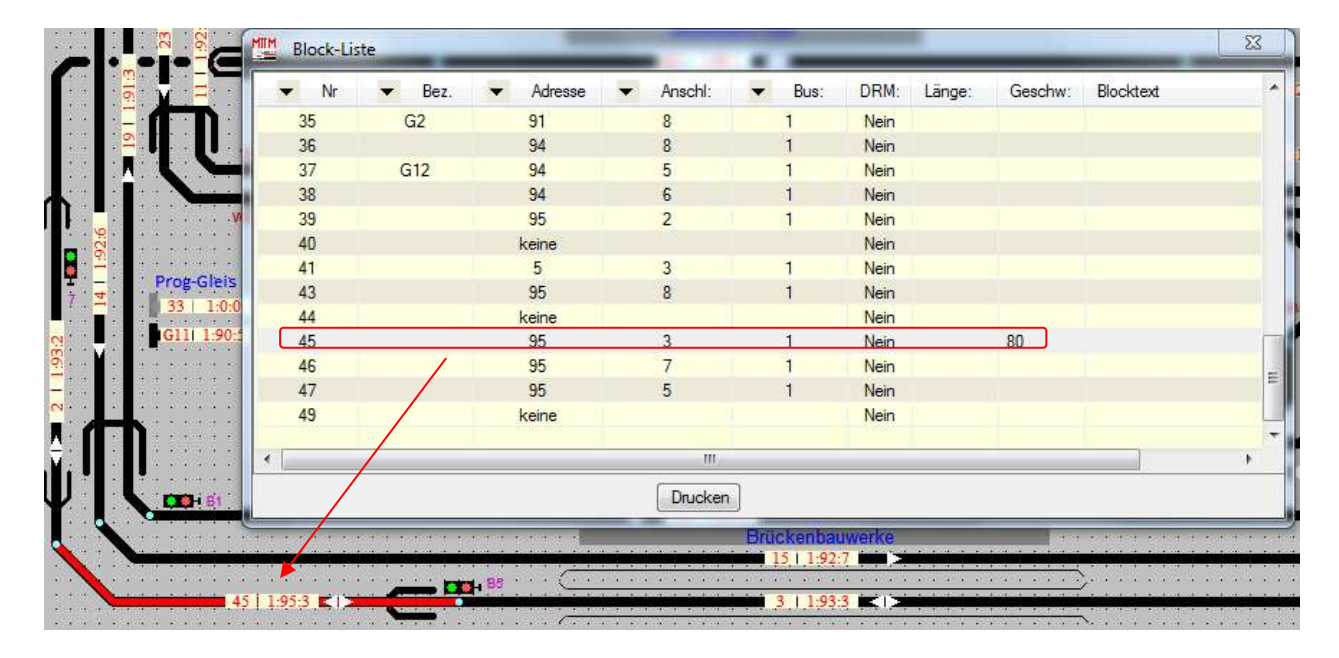

Der gesuchte Block wird im Gleisbild-Editor rot unterlegt angezeigt.

## **Adress- und Anschlussliste**

Über diesen Menüpunkt wird die Zuordnung der SELECTRIX Adressen zu den einzelnen Stellpult-Objekten angezeigt.

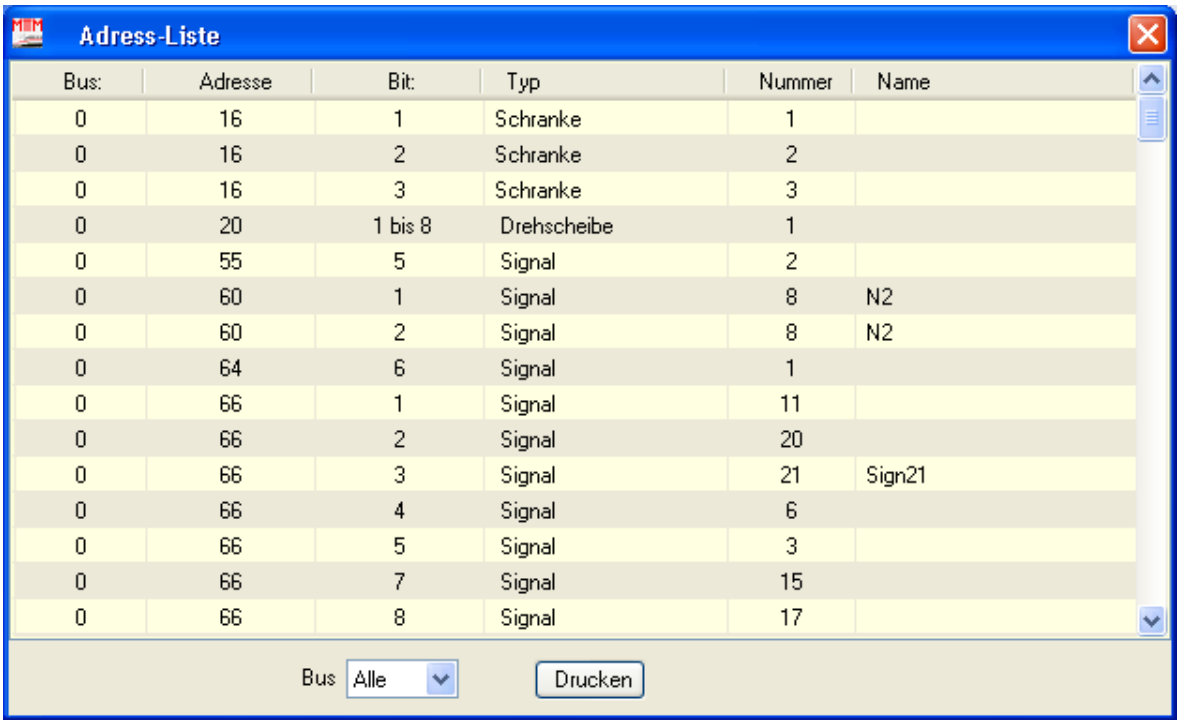

### **Liste Weichen**

Über diesen Menüpunkt wird die Zuordnung der einzelnen Weichen tabellarisch angezeigt.

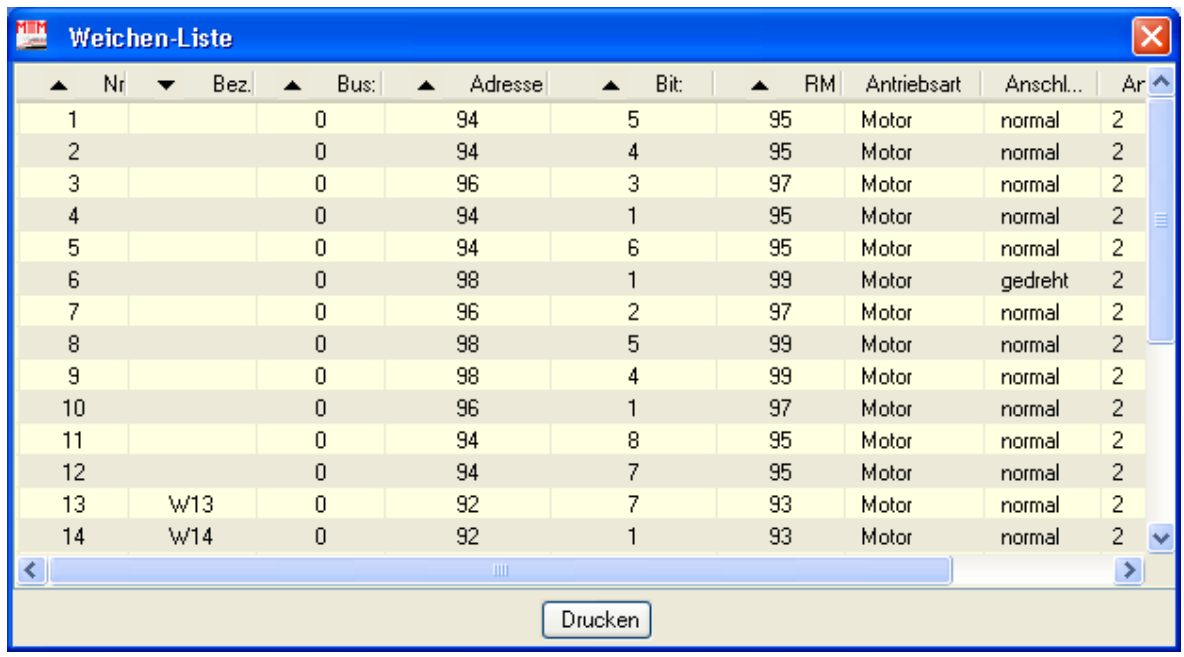

## **Liste Signale**

Über diesen Menüpunkt kann die Zuordnung der einzelnen Signale angezeigt werden.

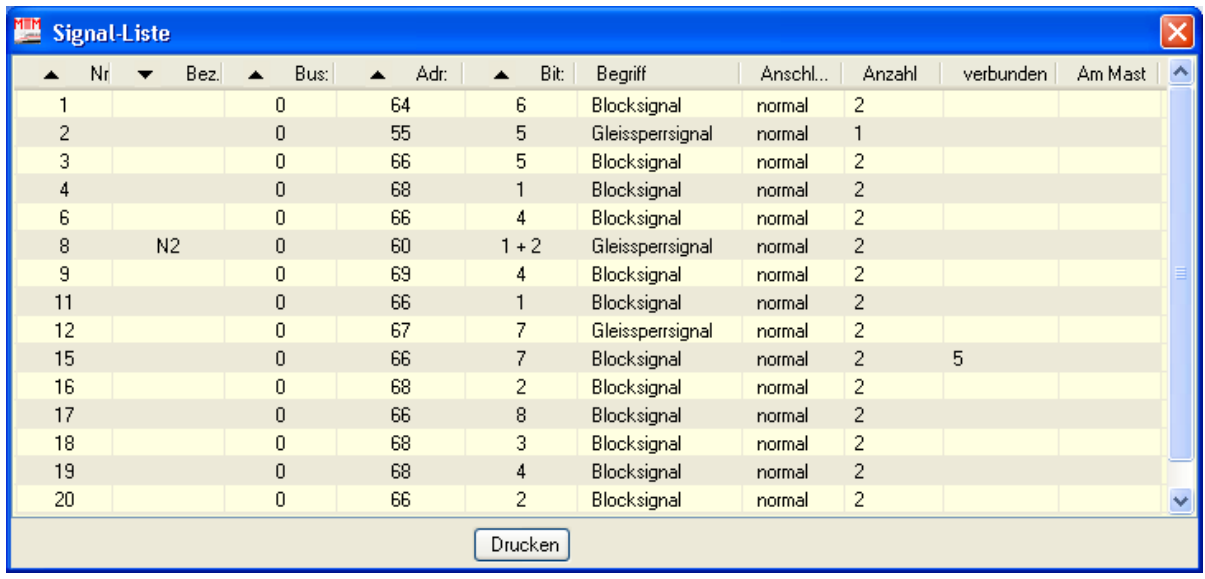

### **Liste Taster**

Über diesen Menüpunkt kann die Zuordnung der einzelnen Taster angezeigt werden.

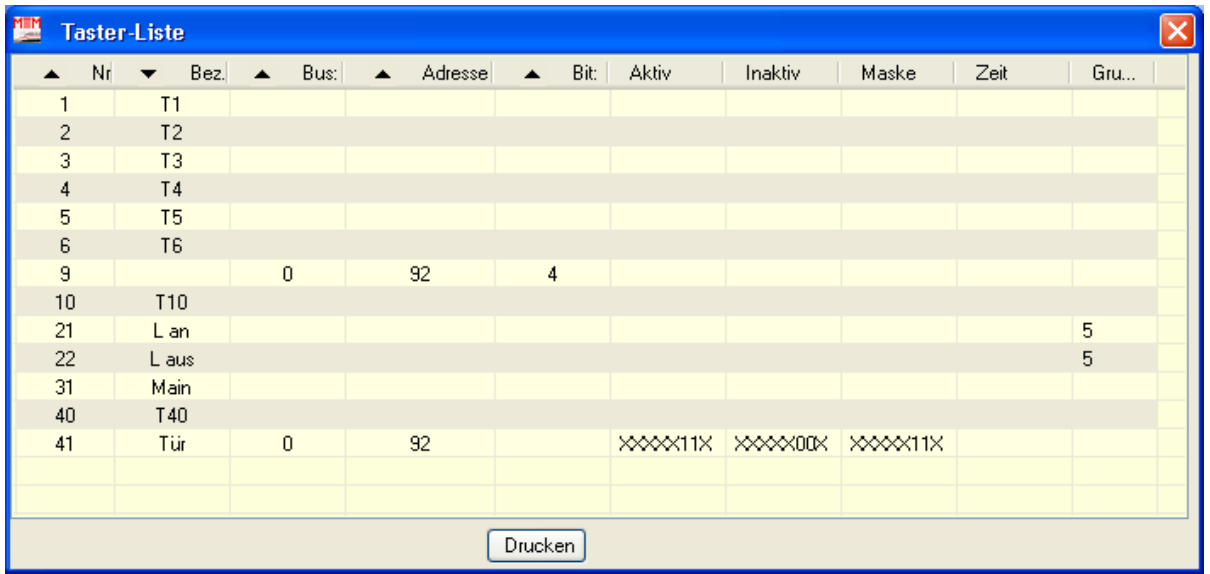

### **Liste LED**

Über diesen Menüpunkt kann die Zuordnung der einzelnen LED angezeigt werden.

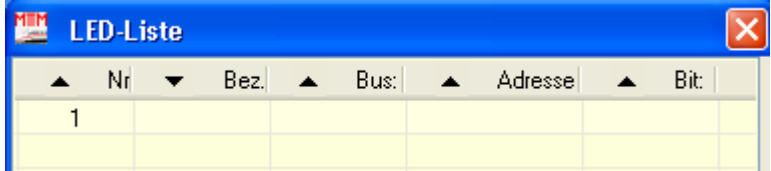

#### **HINWEIS:**

Durch Anklicken einer Zeile innerhalb einer Liste wird das entsprechende Objekt im Stellpult markiert und angezeigt. Über den Button "Drucken" können die Listen sofort gedruckt werden.
## **11. Fahrstrassen - Eingabe**

Eine Modellbahnsteuerung per PC soll natürlich mehr können, als nur Züge per Handregler von A nach B zu fahren. Um Zugfahrten durchzuführen, ohne jedes Mal Weichen per Hand zu stellen, werden Fahrstrassen eingerichtet und mit Bedingungen für den Ablauf verknüpft. Mit den eingerichteten Fahrstrassen kann bereits ohne Fahrplan im Stellpult ein halbautomatischer Zugbetrieb durchgeführt werden.

Fahrstrassen setzen sich immer aus den Teilbereichen

- Aktivierungsbedingungen
- Auflösungsbedingungen

zusammen.

Fahrstrassen fassen mehrere Blöcke, Weichen und Signale zu einer Einheit zusammen und sind durch einen Start- und einen Zielblock definiert. Sie werden sowohl für den manuellen Betrieb, als auch für den Halbautomatikbetrieb und letztlich für den Fahrplanbetrieb oder die Auto – Fahrt verwendet/erforderlich.

Für das Stellen und das Auflösen der Fahrstrassen können Bedingungen definiert werden, die von vorhandenen Anlagenzuständen (Tasterzustände, Weichenstellungen, Blockzuständen, Signalbildern usw.) abhängig gemacht werden können.

| $\overline{\mathscr{L}}$ | Fahrstrassenaktionen bei Aktivierung<br>Halbautomatik-Aktivierung |                      |            | Fahrstrassenaktionen bei Deaktivierung       |        |                      |     |             |  |  |
|--------------------------|-------------------------------------------------------------------|----------------------|------------|----------------------------------------------|--------|----------------------|-----|-------------|--|--|
| wenn                     | Block: 006 frei ist                                               | $\ddot{\phantom{1}}$ | und<br>und | Block: 007 belegt ist<br>$\ddot{\mathbf{v}}$ | und    | Ÿ                    | und | $\ddot{ }$  |  |  |
| oder                     | $\ddot{\phantom{1}}$                                              |                      |            | $\checkmark$                                 | und    | $\ddotmark$          | und | Ÿ           |  |  |
| oder                     |                                                                   | $\ddot{\phantom{1}}$ | und        | $\ddot{\mathbf{v}}$                          | und    | ¥                    | und | v           |  |  |
| oder                     |                                                                   | Ÿ                    | und        | $\ddotmark$                                  | und    | $\ddot{\phantom{0}}$ | und | Ÿ           |  |  |
| Objekt                   |                                                                   | Nummer               |            | Aktion                                       |        |                      |     | Strasse/Pos |  |  |
| ٣Ĥ                       | Weiche                                                            | 001\W19              |            | schalten -> ab                               |        |                      |     | 001/01      |  |  |
| mm                       | <b>Block</b>                                                      | 002                  |            | anfordern                                    |        |                      |     | 001/02      |  |  |
| Ш                        | <b>Block</b>                                                      | 003\3                |            | anfordern                                    | 001/03 |                      |     |             |  |  |
| <b>Block</b><br>004<br>Ш |                                                                   |                      |            | anfordern                                    | 001/04 |                      |     |             |  |  |
| <b>Block</b><br>005<br>m |                                                                   |                      |            | anfordern                                    | 001/05 |                      |     |             |  |  |
| ≣                        | <b>Block</b>                                                      | 006\A                |            | anfordern                                    |        |                      |     | 001/06      |  |  |
|                          |                                                                   |                      |            |                                              |        |                      |     |             |  |  |

Beispiel für Fahrstrassen – Aktivierung

Für diesen Zweck sind 2 Karteikarten in der Fahrstrassen-Auswahl vorhanden, wo zum einen die Aktionen für die Aktivierung und zum anderen die Bedingungen für die Deaktivierung der Fahrstrasse definiert, verknüpft und die zugehörigen Objekte (Weiche, Block, Signal etc.) eingetragen werden.

## **Allgemeines zur Eingabe der Fahrstrassen**

Über diesen Programmteil können komplexe Fahrstrassen angelegt werden. Dazu muss zuvor über den Programmteil <Eingabe des Stellwerk-/Gleisbildes> ein Stellwerk erstellt worden sein ohne Stellwerk können keine Fahrstrassen erstellt werden.

Das aktuelle Stellwerk wird automatisch angezeigt und es können durch einfaches Anklicken der Blöcke, Weichen oder Signale, diese zu einer Fahrstrasse zusammen gestellt werden. Das Entfernen oder Verschieben von Teilen innerhalb einer Fahrstrasse kann hier ebenfalls vorgenommen werden.

Die hier erstellten Fahrstrassen werden zum Stellwerk zugehörig gespeichert und können über den Programmteil <Stellwerk und Fahrplanablauf> aktiviert und zurückgesetzt werden. Das Aktivieren bzw. Rücksetzen der Fahrstrassen kann auch über einen Fahrplan geschehen. Für jedes Stellwerk können jeweils 511 separate Fahrstrassen mit bis zu 64 Einträgen für die Aktivierung und bis zu 64 Einträgen für die Deaktivierung erstellt werden.

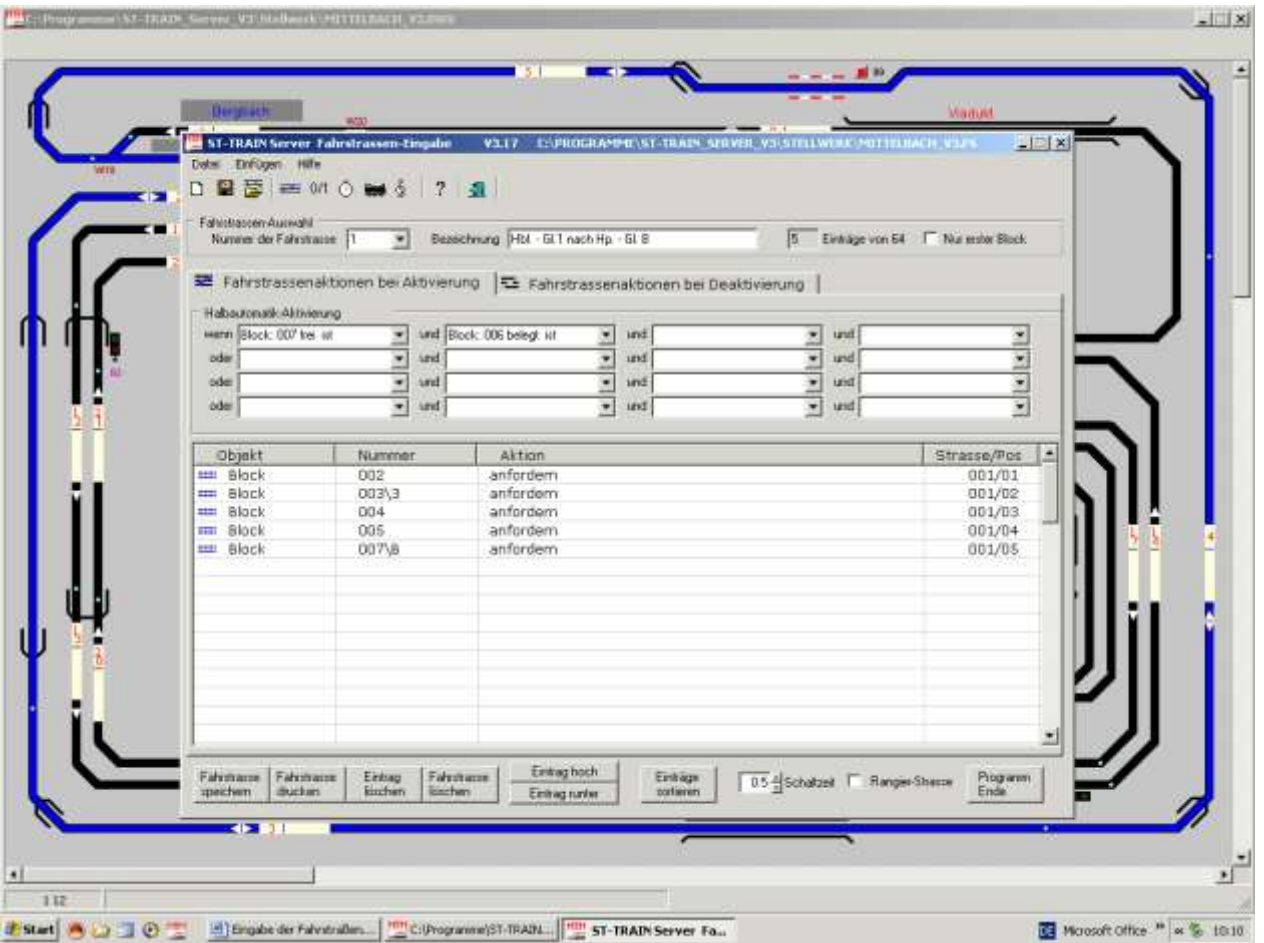

Ein neuer Eintrag innerhalb einer Fahrstrasse wird immer an das Ende der Fahrstrasse angehängt. Dieser neue Eintrag kann durch Verschieben an einer anderen Position innerhalb der Fahrstrasse verschoben werden. Damit das Gleisbild komplett angezeigt wird, kann die

Fahrstrassen-Liste über das Minimier-Icon verkleinert werden. Dadurch wandert das Fahrstrassen-Eingabefenster nach unten und gibt das Gleisbild frei. Das Fahrstrassen-Eingabefenster kann über das Maximierungs-Icon wieder auf seine normale Größe gebracht werden. Eine erstellte Fahrstrasse wird im Gleisbild blau hinterlegt dargestellt.

**Hinweis:** wird über den Notenschlüssel Sound in einer Fahrstrasse eingefügt, so wird dieser Sound ab Aktivierung der Fahrstrasse in voller Länge bzw. bis zur Deaktivierung der Fahrstrasse wiedergegeben. Dies ist nicht geeignet, um Ereignis bedingten Sound, wie z.B. ein Läutewerk oder Pfiff am Bahnübergang ertönen zu lassen.

## **Anderes Stellwerk und Fahrstrassen laden**

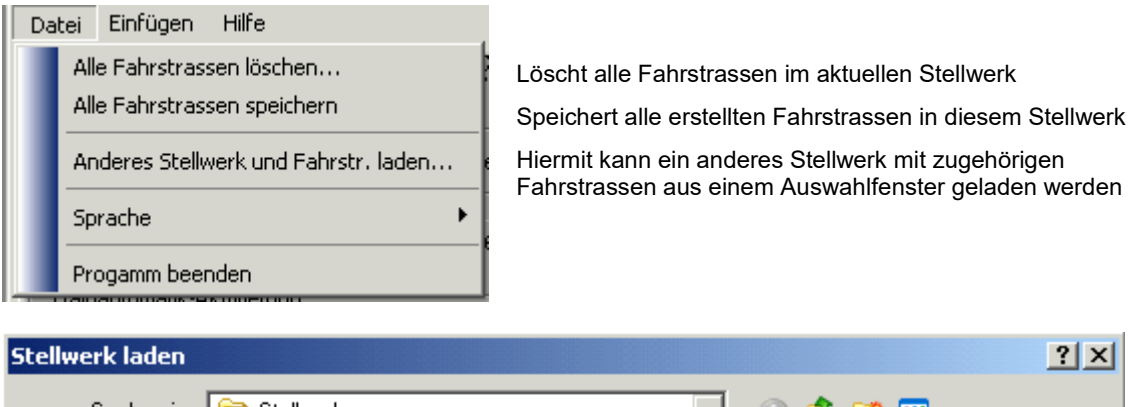

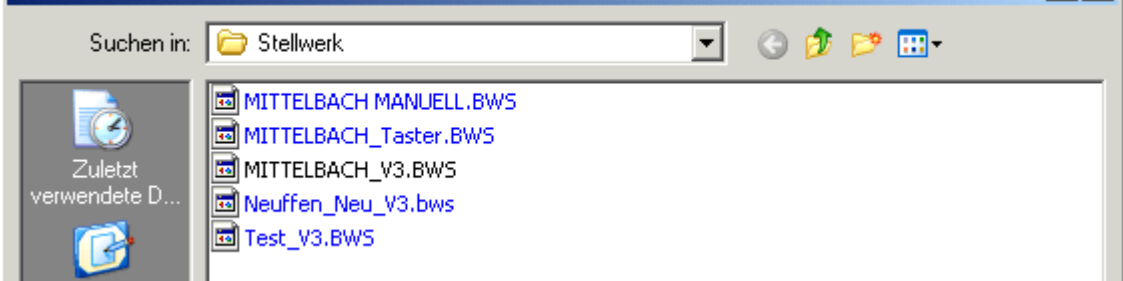

Ein Doppelklick auf das Stellwerk übernimmt dieses sofort.

# **Fahrstrassen Bedienelemente**

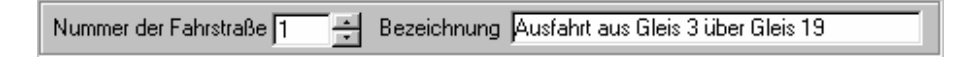

Über diese Einstellung kann die Nummer der Fahrstraße ausgewählt werden. Zusätzlich kann jeder Fahrstraße eine Bezeichnung zugeordnet werden.

Wurde in einer Fahrstraße eine Änderung vorgenommen (Block/Weiche/Signal hinzugefügt oder gelöscht usw.) muss diese Fahrstrasse im aktuellen Fahrstrassenfenster gespeichert werden.

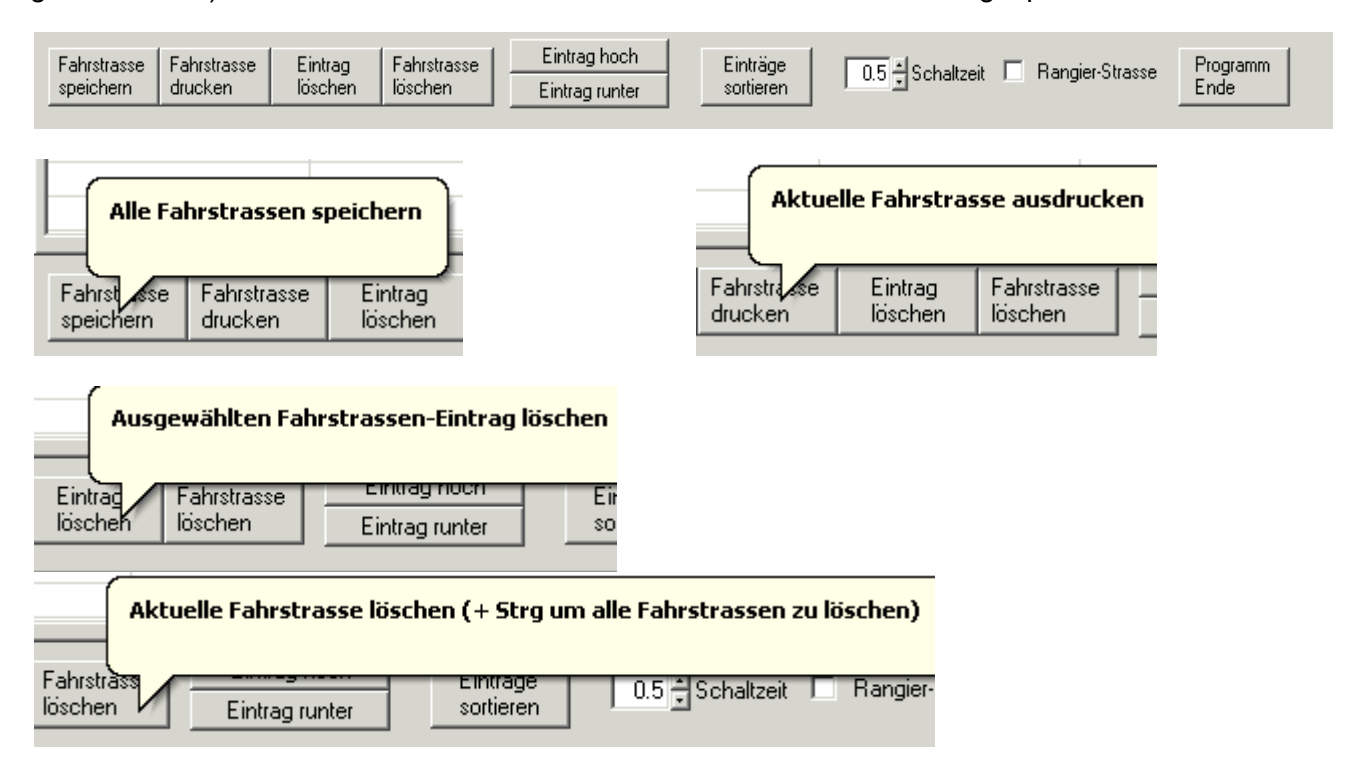

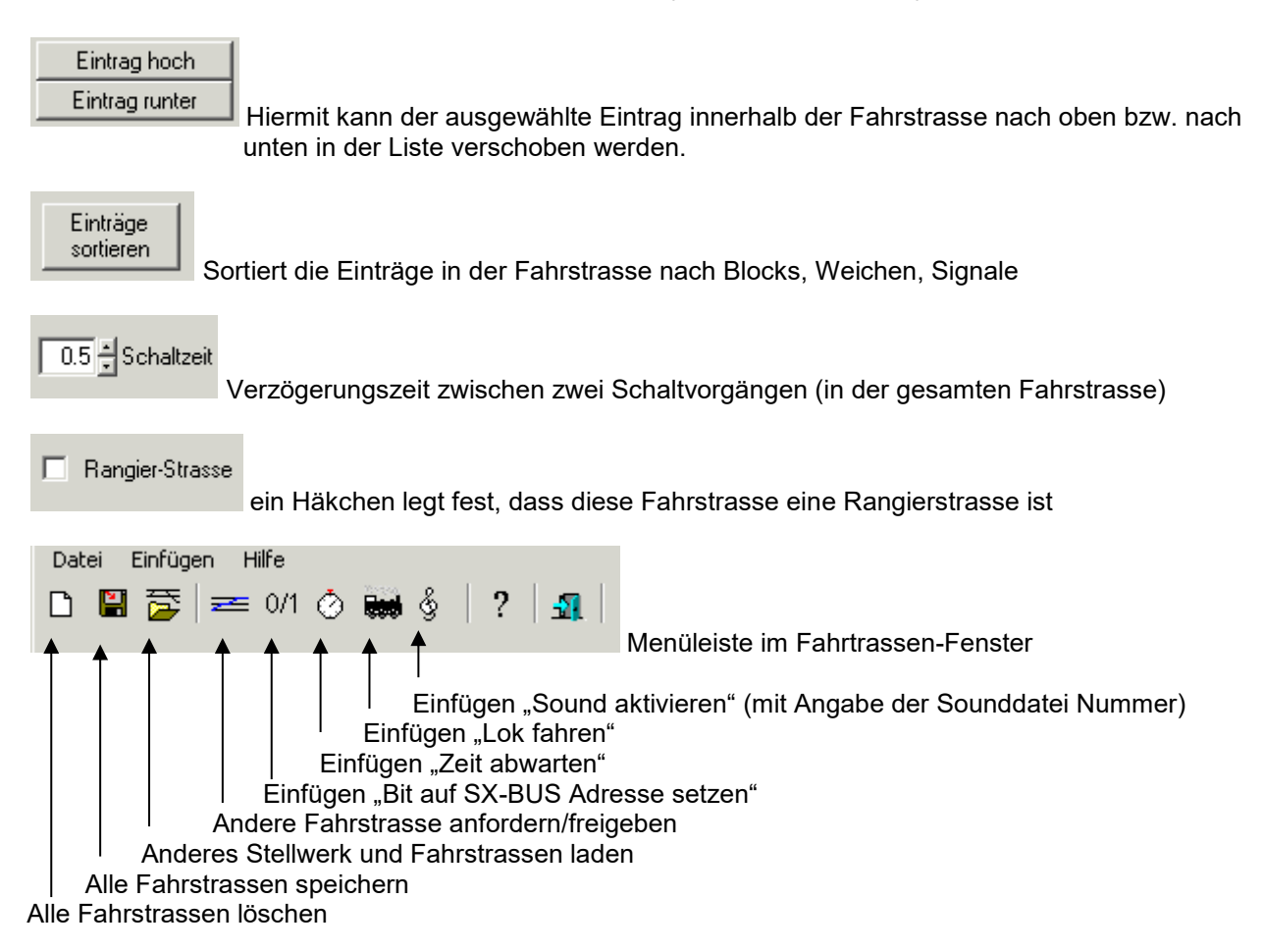

# **Aktivierungs-/Deaktivierungsstrasse**

In ST-TRAIN wird unterschieden zwischen der Aktivierungsstrasse und der Deaktivierungsstrasse – es wird eine Fahrstrasse bei der Aktivierung angefordert und bei der Deaktivierung wieder aufgelöst.

Die Aktivierungsstrasse wird dazu verwendet, eine Fahrstrasse zu bilden, also Blockstrecken, Weichen, Signale etc. anzufordern, zu schalten damit die Zugfahrt erfolgen kann. Die Deaktivierungsstrasse wird dazu verwendet, die gestellte Fahrstrasse wieder aufzulösen, Blöcke freizugeben und Signale wieder umzustellen.

## **Blockstrecke in Fahrstrasse aufnehmen**

Um eine Blockstrecke in die Fahrstrasse aufzunehmen muss diese mit der linken Maustaste angeklickt werden und es wird abgefragt, ob die Blockstrecke in die Fahrstrasse aufgenommen werden soll. Der Eintrag wird in der Liste am Ende angehangen.

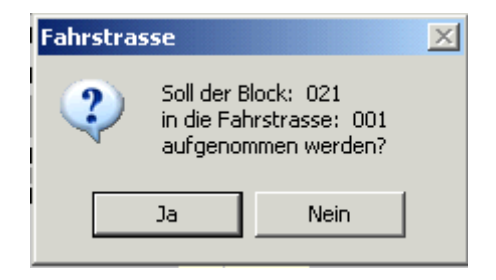

Sind in der aufgenommenen Blockstrecke Weichen vorhanden, werden alle zum Block zugehörigen Weichen der Reihe nach abgefragt und in die Fahrstrasse aufgenommen.

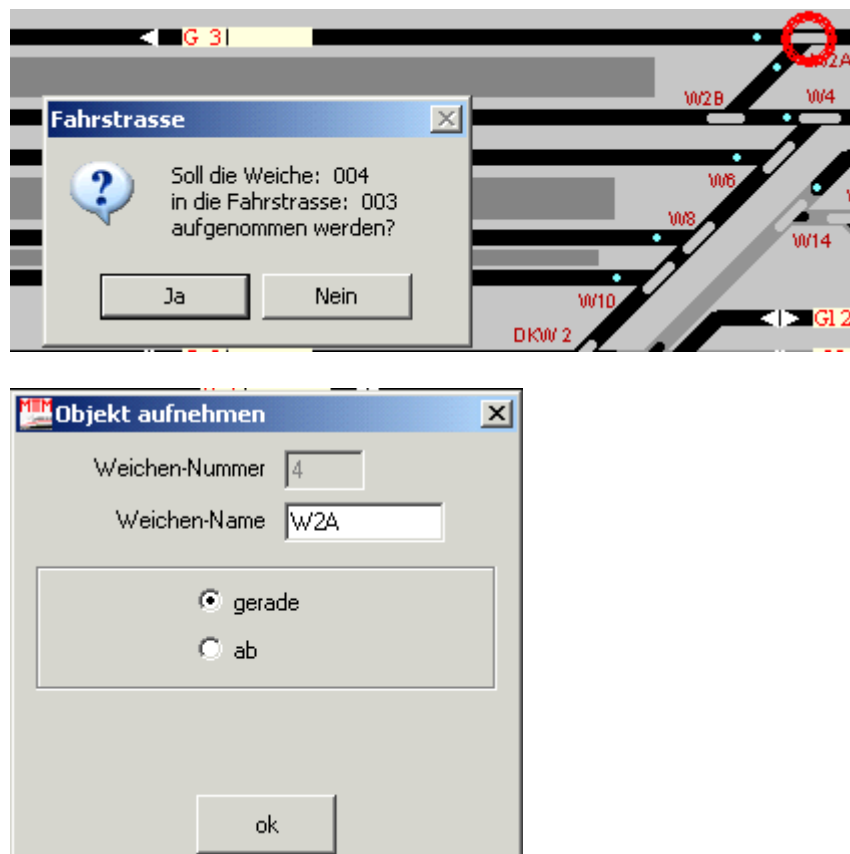

Hier kann nun festgelegt werden, in welche Richtung die entsprechenden Weichen bei der Anforderung der Fahrstrasse gestellt werden sollen.

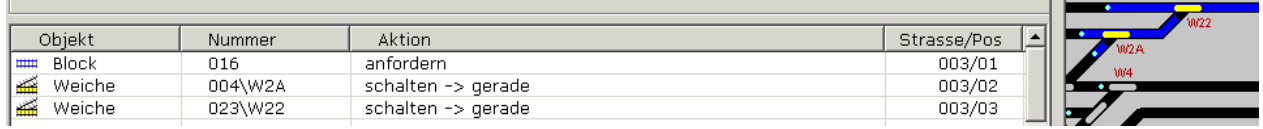

Der Block und die zugehörigen Weichen sind in die Fahrstrasse aufgenommen – im Gleisbild wird der aufgenommene Block blau dargestellt.

## **Weiche in Fahrstrasse aufnehmen**

Weichen werden normalerweise über die Aufnahme von Blockstrecken der Fahrstrasse hinzugefügt. Sollte dabei einmal eine Weiche nicht mit aufgenommen worden sein, so kann diese jederzeit nachträglich in die Fahrstrasse eingefügt werden.

Durch Anklicken der Weiche mit der linken Maustaste wird abgefragt, in welcher Position die Weiche bei Aktivierung der Fahrstraße zu schalten ist (Prozedere  $\rightarrow$  Weiche im Block).

#### **Signal in Fahrstrasse aufnehmen**

Um ein Signal in eine Fahrstrasse aufzunehmen muss dieses mit der rechten Maustaste angeklickt werden. Dadurch wird das Signal gelb umrandet und es wird abgefragt, welche(n) Signalstellung/Begriff das Signal bei Aktivierung der Fahrstrasse anzeigen soll.

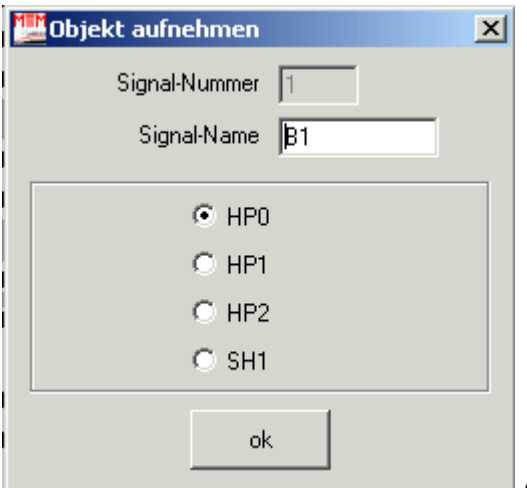

Auswahlfeld, für das Signalbild bei Aktivierung

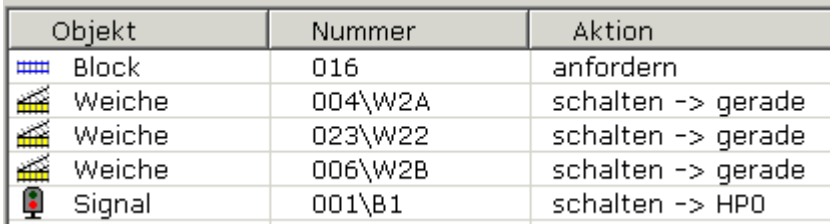

Weiche 006 und Signal 001 sind in die Fahrstrasse aufgenommen/angefügt wurden

# **SX-Adresse in Fahrstrasse aufnehmen**

**Hinweis:** Mit dieser Funktion kann jedes Bit auf dem SELECTRIX-Bus manipuliert werden. Deshalb sollte diese Funktion nur dann verwendet werden, wenn entsprechende Kenntnisse vorhanden sind.

Um eine Funktion innerhalb einer Fahrstrasse auf dem SX-Bus auslösen zu können, muss die SX-Adresse (0 bis 111), der SX-Anschluss (1 bis 8), der Zustand (0 oder 1) und der SX-Bus (Block, Weiche, Signal oder Lok) eingegeben werden.

Dies wird durch Anklicken des Icons  $\frac{0}{1}$  aktiviert.

Danach erscheint die Abfrage für die Adresszuordnung:

Hier müssen alle Felder ausgefüllt werden.

#### SX-Adresse:

In dieses Feld wird die SELECTRIX-Adresse des entsprechenden Decoders eingetragen.

#### SX-Bit:

In dieses Feld wird das Bit (Anschluss) des entsprechenden Decoders eingetragen.

#### Zustand:

In dieses Feld wird der Zustand (0 = löschen oder 1 = setzen) des Bits (Anschlusses) eingetragen, der zum SELECTRIX-Bus ausgegeben werden soll.

#### Interface:

Da ST-TRAIN Blocks, Weichen, Signale und Loks über je ein eigenes Interface (Bus) unterstützt werden können, muss in dieses Feld eingetragen werden, um welchen Buss sich handelt. Danach wird der Eintrag in der Fahrstrasse vorgenommen

## **Fahrstrassen- Aktionen bei der Deaktivierung in Fahrstraße aufnehmen**

Die Deaktivierungsaktionen werden wie bei der Aktivierung vorgenommen und die erforderlichen Abfragen für Fahrstrassen, Blöcke, Weichen und Signale müssen ebenfalls bearbeitet werden.

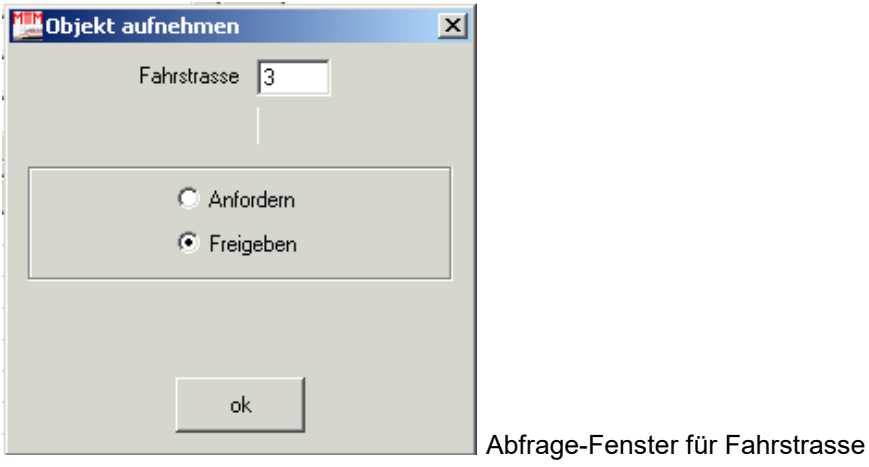

Dadurch wurde folgender Eintrag in der Fahrstraße vorgenommen:

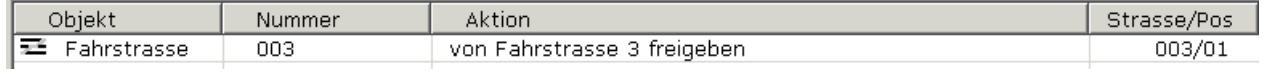

Mit diesem Eintrag wird die vorher aktivierte Fahrstrasse 003 nach dem Durchfahren freigegeben.

## **Fahrstrasse speichern**

Nachdem in einer Fahrstrasse eine Änderung vorgenommen wurde (Block/Weiche/Signal hinzugefügt oder gelöscht usw.), muss die Fahrstraße gespeichert werden.

## **Fahrstrasseneintrag verschieben**

Da bei der Aktivierung der Fahrstrasse die Einträge innerhalb der Fahrstrasse nacheinander abgearbeitet werden, ist es manchmal notwendig diese Einträge zu verschieben. Die Reihenfolge der Einträge bestimmt unter anderem auch, in welcher Folge die Weichen nacheinander geschaltet werden.

Um einen Eintrag in einer Fahrstrasse an eine andere Position innerhalb der Fahrstrasse zu verschieben, muss dieser Eintrag angeklickt werden. Dadurch wird er blau markiert. Nun kann der markierte Eintrag durch Anklicken der Button <nach oben> oder <nach unten> verschoben werden.

Hinweis: Die Pfeiltasten der Tastatur verschieben nicht den Eintrag, sondern nur die Auswahl!

## **Fahrstrasseneintrag löschen**

Um einen Eintrag innerhalb einer Fahrstrasse zu löschen muss dieser markiert werden und kann dann durch anklicken des Button <Eintrag löschen> gelöscht werden.

## **Halbautomatische-Fahrstrassenaktivierung**

Um Fahrstrassen ohne Fahrplan halbautomatisch zu aktivieren, können hier bestimmte Bedingungen eingestellt werden, die dann, wenn sie eintreffen die Aktivierung der Fahrstrasse auslösen.

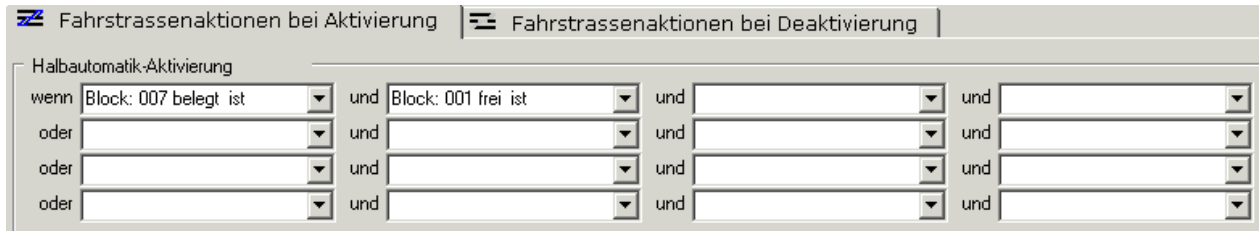

Dabei sind "wenn", "oder" und "und" Bedingungen möglich.

Eine Aktivierungs-Fahrstrasse wird nur dann ausgelöst, wenn alle eingetragenen "und" Bedingungen einer "wenn" oder "oder" Bedingung erfüllt sind.

Die Bedingungen werden über eine Auswahlliste eingetragen:

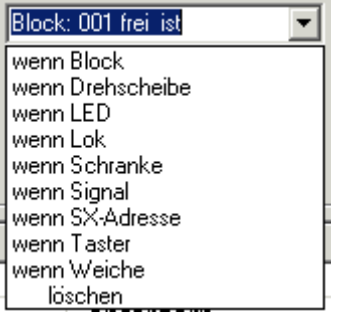

#### Beispiel:

Die Fahrstrasse soll dann ausgelöst werden, wenn Taster 9 und Taster 23 gedrückt sind (für Start - Ziel Tasten). Dabei genügen die folgenden zwei Einträge:

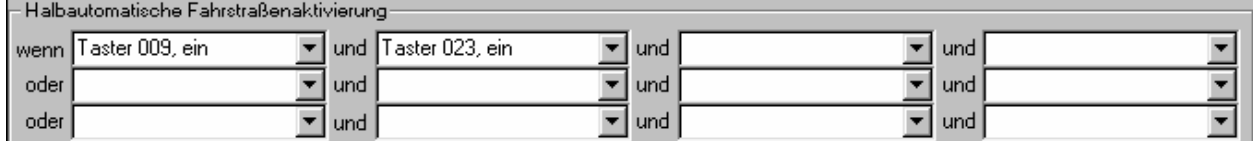

Soll die Fahrstrasse aber auch dann ausgelöst werden, wenn der Block 5 belegt ist und das Signal 4 HP1 anzeigt, dann muss folgende Ergänzung gemacht werden.

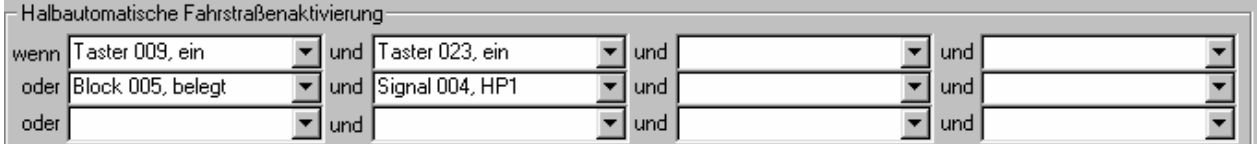

#### Hinweis:

Um die Fahrstrassen-Halbautomatik zu verwenden zu können, muss sie im <Stellwerk und Fahrplanablauf> auch aktiviert werden.

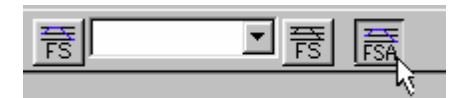

## **Halbautomatische-Fahrstrassen-Deaktivierung**

Um Fahrstrassen ohne einen Fahrplan halbautomatisch zu deaktivieren, können hier bestimmte Bedingungen eingestellt werden, die dann, wenn sie eintreffen die Aktivierungs-Fahrstrasse zu deaktivieren oder eine Deaktivierungs-Strasse auslösen.

Auch eine Deaktivierung einer Fahrstrasse erfolgt nur dann, wenn alle eingetragenen "und" Bedingungen erfüllt sind.

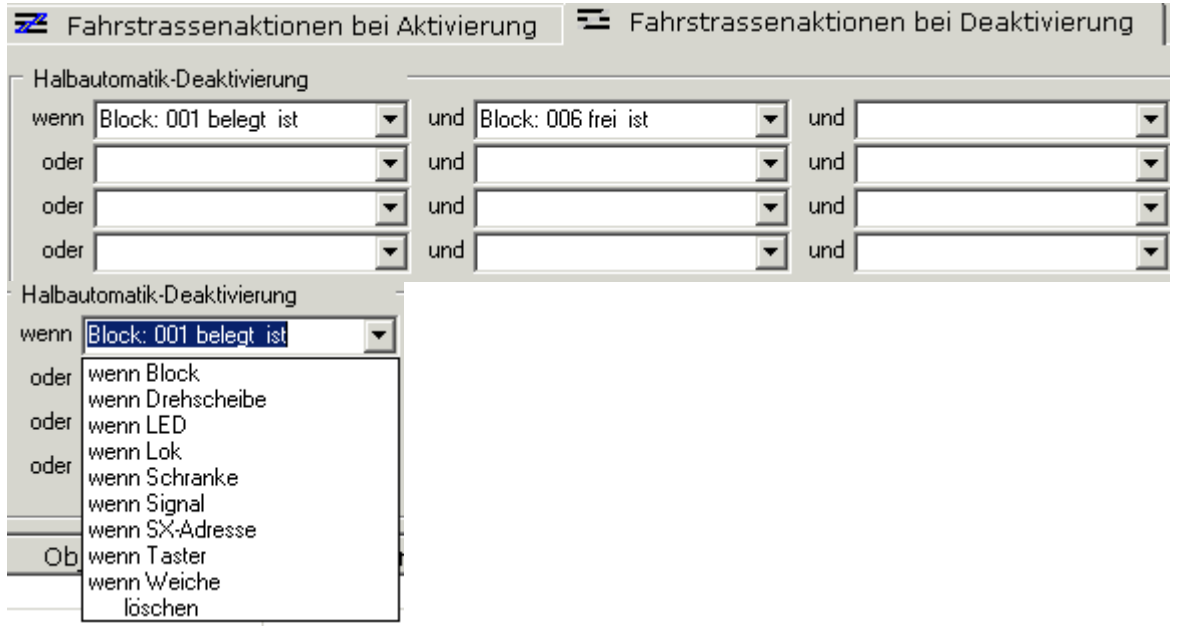

Die Bedingungen werden wie bei der Aktivierung über eine Auswahlliste eingetragen.

**Ab Version 418** können über das Fahrstrassen-Kommando die Blöcke auch sofort nach der Durchfahrt des Blockes von der aktiv zugeordneten Lok frei gegeben werden. Der Eintrag dazu erfolgt im Fahrplan.

Mit dem Fahrplan-Kommando <**Fahrstrasse – anfordern für Lok**> kann mit der Zusatzabfrage <AFr> festgelegt werden, ob die Freigabe der Fahrstrasse **Blockweise** bereits bei dem Durchfahren der Fahrstrasse erfolgen soll.

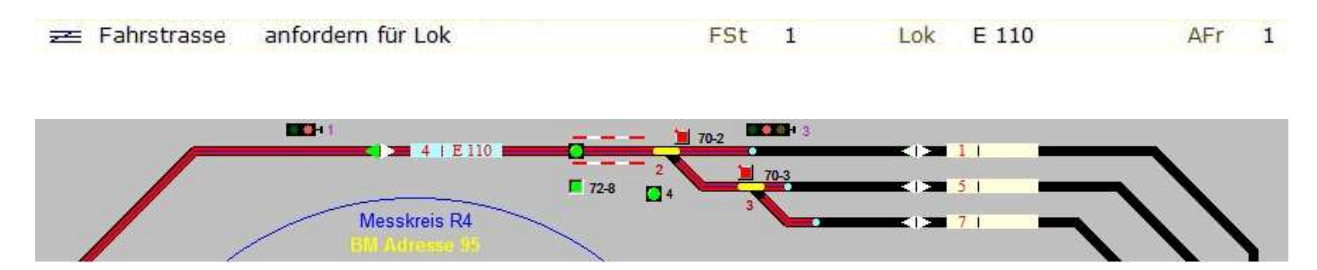

Der Block 4 ist erreicht und Block 1 wurde per Fahrplan-Kommando mit der Zusatzabfrage AFr=1 nach der Durchfahrt von Lok E110 automatisch frei gegeben. Dies wiederholt sich in Fortsetzung Blockweise bis zum kompletten Durchfahren der eingerichteten Fahrstrasse.

# **12. Fahrplan – Eingabe**

Die Fahrplan – Eingabe erfolgt in Sequenzen, wobei jeder Fahrplan aus mehrenen Sequenzen bestehen kann (jede gleichzeitig fahrende Lok benötigt je eine Sequenz!). Diese Sequenzen enthalten den Fahrablauf, der in Aktionen zeilenweise eingetragen wird. Alle Sequenzen innerhalb eines Fahrplanes laufen, wenn sie aktiviert sind, parallel gleichzeitig ab. In den nachfolgenden 3 Abbildungen sind zur Übersichtlichkeit 3 Sequenzen eines Fahrplanes dargestellt (aus Rückmeldungen habe ich dies zusätzlich aufgenommen, da vielen Anwenden die Begriffe Fahrplan, Sequenz und Aktion nicht immer geläufig sind).

**Definitionen: Fahrplan** – ist ein Ablauf der Gesamtheit eines Zugbetriebes/Zugfahrten und besteht aus mehreren Sequenzen, die **gleichzeitige Zugfahrten** ermöglichen. **Sequenz** – ist der Ablauf **einer Zugfahrt** innerhalb eines Fahrplanes. **Aktion**- ist ein einzelnes Kommando innerhalb einer Sequenz.

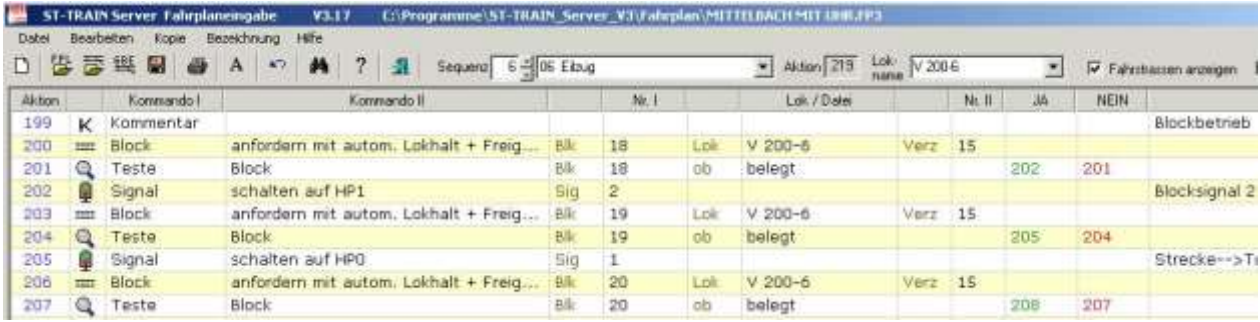

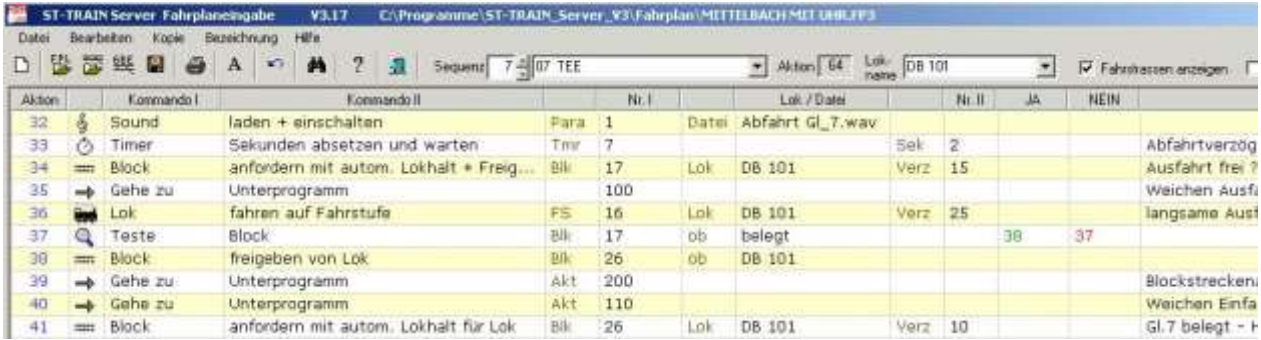

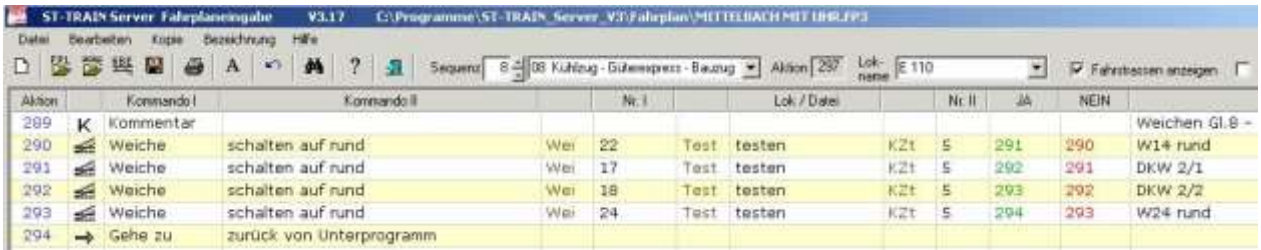

Alle 3 dargestellten Sequenzen sind Bestandteil eines Fahrplanes namens "Mittelbach mit Uhr" und laufen in diesem Fahrplan **parallel** ab, d.h. diese in diesen Sequenzen definierten drei Zugfahrten können mit diesem Fahrplan gleichzeitig erfolgen.

In der Sequenz 6 ist ein Ausschnitt für den Blockbetrieb des Eilzuges, in der Sequenz 7 ist ein Ausschnitt für die Ausfahrt aus dem Bahnhof für den TEE und in der Sequenz 8 ist ein Ausschnitt für das Schalten der Weichen im Rangierbetrieb dargestellt.

Werden in einer Sequenz zwei voneinander abhängige Zugfahrten eingerichtet, so können diese Zugfahrten **nur nacheinander** und **nicht gleichzeitig** erfolgen, d.h. die Zugfahrt 2 kann erst starten, wenn die Zugfahrt 1 beendet ist – diese Sequenz ist Bestandteil eines Fahrplanes.

Eine **Aktion** besteht aus einem Kommando, welches dazu beiträgt, dass ein bestimmter Ablauf vorgenommen wird. Das Aneinanderreihen von Aktionen ergibt dann eine Sequenz. In einer Sequenz kann auch zu Unterprogrammen verzweigt werden.

Ein Fahrplan wird immer dann benötigt, wenn "*Kollege Computer*" die halbautomatische oder vollautomatische Steuerung der Modellbahnanlage als "*Spielpartner*" übernehmen soll.

Eine Aktion, wie z.B. das Beschleunigen oder Abbremsen einer Lok geschieht dabei mit dem **Lok** - Kommando. Dies könnte wie folgt aussehen:

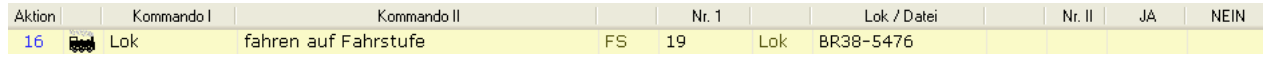

Mit diesem Kommando in der Aktion 16 wird die Lok "BR38-5476" auf die Fahrstufe 19 beschleunigt oder abgebremst, egal wie schnell sie zuvor gefahren ist bzw. im Stillstand war.

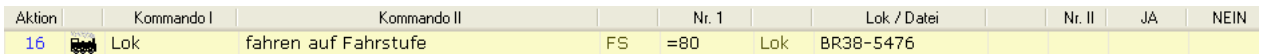

Alternativ kann in diesem Kommando anstatt der Fahrstufe auch eine Geschwindigkeit (mit einem vorangestellten "=") eingegeben werden. Voraussetzung dafür ist allerdings, dass die Lok auch ausgemessen wurde (das Ausmessen der Lok erfolgt, wie bereits dort beschrieben, in der Lokdatenbank).

**HINWEIS:** Sobald ein leeres Aktionsfeld in einer Sequenz im Fahrplanablauf ausgeführt werden soll, wird diese Sequenz sofort in dieser leeren Aktion gestoppt/beendet!

## **12.1. Die Menüleiste**

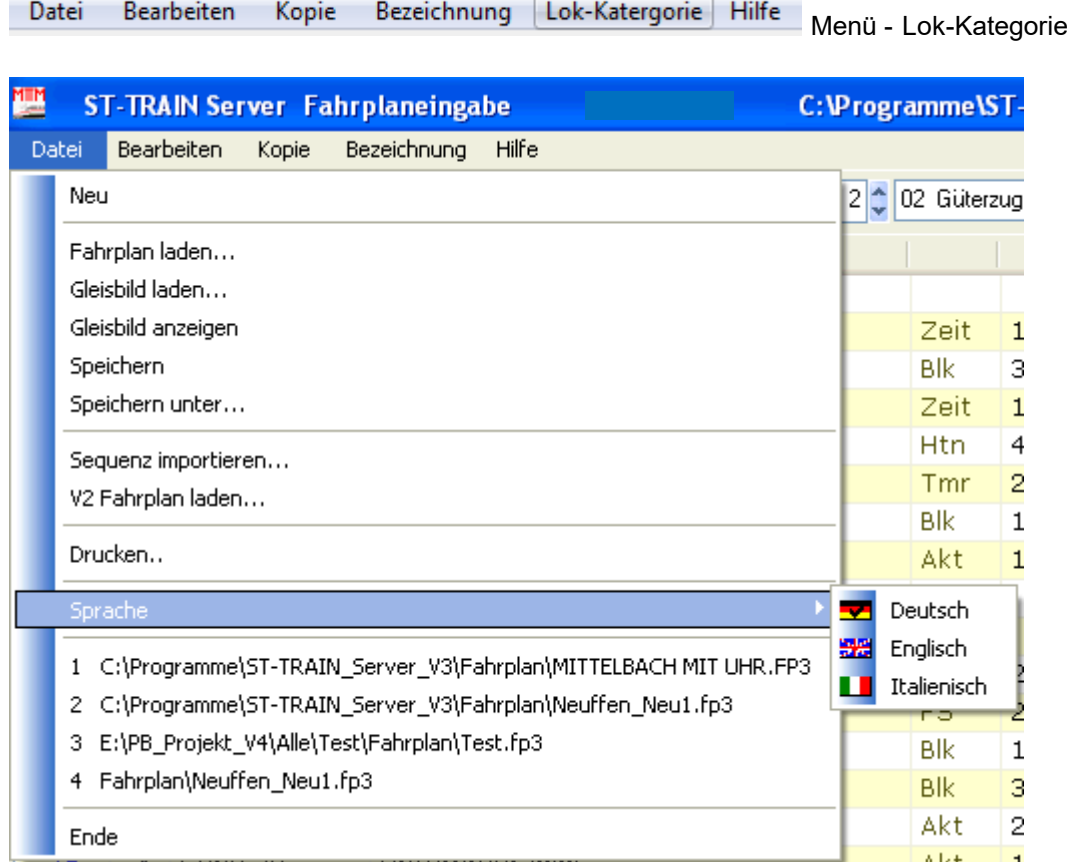

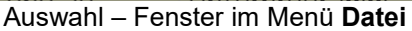

## **Datei**

#### **Neu...**

Die aktuelle Sequenz oder der aktuelle Fahrplan werden in der Bildschirmanzeige gelöscht. Damit kann eine neue Sequenz oder ein komplett neuer Fahrplan erstellt und neu benannt (gespeichert) werden.

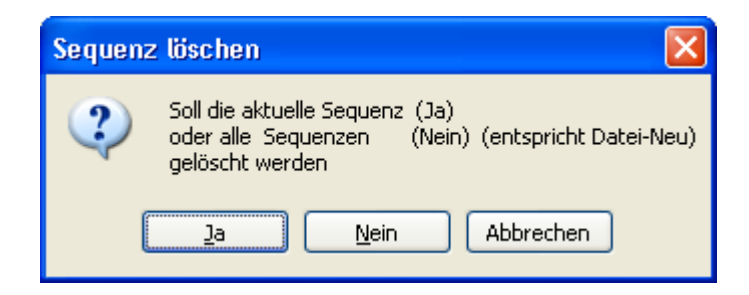

#### **Fahrplan laden...**

Hier kann ein bereits bestehender Fahrplan komplett geladen werden. Bitte beachten, dass der vorhandene Fahrplan komplett überschrieben wird!

Es wird das Datei-Auswahl-Fenster zur Auswahl eines Fahrplans geöffnet. Im Bereich "Suchen in:" muss das Fahrplan-Verzeichnis bereits eingetragen/vorhanden sein.

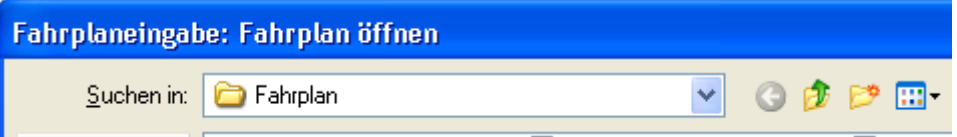

Die Dateierweiterung für einen Fahrplan lautet ab der Version 3: **\*.fp3**

#### **Gleisbild laden...**

Hiermit kann ein Gleisbild (Stellpult) geladen werden. Es wird allerdings noch nicht angezeigt. Es sollte darauf geachtet werden, dass im Bereich "Suchen in:" auch das Stellwerk-Verzeichnis eingetragen ist.

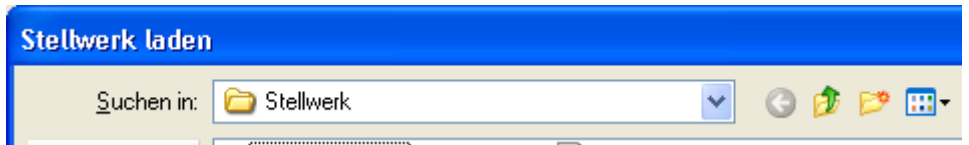

Die Dateierweiterung für eine Stellwerk lautet: **\*.bws**

#### **Gleisbild anzeigen**

Hiermit kann ein zuvor geladenes Gleisbild angezeigt werden. Dadurch können die Kommandos direkt durch Anklicken der Gleisbild-Objekte eingetragen werden.

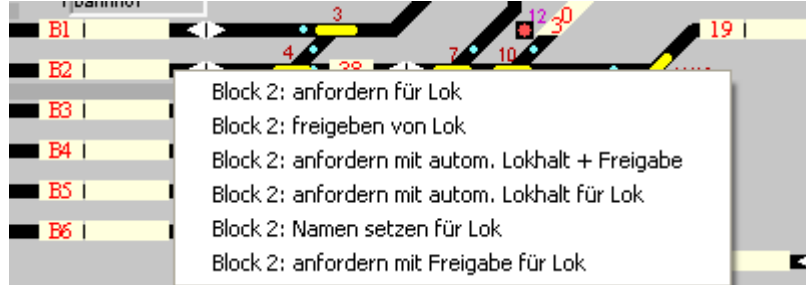

In diesem Beispiel wurde auf den Block 2 geklickt. Es werden alle Block-Kommandos angezeigt. Durch Anklicken in dieser Auswahl wird dieses Kommando sofort im Fahrplan eingetragen.

#### **Speichern**

Der aktuelle Fahrplan wird unter dem angezeigten Namen lokal auf der Festplatte gespeichert.

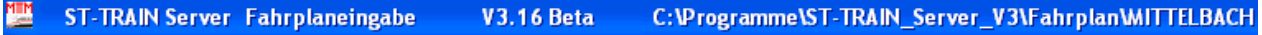

Der aktuelle Namen des Fahrplans wird in der Fenster-Zeile oben rechts angezeigt.

#### **Speichern unter...**

Der aktuelle Fahrplan wird unter einem einzugebenden Namen auf der Festplatte gespeichert. Der Ort, wo der Fahrplan gespeichert werden soll, kann frei gewählt werden.

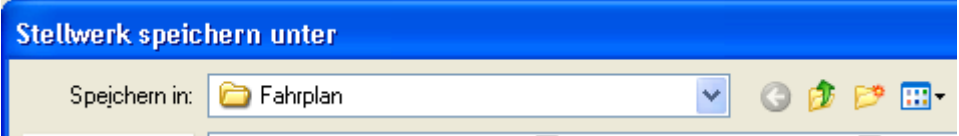

#### **Sequenz importieren...**

Von einem Fahrplan "**xyz**" kann eine bestimmte Sequenz in eine andere Sequenz des aktuellen Fahrplanes "abc" importiert werden. Dabei geht nach dem Datei- Auswahl-Fenster ein weiteres Fenster auf, in dem bestimmt werden kann, was nun alles passieren soll.

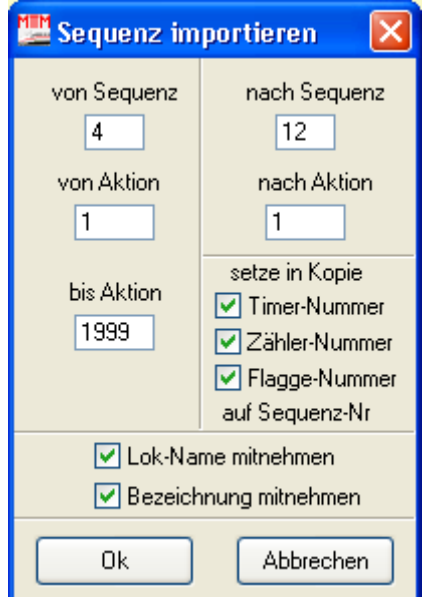

Mit dieser Möglichkeit lässt sich eine einzelne komplette Sequenz oder Teile eines anderen Fahrplanes oder einer Sicherheitskopie in den geöffneten Fahrplan einkopieren.

Hiermit können Sequenzteile aus anderen Fahrplänen, die immer wieder verwendet werden, z.B. ein Strecken – Blockbetrieb, in weitere Fahrplansequenzen eingefügt werden, ohne dass diese Aktionsfelder nochmals eingeben werden müssen.

#### **V2 Fahrplan laden...**

Hier kann ein aus der Version 2 von ST-TRAIN entwickelter Fahrplan in die Version 3 / 4 übernommen werden. Zu beachten ist, dass es einen Unterschied der Version 2 zur V 3 / 4 im Bereich der SX-Adressen gibt. Wenn beim Import festgestellt wird, dass ein "SX-Adresse" -Kommando verwendet wurde, dann wird folgende Meldung angezeigt:

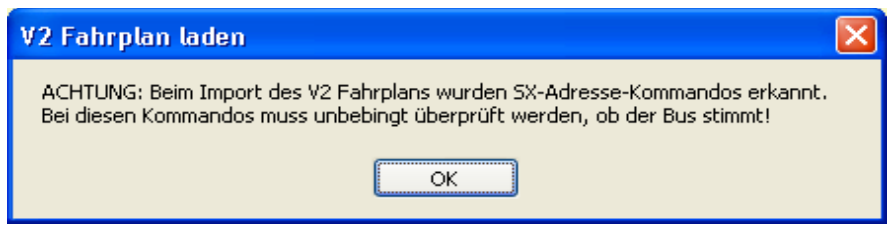

Hinweis: Nach dem V2 Fahrplan Import sollten die Kommandos "Markierung…" ersetzt werden, dieses Kommando wird nicht mehr in den Nachfolgeversionen verwendet.

#### **Drucken**

Hierüber kann eine Sequenz komplett oder teilweise ausgedruckt werden. Dabei kann angegeben werden, welche Sequenz und welche Aktionen dieser Sequenz ausgedruckt werden sollen.

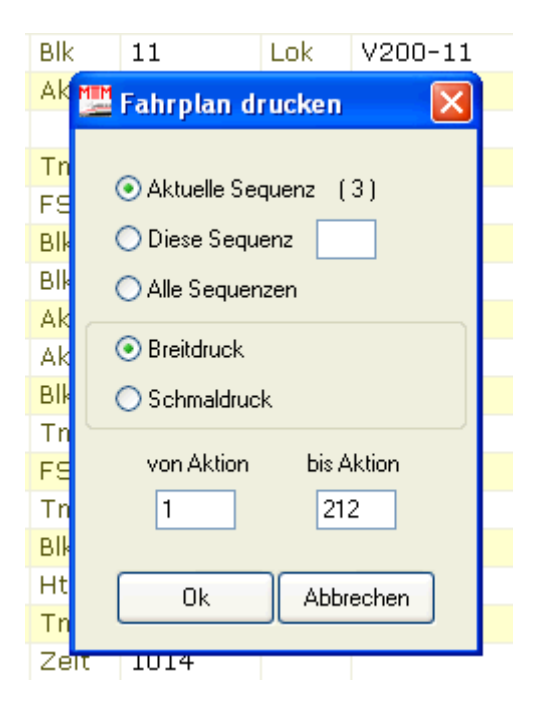

#### **Sprache ->**

Einstellung der Menüsprache (Deutsch / Englisch / Italienisch).

#### **Anzeige verwendeter Fahrpläne**

Anzeige einer Liste bereits vorhandener Fahrpläne. Durch Anklicken eines dieser Fahrpläne wird der Fahrplan sofort geladen!

#### **Ende**

Hierüber wird die Fahrplan-Eingabe beendet.

**ACHTUNG:** Falls Eingaben/Änderungen vorgenommen wurden, sollten diese zuvor gespeichert werden!

#### **Bearbeiten**

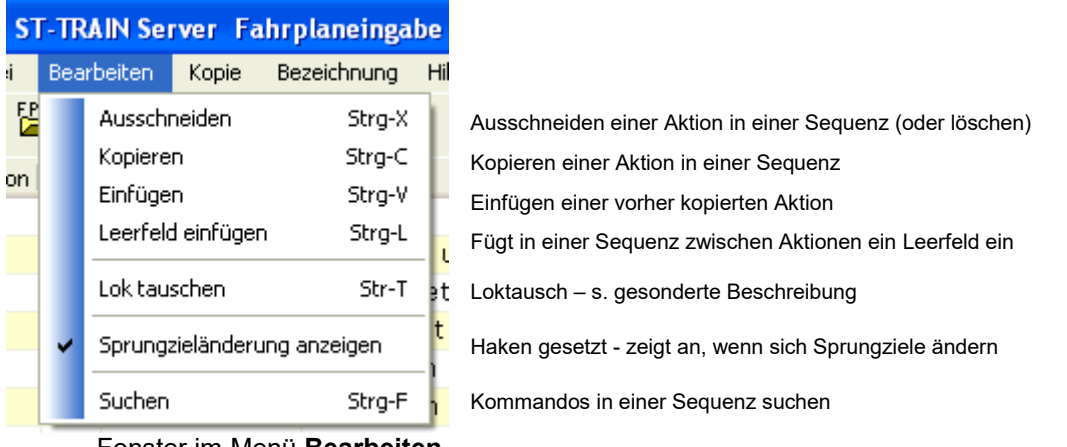

Fenster im Menü **Bearbeiten**

## **Ausschneiden Strg-X**

Die aktuelle Aktion ausschneiden - es wird die komplette Aktion gelöscht und in den Zwischenspeicher geschrieben.

Alle nachfolgenden Aktionen rücken um eine Position nach oben!

Hinweis: Um eine Aktion zu löschen, ohne dass die nachfolgenden Aktionen nach oben rücken

muss die Tastenkombination **Strg- verwendet werden.** 

#### **Kopieren Strg-C**

Die aktuelle Aktion kopieren. Außer dem Kopieren von einzelnen Aktionen können auch mehrere Aktionen (Sequenzbereiche) komplett kopiert werden - (s. Menü **Kopie -->** Aktion kopieren / verschieben bzw. Sequenz kopieren).

#### **Einfügen Strg-V**

Eine zuvor kopierte Aktion wird an der Stelle, an der der Cursor ist, aus dem Zwischenspeicher eingefügt. Dabei rücken alle nachfolgenden Aktionen um eine Position nach unten. Achtung! Auch die Sprungziele ändern sich!

#### **Leerfeld einfügen Strg-L**

Eine Leerzeile an der aktuellen Position einfügen. Dabei rücken alle nachfolgenden Aktionen um eine Position nach unten.

Achtung! Auch die Sprungziele ändern sich!

#### **Lok tauschen Strg-T**

Hier kann die Lok, für die die Sequenz geschrieben ist, durch eine andere ersetzt werden (siehe gesonderte Ausführungen).

#### **Sprungzieländerung anzeigen**

Beim Einfügen bzw. Löschen von Aktionen werden die nachfolgenden Aktionen nach oben oder nach unten verschoben. Dabei werden die JA / NEIN Sprungziele angepasst. In diesem Zusammenhang kann es vorkommen, dass diese Ziele nicht mehr mit dem übereinstimmen, wie sie ursprünglich eingetragen waren. Um nun diese Änderungen anzuzeigen, sollte in diesem Fall die Sprungzieländerung aktiviert sein.

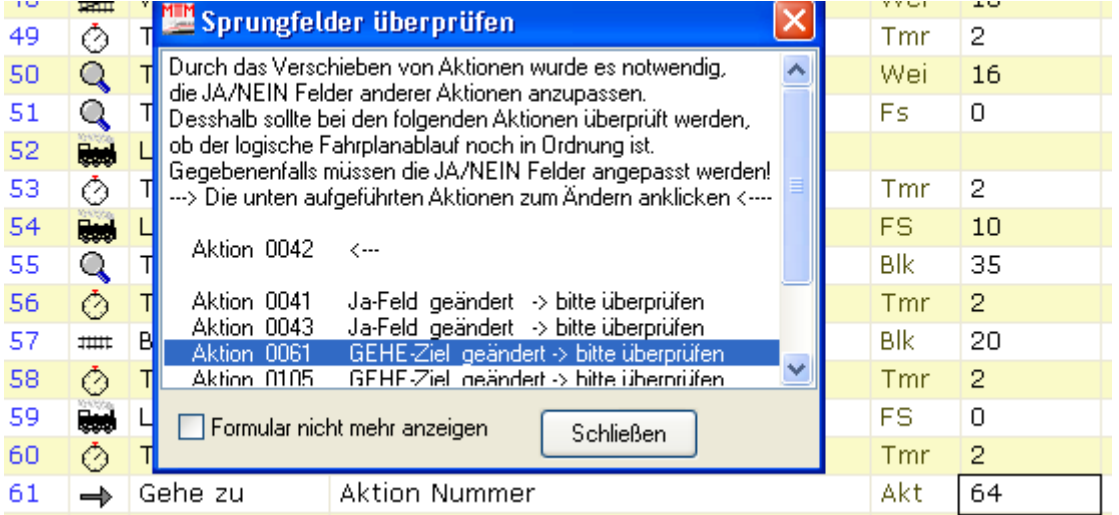

Durch das Anklicken einer Zeile wird die betroffene Aktion direkt ausgewählt und kann überprüft werden.

#### **Suchen Strg-F**

damit kann in einer Sequenz nach einem bestimmten Kommando gesucht oder auf eine bestimmte Aktion (Nummer - gehe zu) oder auf vorige und nächste Aktionen positioniert werden.

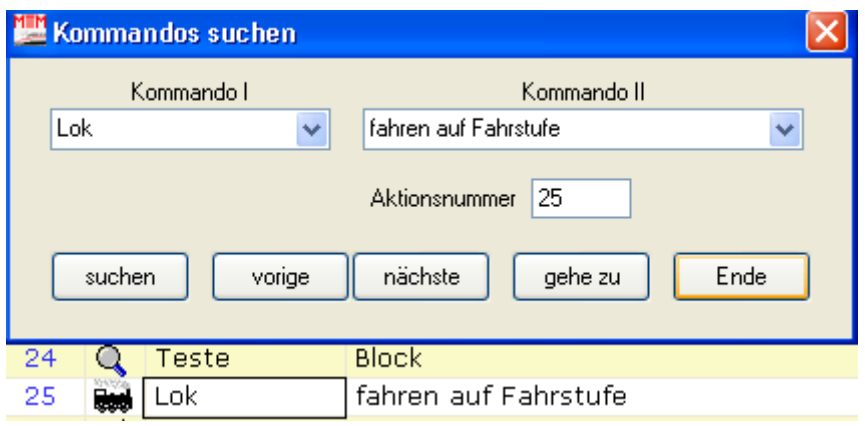

## **Kopie**

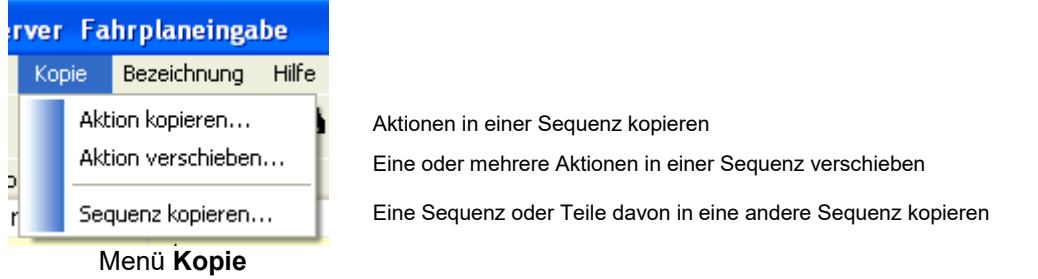

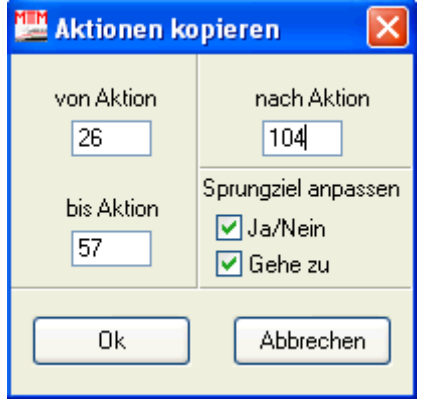

Die Aktionen werden zusätzlich in der Sequenz einkopiert.

- von Aktion erste zu kopierende Aktion
- bis Aktion letzte Aktion des zu kopierenden Bereiches
- nach Aktion Aktion ab der einkopiert werden soll

Sprungziel anpassen:

- <Ja> Häkchen, in den einkopierten Aktionen werden die Sprungziele verändert
- <Nein>- die bisherigen Sprungziele bleiben erhalten
- <Gehe zu> Häkchen, bedeutet, dass die Aktions nummer in den einkopierten "Gehe zu" Aktionen sich verändert.

Anmerkung: Gilt für "Aktion kopieren" und auch für "Aktion verschieben"

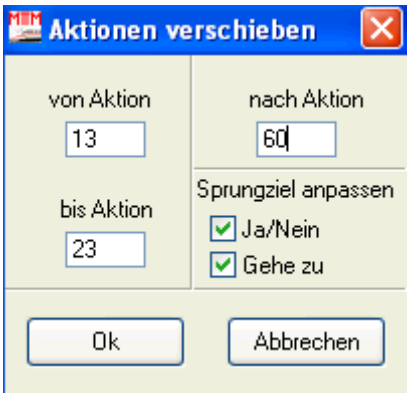

Die Aktionen werden in der Sequenz mit Anpassung der Sprungziele (Häkchen bei <Ja> / <Nein> bzw. Häkchen bei <Gehe zu>) verschoben und an der bisherigen Stelle gelöscht.

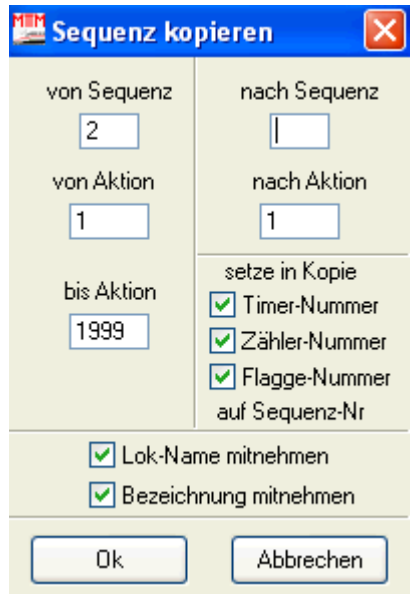

Kopieren von Sequenz nach Sequenz. Werden unter "setze in Kopie" Häkchen gesetzt, so werden in der einkopierten Sequenz die Nummern der Timer, Zähler und Flaggen auf die neue aktuelle Sequenznummer gesetzt.

Weiter lassen sich durch Anhaken der Lokname aus der kopierten Sequenz und die Sequenzbezeichnung in die einkopierte Sequenz mitnehmen.

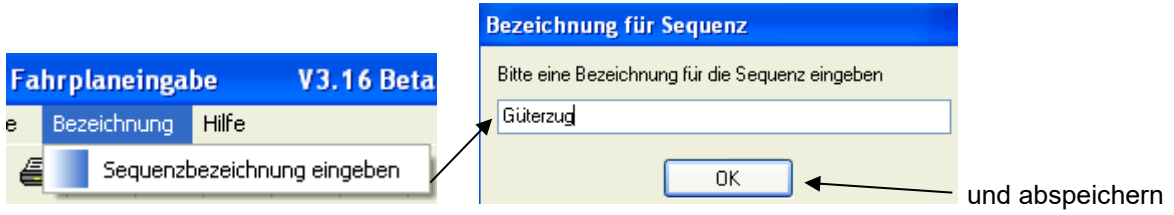

Über dieses Menü kann jeder Sequenz eine eindeutige Bezeichnung zugewiesen werden

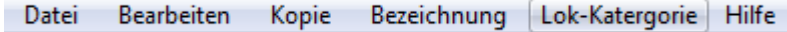

Das Menü <Lok-Kategorie> öffnet das Listenfeld aus der lokdatenbank und vereinfacht die Eingabe des Kommandos im Fahrplan.

Hilfe. **2** Hilfe zum Fahrplaneditor öffnet die Hilfe

# **12.1.1. Die Symbolleiste**

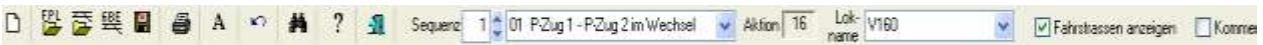

Die Bedeutung der Symbole:

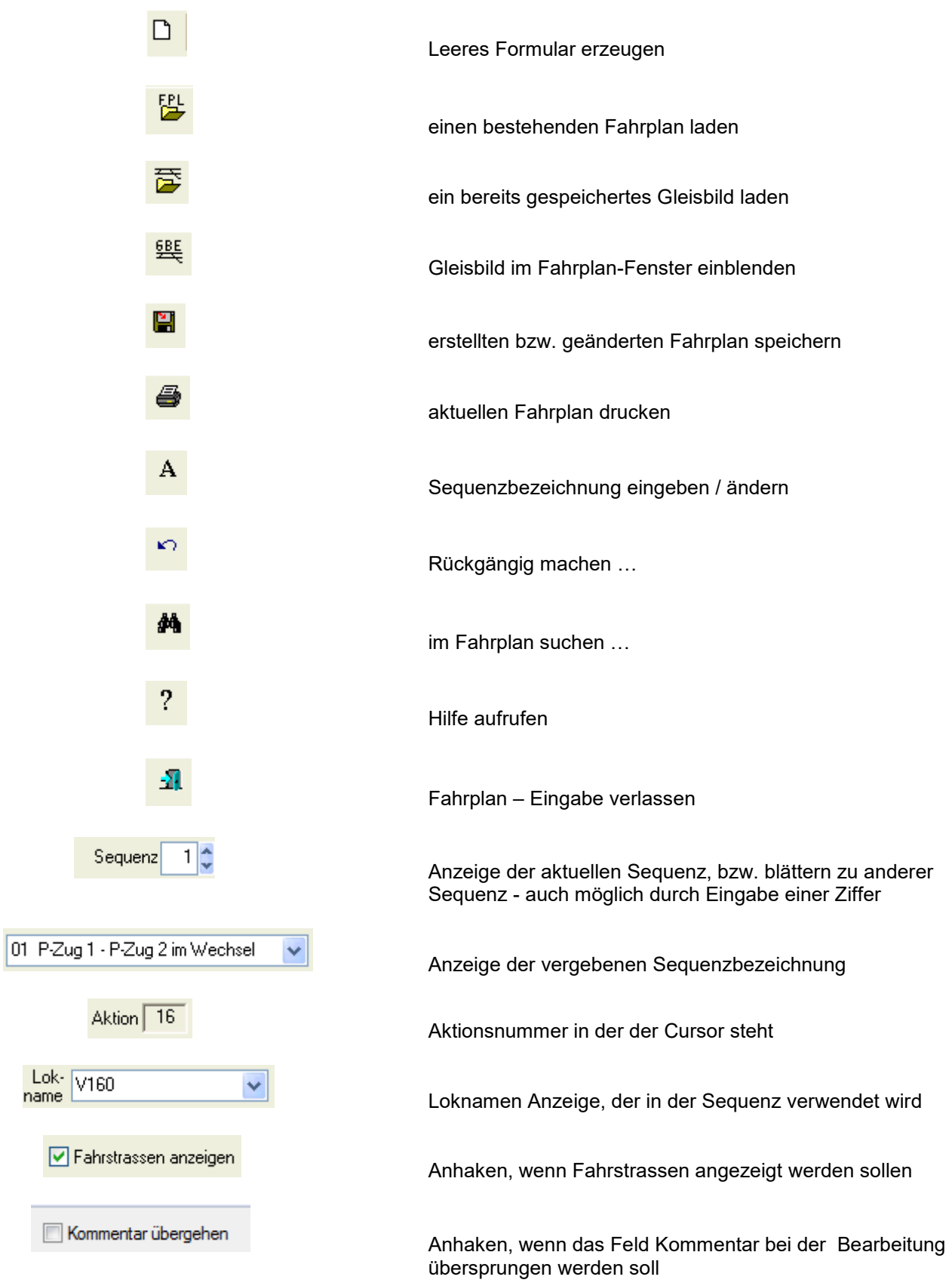

#### **Sequenz**

Hier kann die Sequenz ausgewählt werden, die bearbeitet werden soll. Dies kann durch Anklicken der kleinen Pfeil-Symbole, über direkte Eingabe einer Ziffer per Tastatur oder durch die Pfeiltasten an der Tastatur geschehen. Dazu muss allerdings einmal zuvor auf die Sequenz-Nummer geklickt werden.

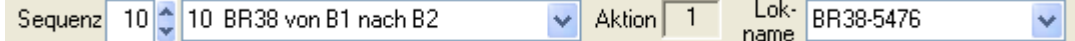

Auf der linken Seite wird der Name der Sequenz angezeigt. Eingegeben oder geändert wird der Name, indem auf das  $\mathsf{A}$  – Symbol oder in der Menüleiste auf "Bezeichnung"  $\rightarrow$ "Sequenzbezeichnung eingeben" geklickt wird.

#### **Aktion**

Hier wird die aktuelle Aktion der ausgewählten Sequenz angezeigt.

#### **Lok-Name**

Hier muss die Lok ausgewählt werden, für die die Sequenz angelegt wird. Es sind nur Tfz. möglich, die bereits in der Lokdatenbank enthalten sind (ab V416 nachträglich änderbar!). Hinweis zur Fehlbedienung: Wird keine Lok ausgewählt (Feld leer), so kann nach dem speichern auch keine Lok mehr eingegeben werden und bei einem Loktausch werden alle Aktionen in dieser Sequenz mit dem Tausch-Loknamen ausgefüllt, auch solche, die kein Lokkommando enthalten! (**gilt nur bis V415**) Die Sequenz muss dann neu erstellt oder aus einer Sicherheitskopie wieder hergestellt werden!

#### **Fahrstrasse anzeigen**

Ein Häkchen hier sorgt dafür, dass in der Spalte "Nr I" beim Kommando **Fahrstrasse** die im Gleisbild vorhandenen Fahrstrassen eingeblendet und ausgewählt werden können.

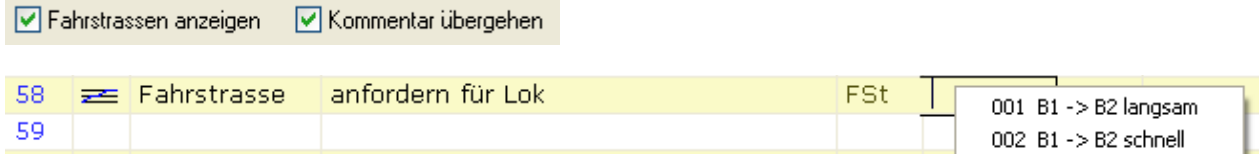

Nur verfügbar, wenn ein Gleisbild, für welches auch Fahrstrassen angelegt wurden, geladen ist.

#### **Kommentar übergehen**

Um nicht jedes Mal auf das Kommentar-Feld gehen zu müssen (beim "*durch-tabben*"), kann dies über ein Häkchen abgeschaltet werden.

**HINWEIS**: Sobald hier ein Häkchen gesetzt ist, kann das Kommentar-Feld nicht mehr ausgewählt / angesprochen werden!

## **Tastatureingabe**

Allen Kommandos sind Tastatur-Buchstaben zugeordnet. Diese Buchstaben sind bei jedem Kommando in Klammer gesetzt. Durch Drücken des entsprechenden Buchstabens an der Tastatur wird das Kommando eingegeben.

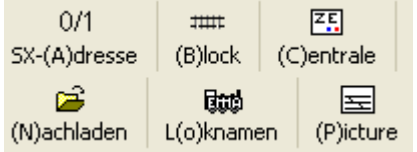

In obiger Abb. ist z.B. ersichtlich, dass das Block-Kommando über die Taste "B" eingegeben werden kann.

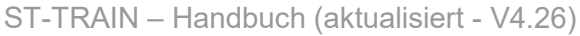

| 要                   |               |             | <b>51-TRAIN Server Fahrplanningsbe</b>   |                            |               |                   |                             |                           |                               |                              |                   |                         |                  | C:\Programme\ST-TRAIN_Server_V3\Fahrp\an\MITTELBACH.MIT UHILFP3_ |             |                     |                     |                |                                            | Liak                                     |
|---------------------|---------------|-------------|------------------------------------------|----------------------------|---------------|-------------------|-----------------------------|---------------------------|-------------------------------|------------------------------|-------------------|-------------------------|------------------|------------------------------------------------------------------|-------------|---------------------|---------------------|----------------|--------------------------------------------|------------------------------------------|
| Date                |               |             | Bearbeiten<br>Kopie                      | Brookhrung Hilfe           |               |                   |                             |                           |                               |                              |                   |                         |                  |                                                                  |             |                     |                     |                |                                            |                                          |
| ū                   | 霞<br>巡<br>鵐   |             | А                                        | AD.                        | $\frac{1}{2}$ | ņ.                | я                           | Sequenz 3 5 03 D Zug      |                               |                              |                   |                         | $-$ Aktion $102$ | Lok-<br>E.155<br>nane                                            |             | ÷                   |                     |                | Di Fahrittessen anzeigen Dikannentar überg |                                          |
| Alk first           |               |             | Kommende I                               |                            |               |                   |                             | Kannmanda II.             |                               |                              |                   | $Nx +$                  |                  | Lok / Dates                                                      |             | Nt II.              | TV.                 | NEIN           |                                            |                                          |
|                     | ĸ             |             | Kommentar                                |                            |               |                   |                             |                           |                               |                              |                   |                         |                  |                                                                  |             |                     |                     |                |                                            | Zugfahrt Gl. 3 nach Gl. 3                |
|                     | Ō             |             | tity                                     |                            |               |                   |                             | absetzen und einschalten. |                               |                              | <b>Zeit</b>       | 1000                    |                  |                                                                  | Fairt.      | ň                   |                     |                |                                            |                                          |
|                     |               |             | == Block                                 |                            |               |                   | Namen setzen für Lok        |                           |                               |                              | 64.               | $\overline{Q}$          | Loli.            | $V.200 - 1$                                                      |             |                     |                     |                |                                            |                                          |
| 4                   | <b>Get</b>    |             | Lok                                      |                            |               |                   | auf Rückwartsfahrt          |                           |                               |                              |                   |                         |                  | $V 200 - 1$                                                      |             |                     |                     |                |                                            |                                          |
| g                   | Q             |             | Teste                                    |                            |               |                   | ob thrzeit erreicht         |                           |                               |                              | Zuit              | 1004                    |                  |                                                                  |             |                     | ñ                   | $\overline{5}$ | Abf.-Zeit D-Zug                            |                                          |
| ñ                   | Q             |             | Teste                                    | <b>Block</b>               |               |                   |                             |                           |                               |                              | <b>IMM</b>        | 11                      | db               | frei                                                             |             |                     |                     | 6              |                                            | 1. Block nach Weiche frei                |
|                     | $=$           |             | <b>Block</b>                             |                            |               | anfordern für Lok |                             |                           |                               |                              | 西海                | 11                      | Lok              | $V:200 - 1$                                                      |             |                     |                     |                |                                            | Ausfahrt frei für D-Zug                  |
|                     | indo          |             | Geha zu                                  |                            |               | Unterprogramm     |                             |                           |                               |                              | <b>Akt</b>        | 100                     |                  |                                                                  |             |                     |                     |                |                                            | Weichen Ausfahrt Geis 3                  |
| B                   | Q             |             | Teste                                    | <b>Block</b>               |               |                   |                             |                           |                               |                              | 651               | 12                      | OD.              | frei                                                             |             |                     | 10                  | ۰              | 2. Block frei ?                            |                                          |
| 30                  | $\frac{1}{2}$ |             | Block                                    |                            |               | anfordern für Lok |                             |                           |                               |                              | <b>IMA</b>        | 12.                     | Lisk             | $V 200 - 1$                                                      |             |                     | 11                  | 10             | Block reservieren                          |                                          |
| 11                  | <b>Gent</b>   |             | <b>Eok</b>                               |                            |               | Licht einschalten |                             |                           |                               |                              |                   |                         | Loli             | $V:200 - 1$                                                      |             |                     |                     |                | Lokicht vor Abfahrt an                     |                                          |
| 12                  | Ö             |             | Timar                                    |                            |               |                   |                             |                           | Sekunden absetzen und warten  |                              | Tmr               | s                       |                  |                                                                  | Sak         | $\overline{2}$      |                     |                |                                            |                                          |
| 13                  | insi          |             | Lok                                      |                            |               |                   | fahren auf Fahrstufe        |                           |                               |                              | FS.               | 24                      | Lide             | $V.200 - 1$                                                      | Verz.       | $^{122}$            |                     |                | Lok verzögert abfahren.                    |                                          |
| 14                  | ∸             |             | Geha zu                                  |                            |               | Unterprogramm     |                             |                           |                               |                              | <b>Wkt</b>        | 200                     |                  |                                                                  |             |                     |                     |                | Streckenablauf                             |                                          |
| 15                  | inde          |             | Gehe zu                                  |                            |               | Unterprogramm     |                             |                           |                               |                              | ARC               | 110                     |                  |                                                                  |             |                     |                     |                | Weichen Einfahrt Gl. 3                     |                                          |
| 16                  | Q             |             | Teste                                    | Block                      |               |                   |                             |                           |                               |                              | BIN.              | ۰                       | öä               | frei                                                             |             |                     | 17                  | 16             |                                            |                                          |
| 17                  | 1991          |             | Block                                    |                            |               | anfordern für Lok |                             |                           |                               |                              | 5%                | o                       | Lok              | $V 200 - 1$                                                      |             |                     | 1Ĥ                  | 17             |                                            |                                          |
| 18                  | Q             |             | Teste                                    | Block                      |               |                   |                             |                           |                               |                              | Bà.               | $\alpha$                | öb               | belegt                                                           |             |                     | 10                  | 18             |                                            |                                          |
| 10                  | <b>HELL</b>   |             | Block                                    |                            |               | fraigebon von Lok |                             |                           |                               |                              | Bà                | 15                      | Liok             | $V.200 - 1$                                                      |             |                     |                     |                | Block 15 freigeben                         |                                          |
| $\approx$           | w.            |             | <b>Liok</b>                              |                            |               |                   | fahren auf Fahrstufe        |                           |                               |                              | FS.               | $\Omega$                | Lisk             | $V$ 200-1                                                        | <b>Värz</b> | 25                  |                     |                |                                            | Verz-Zeit für mittigen Hall              |
| 21                  | ŏ             |             | Timar                                    |                            |               |                   |                             |                           | Sekunden absetzen und warten  |                              | Tmr               | 30                      |                  |                                                                  | <b>Sak</b>  | $-5$                |                     |                |                                            | Block 16 yerztigert freigel              |
| 22                  | <b>FREE</b>   |             | Block                                    |                            |               | fraigabon von Lok |                             |                           |                               |                              | B3/               | 16                      | Lok              | $V.200 - 1$                                                      |             |                     |                     |                | Block 16 freigeben                         |                                          |
| 23                  | Ô             |             | Timer                                    |                            |               |                   |                             |                           | Sekunden absetzen und warten. |                              | Tmr               | $\overline{\mathbf{3}}$ |                  |                                                                  | <b>Sek</b>  | 15                  |                     |                | Licht verzögert aus                        |                                          |
| 24                  |               | <b>Ball</b> | Lok.                                     |                            |               | Licht ausschalten |                             |                           |                               |                              |                   |                         | Lok              | $V$ 200-1                                                        |             |                     |                     |                |                                            |                                          |
| 25                  |               |             |                                          |                            |               |                   |                             |                           |                               |                              |                   |                         |                  |                                                                  |             |                     |                     |                |                                            |                                          |
| 26                  |               |             |                                          |                            |               |                   |                             |                           |                               |                              |                   |                         |                  |                                                                  |             |                     |                     |                |                                            |                                          |
| 27                  |               |             |                                          |                            |               |                   |                             |                           |                               |                              |                   |                         |                  |                                                                  |             |                     |                     |                |                                            |                                          |
| 18                  |               |             |                                          |                            |               |                   |                             |                           |                               |                              |                   |                         |                  |                                                                  |             |                     |                     |                |                                            |                                          |
| 29                  |               |             |                                          |                            |               |                   |                             |                           |                               |                              |                   |                         |                  |                                                                  |             |                     |                     |                |                                            |                                          |
| 30                  |               |             |                                          |                            |               |                   |                             |                           |                               |                              |                   |                         |                  |                                                                  |             |                     |                     |                |                                            |                                          |
| 31                  |               |             |                                          |                            |               |                   |                             |                           |                               |                              |                   |                         |                  |                                                                  |             |                     |                     |                |                                            |                                          |
|                     |               |             |                                          |                            |               |                   |                             |                           |                               |                              |                   |                         |                  |                                                                  |             |                     |                     |                |                                            | ×                                        |
|                     |               |             |                                          |                            |               |                   |                             |                           |                               |                              |                   |                         |                  |                                                                  |             |                     |                     |                |                                            |                                          |
| O/1<br>5X-(A)dresse |               |             | 园<br>$=$<br>(B)Fock<br><b>IClentrale</b> |                            | š<br>Soundidi |                   | <b>ICE</b><br>Fahrstrass(e) |                           | q<br>(Filagge)                | $\rightarrow$<br>(Glefie zu) |                   | Ÿ.<br>DOMe-Text         | ŏ<br>Tümer       | κ<br>Autoch(()ekr.<br>(K)onmental                                | Axi (L)     |                     | <b>Ortarklening</b> |                |                                            |                                          |
|                     |               |             |                                          |                            |               | dir i i           |                             |                           |                               |                              |                   | <b>DZA</b>              |                  |                                                                  |             |                     |                     |                |                                            |                                          |
| ශි<br>(N)achiaden   |               |             | <b>Bad</b><br>LioTknamen                 | $\overline{=}$<br>(P)iduee |               | Schranke (Q)      |                             | A.<br>Taste(ii)           | e<br>(Sligna)                 | $^{\circ}$<br>(Tieste        | O.<br><b>CUMW</b> | (VMycosge)              | aff<br>(Wielche) | ErehschebetX)                                                    | LED(y)      | (723)<br>(Z) Bhiler |                     |                |                                            |                                          |
|                     |               |             |                                          |                            |               |                   |                             |                           |                               |                              |                   |                         |                  |                                                                  |             |                     |                     |                |                                            |                                          |
| <b>Start</b>        |               |             | <b>ONE SH</b>                            |                            |               | ₩                 |                             | ST-TRANSferier            |                               |                              |                   |                         |                  |                                                                  |             |                     |                     |                |                                            | <b>DE PRIMER HWY " RESEARCHED LT-RT"</b> |

Fahrplan – Eingabe / Fahrplan – Ausschnitt

Für Fahrplanabläufe sind zwei Schemata, die auch miteinander gemischt sein können, möglich:

## - **Fahren mit Start- und Zieltastern**

Hier wird der Fahrablauf vom Bediener über das Schalten von Start- und Zieltastern beeinflusst. Dabei können auch Fahrstrassen (einschließlich Weichen) innerhalb der gewählten Strecke geschaltet und aufgelöst werden oder die Rückstellung der Taster kann mit Verzögerung automatisch oder von Besetztzuständen abhängig erfolgen.

## - **Fahren nach Fahrplanzeiten (Uhr)**

Dies ist die zeitgesteuerte Variante – der Fahrplan wird von den vorgegebenen Zeiten im Fahrplan durch die Modellbahnuhr gesteuert – aber auch sporadische Fahrten sind hier möglich.

#### **Fahrplan - Kommandos editieren**

Bei der Eingabe eines Fahrplanes kann es vorkommen, dass ein Kommando durch ein anderes nachträglich ersetzt werden muss. Da dass Überschreiben eines Kommandos mit einem anderen Kommando nicht immer alle Felder abändert, sollte möglichst erst das neue Kommando eingefügt "Leerfeld einfügen"  $\rightarrow$  Aktion festlegen und dann die nun überflüssige Aktion mit "Ausschneiden" entfernt werden.

## **Loktausch an einem Zug im Fahrplan**

Für einen Lokwechsel (Lok steht z.B. wegen Wartungsarbeiten oder Reparatur nicht zur Verfügung) gibt es im Fahrplan die Möglichkeit die Lok innerhalb einer Sequenz zu tauschen (die zu tauschende Lok muss in der Lokdatenbank angelegt sein).

Dazu wird in der "Fahrplan – Eingabe" über die Menüleiste unter "Bearbeiten" das Fenster für den Loktausch aufgerufen.

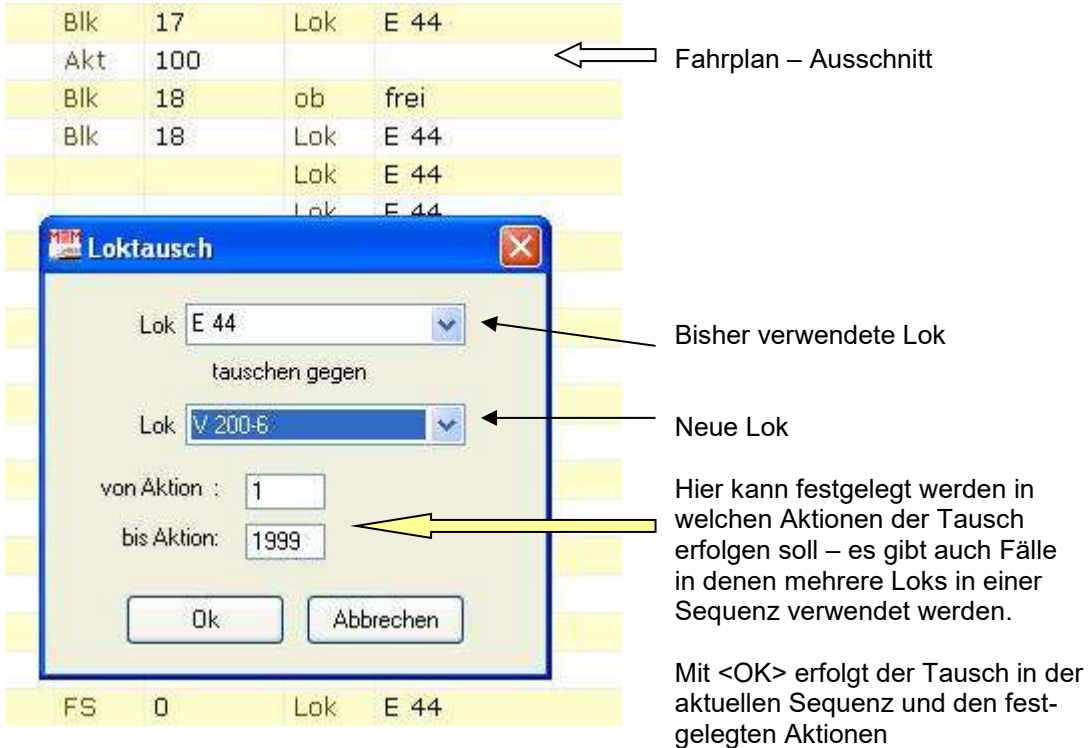

ST-TRAIN – Handbuch (aktualisiert - V4.26)

Vorraussetzung für einen Loktausch, ohne Anpassungen im Fahrplan von Fahrstufe oder Beschleunigungswerten (Verzögerung) vornehmen zu müssen, ist, dass die Loks entweder in etwa gleiche Geschwindigkeitsprofile haben oder dass die Loks eingemessen sind. Ist das nicht gewährleistet, so müssen im Fahrplan die zur Lok gehörenden relevanten Daten (unterschiedliche Verzögerungszeiten zwischen SX1 und SX2 / DCC) nachbearbeitet werden. Für den Loktausch sollte im Kommando "Lok fahren auf -> FS" nicht der Wert der Fahrstufe, sondern die Geschwindigkeit mit vorangestelltem "=" in der Sequenz verwendet werden. Ist die angegebene Geschwindigkeit (z.B. **=80**) wertmäßig nicht in der Lokdatenbank als Messwert vorhanden, wird der vorherige Wert aus dem Messzyklus im Fahrplanablauf verwendet.

Ohne den Fahrplan in den Halteverzögerungen editieren zu müssen, lassen sich Loks folgender Systemformate gegeneinander/untereinander tauschen:

 $SX1 \leftrightarrow SX1$  $SX2 \leftrightarrow SX2$ DCC mit *gleicher FS-Anzahl* untereinander  $SX2 \leftrightarrow DCC$  128FS

## **Editieren von Fahrplänen**

Tastatur-Kombinations-Kommandos in der Fahrplaneingabe, bei denen zuerst die Strg- (oder auch als Ctrl bezeichnet) Taste gedrückt und gehalten werden muss und dazu dann die folgende Taste ebenfalls gedrückt wird:

- **Strg-C** Eine Aktionszeile in den Zwischenspeicher kopieren
- **Strg-F** Das Suchen-Fenster öffnen
- **Strg-L** Eine Leerzeile (Aktion) in einer Sequenz einfügen
- **Strg-T** Das Lok-Tausch-Fenster öffnen

**Strg-V** Einen Feldinhalt bzw. eine Zeile aus dem Zwischenspeicher einfügen Alle nachfolgenden Zeilen rücken eine Position nach unten! JA/NEIN Felder der davor eingetragenen Aktion nach dem Einfügen unbedingt überprüfen! **Strg-X** Markierte Zeile ausschneiden und in den Zwischenspeicher kopieren Alle nachfolgenden Zeilen rücken eine Position nach oben! JA/NEIN Felder der davor eingetragenen Aktion nach dem Ausschneiden unbedingt überprüfen! **Strg-** Eine Aktion komplett und unwiderruflich löschen

## **12.1.2. Neuen Fahrplan anlegen**

Über den Menüpunkt: **Datei -> Neu**

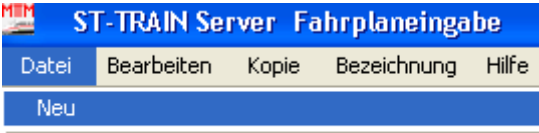

Fahrplan laden...

und der nachfolgenden Abfrage:

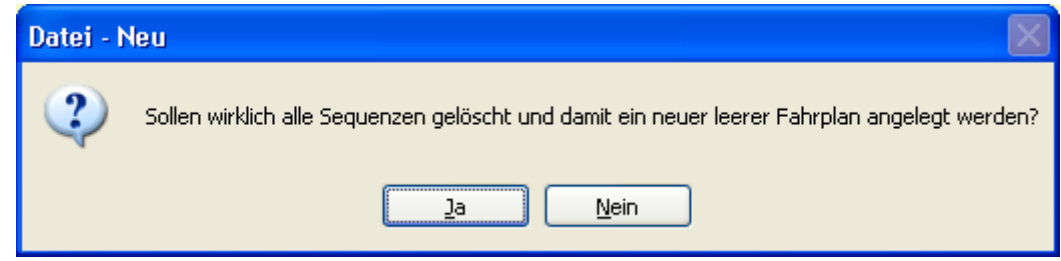

die mit <**Ja**> beantwortet werden muss, wird zuerst der aktuelle Fahrplan **aus der Anzeige** entfernt. Darauf erscheint das Datei-Auswahlfenster zur Eingabe des neuen Fahrplan-Namens.

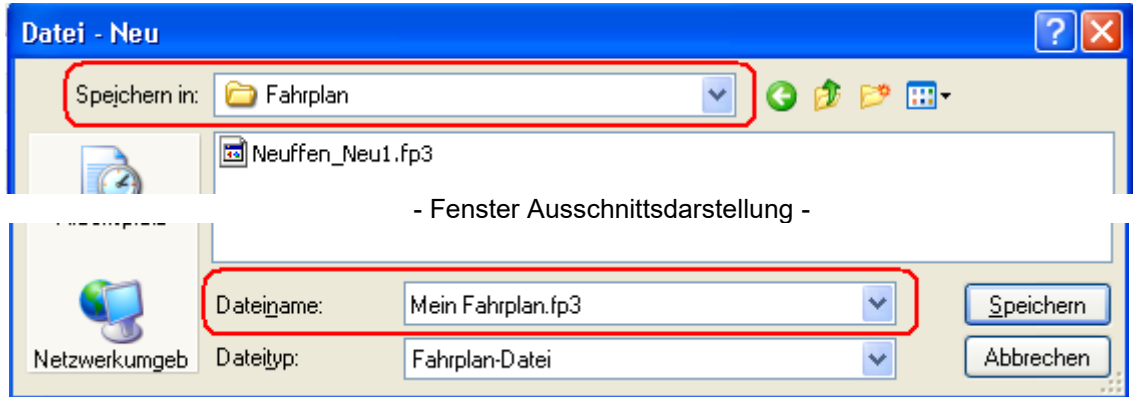

Hier sind nun zwei Bereiche wichtig. Zum einen der Bereich **Speichern in** wo der Ordner ausgewählt werden kann, in welchem die Fahrplan-Datei gespeichert werden soll und zum anderen der Bereich **Dateiname** in dem der eigentliche Name der Fahrplan-Datei eingetragen werden muss.

Normalerweise sollte unter **Speichern in** der Fahrplan-Ordner angegeben sein, der als Unterordner im ST-TRAIN – Verzeichnis vorhanden ist.

Der Name des Fahrplans und damit der Fahrplan-Datei kann frei gewählt werden. Es ist nur darauf zu achten, dass dieser nicht bereits vorhanden ist. Wenn ein neuer Fahrplan angelegt werden soll mit einem Namen welcher bereits vorhanden ist, erfolgt die Abfrage:

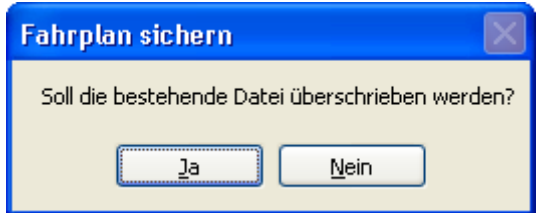

Wird diese mit "**Ja**" beantwortet, wird ein bereits bestehender Fahrplan überschrieben! Der Name des neuen Fahrplans wird nun in der Titelzeile der Fahrplan-Eingabe angezeigt. Damit ist das Anlegen eines neuen Fahrplans abgeschlossen. In diesen müssen nun die Sequenzen mit den Aktionen für den Fahrplanablauf eingetragen werden. Diese Eingaben müssen dann auch abgespeichert werden, damit der Fahrplan verwendet werden kann.

Damit der neu erstellte Fahrplan automatisch geladen wird, muss dieser neue Fahrplan unter Einstellungen ebenfalls eingetragen werden. Dies geschieht im ST-TRAIN Hauptmenü.

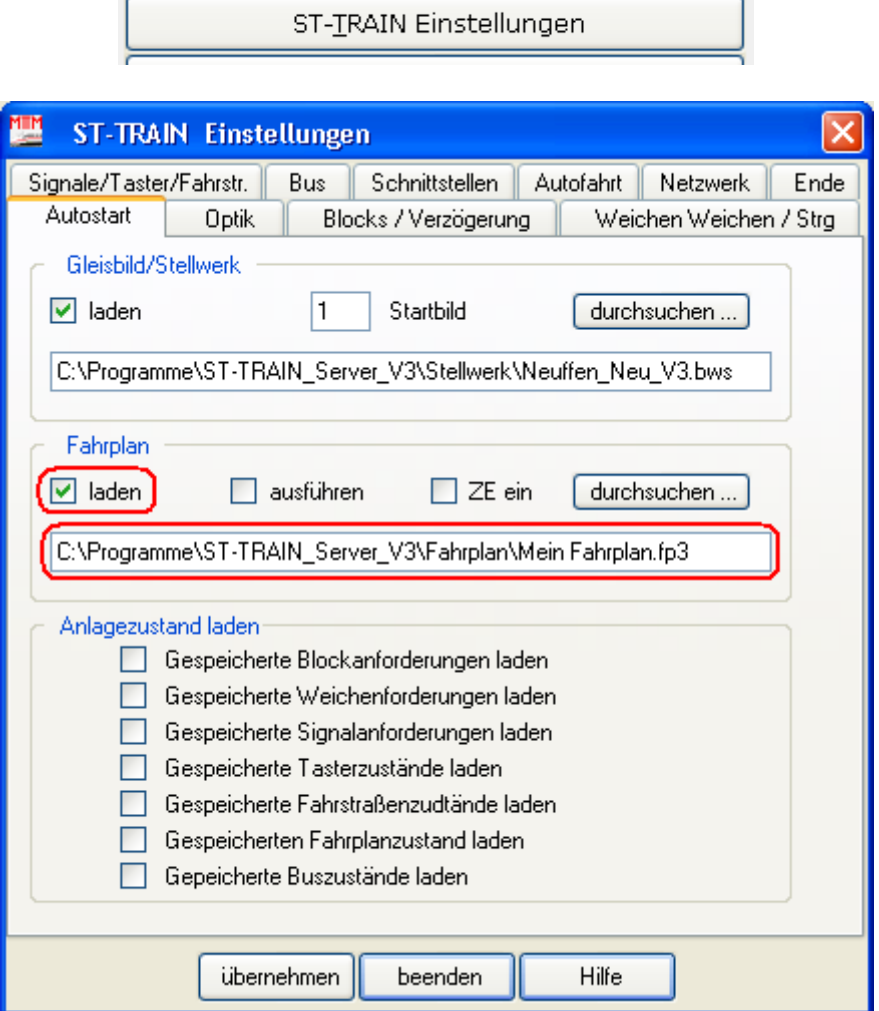

Hier wird über **durchsuchen...** oder über die manuelle Eingabe der neue Fahrplan eingetragen.

# **12.1.3. Strukturierung von Fahrplanabläufen**

Für die Eingabe der Zugfahrten innerhalb einer Sequenz sollte zweckmäßigerweise eine Unterteilung der Zugfahrt in Teilbereiche vorgenommen werden. Diese Teilbereiche können innerhalb der Zugfahrt dadurch mehrfach verwendet werden (Unterprogramm) und müssen nur einmal definiert werden.

Die Teilbereiche einer Sequenz könnten z.B. nach folgendem Muster gestaltet werden:

- Teil 1 Lok- oder Zugfahrten Start (Bahnhof Abfahrt etc.) Hier werden alle Kommandos und Startbedingungen (Uhrzeit / Tasterauslösung) eingetragen, die für den Beginn einer Zugfahrt benötigt werden. z. B. Aktion 1 … 90 Verzweigung zu den Unterprogrammen - Kommando "Gehe zu Unterprogramm"
- Teil 2 Weichen für die Ausfahrt (Unterprogramm) z.B. Aktion 200 … 220 Kommando "zurück von Unterprogramm"
- Teil 3 Weichen für die Einfahrt (Unterprogramm) z.B. Aktion 240 … 250
- Teil 4 weitere Weichenstrassen innerhalb verschiedener Fahrwege z.B. Aktion 260 … 270 oder 280 … 290 oder …
- Teil 5 Blockstreckenbetrieb (Unterprogramm) z.B. Aktion 300 … 340
- Teil 6 Schattenbahnhofabläufe/Fahrstrassen (können in allen Sequenzen in Verbindung mit Abfragen für die automatische Gleiswahl verwendet werden – umkopieren! z.B. Aktionen 400-ff
- Teil 7 Sonstige Fahrtfestlegungen, die öfter ausgeführt werden, wie Rangierfahrt (z.B. Pendelfahrt) – (Unterprogramm) z.B. Aktion 360 … 380
- Teil 8 Ende einer Zugfahrt alle Kommandos, die eine Zugafhrt beenden, einschließlich der Freigabe der zuletzt angeforderten Objekte, wie z.B. Fahrstrassen. z.B. Aktion 100 …190

Anmerkung: siehe Punkt **8. Fahrplan - Eingabe** – Abbildungen der Sequenzen 6 bis 8

Wird diese oder eine ähnliche Strukturierung verwendet und kommentiert, ist eine Fehlersuche innerhalb eines Fahrplan-Ablaufes wesentlich einfacher. Ein weiterer Vorteil besteht darin, dass Teile dieser Sequenz, z.B. der Blockablauf oder Fahrstrassen nur einmalig erstellt werden müssen und mehrfach als Unterprogramme in Zugfahrten genutzt werden können.

## **12.2. Fahrplan - Kommandos (alphabetisch)**

# **Autoobjekt**

**Die Optionen: Com-Port = 1 … 8 und Autonummer = 1 … 64 gelten für alle AUTOOBJEKT-Kommandos!**

#### **Blinker links aus**

Blinker links ausschalten oder **F1.** Zusätzlich muss noch der Com-Port eingegeben werden, an den das Car-System angeschlossen ist sowie die Autonummer (Adresse).

#### **Blinker links ein**

Blinker links einschalten oder **F1.** Zusätzlich muss noch der Com-Port eingegeben werden, an den das Car-System angeschlossen ist sowie die Autonummer (Adresse).

#### **Beschleunigen**

Das Auto beschleunigen. Zusätzlich muss noch der Com-Port eingegeben werden, an den das Car-System angeschlossen ist sowie die Autonummer (Adresse).

#### **Stark beschleunigen**

Das Auto beschleunigen. Zusätzlich muss noch der Com-Port eingegeben werden, an den das Car-System angeschlossen ist sowie die Autonummer (Adresse).

#### **Stark bremsen**

Das Auto stark abbremsen. Zusätzlich muss noch der Com-Port eingegeben werden, an den das Car-System angeschlossen ist sowie die Autonummer (Adresse).

#### **Blinker rechts ein**

Blinker rechts einschalten oder **F2.** Zusätzlich muss noch der Com-Port eingegeben werden, an den das Car-System angeschlossen ist sowie die Autonummer (Adresse).

#### **Blinker rechts aus**

Blinker rechts ausschalten oder **F2.** Zusätzlich muss noch der Com-Port eingegeben werden, an den das Car-System angeschlossen ist sowie die Autonummer (Adresse).

#### **Licht ein**

Licht einschalten oder **F3.** Zusätzlich muss noch der Com-Port eingegeben werden, an den das Car-System angeschlossen ist sowie die Autonummer (Adresse).

#### **Funktion ein**

Eine Funktion des Autos einschalten. Zusätzlich muss noch der Com-Port eingegeben werden, an den das Car-System angeschlossen ist sowie die Autonummer (Adresse).

#### **Warnblinker ein**

bzw.

#### **Warnblinker aus**

Schaltet die Warnblinker des Autos an bzw. aus – oder **F1** und **F2**. Zusätzlich muss noch der Com-Port eingegeben werden, an den das Car-System angeschlossen ist sowie die Autonummer (Adresse).

#### **Direkt fahren**

Wie der Name bereits sagt – das Auto direkt fahren. Zusätzlich muss noch der Com-Port eingegeben werden, an den das Car-System angeschlossen ist sowie die Autonummer (Adresse).

## **Stopp**

Das Auto sofort stoppen. Zusätzlich muss noch der Com-Port eingegeben werden, an den das Car-System angeschlossen ist sowie die Autonummer (Adresse).

## **Nothalt**

Auch hier muss noch der Com-Port eingegeben werden, an den das Car-System angeschlossen ist sowie die Autonummer (Adresse).

# **Block**

Mit diesem Kommando wird ein konfliktfreier Blockbetrieb ermöglicht – es erzeugt einen Blockstatus innerhalb von ST-TRAIN.

Wurde im Gleisbild-Editor eine Blockbezeichnung eingegeben, so kann diese Blockbezeichnung ebenso wie die Blocknummer im Fahrplan verwendet werden. Die Blockbezeichnung muss dann mit einem vorangestellten "**=**" Zeichen eingegeben werden. Es können **maximal 800 Blöcke** eingerichtet, aber immer nur ein Block aktiv verwaltet werden.

#### **Block – anfordern für Lok**

Sollen mehrere Loks einen Block innerhalb eines Fahrplanes befahren, muss festgelegt werden, welche Lok den Block befahren darf. Abhängig vom Zustand (angefordert / frei / belegt) wird der Ablauf beeinflusst.

Steht der Block zur Verfügung wird die Aktion im <JA> – Feld ausgeführt, andernfalls die Aktion im <NEIN> – Feld.

Dieses Kommando sollte möglichst nur zu Beginn einer Zugfahrt (aus dem Stillstand) zum Einsatz kommen (z.B. Abfahrt aus dem Bahnhof) – es ermöglicht keine Absicherung nach hinten!

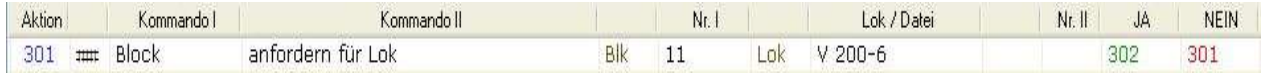

## **Block – freigeben von Lok**

Mit diesem Kommando wird ein von einer Lok angeforderter und bereits durchfahrener Block für weitere Zugfahrten / Loks frei gegeben.

Mit diesem Kommando wird ein Block unabhängig davon, wann er durchfahren wurde, freigegeben.

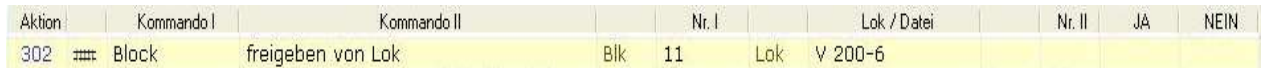

## **Block – anfordern mit automatischem Lok-Halt und Freigabe**

Mit diesem Kommando kann ein Block für eine Lok logisch angefordert werden. Dabei wird geprüft, ob der Block physikalisch frei und nicht schon von einer anderen Lok oder Fahrstrasse angefordert ist und somit nicht angefordert werden kann.

Bei diesem Kommando wird keine JA / NEIN Verzweigung angeboten, sondern es wird, wenn der Block nicht zur Verfügung steht, die Lok bis zum Stillstand mit einstellbarer Verzögerung Verz (entweder Verz im Fahrplan eingeben oder der Wert wird aus der Lokdatenbank übernommen) abgebremst. Wird der Block frei gemeldet, so wird die Lok wieder auf ihre ursprüngliche Geschwindigkeitsstufe beschleunigt. Nach der Befahrung des Blockes wird dieser zur Weiterverwendung automatisch freigegeben (automatischer Blockbetrieb). Das Anfordern sollte rechtzeitig im Fahrplanablauf erfolgen, damit im Falle einer Belegt-Meldung des Fahrweges die Lok noch rechtzeitig vor Erreichen des belegten Blockes anhalten kann und nicht auf den Vorgänger auffährt!

Anfordern, Besetztanzeige und Freigabe erfolgen mit nur einem Kommando! Es wird ein Block vor dem durch eine Lok / einen Zug besetzten Block angefordert und der hinter dem besetzten Block und bereits verlassene Block wird automatisch freigegeben. Ist der Block vor der aktuellen Zugposition nicht verfügbar, wird der Zug mit der eingestellten Verzögerung (Massensimulation) innerhalb des aktuell

besetzten Blockes abgebremst / angehalten und bei Verfügbarkeit wird der Zug wieder beschleunigt. Dieses Kommando ersetzt 3 Einzel – Aktionen.

Für Fahrstrecken (Blockstellen Einrichtung mit Absicherung) ist dieses Kommando sehr effizient verwendbar!

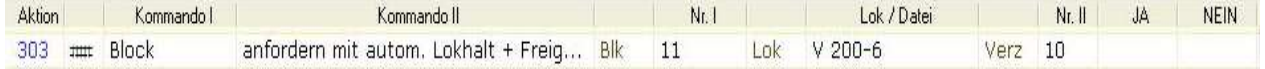

#### **Block – anfordern mit automatischem Lok-Halt**

Mit diesem Kommando kann ein Block für eine Lok logisch angefordert werden. Dabei wird geprüft, ob der Block physikalisch frei und nicht schon von einer anderen Lok oder Fahrstrasse angefordert ist und somit nicht angefordert werden kann.

Dieses Kommando wird im Fahrplan für die Streckenabsicherung von Zugfahrten verwendet - es verfügt aber über keine JA / NEIN Option. Ist der angeforderte Block durch einen anderen Zug besetzt, wird der Zug bis zum Stillstand abgebremst und erst wenn der angeforderte Block frei gemeldet wird, wieder auf seine vorherige Fahrstufe

beschleunigt. Der Wert für Abbremsen / Beschleunigen kann unter Verz. im Fahrplan eingegeben oder direkt aus der Lokdatenbank entnommen werden.

Dieses Kommando fordert einen Block an und wenn nicht verfügbar wird die Lok abgebremst – der Block muss aber nach dem Durchfahren mit einem weiteren Kommando wieder freigegeben werden!

Effizient verwendbar für Bahnhofeinfahrten zur verzögerten Blockfreigabe einer Weichenstrasse!

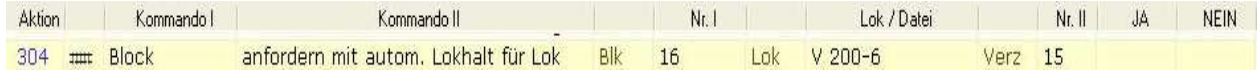

#### **Block – anfordern mit automatischer Freigabe für Lok**

Mit diesem Kommando wird ein Block angefordert und nach dem Durchfahren wird dieser Block automatisch wieder frei gegeben. Der weitere Ablauf wird vom Zustand (belegt / frei / angefordert) beeinflusst und ist abhängig von den JA / NEIN Feldern.

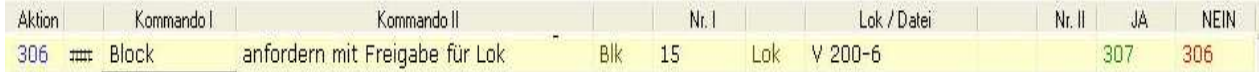

## **Block – Namen setzen für Lok**

Dieses Kommando setzt auf einen Block den Loknamen, z.B. für die Startposition der Lok. Der Name der Lok wird im Block eingetragen und für die Zugverfolgung in den Blöcken dem Fahrablauf folgend zur Anzeige gebracht. Es erfolgt keine Prüfung, ob der Block bereits anderweitig verwendet wird!

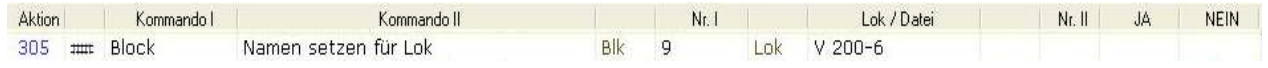

# **Centrale**

Dieses Kommando bewirkt das Ein- oder Ausschalten des Fahrstromes am Gleis (Zentrale & Booster) durch die Selectrix - Steuerung ST-Train.

#### **Centrale – Fahrstrom ausschalten**

Ausschalten des Fahrstromes

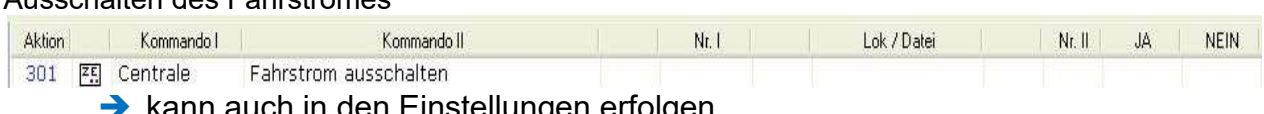

#### **Centrale – Fahrstrom einschalten** Einschalten des Fahrstromes

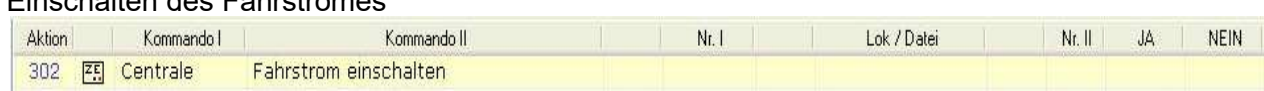

# **Drehscheibe**

Mit diesen Kommandos erfolgt die Drehscheibensteuerung in ST-TRAIN.

Optionen: Drehscheibennummer Dreh = 1 … 4 Gleisanschluss  $Pos = 0 ... maximal 47$ 

#### **180 Grad rechts**

Die Drehscheibe Nr. "Dreh" um 180 Grad rechts herum drehen.

#### **180 Grad links**

Die Drehscheibe Nr. "Dreh" um 180 Grad links herum drehen.

## **Auf Position**

Die Drehscheibe Nr. "Dreh" auf eine bestimmte Position "Pos" (Gleisanschluss) drehen.

#### **Synchronisieren**

Die Drehscheibe Nr. "Dreh" synchronisieren. Bei der MTTM - Drehscheibe nicht erforderlich.

# **Fahrstrasse**

Eine erstellte Fahrstrasse wird mit diesem Kommando angefordert oder freigegeben. Im Gegensatz zum Kommando BLOCK (verwaltet nur einen Block) wird immer eine ganze Fahrstrasse, bestehend aus mehreren Blöcken, Weichen, Signalen verwaltet. Insgesamt können 999 Fahrstrassen erstellt werden.

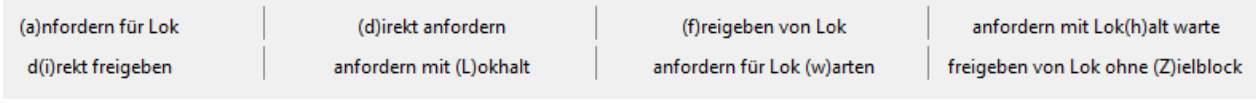

#### Bisher verfügbare Fahrstrassen-Kommandos

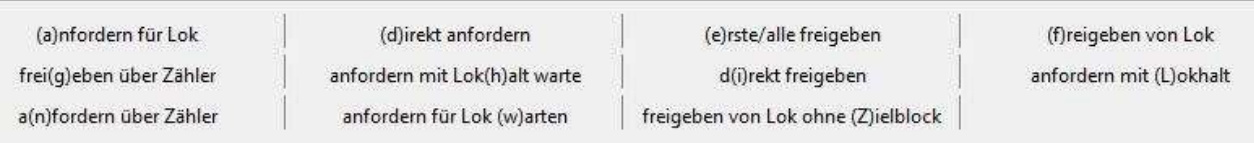

NEU - verfügbare Fahrstrassen-Kommados ab V4.18

# $\rightarrow$  **→ → Ab ST-TRAIN V4.18 wurden die Fahrstrassen-Kommandos ergänzt/erweitert.**

## **Fahrstrasse - anfordern für Lok**

Mit diesem Kommando kann eine komplette Fahrstrasse für eine Lok logisch angefordert und gestellt werden. Dabei wird zuerst geprüft, ob alle Objekte (Blocks, Weichen und Signale) in der Fahrstrasse physikalisch frei sind und nicht schon von einer anderen Lok oder Fahrstrasse angefordert sind.

Wenn die Anforderung geklappt hat, wird mit der Aktion deren Nummer im <**JA**> Feld steht weiter gemacht und es wird der Aktivierungs-Teil der Fahrstrasse gestellt. Wenn die Anforderung der Fahrstrasse nicht geklappt hat weil irgendein Objekt nicht frei war, dann wird mit der Aktion, deren Nummer im <**NEIN**> Feld steht weiter gemacht.

Über den optionalen Parameter "AFr" in Nr. II, der auf 0 / leer oder 1 gestellt werden kann, wird angegeben, ob die Fahrstrasse nach durchfahren automatisch freigegeben wird (**1**) oder ob sie über das Kommando "Fahrstrasse freigeben von Lok" (**0**) zusätzlich freigegeben werden muss.

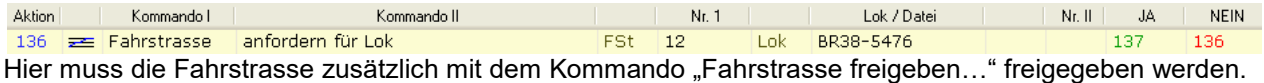

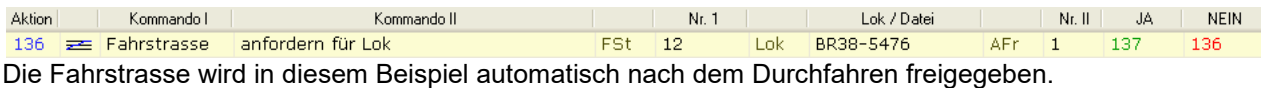

**HINWEIS:** Wurde ein Gleisbild (Stellpult) geladen in welchem Fahrstrassen enthalten sind, so kann eine Liste aller vorhandenen Fahrstrassen angezeigt werden, in dem man bei gedrückter **Strg** - Taste in das Feld der Fahrstrassen-Nummer klickt.

#### **Fahrstrasse - freigeben über Zähler (NEU ab V4.18)**

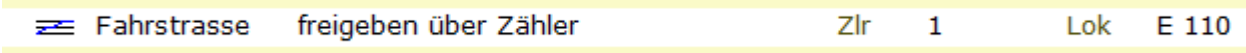

#### **Fahrstrasse – anfordern über Zähler (NEU ab V4.18)**

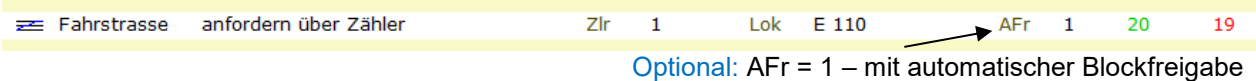

#### **Fahrstrasse – erste/alle freigeben (NEU ab V4.18)**

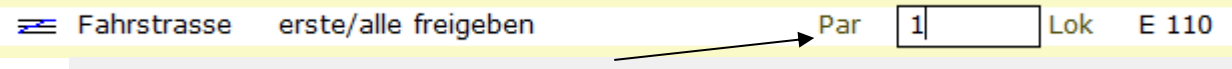

1 = Nur die bisher in der Sequenz zuerst angeforderte freigeben, 2 = Alle in der Sequenz bisher angeforderten freigeben

## **Fahrstrasse - direkt anfordern**

Mit diesem Kommando kann eine komplette Fahrstrasse für eine Sequenz (nicht für eine Lok) logisch angefordert und gestellt werden. Dabei wird zuerst geprüft, ob alle Objekte (Blocks, Weichen und Signale) in der Fahrstrasse physikalisch frei sind und nicht schon von einer anderen Lok oder Fahrstrasse angefordert sind.

Wenn die Anforderung geklappt hat, wird mit der Aktion deren Nummer im <**JA>** Feld steht weiter gemacht und es wird der Aktivierungs-Teil der Fahrstrasse gestellt. Wenn die Anforderung der Fahrstrasse nicht geklappt hat weil irgendein Objekt nicht frei war, dann wird mit der Aktion, deren Nummer im <**NEIN>** Feld steht weiter gemacht.

Über den optionalen Parameter "AFr" in Nr. II, der auf 0 / leer oder 1 gestellt werden kann, wird angegeben, ob die Fahrstrasse nach dem Durchfahren automatisch freigegeben wird (**1**) oder ob sie über das Kommando "Fahrstrasse direkt freigeben" (**0**) freigegeben werden muss.

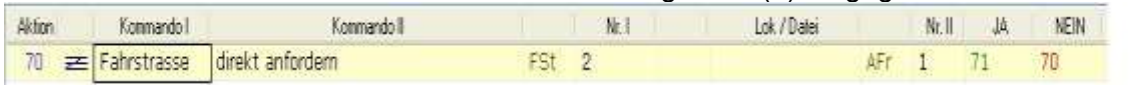

Optional: <mark>AFr</mark> =0 - Fahrstrasse muss zusätzlich per Kommando freigegeben werden <mark>AFr</mark> = 1 - automatische Blockfreigabe

Hinweis: wird das Feld Nr. II leer gelassen, wird auch die Anzeige von AFr unterdrückt.

#### **Fahrstrasse freigeben von Lok**

Mit diesem Kommando wird eine Fahrstrasse von einer Lok logisch freigegeben und zurückgestellt. Dabei wird geprüft, ob die Fahrstrasse auch von der Lok angefordert ist und wenn ja, wird die Anforderung aufgehoben, so dass andere Loks die Fahrstrasse anfordern können.

Es wird dann immer mit der nächsten Aktion weiter gemacht und parallel dazu der Deaktivierungs-Teil der Fahrstrasse ausgeführt (z.B. Signale zurück stellen).

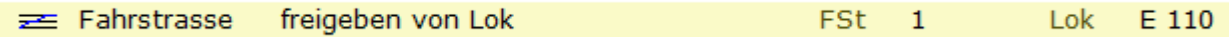

Hier wird die Fahrstrasse 1 von der Lok E110 freigegeben. Dies ist aber nur möglich, wenn die Fahrstrasse von dieser Lok auch zuvor angefordert/durchfahren wurde.

#### **Fahrstrasse anfordern mit Lokhalt - warte**

Mit diesem Kommando wird eine komplette Fahrstrasse für eine Lok logisch angefordert und gestellt. Dabei wird zuerst geprüft, ob alle Objekte (Blocks, Weichen und Signale) in der Fahrstrasse physikalisch frei sind (Blocks) und nicht schon von einer anderen Lok oder Fahrstrasse angefordert sind.

Wenn die Anforderung geklappt hat, wird mit der nächsten Aktion weitergemacht und der Aktivierungs-Teil der Fahrstrasse gestellt. Wenn die Anforderung nicht geklappt hat, wird die Lok abgebremst. Wie schnell hierbei abgebremst wird, kann über die Verzögerung im Kommando angegeben werden. Es wird dann so lange gewartet, bis die Fahrstrassen-Anforderung erfüllt ist. Danach wird zuerst der Aktivierungs-Teil der Fahrstrasse gestellt und gewartet bis dies vollständig geschehen ist. Dann wird die Lok wieder auf ihre ursprüngliche Fahrstufe beschleunigt und es wird mit der nächsten Aktion weiter gemacht.

Nach dem Durchfahren der Fahrstrasse muss diese über das Kommando "Fahrstrasse freigeben von Lok" wieder freigegeben werden, damit andere Loks diese verwenden können.

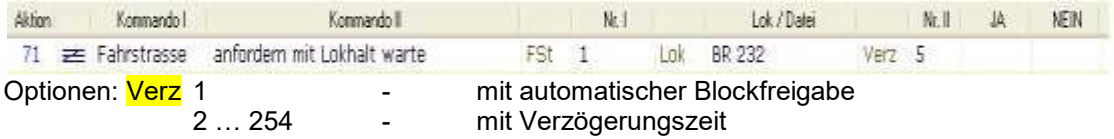

Hinweis: Dieses Kommando funktioniert nur dann korrekt, wenn die Lok zuvor über ein "Lok fahre" Kommando auf einer Fahrstufe oder Geschwindigkeit gefahren wurde.

## **Fahrstrasse direkt freigeben**

Dieses Kommando gibt eine Fahrstrasse einer Sequenz logisch frei und stellt sie zurück. Dabei wird geprüft, ob die Fahrstrasse auch von der Sequenz angefordert ist und wenn ja, wird die Anforderung aufgehoben, so dass andere Loks/Sequenzen die Fahrstrasse anfordern können.

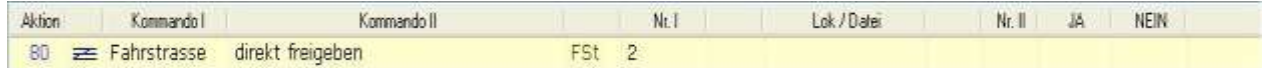

#### **Fahrstrasse anfordern mit Lokhalt**

Mit diesem Kommando wird eine komplette Fahrstrasse für eine Lok logisch angefordert und gestellt. Dabei wird zuerst geprüft, ob alle Objekte (Blocks, Weichen und Signale) in der Fahrstrasse physikalisch frei sind (Blocks) und nicht schon von einer anderen Lok oder Fahrstrasse angefordert sind.

Wenn die Anforderung geklappt hat, wird der Aktivierungs-Teil der Fahrstrasse gestellt und mit der nächsten Aktion weiter gemacht. Wenn die Anforderung nicht geklappt hat, wird die Lok abgebremst und so lange gewartet, bis die Fahrstrassen-Anforderung erfüllt ist. Danach wird die Lok wieder auf ihre ursprüngliche Fahrstufe beschleunigt und es wird mit der nächsten Aktion weiter gemacht und der Aktivierungs-Teil der Fahrstrasse gestellt. Nach dem Durchfahren der Fahrstrasse muss diese über das Kommando "Fahrstrasse freigeben von Lok" wieder freigegeben werden, damit andere Loks diese verwenden können oder sie wird automatisch freigegeben, wenn unter Verz der Wert 1 eingetragen ist.

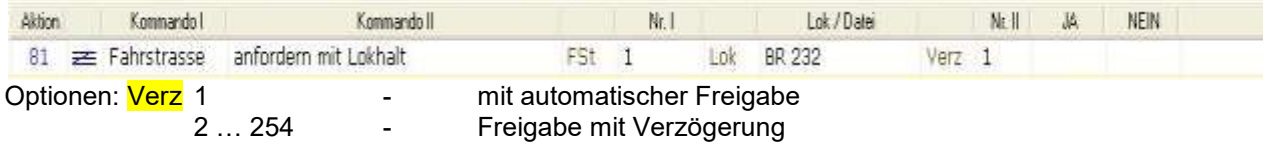

#### **Fahrstrasse anfordern für Lok warten**

Mit diesem Kommando wird eine komplette Fahrstrasse für eine Lok logisch angefordert und gestellt. Dabei wird zuerst geprüft, ob alle Objekte (Blocks, Weichen und Signale) in der Fahrstrasse physikalisch frei sind (Blocks) und nicht schon von einer anderen Lok oder Fahrstrasse angefordert sind.

Wenn die Anforderung geklappt hat, wird zuerst der Aktivierungs-Teil der Fahrstrasse gestellt und erst wenn dies geschehen ist, mit der Aktion deren Nummer im <**JA**> Feld steht weiter gemacht. Wenn die Anforderung der Fahrstrasse nicht geklappt hat weil irgendein Objekt nicht frei ist, dann wird mit der Aktion, deren Nummer im <**NEIN>** Feld steht weiter gemacht. Über den optionalen Parameter "AFr" in Nr. II, der auf "0"/"leer" oder "1" gestellt werden kann, wird angegeben, ob die Fahrstrasse nach durchfahren automatisch freigegeben wird (**1**) oder ob sie über das Kommando "Fahrstrasse freigeben von Lok" (0) freigegeben werden muss.

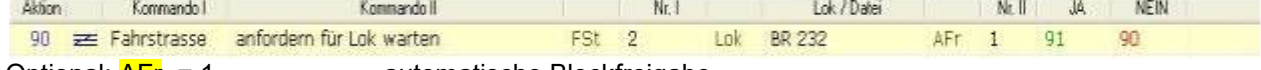

Optional:  $\overline{AFr}$  = 1 - automatische Blockfreigabe

# **Flagge**

Dieses Kommando wird im Zusammenhang mit dem Kommando "Teste Flagge" verwendet und wirkt ähnlich wie ein Signal oder Bahnwärter. Sie kann gesetzt, gelöscht oder abgefragt werden. Es stehen insgesamt 255 Flaggen zur Verfügung – sie können von allen Sequenzen genutzt werden. Damit können alle Sequenzen untereinander synchronisiert werden. So kann z.B. ein Zug in Sequenz 4 einen Zug in Sequenz 9 abfahren lassen, wenn der Zug in Sequenz 4 die Flagge **x** setzt oder löscht und in Sequenz 9 der Zustand der Flagge über "TESTE FLAGGE **x"** abgefragt wird.

Eine weitere Anwendung wäre, zu Beginn des Fahrplanes alle Signale auf ROT zu stellen oder alle Weichen in eine Grundstellung zu bringen und erst dann die Fahrpläne starten zu lassen. Bedingung dafür ist, dass alle Sequenzen den Zustand dieser Flagge abfragen. Eine weitere Anwendung ist, dass alle Güterzüge dem Schnellverkehr den Vorrang bei der Ausfahrt einräumen müssen und den Zustand von Flaggen abfragen.

## **Flagge löschen**

Dieses Kommando löscht die Flagge mit der Nr. x (1 … 255)

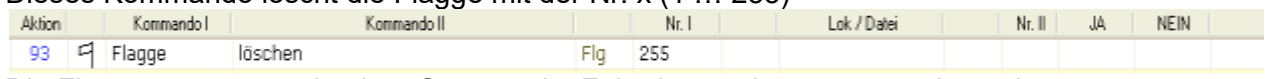

Die Flagge muss zuvor in einer Sequenz im Fahrplan auch gesetzt wurden sein.

#### **Flagge setzen**

Dieses Kommando setzt Flagge Nr. x (1 ... 255) – es wird wie ein "Bahnwärter" verwendet und kann in anderen Abläufen steuerwirksam ausgewertet werden.

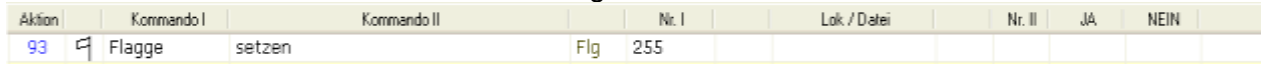

# **Gehe zu**

Dieses Kommando wird verwendet um den sequentiellen Ablauf eines Fahrplanes zu unterbrechen und ermöglicht ein Verzweigen / Springen zu einer anderen als der nächsten Aktion oder zu einem Unterprogramm. Mit diesem Kommando ist es möglich Schleifen zu erzeugen, in denen immer wiederkehrende Fahrplanteile mehrfach in einem Fahrplan verwendet werden können.

Sollen Fahrplanabläufe automatisch wieder von vorn beginnen – so sollte an das Ende eines Fahrplanes ein "Gehe zu – Aktion 1" angefügt werden.

#### **Gehe zu – Aktion Nr.**

Dieses Kommando erlaubt ein Springen oder Verzweigen zu einer festzulegenden Aktion mit der Nummer Akt – es können so auch leere Aktionsfelder übersprungen oder einzelne Fahrplan-Teile getestet oder wiederholt werden.

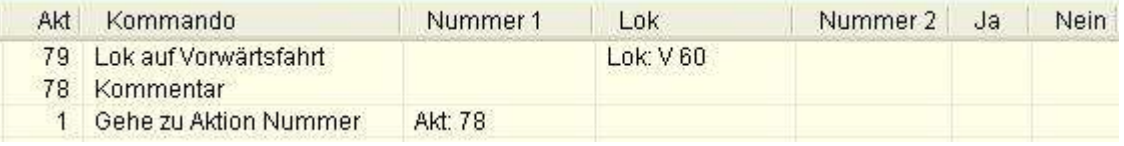

#### **Gehe zu – Unterprogramm**

Mit diesem Kommando wird zu einem Unterprogramm verzweigt, beginnend mit der Nummer Akt. Damit können immer wiederkehrende Fahrplanteile innerhalb einer Sequenz mehrfach aufgerufen werden.

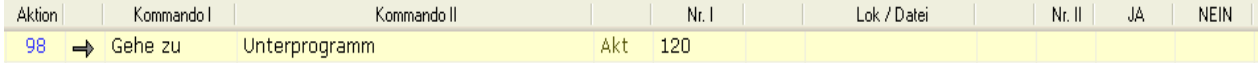

#### **Wichtig! In einem aufgerufenen Unterprogramm darf nicht noch einmal verzweigt werden!**

#### **Gehe zu – zurück von Unterprogramm**

Ein aufgerufenes Unterprogramm *muss* immer mit diesem Kommando beendet werden. Die als nächste folgende Aktion ist die, welche als Aktion nach dem Aufruf des Unterprogramms innerhalb der Sequenz folgt.

100 - Gehe zu zurück von Unterprogramm

# **Hilfe - Text**

Um einen Text in der Statusleiste von ST-TRAIN auszugeben, kann eine Hilfe-Text- Datei mit einem beliebigen Texteditor erstellt werden. In dieser Textdatei werden die auszugebenden Texte Zeilenweise eingegeben, die Zeilenummer der Textzeilen bestimmt im Fahrplan die Nummer der Ausgabe im Feld Htn. Die Textdatei muss im Programmverzeichnis von ST-TRAIN abgespeichert werden, damit sie dann im Fahrplan verwendet werden kann. Es dürfen keine Kommata verwendet werden!

#### Dateiname: **ST\_TRAIN.HTX** Verzeichnis:**C:\Programme\ST\_TRAIN\_ServerV3**

Beispiel –Textdatei

Achtung – Ausfahrt S-Bahn an Gleis 4 - Text Nr. 1 Achtung – Ausfahrt Regio an Gleis 3 Fext Nr. 2 Achtung – Durchfahrt Güter-Express an Gleis 6 - Text Nr. 3 usw. (max. 512 Zeilen)

#### **Hilfe – Text ausgeben**

Der Hilfe – Text wird mit "Hilfe –Text ausgeben" im Feld Htn im Fahrplan aufgerufen. Die Anzeige des Textes erfolgt in der Statuszeile oder im geöffneten Meldungsfenster.

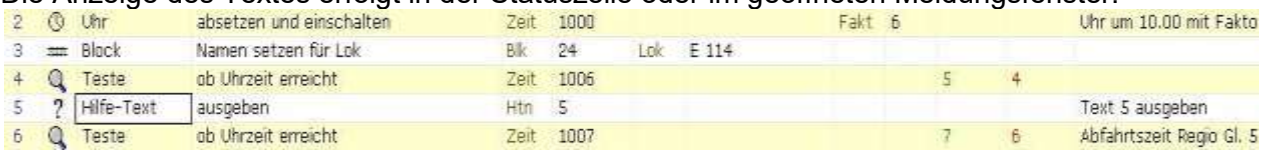

In Zeile 6 könnte aber auch mit dem Kommando "Timer absetzen und warten" eine verzögerte Abfahrt erfolgen

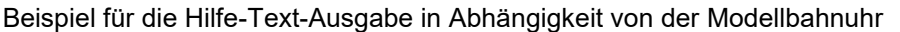

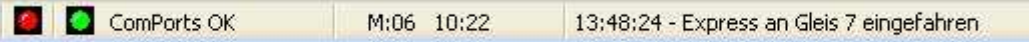

Beispiel – Textausgabe in der Statusleiste von ST-Train

# **Kommentar**

Damit innerhalb des Fahrplanes auch Texte zur Erläuterung eingegeben werden können wird dieses Kommando verwendet. Dieses Kommando wird im Ablauf im Gegensatz zu einem leeren Feld (Fahrplan stoppt an dieser Aktion) ohne Auswirkung im Fahrplan übersprungen.

# **LEDy**

Optional – LED Nr. = 1 … 511

#### **LED ausschalten**

Dieses Kommando schaltet das LED-Objekt "x" im Gleisbild aus. Wenn der LED eine SELECTRIX - Adresse zugeordnet wurde, wird auch diese zurück gesetzt.

#### **LED einschalten**

Dieses Kommando schaltet das LED-Objekt "x" im Gleisbild ein. Wenn der LED eine SELECTRIX - Adresse zugeordnet wurde, wird diese ebenfalls gesetzt.

# **Lok**

Um Loks / Züge nach Fahrplan fahren zu lassen, wird dieses Kommando verwendet. Folgen mehrere Lok-Kommandos in einer Sequenz unmittelbar hintereinander, sollte zwischen diesen Kommandos ein Timer mit 1 … 2s Wartezeit oder besser ein anderes Kommando eingefügt werden.

#### **Lok – fahren auf Fahrstufe**

Dieses Kommando beschleunigt bzw. bremst die Lok auf die Fahrstufe FS. Die Massensimulation (AFB) wird mit dem optionalen Parameter Verz eingestellt. Beachte - Der Fahrplan wird unabhängig von der eingestellten Verzögerung sofort mit der nächsten Aktion fortgesetzt.

Der AFB – Wert (Massensimulation) sollte für ein korrektes Fahrverhalten für die Fahrplansteuerung im Lokdecoder (Programmierung) auf den Wert "**1**" eingestellt werden, da ST-Train das verzögerte Anfahren bzw. Abbremsen (Werte werden den Verz - Werten im Fahrplan oder wenn kein Wert angegeben der Lokdatenbank entnommen) eigenständig vornimmt.

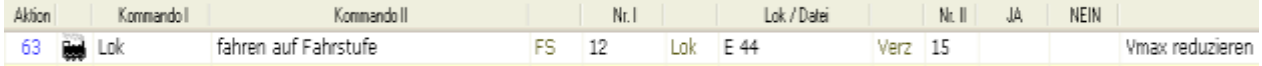

#### HINWEIS:

Mit einem <sub>"</sub>=" davor kann auch eine Geschwindigkeit (z.B. =80) statt der FS eingegeben werden. Die Geschwindigkeitsangabe funktioniert nur, wenn die Loks in der Lok-Datenbank auch ausgemessen und die Werte gespeichert wurden.

## **Lok – auf Vorwärtsfahrt**

Die Lok wird auf Vorwärtsfahrt im Lokdecoder eingestellt. (Bit 6)

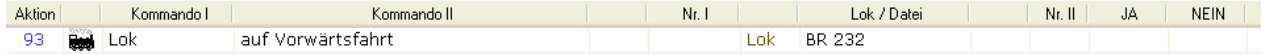

#### **Lok – auf Rückwärtsfahrt**

Die Lok wird auf Rückwärtsfahrt im Lokdecoder eingestellt. (Bit 6)

#### **Lok – Fahrtrichtung umschalten**

Schaltet die Fahrtrichtung in die andere Richtung, egal wie die Fahrtrichtung vorher war.

#### **Lok – auf Höchst-Geschwindigkeit**

Die Lok wird auf die in der Lokdatenbank eingetragene Höchstgeschwindigkeit mit der unter Verz eingetragenen Verzögerungszeit beschleunigt.

Voraussetzung dafür ist allerdings, dass die Lok ausgemessen ist  $(\rightarrow$ Lok-Datenbank).

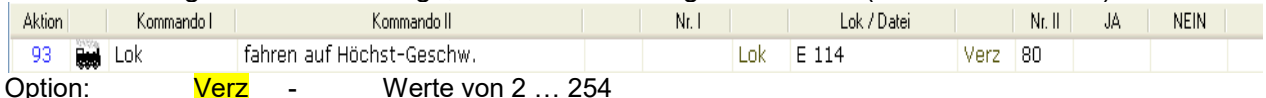

## **Lok – Licht einschalten**

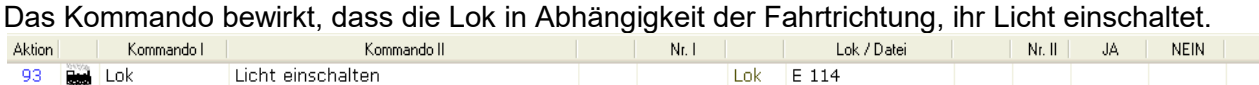

#### **Lok – Licht ausschalten**

Das Kommando bewirkt, dass das Lok - Licht ausgeschaltet wird.

#### **Lok – Licht umschalten**

Das Kommando bewirkt, dass das Lok - Licht umgeschaltet wird – dieses Kommando kann verwendet werden, wenn Lichtfunktionsdecoder in Wagen eingebaut die Innen- oder die Zugschlussbeleuchtung umschalten sollen. Im Lokmodus eigentlich ohne Sinn, da das Loklicht im Selectrix-Lokdecoder oder Funktionsdecoder, wenn es eingeschaltet ist, automatisch mit der Fahrtrichtung umschaltet.

#### **Lok – Beschleunigung absetzen**

Die Beschleunigung oder das Abbremsen einer Lok im Fahrplanablauf in ST-TRAIN gegenüber dem Eintrag in der Lok-Datenbank verändern.

Es werden nicht die Lokdecoder - Werte verändert!

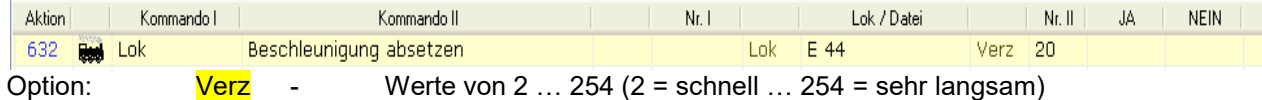

#### **Lok – direkt Autofahrt**

Mit diesem Kommando wird eine Autofahrt ausgelöst, dies ist die einfachste Möglichkeit einen Zug über eine Fahrstrasse zu einem Ziel zu fahren - Bedingung ist, dass die Fahrstrasse auch vorher eingerichtet wurde (Fahrstrassen Eingabe).

Es wird die Fahrstrasse für die Lok angefordert und wenn dies erfolgreich war, fährt die Lok los. Beim Durchfahren der Fahrstrasse werden die einzelnen Blocks nach dem Befahren inklusive der zugehörigen Weichen freigegeben. Ist die Lok/der Zug am Ziel angekommen, wird die gesamte Fahrstrasse freigegeben und die Lok abgebremst.

Voraussetzung für dieses Kommando siehe --> Einstellungen -.-> Autofahrt

## **Lok – Nothalt**

Dieses Kommando bewirkt einen sofortigen Stopp dieser Lok – Fahrstufe = 0

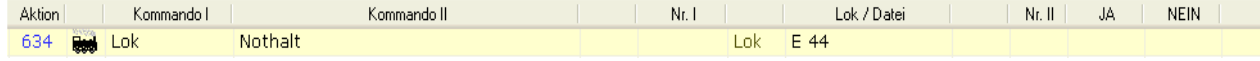

## **Lok – Pfiff aktivieren**

Die auf dem PC gespeicherte Sounddatei, die einer Lok in der Lokdatenbank zugeordnet wurde, über die Soundkarte des PC abspielen.

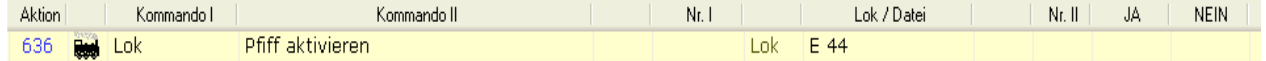

#### **Lok – Horn einschalten (Zusatzfunktion)**

Mit diesem Kommando wird die Zusatzfunktion (Horn-Funktion) der Lok eingeschaltet. Was damit in der Lok ausgelöst wird, hängt davon ab, was an der Decoderfunktion (falls vorhanden) angeschlossen ist. Dies könnte z.B. auch eine elektrische Kupplung oder ein Rauchgenerator sein.

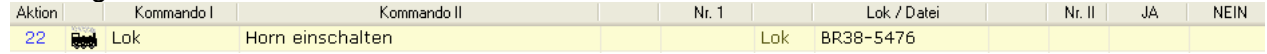

#### **Lok – Horn ausschalten (Zusatzfunktion)**

Die Zusatzfunktion HORN oder das angeschlossene Objekt ausschalten.

#### **Lok – Horn umschalten (Zusatzfunktion)**

Die Zusatzfunktion HORN, wenn vorhanden, umschalten. Was damit in der Lok ausgelöst wird, hängt davon ab, was an der Decoderfunktion (falls vorhanden) angeschlossen ist.

#### **Lok – SUSI Funktion (Zusatzfunktion F1 … F32)**

Die SUSI - Zusatzfunktion, wenn vorhanden, ein- oder ausschalten.

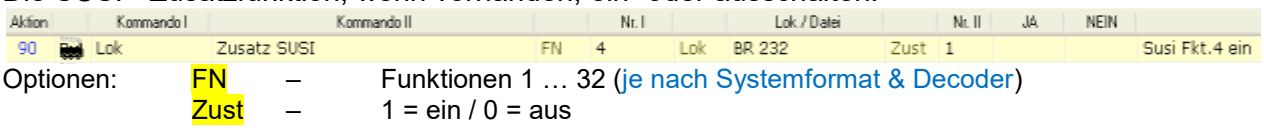

**Lok – entkuppeln** (nur wenn die Lok eine elektrische Kupplung eingebaut hat!)

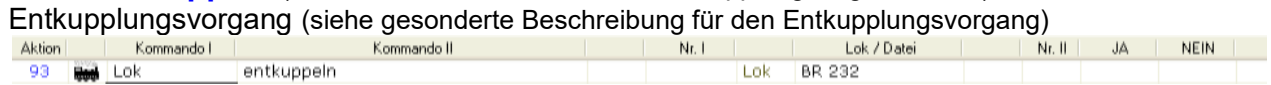

**Achtung!** – dieses Kommando ist nicht identisch mit der Kupplungsfunktion der D&H-Lokdecoder!

# **Loknamen**

Es gibt sehr viele Fahrplan-Kommandos in ST-TRAIN, die eine Lok verwenden, wie z.B. das "Lok fahren auf Fahrstufe" oder das "Block anfordern" Kommando. Wenn eine Sequenz geschrieben ist, steht diese Lok fest in den Kommandos und kann dann eigentlich nur diese Lok kontrollieren. Um nun eine Möglichkeit zu haben, diese fest eingetragene Lok durch eine andere Lok zu ersetzen, verwendet man die Loknamen -Kommandos.

**Hinweis:** Damit diese Kommandos funktionieren, ist es notwendig, dass in der Fahrplan-Eingabe eine Lok eingetragen ist. Es wird nur diese dort eingetragene Lok in der Sequenz getauscht.

#### **Loknamen über Block absetzen**

Den Loknamen über die gesamte Sequenz absetzen – der Lokname kommt von einem angeforderten Block und ersetzt den bisherigen Loknamen.

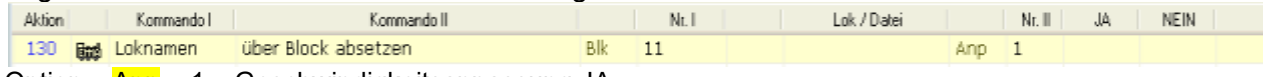

Option –  $\text{Anp} = 1 - \text{Geschwindigkeit}$ sanpassung JA

#### **Loknamen direkt absetzen**

Mit diesem Kommando kann eine Lok innerhalb einer Sequenz ausgetauscht werden. Alle Kommandos innerhalb der Sequenz, die einen Loknamen beinhalten, werden auf den neuen Loknamen abgeändert.

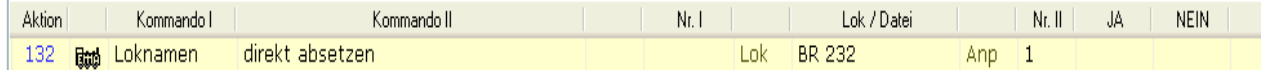

Anmerkung: Der Lokname muss händisch eingegeben werden – keine Nachschlagliste aus der Lokdatenbank verfügbar. Der Anp - Wert = 1 bedeutet Geschwindigkeitsanpassung.

## **Loknamen – über Tastatur absetzen (im Ablauf)**

Mit diesem Kommando kann eine Lok innerhalb einer Sequenz ausgetauscht werden. Alle Kommandos innerhalb der Sequenz, die einen Loknamen beinhalten, werden auf den neuen Loknamen abgeändert.

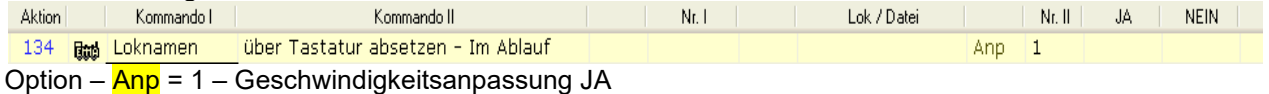

Der Name der neuen Lok wird im Ablauf abgefragt und muss dann eingegeben oder im

Nachschlagfeld ausgewählt werden. Sobald das Kommando ausgeführt wird, erscheint das Eingabe-Fenster.

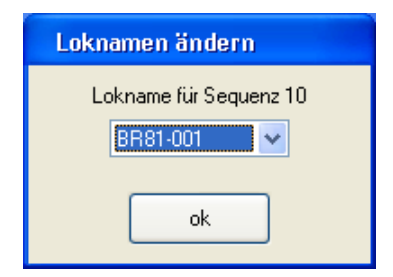

#### **Loknamen über VAnzeige absetzen**

Den Loknamen über die gesamte Sequenz absetzen – der Lokname kommt von einer variablen Anzeige und tauscht die in der Sequenz eingetragene gegen die in der VAnzeige eingetragene Lok aus.

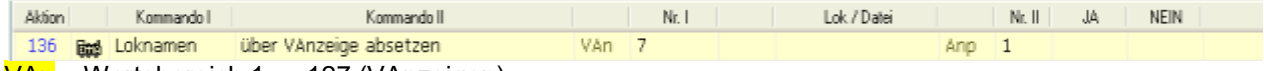

VAn – Wertebereich 1 … 127 (VAnzeigen)

Optional – Anp = 1 – Geschwindigkeitsanpassung JA

# **Markierung**

**Dieses Kommando sollte ab ST-TRAIN V3 nicht mehr verwendet werden! Besser Fahrstrassen einrichten! Dieses Kommando ist nur für den Umstieg von V2 auf V3 erforderlich!**

## **Markierung setzen / Markierung freigeben / Markierung zurücksetzen**

Kommandos entstammen historisch bedingt noch aus vorherigen Versionen!

# **Nachladen**

#### **Nachladen gesamten Fahrplan**

Einen Fahrplan nachladen – der gesamte Fahrplan wird ausgetauscht und sofort ausgeführt.

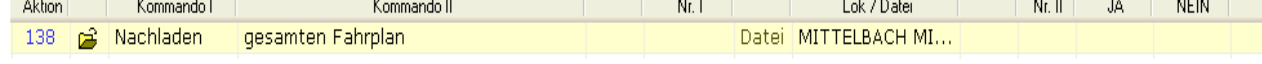

Datei ist der Name des Fahrplanes

## **Nachladen Sequenz aus Fahrplan**

Eine Sequenz aus einem bestehenden Fahrplan nachladen – dadurch wird die Sequenz, in der das Kommando aufgerufen wird – ausgetauscht. Die neue Sequenz wird sofort ab Aktion 1 ausgeführt.

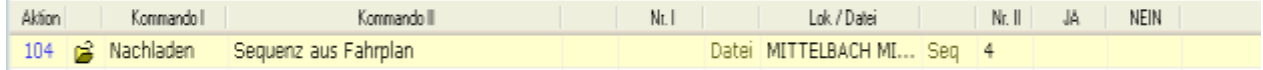

Datei – Fahrplanname

Seq – Nr. der Sequenz aus dem Fahrplan, die nachgeladen (ausgetauscht) werden soll

# **PICTURE**

#### **Picture anzeigen**

Dieses Kommando bewirkt, dass ein ausgewähltes Bild des Gesamtgleisbildes auf dem Bildschirm angezeigt wird. Die maximale Anzahl der Bilder ist von der Objektfreischaltung abhängig!

# **Quit**

Dieses Fahrplan-Kommando ist ab V405 verfügbar und ermöglicht eine SX2-Lok per Fahrplan im System abzumelden. Damit wird der belegte SX2-Slot freigegeben und steht einer weiteren SX2-Lok zur Verfügung.

180 Quit: SX2 Lok abmelden Lok ļ,
# **Schranke**

#### **Schranke auf / zu**

Mit diesen Kommandos werden digital zugeordnete Schranken in Abhängigkeit von Blockzuständen geöffnet bzw. geschlossen.

# **Sound**

#### **Der Sound wird nur über die Soundkarte des PC ausgegeben – nicht über Soundmodule!**

#### **Sound Rede**

Mit diesem Kommando ist es (ab V4.10) möglich, im Fahrplan einen Text in einer Aktion einzutragen, der dann per Sprachausgabe über die PC-Soundkarte ausgegeben wird.

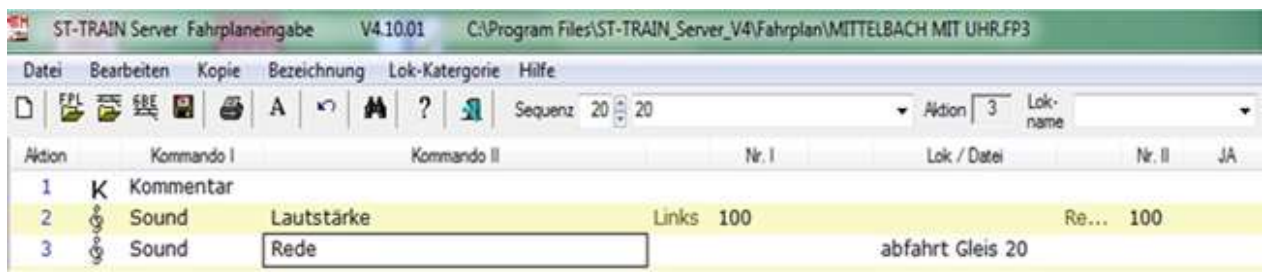

#### **Sound ausschalten**

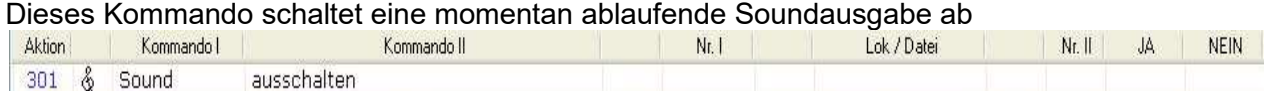

## **Sound laden und einschalten**

Die abzuspielende Sounddatei muss im Verzeichnis **ST\_TRAIN\_ServerV3\Sound\** gespeichert sein. Der Parameter Para legt fest, wie oft die Datei abgespielt werden soll.

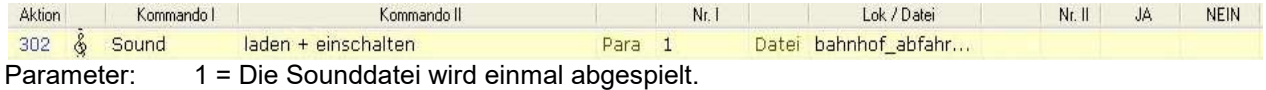

2 = Die Sounddatei wird solange abgespielt, bis sie im Fahrplan mit dem Kommando "Sound – ausschalten" beendet wird.

#### **Sound – Pieps**

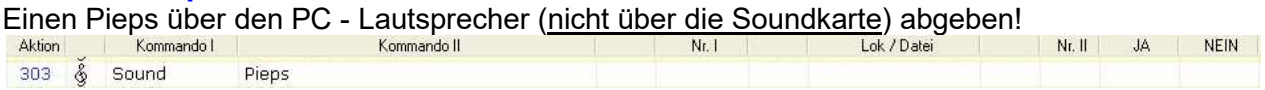

## **Sound – Lautstärke**

Lautstärke für die Lautsprecher am PC einstellen – linker und rechter Kanal getrennt

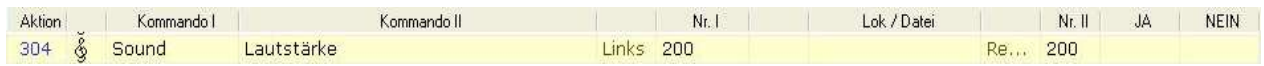

Die Werte in den Feldern Nr. I und Nr. II legen die Lautstärke bzw. die Balance - Einstellungen der Stereo-Kanäle Links und Rechts für die Sound – Wiedergabe (Wave) fest.

Die maximale Lautstärke muss in den Audioeigenschaften direkt unter Windows eingestellt werden.

# **Signal**

Dieses Kommando beeinflusst die in ST-TRAIN digital zugeordneten Signale Signal - Wertevorrat – Sig = 1 ... 511 (je nach Objekt - Freischaltung in ST-TRAIN)

## **Signal schalten auf Hp0**

Ein bestimmtes Signal auf HALT (Hp0 oder Hp00) stellen.

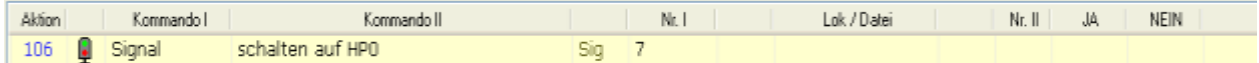

## **Signal schalten auf Hp1**

Ein bestimmtes Signal auf FAHRT stellen.

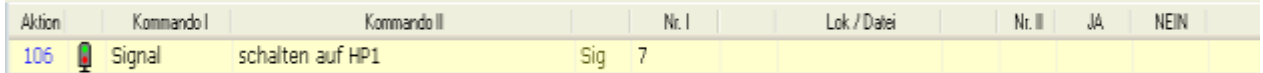

#### **Signal schalten auf Hp2**

Ein bestimmtes Signal auf LANGSAMFAHRT stellen.

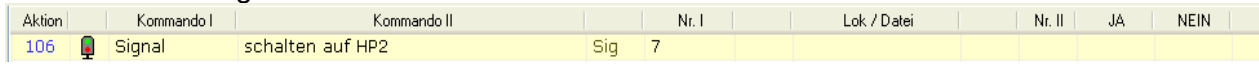

## **Signal schalten auf SH1**

Ein bestimmtes Signal auf RANGIERFAHRT stellen.

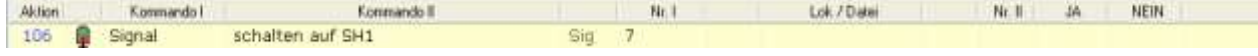

#### **Signal anfordern für Lok**

Mit diesem Kommando kann ein Signal für eine Lok logisch angefordert werden. Dabei wird geprüft, ob das Signal nicht schon von einer anderen Lok oder Fahrstrasse angefordert ist. Wenn die Anforderung geklappt hat, wird mit der Aktion deren Nummer im <**JA>** Feld steht weiter gemacht, wenn die Anforderung nicht geklappt hat, dann mit der Aktion, deren Nummer im <**Nein**> Feld steht.

Normalerweise werden Signale durch Blockanforderungen mit verwaltet!

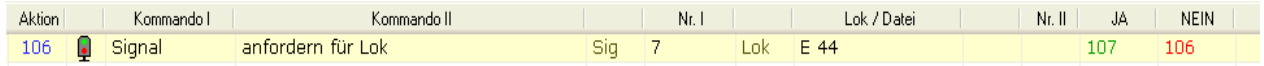

#### **Signal freigeben von Lok**

Signal von Lok logisch freigeben – das Signal wird nur freigegeben, wenn es auch von dieser Lok angefordert wurde. Die Blockanforderung verwaltet auch dieses Kommando.

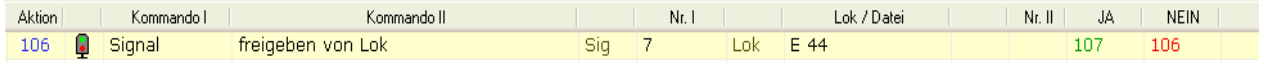

# **SX-Adresse**

Mit diesem Kommando können auf dem Selectrix – Bus die Inhalte von SX-Adressen verändert werden und abhängig davon, für welche Funktion die SX-Adresse verwendet wird, erfolgen dann mit der Veränderung der Bit-Zustände auf dieser Adresse unterschiedliche Funktionsauslösungen.

**Achtung! Es wird der SX - Bus manipuliert – nur empfohlen für erfahrene Nutzer!**

#### **Bit löschen (1 von 8)**

Es wird Bit x auf der Selectrix - Adresse Adr. gelöscht (binär = "0") – es wird der binäre Inhalt der Adresse geändert.

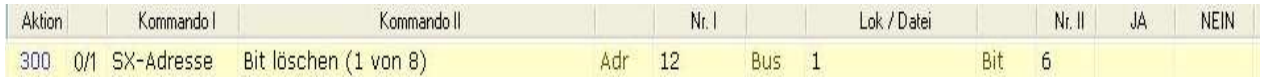

**Beispiel:** An einem Multi-IO-Modul, welches am Bus 1 angeschlossen und auf die SELECTRIX-Adresse 12 eingestellt ist, sind acht Lämpchen in verschiedenen Häusern angeschlossen. Um nun z.B. das Lämpchen am Anschluss 6 auszuschalten kann dieses Kommando verwendet werden.

## **Bit setzen (1 von 8)**

Dieses Kommando setzt Bit x der Selectrix – Adresse Adr. auf den Wert "1" – der binäre Inhalt der Adresse wird geändert.

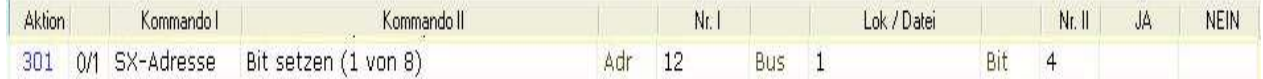

## **Bit umschalten (1 von 8)**

Hiermit wird ein Bit x auf der Adresse Adr. binär umgeschaltet.

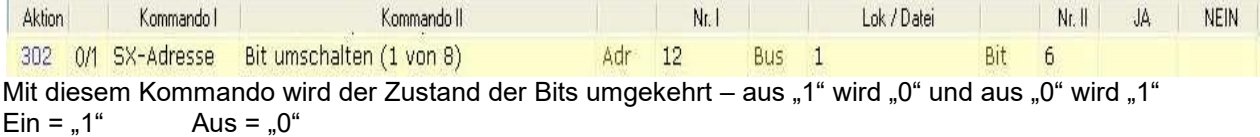

## **Wert setzen (alle 8 Bits)**

Mit diesem Kommando wird der komplette Inhalt (Wert) der Adresse Adr. geändert – alle 8 Bits dieser Adresse werden gleichzeitig verändert.

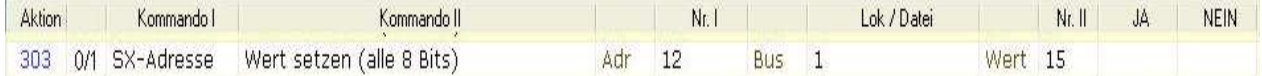

Dieses Kommando dient dazu, alle acht Bits innerhalb einer bestimmten SELECTRIX-Adresse an einem bestimmten SELECTRIX-Bus zu setzen und/oder zu löschen. Hier muss man wissen, dass ein Wert von 0 alle acht Bits löscht, ein Wert von 255 alle acht Bits setzt (z.B. Bit-Ansteuerung mehrbegriffiger Signale). Umrechnung der acht binären Bit in einen dezimalen Wert (s. Tabelle im Anhang) beachten!

# **Taster**

Mit diesem Kommando können im Fahrplan die im Gleisbild eingegeben Taster ein- oder ausgeschaltet werden. In Verbindung mit dem Kommando "Teste Taster…" kann man den Ablauf einer Sequenz (z.B. Zugverkehr in Abhängigkeit, welcher Taster gedrückt ist) beeinflussen.

#### **Taster ausschalten (Bildschirm)**

Taster "Tast" wird am Bildschirm ausgeschaltet (Taster = inaktive Farbeinstellung). Taster können auch über eine einstellbare Rückstellzeit automatisch ausgeschaltet werden.

## **Taster einschalten (Bildschirm)**

Taster "Tast" wird am Bildschirm eingeschaltet (Taster = aktive Farbeinstellung).

# **Teste**

Dieses Kommando ist ein wichtiges Kommando, um im Fahrplan einen geregelten Zugverkehr einzurichten. Mit ihm kann im Fahrplan, abhängig vom Ergebnis, zu unterschiedlichsten Aktionen verzweigt werden. Ist das Ergebnis "wahr" wird zu der Aktion, die im Feld <JA> eingetragen ist verzweigt, ist das Ergebnis "falsch" wird zu der Aktion, die im Feld <NEIN> eingetragen ist verzweigt.

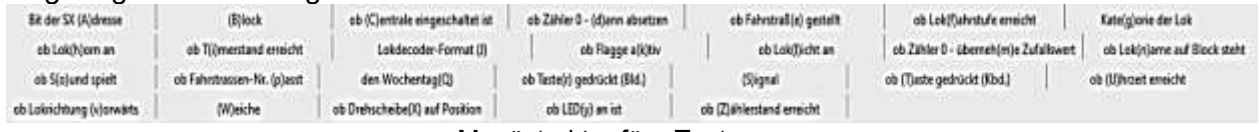

Menüstruktur für <Teste . . . >

#### **Teste – Bit der SX-Adresse**

Dieses Kommando testet, ob das Bit x auf der Adresse Adr. gesetzt ist. Ist das Bit gesetzt, wird mit der Aktion im Feld <**JA**> weiter gemacht, wenn nicht erfolgt die Verzweigung zu der Aktion, die im Feld <**NEIN**> eingetragen ist.

Die Abfrage nur in Verbindung mit Aktionen auf dem SX-BUS verwenden!

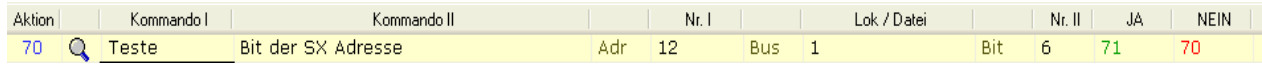

**Beispiel:** Ein Taster an einem externen Stellpult ist über ein Multi-IO Modul am Bus 1, Adresse 12, Anschluss 6 angeschlossen. Es soll nun getestet werden, ob dieser Taster gedrückt ist. Wurde der Taster gedrückt wird mit der Aktion 71 fortgesetzt, andernfalls wird in Aktion 70 solange gewartet.

#### **Teste – ob Block …**

Dieses Kommando wird im Fahrplan verwendet, um z.B. Blöcke vor der Bahnhof-Ausfahrt abzufragen, wenn der Zug aus dem Stillstand fahren soll oder um in Abhängigkeit der Abfrage - Bedingung weitere Abläufe auszulösen. Bedingungen werden im Feld ob eingetragen (belegt / frei / angefordert / verfügbar) und je nachdem was in den Feldern <JA> oder <NEIN> als Aktionsnummer eingetragen ist, verzweigt.

Dabei können folgende Blockzustände überprüft werden:

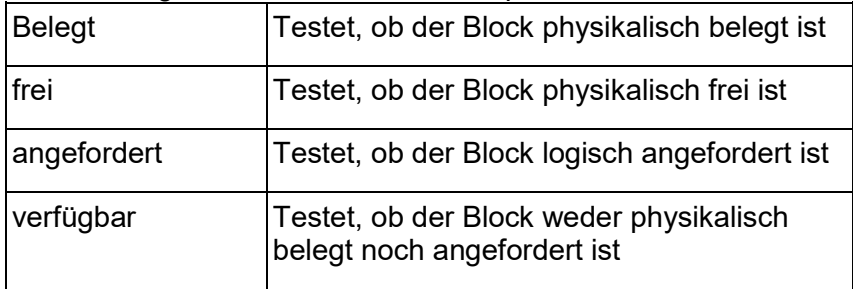

#### **… frei**

Ist der Block frei, so erfolgt der Ablauf weiter mit der Aktion im Feld <Ja>, andernfalls mit der Aktion im Feld <NEIN>.

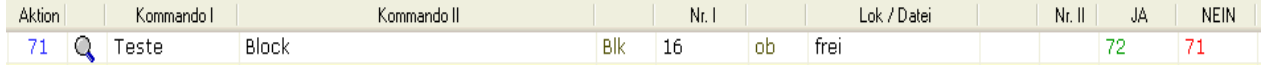

#### **… angefordert**

Ist der Block angefordert, so erfolgt der Ablauf weiter mit der Aktion im Feld <Ja>, andernfalls mit der Aktion im Feld <NEIN>.

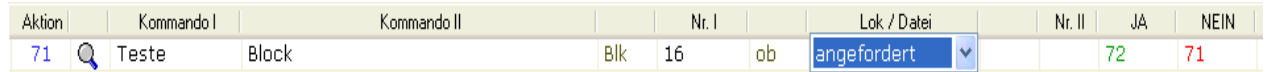

#### **… belegt**

Ist der Block belegt, so erfolgt der Ablauf weiter mit der Aktion im Feld <Ja>, andernfalls mit der Aktion im Feld <NEIN>.

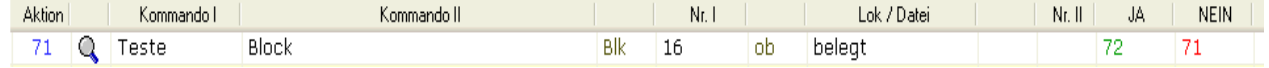

#### **… verfügbar**

Ist der Block verfügbar, so erfolgt der Ablauf weiter mit der Aktion im Feld <Ja>, andernfalls mit der Aktion im Feld <NEIN>.

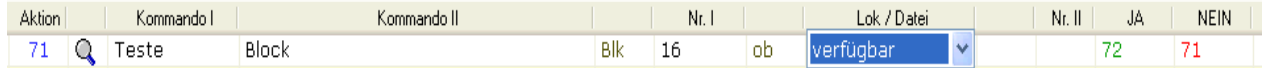

**Im Fahrbetrieb sollte besser das Kommando "Block anfordern mit Lok – Halt & Freigabe" verwendet werden, um Züge untereinander abzusichern**.

#### **Teste – ob Centrale eingeschaltet ist**

Mit diesem Kommando wird abgefragt, ob die Zentrale eingeschaltet ist, wenn nicht wird im Fahrplan zu der Aktion unter <NEIN> verzweigt, andernfalls zu Aktion im Feld <JA>.

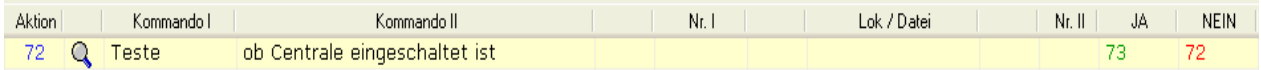

HINWEIS: Die Zentrale muss, wenn sie nicht eingeschaltet ist, über eine andere Sequenz oder manuell eingeschalten werden!

#### **Teste – ob Zähler auf "0" steht, dann neu absetzen**

Dieses Kommando testet, ob der Zähler Zlr den Wert "**0**" hat. Hat der Zähler den Wert "**0**", wird mit der Aktion im Feld <JA> der Ablauf fortgesetzt und der Zähler ZIr wird automatisch wieder auf den WERT im Feld <Nummer II> eingestellt. Ist der Wert im Zähler Zlr ungleich "**0**" wird zu der Aktion im Feld <NEIN> verzweigt.

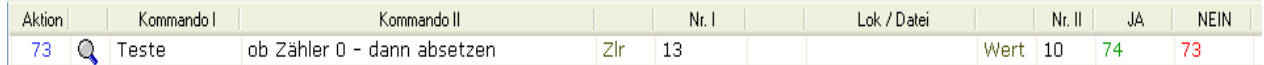

## **Teste – ob Fahrstrasse gestellt**

Dieses Kommando testet, ob die Fahrstrasse **FSt** von der Lok gestellt ist.

In Abhängigkeit der <JA> / <NEIN> Bedingungen wird dann im Ablauf verzweigt.

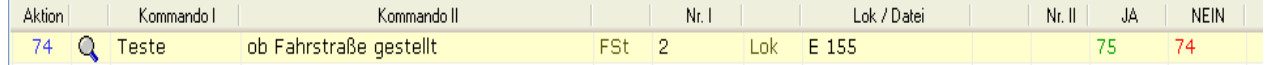

#### **Teste – ob Lokfahrstufe erreicht**

Hier wird getestet, ob die Lok die Fahrstufe FS erreicht hat. In Abhängigkeit von den <JA> / <NEIN> Bedingungen wird dann im Fahrplan - Ablauf verzweigt.

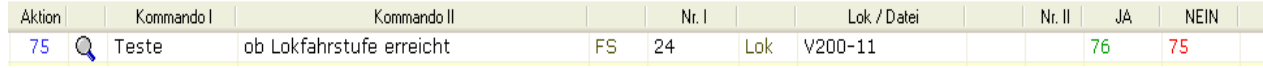

Die Abfrage kann sowohl durch Angabe der FS erfolgen und **ab V4.16** auch durch Eingabe der Geschwindigkeit mit vorangestelltem "=" im Eintrag vorgenommen werden, wenn das Tfz in der LokDB ausgemessen wurde.

## **Teste – ob Kategorie der Lok**

Es wird abgefragt, ob die Lok der unter Kat eingetragen Kategorie (s. Lokdatenbank) zugehört. Wenn keine Kategorie zugewiesen ist, hat sie Kategorie **0**. In Abhängigkeit von den <JA> / <NEIN> Bedingungen wird dann im Fahrplan - Ablauf verzweigt.

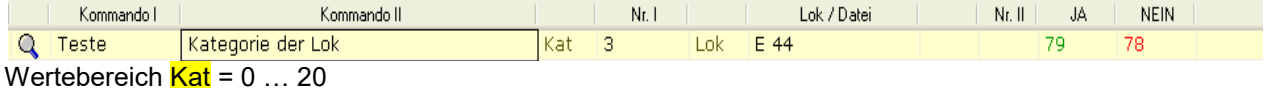

## **Teste – ob Lok-Horn an (Zusatzfunktion)**

Es wird die Zusatzfunktion abgefragt und in Abhängigkeit von den <JA> / <NEIN> Bedingungen im Fahrplan - Ablauf verzweigt.

#### **Teste – ob Timerstand erreicht**

Dieses Kommando testet, ob der Timer mit der Nummer Tmr den Wert Sek erreicht hat.

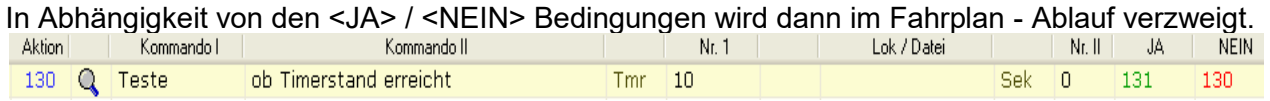

#### **Teste – ob Flagge aktiv**

Dieses Kommando testet, ob die Flagge mit der Nummer Flg aktiv ist. In Abhängigkeit von den <JA> / <NEIN> Bedingungen wird dann im Fahrplan - Ablauf verzweigt.

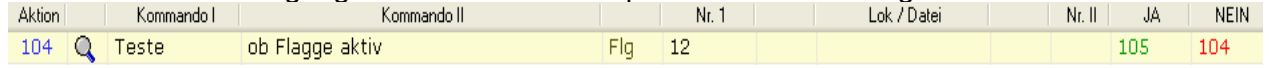

Es wird abgefragt, ob die Flagge 12 gesetzt ist. Ist dies der Fall, wird mit Aktion 105 (JA) weiter gemacht, ansonsten wird in Aktion 104 (NEIN) gewartet. HINWEIS: Die Flagge 12 muss über eine andere Sequenz gesetzt worden sein!

#### **Teste – ob Loklicht an**

Mit diesem Kommando wird abgefragt, ob die Lok das Loklicht an hat. In Abhängigkeit von den <JA> / <NEIN> Bedingungen wird dann im Fahrplan - Ablauf verzweigt.

HINWEIS: Das Licht muss von einer anderen Sequenz oder von einem externen Fahrregler eingeschaltet worden sein.

## **Teste – ob Zähler 0 – übernehme Zufallswert**

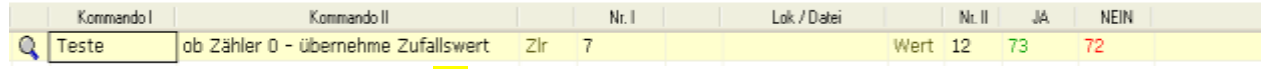

Es wird abgefragt, ob der Zähler Zlr den Wert **0** hat. Hat der Zähler den Wert = 0, wird ein Zufallswert in den Zähler eingeschrieben - der unter Nr.II angegebene Wert bestimmt im Intervall den Maximalwert. In Abhängigkeit von den <JA> / <NEIN> Bedingungen wird dann im Fahrplan - Ablauf verzweigt.

Optionen: Zlr = 1 … 255 Werte = 2 … 999

#### **Teste – ob der Lokname auf dem Block steht**

Dieses Kommando testet, ob die Lok mit dem Namen Lok auf dem Block mit der Nummer Blk steht. Der Wert im Parameter <Nummer II> Phy bestimmt,

- a) ob eine Blockanforderung ausreicht (Wert =  $0$ ),
	- b) ob der Block auch wirklich (physikalisch) belegt sein muss (Wert = 1) oder

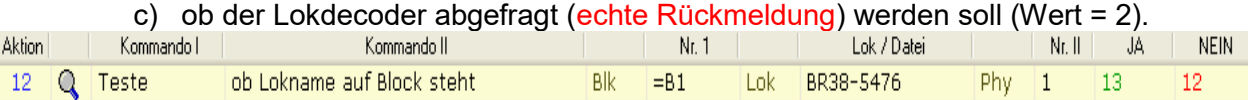

Die Lokdecoder - Abfrage (unter Punkt c) funktioniert nur, wenn intelligente Belegtmelder (8i) auf der Anlage und in den Triebfahrzeugen **D&H-Decoder** verbaut sind!

## **Teste – ob Sound spielt**

Es wird abgefragt, ob der PC-Sound gerade abgespielt wird. In Abhängigkeit von den <JA> / <NEIN> Bedingungen wird dann im Fahrplan - Ablauf verzweigt.

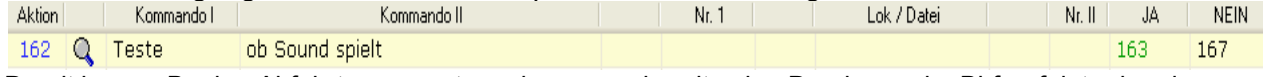

Damit kann z.B. eine Abfahrt verzögert werden, wenn bereits eine Durchsage im Bhf. erfolgt oder eine Durchsage übersprungen werden, damit ein Sound den bereits laufenden Sound nicht abbricht.

#### **Teste – ob Taster am Bildschirm gedrückt**

Dieses Kommando ist eine Zustandsabfrage und ermittelt, ob der Taster mit der Nummer Tst am Bildschirm angeklickt (gedrückt) ist.

Abhängig von den <JA> / <NEIN> Feldern wird dann im Fahrplan - Ablauf verzweigt.

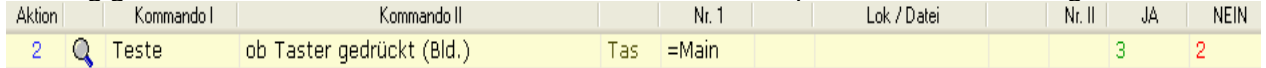

#### **Teste – ob Signal …**

Dieses Kommando wird zur Abfrage der Signalbild - Anzeige verwendet.

In Abhängigkeit, ob Signal mit der Nummer San dem eingetragenem Zustandswert im Feld ob entspricht (Hp0 / Hp1 / Hp2 / SH1 / angefordert) wird dann mit den Aktionen weiter gemacht, die in den Feldern <JA> oder <NEIN> eingetragen sind.

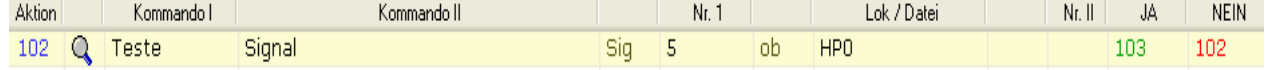

#### **Teste – ob Taste gedrückt (**auf der PC-Tastatu!**)**

Dieses Kommando fragt ab, ob auf der Computer-Tastatur die Taste Tas gedrückt wird. In Abhängigkeit von den <JA> / <NEIN> Bedingungen wird dann im Fahrplan Ablauf zu weiteren Aktionen verzweigt.

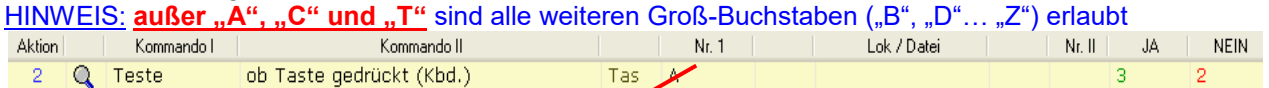

#### **Teste – ob Uhrzeit erreicht**

Dieses Kommando kann im Fahrplan zur Steuerung der Abfahrtszeiten von Zügen bei Erreichen der dort hinterlegten Startzeit Zeit eingesetzt werden. In Abhängigkeit von den <JA> / <NEIN> Bedingungen wird dann im Fahrplan - Ablauf verzweigt bzw. solange gewartet bis die hier eingetragene Uhrzeit der Zeit der Modellbahn - Uhr entspricht.

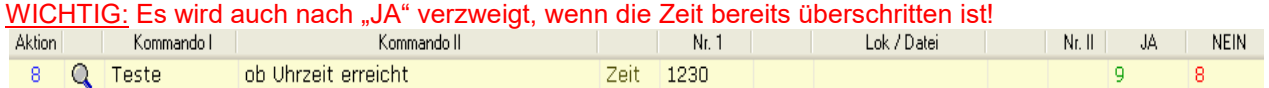

#### **Teste – ob Wochentag**

Damit ist es möglich, den Fahrplanablauf einem bestimmten Wochentag zuzuordnen.

den WochentagQ **Q** Teste **WT** Hier im Beispiel wird der Fahrplan **nur** am Dienstag (WT = 2) gestartet. Die Voreinstellung wird zusammen mit dem Kommando <Uhr absetzen> vorgenommen!

#### **Teste – ob Lokrichtung vorwärts**

Mit diesem Kommando ist es möglich, den Zustand der Fahrtrichtung einer Lok abzufragen und dementsprechend den Ablauf der Sequenz zu steuern.

Hier wird zum einen die Fahrtrichtung der Lok (vorwärts), wenn **Phy** "0" oder leer ist oder die physikalische Richtung der Lok auf dem Gleis, wenn Phy "**1**" ist, ausgewertet.

Voraussetzung ist, dass die Lokdecoderrückmeldung vorhanden und aktiviert ist.

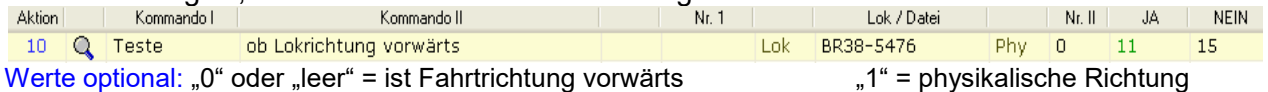

## **Teste – ob Lokdecoderformat**

Dieses Kommando ist ab Version V24.B28 für die Formatabfrage SX1, SX2 und DCC nutzbar.

Das Kommando fragt das programmierte Systemformat (Fmt) der Lokdecoder ab und verzweigt abhängig vom Eintrag (Wert 1 … 3) dann im Fahrplan zu den hinterlegten <JA< und <NEIN> Aktionen.

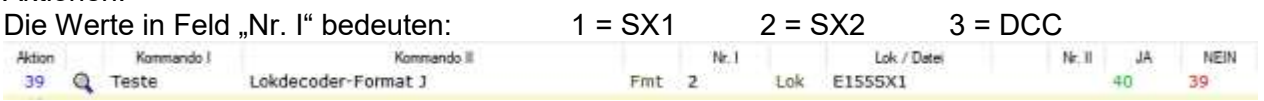

#### **Teste – ob Drehscheibe auf Position**

Es wird abgefragt, ob die Drehscheibe **x** an einer bestimmten Pos. **y** steht. Es wird gewartet bis die Position erreicht ist bzw. in Abhängigkeit von den <JA> / <NEIN> Bedingungen im Fahrplan - Ablauf verzweigt.

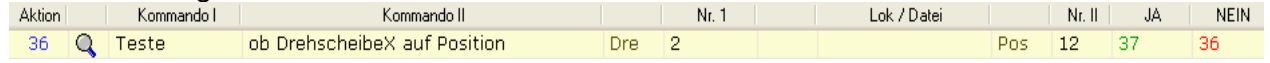

## **Teste – ob Weiche**

Teste ob eine bestimmte Weiche einen zugewiesenen Zustand (Gerade/Abzweig/angefordert) hat - <JA>/<NEIN> Abfrage im Fahrplanablauf.

## **Teste – ob LEDy an**

Es wird abgefragt, ob eine bestimmte LED im Stellwerk an ist. In Abhängigkeit von den <JA> / <NEIN> Bedingungen wird dann im Fahrplan - Ablauf verzweigt.

 $12 \qquad 11$ 

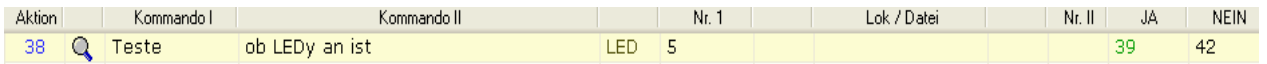

## **Teste – ob Zählerstand erreicht**

Dieses Kommando testet, ob der Zähler mit der Nummer ZIr den Wert Wert erreicht hat. Optional kann "**G**" für größer oder "**K**" für kleiner verglichen werden. Wird keine Option angegeben wird immer auf Gleichheit getestet. Je nach Option der Testabfrage erfolgt dann die Verzweigung zu den Aktionen im <JA> oder <NEIN> Feld.

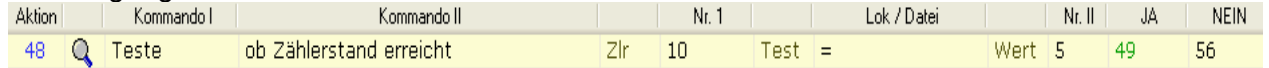

#### **Teste – ob Fahrstrassen-Nr. passt**

Teste ob die zuletzt in der Sequenz verwendete Fahrstrassen-Nr. passt - <JA>/<NEIN> Verzweigung.

# **Timer** (Eieruhr)

Um in ST-Train auch mit Wartezeiten (Verzögerungen im Ablauf oder Aufenthalte) arbeiten zu können, werden Timer auf zwei verschiedene Arten verwendet. Insgesamt stehen 255 Timer zur Verfügung. Der maximale Wert, auf den ein Timer eingestellt werden kann, beträgt 3600 Sekunden (1 Stunde). Für eine eindeutige Zuordnung der Timer zu Sequenzen sollte die Timer-Nr. möglichst der Sequenz-Nr. entsprechen, da die Auswertung der Timer in **allen** Sequenzen erfolgen kann.

**1.** – innerhalb einer Aktion einen Timer mit einem Wert aktivieren und solange warten bis er abgelaufen ist (Eieruhr). Dies wird verwendet, um einen Zug eine bestimmte Zeit warten zu lassen.

**2.** – innerhalb einer Aktion einen Timer aktivieren und sofort mit der nächsten Aktion fortfahren. Dies wird in Zusammenhang mit dem Kommando "Teste – ob Timerstand erreicht" verwendet, um z.B. festzustellen, ob eine Lok innerhalb einer Zeit einen bestimmten Block erreicht hat.

#### **Timer – Sekunden absetzen**

Den Timer mit der Nummer Tmr auf die Zeit in Sekunden Sek setzen, der Timer fängt an rückwärts zu laufen bis der Wert "**0**" erreicht ist (Countdown – Zähler).

Nach dem Aufruf dieses Kommandos wird nicht gewartet, sondern der Fahrplan arbeitet sofort die nächste Aktion ab.

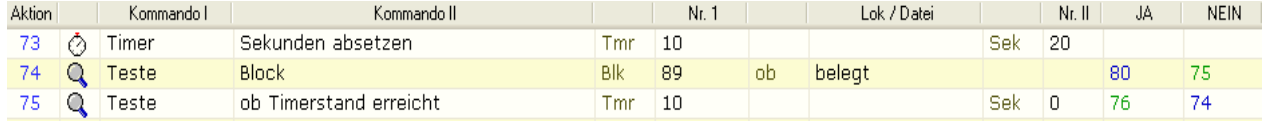

In Verbindung mit dem Kommando "Teste – ob Timerstand erreicht" kann geprüft werden, ob ein Ereignis in einer gewissen Zeit eintritt, z.B. eine Lok in der voreingestellten Zeit am Bahnhof angekommen ist.

#### **Timer – Millisekunden absetzen und warten**

Ein Timer wird auf eine unter **MSek** eingetragene Zeit (Hundert-Millisekunden-Wert) gesetzt und es wird mit der nächsten Aktion solange gewartet, bis der Timer den Wert "**0**" erreicht hat.

Kommando I Kommando II Aktion Lok / Date Nr. 8 3A  $16 - 1$ NEBL Millisekunden absetzen und warten  $T<sub>mx</sub>$  2 43 ⊙ Timer MSek 5

Wertebereich: 1 ... 9  $\rightarrow$  im Beispiel 5 = 500ms =  $\frac{1}{2}$ s Verzögerung.

#### **Timer – Lokanpassung abwarten**

Mit diesem Kommando wird einem bestimmten Timer ein Sekundenwert zugeordnet. Im Gegensatz zu dem Kommando "Timer Sekunden absetzen und warten", wird zu dem Wert, der dem Timer übergeben wird, noch die Timer-Anpassung der Lok addiert. Dadurch können Zeiten Lok-abhängig eingestellt werden.

Es wird dann innerhalb dieser Aktion gewartet, bis der Timer abgelaufen ist. Erst dann wird mit der nächsten Aktion weiter gemacht. Dies kann z.B. für einen Aufenthalt im Bahnhof verwendet werden.

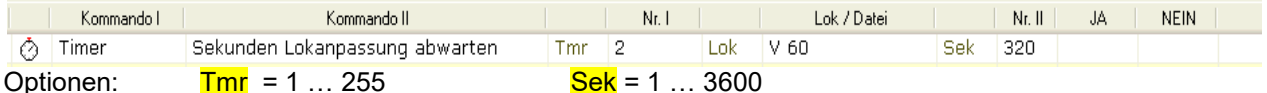

Beispiel – in der Lokdatenbank ist für die Lok V60 in der Lokanpassung der Wert 3 eingetragen. Es wird hier also zu den 320s noch der Wert von 3s addiert.

#### **Timer – Sekunden absetzen und warten**

Ein Timer wird mit einer unter Sek eingetragenen Zeit in Sekunden geladen und es wird mit der nächsten Aktion solange gewartet, bis der Timer den Wert "**0**" erreicht hat.

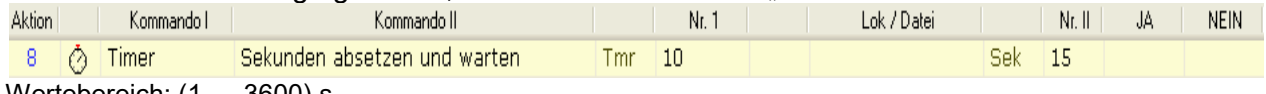

Wertebereich: (1 … 3600) s

## **Timer – Sekunden zufällig absetzen und warten**

Lädt einen Timer mit einem Zufalls – Sekundenwert und wartet bis die Zufallszeit abgelaufen ist. Der Maximalwert des Zufallswertes kann im Bereich von (2 … 3600)s vorbestimmt werden.

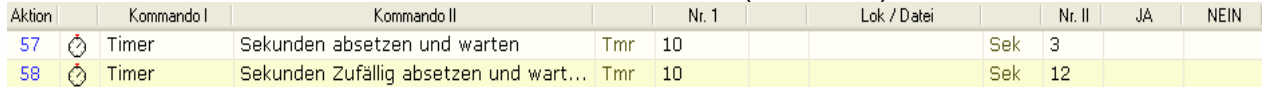

Dieses Kommando eignet sich hervorragend für sporadische Fahrten oder die Erzeugung von sich ständig ändernden Verspätungen im Fahrplanablauf. In Aktion 57 wird ein Aufenthalt von 3s vorbestimmt (in der Aktion 57 wird gewartet, bis der Timer 10 abgelaufen ist) und erst dann Aktion 58 abgearbeitet. Hier wird dem Timer 10 erneut zwar ein Maximalwert von 12s zugeordnet, aber es wird innerhalb dieser 12s im Intervall von 2 … 12 eine sporadische Zeit erzeugt.

Damit ergibt sich eine sporadische Gesamtwartezeit zwischen minimal 5s und maximal 15s.

# **Uhr**

Mit diesem Kommando wird die in ST-Train vorhandene Modellbahn-Uhr im Ablauf verwendet. Die Uhr kann auf eine bestimmte Zeit und einen Wochentag (ab V412) eingestellt und ist auch für den Modellbahnbetrieb auf unterschiedliche Modellbahn-geschwindigkeiten (Beschleunigungsfaktor gegenüber der Normal - Uhrzeit) einstellbar.

## **Uhr absetzen und einschalten**

Mit diesem Kommando wird die Modellbahn - Uhr mit der Zeit und dem Faktor Fakt in ST-Train eingeschaltet. Damit kann u.a. die Startzeit in einer Sequenz in Verbindung mit dem Kommando "Teste – ob Uhrzeit erreicht" im Ablauf festgelegt werden.

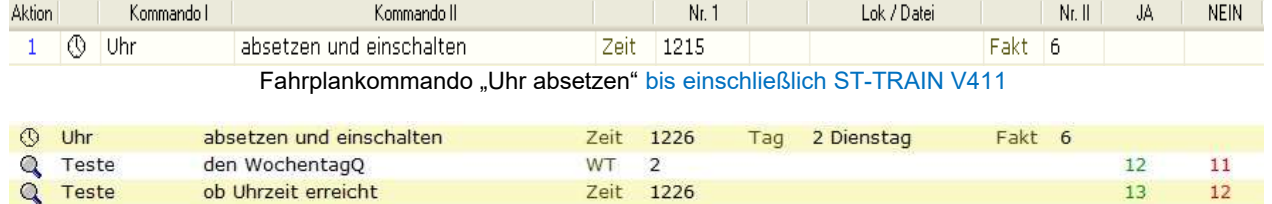

Fahrplankommando "Uhr absetzen" - NEU ab ST-TRAIN V412 verfügbar

Uhrzeit Bereich: **0** (= 00:00 Uhr) bis **2359** (=23:59 Uhr).

Uhrfaktor gegenüber Normalzeit: **1** bis **20** (Empfehlung: Spur H0 – Faktor 4 / Spur N – Faktor 6) Optional - Tag : 1 … 7 (Montag bis Sonntag) – ohne Angabe = keine Auswertung

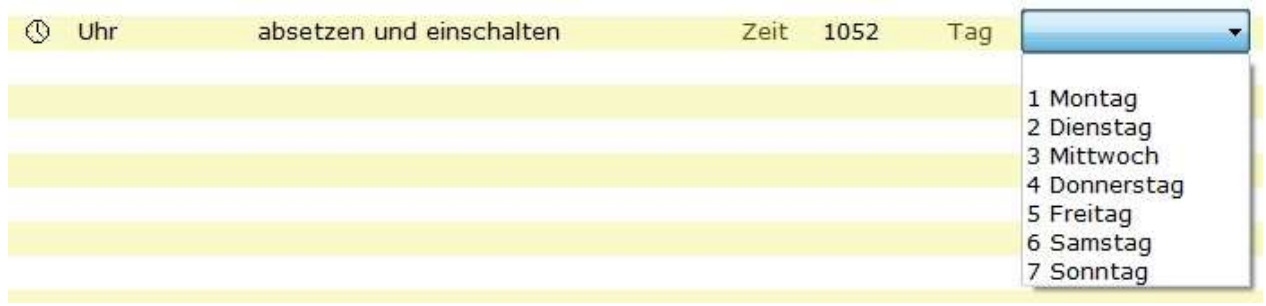

Auswahlmöglichkeit der Wochentage im Fahrplan-Editor

Ist die Uhr gestartet, wird sie in der Statusleiste am unteren Fensterrand angezeigt.

 $M:06$  12:15

#### **Uhr ausschalten**

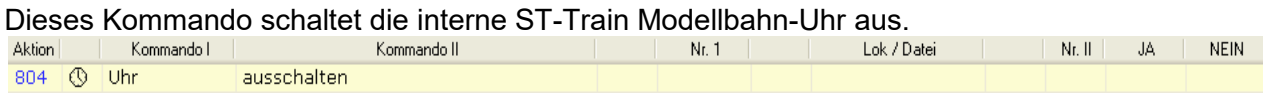

# **Vanzeige**

Bei VAnzeigen handelt es sich um eine Kombination aus Variablen und Anzeigen. Sie können verwendet werden, um Textanzeigen auf dem Gleisbild darzustellen.

Dazu muss die VAnzeige im Gleisbild eingegeben werden. Über das Kommando können dann Texte in der VAnzeige dargestellt werden.

#### **VAnzeige von Block übernehmen**

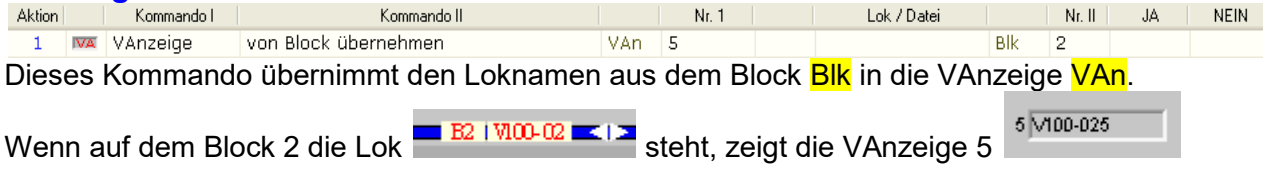

## **VAnzeige von Tastatur übernehmen**

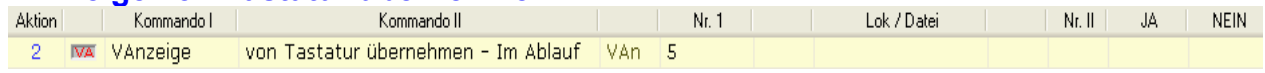

Dieses Kommando übernimmt über eine Abfrage den über die Tastatur im Ablauf eingegebenen Text in die VAnzeige VAn. Die Abfrage erscheint, wenn das Kommando

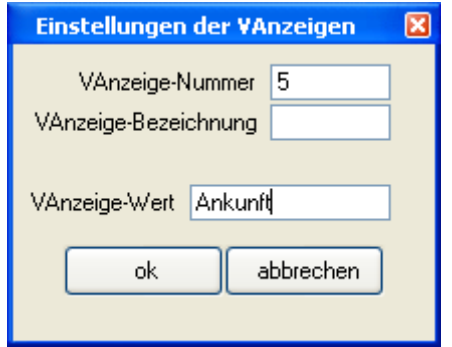

abgearbeitet wird.

## **VAnzeige auf Wert setzen**

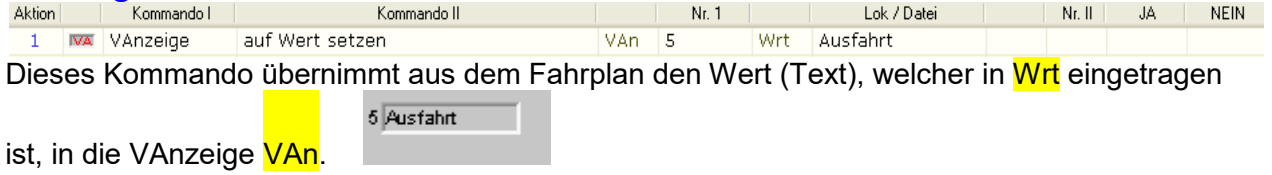

# **Weiche**

Um in ST-Train Weichen zu steuern, wird dieses Kommando verwendet (angefordert, freigegeben, gestellt). Die Kommandos "anfordern" und "freigeben" müssen normalerweise nicht verwendet werden, da eine Weiche nur dann geschalten werden sollte, wenn der Block, in dem sie sich befindet, zuvor erfolgreich angefordert wurde.

Wurde bei der Weicheneingabe für eine Weiche eine Weichenbezeichnung eingegeben, so kann innerhalb des Fahrplanes diese Weichenbezeichnung mit einem vorangestellten "**=**" Zeichen statt der Weichennummer eingegeben werden.

## **Weiche – schalten auf gerade**

Dieses Kommando schaltet eine Weiche mit der Nummer Wei auf Gerade. Hierbei können **optionale Parameter** im Feld Test eingegeben werden.

**W** – für Warten bis die Weiche gestellt ist. Werden mehrere Weichen hintereinander geschalten, kann eine Schaltverzögerung eingestellt werden. Wert  $KZt$  1 = 0,1 bis 99 = 9,9 sec. Wartezeit.

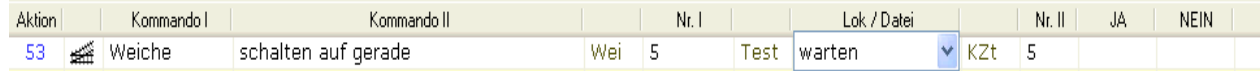

Die Optionen "warten" / "testen" können auch dem Nachschlagefeld entnommen werden (s. obige Abb.) Die Option "warten" sollte ab V4.07 vorrangig verwendet werden!

**T** – für Testen ob die Weiche geschalten hat. Da Weichen eine gewisse Zeit zum Schalten benötigen, muss im Feld KZt eine Schaltzeit eingetragen werden. Hat die Weiche innerhalb dieser eingetragenen Zeit geschaltet, wird die Aktion in Feld <JA> ausgeführt, wenn nicht – die Aktion im Feld <NEIN>.

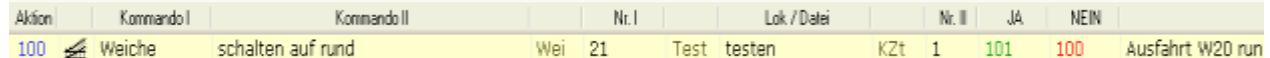

#### **Weiche – schalten auf rund**

Dieses Kommando schaltet die Weiche mit der Nummer Wei auf rund (abbiegen). Parameter – s. "Weiche – schalten auf gerade"

Beispiele (diese gelten analog auch für das Kommando "Weiche – schalten auf gerade")

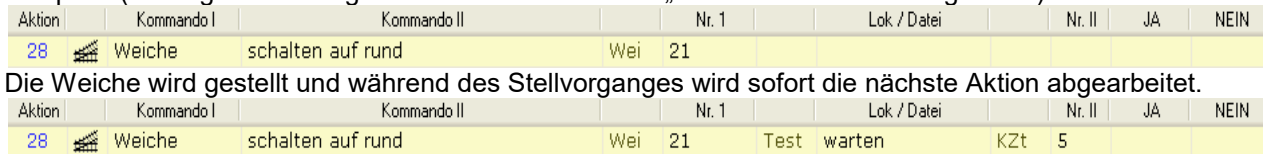

Die Weiche wird gestellt und es wird 0,5s gewartet und erst dann mit der nächsten Aktion fortgesetzt.

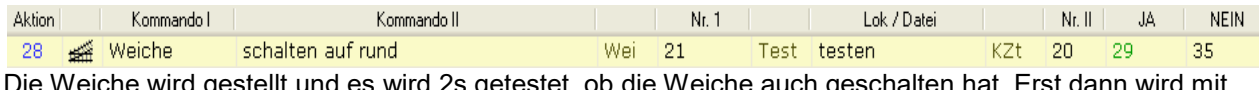

Die Weiche wird gestellt und es wird 2s getestet, ob die Weiche auch geschalten hat. Erst dann wird mit der nächsten Aktion fortgesetzt.

#### **Weiche – umschalten**

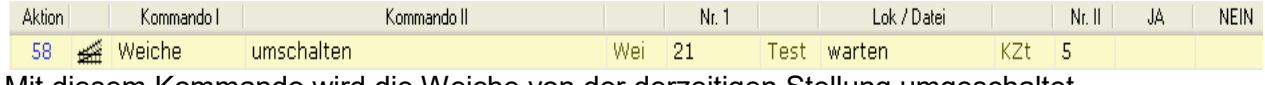

Mit diesem Kommando wird die Weiche von der derzeitigen Stellung umgeschaltet. **Beschreibung und Parameter entsprechen den vorigen Kommandos!**

#### **Weiche – anfordern für Lok**

Mit diesem Kommando kann eine Weiche für eine Lok logisch angefordert werden. Dabei wird geprüft, ob die Weiche nicht schon von einer anderen Lok oder Fahrstrasse angefordert ist. Wenn die Anforderung geklappt hat, wird mit der Aktion, deren Nummer im <**JA**> Feld steht, weiter gemacht, wenn die Anforderung nicht geklappt hat, dann mit der Aktion, deren Nummer im <**Nein**> Feld steht.

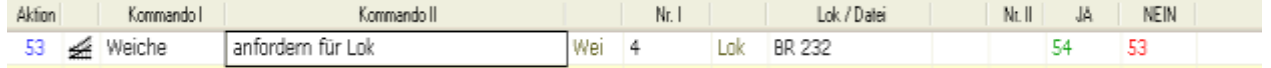

Das Anfordern einer Weiche ist nicht unbedingt notwendig, denn es genügt im Allgemeinen den Block, zu dem die Weiche gehört, anzufordern.

#### **Weiche – freigeben von Lok**

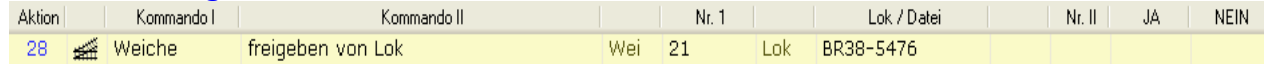

Mit diesem Kommando kann eine Weiche von einer Lok logisch freigegeben werden. Dabei wird geprüft, ob die Weiche auch von der Lok angefordert wurde und wenn ja, wird die Anforderung aufgehoben, so dass andere Loks die Weiche anfordern können.

Anmerkung: werden Weichen in Fahrstrassen integriert oder in einem Block mit dem Kommando "Block anfordern ….", so werden die Weichen auch mit dem Fahrstrassen/Block – Kommando angefordert bzw. freigegeben.

# **Zähler**

Mit dem Kommando Zähler wird ein Zähler abgesetzt, der um eins erhöht oder um eins erniedrigt werden kann. Dies kann in Zusammenhang mit dem Kommando "Teste – ob Zählerstand erreicht" dazu verwendet werden, den Ablauf einer Sequenz von einer bestimmten Anzahl von Durchläufen / Wiederholungen abhängig zu machen.

Mit diesen Kommandos können in Verbindung mit der Abfrage "Teste ob ... " u.a. Pendelfahrten bzw. Durchläufe von Zügen ohne mehrfache Fahrplanerstellung recht einfach automatisiert werden und um sie dann schließlich wenn Zählerstand = 0 erreicht ist, anhalten zu lassen.

Insgesamt sind 255 Zähler aufrufbar und in jeder Sequenz nutzbar! Deshalb ist es vorteilhaft, die vergebene Zähler-Nr. an die Sequenz-Nr. anzulehnen.

#### **Zähler – plus 1**

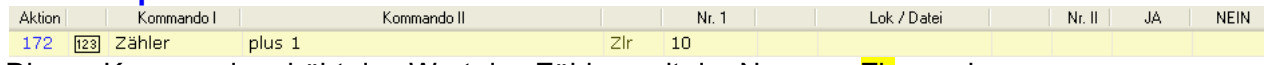

Dieses Kommando erhöht den Wert des Zählers mit der Nummer ZIr um eins.

HINWEIS: Ist der Wert des Zählers vor Ausführung des Kommandos 999, dann folgt als nächster Wert 0!

#### **Zähler – minus 1**

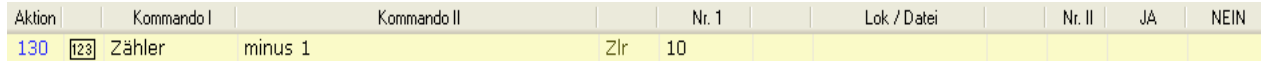

Dieses Kommando verringert den Wert des Zählers mit der Nummer ZIr um eins.

HINWEIS: Ist der Wert des Zählers vor Ausführung des Kommandos 0, dann folgt als nächster Wert 999! **Zähler – auf Wert setzen**

Dieses Kommando stellt den Zähler mit der Nummer Zlr auf den Wert Wrt ein.

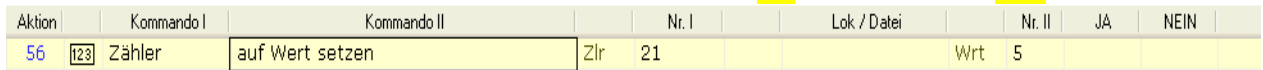

Optionen: Wertebereich: Ztr – von 1 bis 255, Wrt – von 0 bis 999.

#### **Zähler – auf Zufallswert setzen**

Dieses Kommando setzt den Zähler Zir auf einen Zufallswert innerhalb des vorbestimmten Zeitrahmens – die maximale Zeit des Zählers kann im Feld Wrt vorgegeben werden – der minimalste Wert ist 2.

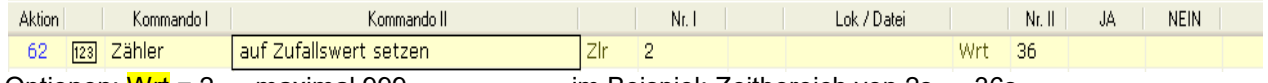

Optionen:  $Wrt = 2$  ... maximal 999  $\qquad \qquad$  im Beispiel: Zeitbereich von 2s ... 36s

#### **Zähler – minus 1, wenn größer**

Einen Zähler auf einen Wert testen – ist der Wert größer, dann wird der Wert des Zählers um <sub>"</sub>1<sup>"</sup> verringert – aber nur, wenn er nicht kleiner oder gleich dem Wrt ist.

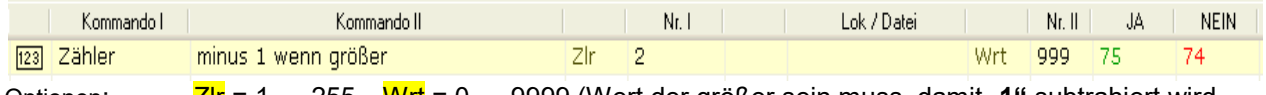

Optionen: Zlr = 1 … 255 Wrt = 0 … 9999 (Wert der größer sein muss, damit "**1"** subtrahiert wird

## **Zähler – plus 1, wenn kleiner**

Einen Zähler auf einen Wert testen – ist der Wert kleiner, dann den Wert des Zählers um "**1"** erhöhen, aber nur solange bis er den Betrag von Wrt erreicht hat.

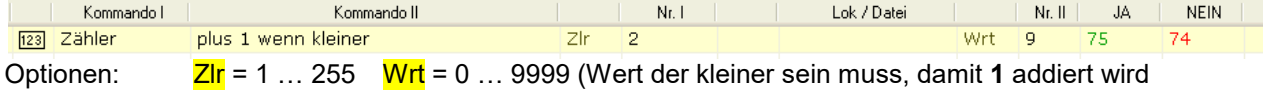

HINWEIS: Die Zählernummerierung sollte sich an der Sequenznummer (z.B. Sequenz 1 – Zähler 1 und 101 bis 109, Sequenz 2 – Zähler 2 und 201 bis 209 etc.) orientieren, damit Zähler nie doppelt gleichzeitig in Sequenzen (maximal 99 Sequenzen in ST-TRAIN) verwendet werden!

**Die in der Auflistung dargestelten Kommandos können sich teilweise von ST-TRAIN Version zu Version unterscheiden bzw. nicht verfügbar sein.**

# **12.2.1. Menü Übersicht: Fahrplan – Kommandos**

Die Fahrplan – Kommandos werden während der Fahrplan-Eingabe aus dem Kommando-Menü aufgerufen und im Fahrplan in der aktiven Aktion übernommen.

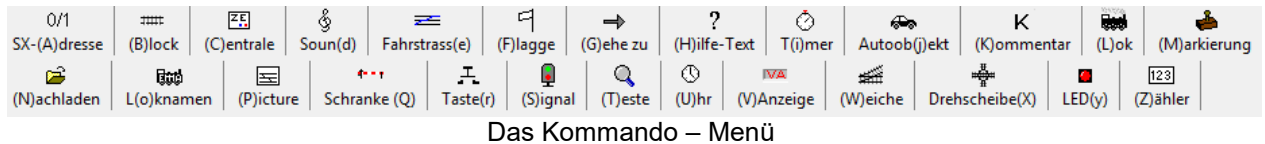

Die Kommandos zeigen nach der Auswahl ein Untermenü, aus dem dann die zugehörigen Aktionen ausgewählt werden können, die im Fahrplan zu diesem Kommando übernommen werden sollen. Eine Auflistung zeigen nachfolgende Abbildungen.

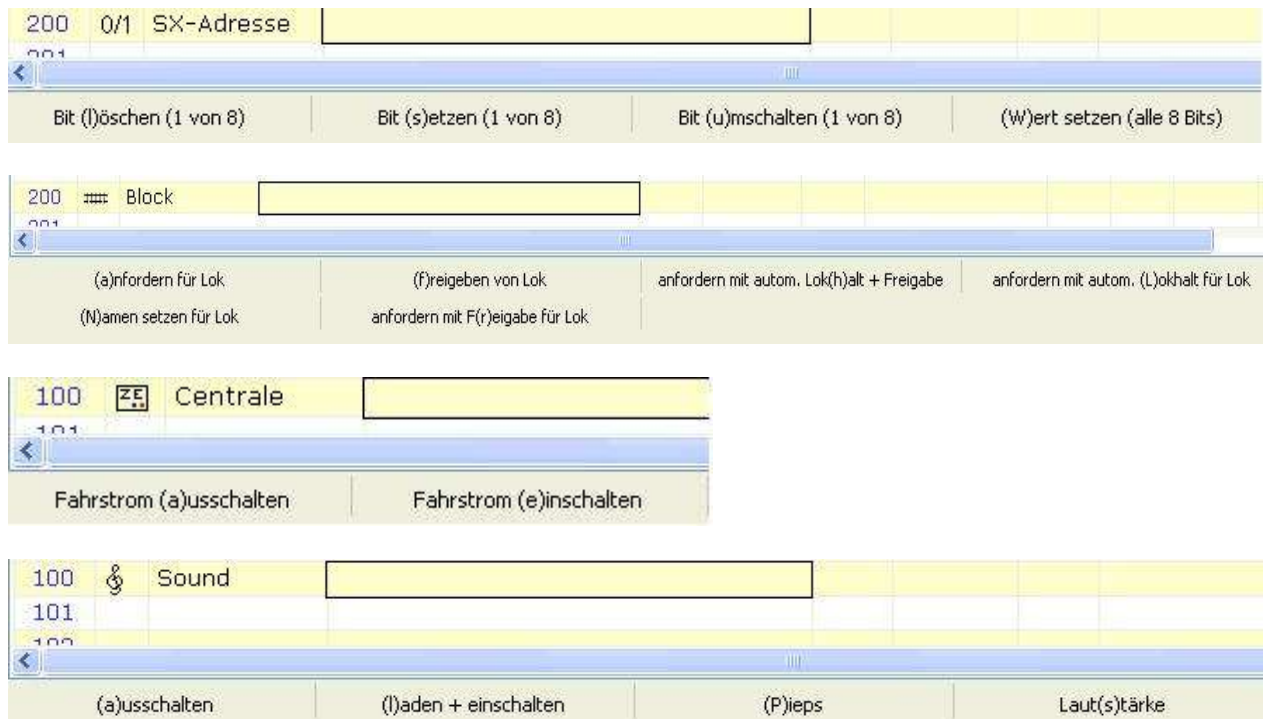

ST-TRAIN – Handbuch (aktualisiert - V4.26)

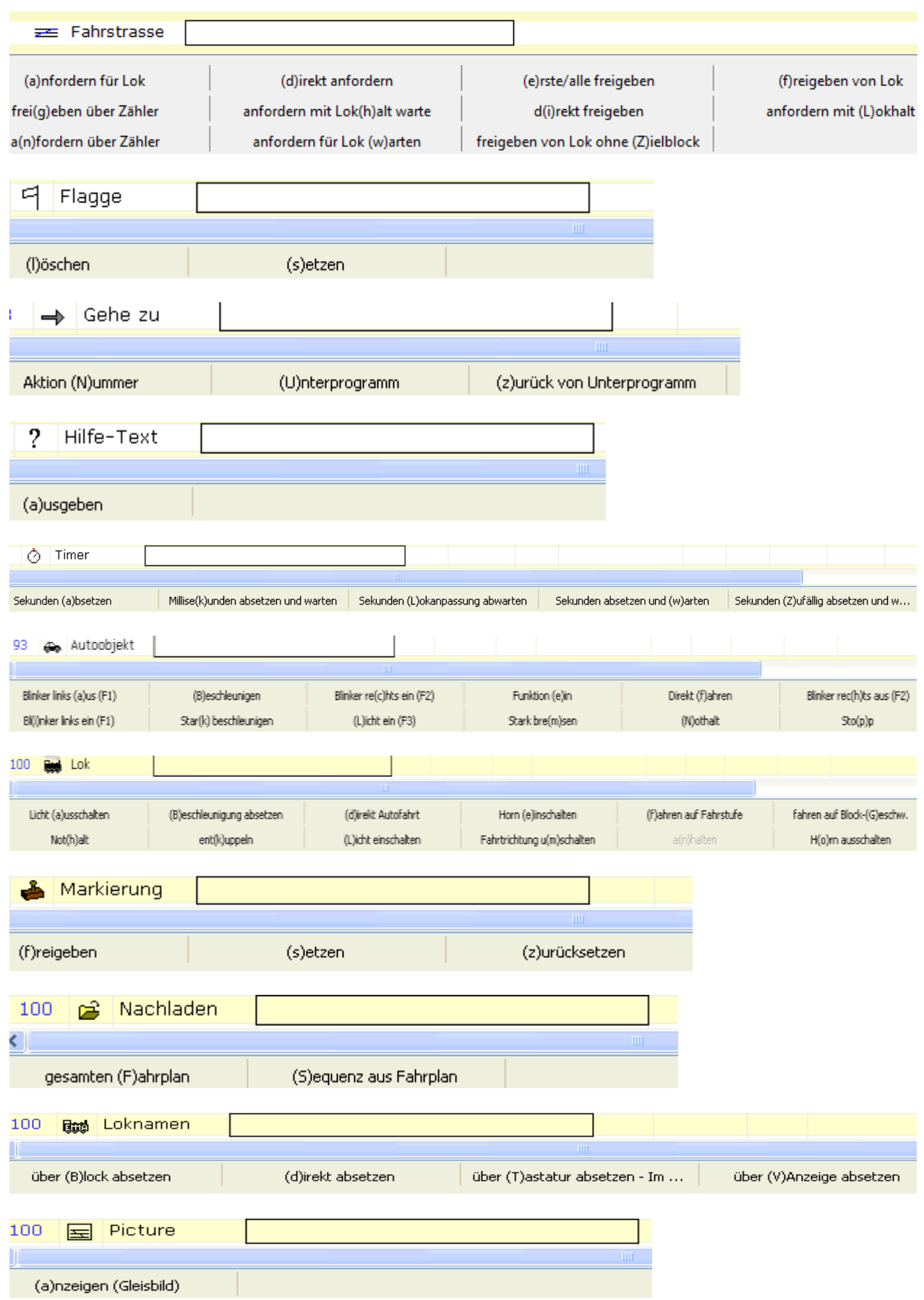

ST-TRAIN – Handbuch (aktualisiert - V4.26)

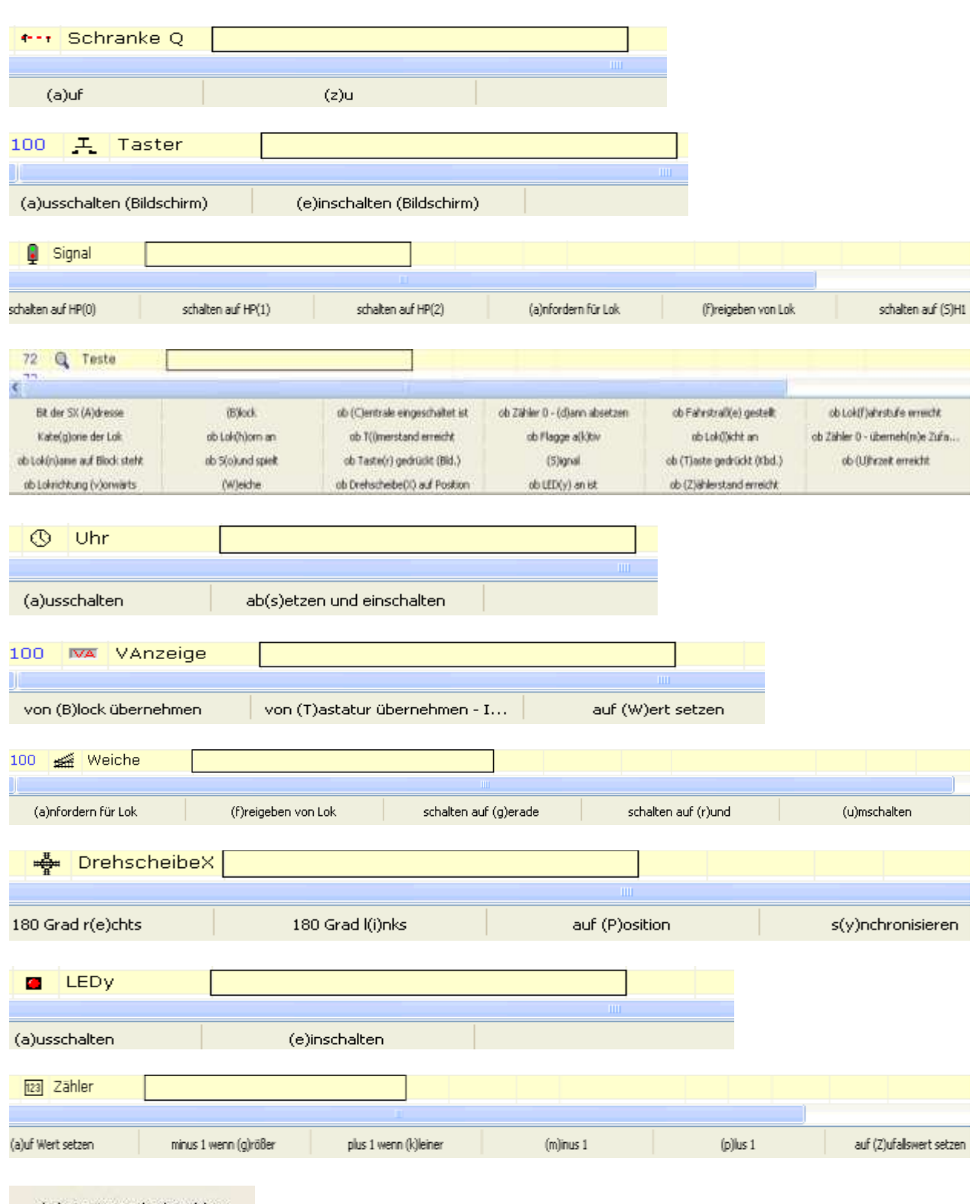

(Q)uit: SX2 Lok abmelden

Dieses Lok - Kommando ist ab V405 verfügbar!

#### Anmerkung:

Das Kommando "Kommentar" wurde in dieser Übersicht nicht dargestellt – es bewirkt keinerlei Aktionen im Fahrplanablauf – es wird ignoriert und der Ablauf sofort mit der darauf folgenden Aktion fortgesetzt.

Die innerhalb der Kommandos in Klammern stehenden Buchstaben können direkt für die Kommandoeingabe im Fahrplan über die Tastatur verwendet werden!

# **13. Stellpult und Fahrplanablauf**

ST-TRAIN V4 ist eine Weiterentwicklung des Mehrzugsteuerprogammes für das SELECTRIX System und unterstützt die Gleisformate SX1-SX2-DCC-MM (FCC/FCCx Voraussetzung!).

Dieser Programmteil hat zwei Funktionen. Erstens kann er als Stellwerk zum manuellen Fahren ohne Fahrplan verwendet werden und zweitens kann er einen unter "Fahrplan - Eingabe" erstellten Fahrplan ausführen. Das Stellwerk muss vorher dazu im "Gleisbild Editor" erstellt worden sein.

# **13.1. Das Stellpult**

Das Stellpult ist der zentrale Hauptteil von ST-TRAIN zum Bedienen bzw. Steuern einer Modellbahnanlage.

Alle Funktionen, die es ermöglichen eine Modellbahnanlage manuell, automatisch oder gemischt zu betreiben, laufen hier zusammen.

*Ab ST-TRAIN V4.17 ist bei geöffneten Stellpult ein Android-Smartphone mit der MTTM – Android App als Fahr- und Schaltregler per WLAN oder Bluetooth verwendbar.*

## Manueller Betrieb:

Weichen und Signale können durch Anklicken mit der Maus oder durch den aufrufbaren Steller bedient oder wenn Fahrstrassen erstellt wurden auch halbautomatisch durch Blockzustände geschalten werden. Loks können über Selectrix - Fahrregler und/oder über aufrufbare Fahrregler im Stellwerk gefahren werden. Die Signalsteuerung kann dabei auch automatisch (ein- und ausschaltbar) von den Zustandsmeldungen der Blöcke erfolgen.

## Fahrplan – Betrieb:

Ein Fahrplan muss vorher über "Fahrplan – Eingabe" erstellt und dann im Stellpult geladen werden. Dabei übernimmt der Fahrplan den gesamten Ablauf des Fahr-Betriebes, wie Schalten der Weichen, Stellen von Signalen, Anfordern / Freigeben von Blöcken, Loks beschleunigen und Abbremsen. Möglich ist auch einen Teil der Anlage (Halbautomatik) Fahrplan gesteuert zu betreiben (Streckenbetrieb) und einen Teil Manuell zu fahren (Rangierbetrieb) und nur die Weichen oder Fahrstrassen vom Fahrplan zu stellen / anzufordern und überwachen zu lassen.

Das Menü des Stellpults besteht aus den Hauptgruppen:

- Datei
- Fenster
- Schalten
- Bearbeiten
- Hilfe.

Die Darstellung des Stellwerkes

- Blockstrecken Farben
- Hintergrund Farbe
- Weichen Farben

kann individuellen Vorstellungen angepasst werden (siehe *ST\_TRAIN Einstellungen\Optik*).

Je nach aktivierten Optionen unter <Einstellungen>  $\rightarrow$  <Autostart> bzw. <Ende> wird beim Aufruf des Stellwerkes diese Darstellung/Einstellung berücksichtigt.

Werden die verwendeten Busse gesichert, erolgt beim Start des <Stellwerkes> nachfolgende Abfrage – **JA** setzt die vorangegangene "Sitzung" zum Zeitpunkt des Abbruches fort, ein **NEIN** startet alle Fahrpläne und Zugfolgen von Anfang an neu.

ST-TRAIN – Handbuch (aktualisiert - V4.26)

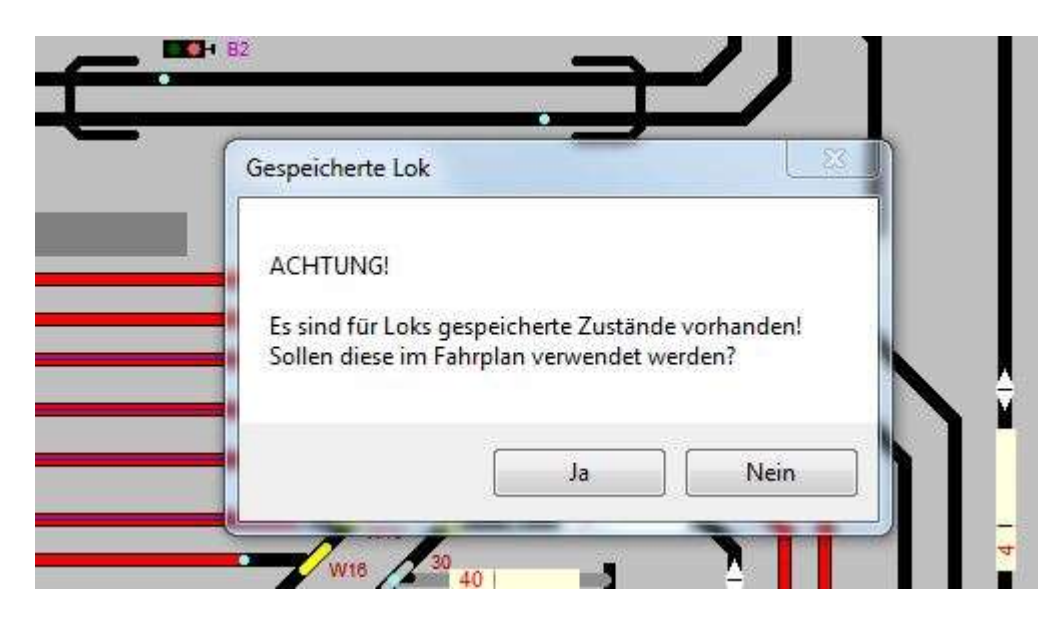

# **Menüpunkt – Datei**

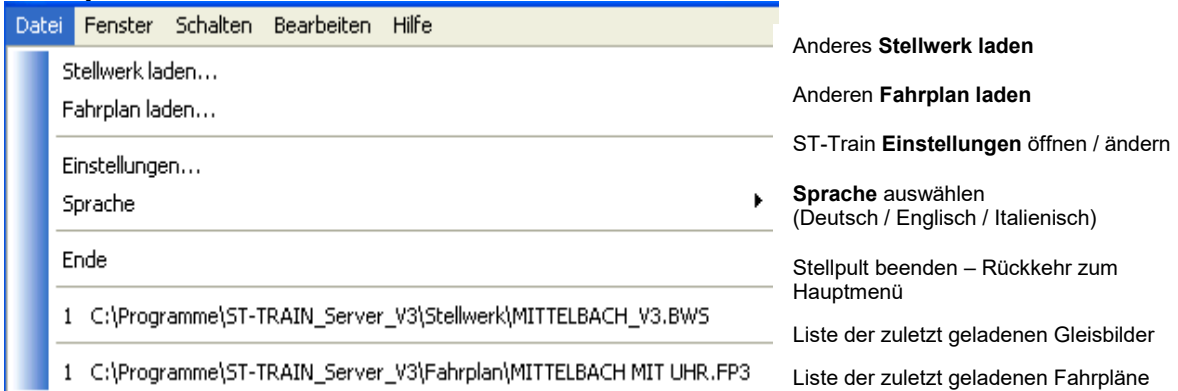

# **Menüpunkt – Fenster** (Darstellung V4.17)

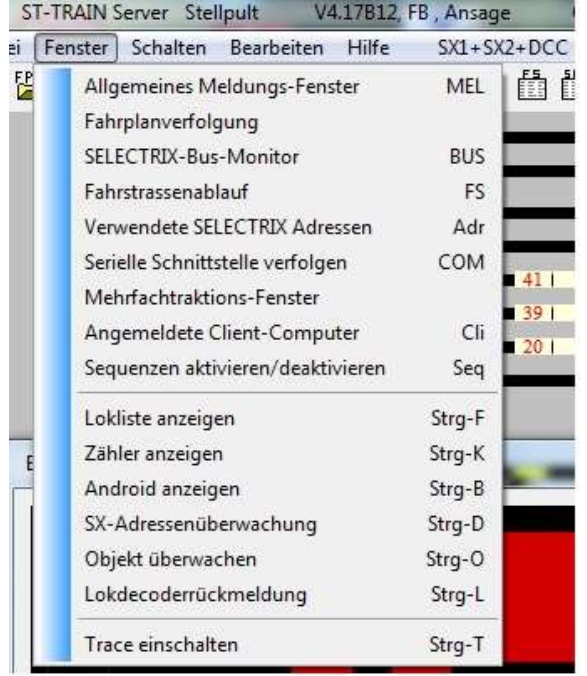

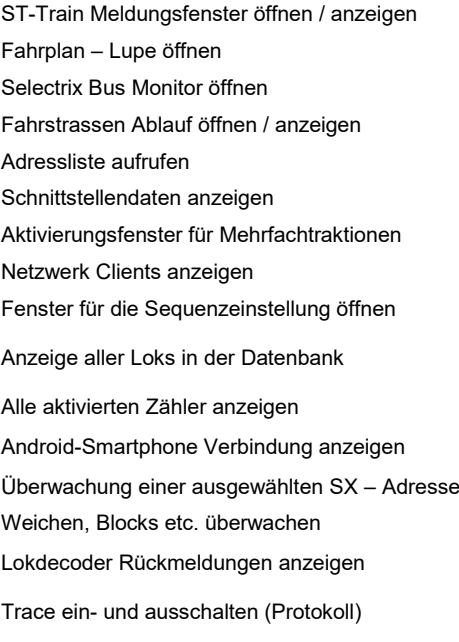

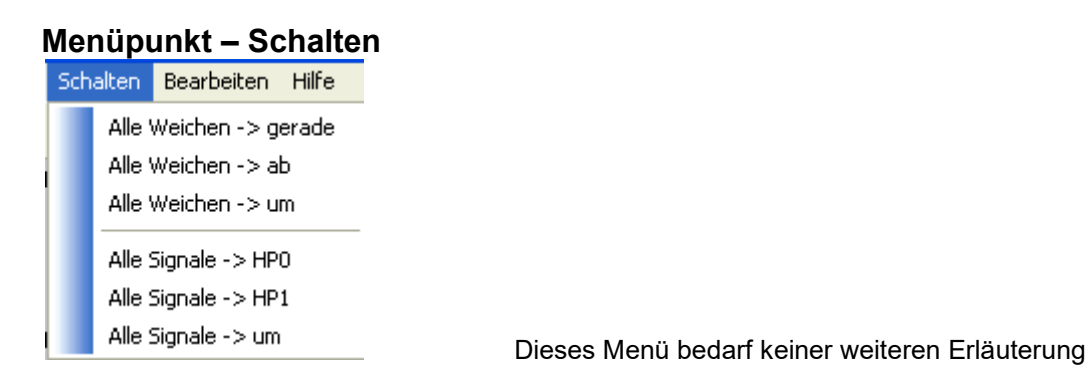

#### **Menüpunkt – Bearbeiten**

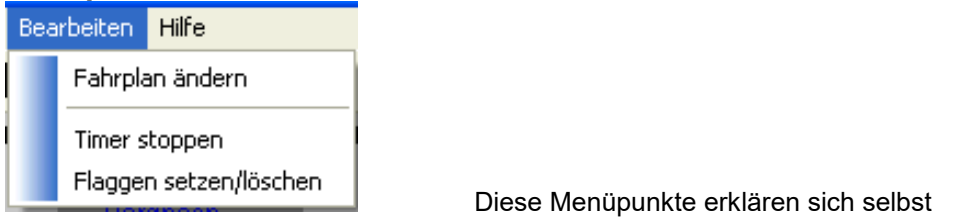

## **13.1.1. Die Bedienelemente des Stellwerkes**

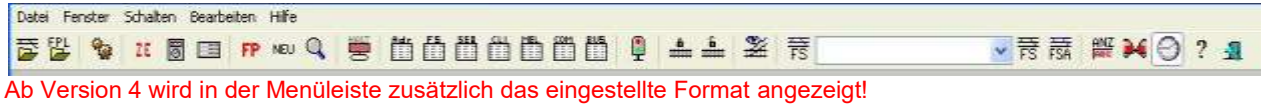

Die Icons im Stellwerk von links nach rechts haben folgende Bedeutung:

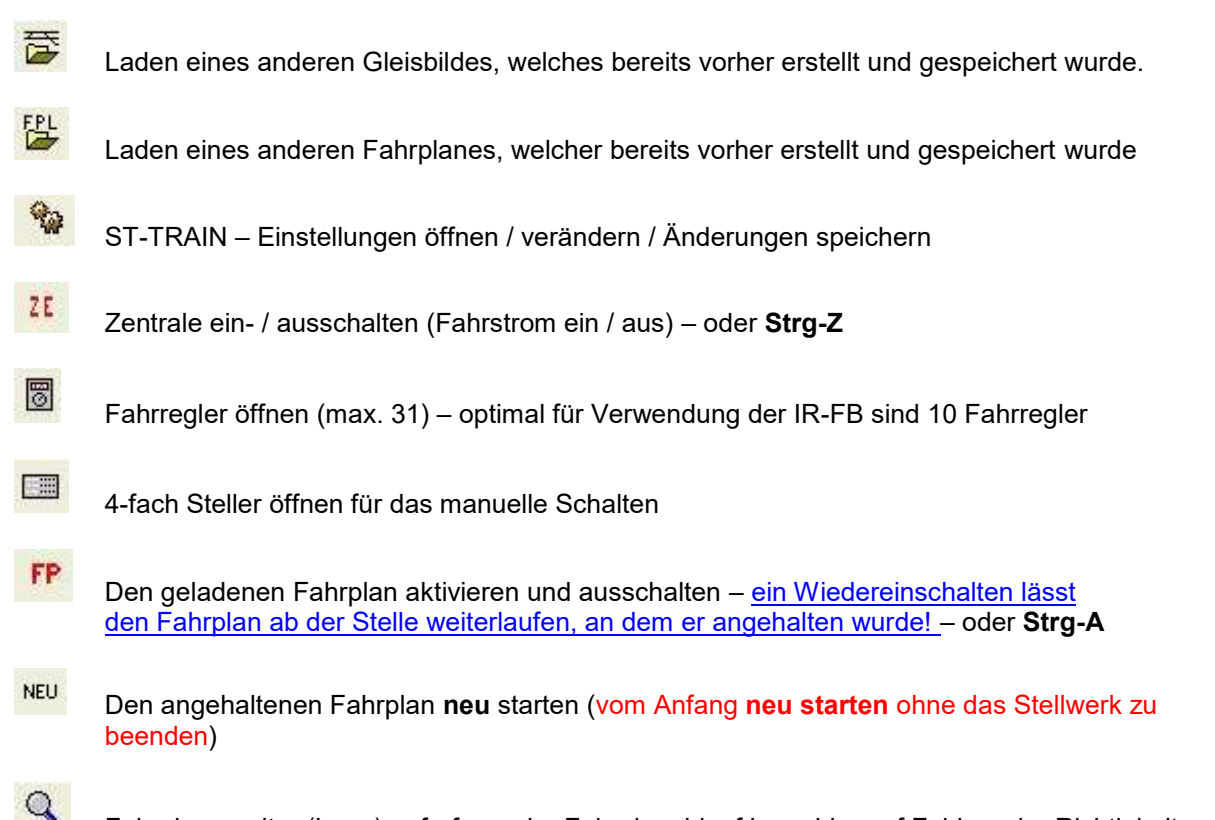

Fahrplanmonitor (Lupe) aufrufen – der Fahrplanablauf kann hier auf Fehler oder Richtigkeit verfolgt und Änderungen können sofort vorgenommen werden – oder Taste **F3**.

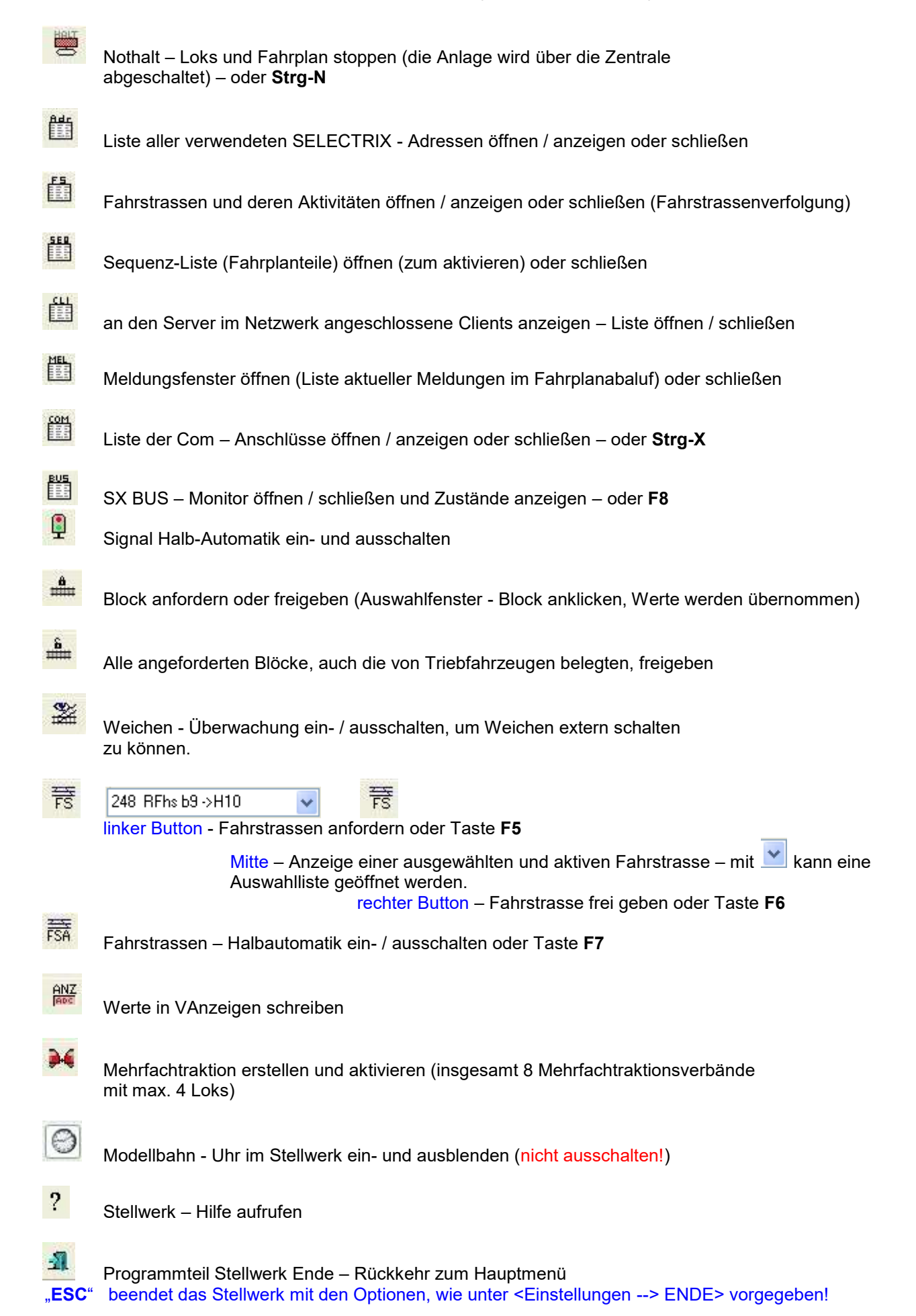

## **13.1.2. Anzeigeelemente in der Statusleiste im Stellwerk**

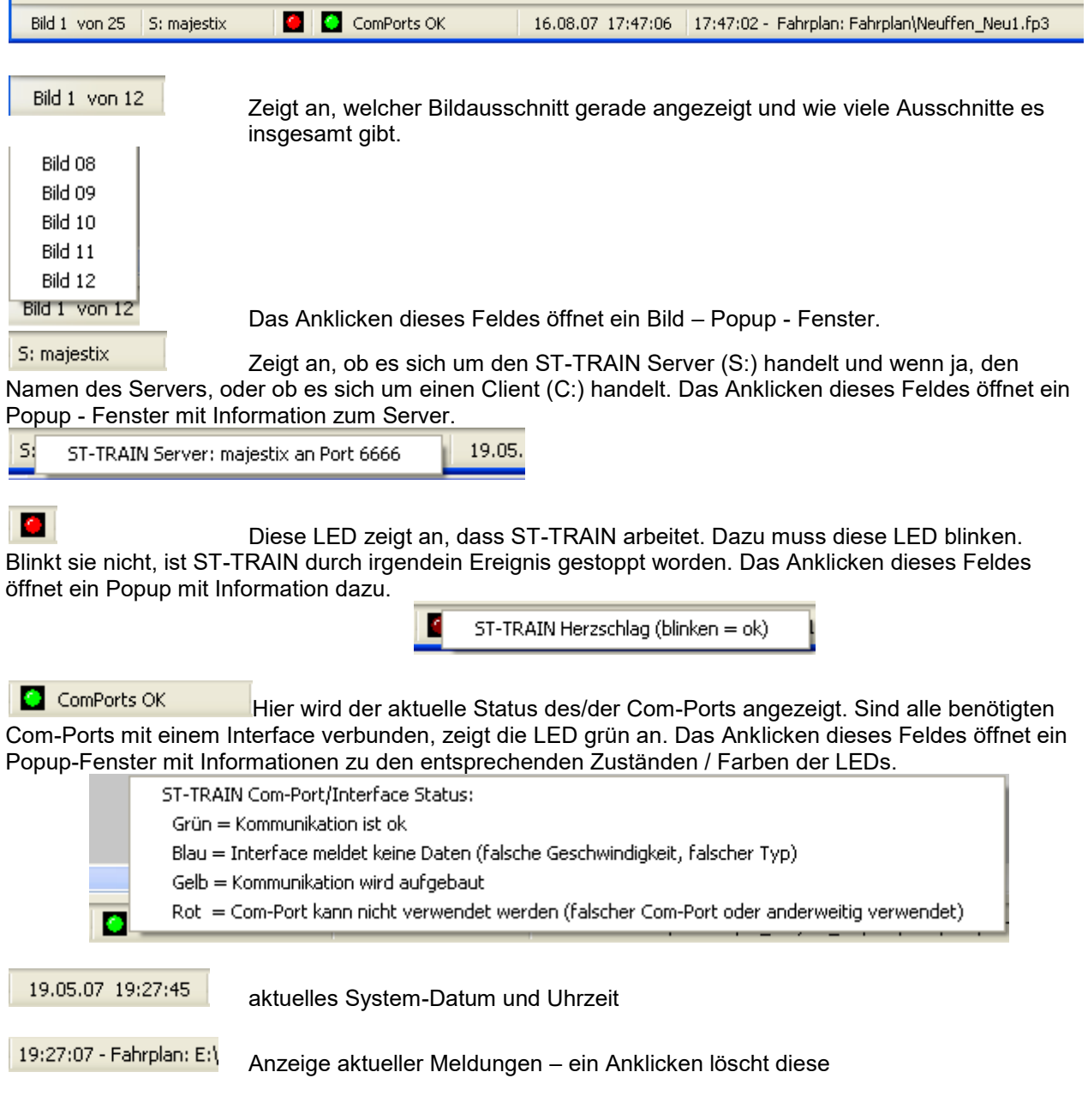

#### **13.2. Block – Anzeigen**

Im Stellpult von ST-TRAIN werden die Blockstrecken, die über die Gleisbildeingabe gezeichnet wurden, angezeigt. Dabei ist für jeden Block dessen Status anhand der Blockfarbe ersichtlich. Ein Block kann eine von drei Farben anzeigen, wobei diese drei Farben über "Einstellungen" geändert werden können.

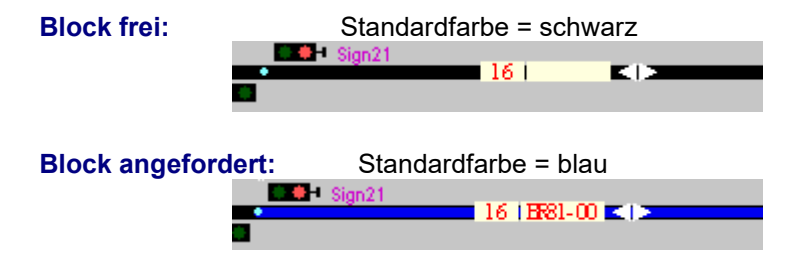

**Block belegt:** Standardfarbe = rot

Ein belegter Block kann nun wiederum verschiedene Information anzeigen. Wenn er nur belegt ist, ist auch nur dies zu erkennen.

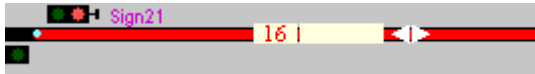

Wenn der Block zuvor von einer Lok (über den Fahrplan oder manuell) oder einer Fahrstrasse **angefordert** wurde, wird diese Information angezeigt. In diesem Fall wurde der Block 16 von der Lok BR81-001 angefordert und von ihr physisch belegt.

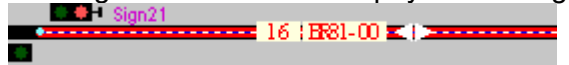

Sind die Voraussetzungen für die Lokdecoderrückmeldung erfüllt, dann wird der Block so dargestellt:

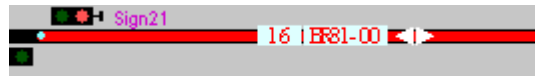

Sind auch noch die Richtungspfeile aktiv, dann wird der Block so dargestellt:

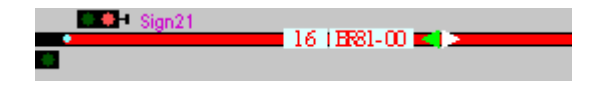

#### **13.2.1. Lokdecoderrückmeldung**

Voraussetzungen für die Lokdecoderrückmeldung ist der Einsatz von D&H-, SLX- oder rmx-Lokdecodern und intelligenten Belegtmeldern 8i, die auf den Modus 1 für die Lokdecoderrückmeldung programmiert sein müssen.

Des Weiteren müssen bei der Gleisbild-Eingabe bestimmte Einstellungen vorgenommen werden.

1. Bei jedem einzelnen Block kann diese Funktion ein- bzw. ausgeschaltet werden und zumindest muss die 8i - Loknummeranzeige aktiviert sein.

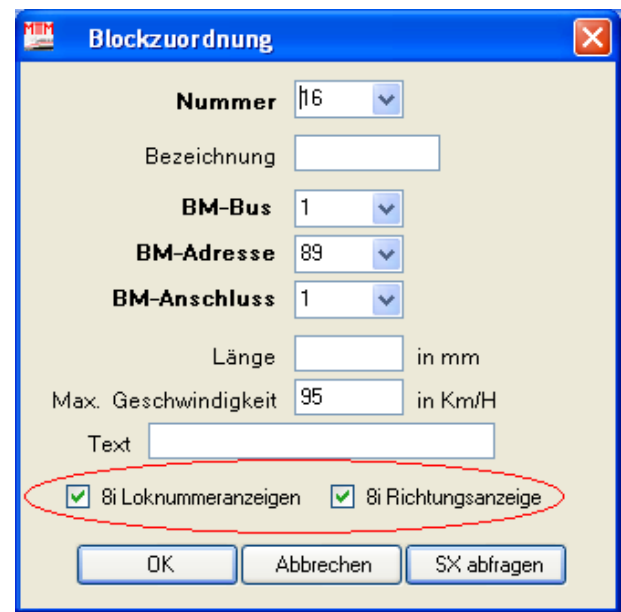

2. Dann muss über den Menüpunkt "Blockstrecken > Belegtmelder – Typ" in der Gleisbild-Eingabe eine Aktivierung der Belegtmelder vorgenommen werden.

ST-TRAIN – Handbuch (aktualisiert - V4.26)

| <b>Belegtmelder-Typ einstellen</b> |         |     |                                |
|------------------------------------|---------|-----|--------------------------------|
| 8i                                 | Adresse | Bus | <b>Blocks</b>                  |
| ◛                                  | 80      |     | 1, 8, 37, 9, 36, 7, 12, 11     |
|                                    | 83      |     | 15, 20, 14, 5, 4, 6, 3, 2      |
|                                    | 86      |     | 17, 13, 10, 34                 |
|                                    | 89      |     | 16, 35, 33, 19, 38, 31, 30, 32 |
|                                    |         |     |                                |

Sobald eine Lok mit D&H-, SLX- oder rmx- Lokdecoder mit einer SX1-Adresse programmiert in einen 8i überwachten Block einfährt, wird die Information zur Lok angezeigt.

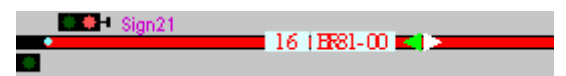

Hier ist zu erkennen, dass die Lok BR81-00 (eigentlich BR81-001) in den Block 16 eingefahren ist. Gleichzeitig ist zu erkennen dass sie in Fahrtrichtung nach links in den Block gefahren ist (grüner Pfeil). Mit D&H Rückmelder, werden auch SX & DCC Adressen gemeldet.

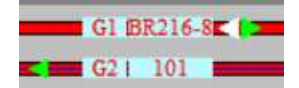

G1 – SX1-Adressanzeige / G2 – DCC-Adressanzeige im Block

Blockanzeige mit **D&H Rückmelder** und Loknummernrückmeldung

## **13.2.2. Richtungspfeile**

Die Fahrtrichtungspfeile eines Blocks werden normalerweise nur weiß angezeigt. Wenn der Block aber an einen 8i - Belegtmelder angeschlossen wurde und die weiteren Voraussetzungen für die [Lokdecoderrückmeldung](mk:@MSITStore:D:/ST-TRAIN/Help/StellpultV3.chm::/lokdecoderruckmeldung.html) erfüllt sind, dann zeigen die Richtungspfeile Informationen zur Lok und zur Fahrtrichtung an.

**Information zu Blocks die in beide Richtungen befahren werden können:**

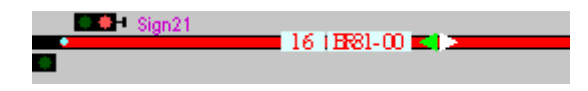

Diese Information zeigt an, dass die Lok in Fahrtrichtung nach links auf dem Block steht (grüner Pfeil) und auf Vorwärtsfahrt steht (weißer Pfeil).

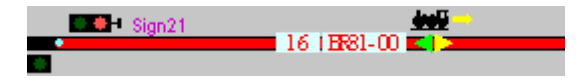

Diese Information zeigt an, dass die Lok in Fahrtrichtung nach links auf dem Block steht (grüner Pfeil) und auf Rückwärtsfahrt steht (gelber Pfeil).

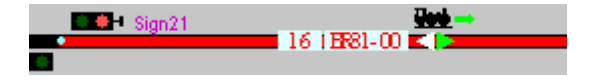

Diese Information zeigt an, dass die Lok in Fahrtrichtung nach rechts auf dem Block steht (grüner Pfeil) und auf Vorwärtsfahrt steht (weißer Pfeil).

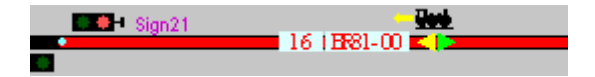

Diese Information zeigt an, dass die Lok in Fahrtrichtung nach rechts auf dem Block steht (grüner Pfeil) und auf Rückwärtsfahrt steht (gelber Pfeil) .

#### **Zusammenfassung:**

Grün/weißes Pfeilpaar = Lokrichtung und Fahrtrichtung sind gleich (Lok fährt vorwärts) und fährt in Richtung des grünen Pfeils.

Grün/gelbes Pfeilpaar = Lokrichtung und Fahrtrichtung sind unterschiedlich (Lok fährt rückwärts) und fährt in Richtung der gelben Pfeils.

#### **Information zu Blocks die nur in einer Richtungen befahren werden können:**

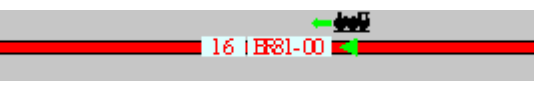

Diese Information zeigt an, dass die Lok in Fahrtrichtung nach links auf dem Block steht und auf Vorwärtsfahrt steht (ZULÄSSIG!).

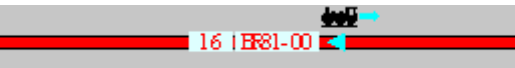

Diese Information zeigt an, dass die Lok in Fahrtrichtung links auf dem Block steht und auf Rückwärtsfahrt steht (FALSCHFAHRT!).

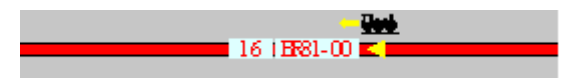

Diese Information zeigt an, dass die Lok in Fahrtrichtung nach rechts auf dem Block steht und auf Rückwärtsfahrt ist (ZULÄSSIG!).

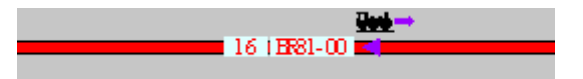

Diese Information zeigt an, dass die Lok in Fahrtrichtung rechts auf dem Block steht und auf Vorwärtsfahrt steht (FALSCHFAHRT!).

#### **Zusammenfassung:**

Zulässige Fahrten sind: Grüner Pfeil = Lokrichtung und Fahrtrichtung sind OK, Lok fährt vorwärts richtig durch den Block. Gelber Pfeil = Lokrichtung ist falsch, Fahrtrichtung rückwärts, Lok fährt rückwärts richtig durch den Block

#### Falschfahrten sind:

Türkiser Pfeil = Lokrichtung ist OK, Fahrtrichtung ist rückwärts, Lok fährt rückwärts falsch durch den Block, Violetter Pfeil = Lokrichtung ist falsch, Fahrtrichtung ist vorwärts, die Lok fährt vorwärts falsch durch den Block.

#### **Richtungspfeile anpassen**

Wird eine Lok auf einen Block gestellt und die Richtungsinformation falsch angezeigt, muss der Richtungspfeil oder die Lok dementsprechend angepasst werden.

Werden alle Loks falsch angezeigt, kann man über die Gleisbild-Eingabe den Richtungspfeil drehen. Damit wird die Anzeige für alle Loks gedreht!

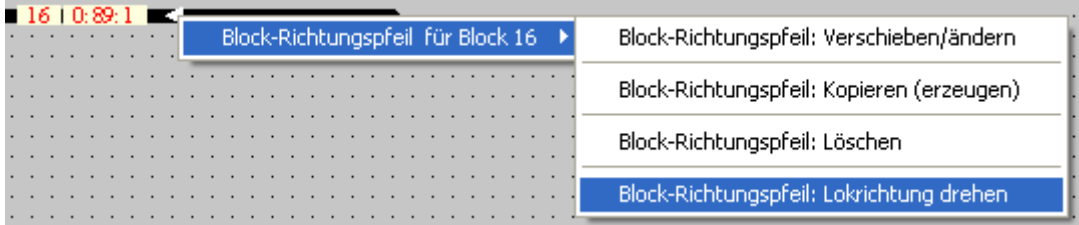

Werden nur einzelne Loks falsch angezeigt, kann man über die Lokdatenbank die Anzeige für eine einzelne Lok umdrehen.

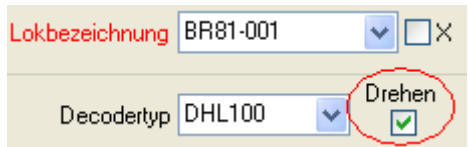

## **13.3. Manuelles Weichenstellen**

Weichen können im Stellwerk direkt durch Anklicken mit der **linken Maustaste** umgeschaltet werden. Dabei wird in der Statusleiste eine Information über die Weiche angezeigt.

Ein Anklicken der Weiche mit der **rechten Maustaste** zeigt nur die Information zur Weiche an, ohne dass diese dabei gestellt wird.

Wenn eine Weiche allerdings über eine Fahrstrasse oder über den Fahrplan angefordert wurde, kann sie durch Anklicken nur dann gestellt werden, wenn gleichzeitig die **Umschalt-**

**Taste**  $\boxed{\mathbf{f}}$  gedrückt wird! Dasselbe gilt, wenn der Block, in dem sie sich befindet nicht frei ist! Werden alle Weichen im Stellwerk falsch angezeigt, so kann dies über den Punkt "Alle Weichen umdrehen" oder über "Weichen-Rückmeldung abschalten" in [Einstellungen -Weichen](mk:@MSITStore:D:/ST-TRAIN/Help/StellpultV3.chm::/einstellungenweichen.html) korrigiert werden.

Wenn die Weiche eine Weichenstellungsrückmeldung hat, kann über den Punkt "Weiche-Stellfarbe" in [Einstellungen -](mk:@MSITStore:D:/ST-TRAIN/Help/StellpultV3.chm::/einstellungenoptik.html) Optik diese Farbe, die solange die Weiche umstellt angezeigt wird, eingestellt werden.

## **13.3.1. Weichenüberwachung**

Über das Symbol kann die Weichenüberwachung aktiviert werden.

Damit eine Weiche überwacht werden kann, muss sie folgende Bedingungen erfüllen: Die Weiche und der Weichendecoder an welchem sie angeschlossen ist, müssen die Weichenstellungsrückmeldung unterstützen und diese muss auch im Decoder aktiviert sein. Der Punkt "Weichenrückmeldung abschalten" darf in den Einstellungen von ST-TRAIN nicht aktiviert sein.

Wenn die oben genannten Punkte zutreffen, wird die Weiche auf zwei Arten überwacht. Zum einen wird festgestellt, ob nachdem sie umgestellt wurde auch die Rückmeldung innerhalb der für sie festgelegter Zeit (in Einstellungen unter Weichen dort unter Schaltzeit) kommt. Wenn nicht wird eine Fehlermeldung im Status angezeigt. Zum anderen wird festgestellt, ob die Weiche von extern gestellt wurde. Auch dies wird in der Statuszeile angezeigt.

## **13.4. Manuelles Stellen von Signalen**

Signale können im Stellpult direkt durch Anklicken mit der **linken Maustaste** (im Unterschied zu ST-TRAIN V.2) gestellt werden. Durch Anklicken des Signals mit der **rechten Maustaste** wird nur die Information zum Signal angezeigt, ohne dass es dabei gestellt wird.

Wenn ein Signal allerdings über eine Fahrstrasse oder über den Fahrplan angefordert wurde, kann es durch Anklicken nur dann gestellt werden, wenn gleichzeitig auch die **Umschalt-Taste** ากิ

gedrückt wird!

Bei zwei- und dreibegriffigen Signalen können die entsprechenden Signallampen im Stellpult direkt angeklickt werden. Um in einem vierbegriffigen Signal das vierte Signal-Bild (SH1) zu erzeugen, muss zusätzlich noch die **Strg-Taste** gedrückt werden.

#### **13.5. Taster**

Taster können im Stellpult direkt durch Anklicken mit der linken Maustaste ein- bzw. ausgeschaltet werden.

Wenn einem Taster eine SELECTRIX-Adresse zugeordnet wurde, wirkt sich das Schalten des Tasters sofort auf dieser Adresse aus.

Wurde einem Schalter eine Rückstellzeit zugeordnet, wird dieser Schalter nachdem er eingeschaltet wurde, automatisch ausgeschaltet sobald die Rückstellzeit abgelaufen ist. Sind Taster einer gleichen Gruppe zugeordnet, kann immer nur ein Taster aktiv geschaltet sein, während die anderen zur Gruppe gehörenden Taster inaktiv geschaltet werden.

# **13.6. LED**

LEDs können im Stellpult direkt durch Anklicken mit der linken Maustaste ein- bzw. ausgeschaltet werden.

Wurde einer LED eine SELECTRIX-Adresse zugeordnet, wirkt sich das Anklicken dieser LED auch sofort auf dieser Adresse aus.

## **13.7. Lokliste**

Über den Menüpunkt 'Fenster - Lokliste' oder über die Tastenkombination **Strg-F** kann die Lokliste angezeigt werden.

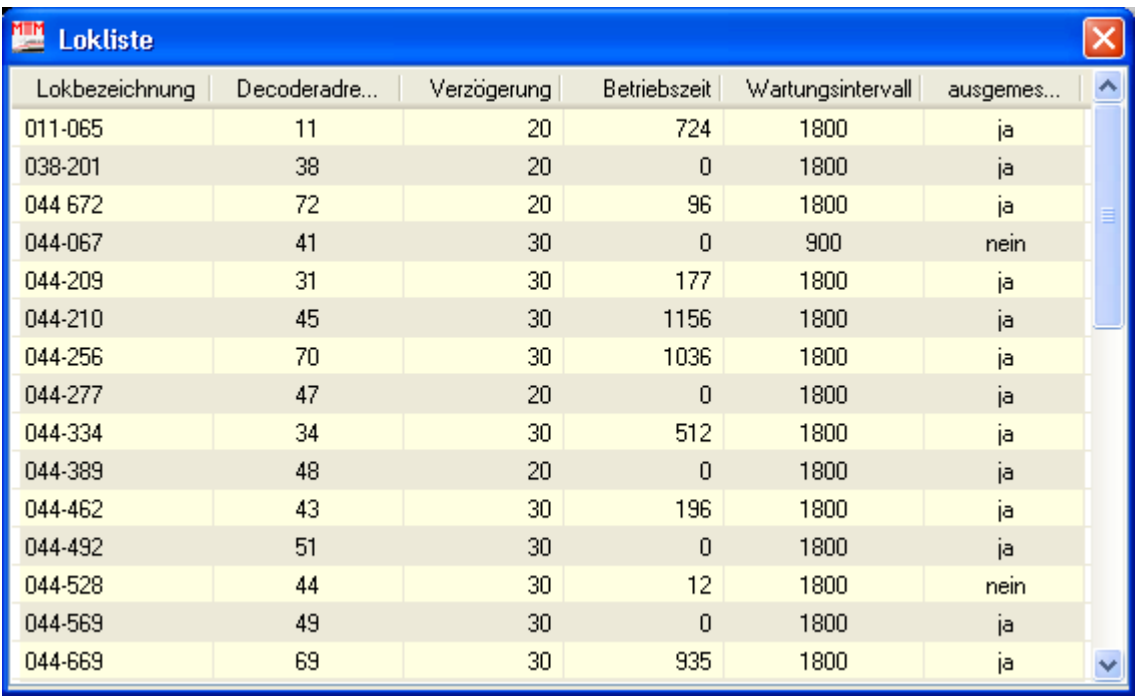

Über diese Liste ist es möglich, Loks für Fahrregler oder für die manuelle Blockanforderung auszuwählen.

## Lok für Fahrregler auswählen:

Einen Regler öffnen. Das Feld in dem der Lokname steht muss leer sein.

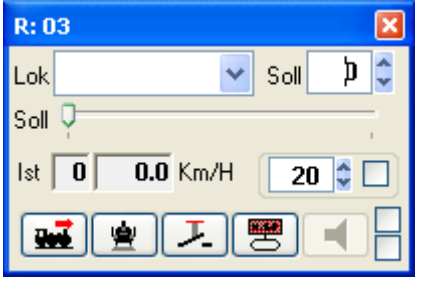

Variante 1: Lokliste öffnen und die auserwählte Lok anklicken. Die Lok wird sofort in den Regler übernommen.

Variante 2: mit dem Pfeil v die Auswahl - Liste öffnen und die Lok in den Regler übernehmen.

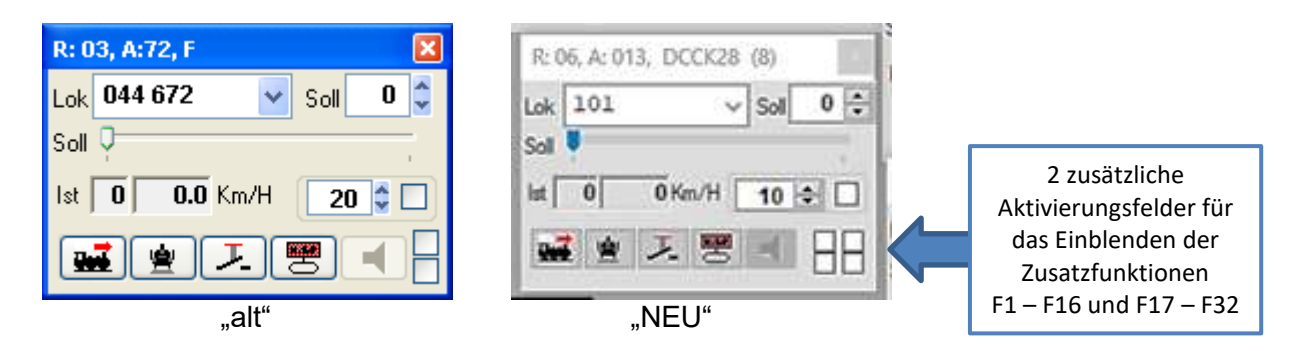

#### Lok für manuelle Blockanforderung auswählen:

Die manuelle Blockanforderung öffnen (Doppelklick auf Block).

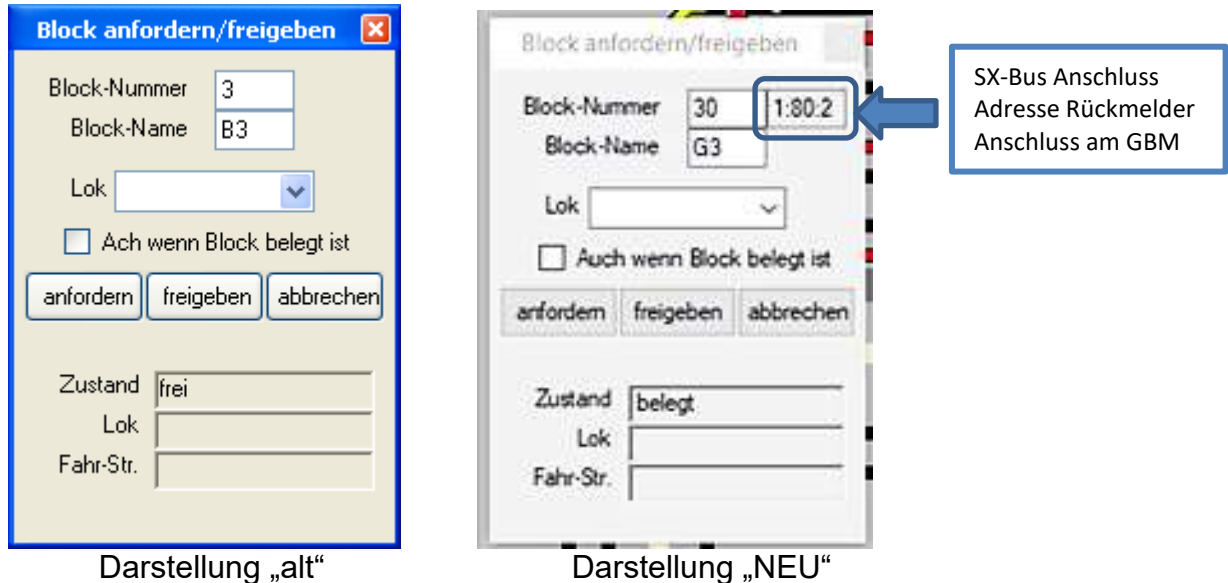

Dann die Lokliste öffnen und die Lok anklicken. Dadurch wird die Lok sofort in die manuelle Blockanforderung übernommen.

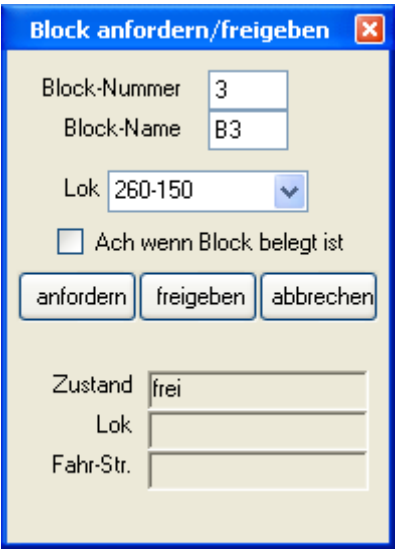

# **13.8. Drehscheibe**

Bis zu vier Drehscheiben können in ST-TRAIN angesteuert werden. Die Drehscheibe muss zuvor, wie alle anderen Objekte auch, über die Gleisbildeingabe eingegeben und zugeordnet worden sein.

Im Stellpult zeigt die Drehscheibe die aktuelle Position an und kann auch manuell gestellt werden. Die Positionsfarbe gibt Auskunft darüber, in welchem Zustand sich die Drehscheibe befindet:

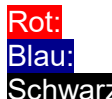

Rot: Drehscheibe dreht (oder ist nicht vorhanden)<br>Blau: Drehscheibenposition ist nicht aktuell Drehscheibenposition ist nicht aktuell Schwarz: Drehscheibenposition ist aktuell

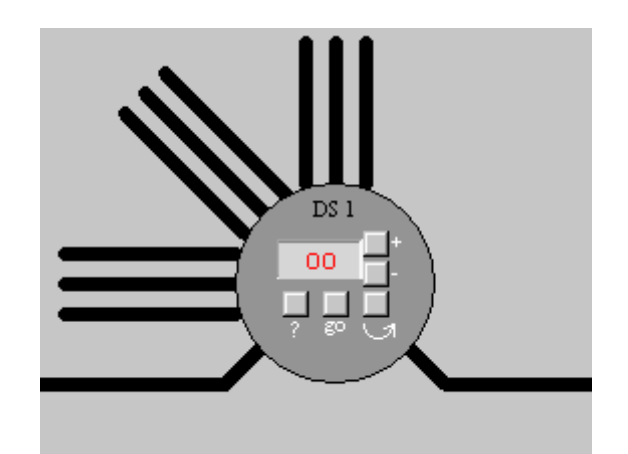

Die Schaltflächen der Drehscheibe haben folgende Funktion:

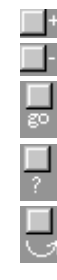

 Voreinstellung Drehscheibenposition + 1 Voreinstellung Drehscheibenposition - 1

Auf voreingestellte Drehscheibenposition fahren

Aktuelle Drehscheibenposition abfragen

Um 180 Grad drehen

## **13.9. ST-TRAIN Fahrregler**

In ST-TRAIN können über das Symbol  $\Box$  bis zu 62 Fahrregler geöffnet werden.

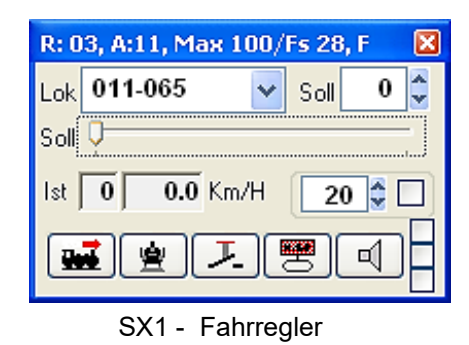

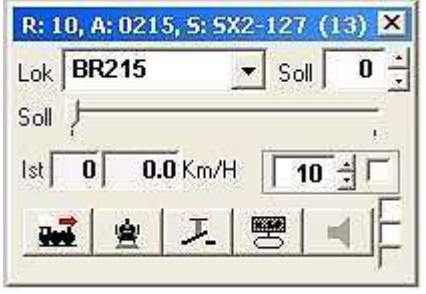

SX1 - Fahrregler SX2 – Fahrregler mit Slotanzeige

In der Titelleiste des Reglers ist die Reglernummer angegeben  $(R:01)$ . Sobald eine Lok ausgewählt wurde, wird deren Adresse (A:11) angezeigt und wenn vorhanden, die in der Lokdatenbank eingetragene Höchstgeschwindigkeit (Max 100) und die dazu passende Fahrstufe (FS28), vorausgesetzt, die Lok wurde ausgemessen. Der Buchstabe F zeigt an, dass die Adresse der Zusatzfunktionen (Lokadresse + 1, in diesem Fall die Adresse 12) von keinem anderen Objekt verwendet wird und somit für die Lok zur Verfügung steht. Im SX2-Fahrregler wird zusätzlich der Slot angezeigt, der im System automatisch vergeben wird.

 $\mathsf{Lok}$  011-065  $\checkmark$  Lok - Auswahl Hier wird die Lok, die dieser Regler steuern soll, aus der Lokdatenbank ausgewählt.  $0<sup>2</sup>$ Soll <u>Collection</u> Soll – Fahrstufe Soll Hierüber wird die Soll - Fahrstufe der Lok eingestellt. Wenn kein Häkchen bei der Massensimulation (siehe unten) gesetzt wurde, fährt die Lok direkt mit der hier eingestellten Fahrstufe (Soll - Fahrstufe = Ist - Fahrstufe). Wenn ein Häkchen in der Massensimulation gesetzt wurde, wird hier nur die Soll -Fahrstufe, auf die die Lok beschleunigt werden soll, eingestellt. Die Lok wird erst dann auf die hier eingestellte Fahrstufe gebracht, wenn in das Feld der Ist - Fahrstufe geklickt wird! Ist  $\boxed{0}$  $0.0$  Km/H Ist - Fahrstufe Dies ist die aktuelle Fahrstufe und, wenn ausgemessen vorhanden, die aktuell dazu passende Geschwindigkeit der Lok. Bei der Verwendung der Massensimulation (Häkchen) muss in dieses Feld geklickt werden, damit die Lok von der Ist- zur Soll - Fahrstufe beschleunigt oder abgebremst wird. 20  $\Leftrightarrow$   $\square$  Massensimulation Dies ist der Lok-Massensimulationswert. Dieser Wert bestimmt, wie schnell die Lok beschleunigt bzw. wie schnell sie abbremst. Je höher dieser Wert ist, je langsamer beschleunigt sie, je niedriger dieser Wert ist, je schneller beschleunigt sie. Der Standardwert ist 10. Dieser Wert kommt nur dann zum Tragen, wenn hier auch im kleinen Kästchen das Häkchen dafür gesetzt wurde. Ohne Häkchen fährt die Lok direkt mit der Soll - Fahrstufe. 軍 Lok vorwärts **Lock** Lok rückwärts Licht aus LIL Licht ein Horn aus  $\left[\begin{array}{c} \begin{array}{c} \begin{array}{c} \end{array} \\ \end{array}\right]$  Horn ein Wenn für die Lok in der Lokdatenbank ein Häkchen für elektrische Kupplung gesetzt wurde, wird das Horn nach 8 Sekunden automatisch deaktiviert, um zu verhindern, dass die Kupplung zerstört wird (siehe Entkupplungsfahrt).

Lok-Nothalt. Lok wird sofort abrupt gestoppt. Bei gleichzeitig gedrückter Strg-Taste wird die Lok auf Fahrstufe 0 abgebremst!

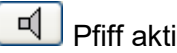

Pfiff aktivieren **Pitter Pfiff nicht vorhanden (in Lokdatenbank)** 

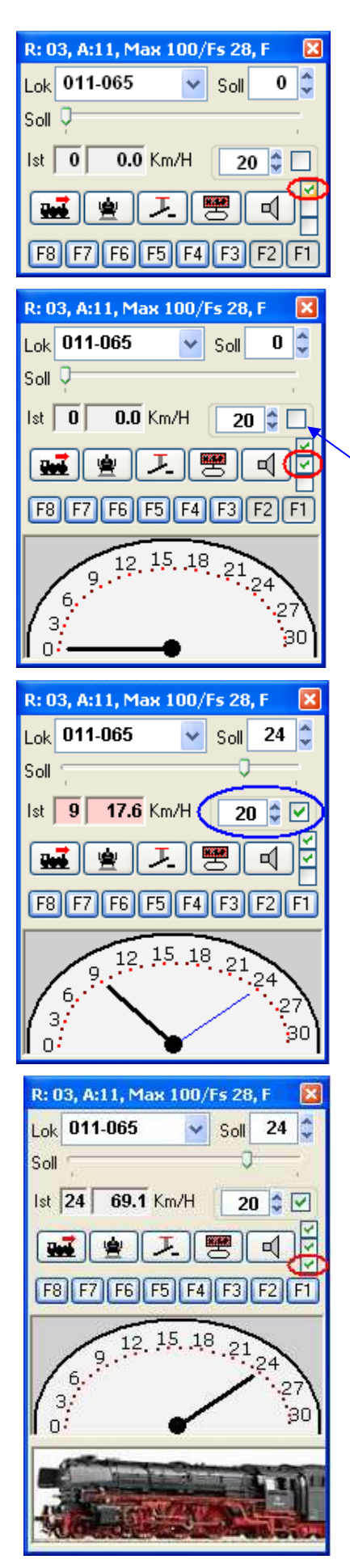

Das obere Häkchen blendet die Zusatz – Decoder-Funktionen ein. Diese Erweiterungen für z.B. SUSI-Sound - Module verwenden eine eigene SELECTRIX-Adresse, die unter SX1 um plus eins höher ist, als die eigentliche Decoderadresse der Lok. Hier sollte beachtet werden, dass in der Titelzeile des Reglers ein "**F**" angezeigt ist, welches anzeigt, dass die Zusatzfunktionen von keinem anderen Objekt belegt sind. F1 bis F8 ist verwendbar.

Das mittlere Häkchen (rotes Oval) blendet den Tacho ein.

Dabei zeigt die dicke schwarze Tachonadel die Ist-Fahrstufe der Lok, eine dünne blaue Tachonadel zeigt die Soll-Fahrstufe an (sofern bei der Massensimulation das Häkchen gesetzt wurde).

Durch Anklicken der Fahrstufenpunkte im Tacho wird die Soll - Fahrstufe eingestellt und die Massensimulation eingeschaltet. Der blaue Zeiger stellt sich auf die angeklickte Fahrstufe und die Lok wird über den in der Massensimulation eingestellten Wert beschleunigt bzw. abgebremst bis die Soll - Fahrstufe erreicht ist.

HINWEIS: Die Massensimulation bleibt danach eingeschaltet!

Das untere Häkchen blendet das Lokbild ein (sofern es in der Lokdatenbank (Pfad) zugewiesen wurde).

**Für die Geschwindigkeitsregelung mittels Cursortasten im Stellwerk genügt ein Anklicken des Fahrreglers (aktivieren)**

Mit der Tastenkombination **Strg-R** können die Regler automatisch am Hauptmonitor links oben ausgerichtet werden. Damit das funktioniert, muss das Fenster mit dem Gleisbild das aktive Fenster sein!

Mit der Tastenkombination **Strg-Umschalt-R** werden die Regler bezogen auf die Position von Regler 1 auf dem Hauptmonitor ausgerichtet.

Wird bei der Regler-Ausrichtung gleichzeitig die **Alt-Taste** gedrückt, werden die Regler auch über einen zweiten Monitor ausgerichtet.

Um die Fahrzeit einer Lok angezeigt zu bekommen, muss mit der **rechten Maustaste** bei gleichzeitig gedrückter **Strg-Taste** in den Regler geklickt werden. Dabei wird die gesamte Fahrzeit der Lok angezeigt und falls die Lok aktuell fährt auch diese aktuelle Fahrzeit.

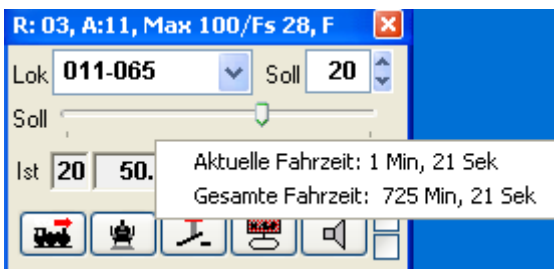

Um die Anzeige wieder auszublenden, muss die **Esc**-Taste gedrückt werden.

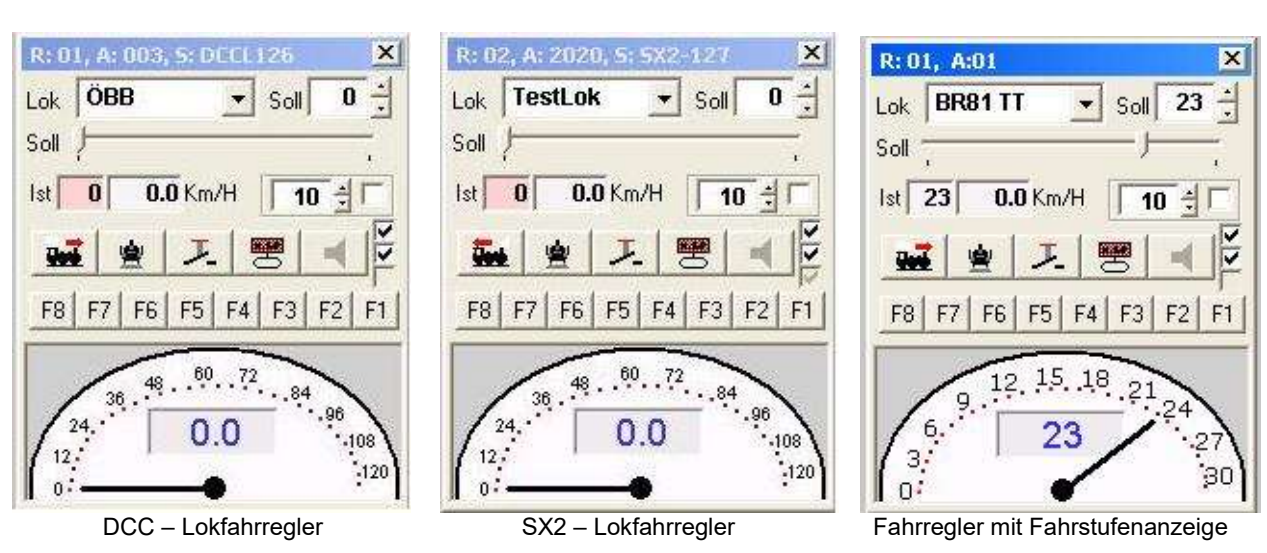

# **Darstellung der Fahrregler in ST-TRAIN V4**

In der Titelleiste werden die Regler-Nr., die programmierte Adresse und das System-Format einschließlich der Fahrstufen angezeigt.

Die Tacho-Darstellung weicht von der SX1-Darstellung ab – sie wird den Fahrstufen angepasst. Wurde die Lok ausgemessen, so wird, wie in der rechten Abb. dargestellt, statt der Fahrstufe die gefahrene Geschwindigkeit maßstabsgerecht in km/h angezeigt.

Ab der **ST-TRAIN Version V4.17** sind in der Lokauswahl weitere Informationen ersichtlich:

- Name der Lok
- Adresse der Lok
- System und Fahrstufen der Lok
- Auf welchem Regler die Lok bereits eingetragen ist

Das Auswahlfenster ist auf der nächsten Seite dargestellt

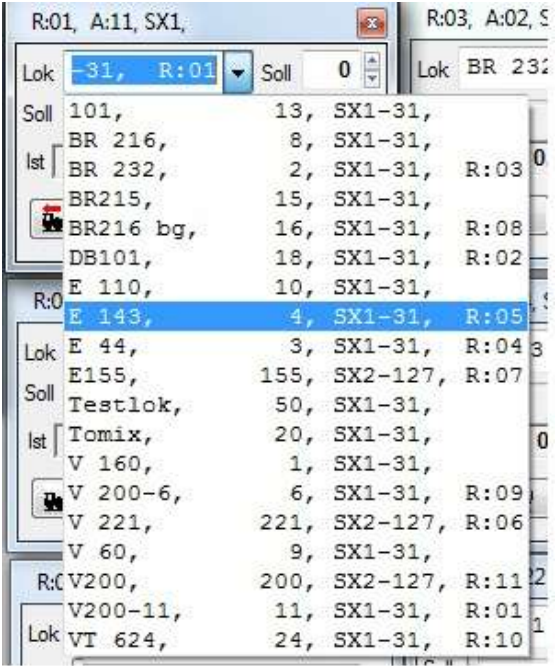

Auswahlfenster NEU im Fahrregler ab V4.17

## **ST-TRAIN V4 – Stellwerk – Sonstiges/Erweiterungen**

In der Menüleiste wird ab V4 zusätzlich die Formateinstellung angezeigt – ein Mausklick schaltet die Gleisformateinstellung um.

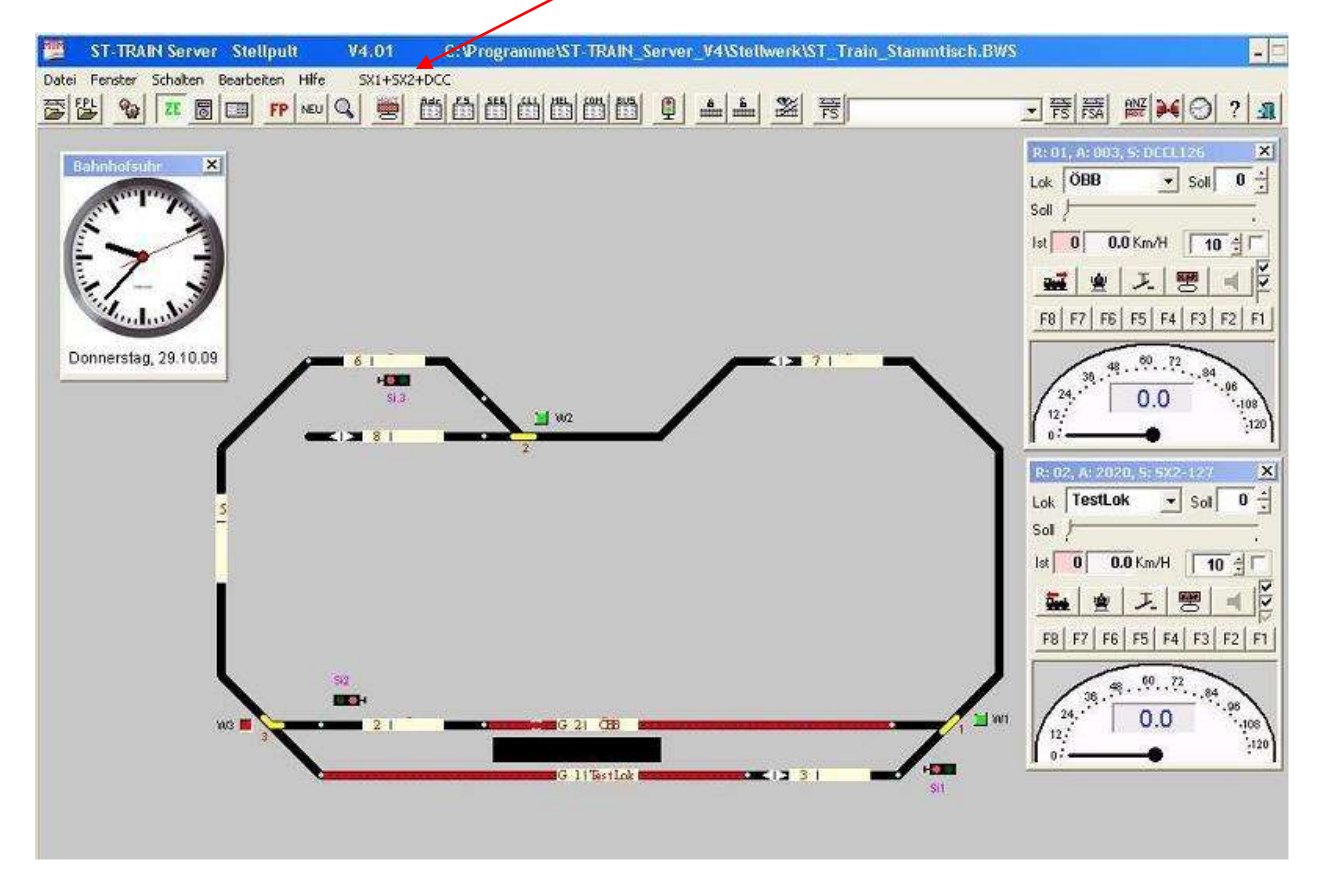

Fahrregler – die Fahrregler können

- am oberen Rand des Stellwerkes angedockt werden
- im Stellwerk individuell frei positioniert werden.

Beim Scrollen bleiben die Fahrregler im aktiven Bildausschnitt sichtbar. Die Positionierung wird beim Schließen des Stellwerkes gespeichert, kann aber jederzeit verändert werden.

Uhr – die Uhr kann im Stellwerk ebenfalls frei platziert werden – nach aus- und wieder einblenden der Uhr vor dem Schließen des Stellwerkes wird die Position für den nächsten Start dauerhaft bis zur erneuten Veränderung fixiert/übernommen.

In der Uhr wird in in der oberen Leiste der Uhrzeit-Faktor (nur bei eingeschaltetem Fahrplan) und unten die Uhrzeit auch der Wochentag und das Datum angezeigt.

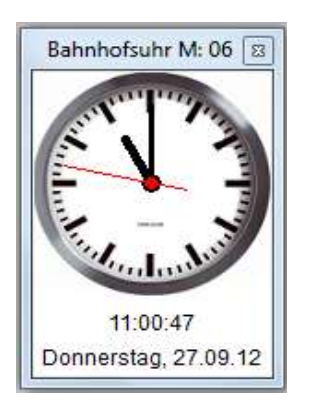

Uhr - Darstellung bis Version 4.16

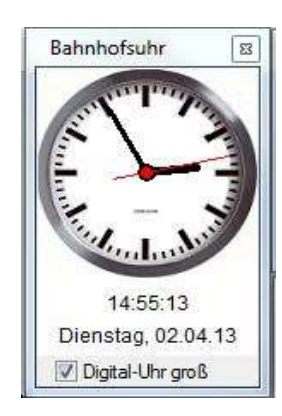

Uhr ab V4.17 mit Option Digitaluhr

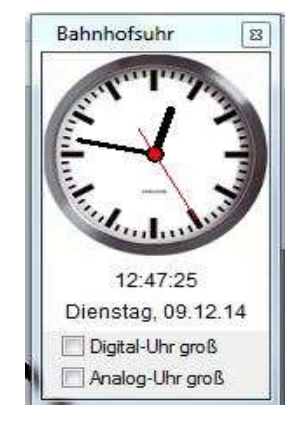

Uhr ab V4.19 mit den Optionen Analog- oder Digitaluhr

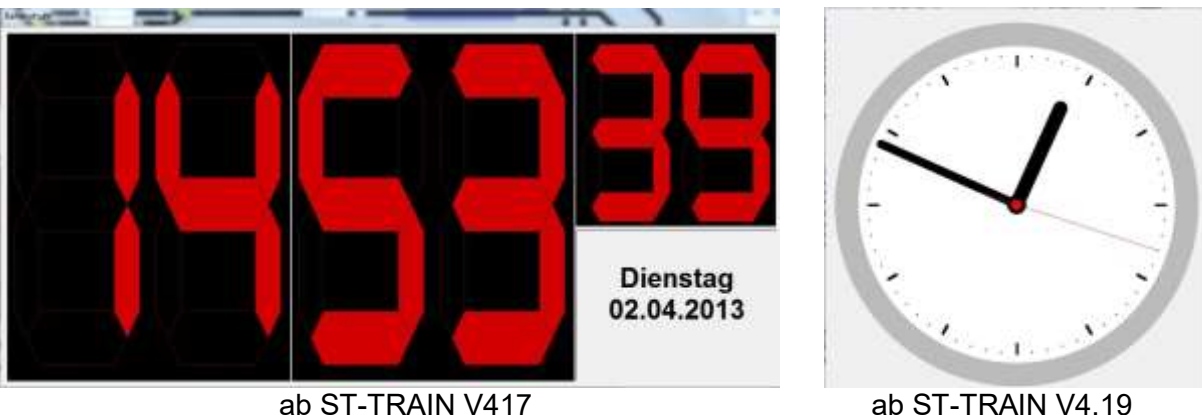

Die Analoguhr oder die Digitaluhr kann nach der Aktivierung auch auf einem zweiten Monitor angezeigt und zu jeder Zeit ein- oder ausgeblendet werden. Die verwendete Grafikkarte muss die Darstellung auf zwei Monitoren unterstützen!

Ab ST-TRAIN V4.20 kann die Analoguhr (neues Aussehen) auch während des Fahrplanbetriebes mit abgesetzter aktivierter Modellbahnuhr geöffnet werden und zeigt den definierten Fahrplanzeitablauf. Ohne aktiven Fahrplan zeigt die Uhr die Normalzeit an.

#### **HINWEIS:**

Die im Stellwerk aktiv auf dem Bildschirm plazierten Fahrregler bestimmen die Ladezeit für das Stellwerksbild und die Fahrregler – besonders für Fahrregler mit SX2- oder DCC-Format, da diese Loks beim Öffnen des ST-TRAIN Stellwerkes erst angemeldet werden müssen.

Alle Fahrregler können ab STT V.4.21 mit der Tastenkombination <**Strg**> + <**Q**> geschlossen werden – die auf den Fahrreglern aufgerufenen Loks bleiben auf diesen Fahrreglern erhalten.

# **13.10. Entkuppler (Entkupplungsfahrt)**

Für Loks mit elektrischer Kupplung, kann eine automatische Entkupplungsfahrt aktiviert werden. Die Lok muss sich beim aktivieren der Entkupplungsfahrt im Stillstand befinden!

#### **Ablauf der Entkupplungsfahrt:**

- Zuerst wird die Lok ein kurzes Stück zurück gefahren um die Kupplung zu entlasten.
- Dann wird die Kupplung aktiviert und die Lok wird ein Stück nach vorne gefahren.
- Zum Schluss wird die Kupplung nach ca.. 8 sec. deaktiviert.

Die Entkupplungsfahrt kann sowohl per Handsteuerung (Taste Horn in LokDB aktivieren) als auch im Fahrplan mit dem Kommando "Lok ... entkuppeln" erfolgen. D&H Lokdecoder mit aktueller Firmware können auch intern im Lokdecoder auf den sog. "Kupplungswalzer" programmiert werden (SX1 ohne/mit Zusatzkanal, SX2, DCC).

*Weiterführende Info: <https://www.dropbox.com/s/3cha3vhmw3mz0mu/Kupplungswalzer.pdf?dl=0>*

## **13.11. Steller**

In ST-TRAIN V3 kann über das Symbol **biller ein vierfach Steller im Stellwerk geöffnet werden.** 

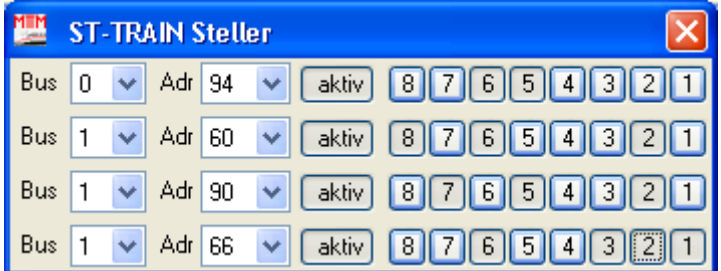

Damit über den Steller z.B. eine Weiche gestellt werden kann, muss der entsprechende Bus, an dem sich der Weichendecoder befindet eingestellt sein. Dann muss die Adresse des Weichendecoders eingetragen werden und zum Schluss muss er noch aktiviert werden. Nun kann der Zustand über die Tasten abgelesen und durch Anklicken verändert werden.

Hinweis: Der Steller funktioniert auch bei ausgeschalteter Gleisspannung / Zentrale aus

# **13.12. Mehrfachtraktion**

Über das Symbol → kann das Fenster für das Zusammenstellen von Mehrfachtraktions-Verbänden geöffnet bzw. geschlossen werden.

Hier können maximal acht Lokverbände mit jeweils bis zu vier Tfz. zusammengestellt werden.

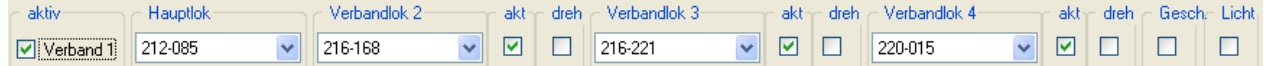

Dazu wird zuerst die Hauptlok des Verbandes ausgewählt, dann die dazu gehörenden Verbandsloks. Für jede Verbandslok muss nun angehakt werden, ob sie in diesem Verband aktiv ist. Im Feld 'dreh' wird angehakt, falls die Fahrtrichtung der Verbandslok anders als die der Hauptlok ist.

Wird 'Licht' angehakt, schaltet das Licht der Verbandloks mit dem Licht der Hauptlok.

'Gesch.' aktivieren: Normalerweise sollten in einem Lokverband nur Loks fahren, die bei den einzelnen Fahrstufen ähnlich schnell fahren. Will man nun unterschiedliche Loks zusammenstellen, so müssen diese ausgemessen sein (siehe Lokdatenbank). Nur dann kann ST-TRAIN für jede Lok die richtige Fahrstufe ermitteln. Wenn also alle Loks in einem Lokverband ausgemessen sind, kann hier ein Häkchen gesetzt werden. **Dabei sollte die langsamste Lok die Haupt - Lok werden!**

**Hinweis:** Damit ein Traktionsverband auch gesteuert werden kann, müssen **alle Verbandloks** auf jeweils einem ST-TRAIN Regler aktiviert sein! Die Fahrregler können im Stellwerk danach wieder verborgen/geschlossen werden.

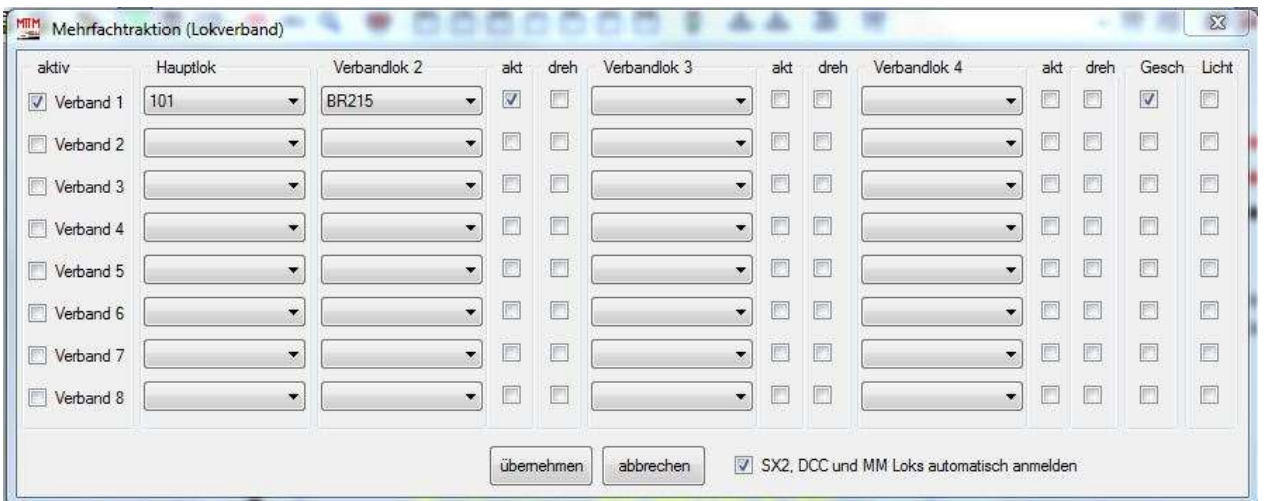

Traktionsfenster mit automatischer Anmeldung der erweiterten Gleis-/Lokformate

Dazu ist es erforderlich über die Lokdecoderprogrammierung die Geschwindigkeitskennlinien anzupassen bzw. Loks unterschiedlicher Formate mit gleicher Fahrstufen-Anzahl einzusetzen! Unter DCC können Zugverbände sehr einfach über die Consistadresse (CV 19) gebildet werden. Die SX2 – Consistadresse wird vom Lokdecoder noch nicht unterstützt (D&H arbeitet daran).

SX2, DCC und MM Loks können jetzt im Traktionsfenster automatisch durch setzen des Häkchens angemeldet werden – der Aufruf aller Fahrregler entfällt ab dieser Version, nur die Führungslok muss auf einem Fahrregler aktiv aufgerufen sein.

# **13.13. Autofahrt**

Unter einer Autofahrt versteht ST-TRAIN die Möglichkeit, eine Lok über eine Fahrstrasse von einem Start- zu einem Zielblock automatisch zu fahren.

Dabei wird eine Fahrstrasse für eine Lok angefordert. Kann die Lok die Fahrstrasse anfordern, wird diese gestellt und die Lok fährt los. Nach dem Durchfahren der einzelnen Blocks der Fahrstrasse werden diese Blocks mit zugehörigen Weichen automatisch wieder frei gegeben. Wenn die Lok im Zielblock angekommen ist, wird sie abgebremst und die Fahrstrasse wird freigegeben.

Es gibt zwei Möglichkeiten eine Autofahrt zu aktivieren: **Manuell** oder über den **Fahrplan**.

Eine **manuelle Autofahrt** wird aktiviert, in dem man zuerst die Lok für diese Autofahrt auswählt. Dies kann auf zwei Arten geschehen. Zum einen kann man mit der **rechten** Maustaste in den Fahrregler der Lok klicken, zum anderen kann man mit der **rechten** Maustaste in den Block auf welchem die Lok steht klicken (der Lokname muss dazu im Blockbezeichner stehen). Sobald eine Lok ausgewählt wurde erscheint eine Meldung in der unteren Statusleiste:

12:09:00 - Lokauswahl: 011-065, Nun die Fahrstrasse aktivieren.

Nun muss noch die zu befahrende Fahrstrasse ausgewählt werden. Dazu wird auf den ersten Block (Start-Block) mit der **linken** Maustaste geklickt (evtl. muss die **Strg**-Taste dazu gedrückt sein - siehe Einstellungen). Ist ein Startblock für eine Fahrstrasse gefunden, erscheint eine Meldung in der unteren Statuszeile, die auch den Zielblock angibt.

12:09:08 - Startblock 007 der Fahrstrasse 002. Zielblock 002

Hier kann es nützlich sein das **MEL**dungsfenster (siehe unter [Symbolleiste\)](mk:@MSITStore:D:/ST-TRAIN/Help/StellpultV3.chm::/symbolleiste.html) offen zu haben. Denn wenn ein Block der Startblock von verschiedenen Fahrstrassen ist, so ist in der Statusleiste nur die letzte Fahrstrasse zu sehen!

Solange die unter Einstellungen vorgegebene Zeit (standardmäßig = 10 s) läuft, muss der Zielblock ausgewählt werden. Zur Erkennung dass diese Zeit läuft und der Zielblock noch ausgewählt werden kann, blinkt die "Herzschlag-LED" statt **rot** in **grün**.

Der Zielblock wird mit der linken Maustaste (und evtl. Strg-Taste) angeklickt. Ist dies innerhalb dieser Zeit geschehen, wird die Fahrstrasse gestellt und je nach den entsprechenden Einstellungen (siehe Einstellungen - Autofahrt) die Lok beschleunigt und im Zielblock bis zum Halt wieder abgebremst.

Eine Fahrplan Autofahrt wird über das Fahrplan-Kommando "Lok direkt Autofahrt" ausgelöst. Weitere Informationen dazu sind unter dem Punkt **Fahrplan-Eingabe** zu finden.

Für die Autofahrt gibt es relevante Parameter in den ST-TRAIN Einstellungen (dort unter [Autofahrt\)](mk:@MSITStore:D:/ST-TRAIN/Help/StellpultV3.chm::/einstellungenautofahrt.html).

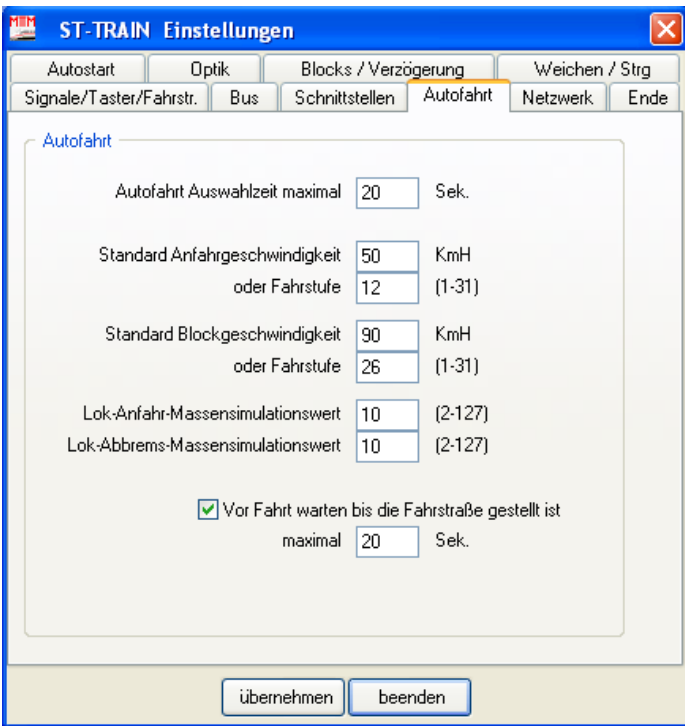

Für die Fahrstrassenauswahl sind weitere Parameter in den ST-TRAIN Einstellungen (dort unter Signale/Taster/Fahrstr. **-->** "Einstellungen für Fahrstrassenaktivierung") optional wählbar.

ST-TRAIN – Handbuch (aktualisiert - V4.26)

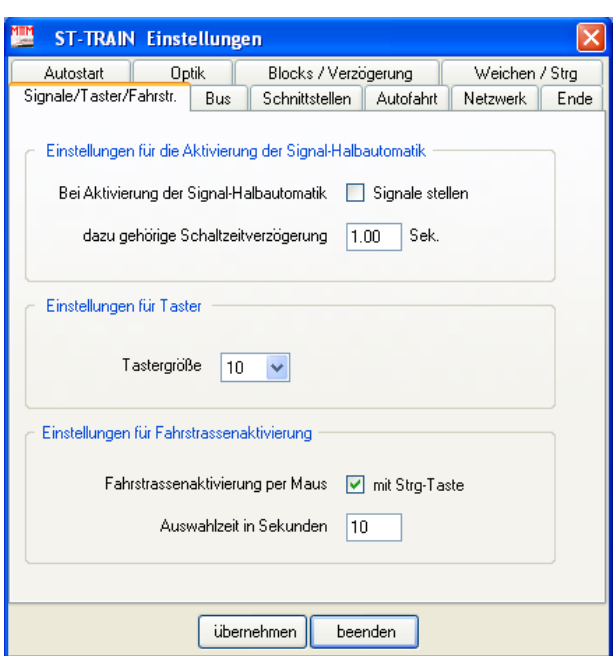

# **13.14. Stellpult Listenmenü`s**

Der Aufruf von Listen erfolgt im Stellwerk über --> Menü --> Fenster

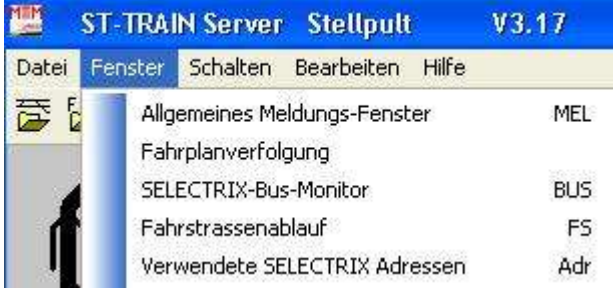

Ausschnitt des Listen-Menüs

# **13.14.1. Allgemeines Meldungsfenster**

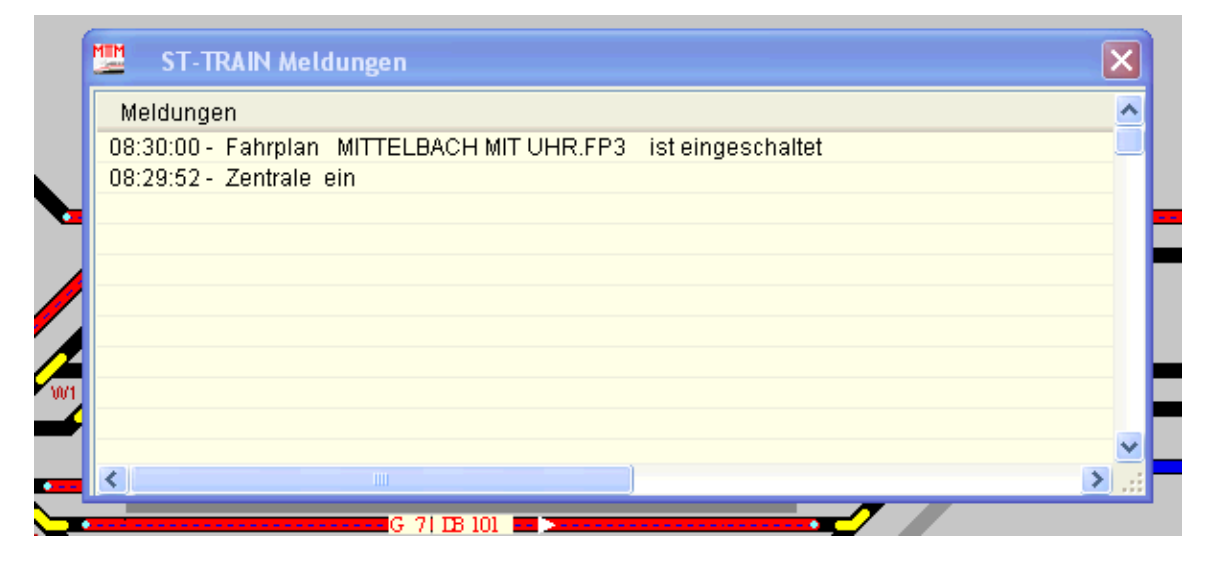

Zeigt in zeitlicher Reihenfolge die Textausgaben der Stausleiste im Stellwerk/Fahrplan an
# **13.14.2. Fahrplanverfolgung / Lupe**

dann erst ab diesem Zeitpunkt.

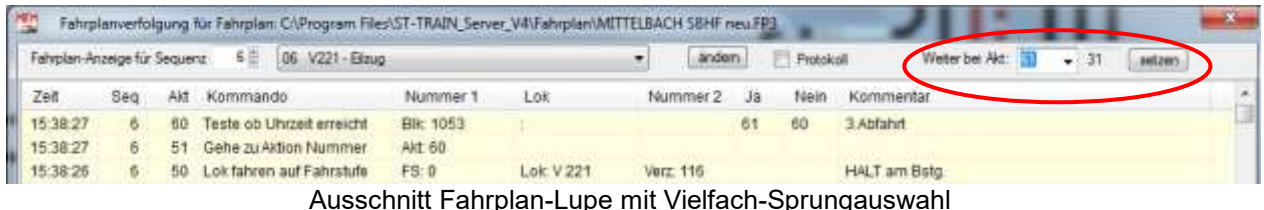

Ab der Version V4.17 können in der Fahrplanlupe mehrere Sprungziele (Weiter bei Aktion …) für den Fahrplanablauf-Test eingetragen und per Pulldown ausgewählt werden. Die letzte gewählte Aktion wird rechts neben dem Sprungziel angezeigt. Die Fahrplan-Lupe kann nun auch während der Fahrplan aktiv ist geöffnet werden. Die Anzeige der ausgewählten aktiven Sequenz erfolgt

Die Fahrplanverfolgung ist ein nützliches Utility – hiermit kann der Fahrplan aus dem Stellwerk heraus während des Betriebes geändert bzw. nach Änderungen am Fahrplan der Ablauf sofort kontrolliert und korrigiert oder der Fahrplan an einer bestimmten Aktion fortgesetzt werden.

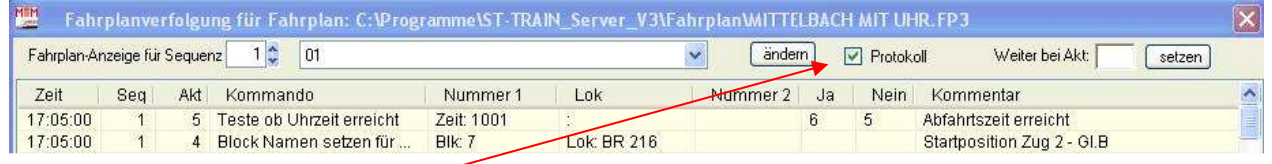

Ein Häkchen im Feld <Protokoll> erzeugt eine Fahrplan – Protokolldatei "FP\_PROTOKOLL.txt" im Programm - Ordner von ST\_TRAIN, die dann auch aus dem Editor heraus gedruckt oder in Excel bzw. Access (Trennzeichen = "Komma") importiert und weiterverarbeitet werden kann. Nach Änderungen kann mit <Weiter bei Akt.> an einer beliebigen Aktion fortgesetzt werden. Für die Fehlersuche/Fahrplantest können mehrere Aktionsnummern eingegeben werden, die durch blättern über die dann vorhandenen Pfeiltasten ausgewählt und mit <setzen> sofort ausgeführt werden (Fahrplan muss eingeschaltet sein!).

Die Protokoll-Datei kann komplikationslos im ST\_TRAIN Programm-Ordner wieder gelöscht werden. ACHTUNG! Jedes neu erzeugte Protokoll überschreibt eine bereits bestehende Protokoll - Datei.

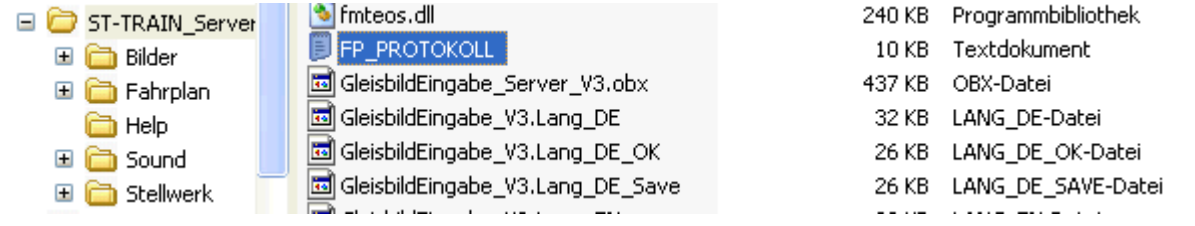

Explorerausschnitt - hier ist die FP\_PROTOKOLL – Datei zu finden

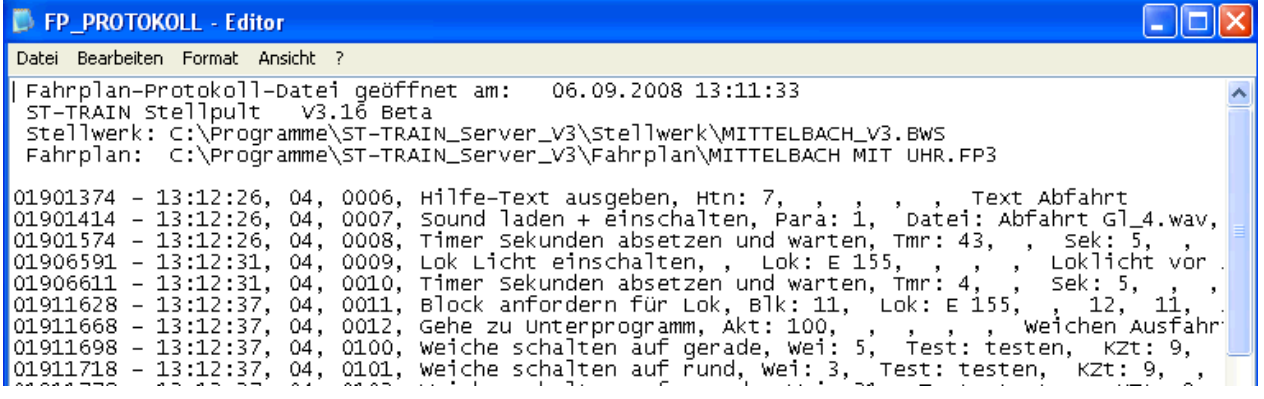

Der FP\_PROTOKOLL – Editor (Ausschnittsdarstellung)

Button <Andern> öffnet ein Fenster, in dem in den Aktionen die Felder ausgewählt, sofort geändert und getestet werden können bzw. der Fahrplan fortgesetzt werden kann.

#### Ablauf

- 1. zu ändernde Zeile in der Fahrplan Lupe anklicken (s. vorige Seite)
- 2. auf Button <ändern> klicken
- 3. Fahrplanänderung Fenster wird geöffnet (Sequenz & Aktion sind bereits übernommen)
- 4. Spalte auswählen, in der die Änderung vorgenommen werden soll
- 5. Button <Auswählen> anklicken
- 6. Jetzt wird der aktuelle Wert aus dem Fahrplan angezeigt
- 7. Neuen Wert eingeben
- 8. Button <ändern> übernimmt den Wert sofort in die Sequenz des geöffneten Fahrplanes
- 9. Beenden mit <abbrechen>!
- 10. Die geänderten Daten werden beim Beenden des Stellwerkes gespeichert!

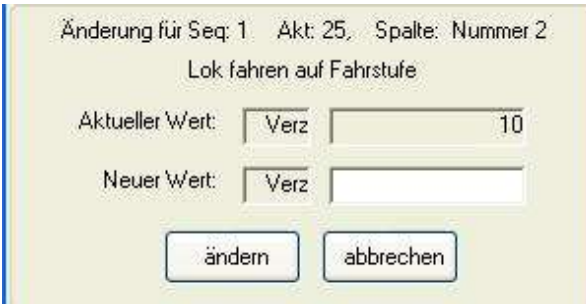

Abbildung - Änderungen in der Fahrplanlupe

#### HINWEIS:

Erst beim Beenden des Stellwerkes werden die letzten aktuellen Werte endgültig im Fahrplan gespeichert. **Beenden Abfrage beachten!**

#### Beenden Abfrage **--> Fahrplan speichern!** – wird aktiv – **Häkchen setzen!**

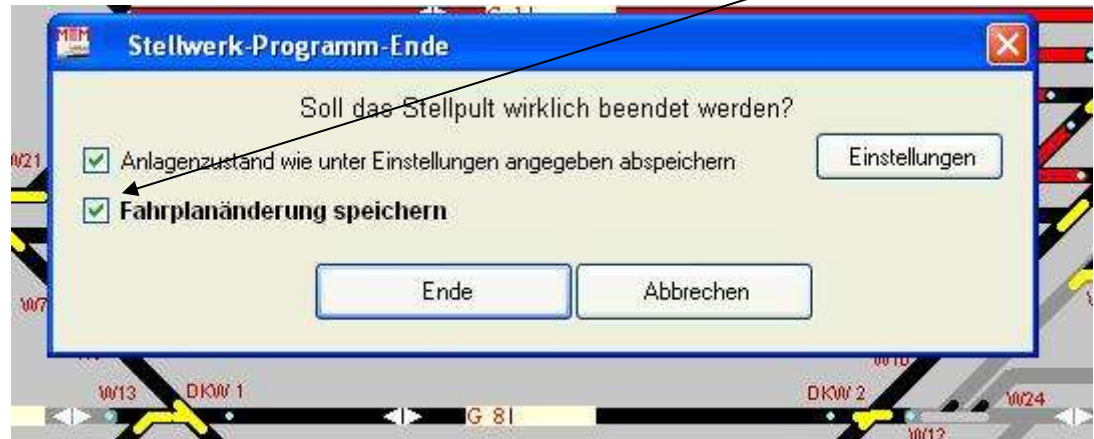

Wurden in der Fahrplanlupe Werte geändert (Mehrfachänderung des gleichen Wertes ist möglich), so können die zuletzt geänderten Werte durch anhaken des nur dann aktiven Menüpunktes vor dem Beenden des Stellwerkes sofort in den Fahrplan übernommen werden.

Die Fahrplanlupe kann immer nur eine Sequenz, die aktiviert ist, protokollieren! Die Auswahl muss unter Fahrplananzeige in der Lupe getroffen werden.

Hinweis:

Ab V4.15 kann in der Fahrplanlupe, auch während der Fahrplan eingeschaltet ist, eine Sequenz ausgewählt werden!

# **13.14.3. Selectrix Bus-Monitor**

# **13.14.3.1. ST-TRAIN V3 / V4 Bus-Monitor**

Der Selectrix Bus-Monitor kann nur im Stellwerk aufgerufen werden und zeigt oder ändert die zugehörigen Bits der Selectrix – Adressen (Veränderungen werden rot).

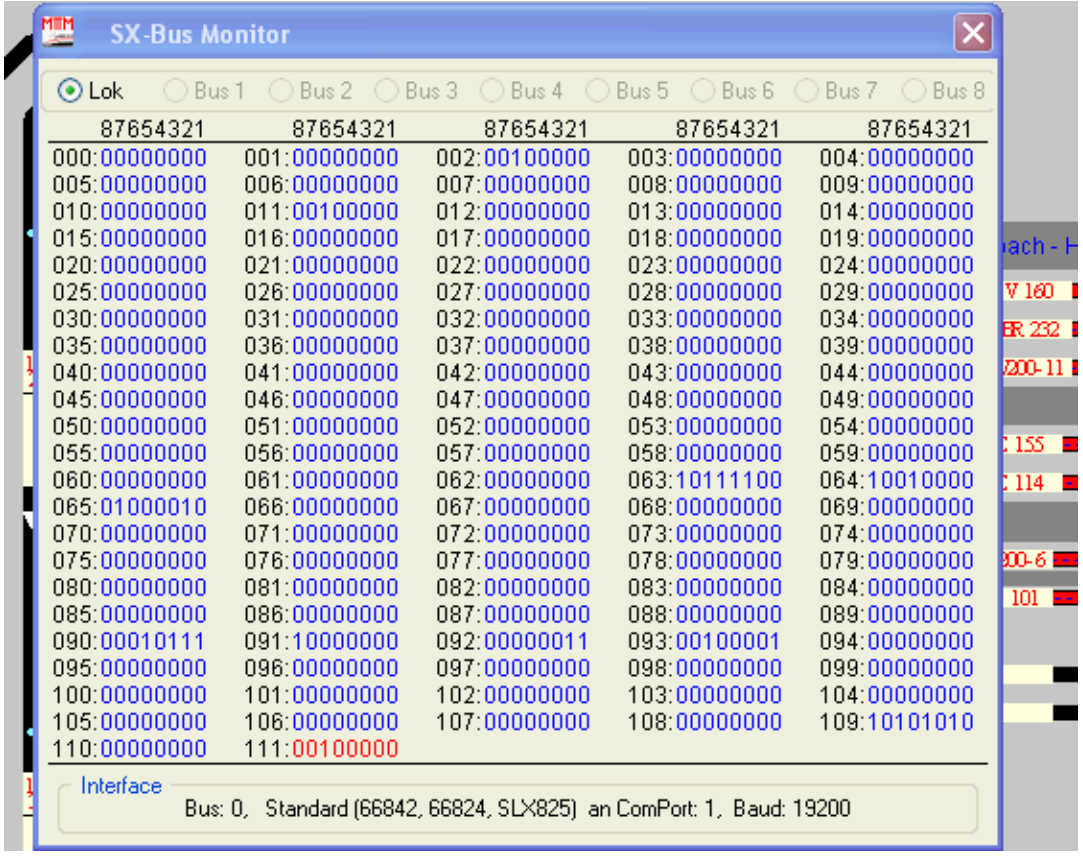

Im Beispiel: Adresse 111 ist eine Systemadresse (rot), den Adressen 90 – 93 sind

Besetztmelder und den Adressen 63 – 65 sind Weichendecoder zugewiesen; auf Adresse 2 ist das Licht einer Lok eingeschaltet.

Steht die Zentrale auf STOPP, kann auch - Kanäle 1 (000) … 5 (004) - im SX-Bus programmiert werden.

# **13.14.3.2. FCC – Datenmonitor in ST-TRAIN V4**

Der FCC - Datenmonitor der V4 unterscheidet sich vom SX-BUS-Monitor und kann nur über das Hauptmenü aufgerufen werden, wenn die FCC angeschlossen ist.

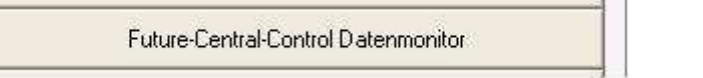

Der FCC - Datenmonitor ist zweigeteilt – in der oberen Hälfte werden die Bitzustände aller Adressen auf dem SX0-Bus (plus 16 Adressen der Fremdformate) – in der unteren Hälfte werden die Bitzustände aller Adressen auf dem SX1-Bus (plus 16 Adressen der Fremdformate) angezeigt. Die Bits auf den Bussen können durch anklicken umgeschaltet werden und bewirken eine sofortige Änderung.

# Die Elemente in der oberen Leiste

#### Anzeige der verwendeten Com-Schnittstelle

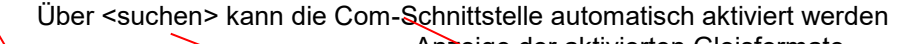

|                |             | Anzuge der aktivierten Gleisionnate<br><del>⊾</del> Formateinstell-Button |                                                                                                    |  |          |  |              |  |                                                      |       |          |              |      |             |                                                                              |           |              |                             |             |
|----------------|-------------|---------------------------------------------------------------------------|----------------------------------------------------------------------------------------------------|--|----------|--|--------------|--|------------------------------------------------------|-------|----------|--------------|------|-------------|------------------------------------------------------------------------------|-----------|--------------|-----------------------------|-------------|
|                |             |                                                                           |                                                                                                    |  |          |  |              |  |                                                      |       |          |              |      |             | Gleisspannung EIN oder AUS                                                   |           |              |                             |             |
|                | <b>MTTM</b> |                                                                           | <b>SX-Bus Monter für Future-Central-Control</b>                                                                  |  |          |  |              |  | Version Beta 0.35                                    |       |          |              |      |             |                                                                              |           |              |                             | ×           |
|                |             |                                                                           | Com 1   Com 2   Com 3   Com 4   Com 5   Com 6   Com 7   Com 8                                                    |  |          |  |              |  |                                                      | Com 3 | suchen   |              |      | SX1+5X2+DDC | Format                                                                       | SX2 Lok   |              |                             | FCC ein/aus |
| BA             |             | 87654321                                                                  | 87654321                                                                                                    |  | 87654321 |  | 97654321     |  | 87654321                                             |       | 87654321 | 87654321 Pra |      | Adresse     |                                                                              | Fahr, R.  |              | Funktionen                  |             |
| 15             |             |                                                                           |                                                                                                    |  |          |  |              |  |                                                      |       |          |              |      |             |                                                                              |           |              | 0000000 0 00000000 00000000 |             |
| 14             |             |                                                                           | 110:00000100 094:00000000 078:00000000 062:00000000 046:00000000 030:0000000 014:00000000                        |  |          |  |              |  |                                                      |       |          |              | 0000 |             | 00000000 000980 00                                                           |           |              | 0600000 0 00000000 00000000 |             |
| 13             |             |                                                                           |                                                                                                    |  |          |  |              |  |                                                      |       |          |              |      |             |                                                                              | 0000000 0 |              | 00000000 00000000           |             |
| 12             |             | 108:00000000                                                              | 092.00000000 076 00000000                                                                                        |  |          |  |              |  |                                                      |       |          |              |      |             | 060:00000000 044:00000000 028:00000000 012 0000000010000 00000000 000000 00  |           |              | 0000000 0 00000000 00000000 |             |
| 11             |             |                                                                           |                                                                                                    |  |          |  |              |  |                                                      |       |          |              |      |             |                                                                              |           |              | 0000000 0 00000000 00000000 |             |
| 10             |             |                                                                           | 106: 00000000 090: 00000000 074: 00000000 0                                                                      |  |          |  |              |  |                                                      |       |          |              |      |             | 058:00000000 042:00000000 028:00000000 010:0000000000000 00000000 000000 00  |           |              | 0000000 0 00000000 00000000 |             |
| 09             |             |                                                                           |                                                                                                    |  |          |  |              |  |                                                      |       |          |              |      |             |                                                                              |           |              | 0000000 0 00000000 00000000 |             |
| 08             |             | 104:00000000                                                              | 088 00000000 072 00000000                                                                                        |  |          |  |              |  |                                                      |       |          |              |      |             |                                                                              | 0000000   |              | 0 00000000 00000000         |             |
| 07             |             |                                                                           | 103:80080880 087:00080800 071:00008000 055:08088080 039:00080800 023:00808000 007:00808080                       |  |          |  |              |  |                                                      |       |          |              |      |             | 0030 08000000 000000 00                                                      |           |              | 0000000 0 00000000 00000000 |             |
| O6             |             |                                                                           | 102:00000000 086:00000000 070:00000000 054:00000000 038:00000000 022:00000000 006:00000000                       |  |          |  |              |  |                                                      |       |          |              |      |             | 0008 00000000 000000 00                                                      |           |              | 0000000 0 00000000 00000000 |             |
| 05             |             |                                                                           |                                                                                                    |  |          |  |              |  |                                                      |       |          |              |      |             |                                                                              |           |              | 0000000 0 00000000 00000000 |             |
| 04             |             |                                                                           | 100 80080880 884 8080880 858 80808808                                                                            |  |          |  |              |  |                                                      |       |          |              |      |             |                                                                              |           |              | 0000000 0 00000000 00000000 |             |
| 63             |             |                                                                           |                                                                                                    |  |          |  |              |  |                                                      |       |          |              |      |             |                                                                              |           |              |                             |             |
| 02             |             |                                                                           | 098.00000000 082.00000000 066.00000000 050.00000000 034.00000000 018.0000000 002.00000000                        |  |          |  |              |  |                                                      |       |          |              |      |             | 0000 00000000 000000 00                                                      |           |              | 0800000 0 00000000 00000000 |             |
| 01             |             |                                                                           |                                                                                                    |  |          |  |              |  |                                                      |       |          |              |      |             |                                                                              |           |              |                             |             |
| 00             |             |                                                                           |                                                                                                    |  |          |  |              |  |                                                      |       |          |              |      |             |                                                                              |           |              |                             |             |
| BA             |             | 87654321                                                                  | 87654321                                                                                                    |  | 87654321 |  | 87654321     |  | 87654321                                             |       | 87654321 | 87654321     |      |             |                                                                              |           |              |                             |             |
| 15             |             |                                                                           |                                                                                                    |  |          |  |              |  |                                                      |       |          |              |      |             |                                                                              |           |              |                             |             |
| 54             |             |                                                                           |                                                                                                    |  |          |  |              |  |                                                      |       |          |              |      |             |                                                                              |           |              |                             |             |
| 13             |             | 109:00100000                                                              | 093:00000000 077:00000000                                                                                        |  |          |  | 061:00000000 |  | 045: 00000000 029: 00000000 013: 000000000           |       |          |              |      |             | 0000 00000000 000000 00                                                      |           |              | 0000000 0 00000000 00000000 |             |
| 12             |             | 108:00000000                                                              | 092; 00000000 076; 00000000                                                                                      |  |          |  |              |  |                                                      |       |          |              |      |             | 060 00000000 044:00000000 028:00000000 012:00000000000000 00000000 000000 00 |           |              | 0000000 0 00000000 00000000 |             |
| 11             |             |                                                                           |                                                                                                    |  |          |  |              |  |                                                      |       |          |              |      |             |                                                                              |           |              | 0000000 0.00000000 00000000 |             |
| 10             |             |                                                                           |                                                                                                    |  |          |  |              |  |                                                      |       |          |              |      |             |                                                                              |           |              |                             |             |
| O <sub>B</sub> |             | 105: 00000000                                                             | 089:00000000 073:00000000                                                                                        |  |          |  | 057:00000000 |  | 041:00000000 025:00000000 008:00000000               |       |          |              |      |             | 0000 000000000 000000 00                                                     | 0000000   | $\mathbf{0}$ | 00000000 00000000           |             |
| 08             |             |                                                                           | 104: 80080880 888: 80880900 872: 80808000                                                                        |  |          |  |              |  |                                                      |       |          |              |      |             |                                                                              | 0000000   | $\mathbf{0}$ | 00000000 00000000           |             |
| 07             |             |                                                                           |                                                                                                    |  |          |  |              |  |                                                      |       |          |              |      |             |                                                                              |           |              | 0000000 0 00000000 00000000 |             |
| GB             |             |                                                                           | 102:00000000 086:00000000 070 00000000 054:00000000 038:0000000 022:0000000 006:0000000000000 00000000 000000 00 |  |          |  |              |  |                                                      |       |          |              |      |             |                                                                              |           |              | 0000000 0 00000000 00000000 |             |
| 05             |             |                                                                           | 101 80000080 885 00000000 859 00000000                                                                           |  |          |  |              |  | 053:00000000 037:00000000 021:00000000 005:000000000 |       |          |              |      |             | 0000 00000000 300000 00                                                      | 0000000   | $\mathbf{0}$ | 00000000 00000000           |             |
| 04             |             |                                                                           |                                                                                                    |  |          |  |              |  |                                                      |       |          |              |      |             |                                                                              |           |              | 0000000 0 00000000 00000000 |             |
| 03             |             | 099 00000000                                                              |                                                                                                    |  |          |  |              |  |                                                      |       |          |              |      |             |                                                                              |           |              |                             |             |
| 02             |             |                                                                           |                                                                                                    |  |          |  |              |  |                                                      |       |          |              |      |             |                                                                              |           |              | 0000000 0 00000000 00000000 |             |
| 01             |             |                                                                           | 097:00000000 081:00000000 065:00001001 049:00000000 033:00000000 017:0000000 001:00000000                        |  |          |  |              |  |                                                      |       |          |              |      |             |                                                                              |           |              |                             |             |
| £0             |             |                                                                           |                                                                                                    |  |          |  |              |  |                                                      |       |          |              |      |             |                                                                              |           |              |                             |             |
|                |             |                                                                           |                                                                                                    |  |          |  |              |  |                                                      |       |          |              |      |             |                                                                              |           |              |                             |             |
|                |             |                                                                           | Zentrale (Interface) an COM-Port 4 ok. Com4:230400.n.8.1                                                         |  |          |  |              |  | System arbeitet im Erweiterten-Format: SX1+S/2+DCC   |       |          |              |      |             |                                                                              |           |              |                             |             |

Statusleiste:

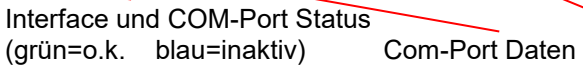

Anzeige Gleisformateinstellung

Schalt- und Meldedecoder können hier im FCC – Busmonitor direkt eingestellt und gestestet (im Programmiermodus!) werden.

#### HINWEIS:

Die Datenbits werden nicht automatisch zurückgestellt, sondern müssen nach dem Programmieren manuell durch anklicken der Bitzustände zurückgestellt werden!

## **13.14.4. Serielle Schnittstelle verfolgen**

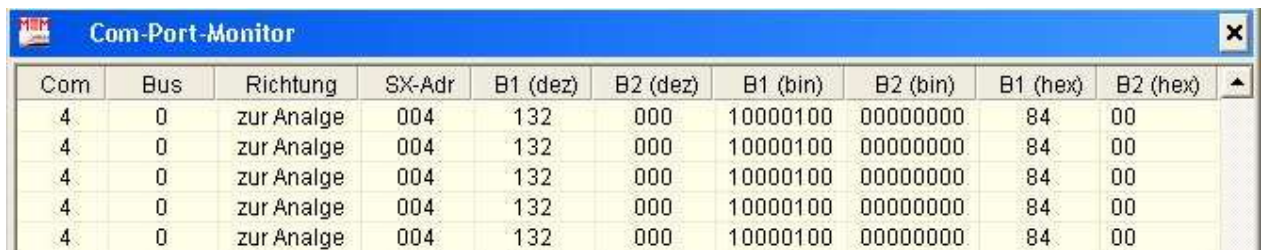

Dieses Fenster zeigt die Kommunikation mit dem PC.

## **13.14.5. Mehrfachtraktionsfenster**

Zusammenstellungsfenster für Mehrfachtraktionen – siehe: Mehrfachtraktionen

Dieses Fenster kann auch mithilfe des Buttons in der Symbolleiste aufgerufen werden.

## **13.14.6. Fahrstrassenablauf**

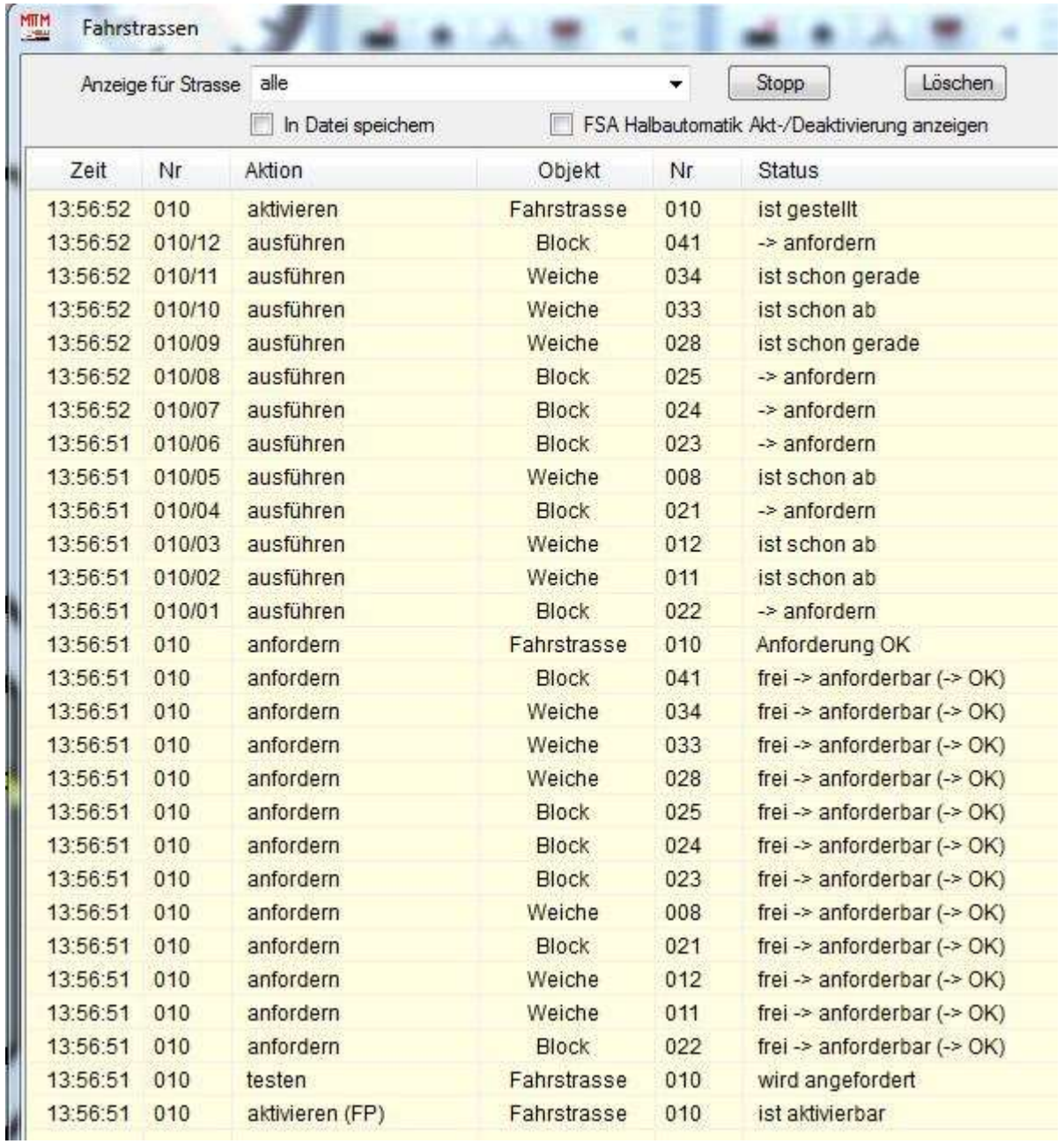

Hier wird in zeitlicher Reihenfolge der Ablauf für das Stellen oder Auflösen der Fahrstrasse aufgelistet (die Reihenfolge in der Liste von unten nach oben beachten!). Diese Liste kann je nach Auswahl im Feld <Anzeige für Strasse> nur einen FSTR-Ablauf oder alle verwendeten FSTR.-Abläufe enthalten und als datei gespeichert werden (Häkchen).

# **13.14.7. Verwendete Selectrix-Adressen**

Es werden alle im System vergebenen Adressen mit den zugehörigen Anschlüssen, der Objekte, der Objektnummer und der Bezeichnung in der Liste ausgegeben. Sind Taster einem Objekt zugeordnet, so wird die gleiche Adresse für Objekt und Taster angezeigt!

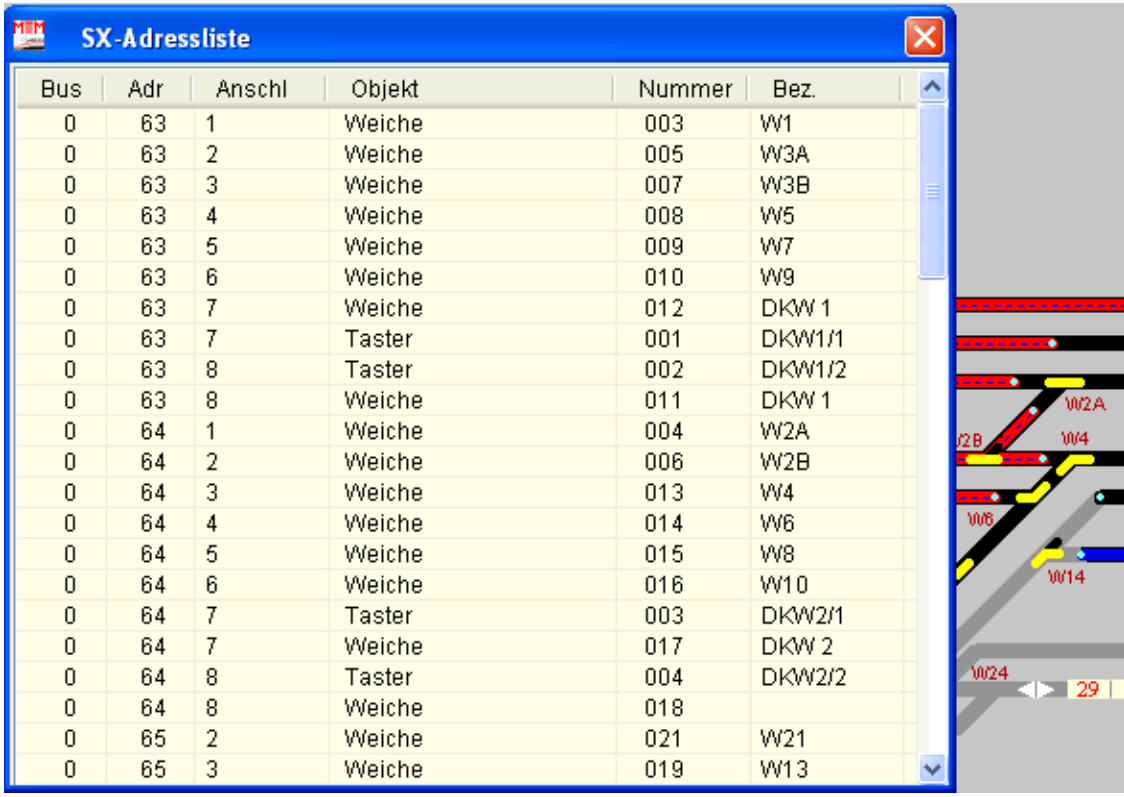

Unter BUS ist die BUS-Zuordnung ersichtlich, an dem auch der reelle Anschluss erfolgt ist. In einem 1-BUS System ist es immer BUS 0 – in 2-BUS Sytemen steht dort z.B. BUS 1, da der BUS 0 nur zum Fahren und der zweite BUS nur zum Schalten und Melden verwendet wird.

# **13.14.8. Angemeldete Clientcomputer**

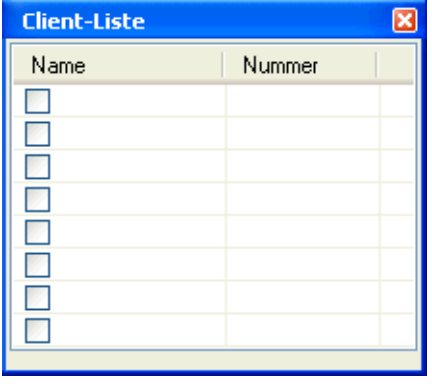

hier werden Clients, wenn vorhanden, aufgelistet und durch anhaken aktiviert (siehe Netzwerk).

# **13.14.9. Sequenzen aktivieren / deaktivieren**

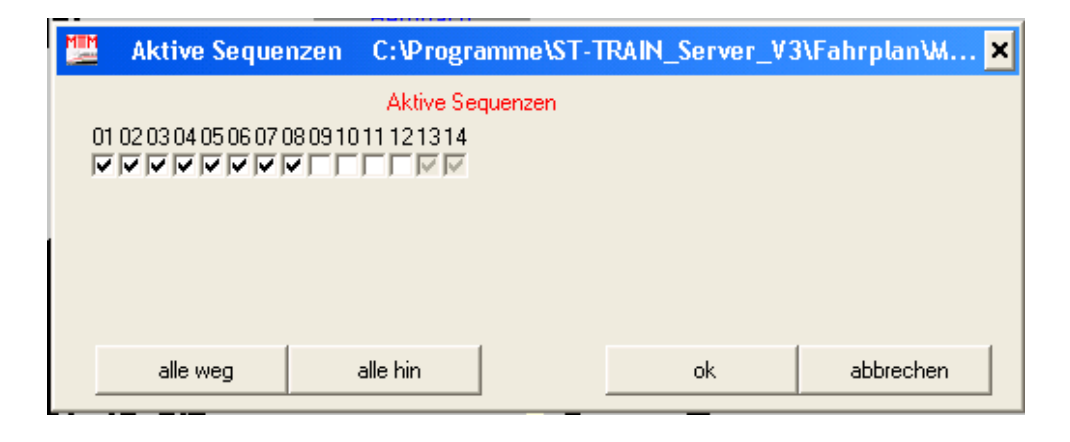

Sequenzen können aktiviert oder deaktiviert werden – oder Button

In der obigen Abb. sind die Sequenzen 1 bis 8 aktiviert, die Sequenzen 9 bis 12 sind inaktiv und für die Sequenzen 13 und 14 ist noch kein Fahrplan angelegt.

Es werden nur die Sequenzen in diesem Fenster angezeigt, die auch frei geschaltet sind – maximal sind 99 Sequenzen möglich.

Das Aktivieren/Deaktivieren von Sequenzen ermöglicht, nur einen oder eine Auswahl von im Fahrplan enthaltenen Fahrabläufen auf der Anlage zu testen.

# **13.14.10. Lokliste anzeigen (Strg-F)**

Zeigt die aktuelle Lokliste, wie in der Lokdatenbank vorhanden, an (s. Lokdatenbank).

# **13.14.11. Zähler anzeigen (Strg-K)**

Zeigt eine Liste aller in ST-TRAIN vorhandener 255 Zähler mit ihren Inhalten an.

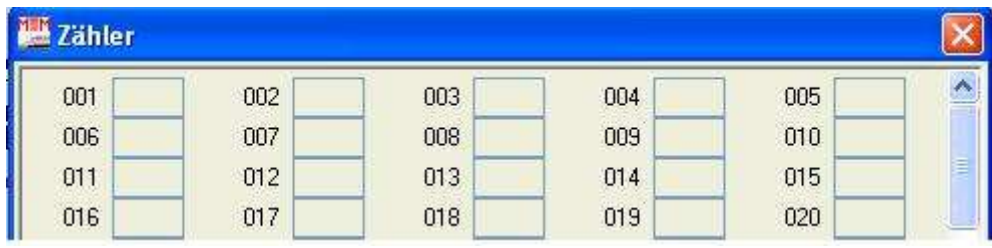

Ausschnitt der Zählerliste (ohne Inhalte)

## **13.14.12. SX – Adressenüberwachung (Strg-D)**

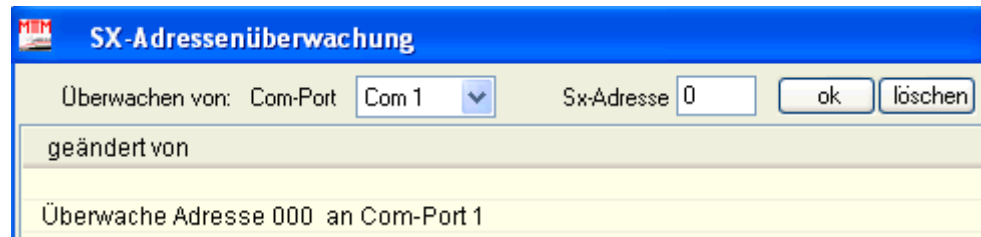

**13.14.13. Objekt überwachen (Strg-O)**

| Objekt überwachen    |                            |                      |                |
|----------------------|----------------------------|----------------------|----------------|
| Objekt-Typ auswählen | v<br>Block                 | löschen<br>verfolgen | Protokolldatei |
| Objekt-Nr auswählen  | Drehscheibe<br>Fahrstrasse |                      |                |
|                      | LED<br>Lok<br>Schranke     |                      |                |
|                      | Signal<br>Taster<br>Weiche |                      |                |
|                      |                            |                      |                |

# **13.14.14. Lokdecoder-Rückmeldungen (Strg-L)**

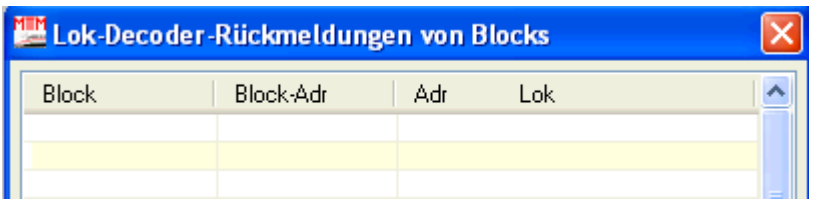

Zeigt, in welchem Block mit der zugehörigen Block-Adresse, sich eine Lok mit zugehöriger Adresse befindet. Die Rückmeldung funktioniert nur, wenn 8i Besetztmelder auf der Anlage verbaut sind und für die Triebfahrzeugen Lokdecoder mit Loknummernausgabe verwendet werden. Die Lokdecoderrückmeldung muss im Lokdecoder und in ST-TRAIN aktiviert sein!

# **13.14.14. Trace einschalten (Strg-T)**

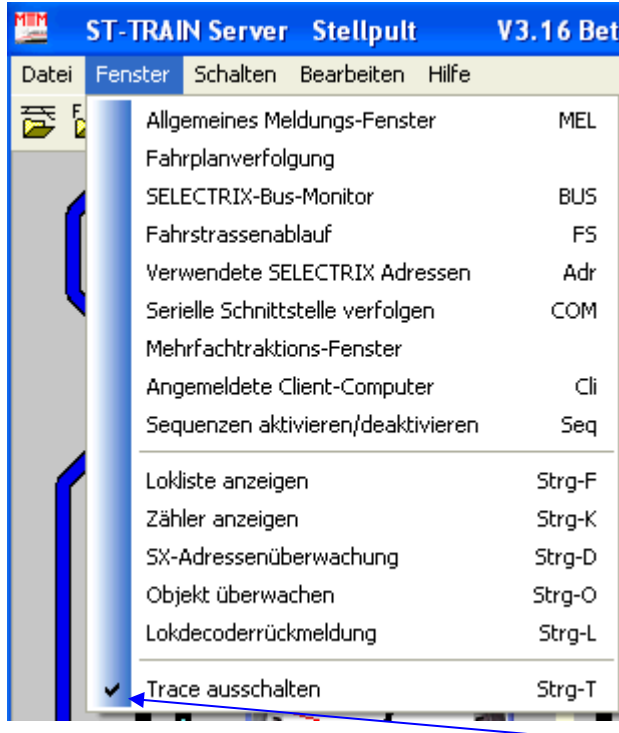

Trace ist eingeschaltet (Häkchen gesetzt)

Das Trace – Protokoll wird direkt im Pulldown – Menü ein- bzw. ausgeschaltet und das Trace Kommando wechselt abhängig vom Zustand von "Trace einschalten" auf "Trace ausschalten". Wenn Trace aktiviert ist, wird automatisch ein Textdokument generiert, welches dann auch gedruckt werden kann.

Das Trace – Protokoll wird ohne Nachfrage im Programmordner von ST-TRAIN gespeichert.

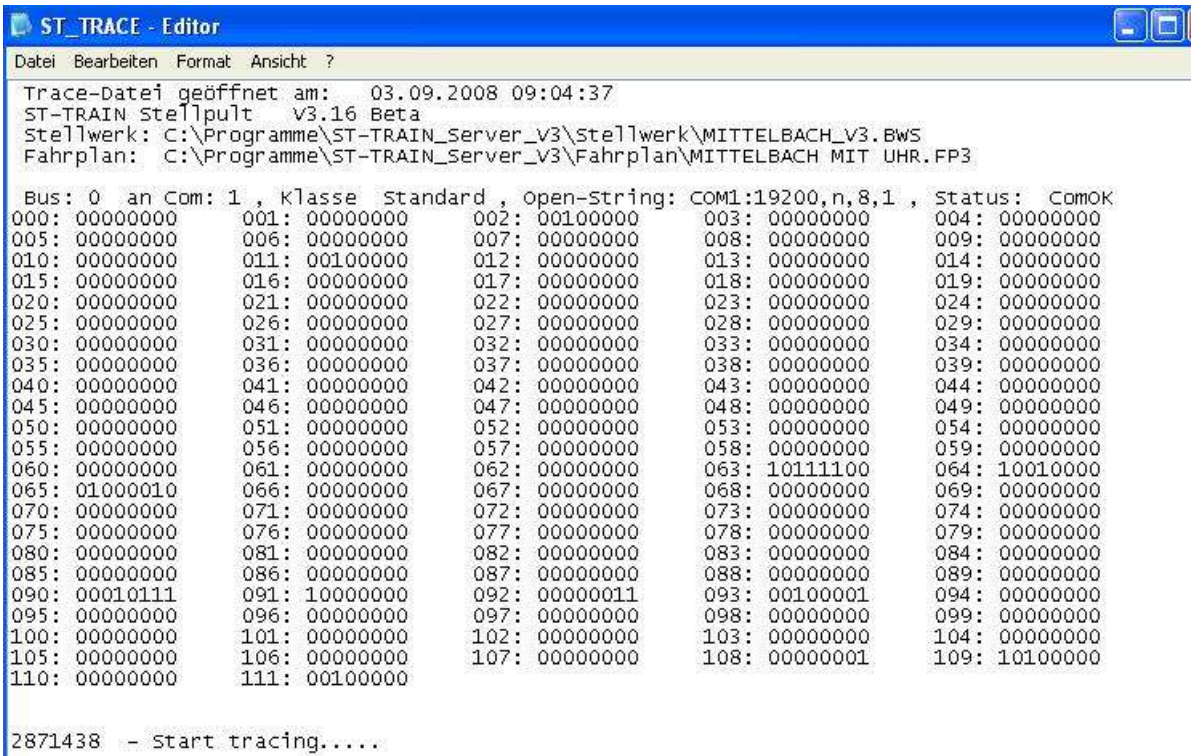

02884878 - 09:04:51 - Trace-Datei: C:\Programme\ST-TRAIN\_Server\_V3\ ST\_TRACE.TXT wurde ges

# **14. Listendruck aus ST-TRAIN V4**

#### Das Beispiel gilt für alle Listendrucke auch in anderen Menü`s **Listendruck BWS** liges Listen Hilfe  $\frac{1}{2}$  Herbert  $4 - 1$ **b** X. Adress/Anschlussliste anzeigen Motor<br>Motor<br>Muta<br>Muta Liste: Block Liste: Weichen **Liste: Signal Lister Taster**

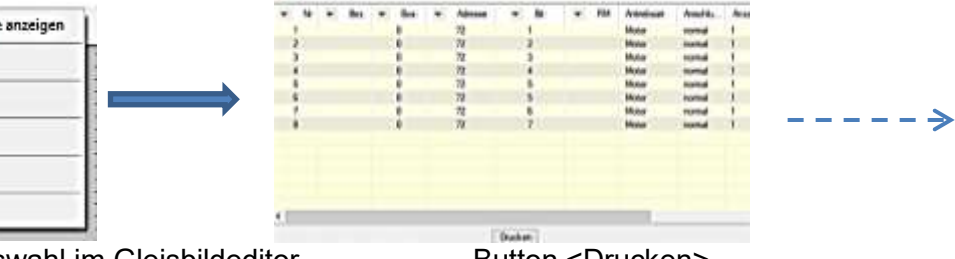

Listenaufruf / Auswahl im Gleisbildeditor Button <Drucken>

#### **Lokdatenbank**

Liste: LED

Alle Lokdaten drucken / alle Loks anzeigen oder als Datei speichern – die Anzeigemaske der Lokdatenbank muss **leer** sein!

Die Daten werden vor dem Druck als Vorausschau angezeigt.

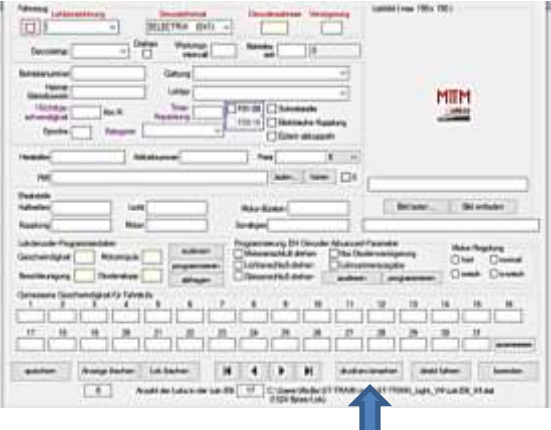

Drucken der gesamten Lokdatenbank

#### Wird eine Lok in der Anzeigemaske angezeigt/aufgerufen, dann werden **nur** die Daten der aktuell angezeigten Lok gedruckt!

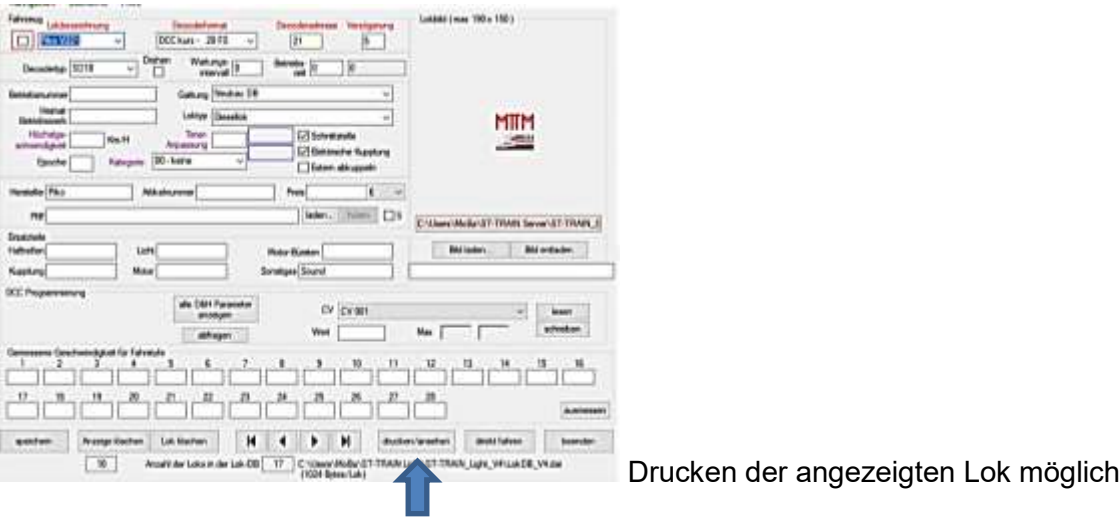

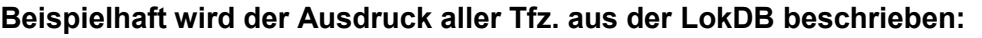

| 霊<br>Lokliste   |                        |        |               |               |                    |                        |             |              |     |
|-----------------|------------------------|--------|---------------|---------------|--------------------|------------------------|-------------|--------------|-----|
| Lokbezeichnung  | Loktyp                 | Epoche | Decode.       | Adr SX2       | Decoderformat      | Decodertyp             | Verzögenung | Betriebszeit | War |
| <b>BR182</b>    | Elektro - Schnelbuglok |        | 41            | ÷             | SELECTRIX<br>(SX1) | DH10C-3                | 10          | 98           |     |
| BR215           |                        |        | 15            |               | SELECTRIX (SXT)    | DH05C-3                | 10          | 12           |     |
| BR218-H0        | <b>Diesellok</b>       |        |               | 218           | DCC lang - 28 FS   | DH16A-2                |             | 18           |     |
| BR232Cargo      | <b>Diesellok</b>       |        |               |               | DCC kurz - 28 FS   | DH10C-1                |             | 31           |     |
| <b>BR94</b>     |                        |        | 94            |               | SELECTRIX (SX1)    | DH05C-1                | 15          | 37           |     |
| E155            |                        |        | ÷             | 155           | SELECTRIX 2 (SX2)  | DH10C-3                | 30          | 421          |     |
| E155DCC         |                        |        |               | 55            | DCC kurz - 28 FS   | DH0SC-1                |             |              |     |
| E155SX1         | Elektro - Guterzuglok  |        | 66            | $\frac{1}{2}$ | SELECTRIX (SX1)    | DHP160                 | 10          | 35           |     |
| Fim Steuer      |                        |        |               |               | DCC kurz - 28 FS   | Fim                    |             |              |     |
| Pko V221        | <b>Diesellok</b>       |        |               | 21            | DCC kurz - 28 FS   | SD18                   |             |              |     |
| Talent 643      | Diesel - Triebzug      |        | 43            |               | SELECTRIX (SX1)    | PD05A-1                | 15          | 14           |     |
| <b>TEST DCC</b> |                        |        |               | 5.            | DCC kurz - 28 FS   | DH10C-3                |             |              |     |
| $-14666440$     |                        |        | <b>COLUMN</b> |               |                    | the agency of the con- |             |              |     |

Aufruf der Lokliste über den Button <drucken/ansehen>

Hier über den Button <Drucken> den Ausdruck aufrufen – zweckmäßigerweise sollte die Datei für einen ansehnlichen Seitendruck als "xps-" oder als "pdf"-File gespeichert werden und erst aus dieser Datei der Ausdruck erfolgen (s. Beispiel nächste Seite)

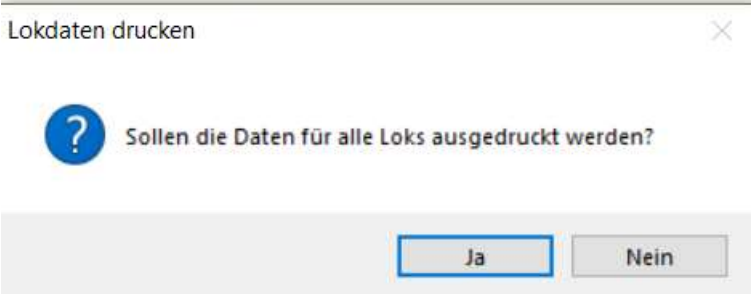

Aufruf per Button <drucken> und weiter mit <JA>

Danach kann ausgewählt werden, wie mit der Datei zu verfahren ist. Empfohlen wird der Umweg über die Option <Datei speichern> in einen beliebigen Ordner.

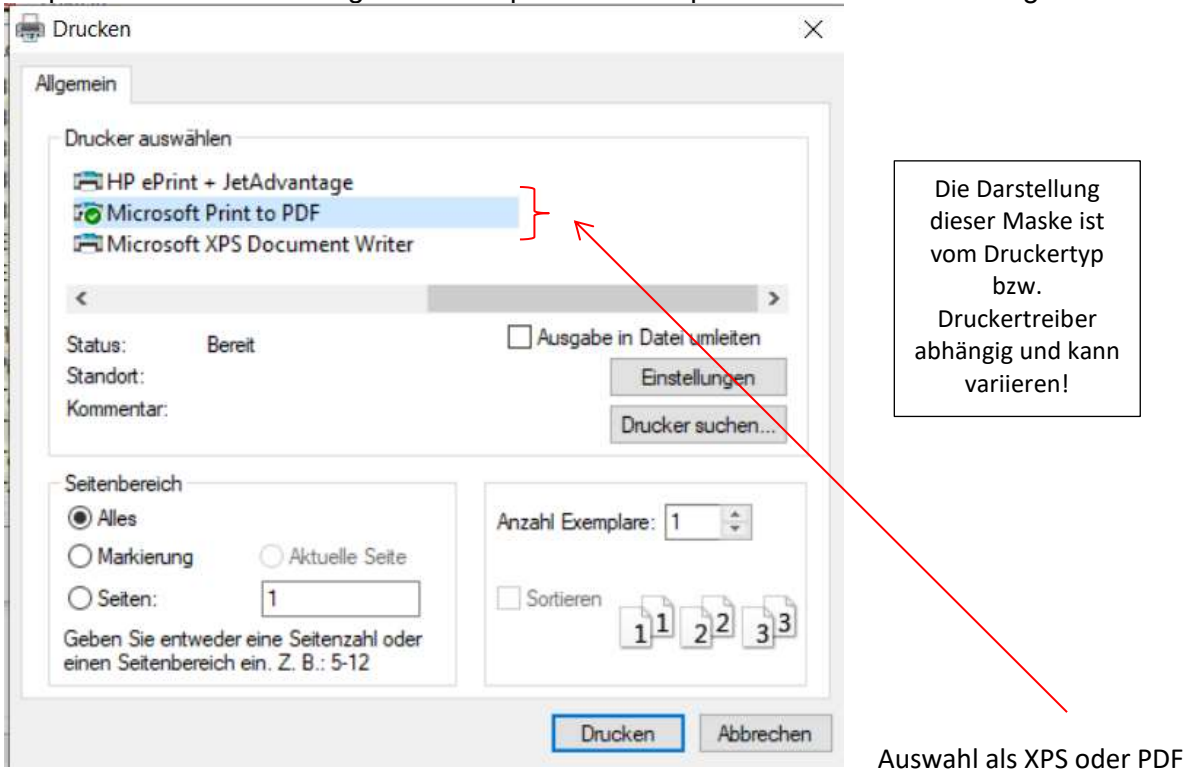

<Drucken> bzw. <speichern> erfolgt nach entsprechender Auswahl, hier im dargestellten Beispiel einer erzeugten PDF-Datei, in einem individuell festgelegten Ordner als Datensatz

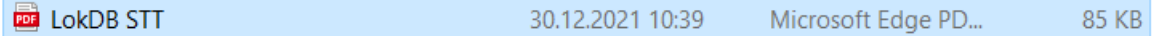

Dieser Datensatz kann als PDF-Datei angesehen, verwendet bzw. ausgedruckt werden. Die Darstellung des A4-Ausdruckes ist Beispielhaft hier dargestellt.

| Name                 | Loktyp                  | Epoche | Adresse   | Typ             | Verz. | Gefahren   | Wartung      |
|----------------------|-------------------------|--------|-----------|-----------------|-------|------------|--------------|
| <b>BR182</b>         | Elektro - Schnellzuglok | 6      | 41 SX1    | DH10C-3         | 10    | 98         | 3600         |
| <b>BR215</b>         |                         |        | 15 SX1    | DH05C-3         | 10    | 12         | 0            |
| BR218-H0             | Diesellok               |        |           | 218 DCC DH16A-2 | 3     | 18         | 0            |
| BR232Cargo Diesellok |                         |        |           | 2 DCC DH10C-1   | 5     | 31         | ö            |
| <b>BR94</b>          |                         |        | 94 SX1    | DH05C-1         | 15    | 37         | 0            |
| E155                 |                         |        |           | 155 SX2 DH10C-3 | 30    | 421        | $\mathbf{0}$ |
| <b>E155DCC</b>       |                         |        |           | 55 DCC DH05C-1  | 5     | 0          | 0            |
| E155SX1              | Elektro - Güterzuglok   |        | 66        | SX1 DHP160      | 10    | 35         | 0            |
| Fim Steuer           |                         |        | 3 DCC Flm |                 | 5     | 0          | 0            |
| Piko V221            | Diesellok               |        |           | 21 DCC SD18     |       | 0          | 0            |
| Talent 643           | Diesel - Triebzug       |        |           | 43 SX1 PD05A-1  | 15    | 14         | 5400         |
| <b>TEST DCC</b>      |                         |        |           | 5 DCC DH10C-3   | 3     | 0          | 0            |
| Test SX1 Z           |                         |        | 25 SX1    | DH21A-4         | 5     | 0          | 0            |
| TestLok              |                         |        |           | 1001 SX2 DHS250 | 10    | 0          | 6000         |
| Testlok 1            |                         |        |           | 3 DCC DH10C-1   | 5     | 0          |              |
| <b>Testlok SX</b>    |                         |        |           | 155 SX2 DH10C-1 | 5     | $^{\circ}$ | 0            |
| $V200 - 11$          | Diesellok               |        | 11 SX1    | DH10C-1         | 10    | 512        | 0            |

Beispiel - Lokdatenbank Ausdruck einer vorher gespeicherten PDF-Datei

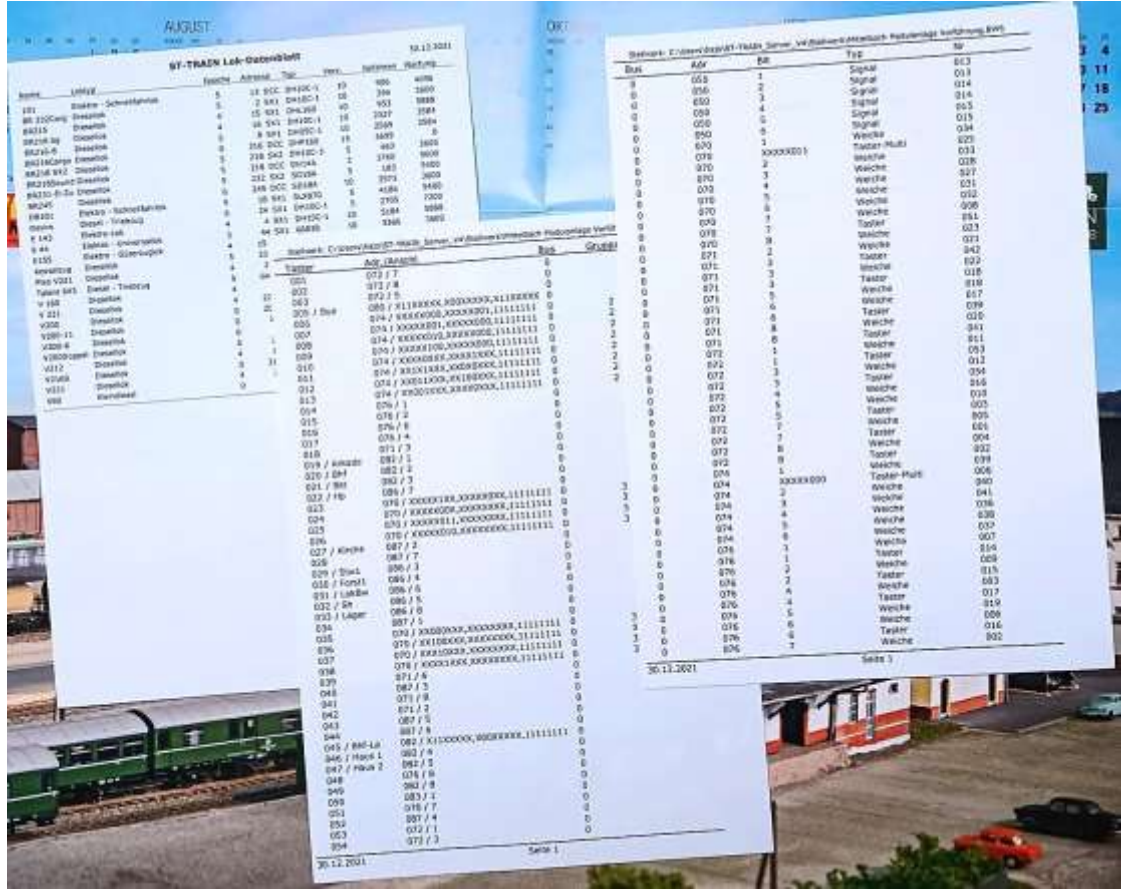

Beispiel Listendrucke

# **15. Zusammenstellung der Tastaturkürzel im Stellwerk**

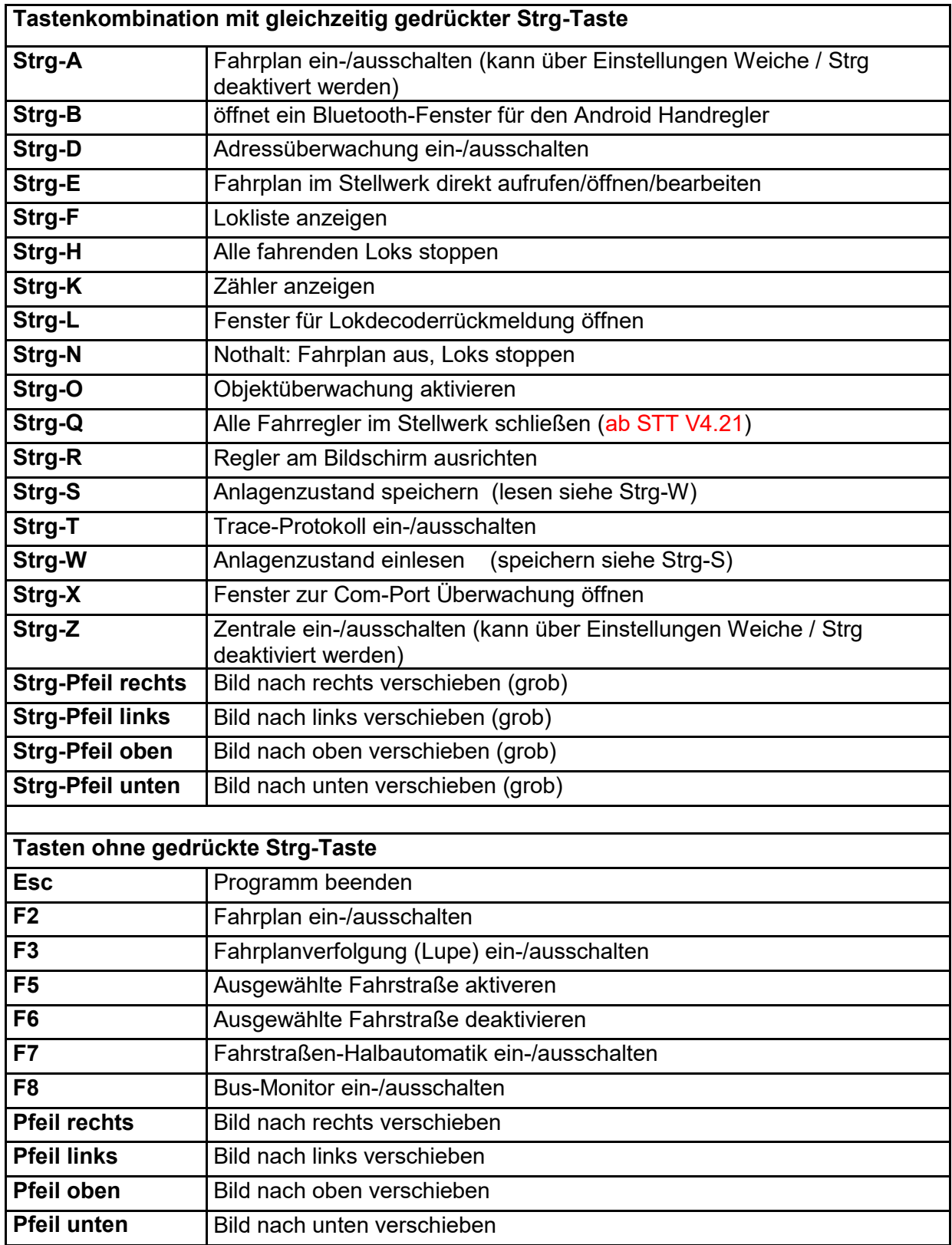

# **16. Datensicherung**

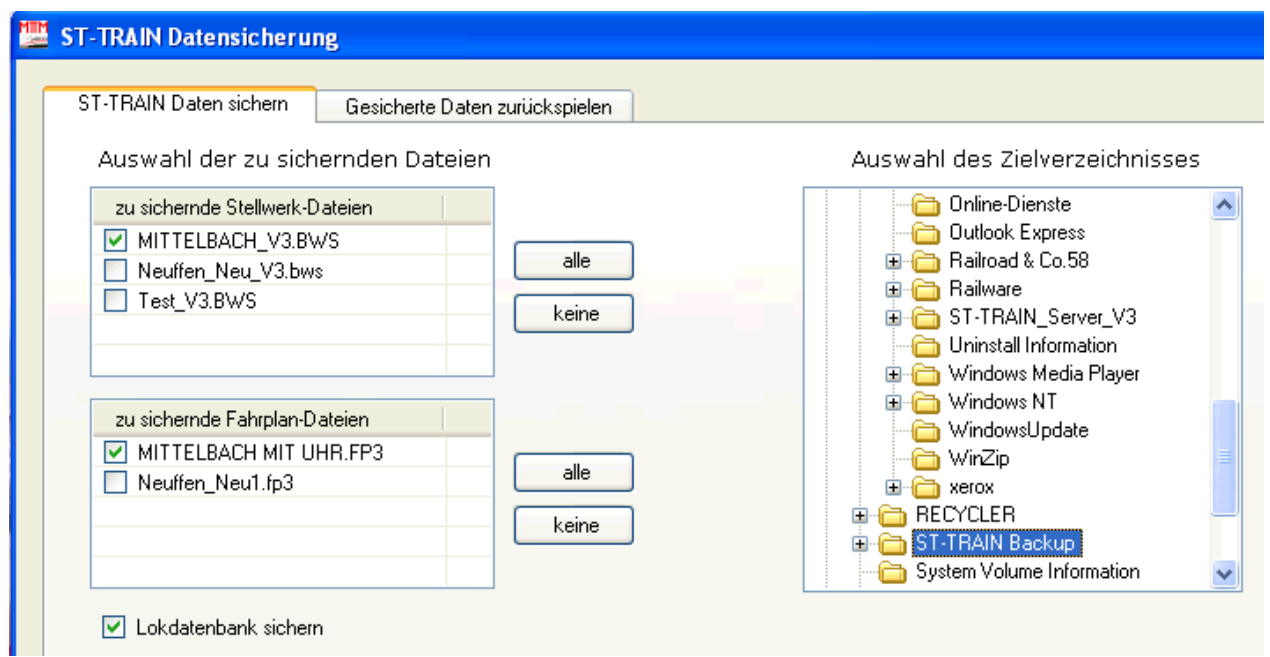

Ausschnitt – Fensterdarstellung Datensicherung

Linke Fensterhälfte – Auswahl der zu sichernden Dateien:

Auswahl der zu sichernden Stellwerk-Dateien treffen oder Button <alle> wählen Auswahl der zu sichernden Fahrplan-Dateien treffen oder Button <alle> wählen Lokdatenbank sichern? – Haken setzen Einstellungen sichern? – Haken setzen

Rechte Fensterhälfte – Auswahl des Zielverzeichnisses:

Den Ordner auswählen (blau unterlegt), in dem die Dateien gesichert werden sollen. In diesem Ordner werden dann die Ordner <Stellwerk> / <Fahrplan> / <Lokdatenbank> / <Setup> angelegt bzw. bei wiederholter Sicherung komplett überschrieben.

Dateien / Ordner, die bei Bedarf in die Datensicherung mit einbezogen und manuell aus bzw. in *ST-TRAIN\_Server\_V3* (*V4*) kopiert oder händisch angelegt werden müssen:

## **ST\_TRAIN.HTX** sowie die Ordner **< Sound >, < Bilder >, <Moduldaten>**

Der Ordner für die Datensicherung kann frei gewählt / erstellt werden – sollte sich jedoch möglichst nicht im Programmordner von **ST\_TRAIN** befinden. Vorzuziehen ist die Datensicherung auf einem externen Datenträger!

Die Rücksicherung nach einem Programm- oder PC-Crash erfolgt dann in umgekehrter Richtung auf der Registerkarte <Gesicherte Dateien zurückspielen>

#### **In eigener Sache:**

**Programmfehler in ST-TRAIN bitte nur direkt an Herrn Günther melden/mailen. rguenther@mttm.de**

**Hinweise zu Fehlern oder zu Darstellungen im Manual, die sich trotz sorgfältiger Erstellung einschleichen können, werden ebenso wie Anregungen zur Verbesserung des Inhaltes dankend entgegengenommen. An dieser Stelle ein Dank an alle ST-TRAIN Nutzer, die mit ihren Anregungen zur Verbesserung der Inhalte und neuen Funktionen in ST-TRAIN beigetragen haben.**

**E-Mail: [hans-jochen.bachmann@freenet.de](mailto:hans-jochen.bachmann@freenet.de)**

ST-TRAIN – Handbuch (aktualisiert - V4.26)

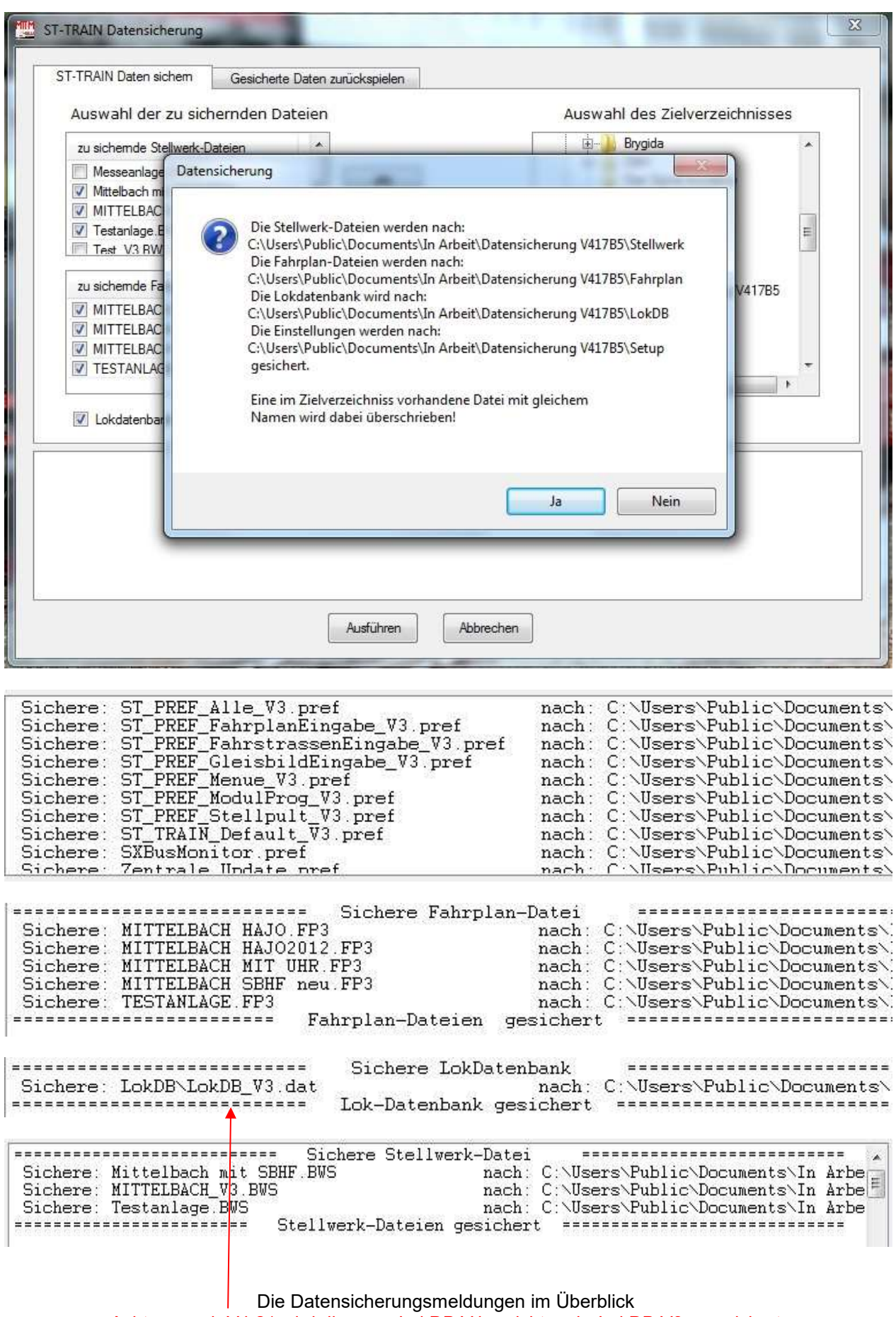

Achtung – ab V4.21 wird die neue LokDB V4 – nicht mehr LokDB V3 – gesichert

# **17. ST-TRAIN und RMX**

Das RMX – System ist ein Zwei-BUS-System und kann auch in Verbindung mit ST-TRAIN eingesetzt werden.

Damit ist es auch mit ST-TRAIN ohne FCC möglich Lokdecoder im SX1-, SX2- und DCC-Format auf der Anlage im Mischbetrieb anzusprechen. Das RMX-Gleissignal wird nur auf dem Lokbus ausgegeben, während der RMX1/SX1 Bus ein reiner SX-Bus zum Schalten und Melden der SELECTRIX-Komponenten ist.

Die näheren Einzelheiten des RMX-Systems entnehmen Sie bitte den RMX-Anleitungen, hier soll nur aufgezeigt werden, welche Einstellungen in ST-TRAIN im Zusammenspiel mit dem Einsatz des RMX-Systems vorzunehmen sind.

#### **1. nur Selectrix-Betrieb**

Das Interface wird wie bisher über ein serielles Kabel mit dem PC verbunden (z.B. COM 1). Die COM-Schnittstelle des PC wird auf 57600 Baud (--> Gerätemanager) eingestellt, ebenfalls ist diese Einstellung in ST-TRAIN unter Einstellungen --> Schnittstellen vorzunehmen und es muss das Interface SLX852 für die 2 SX-Busse (SLX852 entspricht hier funktionell dem RMX952) ausgewählt werden.

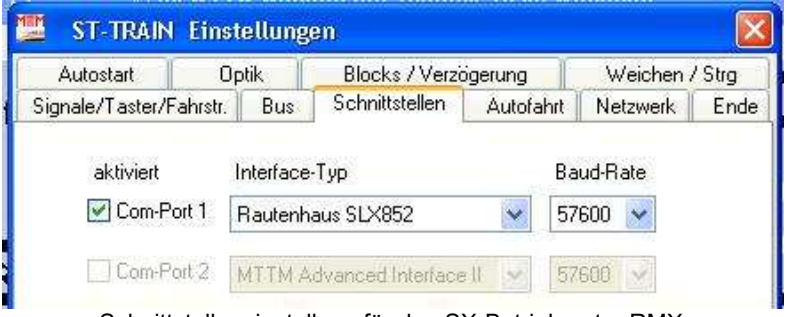

Schnittstelleneinstellung für den SX-Betrieb unter RMX

Danach wird in ST-TRAIN unter Einstellungen --> Bus der Bus 0 (Lokbus) auf den COM-Port, der auch reell am PC angeschlossen ist, eingestellt – auf aktiv wird er automatisch gesetzt.

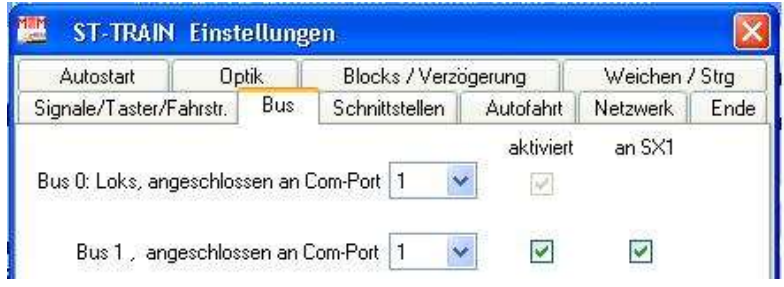

Desweiteren wird Bus 1 ebenfalls auf den am PC angeschlossenen COM-Port eingestellt und es müssen die beiden Häkchen unter aktiviert und an SX1 (Schalt- und Meldebus) gesetzt werden.

Hiermit sind die Vorbereitungen in Einstellungen für den Betrieb mit 2 SX-Bussen abgeschlossen (gilt analog auch für die generelle Verwendung als 2-BUS-System).

Als nächstes wird im Menü Gleisbild-Eingabe den Funktionsdecodern und Besetztmeldern auch der nunmehr aktuelle SX-BUS 1 zugewiesen, der SX-BUS 0 wird im 2-BUS-System nur zum Fahren verwendet.

Dazu wird über das Hauptmenü das Gleisbild geöffnet und in der Menüliste nacheinander den Weichen, Blöcken, Signalen, Tastern und LEDs der SX-BUS 1 zugewiesen.

Mit dieser Variante wird der BUS-Anschluss für alle Weichen, Blöcke etc. in einer einmaligen Aktion geändert, nur vorhandene Drehscheiben sind einzeln über "Daten ändern" umzustellen.

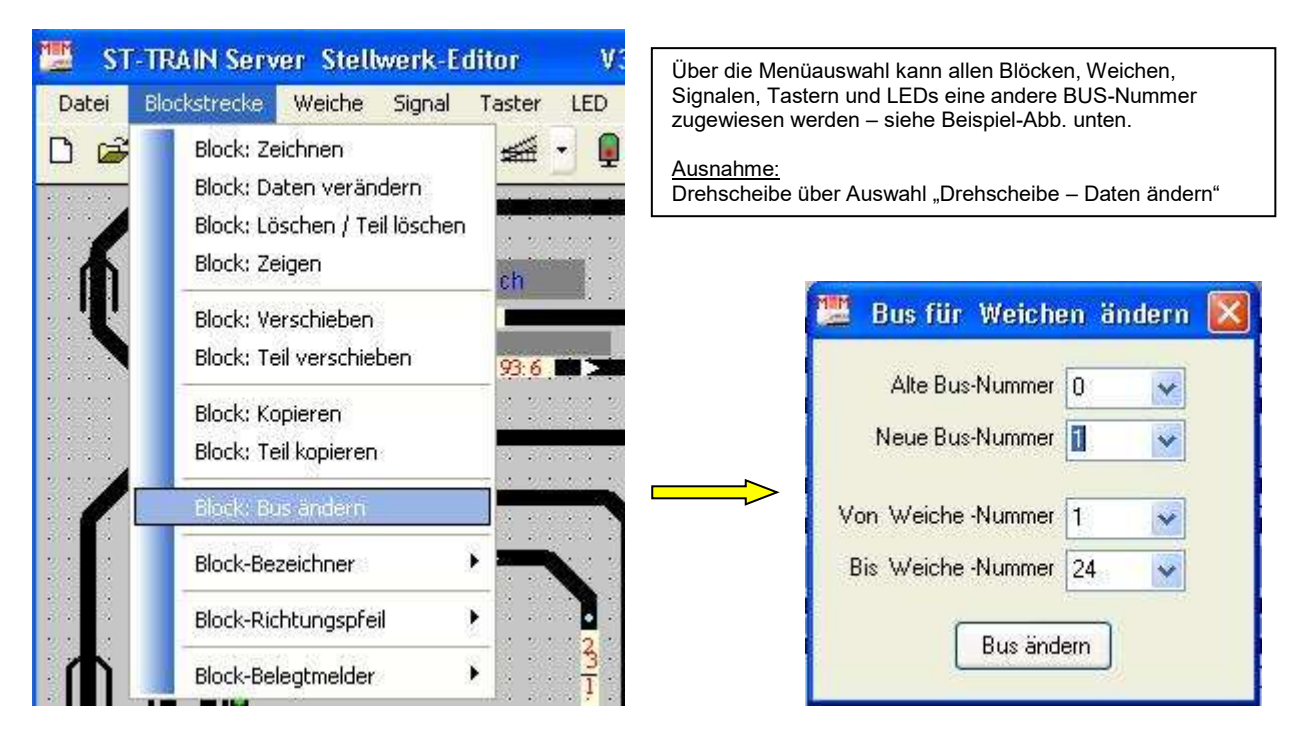

Menü "BUS ändern" – hier z.B. Block-Bus –-> öffnet folgende Abfrage – hier z.B. für Weichen

Zum Schluss kann überprüft werden, ob alle Daten erfolgreich aktualisiert sind. Dazu wird über das Menü <Listen> die Zuordnung der COM-Ports zu den Schalt- und Meldeartikeln aufgerufen.

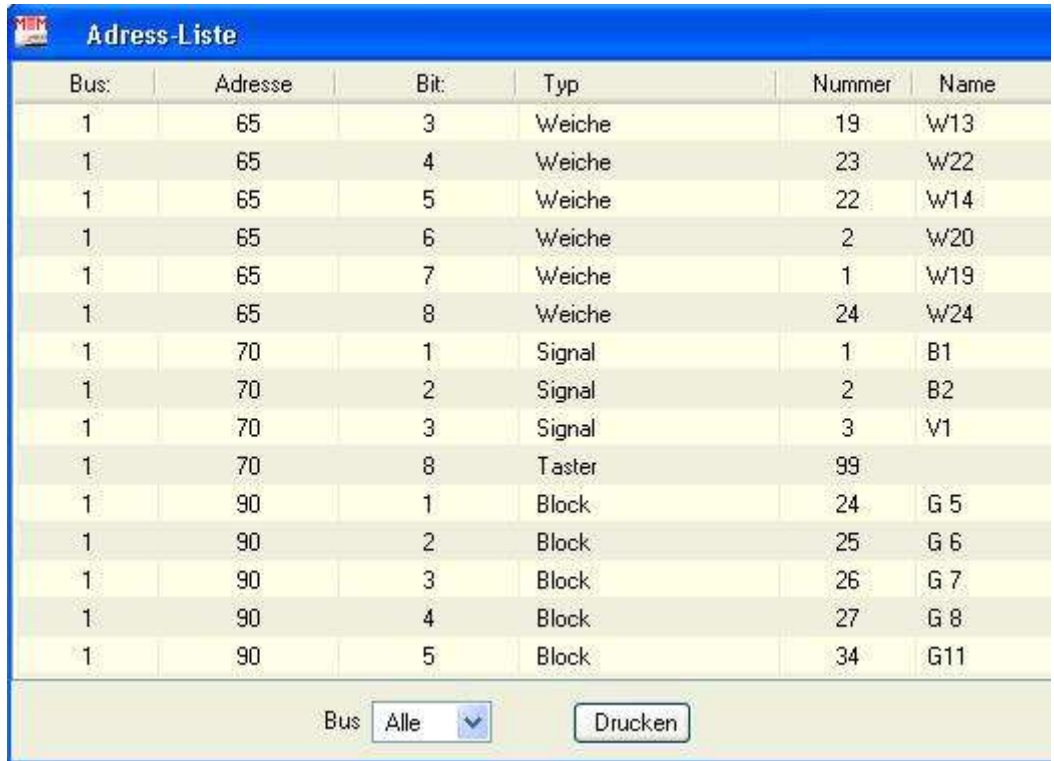

Hier sollten für obiges Beispiel alle Schalt- und Meldeadressen dem BUS 1 zugeordnet sein

# **2. Mischbetrieb SX1, SX2 und DCC – Verwendung der RMX-Translaterfunktion**

Der Mischbetrieb unter RMX bedingt mit ST-Train die Verwendung der Translaterfunktion

a) Manuell nur mit einer RMX-Zentrale Hardware: SLX852/RMX952 und RMX950 oder RMX<sup>7</sup>usb-Zentrale

Die Lokdaten (SX1-SX2-DCC) werden in die Lokdatenbank der RMX-Zentrale eingegeben, in ST-TRAIN werden diese Lokdecoder alle als SX1-Lok eingepflegt und die integrierte Translaterfunktion der RMX-Zentrale übersetzt die Programmierdaten der angelegten SX1-Fahrzeugdaten aus ST-TRAIN für Lokdecoder im SX2- und DCC-Format zur Steuerung auf dem Gleis (RMX-Bus 0). Die Vorgehensweise entnehmen Sie bitte den RMX-Anleitungen. Die Daten zum Schalten und Melden für den RMX1/SX1-Bus werden ohne Veränderung 1:1 übernommen. ST-TRAIN Einstellungen wie unter 1. beschrieben.

b) mit dem RMX-System und der RMX-PC-Zentrale per PC Die für ST-TRAIN Nutzer komfortabelste Variante, da die PC-Steuerung ja bereits verwendet wird und hier die RMX-PC-Zentrale die Eingabe der Lokdatenbank und die Programmierung im SX1-, SX2- und DCC-Format komfortabel ermöglicht.

#### **Voraussetzungen**

Installation und Einrichtung der virtuellen COM-Schnittstellen (s. Anleitung zu com0com) RMX-PC-Zentrale V1 oder V2 mit Administratorrechten installieren und einrichten (Lizenznummer erforderlich!) ST-TRAIN installieren – Lizenz- oder Light-Version (s. Handbuch oder Kurzanleitung zu ST-TRAIN) Hardware: SLX852/RMX952 und RMX950 oder RMX<sup>7</sup>usb-Zentrale

## **com0com – Einstellungen**

In der com0com-Software werden bei der Installation **zwei virtuelle Com-Ports** eingerichtet, die bisher **nicht** auf dem PC verwendet werden.

# **RMX-PC-Zentrale – Einstellungen**

RMX-PC-Zentrale starten und zuerst die Einstellungen zum RMX-System vornehmen

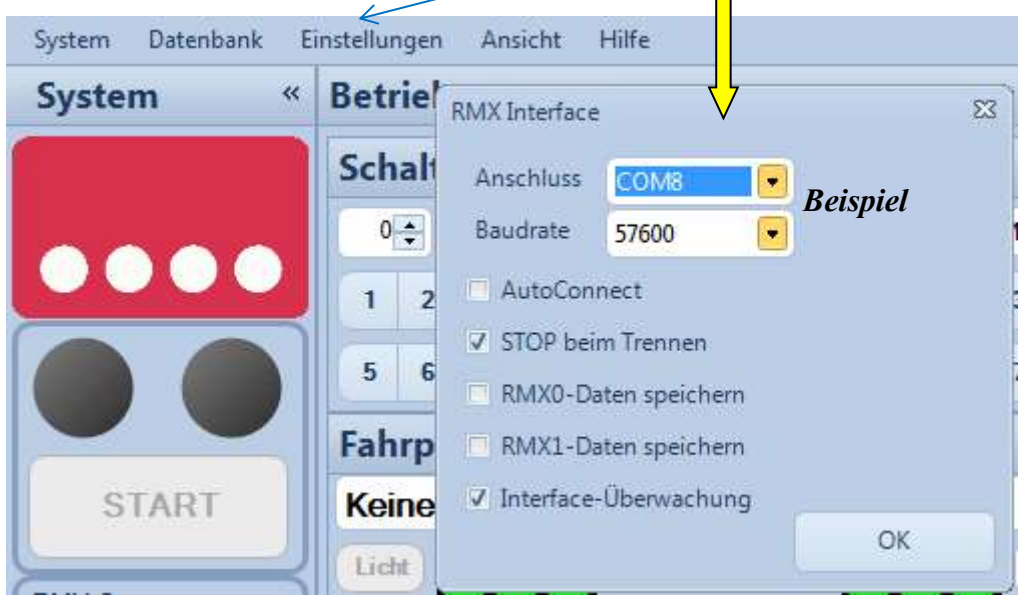

RMX-Interface an COM 8 mit 57600 Baud

# **Bitte beachten: Die RMX<sup>7</sup>USB Zentrale benötigt eine andere Baudrate als dargestellt!**

Dann unter Einstellungen die gewünschte Verwendung bzw. das **virtuelle Interface** für die Anbindung einer RMX-fähigen Steuersoftware (z.B. TrainController ab V7) **oder** einer reinen SX-Steuersoftware (z.B. TC5.8, ST-TRAIN, DKE etc.) vornehmen.

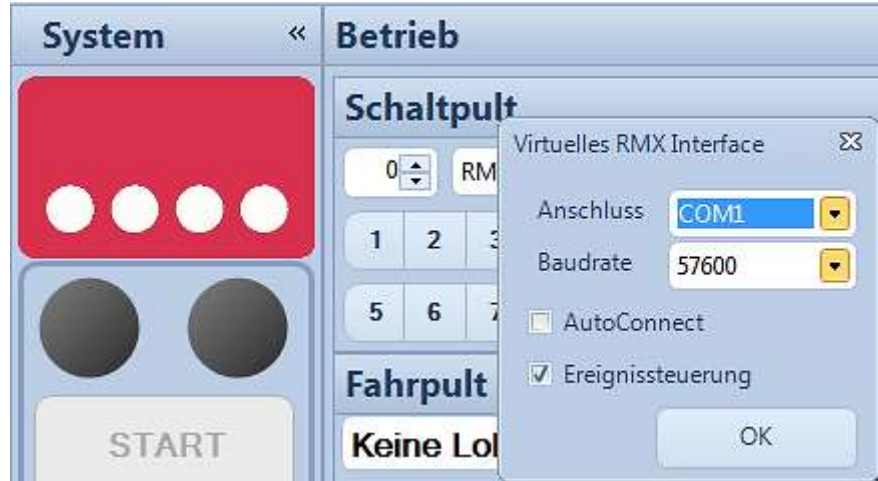

Virtuelles RMX Interface einstellen (hier z.B. über COM 1 – nicht am PC vorhanden)

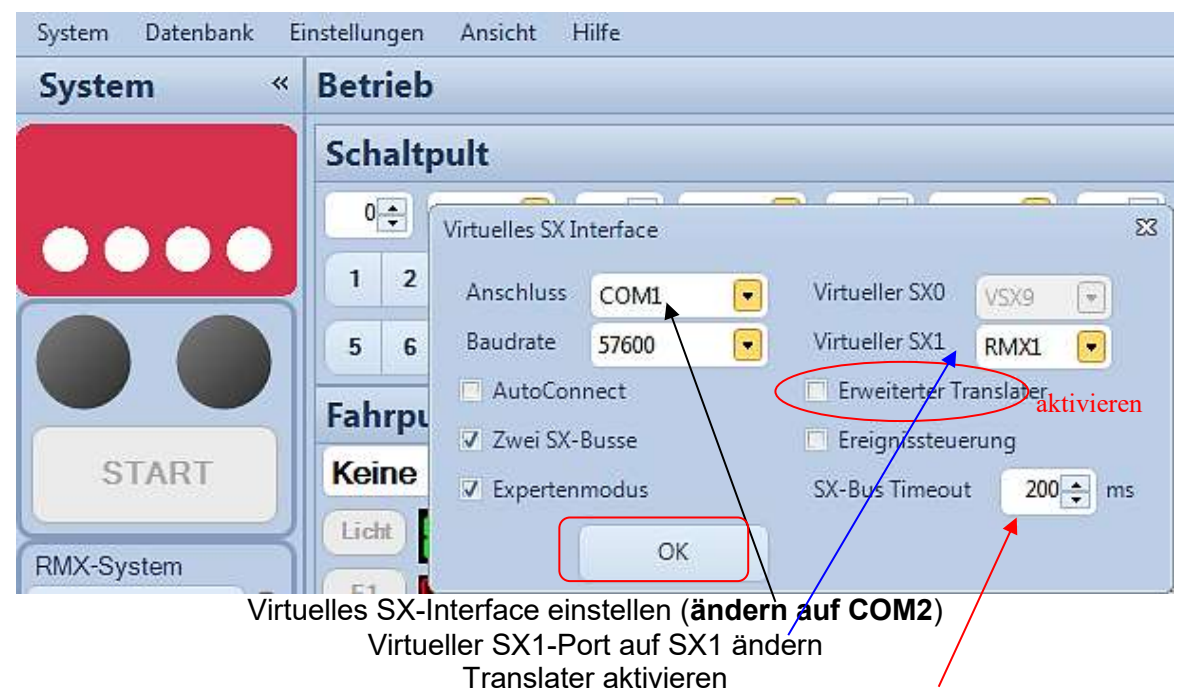

Den SX-Bus Timeout Wert auch unter ST-TRAIN auf 2ms einstellen!

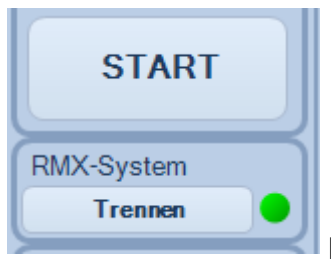

per Button dann mit dem RMX-System verbinden

Als nächstes muss in der Lokdatenbank mindestens eine Lok eingepflegt werden und ein Daten-Abgleich der Lokdatenbank zwischen RMX-PC-Zentrale und RMX-Zentrale erfolgen.

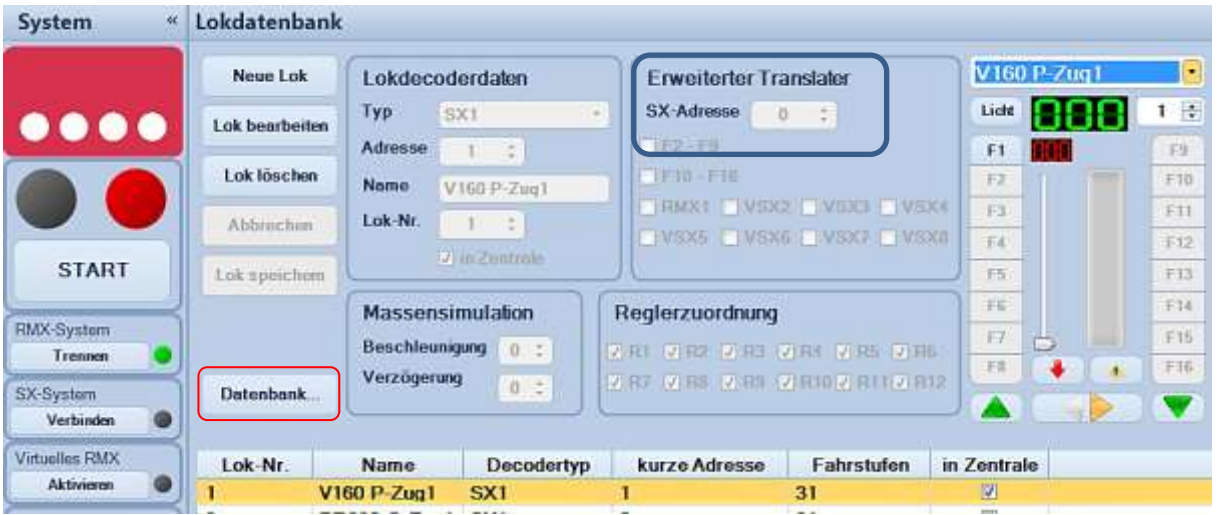

In diesem Menü können Digitalloks angelegt, bearbeitet oder gelöscht werden. In den RMX-Lokdecoder Daten wird eine neue Lok mit Adresse, Format und Namen eingepflegt. Für die Verwendung mit ST-TRAIN muss diese Lok nun als SX1-Lok in der ST-TRAIN LokDB angelegt werden. Diese SX1-Adresse wird im **erweiterten Translater** eingetragen.

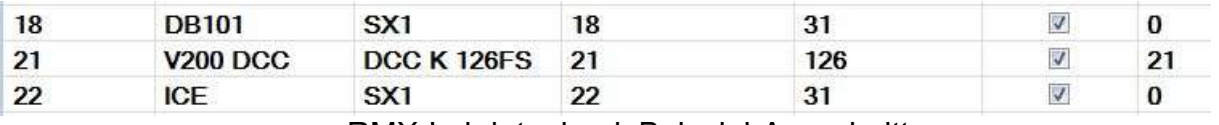

RMX-Lokdatenbank Beispiel-Ausschnitt

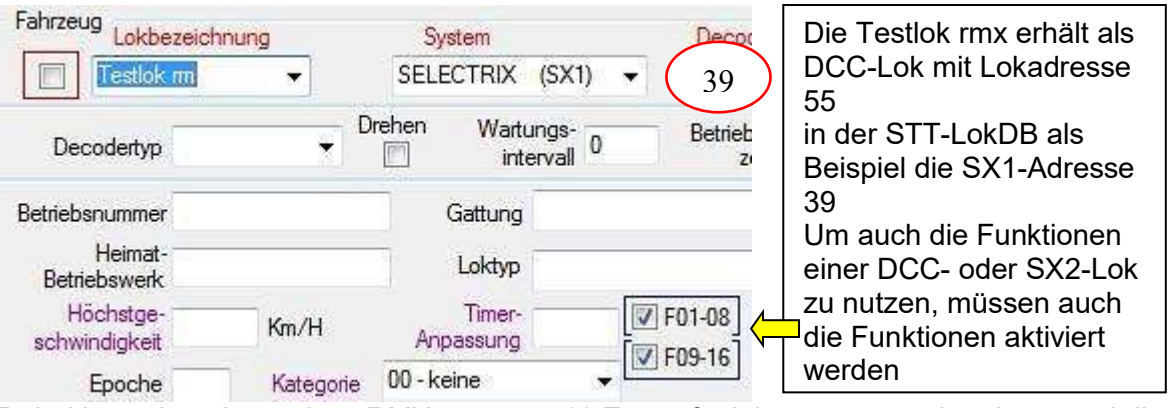

Dabei ist zu beachten, dass RMX nur max. 16 Zusatzfunktionen ansprechen kann und die Einrichtung von DCC- oder SX2-Loks im SX1-Format auch **1** (F1 … F8) oder **2** (F9 … F16) nachfolgende SX1-Zusatzadressen im ST-Train Adressraum erfordert.

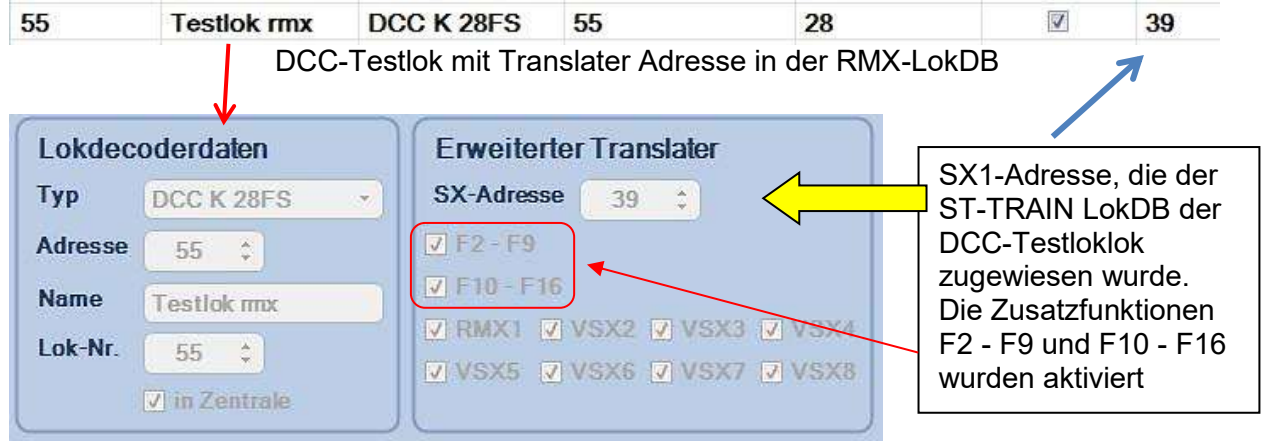

Sind alle Daten eingegeben, muss noch ein Datenbankabgleich zwischen der RMX-PC-Zentrale und der RMX-Zentrale erfolgen (Button <Datenbank>)

Danach kann die Lok sofort in den Fahrregler übernommen und mit der RMX-PC-Zentrale gesteuert werden (START-Button vorher aktivieren!).

Je nachdem, wie das Modellbahnsteuerprogramm auf das System zugreifen kann, kann jetzt das virtuelle RMX **oder** das virtuelle SX-Interface per <Verbinden> aktiviert und danach die Anwendersoftware (z.B. ST-TRAIN, etc.) gestartet werden.

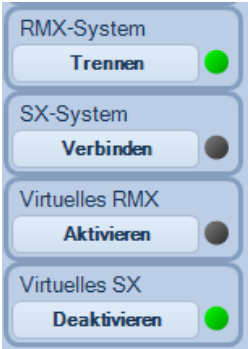

Virtuelles SX-Interface aktivieren Die RMX-PC-Zentrale kann nun am Bildschirm minimiert werden (nicht schließen!).

# **ST-TRAIN – Einstellungen**

ST-TRAIN starten und Hauptmenüpunkt ST-TRAIN Einstellungen öffnen

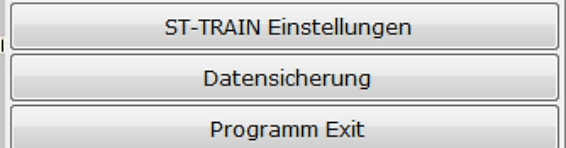

Hier die Karteikarten <Interface> und <Bus> nacheinander anklicken und nachfolgende Einstellungen vornehmen:

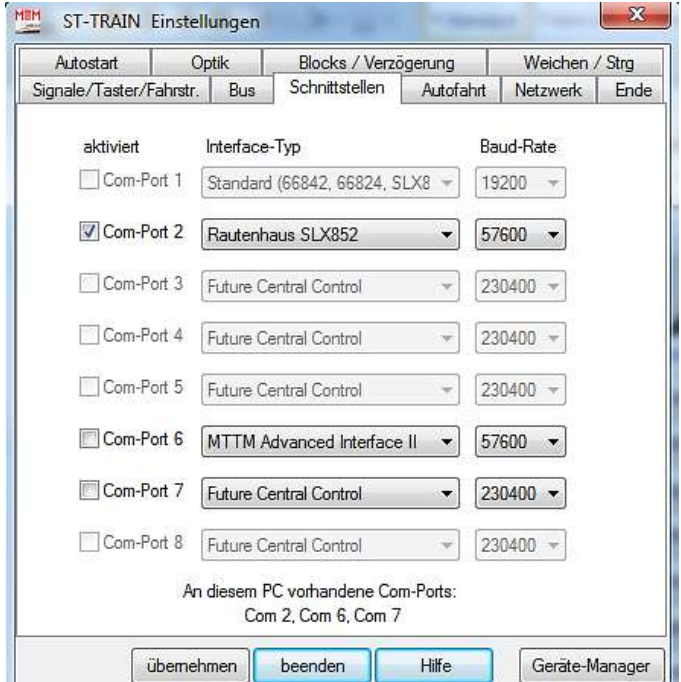

z.B. COM-Port 2 die Verbindung mit der RMX-PC-Zentrale aktivieren

Über den Button <Geräte-Manager> kann die Schnittstelle bei Bedarf konfiguriert werden – gleiche Einstellungen in ST-TRAIN/RMX-PC-Zentrale vornehmen! Mit <Übernehmen> werden die Einstellungen abgespeichert.

Danach auf die Karteikarte <BUS> wechseln.

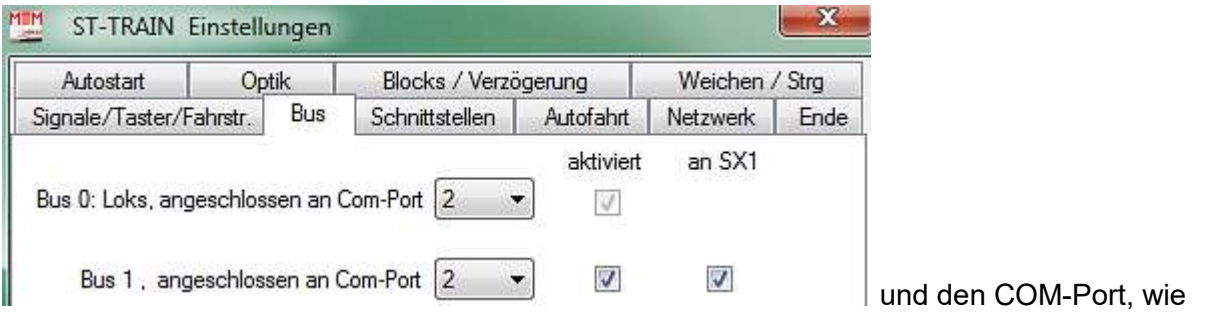

unter Schnittstellen einstellen, aktivieren und mit <übernehmen> speichern. Danach sollte die Verbindung im Hauptmenü durch die grün leuchtende LED-Anzeige aktiviert sein.

## Zusammenfassung:

# **Für die Verwendung mit RMX müssen alle Fahrzeugdecoder im SX1-Format in der LokDB von ST-Train eingetragen werden!**

Da RMX nur max. 16 Zusatzfunktionen bedienen kann, müssen im SX1-Format für die Ansteuerung per RMX der SX2- und DCC-Decoder in der LokDB von ST-Train bei Bedarf auch die Zusatzfunktionen 1 … 8 und 9 … 16 aktiviert werden.

**Bitte beachten, dass je nach Zusatzkanal dann auch 1 oder 2 SX1-Adressen im System zusätzlich benötigt werden, d.h. ein DCC- oder SX2-Fahrzeugdecoder belegt in diesem Fall bis zu 3 aufeinanderfolgende SX1-Adressen!**

Die SX1-Adressen aus der LokDB von ST-Train werden danach unter RMX als **Translateradressen** den in der RMX-Lokdatenbank eingepflegten SX2 oder DCC Fahrzeugen zugeordnet. SX1-Decoder werden direkt mit ihren Adressen angesprochen. Danach kann eine in der Lokdatenbank von ST-TRAIN eingepflegte SX2-/DCC-Lok mittels Fahrregler gesteuert werden.

Die Fahrspannung ist sowohl aus der RMX-PC-Zentrale als auch aus ST-TRAIN heraus schaltbar und die Anlage kann aus ST-TRAIN heraus gesteuert werden. Fahrbetrieb kann mit einem Fahrregler oder Fahrplan aus ST-TRAIN, der manuelle Fahrbetrieb auch zusätzlich mit einem Fahrregler aus der RMX-PC-Zentrale erfolgen.

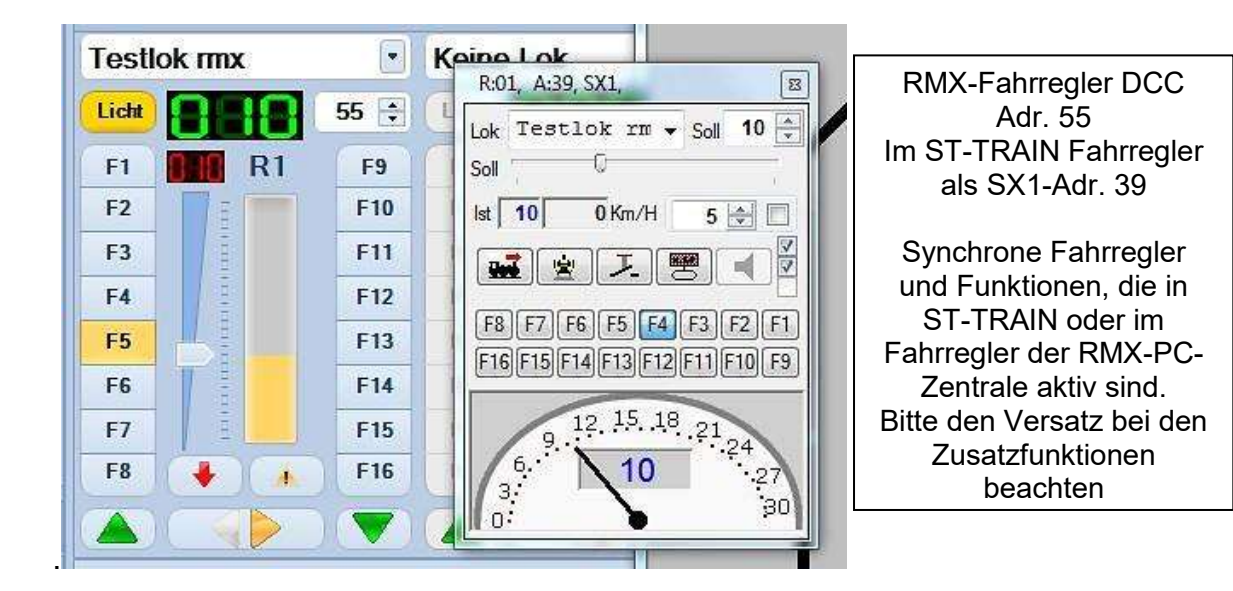

# **18. Upgrade von V3 auf V4**

Gleispläne und Fahrpläne können unter Einstellungen  $\rightarrow$  Autostart über < durchsuchen> in ST-TRAIN V4 aus ST-TRAIN V3 übernommen und dann mit <speichern unter> in das ST-TRAIN V4 Verzeichnis (Ordner beachten!) abgespeichert werden.

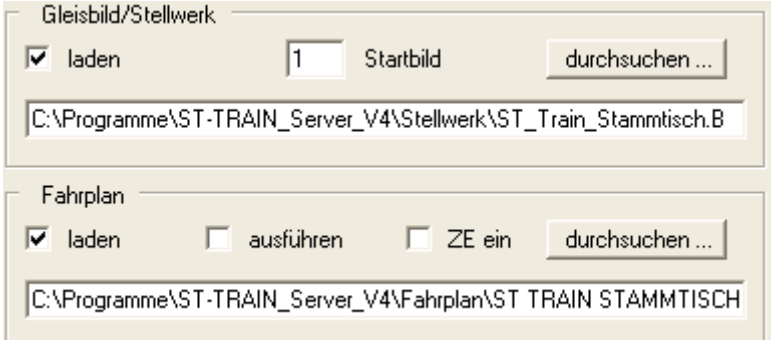

Die Lokdatenbank (im Ordner ST-TRAIN Server V3 – Datei "LokDB V3.dat") in den Ordner der ST-TRAIN V4 einkopieren und die Abfrage mit <JA> beantworten.

Damit wird die Datenbank übernommen und kann in ST-TRAIN V4 sofort verwendet werden.

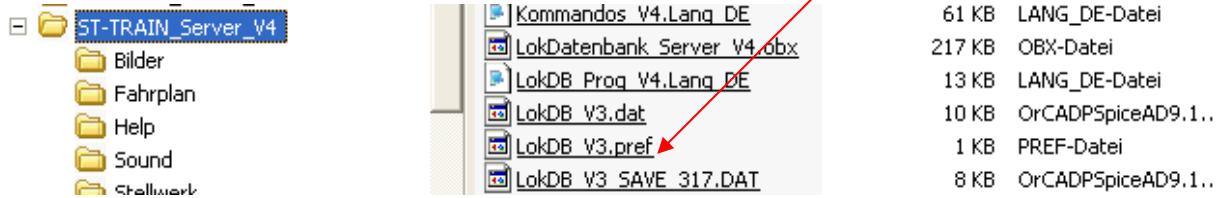

Eine andere Möglichkeit der Datenübernahme besteht durch eine Datensicherung mit anschließender Rücksicherung.

Bitte beachten, dass bei der Datenübernahme von ST-TRAIN V3 auch nur SX1-Loks übernommen werden können – alle anderen Format-Loks können erst ab V4 in der Lokdatenbank hinterlegt werden.

Das Anlegen neuer Loks sollte erst nach der Übernahme der Lok-Datenbank erfolgen, da die LokDB kpl. überschrieben und als LokDB V4 neu angelegt wird.

#### **19. Lizenz erweitern**

Die Lizenz für ST-TRAIN kann aus dem Hauptmenü heraus erweitert werden, da es am Anfang nicht immer überschaubar ist, wie umfangreich die Anlage im Ausbau wird. Die Lizenz kann erweitert werden für Sequenzen, Blöcke, Weichen, Signale und Bilder Die Anforderung der Lizenzerweiterung kann per Mail oder per Post vorgenommen werden.

- Hauptmenü aufrufen

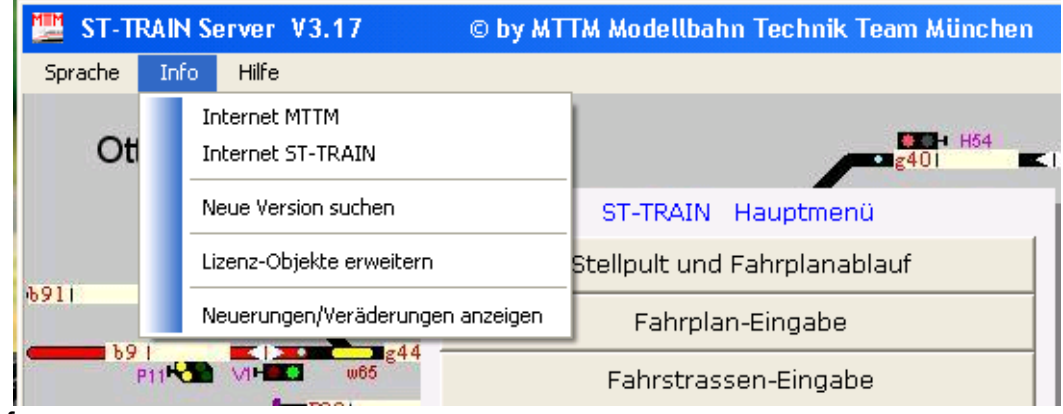

- Info
- aus dem Pulldown-Menü Lizenz-Objekte erweitern wählen

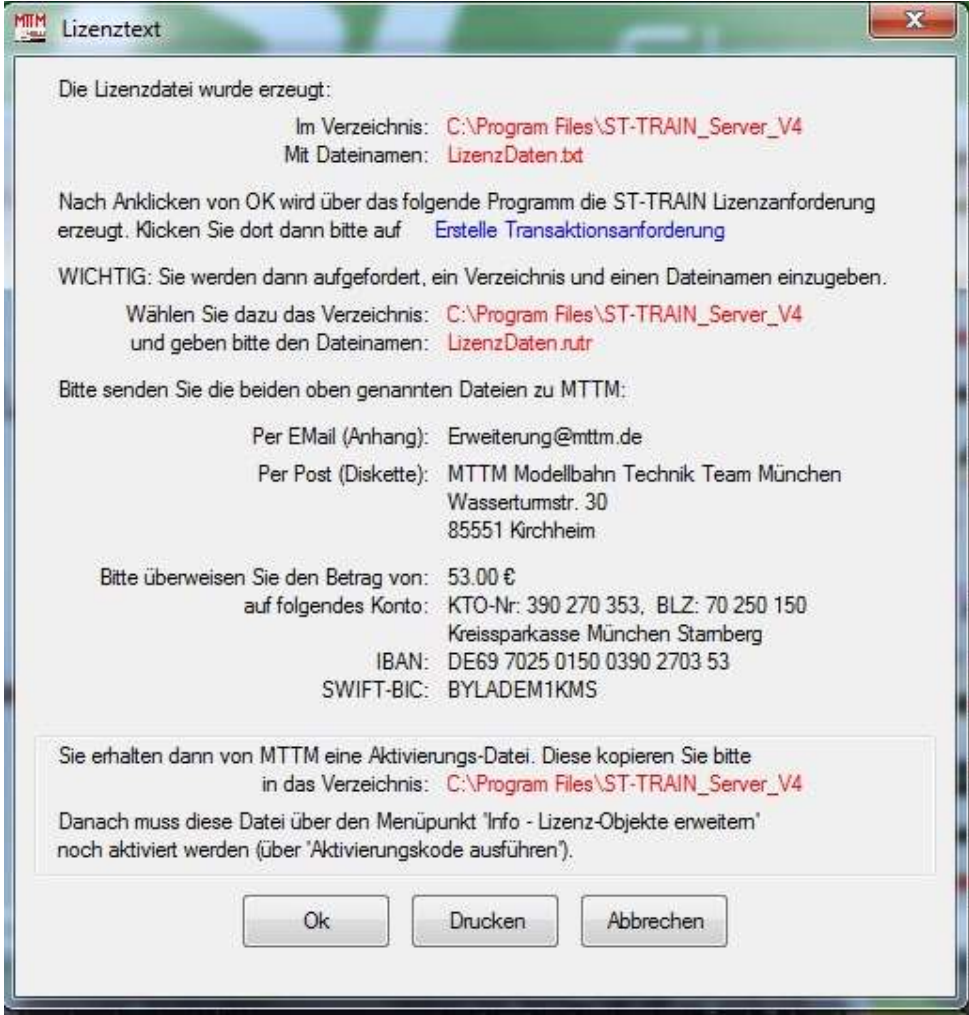

## Wichtig – Bitte die Vorgaben im Textfenster beachten!

Die dann erscheinende Abfrage für die Erstellung der Transaktion ist mit <JA> zu quittieren! Von MTTM wird dann eine Lizenzerweiterungsdatei, z.B. per Mail, zurückgeschickt. Diese Datei muss in das Hauptverzeichnis von ST-TRAIN

"C:/Programme/ST\_TRAINV3\_Server"

"C:/Programme/ST\_TRAINV4\_Server"

einkopiert werden.

bzw.

Danach ist im Hauptmenü von ST-TRAIN der Menüpunkt "Info" ---> Lizenzobjekte erweitern" zu öffnen und dort auf "Aktivieren" zu klicken.

Damit aktualisiert die Datei auf dem USB-Stick die Lizenzobjekte für ST-TRAIN!

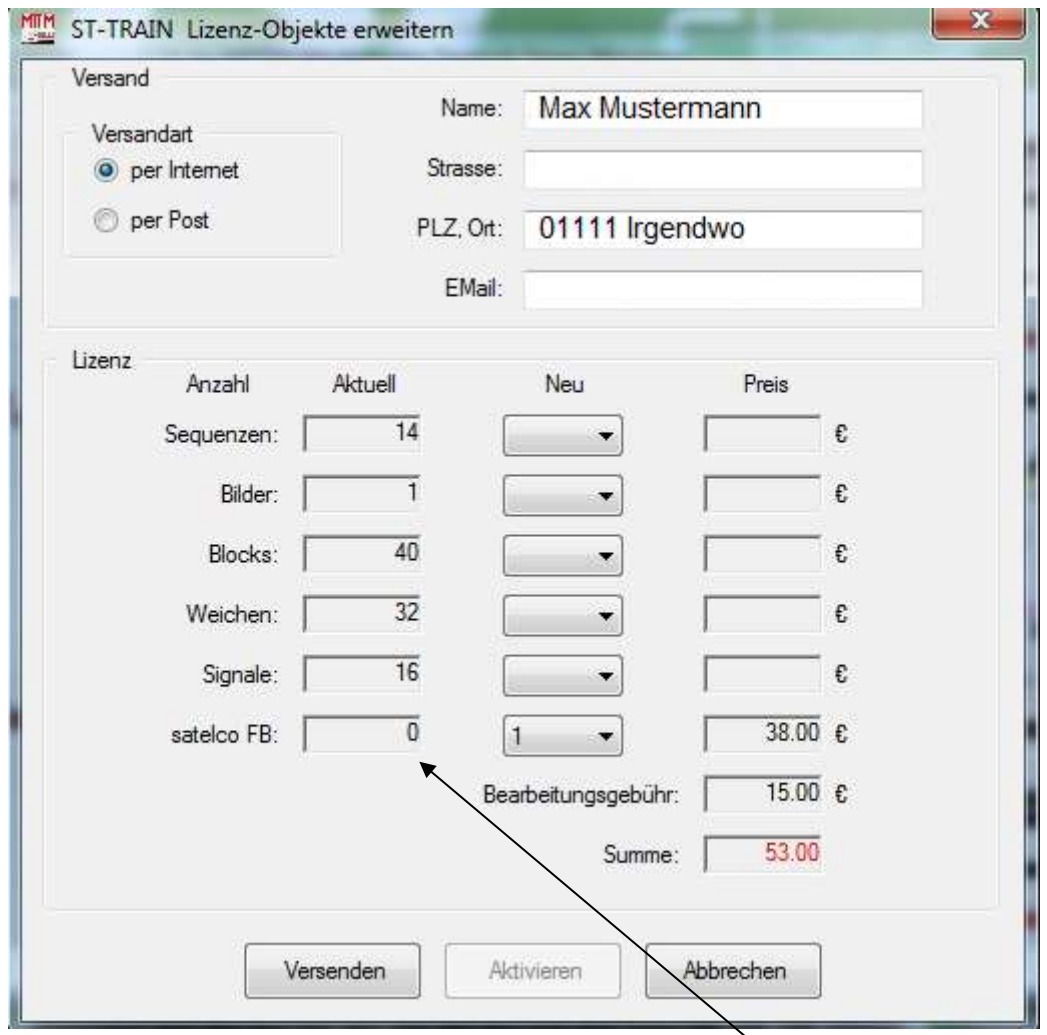

**Neu in V4.10** - Lizenzerweiterung ST-TRAIN, u.a. für satelco-IR Fernbedienung

# **20. ST-TRAIN deinstallieren**

Die De-Installation von ST-TRAIN ist nicht als Programmeintrag vorhanden, sondern die Deinstallationsroutine muss im Ordner von ST-TRAIN gestartet werden. Für Modellbahner, die mit dem PC nicht so vertraut sind – hier die Kurzanleitung.

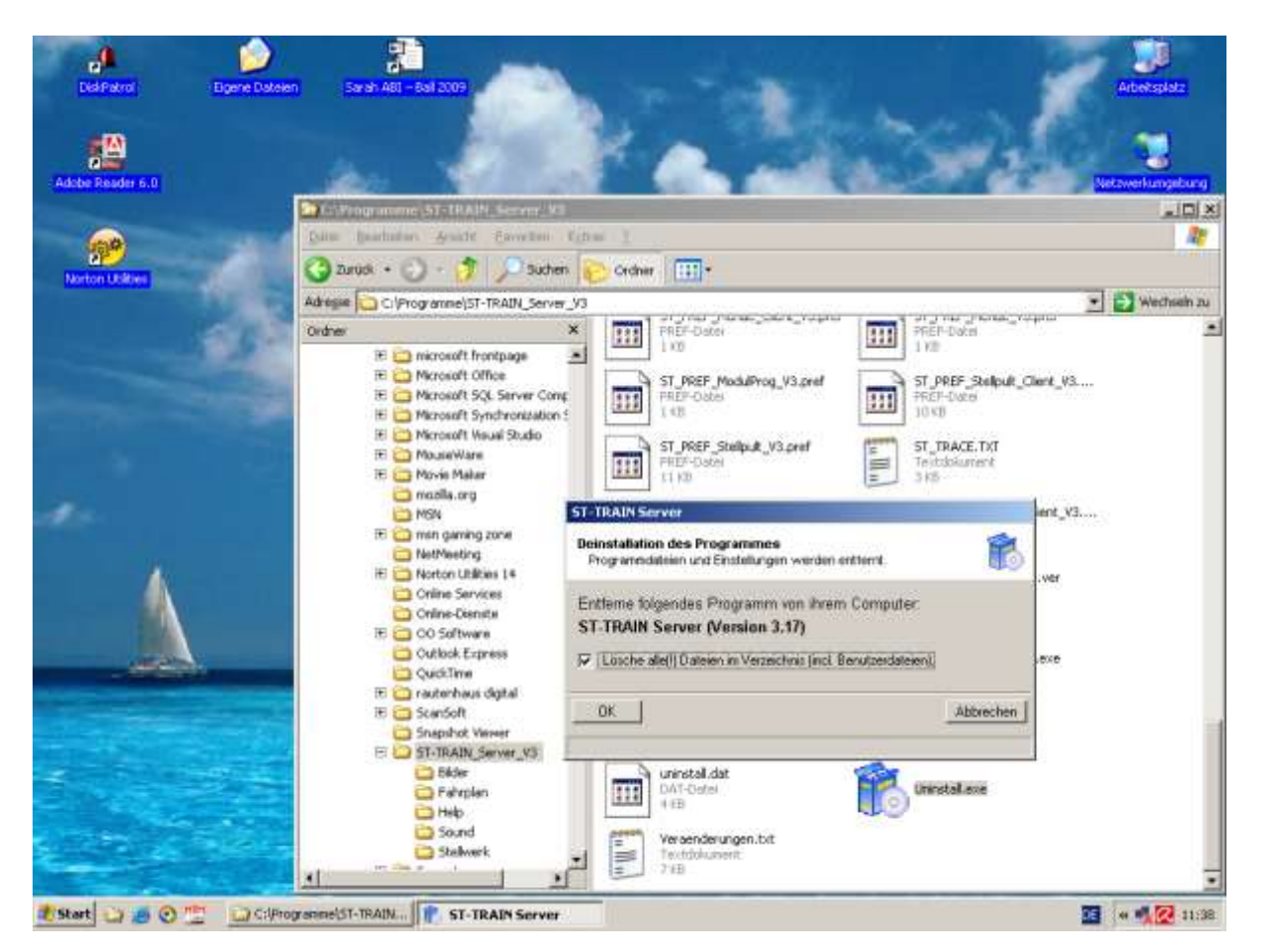

- 1. Im Explorer unter Programme den Eintrag **ST-TRAIN\_Server\_V3** (Ordner) öffnen mit rechter Maustaste auf **Start** klicken und mit linker Maustaste im Kontextmenü den Explorer auswählen.
- 2. Im rechten Fenster den Eintrag **Uninstall.exe** suchen (scrollen) und mit Doppelklick aktivieren – es startet das ST-TRAIN Deinstallationsprogramm, welches ST-TRAIN vom PC entfernt.
- 3. vor den Klick auf **OK** noch das Häkchen für Lösche alles setzen, wenn alle Dateien entfernt werden sollen.
- 4. auf **OK** klicken und die Deinstallation von ST-TRAIN einschl. aller Komponenten wird ausgeführt.
- 5. Nach der erfolgreichen Deinstallation sollte der USB-Dongle vom USB-Anschluss entfernt werden.

Für die Deinstallation von ST-TRAIN V4 gilt analog der gleiche Ablauf.

#### HINWEIS:

Wenn ST-TRAIN wegen PC-Wechsel auf einem neuen PC installiert werden soll, bitte nicht vergessen die Daten vorher auf einem externen Datenträger (USB-Stick, CD etc.) zu sichern (Gleisbild/Fahrplan/Lokdatenbank/Sound-Ordner/HTX-Datei). Des Weiteren individuell angelegte Ordner/Dateien im ST-TRAIN Verzeichnis händisch umkopieren! Vorher erstellte Sreenshots von den ST-TRAIN Einstellungen sind bei einer Neuinstallation sehr hilfreich.

# **21. Fahrplan – Beispiele**

Umfangreiche Fahrpläne sollten immer strukturiert in Fahrabläufe aufgeteilt werden. Dies ermöglicht durch Sprungbefehle eine einfache Mehrfachnutzung der einzelnen Unterprogramme für Fahrabläufe.

- z.B.: Teil 1 Hauptteil mit Lok-spezifischen Anweisungen, Start & Ende
	- Teil 2 Unterprogramm(e) Weichen (Mehrfachnutzung)
	- Teil 3 Unterprogramm(e) Blockstreckenbetrieb (Mehrfachnutzung)
	- Teil 4 Schattenbahnhofsteuerung/Ablauf automatische Gleiswahl

# **Beispiel 1**

Es wurde über den Programmteil **Lokdatenbank** die Lok mit der Loknummer BR38-5476 in die Lokdatenbank eingegeben.

Das erste Beispiel lässt diese Lok anfahren, die Lok fährt 20 Sekunden und dann, egal wo sie gerade ist, wieder abbremsen. Die Massensimulation, also der Faktor der bestimmt, wie schnell die Lok beschleunigt bzw. abgebremst wird, bezieht dieses Beispiel aus dem Eintrag in der Lokdatenbank und wird nicht explizit in das <Feld Nr. II> im Fahrplan übernommen. Natürlich kann in den Aktionen 1 und 3 auch unter "Verz" im <Feld Nr. II> ein Wert für die Massensimulation (Beschleunigen / Abbremsen) eingetragen werden. Nur wenn dort nichts eingetragen wird – werden die Werte aus der Lokdatenbank entnommen.

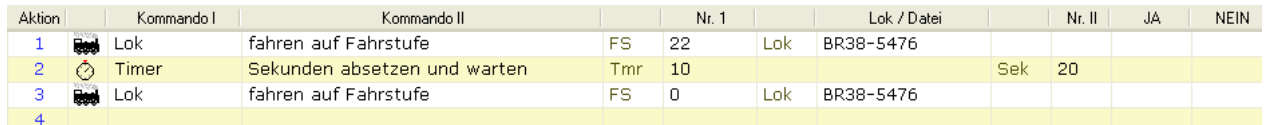

Aktion 1 Lok BR38-5476 auf Fahrstufe 22 beschleunigen. Aktion 2 Timer 10 (Eieruhr) aus 20 Sek. aufziehen und warten, bis er abgelaufen ist. Aktion 3 Lok BR38-5476 auf Fahrstufe 0 fahren, also anhalten. Aktion 4 ist ein Leerfeld – die Sequenz ist beendet.

Beim Ablauf dieses Beispieles ist zu sehen, dass der Timer schon läuft, während die Lok noch beschleunigt. Dies liegt in der Besonderheit der Lok-Kommandos. Das Beschleunigen oder Abbremsen der Lok wird über dieses Kommando nur abgesetzt. Das Kommando selbst ist damit beendet und es wird mit dem nächsten Kommando weiter gemacht, während die Lok auf die entsprechende Fahrstufe gebracht wird.

# **Beispiel 2**

Dieses Beispiel lässt das Licht der Lok im Sekundentakt blinken.

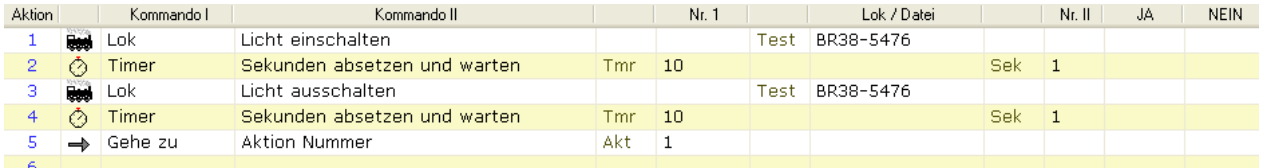

Aktion 1 Licht der Lok BR38-5476 einschalten

- Aktion 2 Eine Sekunde warten
- Aktion 3 Licht der Lok BR38-5476 ausschalten
- Aktion 4 Eine Sekunde warten
- Aktion 5 Zurück zur Aktion 1 und solange wiederholen, bis der Fahrplan ausgeschaltet wird.

# **Beispiel 3**

Über den Programmteil 'Eingabe des Stellwerk-/Gleisbildes' wurde folgende kleine Anlage eingegeben:

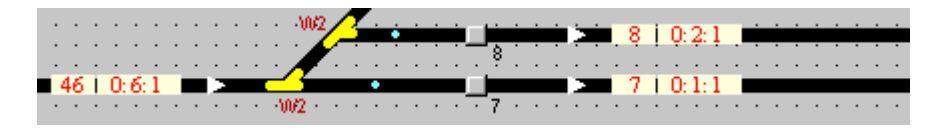

Die Anlage besteht aus Blockstrecken und Weichen, die über Belegtmelder und Servo - Weichenmodule an das SELECTRIX - System angeschlossen sind.

#### **Aufgabe:**

Es soll ausgehend vom Gleis 46 entweder ins Gleis 7 (wenn Taster 7 gedrückt wird) oder ins Gleis 8 (wenn Taster 8 gedrückt wird) eingefahren werden. Dazu müssen die Weichen dem Fahrweg gemäß gestellt werden (es wird in diesem Beispiel keine Lok gefahren).

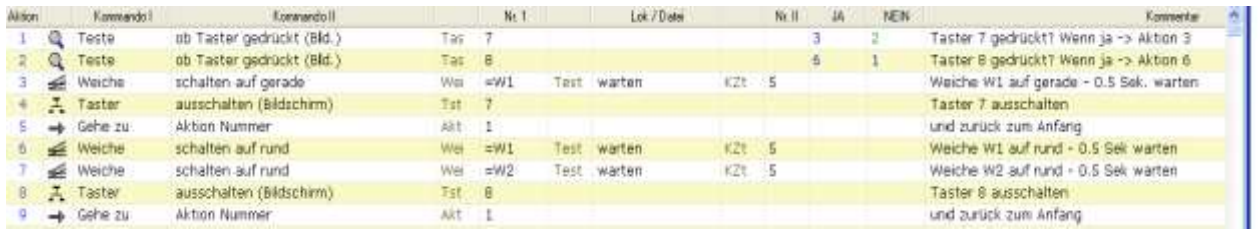

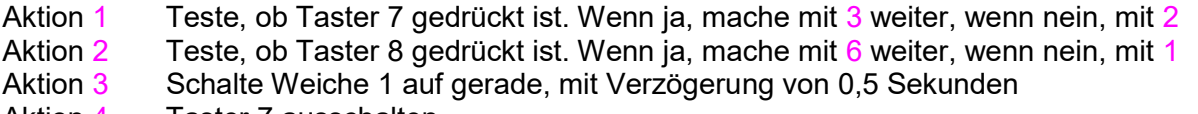

- Aktion 4 Taster 7 ausschalten
- Aktion 5 Gehe zurück nach 1 (Ablauf beginnt wieder von vorne)
- Aktion 6 Schalte Weiche 1 auf rund, mit Verzögerung von 0,5 Sekunden<br>Aktion 7 Schalte Weiche 2 auf rund. mit Verzögerung von 0.5 Sekunden
- Schalte Weiche 2 auf rund, mit Verzögerung von 0,5 Sekunden
- Aktion 8 Taster 8 ausschalten
- Aktion 9 Gehe zurück nach 1 (Ablauf beginnt wieder von vorne)

#### **Ablaufbeschreibung:**

Wenn **Taster 7 und 8 nicht gedrückt** ist, erfolgt der Fahrplanablauf zwischen Aktion 1 und 2, denn beide Aktionen liefern immer "Nein". Da im Feld "Nein" der Aktion 1 eine 2 steht, wird bei nicht gedrücktem Taster 7 als nächste Aktion die Aktion 2 angesprungen. Bei dieser steht im Feld "Nein" eine 1. Da der Taster 8 auch nicht gedrückt ist, wird dadurch wieder zur Aktion 1 verzweigt.

Wenn **Taster 7 gedrückt** wird, liefert diese Aktion ein Ja zurück. Da im Feld Ja der Aktion 1 eine 3 steht, wird dadurch zur Aktion 3 verzweigt. Die Aktion 3 stellt die Weiche 1 auf gerade, wartet dann 0,5 Sekunden und wird beendet. Dadurch ist die nächste Aktion die Aktion 4. Diese stellt den Taster 7 auf aus und wird dann beendet. Die nächste Aktion ist dann die Aktion 5. Sie verzweigt direkt zurück zur Aktion 1, um das Ganze wieder von vorne zu beginnen. FAZIT: Wird Taster 7 gedrückt, wird Weiche 1 auf gerade gestellt.

Wenn **Taster 8 gedrückt** wird, liefert diese Aktion ein Ja zurück. Da im Feld Ja der Aktion 2 eine 6 steht, wird dadurch zur Aktion 6 verzweigt. Die Aktion 6 stellt die Weiche 1 auf rund, wartet dann 0,5 Sekunden und wird beendet. Dadurch ist die nächste Aktion die Aktion 7. Diese stellt die Weiche 2 auf rund, wartet dann 0,5 Sekunden und wird beendet. Dadurch ist die nächste Aktion die Aktion 7. Diese stellt den Taster 8 auf aus und wird dann beendet. Die nächste Aktion

ist dann die Aktion 9. Sie verzweigt direkt zurück zur Aktion 1, um das Ganze wieder von vorne zu beginnen.

FAZIT: Wird Taster 8 gedrückt, werden die Weichen 1 und 2 auf abbiegen gestellt.

# **Beispiel 4**

Auf dieser kleinen Anlage soll ein Zug automatisch nach Fahrplan fahren, hier dazu ein kleines Beispiel.

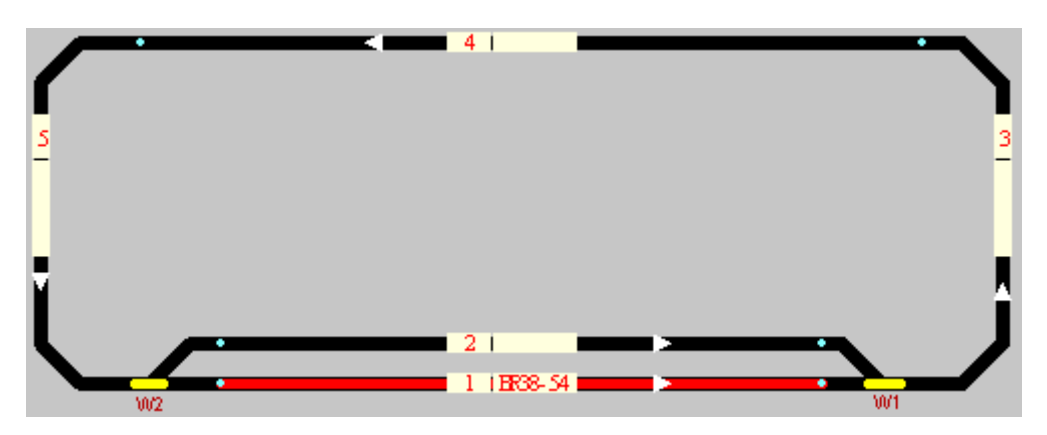

Die Lok BR38-5476 soll vom Bahnhof (Block 1) über eine freie Strecke (Block 3, 4 und 5) zum Bahnhof (Block 1) fahren. Dazu ist folgender Ablauf erforderlich:

- A 1) Ist der Ausfahr-Block 3 frei befahrbar, steht er also zur Verfügung? Wenn JA, mache mit Aktion 2 weiter, wenn NEIN, warte solange, bis er befahrbar ist, wiederhole Aktion 1.
- A 2) Block 3 steht zur Verfügung, dann stelle Weiche 1 auf Gerade.
- A 3) Beschleunige die Lok BR38-5476 auf ihre Soll Fahrgeschwindigkeit.
- A 4) Ist die Lok BR38-5476 im Block 3 angekommen, ist der Block 3 belegt? Wenn JA, mache mit Aktion 5 weiter, wenn NEIN, warte solange, bis sie angekommen ist, wiederhole Aktion 4.
- A 5) Lok BR38-5476 ist im Block 3 angekommen. Ist der Block 4 frei befahrbar, steht er also zur Verfügung? Wenn JA, mache mit Aktion 6 weiter, wenn NEIN, bremse die Lok ab und warte, bis der Block zur Verfügung steht. Danach beschleunige die Lok wieder und mache mit Aktion 6 weiter.
- A 6) Ist die Lok BR38-5476 im Block 4 angekommen, ist der Block 4 belegt? Wenn JA, mache mit Aktion 7 weiter, wenn NEIN, warte solange, bis sie angekommen ist, wiederhole Aktion 6.
- A 7) Lok BR38-5476 ist im Block 4 angekommen. Ist der Block 5 frei befahrbar, steht er also zur Verfügung? Wenn JA, mache mit Aktion 8 weiter, wenn NEIN, bremse die Lok ab und warte, bis der Block zur Verfügung steht. Dann beschleunige die Lok wieder und mache mit Aktion 8 weiter.
- A 8) Schalte Weiche 2 auf gerade.
- A 9) Ist die Lok BR38-5476 im Block 5 angekommen, ist der Block 5 belegt? Wenn JA, mache mit Aktion 10 weiter, wenn NEIN, warte solange, bis sie angekommen ist, wiederhole also Aktion 9.
- A 10) Lok BR38-5476 ist im Block 5 angekommen. Ist der Block 1 frei befahrbar, steht er zur Verfügung? Wenn JA, mache mit Aktion 11 weiter, wenn NEIN, bremse die Lok ab und warte, bis der Block zur Verfügung steht. Dann beschleunige die Lok wieder und mache mit Aktion 11 weiter.
- A 11) Ist die Lok BR38-5476 im Block 1 angekommen, ist der Block 1

 belegt? Wenn JA, mache mit Aktion 12 weiter, wenn NEIN, warte solange, bis sie angekommen ist, wiederhole solange Aktion 11. A 12) Lok BR38-5476 ist im Block 1 (Bahnhof) angekommen. Lok abbremsen.

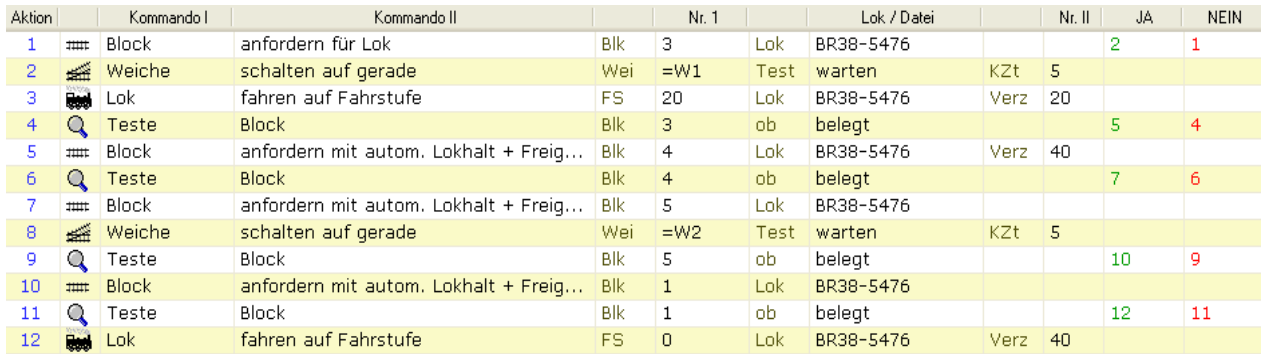

In diesem kleinen Beispiel lassen sich einige Besonderheiten von ST-TRAIN darstellen. Da z.B. jeder Block, bevor er befahren wird, angefordert wird, kann es, wenn der Fahrplan richtig eingegeben wurde, zu keinen Auffahrunfällen kommen. Um dies zu demonstrieren, braucht man z.B. nur auf den Block 4 eine andere Lok zu stellen. Die BR38-5476 wird im Block 3 abgebremst, da der Block 4 beim anfordern belegt ist (Aktion 5).

Wird die Lok zu schnell oder zu langsam abgebremst, kann in Aktion 5 der optionale Abbremsfaktor eingegeben werden. Das gilt auch für die Lok-Kommandos. Setzt man vor das Abbremsen der Lok in Aktion 12 noch ein Timer Kommando, so wird die Lok erst nach Ablauf der Summe dieser beiden Zeit abgebremst.

Es empfiehlt sich auch, die Lok schon im Block 5 auf eine geringere Fahrstufe zu bringen, damit sie langsam in den Bahnhof einfährt.

#### **Ablaufbeschreibung:**

Die BR38-5476 steht im Gleis 1. Sobald der Fahrplan aktiviert wird, versucht diese Sequenz in der Aktion 1 das Gleis 3 anzufordern. Gelingt ihr das nicht, verweilt sie in Aktion 1. Gelingt dies (Gleis 3 ist von keiner anderen Lok angefordert und auch nicht physikalisch belegt), wird die Aktion 1 beendet und es beginnt die Aktion 2.

Aktion 2 schaltet die Weiche 2 auf gerade und wartet 0,5 Sekunden.

Die Aktion 3 beschleunigt die Lok BR38-5476 auf Fahrstufe 20.

Die Aktion 4 wartet, bis die Lok physikalisch im Gleis 3 ist und erst dann beginnt die Aktion 5.

Die Aktion 5 fordert das Gleis 4 an. Die Besonderheit hierbei ist, dass für den Fall, dass das Gleis nicht frei ist (angefordert von anderer Lok oder physikalisch belegt), die Lok automatisch abgebremst wird und erst nach Freigabe des Blocks durch die andere Lok wieder anfährt. Damit die Lok nicht abrupt anhält, wird der Verzögerungswert, der in der Lokdatenbank eingetragen ist, hier im Fahrplan verwendet.

Die Aktion 6 wird also erst dann erreicht, wenn die Aktion 5 erfolgreich war.

In der Aktion 6 wird gewartet, bis die Lok im Gleis 4 ist.

Ist dies geschehen, fordert die Aktion 7 das Gleis 5 an. Auch hier würde die Lok bei belegtem Gleis 5 automatisch mit der AFB aus der Lokdatenbank abgebremst. Die Aktion 8 schaltet die Weiche 1 auf gerade und wartet 0,5 Sekunden.

In Aktion 9 wird gewartet, bis die Lok im Gleis 5 ist.

Aktion 10 wird das Gleis 1 mit automatischem Lokhalt angefordert.

In Aktion 11 wird gewartet, bis die Lok im Gleis 1 (Bahnhof) ist.

Ist dies geschehen, wird sie in Aktion 12 auf Fahrstufe 0 mit Verzögerung abgebremst.

Auch hier kann eine ST-TRAIN Eigenheit sichtbar gemacht werden:

Beim Eintreffen der Lok in einem Block wird immer der nächste Block angefordert und der zurückliegende Block freigegeben, wie z.B.:

- A 6 Teste Gleis 4 belegt Die Aktion 6 wird erst dann verlassen, wenn die Lok vom Gleis 3 in das Gleis 4 einfährt
- A 7 Anfordern Gleis 5 Hier wird das nächste Gleis angefordert Normalerweise sollte dann das zurückliegende Gleis freigegeben werden. Da dieses aber mit automatischer Freigabe angefordert wurde, kann dieser Schritt hier entfallen.

# **Beispiel 5**

#### **Aufgabenstellung – Einrichtung einer einmaligen Pendelfahrt**

Der Zug soll von Gleis 11 startend einmal über Gleis 9 nach Block 29 und wieder zurück über Gleis 8 nach Gleis 11 fahren. Um sicherzustellen, dass Weichen im Fahrweg von einer anderen Zugfahrt nicht dem Fahrweg entsprechen, müssen alle im Fahrweg sich befindlichen Weichen gestellt werden. Da Pendelfahrten meist als Parallelfahrten innerhalb der Weichenstrassen ausgeführt werden, kann hierfür keine Fahrstrasse für die Pendelfahrt eingerichtet werden, da alle Weichen anderen Blöcken zugeordnet sind (der Gleisplanausschnitt stellt nur sinnbildlich eine Pendelstrecke dar – der Fahrplan beschreibt den Ablauf der Pendelfahrt konkret).

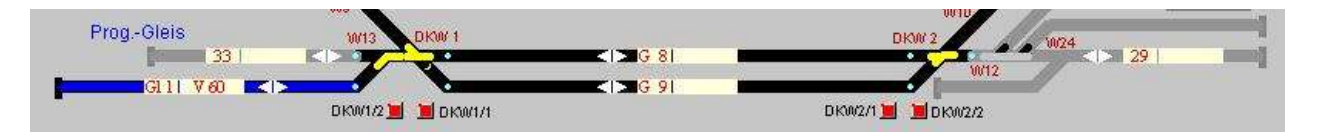

#### Ablaufbeschreibung der Pendelfahrt:

Die im Fahrweg liegenden Weichen sind in Unterprogrammen als Weichenstrassen hinterlegt!

- Loknamen auf Block setzen (Gl.11 = "V60") mit BM8i wird die Loknummer automatisch erkannt.
- Festlegung der Fahrtrichtung (hier = vorwärts).
- Gleis 9 abfragen, ob von anderem Zug besetzt, wenn NEIN, dann anfordern.
- Unterprogramm aufrufen, um die Weichen für die Ausfahrt von Gleis 11 nach Gleis 9 zu stellen.
- Wenn alle Weichen erfolgreich gestellt Lok anfahren bis zum Gleis 9.
- Ist Gleis 9 erreicht, Weichen stellen für Fahrt von Gleis 9 nach Gleis 17
- Block für Lok anfordern. Weiterfahrt ohne Halt.
- Ist Gleis 17 erreicht wird Gleis 9 freigegeben und die Lok mit der vorgegebenen Verzögerung bis zum Stillstand abgebremst.
- Abfrage ob Lok Fahrstufe 0 erreicht hat wenn JA erfolgt Fahrtrichtungsumschaltung.
- Timer für zufällige verzögerte Rückfahrt setzen (Rückfahrt hier im Intervall von 2 … 15 s).
- Fahrt von Gleis 17 mit Weichenstellung zu Gleis 8 und anfordern
- Ist Gleis 8 erreicht Gleis 17 freigeben Weichen für Fahrt von Gleis 8 nach Gleis 11 stellen und Gleis 11 anfordern.
- Ist Gleis 11 erreicht Lok abbremsen bis zum Halt und Gleis 8 freigeben

Der zugehörige Fahrplan-Ablauf in der Darstellung mit der Fahrplan-Lupe sieht folgendermaßen aus (das Kommando – "Loknamen auf Block setzen" ist hier nicht dargestellt):

Bitte Beachten – der Fahrplan muss in der Darstellung der Fahrplan-Lupe von unten gelesen werden – die erste Aktion steht unten, die letzte Aktion an oberster Stelle!

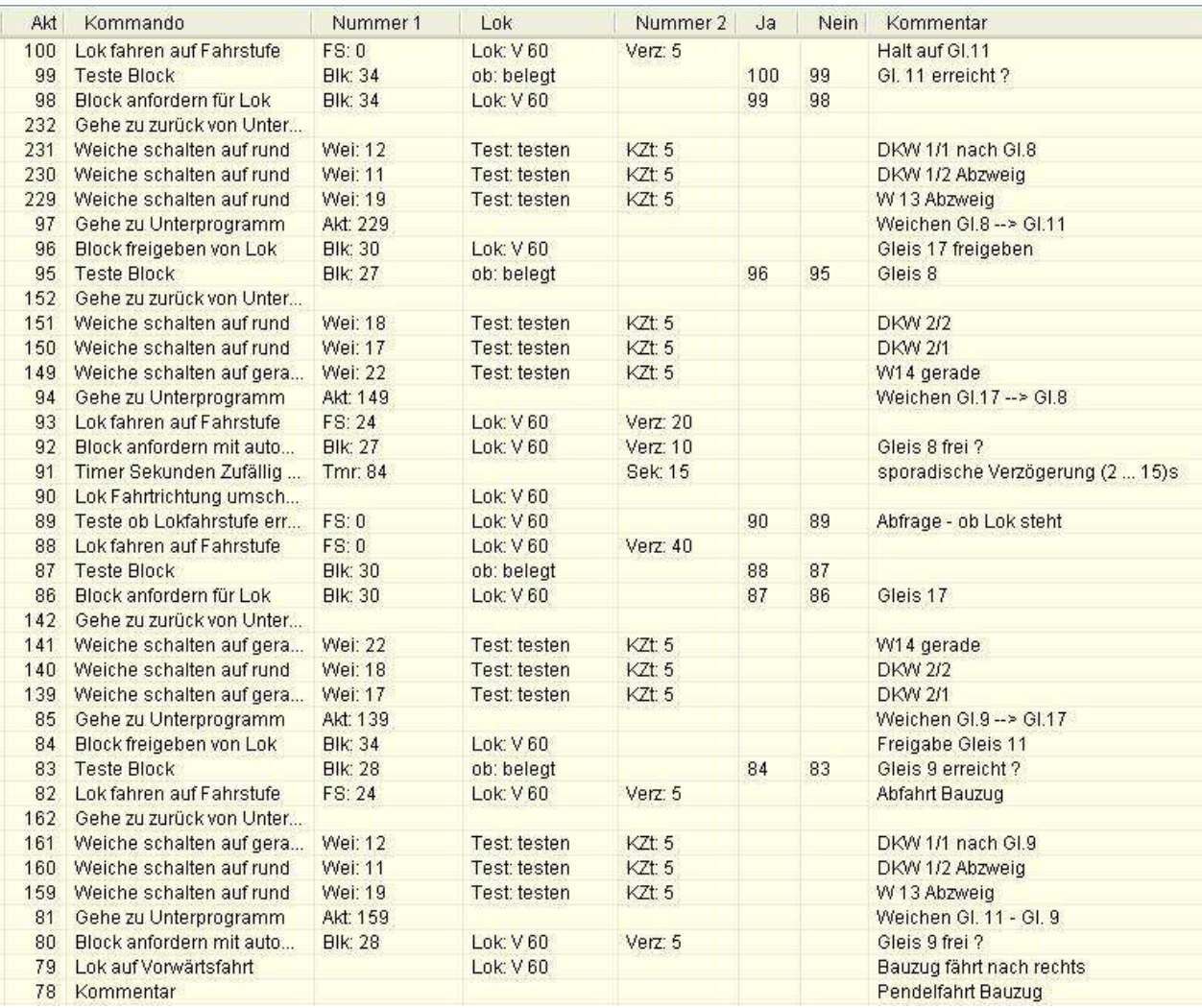

Fahrplanausschnitt (Darstellung Fahrplan-Lupe)

Anmerkung:

Sporadische Abfahrten lockern die Zugfolgen auf der Modellbahn auf, bei richtiger Blockabsicherung können so auch unterschiedliche Fahrzeiten von Zügen auf gleicher Strecke ohne starre Abläufe realisiert werden.

Außerdem ist es weiter möglich Zugfahrten auch nach Wochentagen festzulegen.

Sollen mehrere Pendelfahrten ablaufen, so kann mithilfe des Kommandos "Zähler ... " eine einzige Fahrstreckenbeschreibung für mehrmalige Abläufe genutzt werden.

# **Beispiel 6 – Sound- bzw. SUSI- Funktionen im Fahrplan**

Ausschnitt Fahrplan (Beispiel mtx Soundlok BR218 215-2)

#### Zugfahrtstart - beispielhafte Auswahl der verwendeten Funktionen **F0, F1, F2, F6, F10**

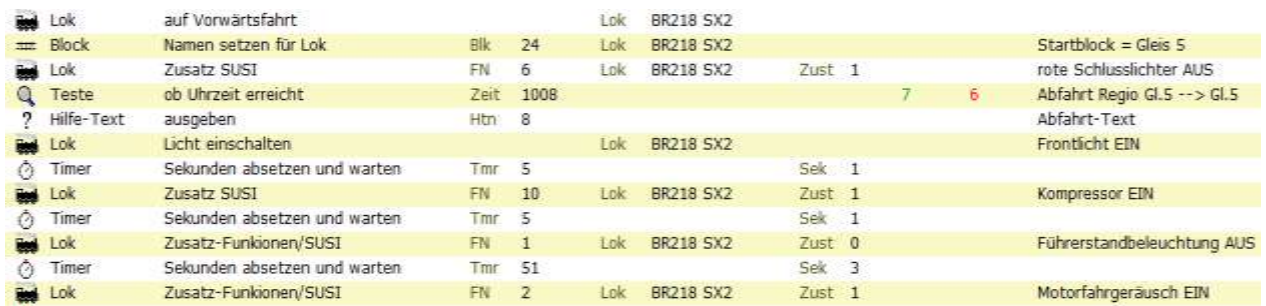

## Zugfahrtende – Ausschalten der Fahrfunktionen und Einschalten der Führerstandsbeleuchtung

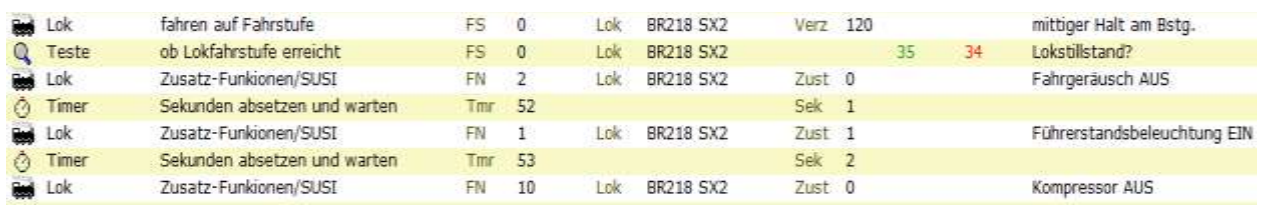

#### Beispiel - Funktionstastenbelegung der mtx BR 218 215-4 (SX2 oder DCC Funktionalität)

- **F 0** = **Stirnbeleuchtung (Fahrtrichtungsabhängig)**
- **F 1** = **Führerstandbeleuchtung** (nur schaltbar, wenn auch **F0 = EIN**)
- **F 2** = **Betriebsgeräusch** / **Fahrgeräusch** und wenn F2 = AUS **Bremsdruck ablassen**
- $F 3 =$  Horn 1 (kräftig)
- F 4 = Rangiergang in Verbindung mit **F0 = EIN** fahrtrichtungsabhängiges Licht (vorw. = weiß, rückw. = rot)
- F 5 = Bremsenquietschen **1)** abschalten funktional nur zu hören wenn **F2** = **EIN**
- **F 6 = Stirnbeleuchtung Führerstand 2 = AUS**
- $F 7 =$  Horn 2
- F 8 = Stirnbeleuchtung: Führerstand 1 aus
- F 9 = Hilfsdiesel (gibt es bei der BR218 im Original nicht, hört sich aber gut an)
- **F10** = **Kompressor**
- F11 = Schaffnerpfiff (sollte zeitlich begrenzt werden Voreinstellung = Dauerfunktion)

**1)** Bremsenquietschen ist nur bei starkem Abbremsen hörbar, z.B. bei manueller Steuerung.

#### Zusätzlich programmierte Funktion:

F12 = Rangiergang mit beidseitiger Beleuchtung 3 x weiß (**F0 = AUS**)

F12 = Rangiergang  $\rightarrow$  CV 46 = 131 bzw. SX2 PA 74 = 131 programmiert. Beide Spitzenlichter leuchten weiß und der Rangiergang ist eingeschaltet.

**HINWEIS:** Hierbei muss **F 0** = **AUS** geschaltet sein, da sonst auf einer Seite weiß und rot zusammen leuchten würden!

Für reine SX1-Nutzer ist die Programmierung mit Zusatzadresse (D&H Programmierung) erforderlich und es können nicht alle Decoderfunktionen wie oben angegeben sofort genutzt werden (besser ist Programmierung bzw. Mapping unter SX2 oder DCC). Unter DCC kann die Railcomfähigkeit per Update (z.B. DH10C, DH18A) erreicht werden.

# **22. Übersicht - Erweiterungen**

#### Update:

Mit den Updates auf die Versionen V4.2x wird eine neue erweiterte LokDB V4 erstellt.

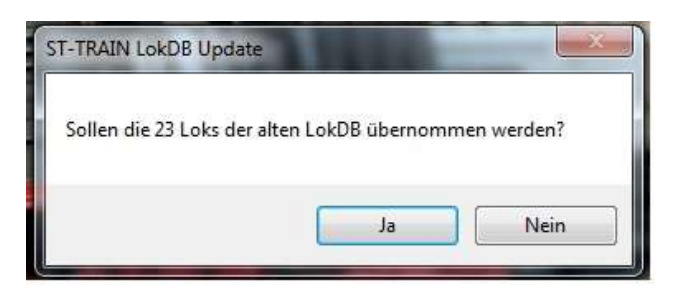

Diese Abfrage sollte mit <JA> beantwortet werden – die bisherige LokDB V3 bleibt erhalten

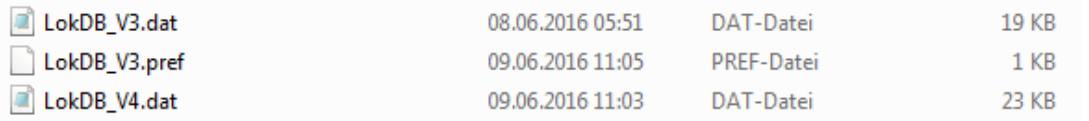

#### Lok Datenbank:

Die Decoderliste in der Lokdatenbank wurde erweitert

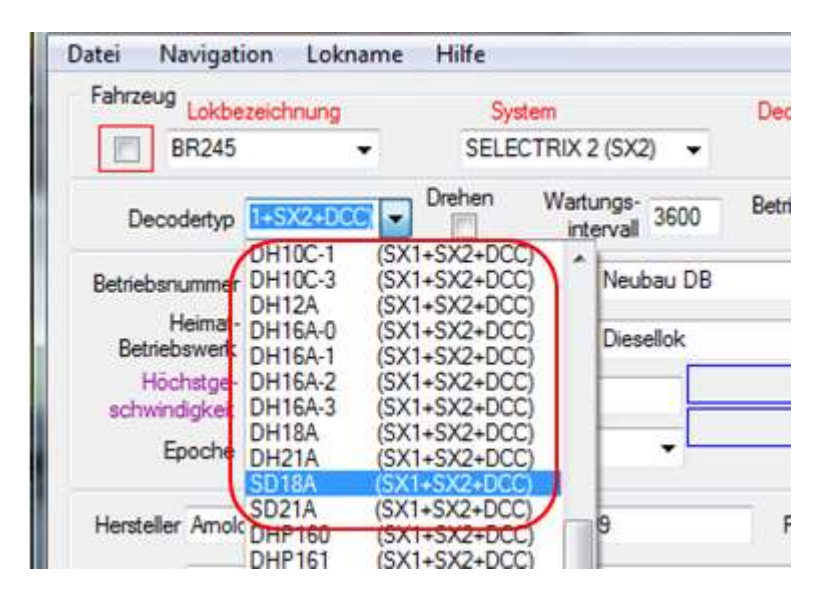

Ab V4.22 ist auch der bisherige MTTM Android Fahrregler V1.02 auf Grund der geänderten LokDB nicht mehr verwendbar.

Die neue **App V2** ist im Download unter [www.MTTM.de](http://www.mttm.de/) verfügbar

Programmierung Sounddecoder – erweiterte Parameterliste

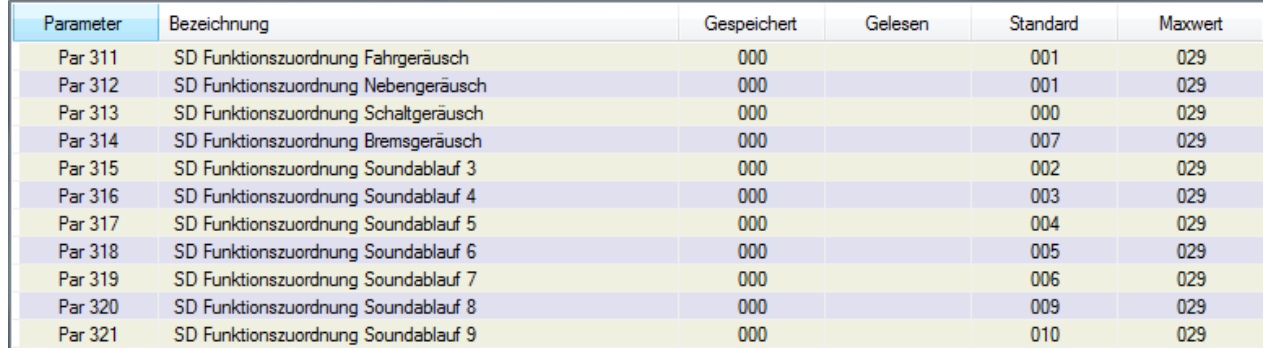

In der LokDB ist per Button das Gleissystem umschaltbar

ST-TRAIN – Handbuch (aktualisiert - V4.26)

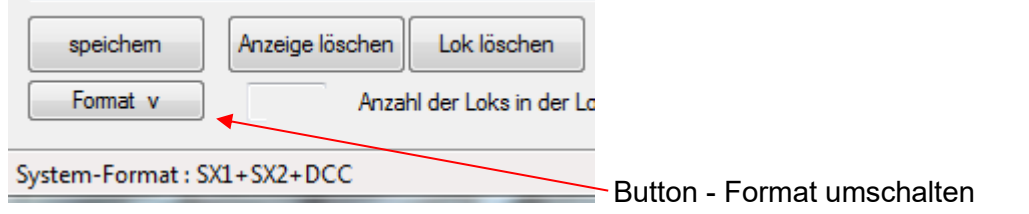

Ausmessen Überarbeitung – hier ist es nun möglich per Button die ZE ein/aus zu schalten

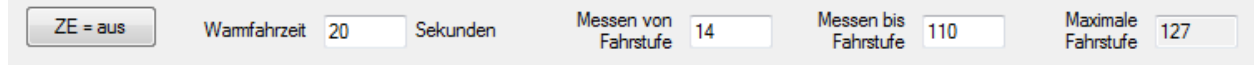

Neue Lok anlegen  $\rightarrow$  es erfolgt bei der ersten Speicherung eine Sicherheitsabfrage, ob diese Lok auch gespeichert werden soll. Bei Änderungen unbedingt Häkchen setzen!

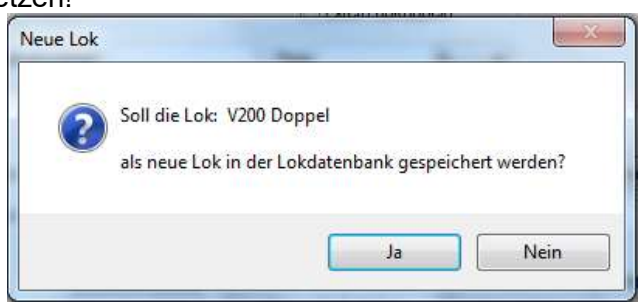

# **Fahrplan:**

Ab V4.22 ist ein neues Fahrplankommando <**Teste Format**> verfügbar, welches einen Lokwechsel zwischen den Formaten in einer Sequenz ermöglicht.

## **Stellwerk:**

Alle geöffneten Fahrregler im Stellwerk können über die Tastenkombination **<Strg> + <Q>** geschlossen bzw. verborgen werden. Die Lokzuordnungen auf den Fahrreglern bleiben erhalten.

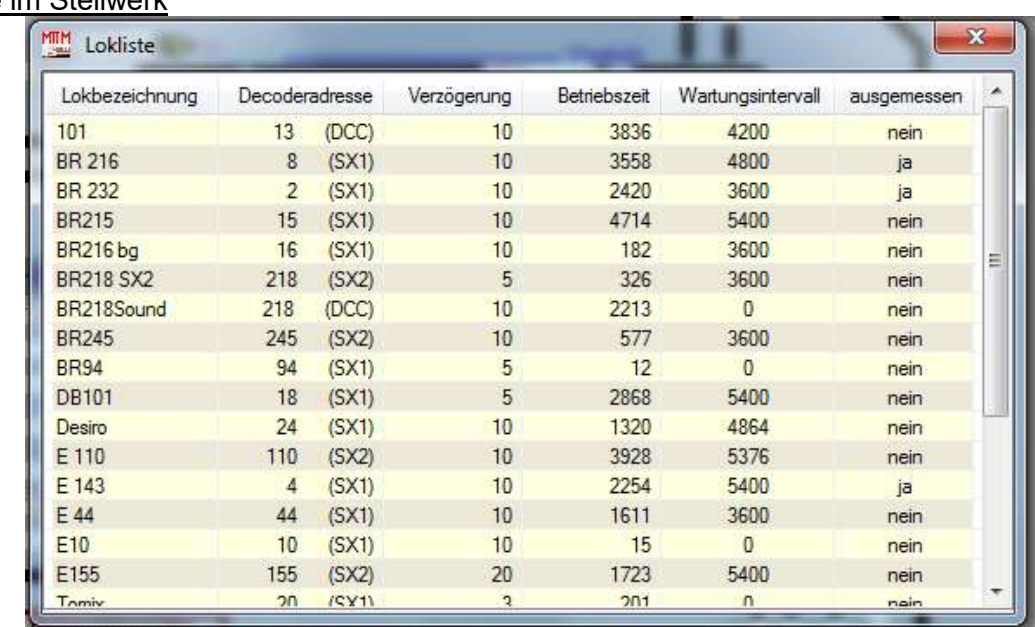

Lokliste im Stellwerk

Die Lokliste im Stellwerk listet ab V4.22 auch die SX2 & DCC Lok Adressen auf

**APP V2** – zur Steuerung per Smartphone wurde die neue App V2 verfügbar.

## **Ab dem Update von ST-TRAIN V4.24 sind in Verbindung mit der FCC in den Fahrreglern bis zu 32 SX2- bzw. 28 DCC-Zusatzfunktionen verfügbar.**

# **Lok Datenbank:**

Der Fahrregler für das direkte Fahren in der Lokdatenbank wurde erweitert und es können in diesem Fahrregler bis zu 32 SX2- und bis zu 28 DCC-Zusatzfunktionen sofort getestet werden.

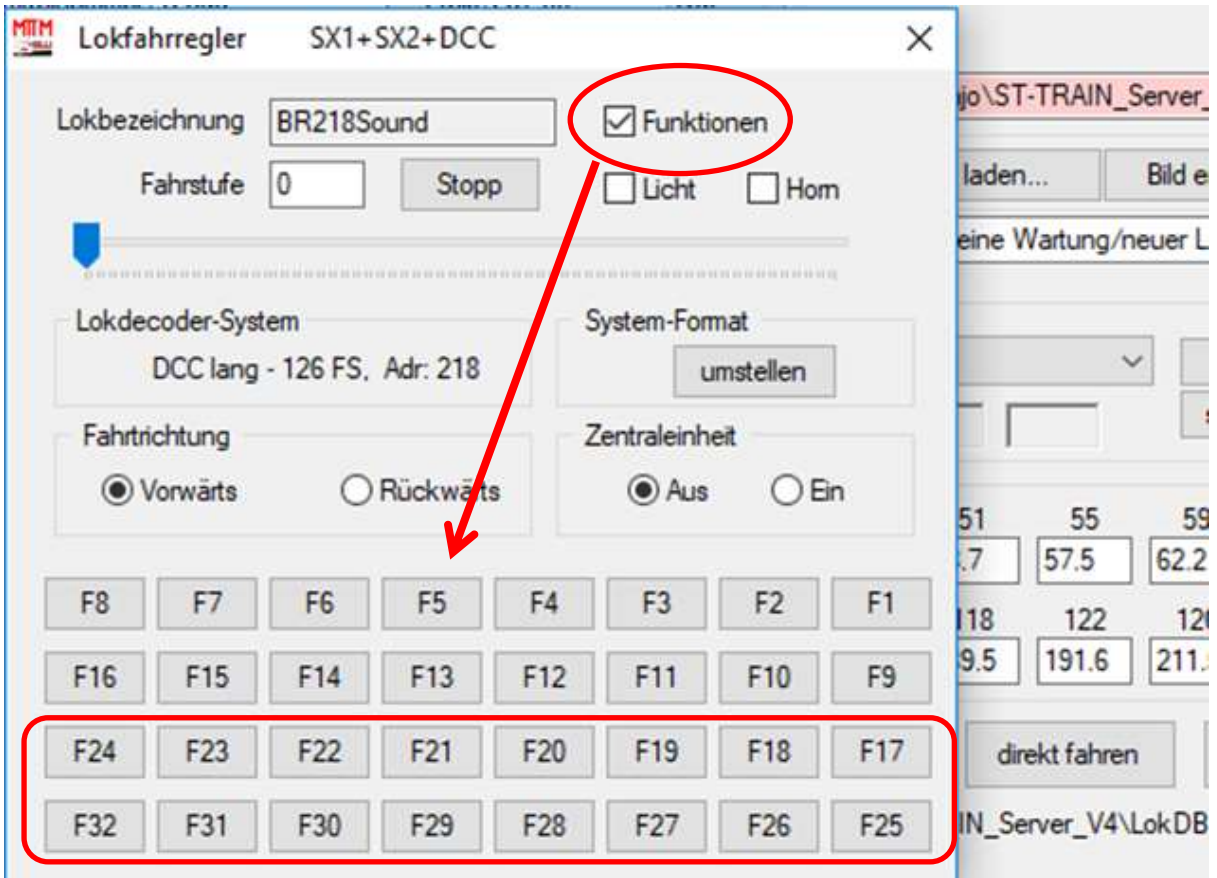

# **Fahrplan:**

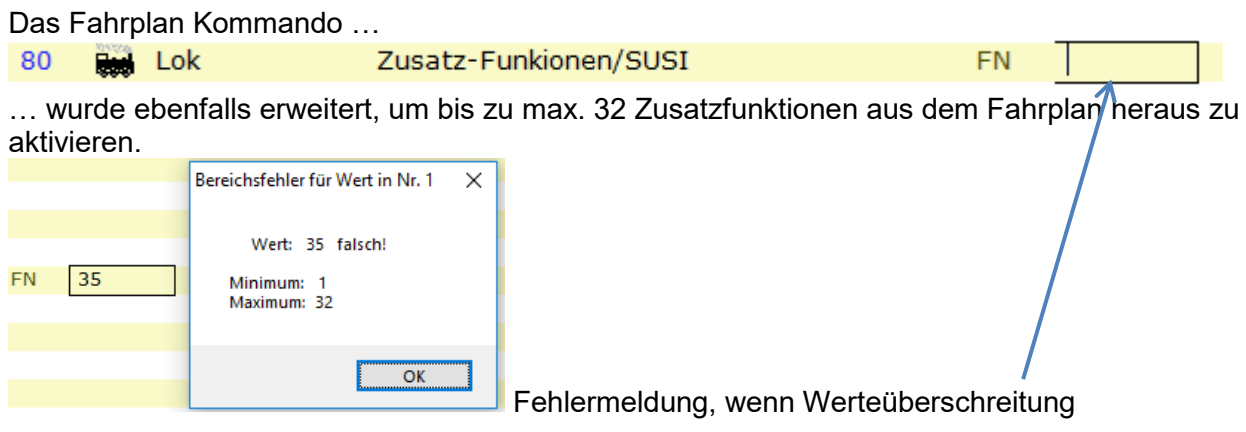
# **Stellwerk:**

Die Lok – Fahrregler ermöglichen durch ein Umschaltfeld ab V4.24 auch das aktive manuelle Schalten von bis zu max. 32 Zusatzfunktionen (Häkchen setzen aktiviert F17 … F32)

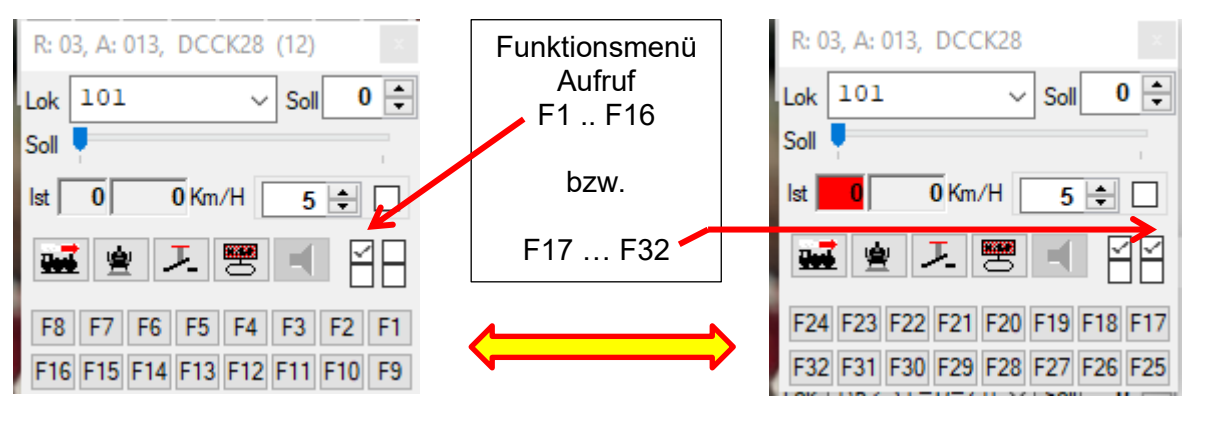

Fahrregler Darstellung F1 … F16 (1 Häkchen) und F17 … F32 (2 Häkchen gesetzt)

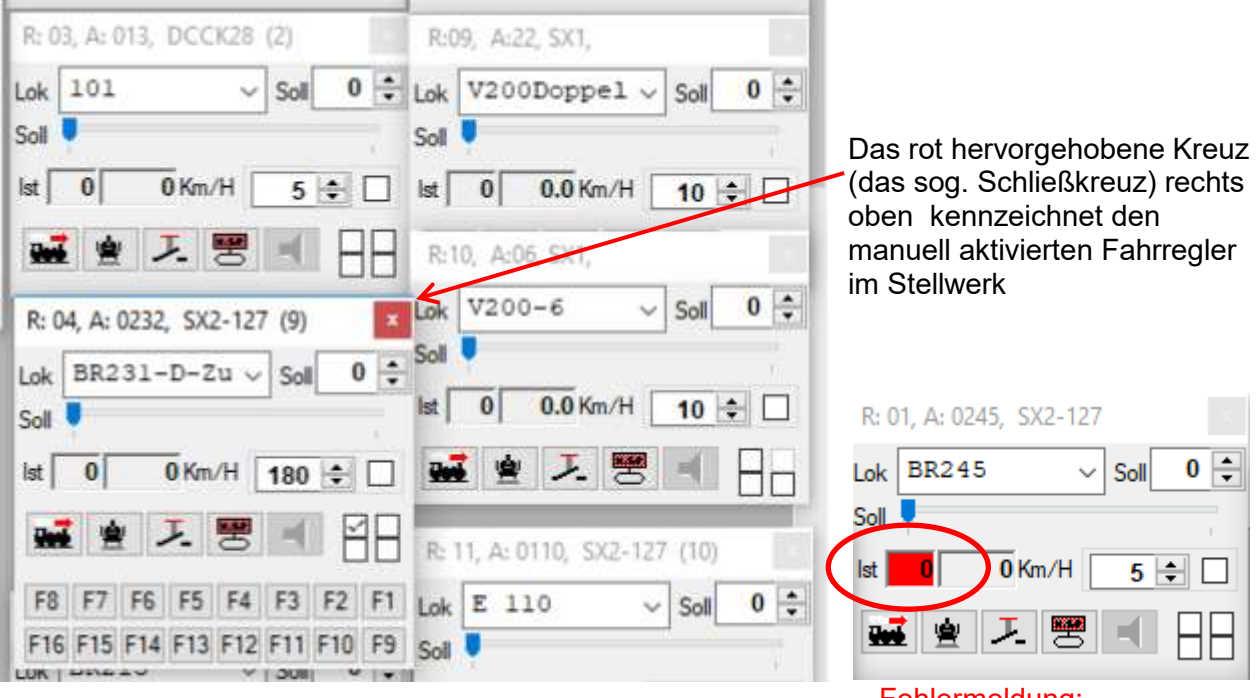

Fehlermeldung: Lok ist nicht in der FCC bzw. im System angemeldet

### **HINWEIS:**

.

Die beschriebenen Funktionserweiterungen **ab ST.TRAIN Version V4.24** bedingen auch ein **Update der FCC** auf die aktuelle D&H Firmware Version **mit 32 Zusatzfunktionen!**

# **22.1. ST-TRAIN V4.26 Was ist Neu?**

Das Update V4.26 wird als ZIP-Datei zur Verfügung gestellt und in den ST-TRAIN Ordner entpack, die veränderten Dateien werden installiert.

Mit diesem Update ist u.a. das Kommando "Formatabfrage" im Fahrplan für SX1 – SX2 – DCC Fahrzeugdecoder verfügbar.

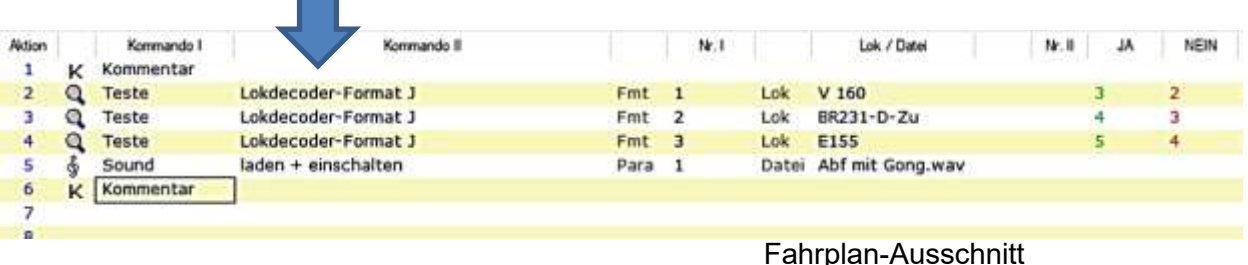

- Kennzeichen 1 = SX1 Format Abfrage
- Kennzeichen 2 = SX2 Formatabfrage
- Kennzeichen 3 = DCC Formatabfrage

#### Film Fahrplanverfolgung für Fahrplan: Fahrplan\Messeanalage.FP3

| Fahrplan-Anzeige für Sequenz 10<br>10<br>$\checkmark$ |     |                |                           |          |                 | ändem    | Protokoll      |      | Weiter be |
|-------------------------------------------------------|-----|----------------|---------------------------|----------|-----------------|----------|----------------|------|-----------|
| Zeit                                                  | Sea | Akt            | Kommando                  | Nummer 1 | Lok             | Nummer 2 | Ja             | Nein | Kommentar |
| 16:54:46                                              | 10  | 9              | Teste ob Taste gedrückt ( | Tas: A   |                 |          | 10             | 9    |           |
| 16:54:46                                              | 10  |                | 8 Kommentar               |          |                 |          |                |      |           |
| 16:54:46                                              | 10  | $\overline{7}$ | Kommentar                 |          |                 |          |                |      |           |
| 16:54:46                                              | 10  |                | 6 Kommontar               |          |                 |          |                |      |           |
| 16:54:46                                              | 10  |                | 5 Teste Lokdecoder-Forma  | Fmt:3    | Lok: OBB 1044 G |          | 6              | 5    |           |
| 16:54:46                                              | 10  |                | 4 Teste Lokdecoder-Forma  | Fmt 2    | Lok: AE 8/8 HOB |          | 5              | 4    |           |
| 16:54:46                                              | 10  |                | 3 Teste Lokdecoder-Forma  | Fmt: 1   | Lok: BR 212 Fo  |          | $\overline{4}$ | 3    |           |
| 16:54:46                                              | 10  |                | 2 Kommentar               |          |                 |          |                |      |           |
| 16:54:46                                              | 10  |                | Kommentar                 |          |                 |          |                |      |           |

Test mit der Fahrplan-Lupe

Des Weiteren wurde die Lokdatenbank um den Button <SX-Bus Modult> erweitert, mit diesem ist die Anbindung des WLAN-Busmodules für den WLAN Handregler in ST-TRAIN möglich. Es ist auch **ohne PC-Unterstützung** mit dem WLAN Handregler und SX-Bus Modul möglich, direkt auf die Busse der FCC / MiniFCC / FCCx zuzugreifen und Züge auf der Anlage zu steuern sowie auf SX-BUS-Module zuzugreifen.

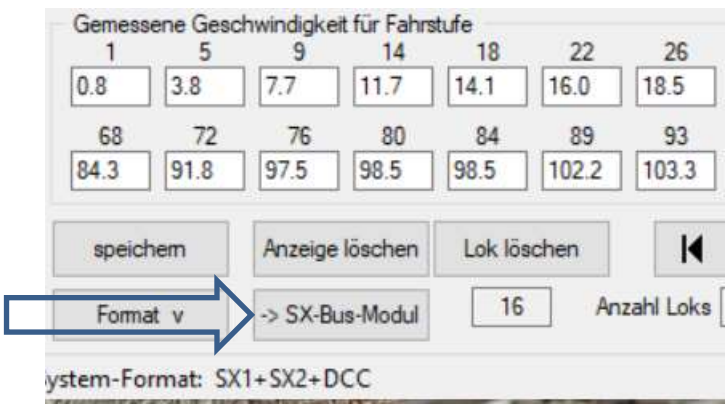

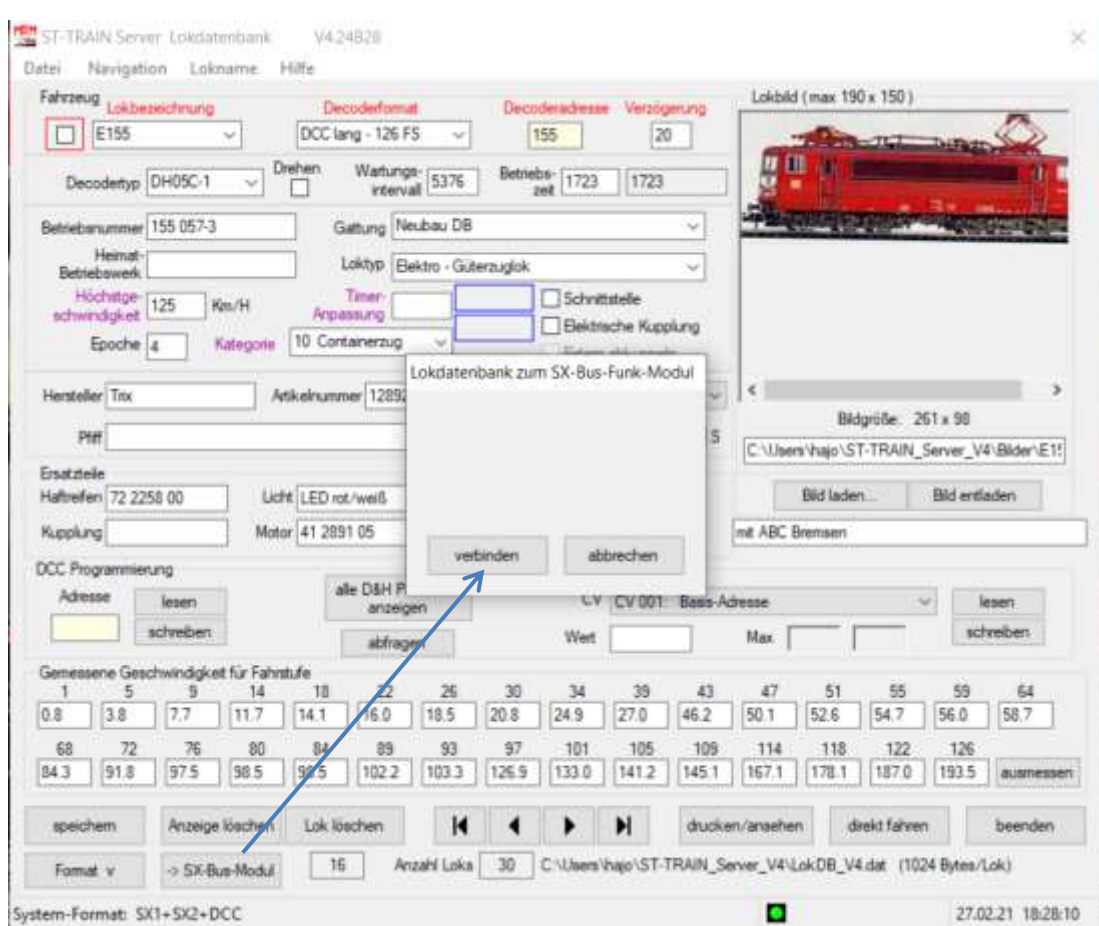

In der LokDB ist ein zusätzlicher Button vorhanden, mit dem das MTTM SX-Bus-Funkmodul (*noch nicht lieferbar*) eingebunden werden kann.

Das ST-TRAIN Geräte-Update (V1.10) wurde für zukünftige Erweiterungen verändert:

- $\triangleright$  MTTM Funk Handregler
- > MTTM Funk Bus-Modul
- $\triangleright$  USB Interface

### **23. D&H Update & Programmier Tools**

Die nachfolgend aufgeführten Tools sind mit der FCC bzw. dem Programmer verwendbar und benötigen keine Installation auf dem PC bzw. sind auch vom USB-Stick startbar – es muss nur das zip-File entpackt werden um danach die Anwendung zu starten.

Vor dem Aufruf der Programme muss sichergestellt werden, dass die FCC oder der Programmer mit Spannung versorgt und per USB-Kabel angeschlossen ist.

### **23.1. Update Tool**

Das Update Tool ermöglicht in Verbindung mit der FCC oder dem Programmer die Firmware Aktualisierung von:

- D&H Fahrzeugdecodern
- D&H Geräten und Komponenten des Digitalsystems

<https://doehler-haass.de/cms/pages/produkte/software/update.php>

# **23.2. FCC Tool**

Das FCC-Tool ermöglicht in Verbindung mit der FCC oder der MiniFCC das Programmieren und Testen von Fahrzeugdecodern, sowie die Speicherung der programmierten Lokdecoderdaten.

<https://doehler-haass.de/cms/pages/produkte/software/fcc.php>

## **23.3. Programmer Tool**

Das Programmer-Tool ist **nur mit dem D&H Programmer** nutzbar und hat folgenden Funktionsumfang:

- Fahrzeug Decoder programmieren in den Formaten SX1-SX2-DCC
- Fahrzeugdecoder in den o.g. Formaten testen
- SUSI-Modul Programmierung
- Speichern der programmierten Daten als Liste bzw. Schreiben in den Decoder

<https://doehler-haass.de/cms/pages/produkte/software/programmer.php>

## **23.4. Soundprojekt-Editor**

Das Soundprojekt-Editor Tool ist **nur mit dem D&H Programmer** nutzbar und ermöglicht die Anpassung, das Laden bzw. die Erstellung von Soundprojekten, sowie das Schreiben des Soundprojektes in Sounddecoder oder SUSI-Module.

Die Zuweisung von Sound- und Funktionsmerkmalen erfolgt komfortabel mittels grafischer Benutzer Oberfläche.

<https://doehler-haass.de/cms/pages/produkte/software/soundprojekteditor.php>

### **D&H Sounddecoder CV- und Parameter-Tabellen:**

<https://doehler-haass.de/cms/pages/haeufige-fragen/sounddecoder-cv-tabelle.php> <https://doehler-haass.de/cms/pages/haeufige-fragen/sounddecoder-par-tabelle.php>

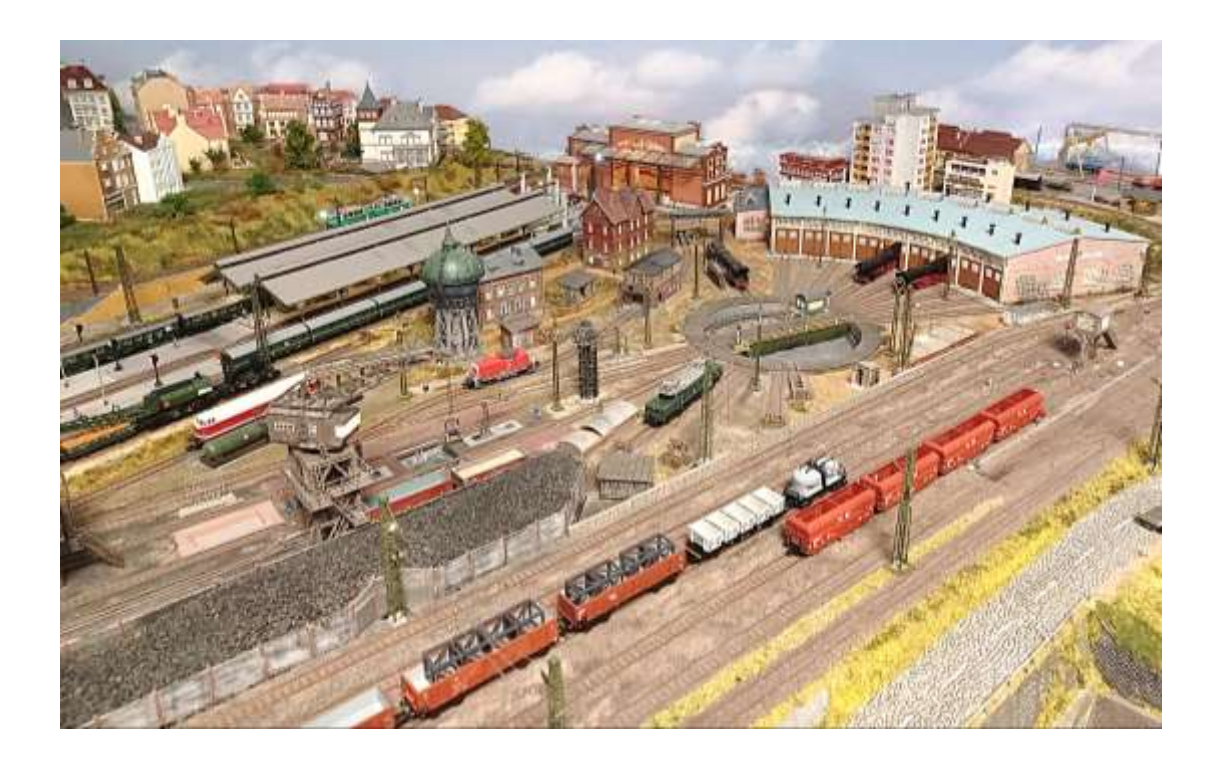